## **Nerede Bilgi Bulunabilir?**

#### *Kurulum Kılavuzu*

Bu yazıcı hakkında güvenlikle ilgili, yazıcının kurulması ve yazıcı yazılımının yüklenmesi ile ilgili önemli bilgiler verir.

#### *Başvuru Kılavuzu (bu el kitabı)*

Yazıcının işlevleri, isteğe bağlı ürünler, bakım, sorun giderme ve teknik özellikler hakkında ayrıntılı bilgiler verir.

#### *Not:*

- ❏ *Bu kılavuzda EPL-6200 ve EPL-6200L modelleriyle ilgili bilgiler bulunur. Özel olarak belirtilmediği sürece bilgiler her iki model için de geçerlidir.*
- ❏ *Bu kılavuzdaki çizimlerin ve ekran resimlerinin çoğu EPL-6200 modeli gösterir. İki model arasında farklı özelliklerin farklı yönergeler gerektirdiği yerlerde EPL-6200L modelle ilgili belirli çizimler ve ekran resimleri de eklenmiştir.*

# **EPSON®**

# Lazer Yazıcı EPL-6200/EPL-6200L

Tüm hakları saklıdır. Bu yayının hiçbir bölümü SEIKO EPSON CORPORATION kuruluşunun önceden yazılı izni olmadan çoğaltılamaz; herhangi bir depo sisteminde saklanamaz; mekanik, fotokopi, kayıt ortamı ya da başka bir ortam vasıtasıyla hiçbir biçimde iletilemez. İşbu belgede bulunan bilgilerin kullanımına ilişkin olarak patent hakkı sorumluluğu üstlenilmemektedir. Yine bu belgedeki bilgilerin kullanımından doğan zarar ve ziyanlar için de sorumluluk kabul edilmemektedir.

SEIKO EPSON CORPORATION veya ilgili kuruluşlarının bu ürünün satın alınması nedeniyle ne satın alana ne de üçüncü taraflara karşı aşağıdaki nedenler sonucunda maruz kalacakları hasar, zarar, ziyan ve masraflar için herhangi bir sorumluluğu bulunmamaktadır: Kaza, ürünün yanlış veya hatalı kullanımı veya üründe yapılan izinsiz değişiklikler, onarımlar veya (ABD hariç) SEIKO EPSON CORPORATION tarafından yayınlanan işletme ve bakım yönergelerine tam olarak uyulmaması.

SEIKO EPSON CORPORATION ve bağlı kuruluşları, Özgün EPSON Ürünleri veya SEIKO EPSON CORPORATION tarafından Onaylı EPSON Ürünleri olarak belirtilmiş ürünler dışındaki herhangi bir isteğe bağlı parçanın veya sarf malzemesinin kullanılmasından doğacak zararlardan ve sorunlardan sorumlu değildir.

Adobe, Adobe amblemi ve PostScript3; Adobe Systems Incorporated kuruluşunun ticari markaları, belirli bölgelerde tescilli ticari markalarıdır.

PCL6 ile uyumlu yorumlayıcı, Oak Technology, Inc. kuruluşunun bir yan kuruluşu olan Xionics Document Technologies, Inc. tarafından geliştirilmiş, özelleştirilmiş bir IPS-PRINT SIX © sürümüdür.

IBM ve PS/2, International Business Machines Corporation kuruluşunun tescilli ticari markalarıdır. Microsoft ve Windows, Microsoft Corporation kuruluşunun ABD ve diğer ülkelerde tescilli ticari markalarıdır.

EPSON ve EPSON ESC/P, SEIKO EPSON CORPORATION kuruluşunun tescilli ticari markaları, EPSON ESC/P 2 ise ticari markasıdır.

Coronet, Ludlow Industries (UK) Ltd. şirketinin ticari markasıdır.

Marigold, bir Arthur Baker ticari markasıdır ve bazı bölgelerde tescilli olabilir.

CG Times ve CG Omega, Agfa Monotype Corporation kuruluşunun ticari markalarıdır ve bazı bölgelerde tescilli olabilir.

Arial, Times New Roman ve Albertus, Monotype Corporation kuruluşunun ticari markalarıdır ve bazı bölgelerde tescilli olabilir.

ITC Avant Garde Gothic, ITC Bookman, ITC Zapf Chancery ve ITC Zapf Dingbats, International Typeface Corporation kuruluşunun ticari markalarıdır ve bazı bölgelerde tescilli olabilir.

Antique Olive, Fonderie Olive şirketinin ticari markasıdır.

Helvetica, Palatino, Times, Univers, Clarendon, New Century Schoolbook, Miriam ve David, Heidelberger Druckmaschinen AG kuruluşunun ticari markalarıdır ve bazı bölgelerde tescilli olabilir.

Wingdings, Microsoft Corporation kuruluşunun ticari markasıdır ve bazı bölgelerde tescilli olabilir.

HP ve HP LaserJet, Hewlett-Packard Company kuruluşunun tescilli ticari markalarıdır.

Microsoft® ve Windows® Microsoft Corporation kuruluşunun tescilli ticari markalarıdır.

Apple® ve Macintosh® Apple Computer, Inc. kuruluşunun tescilli ticari markalarıdır.

**Genel Bildirim:** İşbu belgede kullanılan diğer ürün adları yalnızca ürünü belirtmek amacıyla kullanılmıştır ve bunlar ilgili sahiplerinin ticari markaları olabilir. EPSON söz konusu markalara ilişkin hiçbir hakkının bulunmadığını kabul eder.

Telif Hakkı © 2003 SEIKO EPSON CORPORATION, Nagano, Japonya.

# *İçindekiler*

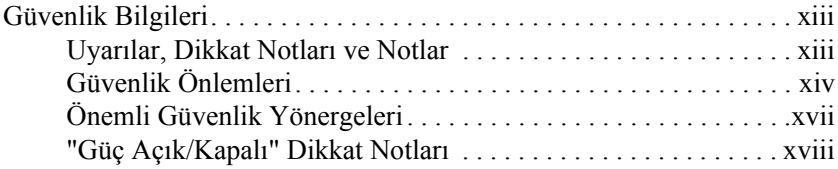

### *[Bölüm 1](#page-19-0) Ürün Bilgileri*

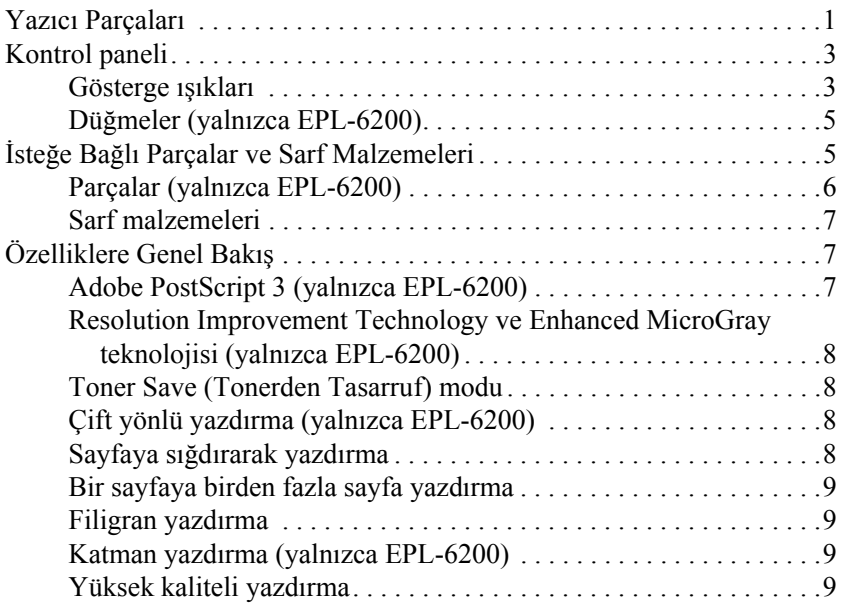

## *[Bölüm 2](#page-29-0) Kağıt İşleme*

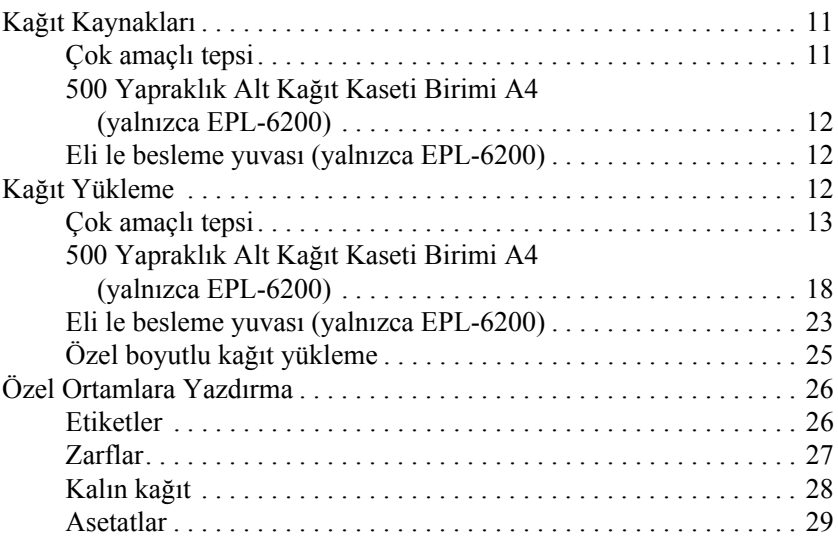

### *[Bölüm 3](#page-49-0) Yazıcı Sürücüsünü Kullanma Windows için*

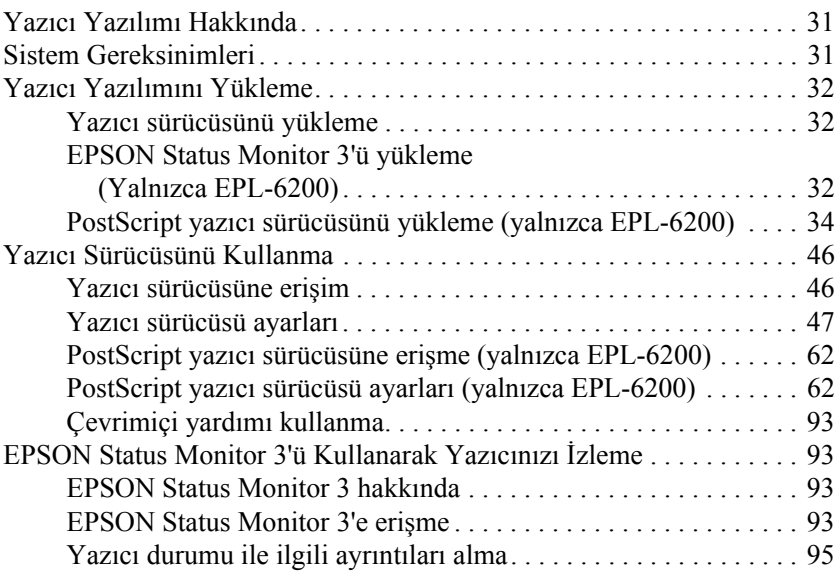

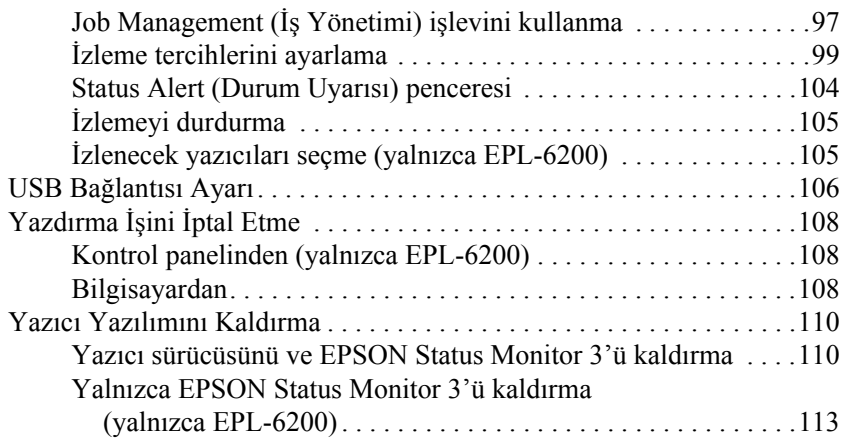

#### *[Bölüm 4](#page-135-0) Yazıcı Sürücüsünü Kullanma Macintosh için*

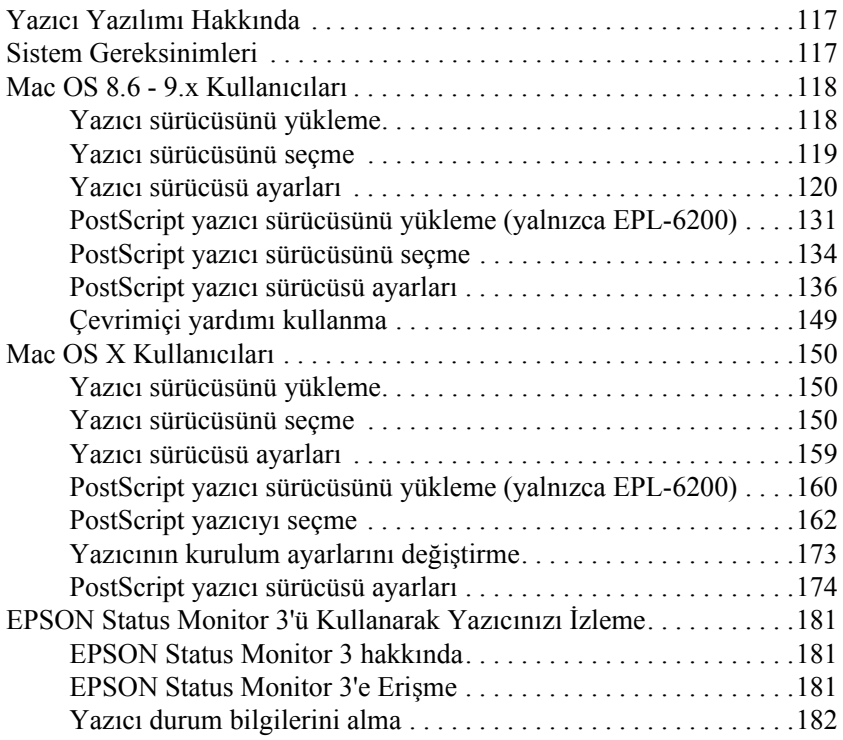

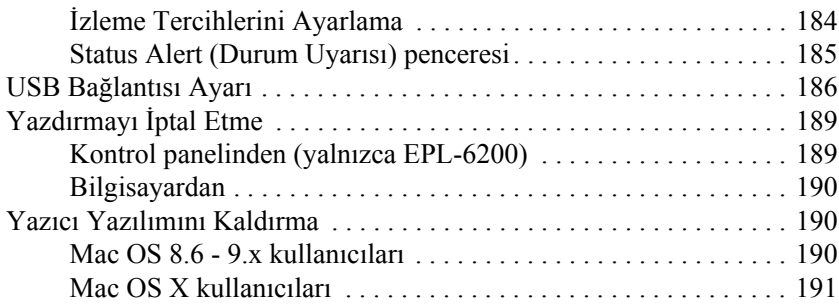

## *[Bölüm 5](#page-211-0) Yazıcınızı Ağ Üzerinde Kurma (EPL-6200)*

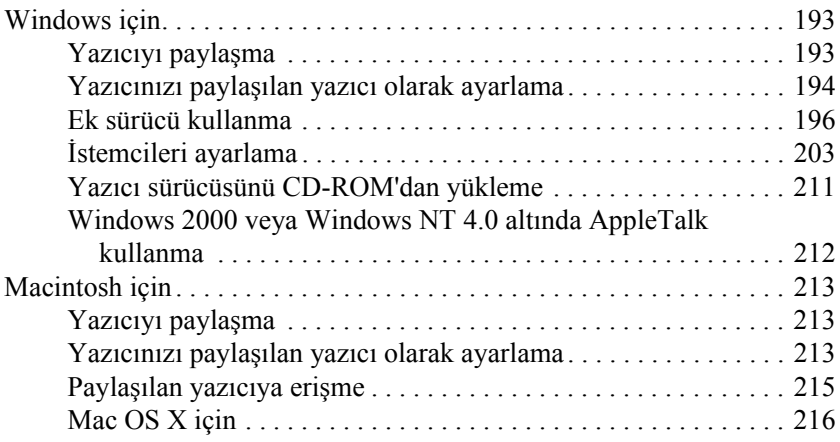

### *[Bölüm 6](#page-235-0) Yazıcınızı Ağ Üzerinde Kurma (EPL-6200L)*

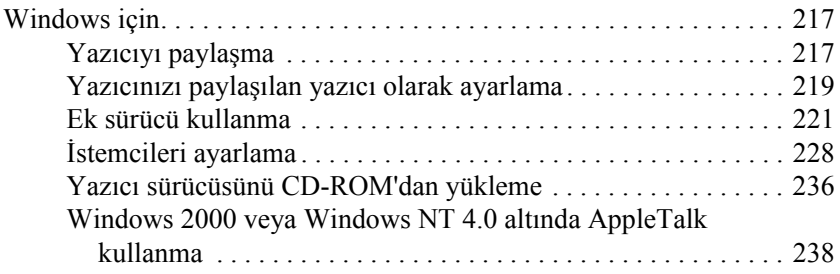

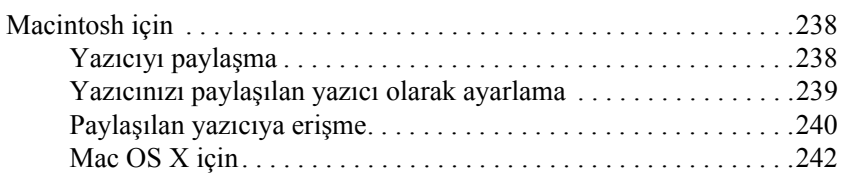

#### *[Bölüm 7](#page-261-0) Remote Control Panel (Uzaktan Kumanda Paneli) Yardımcı Programını Kullanma (yalnızca EPL-6200)*

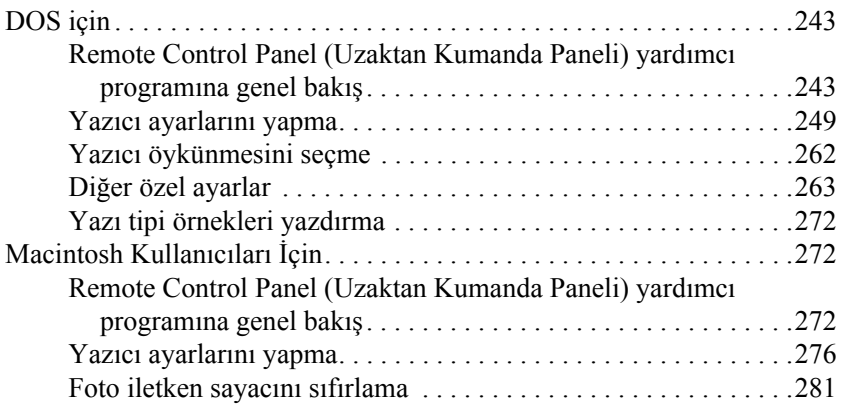

#### *[Bölüm 8](#page-301-0) İsteğe Bağlı Parçaları Takma ve Çıkarma (yalnızca EPL-6200)*

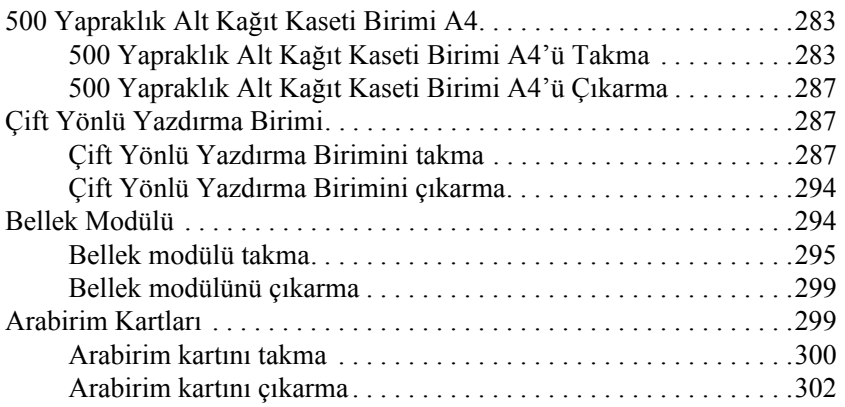

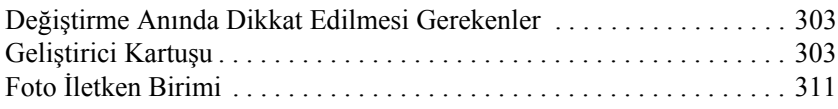

#### *[Bölüm 10](#page-335-0) Yazıcıyı Temizleme ve Nakletme*

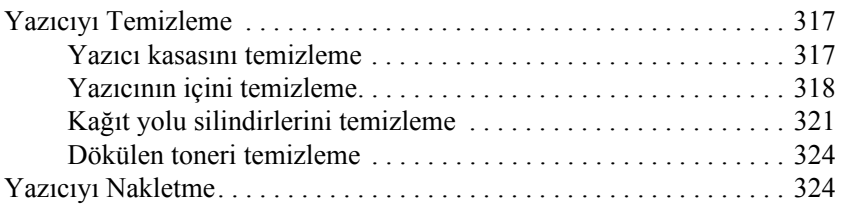

#### *[Bölüm 11](#page-345-0) Sorun Giderme*

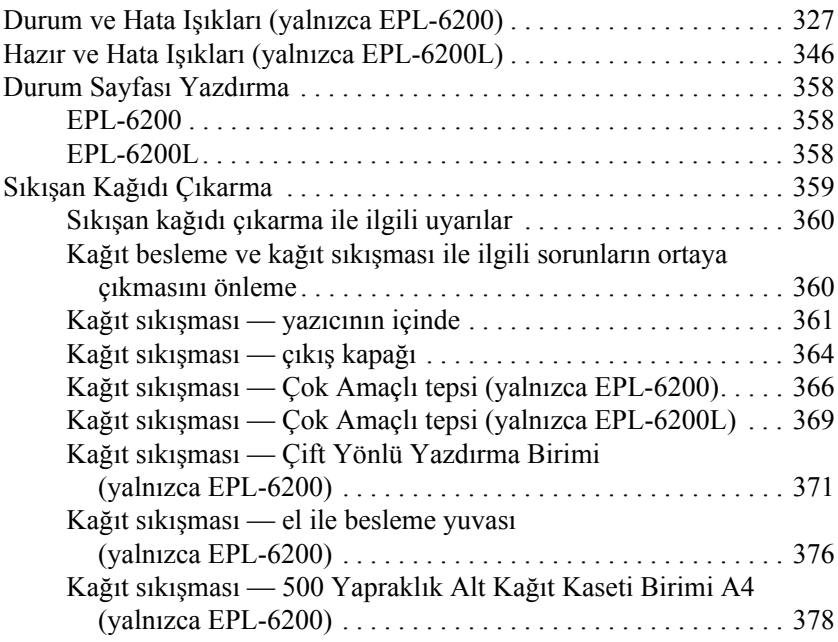

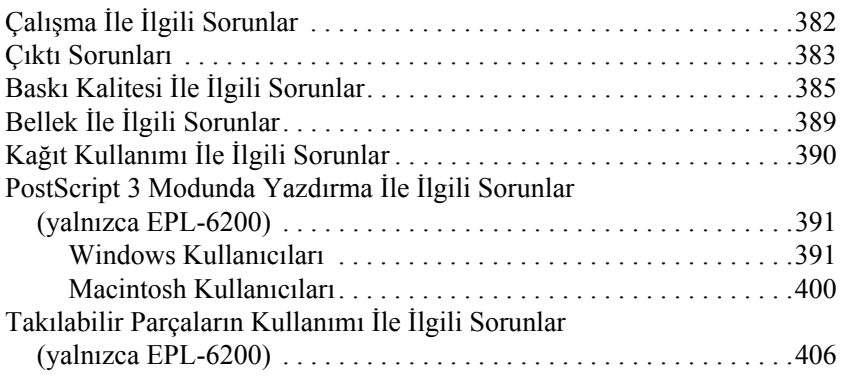

## *[Ek A](#page-427-0) Teknik Özellikler*

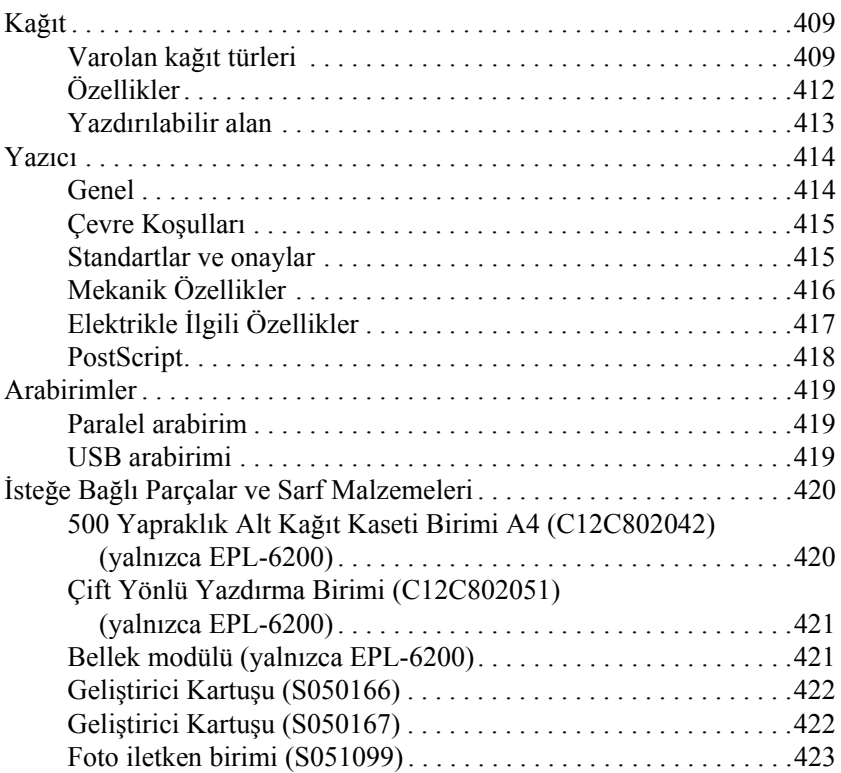

#### *[Ek B](#page-443-0) Simge Kümeleri (yalnızca EPL-6200)*

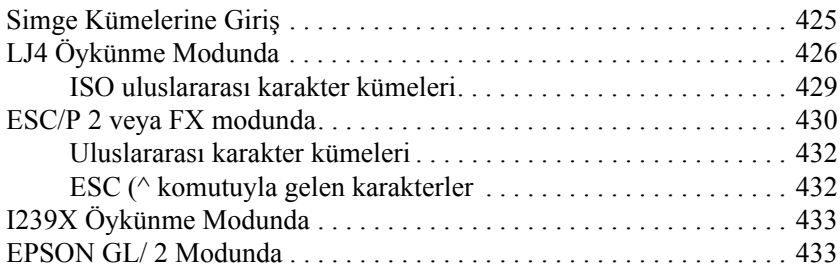

#### *[Ek C](#page-453-0) Yazı Tipleriyle Çalışma*

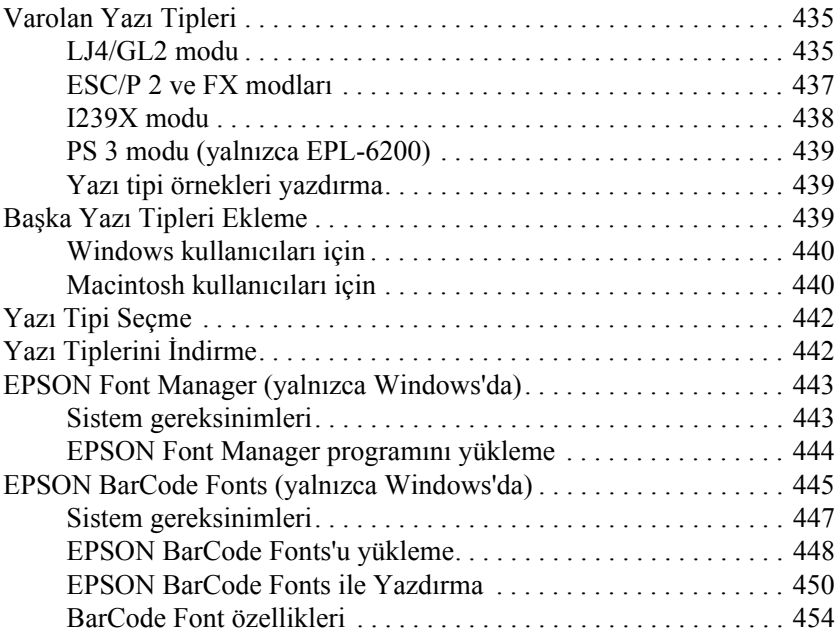

#### *[Ek D](#page-485-0) Müşteri Desteğine Başvurma*

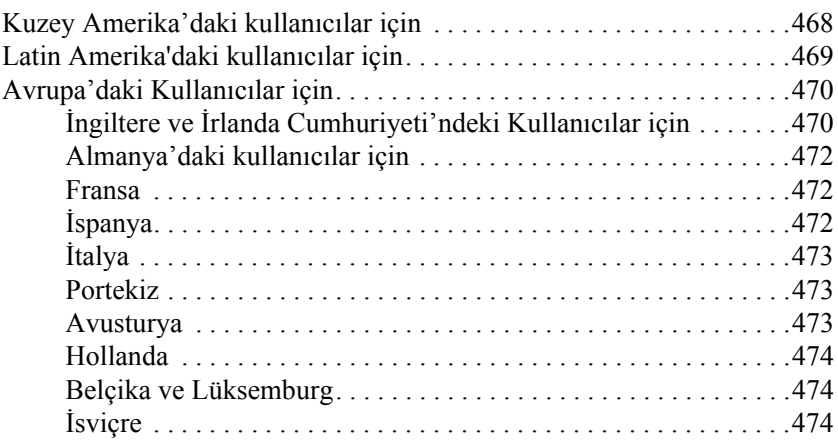

## *[Ek E](#page-493-0) Örnekler*

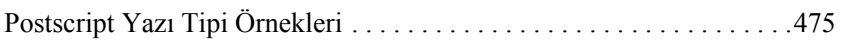

#### *[Sözlük](#page-497-0)*

*[Dizin](#page-501-0)*

## <span id="page-13-0"></span>*Güvenlik Bilgileri*

## <span id="page-13-1"></span>*Uyarılar, Dikkat Notları ve Notlar*

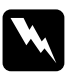

w*Uyarılar: Kendinize bir zarar gelmemesi için bunları dikkatli bir şekilde uygulamalısınız.*

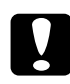

c*Dikkat Notları: Aygıtınıza zarar vermemek için bu notları dikkate almanız gerekir.*

#### *Notlar:*

*Yazıcınızın kullanımıyla ilgili önemli bilgiler ve yararlı ipuçları verir.*

## <span id="page-14-0"></span>*Güvenlik Önlemleri*

Güvenli ve verimli bir çalışma için bu önlemleri dikkatle izleyin:

❏ CAUTION Hot Surface (DİKKAT Sıcak Bölge) yazısının bulunduğu füzere veya çevresindeki alana dokunmamaya dikkat edin. Yazıcı kullanıldıysa füzer ve çevresindeki alan çok sıcak olabilir.

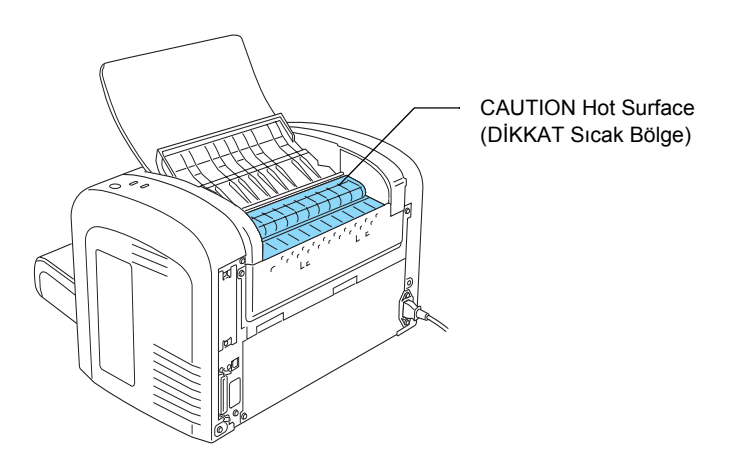

- ❏ Bu kılavuzda aksi belirtilmediği sürece yazıcının içindeki parçalara dokunmayın.
- ❏ Yazıcının parçalarını hiçbir zaman zorlayarak yerlerine oturtmayın. Yazıcı dayanıklı olarak tasarlanmış olsa da kaba kullanım yazıcıya zarar verebilir.

❏ Geliştirici kartuşunu çıkartırken, kapak altındaki geliştirici silindirine asla dokunmayın. Aksi takdirde, baskı kalitesi düşebilir.

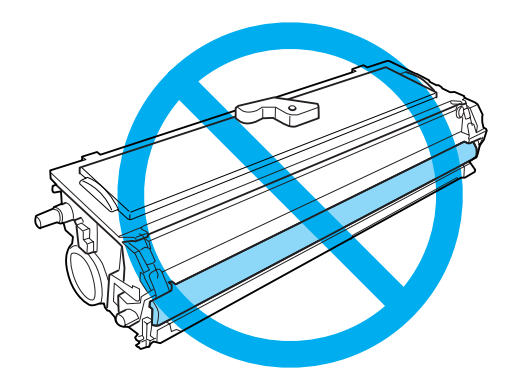

- ❏ Geliştirici kartuşları ile işiniz olduğunda her zaman temiz ve düz bir yüzeye koyun.
- ❏ Geliştirici kartuşunu ters şekilde veya uçları üzerine koymayın.
- ❏ Geliştirici kartuşunu açmayın veya üzerinde değişiklik yapmayın. Kartuş yeniden doldurulamaz.
- ❏ Tonere dokunmayın ve gözünüze bulaşmamasına dikkat edin.
- ❏ Toner dökülürse temizlemek için süpürge ve faraş veya sabun ve suyla nemli bir bez kullanın. Küçük parçacıklara kıvılcım değdiğinde yangına veya patlamaya neden olabileceğinden elektrikli süpürge kullanmayın.

❏ Foto iletken birimini çıkartırken veya takarken, ışığa duyarlı silindiri gereğinden fazla süre ışıkta bırakmayın. Işığa duyarlı silindir, birimin üzerinden görünen yeşil silindirdir. Silindiri dışarıda uzun süre bırakmak, yazdırılan sayfalarda anormal biçimde koyu veya açık bölgeler oluşmasına neden olabilir ve birimin kullanım ömrünü azaltabilir.

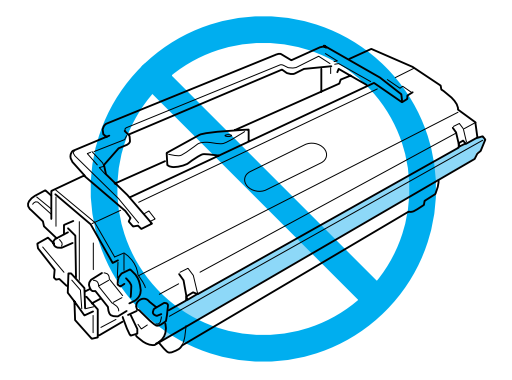

- ❏ Silindir yüzeyinin çizilmemesine dikkat edin. Foto iletken birimini yazıcıdan çıkardığınız zaman, daima temiz ve düz bir yüzeye koyun. İnsan cildindeki yağ silindir yüzeyine kalıcı şekilde hasar verebileceği ve baskı kalitesini etkileyebileceğinden, silindire dokunmayın.
- ❏ En iyi baskı kalitesini elde etmek için foto iletken birimini doğrudan güneşışığına, toza, tuzlu havaya veya paslandırıcı gazlara (örneğin, amonyak) maruz bırakmayın. Aşırı veya hızlı ısı ya da nem değişikliklerinin olduğu yerlerden uzak tutun.
- ❏ Yoğunlaşmadan oluşabilecek zararı önlemek için serin bir ortamdan sıcak bir ortama getirdiğiniz geliştirici kartuşunu veya foto iletken birimini kullanmadan önce en az bir saat bekleyin.
- ❏ Patlayıp yaralanmalara neden olabileceğinden geliştirici kartuşlarını veya foto iletken birimini ateşe atmayın. Bunları yerel yönetmeliklere uygun şekilde atın.
- ❏ Sarf malzemelerini çocukların ulaşamayacağı yerlerde saklamaya dikkat edin.
- ❏ Yazıcının içinde sıkışmış kağıt bırakmayın. Bu, yazıcının fazla ısınmasına neden olabilir.
- ❏ Başka aygıtların da bağlı olduğu prizleri kullanmayın.
- ❏ Sadece bu yazıcının güç gereksinimlerine uygun bir priz kullanın.

## <span id="page-17-0"></span>*Önemli Güvenlik Yönergeleri*

- ❏ Yazıcınızı, bu yazıcının güç gereksinimine uygun bir elektrik prizine bağlayın. Yazıcınızın güç gereksinimleri, üzerine yapıştırılmış bir etikette belirtilmektedir. Bölgenizdeki güç kaynağının özelliklerini tam olarak bilmiyorsanız, bulunduğunuz yerdeki elektrik dağıtım şirketine veya satıcınıza başvurun.
- ❏ AC fişini elektrik prizine takamıyorsanız, bir elektrikçiye başvurun.
- ❏ Yalnızca çalıştırma yönergelerinde anlatılan denetimleri ayarlayın, diğer denetimlerin yanlış biçimde ayarlanması aygıtınıza zarar verebilir, yetkili bir servis elemanı tarafından tamir gerektirebilir.

## *ENERGY STAR® Uyumluluğu*

Uluslararası ENERGY STAR® Ortağı olan EPSON bu ürünün Uluslararası ENERGY STAR® Programı enerji verimliliği yönergelerine uygun olduğunu saptamıştır.

Uluslararası ENERGY STAR® Ofis Donanımı Programı; enerji üretiminin yol açtığı hava kirliliğini azaltmak amacıyla enerjiyi verimli şekilde kullanan kişisel bilgisayarların, monitörlerin, yazıcıların, faks makinelerinin, fotokopi makinelerinin ve tarayıcıların kullanımını yaygınlaştırmaya yönelik, bilgisayar ve ofis donanımı sektörünün gönüllü bir ortaklığıdır.

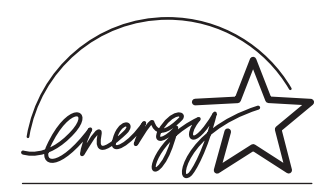

## <span id="page-18-0"></span>*"Güç Açık/Kapalı" Dikkat Notları*

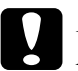

c*Dikkat: Aşağıdaki durumlarda yazıcıyı kapatmayın:*

- ❏ Hazır *ışığı (yeşil renkli) yanana kadar (yanıp sönüyor olmamalıdır).*
- ❏ Veri *ışığı (EPL-6200L modelde* Hazır *ışığı) (sarı renkli) yanıp sönerken.*
- ❏ *Yazdırma sırasında.*

## <span id="page-19-1"></span><span id="page-19-0"></span>*Yazıcı Parçaları*

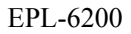

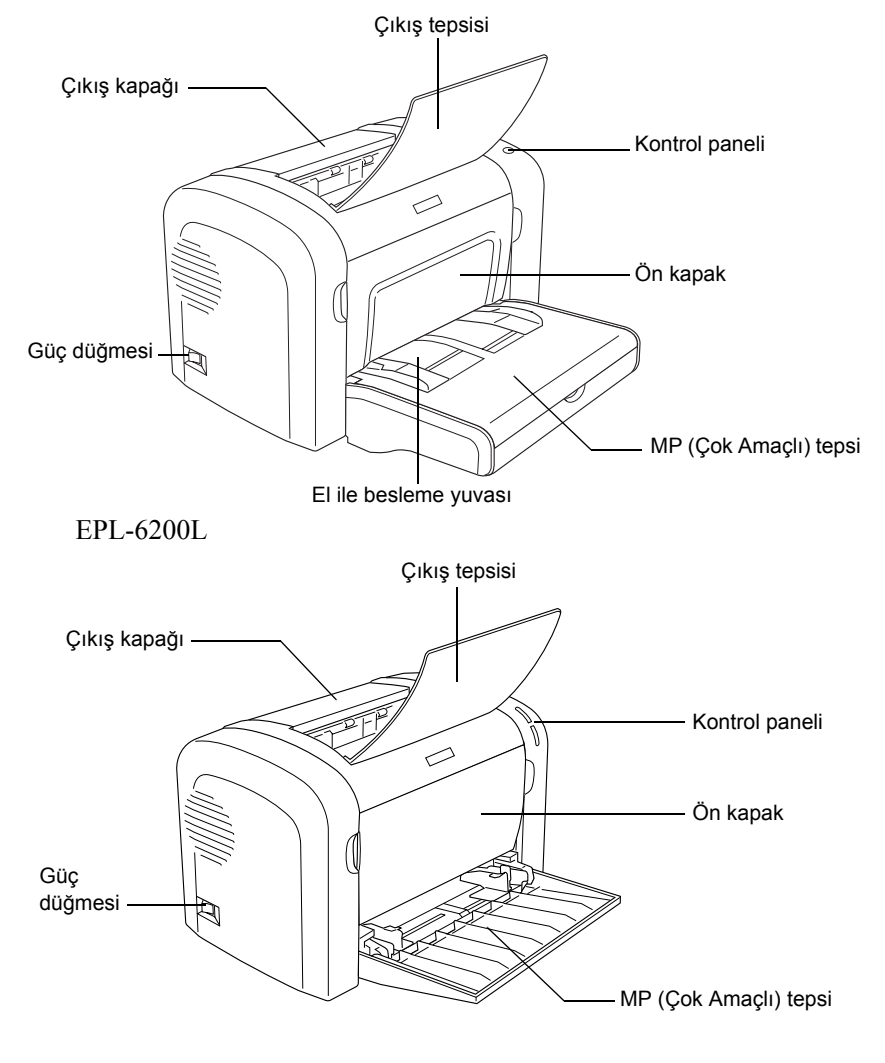

EPL-6200

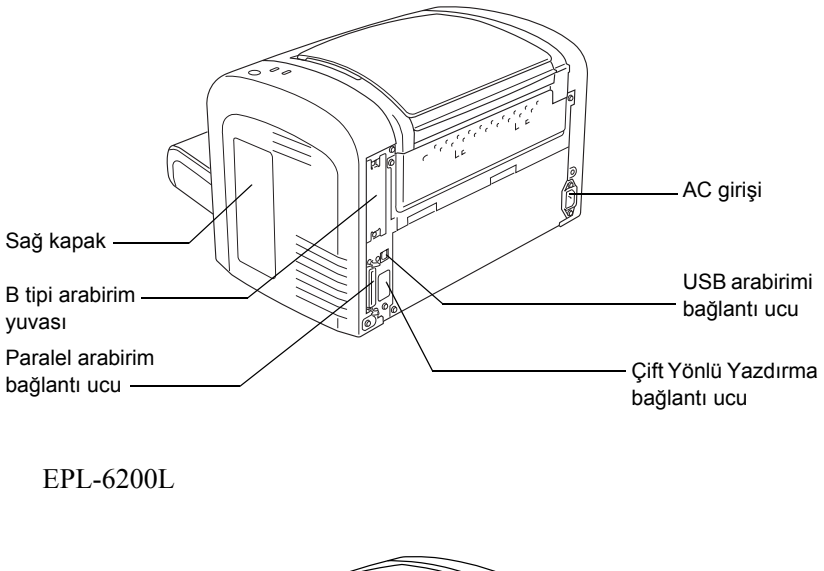

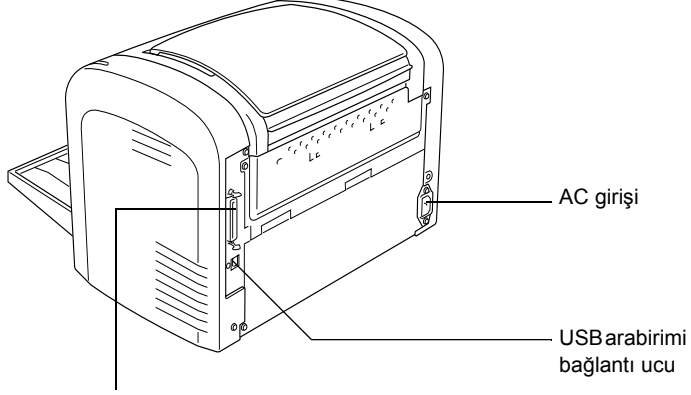

Paralel arabirim bağlantı ucu

## <span id="page-21-0"></span>*Kontrol paneli*

EPL-6200 modelde altı gösterge ışığı ve üç düğme, EPL-6200L modelde ise iki gösterge ışığı bulunur. Gösterge ışıkları yazıcı durumunu, hataları ve uyarıları bildirir. Düğmeler çeşitli yazıcı işlemlerini denetlemenize olanak verir.

## <span id="page-21-1"></span>*Gösterge ışıkları*

EPL-6200

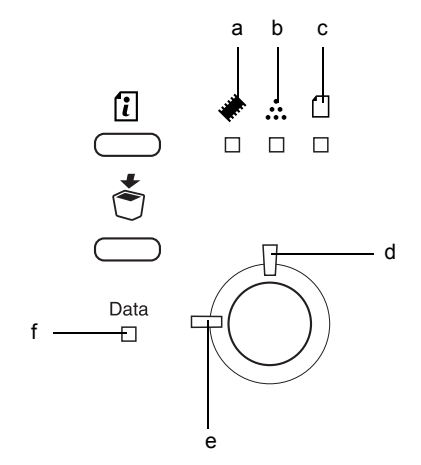

EPL-6200L

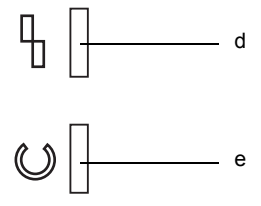

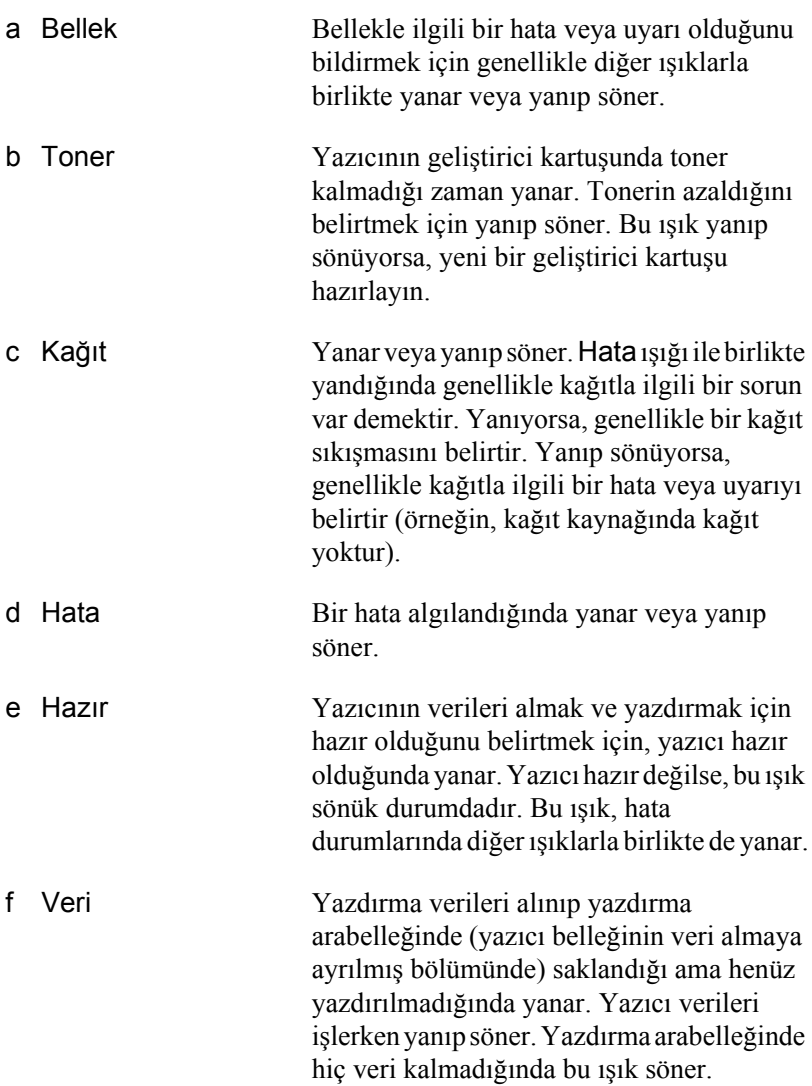

Bu ışıkların belirttiği hatalarla ilgili ayrıntılar için bkz. ["Durum ve Hata](#page-345-2)  Iş[ıkları \(yalnızca EPL-6200\)" sayfa 327.](#page-345-2)

## <span id="page-23-0"></span>*Düğmeler (yalnızca EPL-6200)*

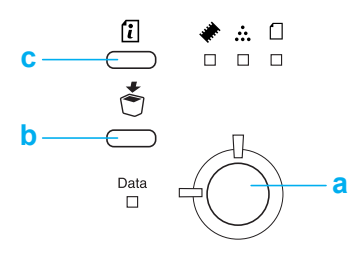

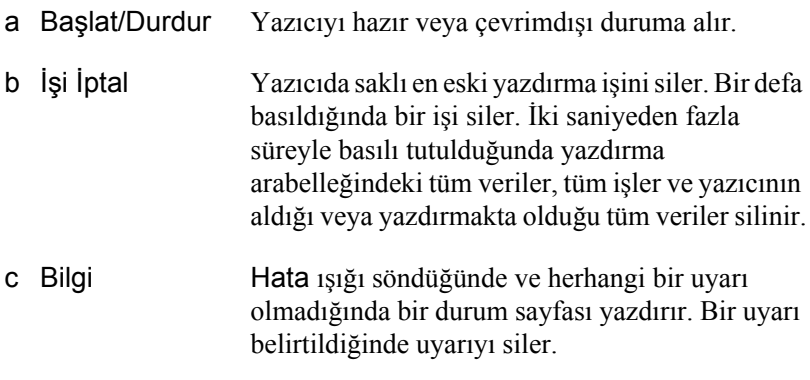

## <span id="page-23-1"></span>*İsteğe Bağlı Parçalar ve Sarf Malzemeleri*

İsteğe bağlı parçaları veya sarf malzemelerini satın almak için satıcınıza veya bulunduğunuz yerdeki bir yetkili servis temsilcisine başvurun.

## <span id="page-24-0"></span>*Parçalar (yalnızca EPL-6200)*

#### *500 Yapraklık Alt Kağıt Kaseti Birimi A4 (C12C802042)*

Bu birim kağıt besleme kapasitesini arttırır (en fazla 500 sayfa A4 boyda kağıt). Ayrıntılar için bkz. ["500 Yapraklık Alt Ka](#page-301-3)ğıt Kaseti Birimi A4" [sayfa 283.](#page-301-3)

#### *Çift Yönlü Yazdırma Birimi (C12C802051)*

Çift Yönlü Yazdırma Birimi otomatik olarak kağıdın her iki yüzüne de yazdırma yapılmasını sağlar. Ayrıntılar için bkz. ["Çift Yönlü Yazdırma](#page-305-3)  [Birimi" sayfa 287](#page-305-3).

#### *Not:*

*Çift Yönlü Yazdırma Biriminin kullanılabilmesi için isteğe bağlı 500 Yapraklık Alt Kağıt Kaseti Birimi A4 takılmalıdır. Çift Yönlü Yazdırma Birimini tek başına kullanamazsınız.*

#### *Bellek Modülü*

Yazıcıda 8 MB'lik (136 MB'ye kadar yükseltilebilen) bir bellek bulunur. Ayrıntılar için bkz. ["Bellek Modülü" sayfa 294](#page-312-2).

#### *Not:*

*Satın aldığınız DIMM, EPSON ürünleriyle uyumlu olmalıdır. Ayrıntılar için, bu yazıcıyı satın aldığınız mağazaya veya EPSON yetkili servis temsilcisine başvurun.*

#### *Arabirim Kartı*

İsteğe bağlı arabirim kartları ve modülleri çeşitli arabirimler sağlarken, EPL-6200 yazıcınızı bir Ethernet ağı, Macintosh, IBM sistemi ve diğer özel arabirimler ile kullanabilmenize olanak verir. Ayrıntılar için bkz. ["Arabirim Kartları" sayfa 299.](#page-317-2)

### <span id="page-25-0"></span>*Geliştirici Kartuşu (yalnızca S050166) (EPL-6200)*

Bu kartuşta, resmin kağıt üzerinde oluşmasını sağlamak için kullanılan toner bulunmaktadır. Kartuş yaklaşık olarak 6000 sayfa yazdırma yaptıktan sonra biter.

### *Geliştirici Kartuş (S050167)*

Bu kartuşta, resmin kağıt üzerinde oluşmasını sağlamak için kullanılan toner bulunmaktadır. Kartuş yaklaşık olarak 3000 sayfa yazdırma yaptıktan sonra biter.

#### *Not:*

*EPL-6200 yazıcıda bu kartuş takılı olarak bulunmaktadır, EPL-6200L modelin kutusunda ise yaklaşık 1500 sayfa yazdıran bir kartuş bulunur.*

#### *Foto İletken Birimi (S051099)*

Foto iletken biriminde, tonerin kağıtta sabit kalmasını sağlayan ışığa karşı duyarlı bir silindir bulunur. Yazıcıda bu birim takılı durumdadır. Yaklaşık 20,000 sayfa yazdırdıktan sonra bu birimin değiştirilmesi gerekir.

## <span id="page-25-1"></span>*Özelliklere Genel Bakış*

## <span id="page-25-2"></span>*Adobe PostScript 3 (yalnızca EPL-6200)*

Yazıcıdaki Adobe PostScript 3, PostScript yazıcılar için biçimlendirilmiş belgeler yazdırma olanağı verir. 17 yazı tipi ailesinde toplam 136 yazı tipi vardır. IES (Gelişmiş Öykünme Anahtarı) ve SPL (Paylaşılan Yazıcı Dili) desteği, yazdırılacak veriler yazcıya alınırken yazıcının PostScript mod ile başka öykünmeler arasında geçiş yapmasına olanak verir.

## <span id="page-26-0"></span>*Resolution Improvement Technology ve Enhanced MicroGray teknolojisi (yalnızca EPL-6200)*

Resolution Improvement Technology (RITech) özgün bir EPSON yazıcı teknolojisidir, metin ve grafiklerdeki çapraz ve eğimli hatların düzgün olmayan kenarlarını düzeltir. Enhanced MicroGray grafiklerdeki yarı ton kalitesini iyileştirir. Sağlanan sürücü ile, yazıcının 600 dpi (inç başına nokta) çözünürlüğü RITech ve Enhanced MicroGray teknolojisi ile iyileştirilir.

## <span id="page-26-1"></span>*Toner Save (Tonerden Tasarruf) modu*

Yazdırılan belgelerde kullanılan toner miktarını azaltmak için Toner Save (Tonerden Tasarruf) modunu kullanarak kaba taslaklar yazdırabilirsiniz.

## <span id="page-26-2"></span>*Çift yönlü yazdırma (yalnızca EPL-6200)*

İsteğe bağlı Çift Yönlü Yazdırma Birimi sayesinde sayfanın her iki yüzüne de yazdırma yapabilirsiniz. Profesyonel kalitede çift taraflı belgeler hazırlayabilirsiniz. Bu özelliği her yazdırma işinde kullanarak maliyetleri düşürebilir ve kaynak tasarrufu sağlayabilirsiniz.

Bir ENERGY STAR® ortağı olan EPSON çift yönlü yazdırma işlevinin kullanılmasını önerir. ENERGY STAR® programı hakkında daha fazla bilgi için ENERGY STAR® Compliance bölümüne bakın.

## <span id="page-26-3"></span>*Sayfaya sığdırarak yazdırma*

Fit to Page (Sayfaya Sığdır) işlevi yazdırma sırasında belgelerinizi belirtilen kağıt boyutuna göre büyütmenizi veya küçültmenizi sağlar.

## <span id="page-27-0"></span>*Bir sayfaya birden fazla sayfa yazdırma*

Print Layout (Yazdırma Düzeni) ayarını kullanarak, tek bir sayfaya bir belgenin iki veya dört sayfasını yazdırabilirsiniz. Ayrıca yazdırma sırasını belirtebilir, sayfaların etrafına bir çerçeve de basabilirsiniz. Belirtilen sayıdaki sayfanın seçili kağıt boyutuna sığması için her sayfa otomatik olarak yeniden boyutlandırılır.

## <span id="page-27-1"></span>*Filigran yazdırma*

Yazıcınızda, belgelerinize ekleyebileceğiniz önceden tanımlanmış filigranlar vardır. Kendi özgün metin veya bit eşlem filigranlarınızı da oluşturabilirsiniz.

## <span id="page-27-2"></span>*Katman yazdırma (yalnızca EPL-6200)*

Katman yazdırma, başka belgeleri yazdırırken katman olarak kullanabileceğiniz standart formlar veya şablonlar hazırlamanıza olanak verir. Bu özellik, şirket anteti veya fatura hazırlamada işinize yarayabilir.

## <span id="page-27-3"></span>*Yüksek kaliteli yazdırma*

Verilen standart sürücü kullanıldığında; EPL-6200 yazıcı A4 kağıda 1200 dpi ile dakikada 10 sayfa yazdırır, EPL-6200L model ise 600 dpi ile dakikada 20 sayfa yazdırır. Yazıcınızın profesyonel baskı kalitesine ve hızlı işlem gücüne hayran kalacaksınız.

*Not:*

*1200 dpi çözünürlükte yazdırma fazla miktarda bellek gerektirdiğinden, EPL-6200'de takılı olan bellek standart miktarda ise 1200 dpi ile yazdırırken bellek taşma hatası oluşabilir. Düzenli olarak 1200 dpi çözünürlükte yazdırma yapıyorsanız, bu hatanın oluşmaması için yazıcıya bellek ekleyin. Yazıcıda en az 16 MB bellek takılı olmalıdır. Düzenli olarak PostScript modunda, 1200 dpi çözünürlükte yazdırma yapıyorsanız, belleği 32 MB'ye çıkartmanız önerilir.*

## <span id="page-29-0"></span>*Bölüm 2 Kağıt İşleme*

## <span id="page-29-1"></span>*Kağıt Kaynakları*

Bu bölüm kullanabileceğiniz kağıt kaynaklarını ve kağıt türlerini açıklamaktadır.

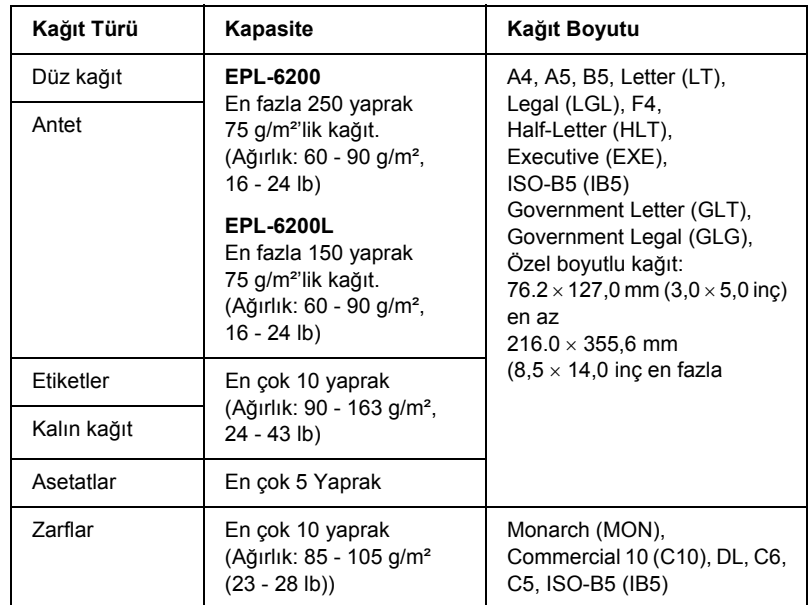

## <span id="page-29-2"></span>*Çok amaçlı tepsi*

## <span id="page-30-0"></span>*500 Yapraklık Alt Kağıt Kaseti Birimi A4 (yalnızca EPL-6200)*

İsteğe bağlı 500 Yapraklık Alt Kağıt Kaseti Birimi A4, Çok Amaçlı tepsiye ek olarak ikinci bir kağıt kaynağı sağlar. 500 Yapraklık Alt Kağıt Kaseti Birimi A4'ün özellikleri ile ilgili ayrıntılar için bkz. ["500](#page-438-2)  Yapraklık Alt Kağ[ıt Kaseti Birimi A4 \(C12C802042\) \(yalnızca](#page-438-2)  [EPL-6200\)" sayfa 420](#page-438-2).

## <span id="page-30-1"></span>*Eli le besleme yuvası (yalnızca EPL-6200)*

El ile besleme yuvası sayesinde, kağıtları yazıcıya her defasında bir tane olmak üzere el ile verebilirsiniz. Nadir olarak kullandığınız özel bir ortama yazdırma yaparken el ile besleme yuvasını kullanın. Böylece, Çok Amaçlı tepsiye yüklenmiş kağıtları çıkararak yerine özel ortamı koymak zorunda kalmazsınız. Bu yöntem özellikle tek bir sayfa veya çok az sayıda sayfa yazdıracağınız zaman oldukça kullanışlıdır.

## <span id="page-30-2"></span>*Kağıt Yükleme*

Bu bölümde, yazıcınızda bulunan standart ve isteğe bağlı kağıt kaynaklarına nasıl kağıt yükleneceği açılanmaktadır.

Kağıt seçerken lütfen şu noktaları dikkate alın:

- ❏ Kağıt yüksek kaliteli, olabildiğinde düzgün ve 60 90 g/m² (16 - 24 lb) arası ağırlıkta olmalıdır.
- ❏ Yazıcı neme karşı son derece duyarlıdır. Kağıtlarınızı nemsiz bir ortamda saklayın.
- ❏ Renkli kağıt kullanabilirsiniz, ancak kaplamalı kağıt kullanmaktan kaçının.
- ❏ Önceden üzerine antet yazdırılmış kağıt kullanabilirsiniz (kağıt ve mürekkep lazer yazıcılara uygun olmalıdır).

## <span id="page-31-0"></span>*Çok amaçlı tepsi*

Çok Amaçlı tepsi hem EPL-6200, hem de EPL-6200L model için standart kağıt kaynağıdır.

#### *EPL-6200*

EPL-6200'deki Çok Amaçlı tepsiye en fazla 250 yaprak düz kağıt yükleyebilirsiniz.

Çok Amaçlı tepsiye kağıt yüklemek için şu adımları izleyin:

1. Tepsi kapağını kaldırın, kağıt kılavuzunun ucunu tutarak, yüklediğiniz kağıdın boyutuna göre dışa doğru kağıt kılavuzunu kaydırın.

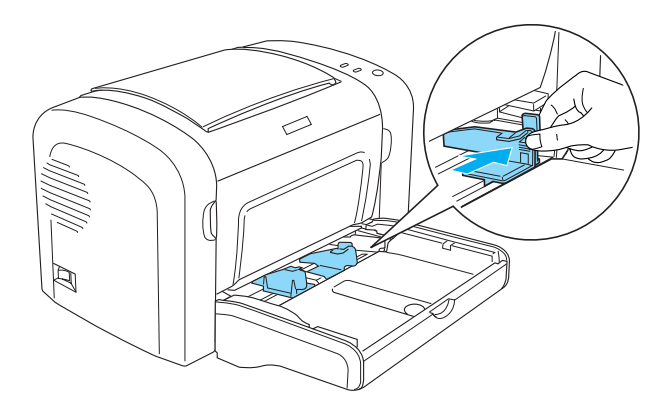

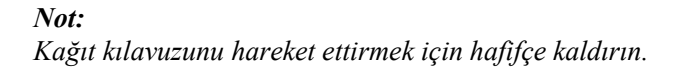

2. Bir deste kağıdı havalandırın ve kenarlarını düz bir yüzeye hafifçe vurarak aynı hizaya getirin, sonra yazdırılacak yüz yukarı gelecek şekilde Çok Amaçlı tepsiye yerleştirin. Ardından, kağıt kılavuzunu kağıdın boyutuna göre ayarlayın.

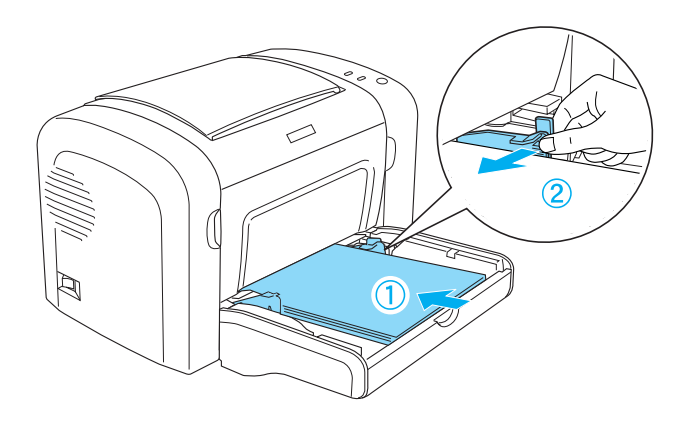

#### *Not:* ❏ *Kağıtları Çok Amaçlı tepsinin sonuna kadar itin*

❏ *Yüklediğiniz kağıtların sınır çizgisini aşmamasına dikkat edin.*

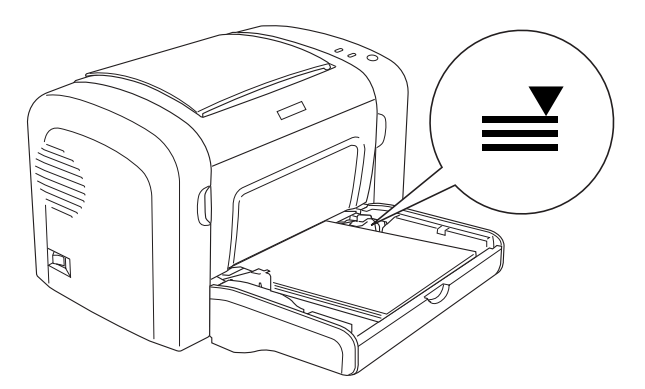

3. Çok Amaçlı tepsi kapağını yerine takın.

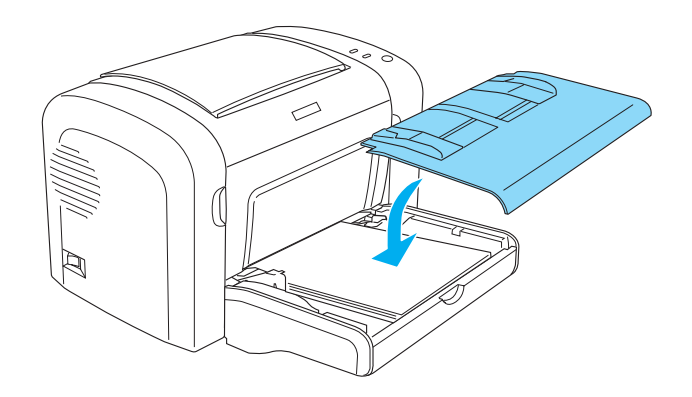

4. Çıkış tepsisini yukarı doğru kaldırın.

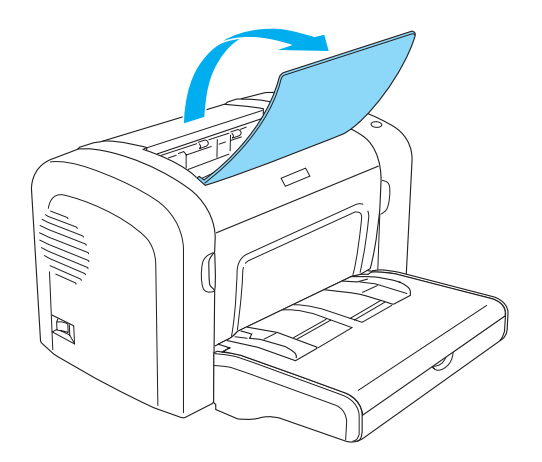

#### *Not:*

- ❏ *Yazdırmadan önce, yazıcı sürücünüzdeki Paper Size (Kağıt Boyutu) ayarının yüklediğiniz kağıda uygun olup olmadığını gözden geçirin.*
- ❏ *90 g/m²'den (24 lb) daha ağır veya özel bir kağıda (örneğin; zarf, etiket, asetat veya kalın kağıda) yazdırmak istiyorsanız bkz. ["Özel](#page-44-0)  [Ortamlara Yazdırma" sayfa 26](#page-44-0).*

#### *EPL-6200L*

EPL-6200L'deki Çok Amaçlı tepsiye en fazla 150 yaprak düz kağıt yükleyebilirsiniz.

Çok Amaçlı tepsiye kağıt yüklemek için şu adımları izleyin:

1. Çok Amaçlı tepsiyi açın.

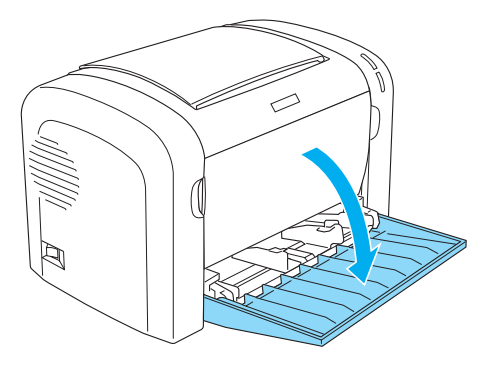

2. Kağıt kılavuzunun ucunu tutarak, yüklediğiniz kağıdın boyutuna göre kılavuzu dışa doğru kaydırın.

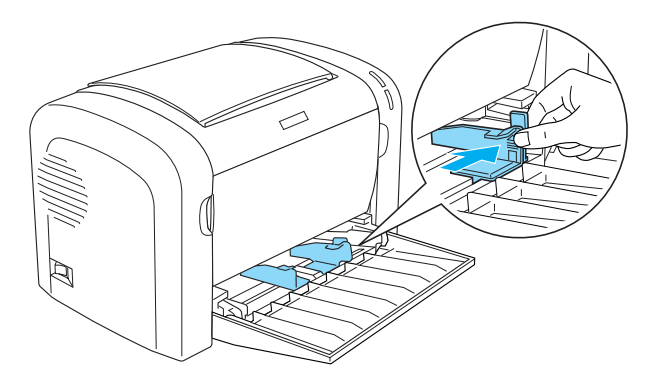

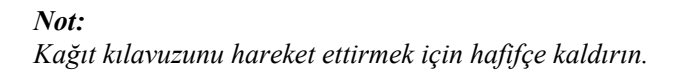

3. Bir deste kağıdı havalandırın ve kenarlarını düz bir yüzeye hafifçe vurarak aynı hizaya getirin, sonra yazdırılacak yüz yukarı gelecek şekilde Çok Amaçlı tepsiye yerleştirin. Ardından, kağıt kılavuzunu kağıdın boyutuna göre ayarlayın.

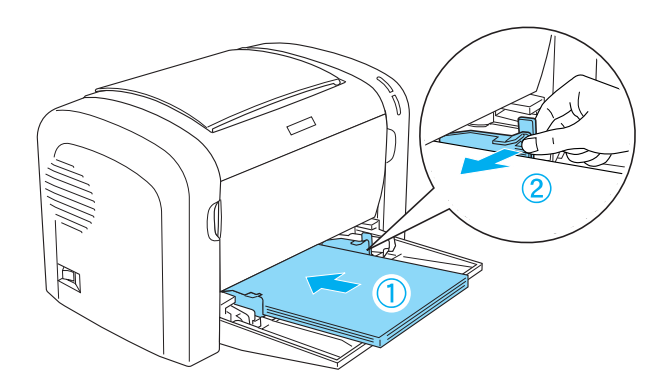

#### *Not:*

- ❏ *Kağıtları Çok Amaçlı tepsinin sonuna kadar itin.*
- ❏ *Yüklediğiniz kağıtların sınır çizgisini aşmamasına dikkat edin.*

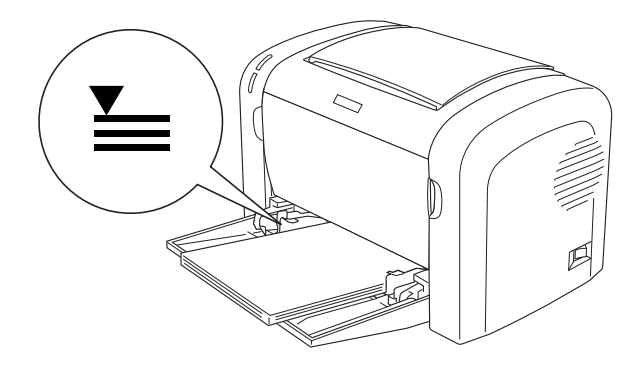
4. Çıkış tepsisini yukarı doğru kaldırın.

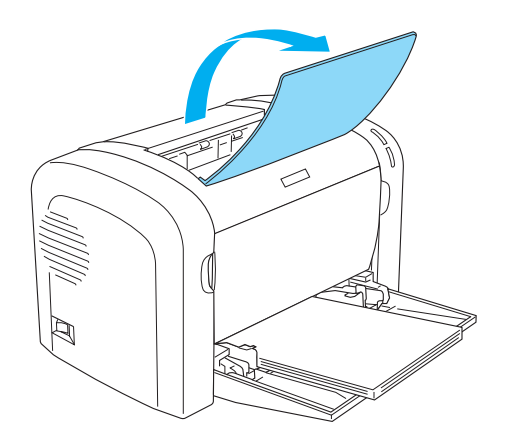

#### *Not:*

- ❏ *Yazdırmadan önce, yazıcı sürücünüzdeki Paper Size (Kağıt Boyutu) ayarının yüklediğiniz kağıda uygun olup olmadığını gözden geçirin.*
- ❏ *90 g/m²'den (24 lb) daha ağır veya özel bir kağıda (örneğin; zarf, etiket, asetat veya kalın kağıda) yazdırmak istiyorsanız bkz. ["Özel](#page-44-0)  [Ortamlara Yazdırma" sayfa 26](#page-44-0).*

### *500 Yapraklık Alt Kağıt Kaseti Birimi A4 (yalnızca EPL-6200)*

500 Yapraklık Alt Kaset Kağıdı Birimi A4'e en fazla 500 yaprak düz kağıt yükleyebilirsiniz.

İsteğe bağlı 500 Yapraklık Alt Kağıt Kaseti Birimi A4'e kağıt yüklemek için şu adımları izleyin:

1. Kağıt tepsisini kaset biriminden çekin.

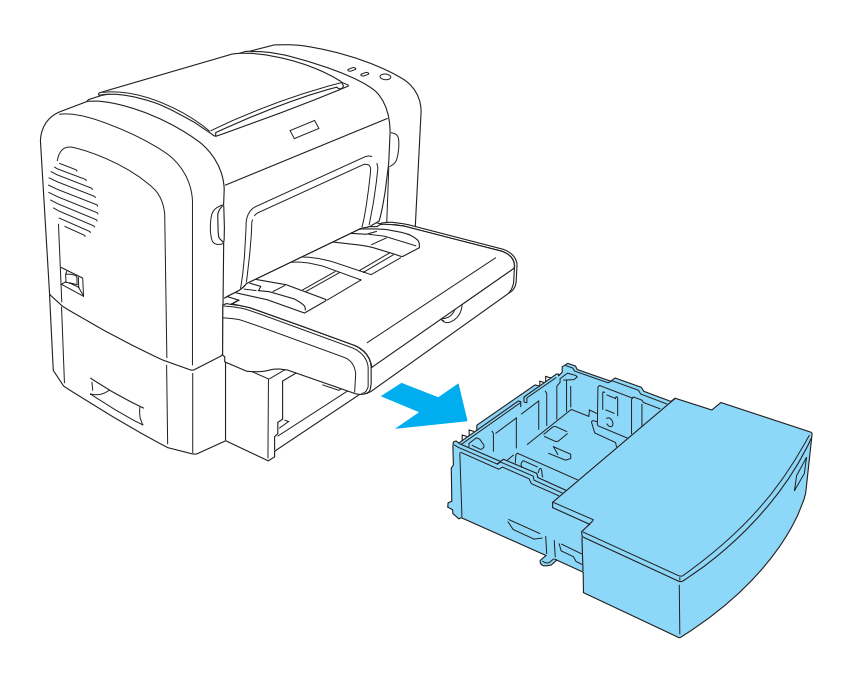

2. Tepsi kapağını kaldırın.

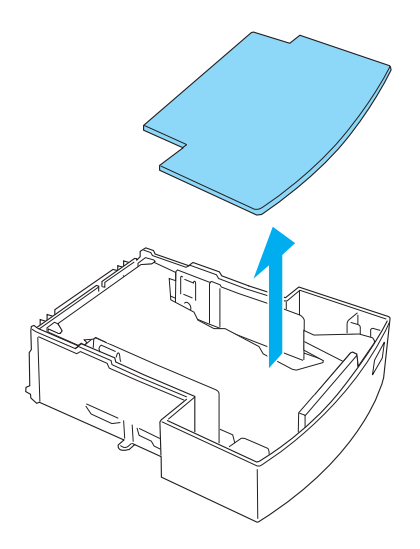

3. Kağıt tepsisinde tablanın üzerine bastırarak yerine yerleşmesini sağlayın.

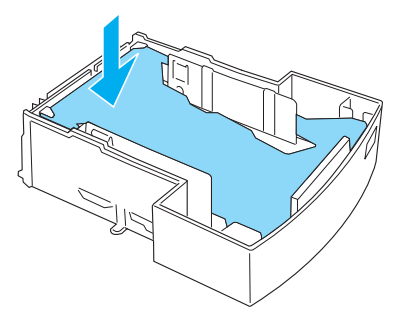

4. Bir kağıt destesini havalandırın ve kenarlarını aynı hizaya getirmek için düz bir yüzeye hafifçe vurun. Sonra kağıtları kağıt tepsisine yükleyin.

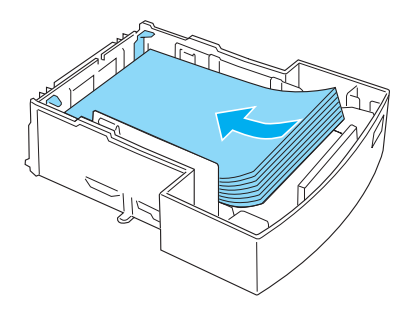

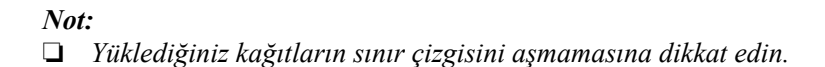

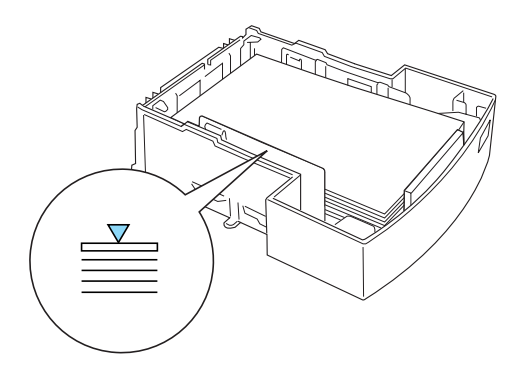

❏ *Antetli kağıtları, yazdırılacak yüz üstte ve antetli kısım yukarıda olacak şekilde yükleyin.*

5. Tepsi kapağını yerine takın.

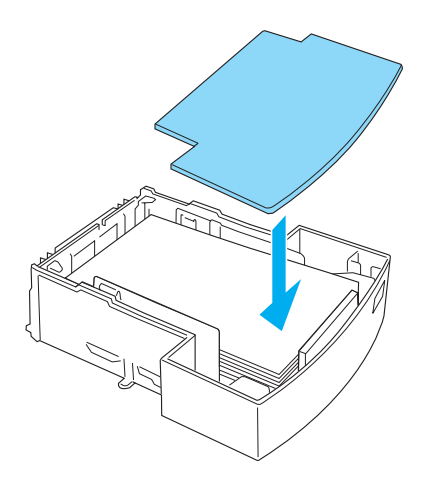

6. Kağıt yüklü tepsiyi tekrar birimin içine itin.

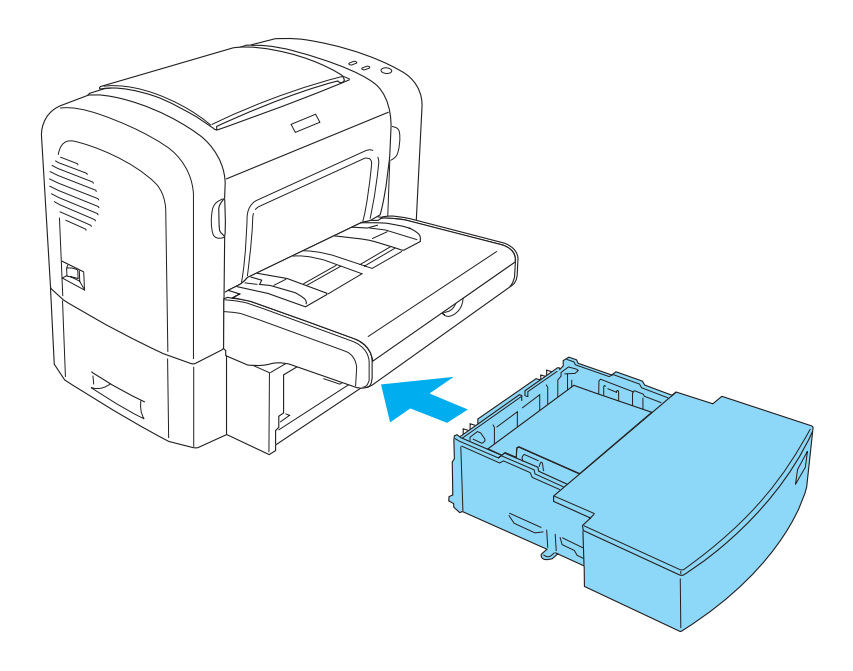

7. Çıkış tepsisini yukarı doğru kaldırın.

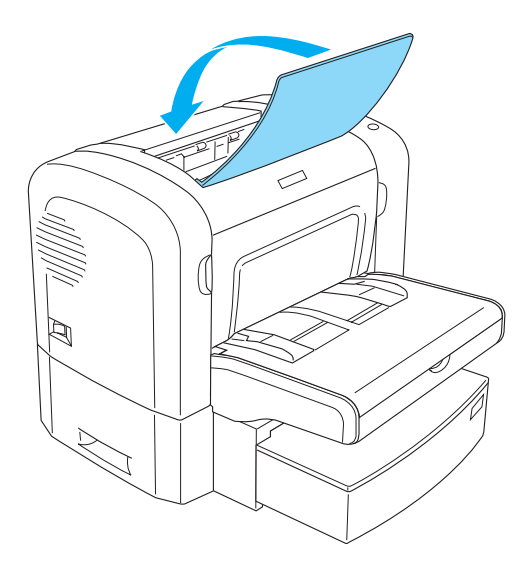

#### *Not:*

- ❏ *Yazdırmadan önce, yazıcı sürücünüzdeki Paper Size (Kağıt Boyutu) ayarının yüklediğiniz kağıda uygun olup olmadığını gözden geçirin.*
- ❏ *90 g/m²'den (24 lb) daha ağır veya özel bir kağıda (örneğin; zarf, etiket, asetat veya kalın kağıda) yazdırmak istiyorsanız bkz. ["Özel](#page-44-0)  [Ortamlara Yazdırma" sayfa 26](#page-44-0).*

### *Eli le besleme yuvası (yalnızca EPL-6200)*

El ile besleme yuvasına 76 - 216  $\times$  148 - 356 mm (3,0 – 8,5  $\times$  5,8 – 14,0 inç) boyutları arasında kağıt yükleyebilirsiniz.

El ile besleme yuvasına tek bir yaprak kağıt yüklemek için aşağıdaki adımları izleyin.

1. Kapağın Çok Amaçlı tepsideki yerinde olduğundan emin olun, sonra kağıt kılavuzlarını yüklediğiniz kağıdın boyutuna göre dışa doğru kaydırın.

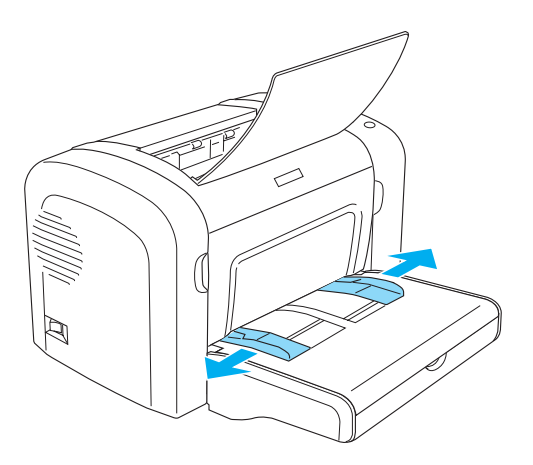

2. Tek bir yaprak kağıdı, yazdırılacak yüzü üste gelecek şekilde tepsi kapağının üstündeki el ile besleme yuvasının sonuna kadar itin. Kağıt kılavuzlarını kullandığınız kağıt boyutuna göre ayarlayın.

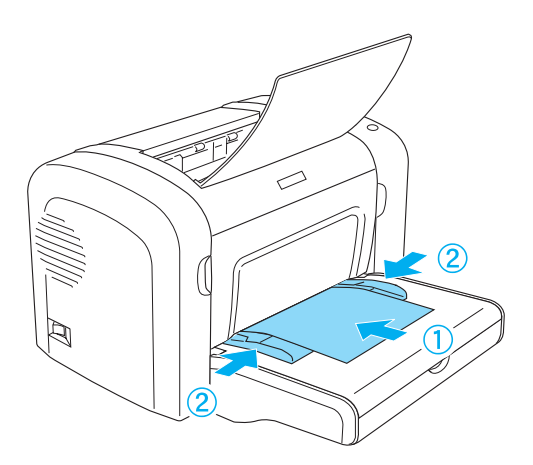

#### *Not:*

*Antetli kağıtları, yazdırılacak yüz üstte ve antetli kısım yukarıda, yazıcının yönünde olacak şekilde yükleyin.*

3. Yazıcı sürücünüzün ayarlarında Manual Feed (El İle Besleme)'nin seçili olması gerekir.

#### *Not:*

*Bir DOS uygulamasından yazdırma yapıyorsanız, Remote Control Panel (Uzaktan Kumanda Paneli) yardımcı programını kullanarak*  Manual Feed *(El İle Besleme)'yi etkinleştirin. Ayrıntılar için bkz. ["Page Setup \(Sayfa Yapısı\) dü](#page-268-0)ğmesi" sayfa 250.*

- 4. Yazdırma verilerini bilgisayardan gönderin. Kontrol panelindeki Hata, Hazır ve Kağıt ışıkları yavaş bir şekilde yanıp sönmeye başlar.
- 5. O Start/Stop (Baslat/Durdur) düğmesine basın. Yazıcı kağıdı el ile besleme yuvasından yükler.

#### *Not:*

*El ile besleme yapmanıza artık gerek kalmadığında, Çok Amaçlı tepsiden veya isteğe bağlı 500 Yapraklık Alt Kağıt Kaseti Birimi A4'ten yazdırma yapmadan önce yazıcı sürücünüzdeki* Manual Feed *(El İle Besleme) ayarının işaretini kaldırın.*

### *Özel boyutlu kağıt yükleme*

Cok amaçlı tepsiye;  $76.2 \times 127.0$  mm  $(3.0 \times 5.0$  inç) ve  $216.0 \times$ 355,6 mm ( $8.5 \times 14.0$  inç) arasında istediğiniz özel boyutta kağıt yükleyebilirsiniz.

El ile besleme yuvası;  $76.2 \times 148.0$  mm  $(3.0 \times 5.8$  inc) - 216.0  $\times$ 355,6 mm (8,5  $\times$  14,0 inc) arasında her boyutta kağıdı alabilir.

*Not:*

*Özel boyutlu bir kağıda yazdırma yapacağınız zaman, yazıcı sürücüsünde Paper Type (Kağıt Türü) ayarı için* Thick Wide *(Kalın, Geniş) veya* Thick[W]*,* Thick Narrow *(Kalın, Dar) veya* Thick[N] *ya da*  Transparency *(Asetat)'ı seçtiğinizden emin olun.*

### <span id="page-44-0"></span>*Özel Ortamlara Yazdırma*

#### *Not:*

*Herhangi bir marka veya türde kağıdın kalitesi üretici tarafından her an değiştirilebileceği için, EPSON herhangi bir kağıdın kalitesine ilişkin garanti veremez. Çok miktarda kağıt satın almadan veya çok sayıda yazdırma yapmadan önce daima kağıt örneklerine bakın.*

EPL-6200 ve EPL-6200L model yazıcı; etiketler, zarflar, kalın kağıtlar ve asetatlar gibi özel kağıt destelerine da yazdırma yapabilir.

### *Etiketler*

Çok Amaçlı tepsiye en fazla 10 yaprak etiket yükleyebilirsiniz. Ancak bazı etiket türleri söz konusu olduğunda, her defasında tek bir yaprak etiket vermeniz gerekebilir.

Etiketteki yapıştırıcının yazıcının parçalarıyla temas etmemesi için, her zaman arka yaprağı tümüyle kaplayan etiketler kullanın ve etiketlerin arasında boşluk olmamasına dikkat edin.

Etiketin yapışkan maddesinin bulaşıp bulaşmadığını anlamak için bir kağıdı etiket yaprağının üzerine bastırın. Kağıdı alırken etiket yaprağına yapıştığını görüyorsanız, o etiketleri kullanmayın.

Etiketlere yazdırma yapacağınız zaman, yazıcı sürücüsündeki Paper Type (Kağıt Türü) açılan listesinde Labels (Etiketler) (EPL-6200 modelde) veya Thick Wide (Kalın, Geniş)'i (EPL-6200L modelde) seçin.

### *Zarflar*

Çok Amaçlı tepsiye, zarfın kalınlığına bağlı olarak (85 - 105 g/m² arasında) en fazla 10 zarf yükleyebilirsiniz. Zarfları; kapaklı tarafları alta, kısa kenarları yazıcıya önce girecek şekilde yükleyin.

EPL-6200

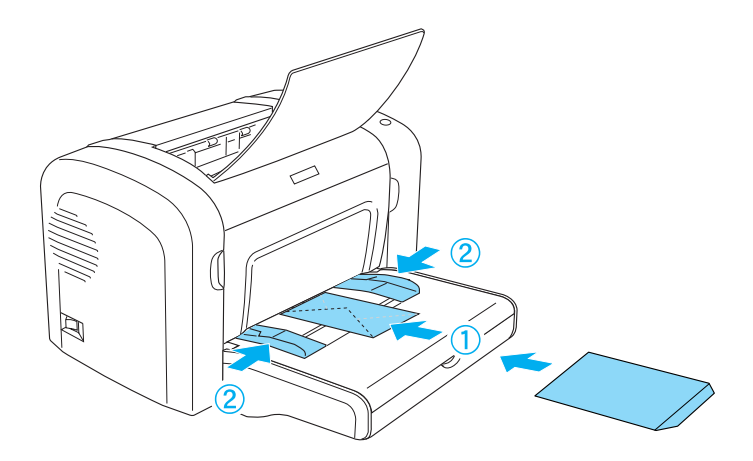

EPL-6200L

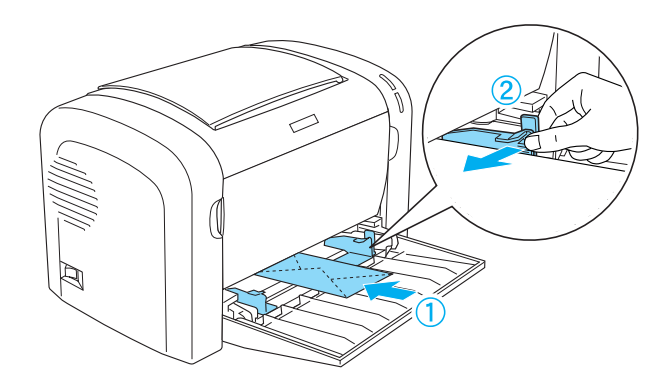

Zarflara yazdırma yapacağınız zaman, yazıcı sürücüsündeki Paper Type (Kağıt Türü) açılan listesinde Thick Narrow (Kalın, Dar) (Windows'ta) veya Thick[N] öğesini (Macintosh'ta) seçin.

Zarfların farklı bölümlerinin kalınlığı farklı olduğundan zarfların baskı kalitesi de değişik olabilir. Baskı kalitesini gözden geçirmek için bir kaç zarf yazdırın. Yazdırılan yazıların tonu çok açıksa, yazdırma yoğunluğunu ayarlayın. Bkz. ["Baskı Kalitesi](#page-403-0) İle İlgili Sorunlar" [sayfa 385.](#page-403-0)

Özel olarak lazer yazıcı için tasarlanmamış pencereli zarfları kullanmayın. Çoğu zarf penceresindeki plastik madde sıcak füzerle temas ettiğinde erimektedir.

### *Kalın kağıt*

Çok Amaçlı tepsiye en fazla 10 yaprak kalın kağıt yükleyebilirsiniz. Ancak bazı kalın kağıt türleri söz konusu olduğunda, her defasında tek bir yaprak kalın kağıt vermeniz gerekebilir. Ağırlığı 90 - 163 g/m² (24 - 43 lb) arasında olan kalın kağıtları kullanın.

Kalına kağıda yazdırma yapmadan önce, yazıcı sürücüsü ayarlarındaki Paper Type (Kağıt Türü) ayarını değiştirmeyi unutmayın. Genişliği 160 mm'den daha az olan kalın kağıtlar için Thick Narrow (Kalın, Dar) (Windows'ta) veya Thick[N] öğesini (Macintosh'ta) seçin. Genişliği 188 mm veya daha fazla olan kalın kağıtlar söz konusu olduğunda Thick Wide (Kalın, Geniş) (Windows'ta) veya Thick[W] öğesini (Macintosh'ta) seçin.

# 2

### *Asetatlar*

Çok amaçlı tepsiye en fazla 5 asetat yükleyebilirsiniz. Ancak bazı asetat türleri söz konusu olduğunda, her defasında tek bir asetat vermeniz gerekebilir.

Ancak tepegöz projektör asetatları ve lazer yazıcılar ile düz kağıt fotokopi makineleri için tasarlanmış yapışkan taslak film kullanabilirsiniz.

Asetatlara yazdırma yapacağınız zaman, yazıcı sürücüsündeki Paper Type (Kağıt Türü) açılan listesinden Transparency (Asetat)'ı seçin.

### *Bölüm 3*

### *Yazıcı Sürücüsünü Kullanma Windows için*

### *Yazıcı Yazılımı Hakkında*

Yazcınızla birlikte verilen CD-ROM'da, yazıcınızın işlevlerini kullanmanız için gerekli olan tüm yazılımlar bulunmaktadır. Yazıcı sürücüsü, yazıcınızdan en iyi verimi almak için kullanabileceğiniz çeşitli ayarlar sunarken, EPSON Status Monitor 3 ise yazıcınızın durumunu gözden geçirmenize olanak verir. PostScript 3 biçimindeki dosyaların yazdırılabilmesi için, EPL-6200 ile birlikte bir de PostScript yazıcı sürücüsü verilir.

### *Sistem Gereksinimleri*

Yazıcı yazılımını kullanabilmeniz için bilgisayarınızda şu işletim sistemlerinden birisini kullanıyor olmanız gerekir:

Microsoft Windows 98/95 Microsoft Windows Millennium Edition Microsoft Windows NT 4.0 Microsoft Windows 2000 Microsoft Windows XP

### *Yazıcı Yazılımını Yükleme*

### *Yazıcı sürücüsünü yükleme*

Yazıcı sürücüsü, yazıcınızla birlikte verilen CD-ROM'un içindedir. Yazıcı sürücüsünü yükleme konusunda yönergeler için bkz. *Kurulum Kılavuzu*.

### *EPSON Status Monitor 3'ü yükleme (Yalnızca EPL-6200)*

*Not:*

*EPSON Status Monitor 3, EPL-6200L yazıcı sürücüsüyle birlikte otomatik olarak yüklenir.*

Yazıcı sürücüsü yüklendikten sonra EPSON Status Monitor 3'ü yüklemediyseniz, şu adımları izleyerek yükleyin:

- 1. Yazıcının kapalı olduğundan ve bilgisayarınızda Windows'un çalışır durumda olduğundan emin olun.
- 2. Yazıcı yazılımı CD-ROM'unu CD-ROM sürücüsüne yerleştirin.

#### *Not:*

- ❏ *Dil seçimi penceresi görüntülenirse, ülkenizi seçin.*
- ❏ *EPSON Installation Program (EPSON Yükleme Programı) ekranı otomatik olarak görüntülenmezse, My Computer (Bilgisayarım) simgesini çift tıklatın, CD-ROM simgesini sağ tıklatın, beliren menüden* OPEN *(AÇ) öğesini tıklatın ve ardından* Epsetup.exe *öğesini çift tıklatın.*
- 3. Continue (Devam)'ı tıklatın. Yazılım lisans sözleşmesi ekranı belirdiğinde, bildirimi okuyun ve Accept (Kabul)'ü tıklatın.

4. Görüntülenen iletişim kutusunda Custom (Özel)'i tıklatın.

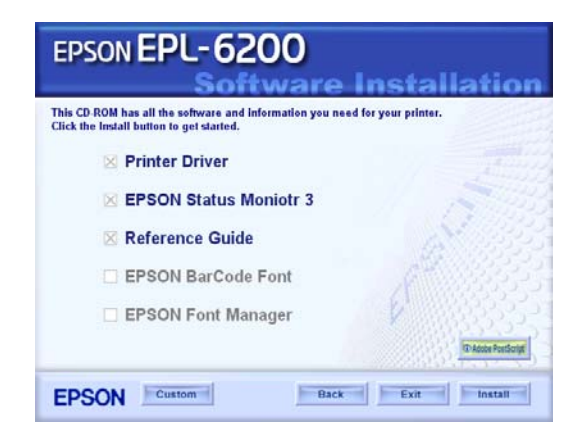

5. EPSON Status Monitor 3 onay kutusunu seçin ve Install (Yükle) öğesini tıklatın.

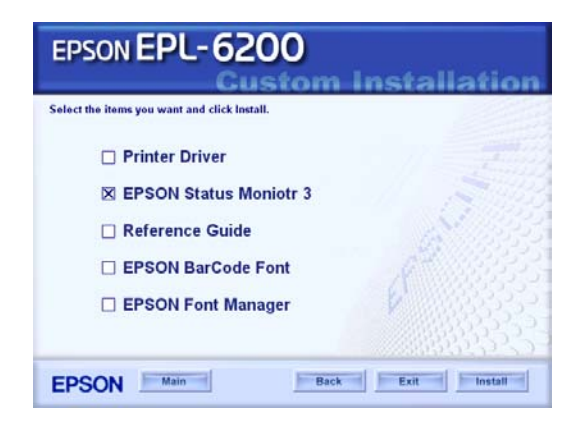

6. Görüntülenen iletişim kutusunda yazıcınızın simgesinin seçili olmasına dikkat edin ve OK (Tamam)'ı tıklatın. Sonra ekrandaki yönergeleri izleyin.

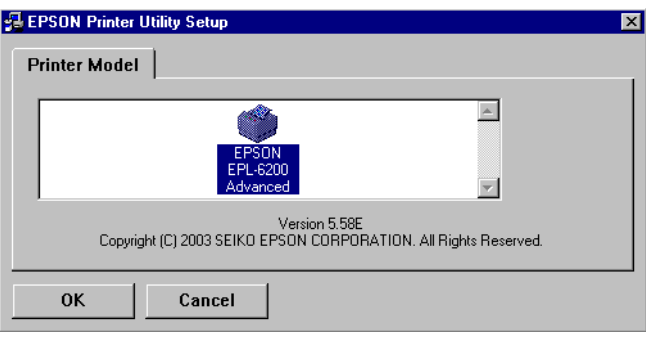

7. Yükleme tamamlandığında OK (Tamam)'ı tıklatın.

### *PostScript yazıcı sürücüsünü yükleme (yalnızca EPL-6200)*

Windows Me/98/95, Windows NT 4.0 veya Windows XP/2000 sistemde Adobe PostScript 3 biçimindeki dosyaları yazdırmak için, yazıcınızla birlikte verilen CD-ROM'daki PostScript yazıcı sürücüsünü yüklemeniz gerekir. Kullandığınız işletim sisteminin yükleme yönergeleri için aşağıda ilgili bölümlere bakın.

#### *Windows Me, Windows 98, Windows 95 Kullanıcıları*

Yazdırma işlerinde kullandığınız arabirimin yükleme yönergelerini izleyin.

#### *Not:*

*Windows 95 sistemde yazdırma yapmak için USB arabirimi kullanılamaz.*

#### *Not: PostScript yazıcı sürücüsünün yüklenebilmesi için sabit sürücünüzde en*

Paralel arabirim için PostScript yazıcı sürücüsünü yüklemek üzere

*Paralel arabirim için PostScript yazıcı sürücüsünü yükleme*

*az 6 MB boş alan bulunmalıdır.*

aşağıdaki adımları izleyin:

- 1. Yazıcınızla birlikte verilen CD-ROM'u CD-ROM sürücünüze yerleştirin.
- 2. Start (Başlat)'ı ve ardından Settings (Ayarlar)'ı tıklatın, sonra Printers (Yazıcılar)'ı tıklatın.
- 3. Add Printer (Yazıcı Ekle) simgesini çift tıklatın.
- 4. Add Printer Wizard (Yazıcı Ekle Sihirbazı) görüntülenir. Yazıcı modelini seçmenizi isteyen ekran görüntülenene kadar ekrandaki yönergeleri izleyin.
- 5. Have Disk (Disketi Var)'ı tıklatın ve yükleme için gereken INF dosyasının yolunu belirtin. CD-ROM sürücünüzün harfi D ise, ilgili yol D:\AdobePS\english\win9x\ps\_setup olacaktır (sürücü harfini sisteminize uygun biçimde değiştirin).
- 6. Kullandığınız Windows sistemin sürümüne uygun INF dosyasını seçin ve yazıcının bağlı olduğu bağlantı noktasını seçmenizi isteyen ekran görünene kadar ekrandaki yönergeleri izleyerek işlemlere devam edin.
- 7. Yazıcının bağlı olduğu bağlantı noktası olarak LPT1'i seçin ve Next (İleri)'yi tıklatın. Ekrandaki yönergeleri izleyerek kurulum işlemini tamamlayın.
- 8. Yükleme tamamlandığında Finish (Son)'u tıklatın.

#### *USB arabirimi için yazıcı sürücüsünü yükleme*

USB arabirimi için PostScript yazıcı sürücüsünü yüklemek üzere aşağıdaki adımları izleyin:

*Not:*

- ❏ *Windows 95 sistemde yazdırma yapmak için USB arabirimi kullanılamaz.*
- ❏ *Bir USB bağlantısı olan Epson yazıcısı için Windows sürücüsü ve Adobe PS sürücüsü bilgisayarınızda zaten yüklü durumdadır, bir önceki "Paralel arabirim bağlantısı için sürücü yükleme" adlı bölümde açıklanan yükleme yordamlarını izleyin, ancak 7. adımda bağlantı noktası olarak USB'yi seçin. Bilgisayarınıza bir Epson USB yazıcı sürücüsü yüklemediyseniz, aşağıdaki yükleme yordamlarını izleyin.*
- ❏ *PostScript yazıcı sürücüsünün yüklenebilmesi için sabit sürücünüzde en az 6 MB boş alan bulunmalıdır.*
- 1. Yazıcıyı bilgisayarınıza bağlamadan önce, bilgisayarı ve yazıcıyı açın.
- 2. Windows başladıktan sonra, bir USB kablosu kullanarak bilgisayarınızı yazıcıya bağlayın.
- 3. Add New Hardware Wizard (Yeni Donanım Ekle Sihirbazı) otomatik olarak başlar. USB yazıcı sürücüsünün kurulumunu başlatmak üzere Next (İleri)'yi tıklatın.
- 4. Search for best driver for your device (Recommended) (Aygıtınız için en uygun sürücüyü arar (Önerilen)) öğesini seçin ve Next (İleri)'yi tıklatın.
- 5. Yazıcınızla birlikte verilen CD-ROM'u CD-ROM sürücünüze yerleştirin.
- 6. Yalnızca Specify a location (Bir konum belirt) onay kutusunu seçin ve ardından CD-ROM'daki yolu belirtin: Yolu seçmek için Browse (Gözat)'ı tıklatabilirsiniz. CD-ROM sürücünüzün harfi D ise, ilgili yol D:\AdobePS\english\win9x\ps\_setup olacaktır (sürücü harfini sisteminize uygun biçimde değiştirin).
- 7. Kuruluma devam etmek için Next (İleri)'yi tıklatın.
- 8. USB PostScript yazıcı sürücüsü dosyası doğru şekilde tanınırsa, "EPSON USB Printer" mesajı görüntülenir. Kuruluma devam etmek için Next (İleri)'yi tıklatın.
- 9. USB PostScript yazıcı sürücüsünün kurulumu tamamlandığında, Finish (Son)'u tıklatın.
- 10. USB yazıcı sürücüsünün kurulumu tamamlandıktan sonra, Add Printer Wizard (Yazıcı Ekle Sihirbazı) otomatik olarak başlar. Yazıcı modelini seçmenizi isteyen ekran görüntülenene kadar ekrandaki yönergeleri izleyerek kuruluma devam edin.
- 11. Have Disk (Disketi Var)'ı tıklatın ve yükleme için gereken INF dosyasının yolunu belirtin. CD-ROM sürücünüzün harfi D ise, ilgili yol D:\AdobePS\english\win9x\ps\_setup olacaktır (sürücü harfini sisteminize uygun biçimde değiştirin).
- 12. Kullandığınız Windows işletim sisteminin sürümüne uygun INF dosyasını seçin ve ekrandaki yönergeleri izleyerek kuruluma devam edin.
- 13. Yükleme tamamlandığında Finish (Son)'u tıklatın.

#### *Ağ arabirimi için PostScript yazıcı sürücüsünü yükleme*

Ağ arabirimi için PostScript yazıcı sürücüsünü yüklemek üzere aşağıdaki adımları izleyin:

#### *Not:*

- ❏ *Bir ağ arabirimi kullanarak bağlanmak için, isteğe bağlı arabirim kartını yazıcıya takmanız gerekir.*
- ❏ *PostScript yazıcı sürücüsünün yüklenebilmesi için sabit sürücünüzde en az 6 MB boş alan bulunmalıdır.*
- 1. Yazıcınızla birlikte verilen CD-ROM'u CD-ROM sürücünüze yerleştirin.
- 2. Start (Başlat)'ı ve ardından Settings (Ayarlar)'ı tıklatın, sonra Printers (Yazıcılar)'ı tıklatın.
- 3. Add Printer (Yazıcı Ekle) simgesini çift tıklatın.
- 4. Add Printer Wizard (Yazıcı Ekle Sihirbazı) görüntülenir. Next (İleri)'yi tıklatın.
- 5. How is this printer attached to your computer? (Bu yazıcı bilgisayarınıza hangi yoldan bağlandı?) ifadesini içeren mesaj görüntülendiğinde Network Printer (Ağ Yazıcısı)'nı seçin.
- 6. Yazıcının ağ yolunu Network path or queue name (Ağ yolu veya kuyruk adı) alanına girin. Browse (Gözat)'ı tıklatarak da ağ yazıcısını seçebilirsiniz.
- 7. Yazıcı modelini seçmenizi isteyen ekran görüntülendiğinde, Have Disk (Disketi Var)'ı tıklatın ve kurulum için gereken INF dosyasının yolunu belirtin. CD-ROM sürücünüzün harfi D ise, ilgili yol D:\AdobePS\english\win9x\ps\_setup olacaktır (sürücü harfini sisteminize uygun biçimde değiştirin).
- 8. Kullandığınız Windows işletim sisteminin sürümüne uygun INF dosyasını seçin ve ekrandaki yönergeleri izleyerek kuruluma devam edin.
- 9. Yükleme tamamlandığında Finish (Son)'u tıklatın.

*Windows Me/98/95 Kullanıcıları İçin Not*

Spool Settings (Bekletme Ayarları) düğmesini tıklatın. Görüntülenen Spool Settings (Bekletme Ayarları) iletişim kutusunda Disable bi-directional support for this printer (Bu yazıcı için çift yönlü desteği devre dışı bırak) seçeneğini seçin ve OK (Tamam) düğmesini tıklatın.

Bilgisayar yazıcıya paralel arabirim yoluyla bağlanmışsa ve ECP modu ayarlanmışsa, yazıcı normal şekilde yazdırma yapmayabilir. Böyle bir durumda, PostScript yazıcı sürücüsünde çift yönlü desteği devre dışı

### *Windows NT 4.0 Kullanıcıları*

Yazdırma işlerinde kullandığınız arabirimin yükleme yönergelerini izleyin.

#### *Not:*

*Windows NT 4.0 sistemde yazdırma yapmak için USB arabirimi kullanılamaz.*

#### *Paralel arabirim için yazıcı sürücüsünü yükleme*

Paralel arabirim için PostScript yazıcı sürücüsünü yüklemek üzere aşağıdaki adımları izleyin:

#### *Not:*

*PostScript yazıcı sürücüsünün yüklenebilmesi için sabit sürücünüzde en az 6 MB boş alan bulunmalıdır.*

- 1. Yazıcınızla birlikte verilen CD-ROM'u CD-ROM sürücünüze yerleştirin.
- 2. Start (Başlat)'ı ve ardından Settings (Ayarlar)'ı tıklatın, sonra Printers (Yazıcılar)'ı tıklatın.
- 3. Add Printer (Yazıcı Ekle) simgesini çift tıklatın.
- 4. Add Printer Wizard (Yazıcı Ekle Sihirbazı) görüntülenir. Yazıcı modelini seçmenizi isteyen ekran görüntülenene kadar ekrandaki yönergeleri izleyin.
- 5. Have Disk (Disketi Var)'ı tıklatın ve yükleme için gereken INF dosyasının yolunu belirtin. CD-ROM sürücünüzün harfi D ise, ilgili yol D:\AdobePS\english\winnt4\ps\_setup olacaktır (sürücü harfini sisteminize uygun biçimde değiştirin).
- 6. Kullandığınız Windows işletim sisteminin sürümüne uygun INF dosyasını seçin ve ekrandaki yönergeleri izleyerek kuruluma devam edin.
- 7. Yükleme tamamlandığında Finish (Son)'u tıklatın.

#### *Ağ arabirimi için yazıcı sürücüsünü yükleme*

Ağ arabirimi için PostScript yazıcı sürücüsünü yüklemek üzere aşağıdaki adımları izleyin:

#### *Not:*

- ❏ *Bir ağ arabirimi kullanarak bağlanmak için, isteğe bağlı arabirim kartını yazıcıya takmanız gerekir.*
- ❏ *Yazıcı sürücüsünün yüklenebilmesi için sabit sürücünüzde en az 6 MB boş alan bulunmalıdır.*
- 1. Yazıcınızla birlikte verilen CD-ROM'u CD-ROM sürücünüze yerleştirin.
- 2. Start (Başlat)'ı ve ardından Settings (Ayarlar)'ı tıklatın, sonra Printers (Yazıcılar)'ı tıklatın.
- 3. Add Printer (Yazıcı Ekle) simgesini çift tıklatın.
- 4. Add Printer Wizard (Yazıcı Ekle Sihirbazı) görüntülenir. Network printer server (Ağ yazıcı sunucusu)'nu seçin ve Next (İleri)'yi tıklatın.
- 5. Yazıcının adını girin veya ağda varolan yazıcılar listesinden yazıcıyı seçin ve OK (Tamam)'ı tıklatın.
- 6. Aşağıdaki mesaj görüntülendiğinde OK (Tamam)'ı bir defa tıklatın.

"XXX yazıcısının bulunduğu sunucuda doğru yazıcı sürücüsü yüklü değil."

- 7. Have Disk (Disketi Var)'ı tıklatın ve yükleme için gereken INF dosyasının yolunu belirtin. CD-ROM sürücünüzün harfi D ise, ilgili yol D:\AdobePS\english\winnt4\ps\_setup olacaktır (sürücü harfini sisteminize uygun biçimde değiştirin).
- 8. Kullandığınız Windows işletim sisteminin sürümüne uygun INF dosyasını seçin ve ekrandaki yönergeleri izleyerek kuruluma devam edin.
- 9. Yükleme tamamlandığında Finish (Son)'u tıklatın.

#### *Windows NT 4.0 Kullanıcıları İçin Not*

Seçili kağıt kaynağının kağıt boyutu listesinde, kullanılamayan kağıt boyutları görebilirsiniz. Kullanılabilen kağıt boyutlarını öğrenmek için bkz. "Kağ[ıt" sayfa 409](#page-427-0).

#### *Windows XP, Windows 2000 Kullanıcıları*

Yazdırma işlerinde kullandığınız arabirimin yükleme yönergelerini izleyin.

#### *Paralel arabirim için yazıcı sürücüsünü yükleme*

Paralel arabirim için PostScript yazıcı sürücüsünü yüklemek üzere aşağıdaki adımları izleyin:

#### *Not:*

*Yazıcı sürücüsünün yüklenebilmesi için sabit sürücünüzde en az 6 MB boş alan bulunmalıdır.*

- 1. Yazıcınızla birlikte verilen CD-ROM'u CD-ROM sürücünüze yerleştirin.
- 2. Start (Başlat)'ı ve ardından Settings (Ayarlar)'ı tıklatın, sonra Printers (Yazıcılar)'ı tıklatın.

#### *Not:*

*Bilgisayarınızda Windows XP sistem varsa,* Start (Başlat)'ı, ardından *Printers and Faxes (Yazıcılar ve Fakslar)'ı tıklatın.*

3. Add Printer (Yazıcı Ekle) simgesini çift tıklatın.

#### *Not:*

*Bilgisayarınızda Windows XP sistem varsa,* Printer Tasks *(Yazıcı Görevleri) altından* Add a printer *(Yazıcı ekle)'yi tıklatın.*

- 4. Add Printer Wizard (Yazıcı Ekle Sihirbazı) görüntülenir. Yazıcı modelini seçmenizi isteyen ekran görüntülenene kadar ekrandaki yönergeleri izleyin.
- 5. Have Disk (Disketi Var)'ı tıklatın ve yükleme için gereken INF dosyasının yolunu belirtin. CD-ROM sürücünüzün harfi D ise, ilgili yol D:\AdobePS\english\win2k-xp\ps\_setup olacaktır (sürücü harfini sisteminize uygun biçimde değiştirin).
- 6. Kullandığınız Windows işletim sisteminin sürümüne uygun INF dosyasını seçin ve ekrandaki yönergeleri izleyerek kuruluma devam edin.
- 7. Yükleme tamamlandığında Finish (Son)'u tıklatın.

#### *USB arabirimi için yazıcı sürücüsünü yükleme*

USB arabirimi için PostScript yazıcı sürücüsünü yüklemek üzere aşağıdaki adımları izleyin:

#### *Not:*

*Yazıcı sürücüsünün yüklenebilmesi için sabit sürücünüzde en az 6 MB boş alan bulunmalıdır.*

- 1. Yazıcıyı bilgisayarınıza bağlamadan önce, bilgisayarı ve yazıcıyı açın.
- 2. Windows başladıktan sonra, bir USB kablosu kullanarak bilgisayarınızı yazıcıya bağlayın.
- 3. Add New Hardware Wizard (Yeni Donanım Ekle Sihirbazı) otomatik olarak başlar. USB yazıcı sürücüsünün kurulumunu başlatmak üzere Next (İleri)'yi tıklatın.
- 4. USB yazıcı sürücüsünün kurulumu tamamlandıktan sonra, Add Printer Wizard (Yazıcı Ekle Sihirbazı) otomatik olarak başlar. Yazıcı modelini seçmenizi isteyen ekran görüntülenene kadar ekrandaki yönergeleri izleyerek kuruluma devam edin.
- 5. Have Disk (Disketi Var)'ı tıklatın ve yükleme için gereken INF dosyasının yolunu belirtin. CD-ROM sürücünüzün harfi D ise, ilgili yol D:\AdobePS\english\win2k-xp\ps\_setup olacaktır (sürücü harfini sisteminize uygun biçimde değiştirin).
- 6. Kullandığınız Windows işletim sisteminin sürümüne uygun INF dosyasını seçin ve ekrandaki yönergeleri izleyerek kuruluma devam edin.
- 7. Yükleme tamamlandığında Finish (Son)'u tıklatın.

#### *Ağ arabirimi için yazıcı sürücüsünü yükleme*

Ağ arabirimi için PostScript yazıcı sürücüsünü yüklemek üzere aşağıdaki adımları izleyin:

#### *Not:*

- ❏ *Bir ağ arabirimi kullanarak bağlanmak için, isteğe bağlı arabirim kartını yazıcıya takmanız gerekir.*
- ❏ *Yazıcı sürücüsünün yüklenebilmesi için sabit sürücünüzde en az 6 MB boş alan bulunmalıdır.*
- 1. Yazıcınızla birlikte verilen CD-ROM'u CD-ROM sürücünüze yerleştirin.
- 2. Start (Başlat)'ı ve ardından Settings (Ayarlar)'ı tıklatın, sonra Printers (Yazıcılar)'ı tıklatın.

#### *Not:*

*Bilgisayarınızda Windows XP sistem varsa,* Start (Başlat)'ı, ardından *Printers and Faxes (Yazıcılar ve Fakslar)'ı tıklatın.*

3. Add Printer (Yazıcı Ekle) simgesini çift tıklatın.

#### *Not:*

*Bilgisayarınızda Windows XP sistem varsa,* Printer Tasks *(Yazıcı Görevleri) altından* Add a printer *(Yazıcı ekle)'yi tıklatın.*

- 4. Add Printer Wizard (Yazıcı Ekle Sihirbazı) görüntülenir. Next (İleri)'yi tıklatın.
- 5. Beliren ekranda Network printer (Ağ yazıcısı)'nı tıklatın.

#### *Not:*

*Bilgisayarınızda Windows XP sistem varsa,* A network printer, or a printer attached to another computer *(Bir ağ yazıcısı veya başka bir bilgisayara bağlı yazıcı) öğesini seçin.*

- 6. Ağda yazıcıyı bulmak ve seçmek üzere göz atmak için Next (İleri)'yi tıklatın.
- 7. Aşağıdaki mesaj görüntülendiğinde OK (Tamam)'ı tıklatın:

"XXX yazıcısının bulunduğu sunucuda doğru yazıcı sürücüsü yüklü değil."

- 8. Yazıcı modelini seçmenizi isteyen ekran görüntülendiğinde, Have Disk (Disketi Var)'ı tıklatın ve kurulum için gereken INF dosyasının yolunu belirtin. CD-ROM sürücünüzün harfi D ise, ilgili yol D:\AdobePS\english\win2k-xp\ps\_setup olacaktır (sürücü harfini sisteminize uygun biçimde değiştirin).
- 9. Kullandığınız Windows işletim sisteminin sürümüne uygun INF dosyasını seçin ve ekrandaki yönergeleri izleyerek kuruluma devam edin.
- 10. Yükleme tamamlandığında Finish (Son)'u tıklatın.

#### *Windows XP/2000 Kullanıcıları İçin Not*

Yazıcı sürücüsündeki Paper Size (Kağıt Boyutu) listesinde, kullanılamayan kağıt boyutları görebilirsiniz. Kullanılabilen kağıt boyutlarını öğrenmek için bkz. "Kağ[ıt" sayfa 409](#page-427-0).

### *Yazıcı Sürücüsünü Kullanma*

Yazıcı sürücüsü, yazıcınızdan en iyi verimi almak için kullanabileceğiniz çeşitli ayarlar sunar.

#### *Not:*

- ❏ *İşlemlerin doğu olması için bilgisayarınızın ayarlarına bir bilgisayar adı girmelisiniz. Ad içinde geçersiz karakterler olmamasına dikkat edin. Yazıcınız paylaşılıyorsa, bilgisayar adı bilgisayarınıza özgü olmalıdır. Bilgisayar adının nasıl ayarlanacağına ilişkin yönergeler için, işletim sisteminizin belgelerine bakın.*
- ❏ *Bu bölümde kullanılan ekran görüntülerinde EPL-6200 gösterilmektedir. Yazıcınız EPL-6200L ise, ekranınız biraz farklı olabilir.*
- ❏ *EPSON Status Monitor 3, EPL-6200L yazıcı sürücüsüyle birlikte otomatik olarak yüklenir.*

### *Yazıcı sürücüsüne erişim*

Yazıcı sürücüsüne herhangi bir uygulama programından veya doğrudan Windows işletim sisteminizden erişebilirsiniz.

Birçok Windows uygulamasından yapılan yazıcı ayarları, yazıcı sürücüsüne işletim sisteminden erişildiğinde yapılan ayarları geçersiz kılar, dolayısıyla istediğiniz sonucu almak için yazıcı sürücüsüne uygulamanızdan erişmelisiniz.

## 3

#### *Not: Çevrimiçi yardım, yazıcı sürücüsü ayarları hakkında ayrıntılı bilgi verir.*

- ❏ Yazıcı sürücüsüne uygulamanızdan erişmek için File (Dosya) menüsünden Print (Yazdır)veya Page Setup (Sayfa Yapısı) komutunu tıklatın. Setup (Kurulum), Options (Seçenekler), Properties (Özellikler) veya bu düğmelerin bir birleşimini tıklatmanız da gereklidir.
- ❏ Yazıcı sürücüsüne Windows'dan erişmek için Start (Başlat)'ı tıklatın, Settings (Ayarlar)'ın üzerine gelin ve Printers (Yazıcılar)'ı tıklatın. EPSON EPL-6200/EPL-6200L Advanced simgesini sağ tıklatın, ardından Properties (Özellikler)'i (Windows Me, 98 veya 95'te), Printing Preferences (Yazdırma Tercihleri)'ni (Windows XP ve 2000'de) veya Document Defaults (Belge Varsayılanları)'nı (Windows NT 4.0'da) tıklatın.

### *Yazıcı sürücüsü ayarları*

#### *Baskı kalitesini seçme (yalnızca EPL-6200)*

#### *Not:*

*EPL-6200L'nin baskı kalitesi ayarı değiştirilemez. Yalnızca 600 dpi çözünürlükte yazdırma yapar.*

Çıktıların baskı kalitesini ve çözünürlüğünü, belirli bir hız veya ayrıntı düzeyinde yazdırma yapacak şekilde değiştirebilirsiniz. Yüksek kaliteli çıktılar istiyorsanız, daha büyük bir sayı seçin. Ancak bunun yazdırma hızını azaltacağını unutmayın.

Üç düzey çıktı vardır: 600 dpi, Class 1200 dpi ve True 1200 dpi. Class 1200 dpi'de alınan çıktılar 1200 dpi'de Enh. MG ve RITech işlevleri ile (600 dpi'de) alınan çıktılar gibi yüksek kaliteli olur.

- 1. Basic Settings (Temel Ayarlar) sekmesini tıklatın.
- 2. Print Quality (Baskı Kalitesi) açılan listesinden istediğiniz baskı çözünürlüğünü seçin.

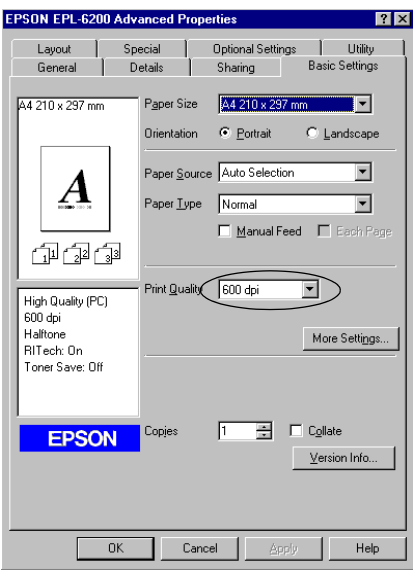

3. Ayarı kabul etmek için OK (Tamam)'ı tıklatın.

#### *Not:*

- ❏ *Enh.MG veya RITech işlevleri hakkında ayrıntılı bilgi için Çevrimiçi Yardım'a bakın.*
- ❏ *Yazdırma başarısız olursa veya bellekle ilgili bir hata mesajı görüntülenirse, daha düşük bir çözünürlük seçmek yazdırma işleminin sürmesini sağlayabilir.*

Yazdırma sırasında belgenizi büyütebilir veya küçültebilirsiniz.

#### *Sayfaları çıktı sayfasına uyacak şekilde otomatik olarak yeniden boyutlandırmak için*

- 1. Layout (Düzen) sekmesini tıklatın.
- 2. Zoom Options (Yakınlaştırma Seçenekleri) onay kutusunu seçin.

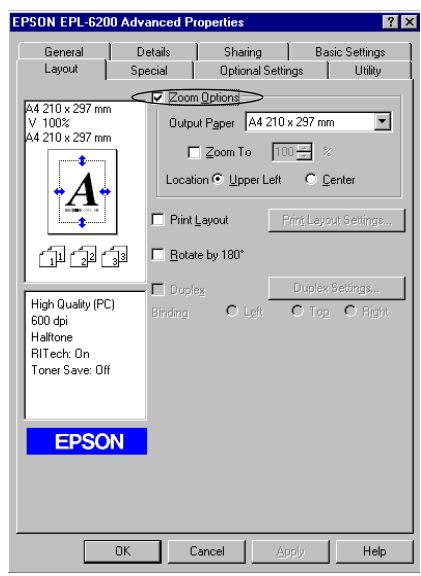

- 3. Output Paper (Çıktı Kağıdı) açılan listesinden istediğiniz kağıt boyutunu seçin. Sayfa seçtiğiniz kağıda sığacak şekilde yazdırılır.
- 4. Büyütülmüş veya küçültülmüş sayfa görüntüsünü sayfanın sol üst köşesine yazdırmak için Location (Konum) ayarında Upper Left (Sol Üst)'ü seçin. Büyütülmüş veya küçültülmüş sayfa görüntüsünü ortalayarak yazdırmak için Center (Orta)'yı seçin.
- 5. Ayarları kabul etmek için OK (Tamam)'ı tıklatın.

#### *Sayfaları belirli bir oranda yeniden boyutlandırmak için*

- 1. Layout (Düzen) sekmesini tıklatın.
- 2. Zoom Options (Yakınlaştırma Seçenekleri) onay kutusunu seçin.
- 3. Zoom To (Yakınlaştır) onay kutusunu seçin.

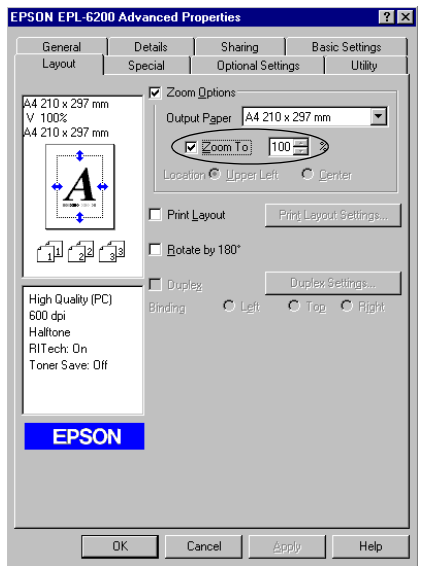

4. Kutuda büyütme oranını belirtin ve OK (Tamam)'ı tıklatın. Bu oran % 50 - % 200 arasında ve % 1'lik artışlarla ayarlanabilir.

Gerekirse, yazdırılacak kağıt boyutunu Output Paper (Çıktı Kağıdı) açılan listesinden seçin.

"Düzen yazdırma" iki veya dört sayfayı tek bir kağıda yazdırır ve her sayfayı belirtilen kağıt boyutuna sığacak şekilde otomatik olarak yeniden boyutlandırarak, yazdırma sırasını belirler. Belgelerin etrafına çerçeve de yazdırabilirsiniz.

- 1. Layout (Düzen) sekmesini tıklatın.
- 2. Print Layout (Yazdırma Düzeni)onay kutusunu seçin ve Print Layout Settings (Yazdırma Düzeni Ayarları) seçeneğini tıklatın. Print Layout Settings (Yazdırma Düzeni Ayarları) iletişim kutusu görüntülenir.

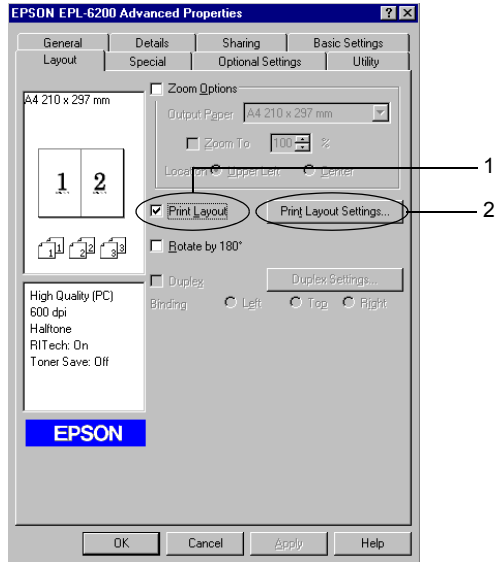

3. Bir yaprağa yazdırmak istediğiniz sayfa sayısını seçin.

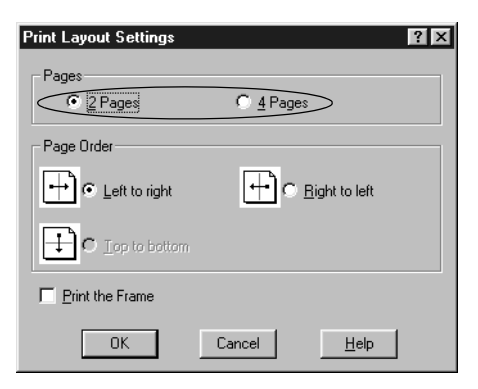

4. Sayfaların her yaprağa yazdırılacağı Page Order (Sayfa Sırası)'nı seçin.

#### *Not:*

*Page Order (Sayfa Sırası) seçenekleri, yukarıda seçilen sayfa sayısına ve Basic Settings (Temel Ayarlar) menüsünde seçilen kağıt yönüne (*Portrait *(Dikey) veya* Landscape *(Yatay)) bağlıdır.*

- 5. Print Layout Settings (Yazdırma Düzeni Ayarları) iletişim kutusunu kapatmak için OK (Tamam)'ı tıklatın.
- 6. Ayarları kabul etmek için Layout (Düzen) menüsünde OK (Tamam)'ı tıklatın.

#### *Filigran kullanma*

Belgenizde filigran kullanmak için aşağıdaki adımları izleyin. Watermark (Filigran) iletişim kutusunda, önceden tanımlanmış filigranlar arasından seçim yapabilir veya kendi özel filigranınız olarak bir bit eşlem (.BMP) veya metin (.TXT) dosyası seçebilirsiniz. Filigran iletişim kutusu çeşitli filigran ayarlarını ayrıntılı olarak yapmanıza da olanak verir. Örneğin, filigranınızın boyutunu, yoğunluğunu veya konumunu seçebilirsiniz.

- 1. Special (Özel) sekmesini tıklatın.
- 2. Watermark (Filigran) onay kutusunu seçin.

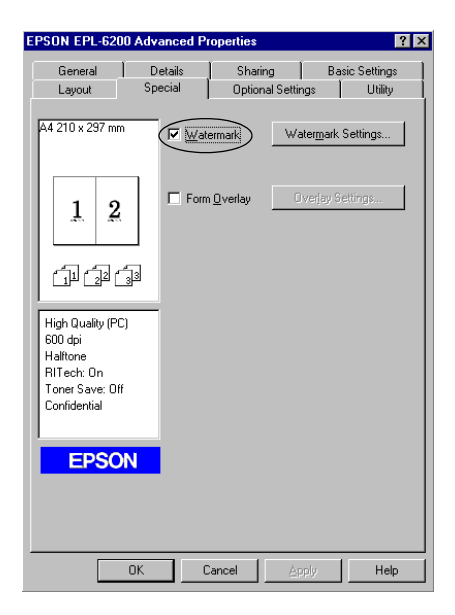

3. Watermark Settings (Filigran Ayarları)'nı tıklatın. Filigran iletişim kutusu görünür.
4. Watermark Name (Filigran Adı) açılan listesinden bir filigran seçin.

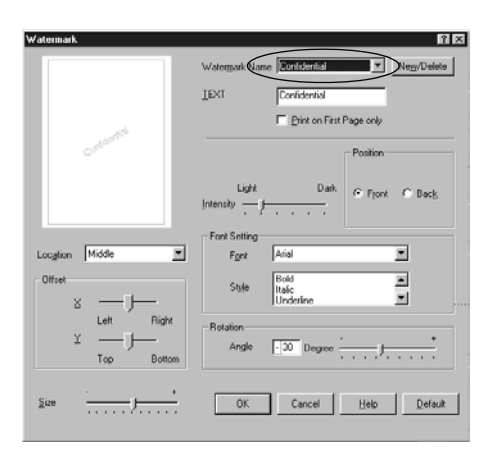

- 5. Sayfada filigranı yazdırmak istediğiniz konumu Location (Konum) açılan listesinden seçin.
- 6. Yatay veya dikey Offset (Uzaklık) konumunu ayarlayın.
- 7. Intensity (Yoğunluk) kaydırma çubuğuyla filigranın yoğunluğunu ayarlayın.
- 8. Size (Boyut) kaydırma çubuğu ile filigranın boyutunu ayarlayın.
- 9. Position (Konum) ayarında, filigranı belgenin ön yüzüne yazdırmak için Front (Ön), arkasına yazdırmak için Back (Arka)'yı seçin.
- 10. Ayarları kabul etmek için OK (Tamam)'ı tıklatın.

### *Yeni bir filigran yapma*

Yeni filigranı şu şekilde yapabilirsiniz:

- 1. Special (Özel) sekmesini tıklatın.
- 2. Watermark (Filigran) onay kutusunu seçin.
- 4. New/Delete (Yeni/Sil)'i tıklatın. User Defined Watermarks (Kullanıcı Tanımlı Filigranlar) iletişim kutusu görünür.
- 5. Text (Metin) veya BMP'yi seçin ve yeni filigran için Name (Ad) kutusuna bir ad yazın.
- 6. Text (Metin)'i seçerseniz, Text (Metin) kutusuna filigran metnini yazın. BMP'yi seçerseniz, Browse (Gözat)'ı tıklatın, kullanmak istediğiniz BMP dosyasını seçin ve OK (Tamam)'ı tıklatın.

#### *Not:*

*Özel bir filigran yapmadan önce, bir bit eşlem (.bmp) dosyası hazırlamanız gerekir.*

- 7. User Defined Watermarks (Kullanıcı Tanımlı Filigranlar) iletişim kutusunu kapatmak için Save (Kaydet)'i tıklatın. Filigranınız liste kutusunda görünür.
- 8. Yeni filigran ayarlarını kaydetmek için OK (Tamam)'ı tıklatın.

#### *Not:*

*En fazla 10 tane filigran kaydedebilirsiniz.*

## *Katman kullanma (yalnızca EPL-6200)*

Overlay (Katman) ayarları iletişim kutusu sayesinde, form verilerini üzerinde başka bir uygulama tarafından yapılmış verilerle yazdırabilirsiniz.

*Not:*

*Katman işlevi ancak Optional Settings (İsteğe Bağlı Ayarlar) menüsünden ulaşılan Extended Settings (Genişletilmiş Ayarlar) iletişim kutusunda Graphic Mode (Grafik Modu) olarak High Quality (Printer) (Yüksek Kalite (Yazıcı)) seçili olduğunda kullanılabilir.*

### <span id="page-74-0"></span>*Katman oluşturma*

Form verisi oluşturup dosya olarak kaydedebilirsiniz.

- 1. Katmanı oluşturmak için kullanacağınız uygulamayı açın.
- 2. Uygulamadan yazıcı sürücüsüne erişin. File (Dosya) menüsünü açın ve Print (Yazdır) veya Print Setup (Yazıcı Ayarları)'nı seçin. Sonra, kullandığınız uygulamaya bağlı olarak, Printer (Yazıcı), Setup (Kurulum), Options (Seçenekler) veya Properties (Özellikler)'i veya bu düğmelerin birkaçını tıklatın.
- 3. Special (Özel) sekmesini seçin.
- 4. Overlay Settings (Katman Ayarları) iletişim kutusunu açmak için Form Overlay (Form Katmanı) onay kutusunu seçin ve Overlay Settings (Katman Ayarları)'nı tıklatın.

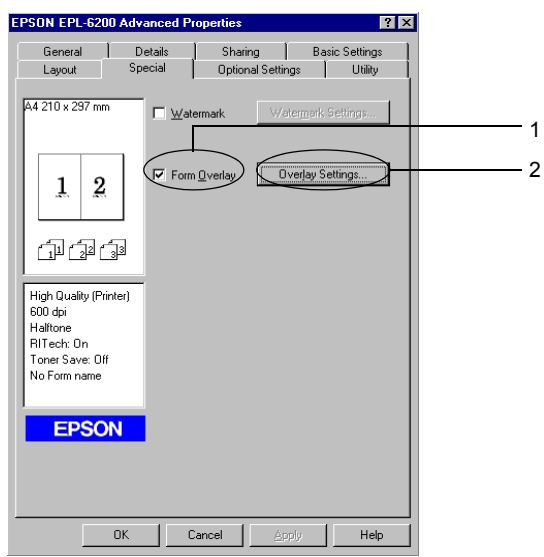

5. Create Overlay Data (Katman Verisi Oluştur)'u tıklatın.

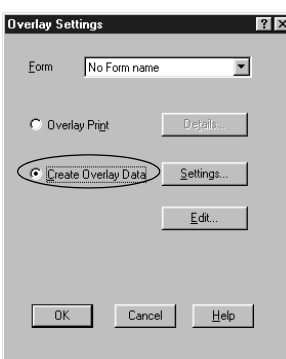

- 6. Settings (Ayarlar)'ı tıklatın.
- 7. Use Form Name (Form Adı Kullan) onay kutusunu seçin. Sonra Add Form Name (Form Adı Ekle)'yi tıklatın. Add Form (Form Ekle) iletişim kutusu görünür.
- 8. Add Form (Form Ekle) iletişim kutusunda, form adını Form Name (Form Adı) kutusuna, açıklamasını ise Description (Açıklama) kutusuna yazın.

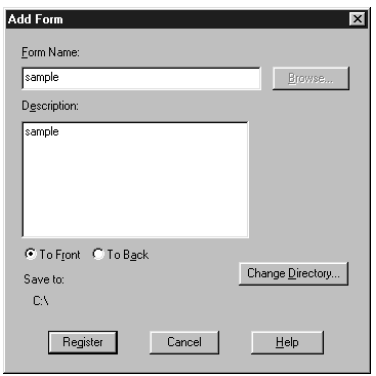

- 9. Katmanı belgenin ön yüzüne yazdırmak için To Front (Öne), arka yüzüne yazdırmak için To Back (Arkaya) seçeneğini tıklatın.
- 10. Add Form (Form Ekle) iletişim kutusunda Register (Kaydet)'i tıklatın.
- 11. Form Settings (Form Ayarları) iletişim kutusunda OK (Tamam)'ı tıklatın.
- 12. Overlay Settings (Katman Ayarları) iletişim kutusunda OK (Tamam)'ı tıklatın. Yordamı durdurmak istiyorsanız Cancel (İptal)'i tıklatın.

#### *Not:*

*10. adımdan sonra Windows Notpad veya Word gibi bir uygulama programından yazıcıya gönderdiğiniz dosya 8. adımda girdiğiniz form adı kullanılarak "katman" olarak kaydedilir.*

13. Katman verisi olarak kaydedilen dosyayı yazdırın. Herhangi türden bir dosya katman olarak kaydedilebilir. Katman verileri oluşturulur.

#### *Katman kullanarak yazdırma*

Bir belgeyi katman verisiyle yazdırmak için şu adımları izleyin.

- 1. Katman verisiyle yazdırılacak dosyayı açın.
- 2. Uygulamadan yazıcı sürücüsüne erişin. File (Dosya) menüsünü açın ve Print (Yazdır) veya Print Setup (Yazıcı Ayarları)'nı seçin. Sonra, kullandığınız uygulamaya bağlı olarak, Printer (Yazıcı), Setup (Kurulum), Options (Seçenekler) veya Properties (Özellikler)'i veya bu düğmelerin birkaçını tıklatın.
- 3. Special (Özel) sekmesini seçin.
- 4. Overlay Settings (Katman Ayarları) iletişim kutusunu açmak için Form Overlay (Form Katmanı) onay kutusunu seçin ve Overlay Settings (Katman Ayarları)'nı tıklatın.
- 5. Overlay Settings (Katman Ayarları) iletişim kutusunda, Form listesinden formu seçin, ardından OK (Tamam)'ı tıklatın.
- 6. Verileri yazdırmak için OK (Tamam)'ı tıklatın.

### *Farklı yazıcı ayarları katman verileri*

Katman verileri geçerli yazıcı ayarları (örneğin, Çözünürlük) ile yapılır. 600 dpi. Farklı yazıcı ayarlarıyla (örneğin, 1200 dpi) aynı katmanı yapmak isterseniz, aşağıdaki yönergeleri izleyin.

- 1. Yazıcı sürücüsüne, 2. adımda açıklandığı gibi, yeniden erişin. Bkz. "Katman oluş[turma" sayfa 56](#page-74-0).
- 2. Yazıcı ayarlarını yapın ve yazıcı sürücüsünden çıkın.
- 3. Uygulama ile yaptığınız verilerin aynısını ["Katman olu](#page-74-0)şturma" [sayfa 56](#page-74-0) konusunda 12. adımda açıklandığı gibi yazıcıya gönderin.

Bu ayar yalnızca Form Name (Form Adı) verileri için kullanılabilir.

### *Foto iletken sayacını sıfırlama*

Bir foto iletken birimini değiştirdikten sonra, yazıcı sürücüsünü kullanarak foto iletken sayacını sıfırlayın. Yeni foto iletken birimi takma işlemini tamamladıktan sonra, bkz. ["Foto iletken sayacını sıfırlama"](#page-77-0)  [sayfa 59](#page-77-0).

#### <span id="page-77-0"></span>*Foto iletken sayacını sıfırlama*

- 1. Optional Settings (İsteğe Bağlı Ayarlar) sekmesini, ardından Printer Settings (Yazıcı Ayarları)'nı tıklatın. Printer Settings (Yazıcı Ayarları) iletişim kutusu belirir.
- 2. Reset OPC Level (OPC Düzeyini Sıfırla)'yı tıklatın. Foto iletken temizleme iletişim kutusu belirir.

### EPL-6200

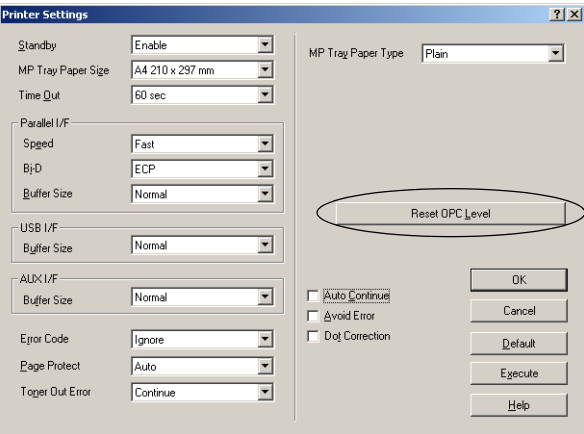

### EPL-6200L

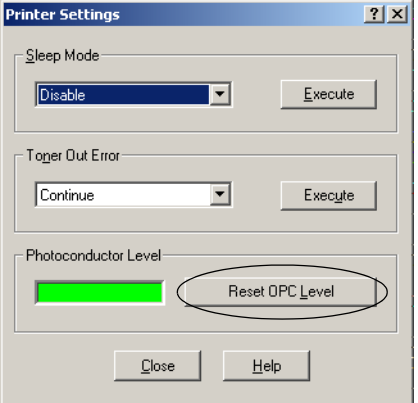

3. OPC düzey sayacını sıfırlamak için OK (Tamam)'ı tıklatın.

## *Insufficient Memory Error (Yetersiz Bellek Hatası)'ndan kurtulma (yalnızca EPL-6200L)*

Grafik veya çok miktarda veri yazdırırken, bellek yetersiz kaldığından yazıcı durabilir. Bellekle ilgili hataların olmaması ve yazdırmaya devam edilmesi için aşağıdaki adımları izleyin.

*Not:*

*Bu işlevi kullandığınızda baskı kalitesi düşer.*

- 1. Optional Settings (İsteğe Bağlı Ayarlar) sekmesini tıklatın.
- 2. Extended Settings (Genişletilmiş Ayarlar)'ı tıklatın, aşağıdaki iletişim kutusu belirir.

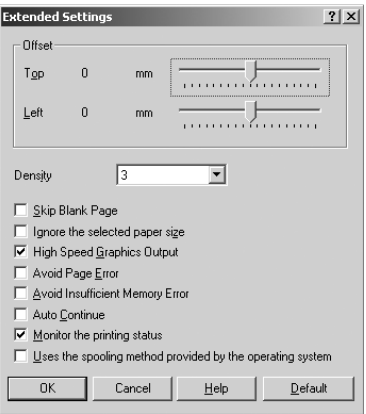

*Not: Bu bir Windows XP, 2000 ve NT 4.0 ekranıdır.*

- 3. Avoid Insufficient Memory Error (Yetersiz Bellek Hatasından Kurtul) onay kutusunu seçin.
- 4. Ayarları kabul etmek için OK (Tamam)'ı tıklatın.

# *PostScript yazıcı sürücüsüne erişme (yalnızca EPL-6200)*

PostScript biçimindeki dosyaları yazdırmak istediğinizde, PostScript yazıcı sürücüsünü kullanın. Yazıcınızla birlikte verilen PostScript yazıcı sürücüsünü yükleme yönergeleri için bkz. ["PostScript yazıcı sürücüsünü](#page-52-0)  [yükleme \(yalnızca EPL-6200\)" sayfa 34](#page-52-0).

PostScript yazıcı sürücüsüne, yazdırmayı yaptığınız uygulamadan veya doğrudan işletim sisteminizden erişebilirsiniz. PostScript yazıcı sürücüsüne bir uygulamadan erişiyorsanız, yazdırma ayarlarında yapılan herhangi bir değişiklik yalnızca o anki yazdırma işine uygulanır. Yazdırma ayarlarında kalıcı değişiklikler yapmak için, PostScript yazıcı sürücüsüne doğrudan işletim sisteminden erişin.

# *PostScript yazıcı sürücüsü ayarları (yalnızca EPL-6200)*

PostScript yazıcı sürücüsü PostScript yazdırma işinizin ayarlarını değiştirmenize olanak verir. Ayarlar, yazıcının Properties (Özellikler) iletişim kutusunda ilgili sekmeyi tıklatarak erişebileceğiniz çeşitli kategoriler halinde gruplandırılır.

## *Windows Me, Windows 98, WIndows 95 kullanıcıları*

Ayarlar konusunda size yardımcı olacak çevrimiçi yardımı kullanabilirsiniz. İki çevrimiçi yardım seçeneği vardır: Ayarlar ile ilgili yordam yardımı için Help (Yardım) düğmesini tıklatın. Belirli bir öğe ile ilgili yardıma ihtiyacınız varsa, iletişim kutusunun başlık çubuğundaki soru işareti ("?") simgesini tıklatın, ardından hakkında bilgi almak istediğiniz ayarın adını tıklatın. Ayar ve seçeneklerle ilgili bir açıklama görüntülenir.

## **Paper size (Kağıt boyutu)**

İstediğiniz kağıt boyutunu seçin. Bu ayar yazıcıda yüklü olan kağıdın boyutu ile aynı olmalıdır. Kullanılabilen kağıt boyutları yazıcıya göre değişir. Varsayılan ayar, yazıcıyı satın aldığınız ülkeye bağlı olarak, A4 veya Letter kağıttır.

# **Orientation (Yön)**

Belgenin sayfaya nasıl yerleştirileceğini belirtin. Seçenekler şunlardır: Portrait (dikey) ve Landscape (yatay).

# **Collate (Harmanla)**

Belgenin birden fazla kopyasını sayfa numarasına göre yazdırmak için bu onay kutusunu seçin. Bu onay kutusu seçili olmadığında, her sayfa (bir sonraki sayfa yazdırılmadan önce) belirtilen sayıda yazdırılır.

## *Not:*

*Yazıcı sürücüsünde* Collate *(Harmanla) seçeneğini seçerseniz, uygulamanın kendisinde* Collate *(Harmanla) seçeneğini seçmeyin.*

# **Duplex (Çift Yönlü)**

İstediğiniz çift yönlü yazdırma stilini seçin. Flip on long edge (Uzun kenardan katla) kitap gibi iki taraflı çıktılar üretir, Flip on short edge (Kısa kenardan katla) ise takvim gibi ki taraflı çıktılar üretir. Bu işlev ancak isteğe bağlı Çift Yönlü Yazdırma birimi takılı olduğunda kullanılabilir.

# **Kağıt kaynağı**

Yazdırma işiniz için kullanacağınız kağıt kaynağını seçin. Seçenekler şunlardır: AutoSelect Tray (Tepsiyi Otomatik Seç) MP Tray (Çok Amaçlı Tepsi), Cassette 1 (Kaset 1), Manual Feed 1st Page (İlk Sayfayı El İle Besle) ve Manual Feed EachPage (Her Sayfayı El İle Besle). Ancak, kullanılabilecek kağıt kaynakları yazıcıya ve takılan parçalara göre değişir.

# **Kağıt türü**

Üzerine yazdıracağınız kağıt türünü seçin. Seçenekler şunlardır: Normal, Thick W (Kalın, Geniº)Thick N (Kalın, Dar) ve Transparency (Asetat). Kağıt üzerinde mürekkebin bulaşmaması veya mürekkebin ziyan edilmemesi için doğru kağıt türünü seçmeniz gerekir.

# **Margins (Kenar boşlukları)**

Çıktınızdaki kenar boşluklarını ayarlamak için bu düğmeyi tıklatın. İnç veya Milimetre olarak ayarlayabilirsiniz.

## **Restore Defaults (Varsayılanları Geri Yükle)**

Bu sayfada ayarları varsayılan değerlerine döndürmek için bu düğmeyi tıklatın.

## *Graphics (Grafikler) sekmesindeki ayarları*

# **Resolution (Çözünürlük)**

Yazdırma yaparken kullanılmasını istediğiniz çözünürlüğü seçin. Seçenekler şunlardır: Fast (Hızlı), Quality (Kaliteli) ve Super (Üstün Kaliteli). Quality (Kaliteli) ve Super (Üstün Kaliteli) ayarları daha yüksek çözünürlükte yazdırma yaparlar, ancak yazdırma süresi uzar.

# **Negatif görüntü olarak yazdırma**

Belgenin negatif görüntüsünü yazdırmak için bu onay kutusunu seçin. Bu işlev görüntünün RGB veya siyah beyaz değerlerini ters çevirerek yazdırma yapar. Siyah beyaz veya kaba RGB resimleri yazdırırken işinize oldukça yarar.

# **Ayna görüntüsü olarak yazdırma**

Belgenin aynadaki gibi "yatay ters" görüntüsünü yazdırmak için bu onay kutusunu seçin. Bu işlev resmi yatay olarak ters çevirerek yazdırır.

# **Layout (Düzen)**

Tek bir sayfaya belgeden kaç sayfa yazdırılacağını belirtin. Seçenekler şunlardır: 1-up, 2-up, 4-up, 6-up, 9-up ve 16-up.

## **Sayfa kenarlığı yazdırma**

Tek bir sayfaya belgenin birden fazla sayfasını yazdırırken sayfa kenarlıklarının da yazdırılmasını istiyorsanız bu onay kutusunu seçin.

# **Scaling (Ölçekleme)**

Bu ayar yazdırılacak öğenin küçültülmesine veya büyütülmesine olanak verir. % 25- % 400 arasında herhangi bir oran girebilirsiniz. Yazdırılacak öğeyi küçültmek için % 100'den küçük bir oran belirtin. Yazdırılacak öğeyi büyütmek için % 100'den büyük bir oran belirtin. Bununla birlikte, yazdırılacak öğeyi yazdırma işlemini yapacağınız uygulamadan küçültüp büyütebiliyorsanız, yazıcı sürücüsünden değil o uygulamadan yapın.

## **Restore Defaults (Varsayılanları Geri Yükle)**

Bu sayfada ayarları varsayılan değerlerine döndürmek için bu düğmeyi tıklatın.

## *Fonts (Yazı Tipleri) sekmesindeki ayarlar*

### **Font Substitution Table (Yazı Tipi Değiştirme Tablosu)'na göre, yazıcıya TrueType yazı tipleri gönderin**

Bilgisayarın TrueType yazı tiplerini Font Substitution Table (Yazı Tipi Değiştirme Tablosu)'ndaki ayarlara göre yazıcıya yüklemesi için bu radyo düğmesini seçin. Bu ayar yazdırma hızını arttırabilir.

## **Edit the Table (Tabloyu Düzenle)**

Font Substitution Table (Yazı Tipi Değiştirme Tablosu)'nu düzenlemek için bu düğmeyi tıklatın.

### **Always use TrueType fonts (Her zaman TrueType yazı tipi kullan)**

Bilgisayarın her zaman yazdırılacak belgede kullanılacak olan tüm TrueType yazı tiplerini yazıcıya yüklemesi için bu radyo düğmesini seçin. Bu ayar yazdırma hızını azaltabilir, ancak çıktıdaki yazı tipleri ekranda görünenlerle aynı olacaktır.

## **Add Euro Currency Symbol to PostScript Fonts (PostScript Yazı Tiplerine Euro Para Birimi Simgesi Ekle)**

Yazıcıdaki PostScript yazı tipleri kümesine Euro para birimi simgesinin eklenmesi için bu radyo düğmesini seçin.

# **Update Soft Fonts (Yazılım Yazı Tiplerini Güncelleştir)**

Yüklü PostScript Type 1 yazı tiplerini (düzgün yazdırılmaları için) güncelleştirmek üzere bu düğmeyi tıklatın.

## **Send Fonts As (Yazı Tiplerini Farklı Gönder)**

Yazı tiplerinin yazıcıya yüklenmesi ile ilgili gelişmiş ayarları yapmak için bu düğmeyi tıklatın. Varolan ayarların her birine ilişkin ayrıntılar için çevrimiçi yardıma bakın.

## **Restore Defaults (Varsayılanları Geri Yükle)**

Bu sayfada ayarları varsayılan değerlerine döndürmek için bu düğmeyi tıklatın.

## *Device Options (Aygıt Seçenekleri) sekmesindeki ayarlar*

## **Varolan yazıcı belleği (KB olarak)**

Varolan yazıcı belleği miktarını belirtin. Girilen değer yazıcıdaki gerçek bellek miktarı ile aynı değilse ve yazdırmada sorunlar ortaya çıkıyorsa, ayarı değiştirin.

# **Varolan yazı tipi önbelleği (KB olarak)**

Type 32 yazı tiplerinde kullanılabilen yazı tipi önbelleğinin miktarını görüntüler. Yazı tipi önbellek boyutu, Installable options (Takılabilir parçalar) altında belirtilen bellek ayarına göre yazıcı sürücüsü tarafından otomatik olarak ayarlanır.

# **Density (Yoğunluk)**

Yazdırma işleminde kullanılacak yoğunluk düzeyini belirtin. Seçenekler şunlardır: Lightest (En Açık), Light (Açık), Medium (Orta), Dark (Koyu) ve Darkest (En Koyu).

## **RITech**

Yazdırmada RITech yönteminin kullanılıp kullanılmayacağını belirtin. RITech; yazdırılan çizgilerin, metinlerin ve grafiklerin görünümünü düzeltir. Seçenekler şunlardır: On (Açık) ve Off (Kapalı).

## **Toner Save (Tonerden Tasarruf) Modu**

Yazdırmada Toner Save (Tonerden Tasarruf) modunun kullanılıp kullanılmayacağını seçin. Toner Save (Tonerden Tasarruf) Modu etkinleştirildiğinde, yazıcı normalden yaklaşık % 50 oranda daha az toner kullanır. Seçenekler şunlardır: On (Açık) ve Off (Kapalı).

## **Image Protect (Görüntü Koruma)**

Bu ayar, yazdırma sırasında bellek miktarı düştüğünde kayıplı sıkıştırma yapabilmenize olanak verir. Seçenekler şunlardır: On (Açık) ve Off (Kapalı). Image Protect (Görüntü Koruma) ayarı On (Açık) olarak ayarlanmışsa, kayıplı sıkıştırma kullanılmaz. Off (Kapalı) olarak ayarlanmışsa, bellek miktarı çok fazla düştüğünde kayıplı sıkıştırma kullanılır.

# **Start Page (Başlangıç Sayfası)**

Yazdırma işleminin ilk sayfadan mı, yoksa ikinci (arka) sayfadan mı başlatılacağını belirtin. Seçenekler şunlardır: Front (Ön) ve Back (Arka). Back (Arka) seçeneği seçili olduğunda, ilk sayfa boş bırakılır. Bu ayar ancak Print on Both Sides (Her İki Yüze Yazdır) seçeneği seçili olduğunda etkinleştirilir.

## **Separations (Ayrımlar)**

Bu ayar ayrım yazdırma için renk seçmenize olanak verir. Seçenekler şunlardır: None (Yok), Cyan (Açık Mavi), Magenta (Eflatun), Yellow (Sarı) ve Black (Siyah).

## **Installable parçalar (Takılabilir parçalar)**

Installable options (Takılabilir parçalar) altında bulunan ayarlar, belirli parçaların yazıcıya takılıp takılmadığını ve hangilerinin takıldığını belirtmenize olanak verir. Takılı parçaların ayrıntılarını belirtmek için Change setting for (Ayarını değiştir) açılan listesini kullanın.

## **Restore Defaults (Varsayılanları Geri Yükle)**

Bu sayfada ayarları varsayılan değerlerine döndürmek için bu düğmeyi tıklatın.

### *PostScript sekmesindeki ayarları*

## **PostScript çıktı biçimi**

PostScript dosyaları için biçimi belirtin. Seçenekler şunlardır: PostScript (optimize for speed) (hız konusunda iyileştirme), PostScript (optimize for portability-ADSC) (taşınabilirlik konusunda iyileştirme –ADSC), Encapsulated PostScript (EPS) (Şifreli PostScript) ve Archive format (Arşiv Biçimi). Bu biçimlerin her birine ilişkin ayrıntılar için çevrimiçi yardıma bakın.

## **PostScript header (PostScript başlığı)**

Bu ayar başlık bilgilerinin yazıcıya nasıl gönderileceğini belirtmenize olanak verir. Seçenekler şunlardır: Download header with each print job (Her yazdırma işinde başlık yükle) ve Assume header is downloaded and retained (Başlığın yüklenip saklandığını varsay).

## **Send Header Now (Başlığı Şimdi Gönder)**

PostScript başlık bilgilerinin yazıcıya hemen gönderilmesi için bu düğmeyi tıklatın. Bu düğme ancak Download header with each print job (Her yazdırma işinde başlık yükle) radyo düğmesi seçili ise kullanılabilir. Send Header Now (Başlığı Şimdi Gönder) düğmesini ve ardından OK (Tamam)'ı tıklatırsanız, Assume header is downloaded and retained (Başlığın yüklenip saklandığını varsay) radyo düğmesi otomatik olarak seçilir.

### **Print PostScript error information (Print PostScript hata bilgileri)**

Yazdırılan işte bir hata oluştuğunda yazıcının otomatik olarak PostScript hata mesajlarını içeren bir sayfa yazdırması için bu onay kutusunu seçin. Yazdırmada sorunlarla karşılaşıyorsanız bu seçeneği işaretleyin.

# **Wait timeout (Bekleme zaman aşımı)**

**Job timeout (İş zaman aşımı)**

Yazdırma işi otomatik olarak iptal edilmeden önce yazıcının bilgisayardan diğer PostScript bilgilerini almak için bekleyeceği en fazla süreyi (saniye olarak) belirtin. Belirtilen süre geçtikten sonra, yazıcı belgeyi yazdırmayı durdurur ve bir hata mesajı yazdırır. "0" (sıfır) değerini girerseniz, yazıcı süresiz olarak bekler. Karmaşık öğeler içeren belgeleri yazdırırken bu değeri arttırabilirsiniz.

Yazıcı belgeyi yazdırmayı durdurmadan önce bir yazdırma işinin bilgisayardan yazıcıya alınması için geçmesini istediğiniz en fazla süreyi

Bu ayar sayesinde, yazdırma işini gönderen bilgisayar herhangi bir nedenle durduğunda yazıcının da durmasını önlersiniz.

# **Advanced (Gelişmiş)**

Aşağıdaki gelişmiş PostScript seçeneklerini ayarlamak için bu düğmeyi tıklatın:

# *PostScript language level (PostScript dil düzeyi)*

Kullanılacak PostScript dil düzeyini belirtin. Yazıcınızın işlevlerini en iyi duruma getirmek için, desteklediği en yüksek PostScript dil düzeyini seçin. Yazdırmada sorunlarla karşılaşıyorsanız veya başka bir yazıcıyı kullanarak dosyayı yazdırmak istiyorsanız, daha düşük bir PostScript dil düzeyi seçin.

# *Data format (Veri biçimi)*

Kullanılacak veri biçimini seçin. Seçenekler şunlardır: ASCII data (ASCII verisi), Binary communications protocol (İkili iletişim protokolü), Tagged binary communications protocol (Birleşik ikili iletişim protokolü) ve Pure binary data (Tam ikili veri). Ancak Windows Me/98/95 sistemde yalnızca ASCII data (ASCII verisi) ve Tagged binary communications protocol (Birleşik ikili iletişim protokolü) seçilebilir.

ASCII data seçeneği seçildiğinde, yazdırma verileri ASCII (7 bit) biçiminde gönderilir. Bunun yazdırılması daha uzun sürebilir, ancak seri, paralel ve Ethernet gibi herhangi bir G/Ç kanalı yoluyla gönderilebilir.

Tagged binary communications protocol (Birleşik ikili iletişim protokolü) seçildiğinde, özel denetleme karakterleri dışındaki tüm veriler ikili (8 bit) biçimde gönderilir. İkili biçim paralel veya seri iletişim bağlantı noktaları üzerinden gönderilebilir ve bu şekilde bir gönderme verilerin ASCII biçiminde gönderilmesinden daha hızlıdır.

#### *Not:*

### *Birleşik ikili iletişim protokolü AppleTalk'ta kullanılamaz.*

### *Send CTRL+D before job (İşten önce CTRL+D gönder)*

Her PostScript belgesinin başında CTRL+D karakterinin gönderilmesi için bu onay kutusunu seçin. Dosyanın başında CTRL+D, yazıcınızı varsayılan ayarlara döndürür, böylece önceki yazdırma işleri o anki yazdırma işlemini etkilemez. Ancak, paralel veya seri arabirim yoluyla değil, ağ yoluyla bağlanılmışsa, bu ayar etkinleştirildiğinde yazdırma işi başarısız olabilir.

## *Send CTRL+D after job (İşten sonra CTRL+D gönder)*

Her PostScript belgesinin sonunda CTRL+D karakterinin gönderilmesi için bu onay kutusunu seçin. Dosyanın sonunda CTRL+D, yazıcınızı varsayılan ayarlara döndürür, böylece o anki yazdırma işi ondan sonraki işleri etkilemez. Ancak, paralel veya seri arabirim yoluyla değil, ağ yoluyla bağlanılmışsa, bu ayar etkinleştirildiğinde yazdırma işi başarısız olabilir.

*Display alert for applications incompatible with driver features (Sürücü işlevleriyle uyumlu olmayan uygulamalarda uyarı görüntüle)* Yazdırma işinde kullandığınız uygulamanın özellikleriyle yazıcının özellikleri arasında uyumsuzluk olduğunda yazıcı sürücüsü tarafından uyarı mesajları görüntülenmesini istiyorsanız bu onay kutusunu seçin.

## **Restore Defaults (Varsayılanları Geri Yükle)**

Bu sayfada ayarları varsayılan değerlerine döndürmek için bu düğmeyi tıklatın.

## **Bir filigran seçin**

Yazdırma yapılırken filigran kullanılıp kullanılmayacağını belirtin. Secenekler sunlardır: None (Yok), CONFIDENTIAL (GİZLİ), COPY (KOPYA) ve DRAFT (TASLAK).

# **Edit (Düzenle)**

Seçili filigranı düzenlemek için bu düğmeyi tıklatın. Bu düğme Select a watermark (Bir filigran seç) altında None (Yok) seçeneği seçili olduğunda kullanılamaz.

## **New (Yeni)**

Yeni bir filigran oluşturmak için bu düğmeyi tıklatın.

## **Delete (Sil)**

Seçili filigranı silmek için bu düğmeyi tıklatın. Bu düğme Select a watermark (Bir filigran seç) altında None (Yok) seçeneği seçili olduğunda kullanılamaz.

# **Print watermark (Filigran yazdır)**

Seçili filigranın nasıl yazdırılacağını belirtin. Seçenekler şunlardır: On first page only (Yalnızca ilk sayfaya), In background (Arka plana) ve As outline only (Yalnızca dış çizgi olarak).

# *Job Settings (İş Ayarları) sekmesindeki ayarlar*

# **Quick Print Job (Hızlı Yazdırma İşi)**

*Re-Print Job (Yeniden Yazdırma İşi)* Yazıcının bir iş yeniden yazdırıp yazdırmayacağını seçin. Seçenekler şunlardır: On (Açık) ve Off (Kapalı).

## *Verify Job (İşi Onayla)*

Bir işin onaylanıp onaylanmayacağını seçin. Seçenekler şunlardır: On (Açık) ve Off (Kapalı).

### *Stored Job (Saklanan İş)*

Bir işin saklanıp saklanmayacağını seçin. Seçenekler şunlardır: On (Açık) ve Off (Kapalı).

#### *Confidential Job (Gizli İş)*

İşin gizli olup olmadığını belirtin. Seçenekler şunlardır: On (Açık) ve Off (Kapalı).

#### *Password (Parola)*

İş gizli ise, bir parola atayın. Bu ayar, ancak Confidential Job (Gizli İş) ayarı için On (Açık) seçeneği seçildiğinde kullanılabilir.

### *User Name (Kullanıcı Adı)*

Ayrılan iş için bir kullanıcı adı belirtin.

#### *Job Name (İş Adı)* Ayrılan iş için bir iş adı belirtin.

#### *Preview (Önizleme)*

Preview (Önizleme) işlevinin kullanılıp kullanılmayacağını belirtin. Bu ayar ancak Quick Print Job (Hızlı Yazdırma İşi) seçeneği seçildiğinde kullanılabilir. Seçenekler şunlardır: On (Açık) ve Off (Kapalı).

#### *Job Management On (İş Yönetimi Etkin)*

Job Management (İş Yönetimi) işlevinin kullanılıp kullanılmayacağını seçin. Seçenekler şunlardır: On (Açık) ve Off (Kapalı). Job Management On (İş Yönetimi Etkin) onay kutusu seçili olduğunda, iş ile ilgili bilgiler yazıcıya gönderilir.

## *Windows NT 4.0 kullanıcıları*

Kullandığınız uygulamanın File (Dosya) menüsünden Print (Yazdır) seçilerek erişilen Print (Yazdır) iletişim kutusundan, o anki belgenin ayarlarını yapabilirsiniz. Varolan ayarlar Page Setup (Sayfa Yapısı) ve Advanced (Gelişmiş) sekmeleri altında gruplandırılmıştır. Ayrıca, yazıcının Properties (Özellikler) iletişim kutusunun Device Settings (Aygıt Ayarları) sekmesinden yazıcınıza özgü ayarlara erişebilirsiniz. Her bir ayar hakkında kısa bir açıklama için aşağıya bakınız.

Ayarlar konusunda size yardımcı olacak çevrimiçi yardımı kullanabilirsiniz. Belirli bir öğe ile ilgili yardıma ihtiyacınız varsa, iletişim kutusunun başlık çubuğundaki soru işareti ("?") simgesini tıklatın, ardından hakkında bilgi almak istediğiniz ayarın adını tıklatın. Ayar ve seçeneklerle ilgili bir açıklama görüntülenir.

# <span id="page-91-0"></span>*Page Setup (Sayfa Yapısı) sekmesindeki ayarlar*

# **Paper Size (Kağıt Boyutu)**

İstediğiniz kağıt boyutunu seçin. Bu ayar yazıcıda yüklü olan kağıdın boyutu ile aynı olmalıdır. Kullanılabilen kağıt boyutları yazıcıya göre değişir. Varsayılan ayar, yazıcıyı satın aldığınız ülkeye bağlı olarak, A4 veya Letter kağıttır.

# <span id="page-91-1"></span>**Paper Source (Kağıt Kaynağı)**

Yazdırma işiniz için kullanacağınız kağıt kaynağını seçin. Seçenekler şunlardır: Automatically Select (Otomatik Seç) MP Tray (Çok Amaçlı Tepsi), Cassette 1 (Kaset 1), Manual Feed 1st Page (İlk Sayfayı El İle Besle) ve Manual Feed EachPage (Her Sayfayı El İle Besle). Ancak, kullanılabilecek kağıt kaynakları yazıcıya ve takılı parçalara göre değişir.

# <span id="page-91-2"></span>**Copy Count (Kopya Sayısı)**

Yazdırılacak kopya sayısını belirtin.

# **Collate Copies (Kopyaları Harmanla)**

Bu onay kutusu ancak Copy Count (Kopya Sayısı) ayarında birden fazla kopya belirtilmişse görünür. Belgenin birden fazla kopyasını sayfa numarasına göre yazdırmak için bu onay kutusunu seçin. Bu onay kutusu seçili olmadığında, her sayfa (bir sonraki sayfa yazdırılmadan önce) belirtilen sayıda yazdırılır.

## *Not:*

*Yazıcı sürücüsünde* Collate *(Harmanla) seçeneğini seçerseniz, uygulamanın kendisinde* Collate *(Harmanla) seçeneğini seçmeyin.*

## <span id="page-92-0"></span>**Orientation (Yön)**

Belgenin sayfaya nasıl yerleştirileceğini belirtin. Secenekler şunlardır: Portrait (dikey), Landscape (yatay) ve Rotated (Döndürülmüş)(saat yönünün tersine 90° döndürülmüş).

## <span id="page-92-1"></span>**Color Appearance (Renk Görünümü)**

Belgenin gri tonda veya renkli yazdırılacağını belirtin. Seçenekler şunlardır: Monochrome (Tek Renkli) ve Color (Renkli).

## *Advanced (Gelişmiş) sekmesindeki ayarlar*

# **EPSON EPL-6200 PS3 Document Settings (Belge Ayarları)**

### *Undo Changed Option/s (Seçenek Değiştirme İşlemini Geri Al)*

Ayarlarda yaptığınız tüm değişiklikleri geri almak için bu düğmeyi tıklatın. Ayarlar varsayılan değerlere döndürülür. Bu düğme ancak bir veya daha fazla varsayılan değer değiştirilmişse etkinleşir.

### *About Adobe PostScript Printer Driver (Adobe PostScript Yazıcı Sürücüsü Hakkında)*

Yüklü olan PostScript yazıcı sürücüsü ile ilgili bilgileri görüntülemek için bu düğmeyi tıklatın.

# **Kağıt/Çıktı**

## *Kağıt Boyutu*

Page Setup (Sayfa Yapısı) sayfasında Paper Size (Kağıt Boyutu) ayarını yapmışsanız, o ayar buraya yansır. Bu ayarı değiştirmek için, iletişim kutusunun alt kısmında görüntülenen seçeneklerden istediğiniz kağıt boyutunu seçin. Bu ayarla ilgili daha fazla bilgi için bkz. ["Paper](#page-91-0)  Size (Kağ[ıt Boyutu\)" sayfa 73.](#page-91-0)

## *Yön*

Page Setup (Sayfa Yapısı) sayfasında Orientation (Yön) ayarını yapmışsanız, o ayar buraya yansır. Bu ayarı değiştirmek için, iletişim kutusunun alt kısmında görüntülenen seçeneklerden istediğiniz yönü seçin. Bu ayarla ilgili daha fazla bilgi için bkz. ["Orientation \(Yön\)"](#page-92-0)  [sayfa 74.](#page-92-0)

### *Kağıt Kaynağı*

Page Setup (Sayfa Yapısı) sayfasında Paper Source (Kağıt Kaynağı) ayarını yapmışsanız, o ayar buraya yansır. Bu ayarı değiştirmek için, iletişim kutusunun alt kısmında görüntülenen seçeneklerden istediğiniz kağıt kaynağını seçin. Bu ayarla ilgili daha fazla bilgi için bkz. ["Paper](#page-91-1)  Source (Kağıt Kaynağ[ı\)" sayfa 73](#page-91-1).

#### *Ortam*

Üzerine yazdıracağınız kağıt türünü seçin. Seçenekler şunlardır: Normal, Thick (Kalın), Extra Thick (Çok Kalın) ve Transparency (Asetat). Kağıt üzerinde mürekkebin bulaşmaması veya mürekkebin ziyan edilmemesi için doğru kağıt türünü seçmeniz gerekir.

#### *Kopya Sayısı*

Page Setup (Sayfa Yapısı) sayfasında Copy Count (Kopya Sayısı) ayarını yapmışsanız, o ayar buraya yansır. Bu ayarı değiştirmek için, yazdırılacak sayfa sayısını iletişim kutusunun alt kısmındaki metin kutusuna girin. Bu ayarla ilgili daha fazla bilgi için bkz. ["Copy Count](#page-91-2)  [\(Kopya Sayısı\)" sayfa 73](#page-91-2).

### **Grafik**

### *Çözünürlük*

Yazdırma yaparken kullanılmasını istediğiniz çözünürlüğü seçin. Seçenekler şunlardır: Fast (Hızlı) ve Quality (Kaliteli). Quality (Kaliteli) ayarı daha yüksek bir çözünürlükte yazdırma yaptırır, ancak yazdırma süresi artar.

#### *Renk Görünümü*

Page Setup (Sayfa Yapısı) sayfasında Color Appearance (Renk Görünümü) ayarını yapmışsanız, o ayar buraya yansır. Bu ayarı değiştirmek için, iletişim kutusunun alt kısmında görüntülenen seçeneklerden istediğiniz ayarı seçin. Bu ayarla ilgili daha fazla bilgi için bkz. ["Color Appearance \(Renk Görünümü\)" sayfa 74](#page-92-1).

# *Ölçekleme*

Bu ayar yazdırılacak öğenin küçültülmesine veya büyütülmesine olanak verir. % 1 - % 1000 arasında herhangi bir oran girebilirsiniz. Yazdırılacak öğeyi küçültmek için % 100'den küçük bir oran belirtin. Yazdırılacak öğeyi büyütmek için % 100'den büyük bir oran belirtin. Bir belgeyi büyüttüğünüzde, yalnızca seçili kağıda sığan kısmı yazdırılır. Yazdırılacak öğeyi, yazdırma işlemini yapacağınız uygulamadan büyütüp küçültebiliyorsanız, bu ayarlamayı başka yerden değil o uygulamadan yapın.

## *TrueType Yazı Tipi*

Belgedeki TrueType yazı tiplerinin nasıl yazdırılacağını belirtin. TrueType yazı tipleri içeren belgeleri yazdırırken uygun PostScript yazı tiplerini kullanmak için Substitute with Device Font (Aygıt Yazı Tipiyle Değiştir) seçeneğini seçin. PostScript yazı tiplerini kullanmak yerine, yazıcıya TrueType yazı tiplerini yüklemek için Download as Softfont (Softfont olarak yükle) seçeneğini seçin.

Belgenizde metin ve grafikler birbirinin üzerine çıkıyorsa, Substitute with Device Font (Aygıt Yazı Tipiyle Değiştir)'i seçin. Metin ve grafikler birbirinin üzerine çıkıyorsa, yazdırma yaparken yüklü TrueType yazı tipleri kullanıldığında çıktılarda hatalar görülebilir.

## **Belge Seçenekleri**

## *Page Layout (N-up) (Sayfa Düzeni) Seçeneği*

Tek bir sayfaya belgeden kaç sayfa yazdırılacağını belirtin. Seçenekler şunlardır: Normal (one-up) (Bir), Two-up (1x2) (İki), Four-up (2x2) (Dört), Six-up (2x3) (Altı), Nine-up (3x3) (Dokuz) ve Sixteen-up (4x4) (Onaltı).

## **PostScript Seçenekleri**

## *PostScript Output (PostScript Çıktı) Seçeneği*

PostScript dosyaları için biçimi belirtin. Seçenekler şunlardır: Optimize for Speed (Hız konusunda iyileştirme), Optimize for Portability (Taşınabilirlik konusunda iyileştirme), Encapsulated PostScript (EPS) (Şifreli PostScript) ve Archive format (Arşiv Biçimi). Bu biçimlerin her birine ilişkin ayrıntılar için çevrimiçi yardıma bakın.

### *TrueType Font Download (TrueType Yazı Tipi Yükleme) Seçeneği*

TrueType yazı tiplerinin yazıcıya nasıl yükleneceğini belirtin. Secenekler sunlardır: Automatic (Otomatik), Outline (Anahat) (ölçeklenebilir anahat yazı tipi), Bitmap (Bit Eşlem) (bit eşlem yazı tipi) ve Native TrueType (Özgün True Type) (anahat yazı tipi).

#### *PostScript Language Level (PostScript Dil Düzeyi)*

Kullanılacak PostScript dil düzeyini belirtin. Seçenekler şunlardır: 2 ve 3.

#### *Send PostScript Error Handler (PostScript Hata İşleyici Gönder)*

Yazdırma işi ile ilgili bir hata oluştuğunda, PostScript hata mesajlarını içeren bir sayfanın yazıcı tarafından otomatik olarak yazdırılıp yazdırılmayacağını belirtin. Seçenekler şunlardır: Yes (Evet) ve No (Hayır).

#### *Mirrored Output (Yansıtılmış Çıktı)*

Belgenin aynadaki gibi ters görüntüde yazdırılıp yazdırılmayacağını belirtin. Seçenekler şunlardır: Yes (Evet) ve No (Hayır).

### **Yazıcı Özellikleri**

#### *Density (Yoğunluk)*

Yazdırma işleminde kullanılacak yoğunluk düzeyini belirtin. Seçenekler şunlardır: Lightest (En Açık), Light (Açık), Medium (Orta), Dark (Koyu) ve Darkest (En Koyu).

#### *RITech*

Yazdırmada RITech yönteminin kullanılıp kullanılmayacağını belirtin. RITech; yazdırılan çizgilerin, metinlerin ve grafiklerin görünümünü düzeltir. Seçenekler şunlardır: On (Açık) ve Off (Kapalı).

#### *Toner Save (Tonerden Tasarruf) Modu*

Yazdırmada Toner Save (Tonerden Tasarruf) modunun kullanılıp kullanılmayacağını seçin. Toner Save (Tonerden Tasarruf) Modu etkinleştirildiğinde, yazıcı normalden yaklaşık % 50 oranda daha az toner kullanır. Seçenekler şunlardır: On (Açık) ve Off (Kapalı).

### *Image Protect (Görüntü Koruma)*

Bu ayar, yazdırma sırasında bellek miktarı düştüğünde kayıplı sıkıştırma yapabilmenize olanak verir. Seçenekler şunlardır: On (Açık) ve Off (Kapalı). Image Protect (Görüntü Koruma) ayarı On (Açık) olarak ayarlanmışsa, kayıplı sıkıştırma kullanılmaz. Off (Kapalı) olarak ayarlanmışsa, bellek miktarı çok fazla düştüğünde kayıplı sıkıştırma kullanılır.

#### *Start Page (Başlangıç Sayfası)*

Yazdırma işleminin ilk sayfadan mı, yoksa ikinci (arka) sayfadan mı başlatılacağını belirtin. Seçenekler şunlardır: Front (Ön) ve Back (Arka). Back (Arka) seçeneği seçili olduğunda, ilk sayfa boş bırakılır. Bu ayar ancak Print on Both Sides (Her İki Yüze Yazdır) seçeneği seçili olduğunda etkinleştirilir.

#### *Separations (Ayrımlar)*

Bu ayar ayrım yazdırma için renk seçmenize olanak verir. Seçenekler şunlardır: None (Yok), Cyan (Açık Mavi), Magenta (Eflatun), Yellow (Sarı) ve Black (Siyah).

### *Device Settings (Aygıt Ayarları) sekmesindeki ayarlar*

## **EPSON EPL-6200 PS 3 Device Settings (Aygıt Ayarları)**

*Undo Changed Option/s (Seçenek Değiştirme İşlemini Geri Al)* Ayarlarda yaptığınız tüm değişiklikleri geri almak için bu düğmeyi tıklatın. Ayarlar varsayılan değerlere döndürülür. Bu düğme ancak bir veya daha fazla varsayılan değer değiştirilmişse etkinleşir.

#### *About Adobe PostScript Printer Driver (Adobe PostScript Yazıcı Sürücüsü Hakkında)*

Yüklü olan PostScript yazıcı sürücüsü ile ilgili bilgileri görüntülemek için bu düğmeyi tıklatın.

## **Form To Tray Assignment (Tepsiye Form Atama)**

İstediğiniz kağıt boyutunu varolan çeşitli kağıt kaynaklarına atayın. Bu ayar yapıldığında, yazıcı otomatik olarak seçili kağıt boyutundaki kağıtları içeren kağıt kaynağından kağıt almaya başlar.

Kağıt kaynağı seçenekleri şunlardır: MP Tray (Çok Amaçlı Tepsi), Cassette 1 (Kaset 1), Manual Feed 1st Page (İlk Sayfayı El İle Besleme) ve Manual Feed EachPage (Her Sayfayı El İle Besleme). Ancak, kullanılabilecek kağıt kaynakları yazıcıya ve takılı parçalara göre değişir.

Kullanılabilen kağıt boyutları yazıcıya göre değişir. Varsayılan ayar, yazıcıyı satın aldığınız ülkeye bağlı olarak, A4 veya Letter kağıttır.

## **Font Substitution Table (Yazı Tipi Değiştirme Tablosu)**

Font Substitution Table (Yazı Tipi Değiştirme Tablosu)'nu görüntülemek ve TrueType'tan PostScript'e yazı tipi eşlemesinin seçeneklerini açmak için çift tıklatın.

### **Available PostScript Memory (Kullanılabilir PostScript Belleği)**

Kullanılabilir PostScript belleği miktarını belirtin. Kullanılabilir PostScript belleği, yazıcının toplam fiziksel belleğinin bir kısmıdır. Varsayılan ayarı kullanmanız önerilir.

# **Output Protocol (Çıktı Protokolü)**

Yazıcının yazdırma işlerinde kullanacağı protokolü belirtin. Seçenekler şunlardır: ASCII, TBCP ve Binary (İkili).

### *Not:*

Binary *(İkili) ancak AppleTalk ile kullanılabilir. Ancak AppleTalk kullanılırken* TBCP *kullanılamaz.*

ASCII seçeneği seçildiğinde, yazdırma verileri ASCII (7 bit) biçiminde gönderilir. Bunun yazdırılması daha uzun sürebilir, ancak seri, paralel ve Ethernet gibi herhangi bir G/Ç kanalı yoluyla gönderilebilir.

TBCP (Birleşik İkili İletişim Protokolü) seçeneği seçildiğinde, özel denetleme karakterleri dışındaki tüm veriler ikili (8 bit) biçimde gönderilir. İkili biçimler paralel veya seri iletişim bağlantı noktaları üzerinden gönderilebilir ve bu şekilde bir gönderme verilerin ASCII biçiminde gönderilmesinden daha hızlıdır.

*Not: AppleTalk'ta, Birleşik ikili iletişim protokolü kullanılamaz.*

## **Send CTRL-D Before Each Job (Her Yazdırma İşinden Önce CTRL-D Gönder)**

Her PostScript belgesinin başına Bir CTRL+D karakterinin gönderilip gönderilmeyeceğini belirtin. Dosyanın başında CTRL+D, yazıcınızı varsayılan ayarlara döndürür, böylece önceki yazdırma işleri o anki yazdırma işlemini etkilemez. Ancak, paralel veya seri arabirim yoluyla değil, ağ yoluyla bağlanılmışsa, bu ayar etkinleştirildiğinde yazdırma işi başarısız olabilir.

### **Send CTRL-D After Each Job (Her Yazdırma İşinden Sonra CTRL-D Gönder)**

Her PostScript belgesinin sonuna Bir CTRL+D karakterinin gönderilip gönderilmeyeceğini belirtin. Dosyanın sonunda CTRL+D, yazıcınızı varsayılan ayarlara döndürür, böylece o anki yazdırma işi ondan sonraki işleri etkilemez. Ancak, paralel veya seri arabirim yoluyla değil, ağ yoluyla bağlanılmışsa, bu ayar etkinleştirildiğinde yazdırma işi başarısız olabilir.

# **Job Timeout (İş Zaman Aşımı)**

Yazıcı belgeyi yazdırmayı durdurmadan önce bir yazdırma işinin bilgisayardan yazıcıya alınması için geçmesini istediğiniz en fazla süreyi (saniye olarak) belirtin. "0" (sıfır) değerini girerseniz, yazıcı sürekli yazdırma yapmaya devam eder.

## **Wait Timeout (Bekleme Zaman Aşımı)**

Yazdırma işi otomatik olarak iptal edilmeden önce yazıcının bilgisayardan diğer PostScript bilgilerini almak için bekleyeceği en fazla süreyi (saniye olarak) belirtin. Belirtilen süre geçtikten sonra, yazıcı belgeyi yazdırmayı durdurur ve bir hata mesajı yazdırır. "0" (sıfır) değerini girerseniz, yazıcı sürekli bekler. Karmaşık öğeler içeren belgeler yazdırırken bu değeri arttırabilirsiniz.

### **Minimum Font Size to Download as Outline (Anahat Olarak Yüklenecek En Küçük Yazı Tipi Boyutu)**

Yazıcı sürücüsünün TrueType yazı tiplerini anahat (Tip 1) yazı tipleri olarak yükleyeceği en küçük yazı tipi boyutunu (piksel olarak) belirtin. Belirtilen en küçük değerden daha küçük olan bir yazı tipi bit eşlem (Tip 3/Tip 32) yazı tipi olarak yüklenir.

### **Maximum Font Size to Download as Bitmap (Bit Eşlem Olarak Yüklenecek En Büyük Yazı Tipi Boyutu)**

Yazıcı sürücüsünün TrueType yazı tiplerini bit eşlem (Tip 3/Tip 32) yazı tipleri olarak yükleyeceği en büyük yazı tipi boyutunu (piksel olarak) belirtin. Belirtilen en büyük değerden daha büyük bir yazı tipi anahat (Tip 1) yazı tipi olarak yüklenir.

## **Installable Options (Takılabilir Parçalar)**

Installable Options (Takılabilir Parçalar) altında bulunan ayarlar, belirli parçaların yazıcıya takılıp takılmadığını ve hangilerinin takıldığını belirtmenize olanak verir. Varolan ayarlar şunlardır: Installed Memory (Kurulu Bellek), Lower Cassette Unit (Alt Kaset Birimi) ve Duplex Unit (Çift Yönlü Yazdırma Birimi).

## *Job Settings (İş Ayarları) sekmesindeki ayarlar*

# **Quick Print Job (Hızlı Yazdırma İşi)**

### *Re-Print Job (Yeniden Yazdırma İşi)*

Yazıcının bir iş yeniden yazdırıp yazdırmayacağını seçin. Seçenekler şunlardır: On (Açık) ve Off (Kapalı).

### *Verify Job (İşi Onayla)*

Bir işin onaylanıp onaylanmayacağını seçin. Seçenekler şunlardır: On (Açık) ve Off (Kapalı).

### *Stored Job (Saklanan İş)*

Bir işin saklanıp saklanmayacağını seçin. Seçenekler şunlardır: On (Açık) ve Off (Kapalı).

### *Confidential Job (Gizli İş)*

İşin gizli olup olmadığını belirtin. Seçenekler şunlardır: On (Açık) ve Off (Kapalı).

#### *Password (Parola)*

İş gizli ise, bir parola atayın. Bu ayar, ancak Confidential Job (Gizli İş) ayarı için On (Açık) seçeneği seçildiğinde kullanılabilir.

*User Name (Kullanıcı Adı)* Ayrılan iş için bir kullanıcı adı belirtin.

*Job Name (İş Adı)* Ayrılan iş için bir iş adı belirtin.

#### *Preview (Önizleme)*

Preview (Önizleme) işlevinin kullanılıp kullanılmayacağını belirtin. Bu ayar ancak Quick Print Job (Hızlı Yazdırma İşi) seçeneği seçildiğinde kullanılabilir. Seçenekler şunlardır: On (Açık) ve Off (Kapalı).

#### *Job Management On (İş Yönetimi Etkin)*

Job Management (İş Yönetimi) işlevinin kullanılıp kullanılmayacağını seçin. Seçenekler şunlardır: On (Açık) ve Off (Kapalı). Job Management On (İş Yönetimi Etkin) onay kutusu seçili olduğunda, iş ile ilgili bilgiler yazıcıya gönderilir.

## *Windows XP, Windows 2000 kullanıcıları*

PostScript yazıcının Properties (Özellikler) iletişim kutusunun Device Settings (Aygıt Ayarları) sekmesinden yazıcınıza özgü ayarlara erişebilirsiniz. Buradaki ayarlara ek olarak, diğer yazdırma ayarlarını görmek için General (Genel) sayfasındaki Printing Preferences (Yazdırma Tercihleri) düğmesini veya Advanced (Gelişmiş) sayfasındaki Printing Defaults (Yazdırma Varsayılanları) düğmesini tıklatın. Temel yazdırma ayarları Layout (Düzen) ve Paper/Quality (Kağıt/Kalite) sekmeleri altında gruplandırılmıştır, daha gelişmiş ayarlara ise her iki sayfada Advanced (Gelişmiş) düğmesine tıklatarak erişebilirsiniz.

Ayarlar konusunda size yardımcı olacak çevrimiçi yardımı kullanabilirsiniz. İki çevrimiçi yardım seçeneği vardır: Ayarlar ile ilgili yordam yardımı için Help (Yardım) düğmesini tıklatın. Belirli bir öğe ile ilgili yardıma ihtiyacınız varsa, iletişim kutusunun başlık çubuğundaki soru işareti ("?") simgesini tıklatın, ardından hakkında bilgi almak istediğiniz ayarın adını tıklatın. Ayar ve seçeneklerle ilgili bir açıklama görüntülenir.

# *Device Settings (Aygıt Ayarları) sekmesindeki ayarlar*

# **Form To Tray Assignment (Tepsiye Form Atama)**

İstediğiniz kağıt boyutunu varolan çeşitli kağıt kaynaklarına atayın. Bu ayar yapıldığında, yazıcı otomatik olarak seçili kağıt boyutundaki kağıtları içeren kağıt kaynağından kağıt almaya başlar.

Kağıt kaynağı seçenekleri şunlardır: MP Tray (Çok Amaçlı Tepsi), Cassette 1 (Kaset 1), Manual Feed 1st Page (İlk Sayfayı El İle Besleme) ve Manual Feed EachPage (Her Sayfayı El İle Besleme). Ancak, kullanılabilecek kağıt kaynakları yazıcıya ve takılı parçalara göre değişir.

Kullanılabilen kağıt boyutları yazıcıya göre değişir. Varsayılan ayar, yazıcıyı satın aldığınız ülkeye bağlı olarak, A4 veya Letter kağıttır.

## **Font Substitution Table (Yazı Tipi Değiştirme Tablosu)**

Font Substitution Table (Yazı Tipi Değiştirme Tablosu)'nu görüntülemek ve TrueType'tan PostScript'e yazı tipi eşlemesinin seçeneklerini açmak için çift tıklatın.

### **Available PostScript Memory (Kullanılabilir PostScript Belleği)**

Kullanılabilir PostScript belleği miktarını belirtin. Kullanılabilir PostScript belleği, yazıcının toplam fiziksel belleğinin bir kısmıdır. Varsayılan ayarı kullanmanız önerilir.

## **Output Protocol (Çıktı Protokolü)**

Yazıcının yazdırma işlerinde kullanacağı protokolü belirtin. Seçenekler şunlardır: ASCII, TBCP ve Binary (İkili).

*Not:* Binary *(İkili) ancak AppleTalk ile kullanılabilir. Ancak AppleTalk kullanılırken* TBCP *kullanılamaz.*

ASCII seçeneği seçildiğinde, yazdırma verileri ASCII (7 bit) biçiminde gönderilir. Bunun yazdırılması daha uzun sürebilir, ancak seri, paralel ve Ethernet gibi herhangi bir G/Ç kanalı yoluyla gönderilebilir.

TBCP (Birleşik İkili İletişim Protokolü) seçeneği seçildiğinde, özel denetleme karakterleri dışındaki tüm veriler ikili (8 bit) biçimde gönderilir. İkili biçimler paralel veya seri iletişim bağlantı noktaları üzerinden gönderilebilir ve bu şekilde bir gönderme verilerin ASCII biçiminde gönderilmesinden daha hızlıdır.

### *Not:*

*AppleTalk'ta, Birleşik ikili iletişim protokolü kullanılamaz.*

### **Send CTRL-D Before Each Job (Her Yazdırma İşinden Önce CTRL-D Gönder)**

Her PostScript belgesinin başına Bir CTRL+D karakterinin gönderilip gönderilmeyeceğini belirtin. Dosyanın başında CTRL+D, yazıcınızı varsayılan ayarlara döndürür, böylece önceki yazdırma işleri o anki yazdırma işlemini etkilemez.

Ancak, paralel veya seri arabirim yoluyla değil, ağ yoluyla bağlanılmışsa, bu ayar etkinleştirildiğinde yazdırma işi başarısız olabilir. Bunun tersine, belgeniz paralel veya seri bir bağlantı noktası yoluyla bağlı bir yazıcıya gönderildiğinde yazdırılamıyorsa, ayar için Yes (Evet) seceneğini seçin.

### **Send CTRL-D After Each Job (Her Yazdırma İşinden Sonra CTRL-D Gönder)**

Her PostScript belgesinin sonuna Bir CTRL+D karakterinin gönderilip gönderilmeyeceğini belirtin. Dosyanın sonunda CTRL+D, yazıcınızı varsayılan ayarlara döndürür, böylece o anki yazdırma işi ondan sonraki işleri etkilemez.

Ancak, paralel veya seri arabirim yoluyla değil, ağ yoluyla bağlanılmışsa, bu ayar etkinleştirildiğinde yazdırma işi başarısız olabilir. Belgeniz bir ağ yazcısına gönderildiğinde yazdırılamıyorsa, ayar için No (Hayır) seçeneğini seçin.

### **Convert Gray Text to PostScript Gray (Gri Tonlu Metni PostScript Gri'ye Dönüştür)**

Metindeki gerçek gri tonun (RGB değeri), PostScript sürücüsünün sağladığı gri tona dönüştürülüp dönüştürülmeyeceğini belirtin.

### **Convert Gray Text to PostScript Gray (Gri Tonlu Grafiği PostScript Gri'ye Dönüştür)**

Grafiklerdeki gerçek gri tonun (RGB değeri), PostScript sürücüsünün sağladığı gri tona dönüştürülüp dönüştürülmeyeceğini belirtin.

### **Add Euro Currency Symbol to PostScript Fonts (PostScript Yazı Tiplerine Euro Para Birimi Simgesi Ekle)**

Yazıcıdaki PostScript yazı tipleri kümesine Euro para birimi simgesinin eklenip eklenmeyeceğini belirtin.

## **Job Timeout (İş Zaman Aşımı)**

Yazıcı belgeyi yazdırmayı durdurmadan önce bir yazdırma işinin bilgisayardan yazıcıya alınması için geçmesini istediğiniz en fazla süreyi (saniye olarak) belirtin. "0" (sıfır) değerini girerseniz, yazıcı sürekli yazdırma yapmaya devam eder.

### **Wait Timeout (Bekleme Zaman Aşımı)**

Yazdırma işi otomatik olarak iptal edilmeden önce yazıcının bilgisayardan diğer PostScript bilgilerini almak için bekleyeceği en fazla süreyi (saniye olarak) belirtin. Belirtilen süre geçtikten sonra, yazıcı belgeyi yazdırmayı durdurur ve bir hata mesajı yazdırır. "0" (sıfır) değerini girerseniz, yazıcı süresiz olarak bekler. Karmaşık öğeler içeren belgeleri yazdırırken bu değeri arttırabilirsiniz.

### **Minimum Font Size to Download as Outline (Anahat Olarak Yüklenecek En Küçük Yazı Tipi Boyutu)**

Yazıcı sürücüsünün TrueType yazı tiplerini anahat (Tip 1) yazı tipleri olarak yükleyeceği en küçük yazı tipi boyutunu (piksel olarak) belirtin. Belirtilen en küçük değerden daha küçük olan bir yazı tipi bit eşlem (Tip 3) yazı tipi olarak yüklenir.

Bu ayar, Printing Preferences (Yazdırma Tercihleri) iletişim kutusunun Advanced Options (Gelişmiş Seçenekler) iletişim kutusunda TrueType Font Download Option (TrueType Yazı Tipi Yükleme Seçeneği) ayarının Automatic (Otomatik) ayarında ince ayar yapmanıza olanak verir.

### **Maximum Font Size to Download as Bitmap (Bit Eşlem Olarak Yüklenecek En Büyük Yazı Tipi Boyutu)**

Yazıcı sürücüsünün TrueType yazı tiplerini bit eşlem (Tip 3) yazı tipleri olarak yükleyeceği en büyük yazı tipi boyutunu (piksel olarak) belirtin. Belirtilen en büyük değerden daha büyük bir yazı tipi anahat (Tip 1) yazı tipi olarak yüklenir.

Bu ayar, Printing Preferences (Yazdırma Tercihleri) iletişim kutusunun Advanced Options (Gelişmiş Seçenekler) iletişim kutusunda TrueType Font Download Option (TrueType Yazı Tipi Yükleme Seçeneği) ayarının Automatic (Otomatik) ayarında ince ayar yapmanıza veya Bitmap (Bit Eşlem) ayarını geçersiz kılmanıza olanak verir.

## **Installable Options (Takılabilir Parçalar)**

Installable Options (Takılabilir Parçalar) altında bulunan ayarlar, belirli parçaların yazıcıya takılıp takılmadığını ve hangilerinin takıldığını belirtmenize olanak verir. Varolan ayarlar şunlardır: Installed Memory (Kurulu Bellek), Lower Cassette Unit (Alt Kaset Birimi) ve Duplex Unit (Çift Yönlü Yazdırma Birimi).

# **Orientation (Yön)**

Belgenin sayfaya nasıl yerleştirileceğini belirtin. Secenekler şunlardır: Portrait (dikey), Landscape (yatay) ve Rotated Landscape (yatay döndürülmüş)(saat yönünün tersine 90° döndürülmüş).

# **Print on Both Sides (Her İki Yüze Yazdır)**

Kağıdın her iki yüzüne de yazdırılıp yazdırılmayacağını, yazdırılacaksa hangi kenardan katlanacağını belirtin. Secenekler sunlardır: None (Yok), Flip on Short Edge (Kısa Kenardan Katla) ve Flip on Long Edge (Uzun Kenardan Katla). Bu seçenek ancak isteğe bağlı Çift Yönlü Yazdırma Birimi takılı ve Installable Options (Takılabilir Parçalar) ayarı altında Çift Yönlü Yazdırma Birimi için Installed (Takılı) seçeneği seçilmiş ise kullanılabilir.

# **Page Order (Sayfa Sırası)**

Belgenin sayfalarının yazdırılacağı sırayı belirtin. Seçenekler şunlardır: Front to Back (Önden Arkaya) ve Back to Front (Arkadan Öne).

# **Pages Per Sheet (Yaprak Başına Sayfa)**

Tek bir sayfaya belgeden kaç sayfa yazdırılacağını belirtin. Seçenekler şunlardır: 1, 2, 4, 6, 9 ve 16.

# *Paper/Quality (Kağıt/Kalite) sekmesindeki ayarlar*

# **Kağıt Kaynağı**

Yazdırma işiniz için kullanacağınız kağıt kaynağını seçin. Seçenekler şunlardır: Automatically Select (Otomatik Seç) MP Tray (Çok Amaçlı Tepsi), Cassette 1 (Kaset 1), Cassette 2 (Kaset 2), Cassette 3 (Kaset 3) ve Manual Feed (El İle Besle). Ancak, kullanılabilecek kağıt kaynakları yazıcıya ve takılı parçalara göre değişir.

## **Ortam**

Üzerine yazdıracağınız kağıt türünü seçin. Seçenekler şunlardır: Normal, Thick (Kalın), Extra Thick (Çok Kalın) ve Transparency (Asetat). Kağıt üzerinde mürekkebin bulaşmaması veya mürekkebin ziyan edilmemesi için doğru kağıt türünü seçmeniz gerekir.

## **Renkli**

Renkli görüntülerin nasıl yazdırılacağını belirtin. Seçenekler şunlardır: Black & White (Siyah Beyaz) ve Color (Renkli).

## *Gelişmiş ayarlar*

# **Paper Size (Kağıt Boyutu)**

İstediğiniz kağıt boyutunu seçin. Bu ayar yazıcıda yüklü olan kağıdın boyutu ile aynı olmalıdır. Kullanılabilen kağıt boyutları yazıcıya göre değişir. Varsayılan ayar, yazıcıyı satın aldığınız ülkeye bağlı olarak, A4 veya Letter kağıttır.

# **Copy Count (Kopya Sayısı)**

Yazdırılacak kopya sayısını belirtin.

# **Collated (Harmanlanmış)**

Bu onay kutusu ancak Copy Count (Kopya Sayısı) ayarında birden fazla kopya belirtilmişse görünür. Belgenin birden fazla kopyasını sayfa numarasına göre yazdırmak için bu onay kutusunu seçin. Bu onay kutusu seçili olmadığında, her sayfa (bir sonraki sayfa yazdırılmadan önce) belirtilen sayıda yazdırılır.

## *Not:*

*Yazıcı sürücüsünde* Collate *(Harmanla) seçeneğini seçerseniz, uygulamanın kendisinde* Collate *(Harmanla) seçeneğini seçmeyin.*

# **Print Quality (Baskı Kalitesi)**

Yazdırma yaparken kullanılmasını istediğiniz çözünürlüğü seçin. Seçenekler şunlardır: Fast (Hızlı) ve Quality (Kaliteli). The Quality (Kaliteli) ayarı daha yüksek bir çözünürlükte yazdırma yaptırır, ancak yazdırma süresi de seçilen çözünürlüğe göre artar.

## **ICM Method (ICM Yöntemi)**

Image Color Management (Görüntü Rengi Yönetimi)'nin etkinleştirilip etkinleştirilmeyeceğini, etkinleştirilecekse nasıl kullanılacağını belirtin. Seçenekler şunlardır: ICM Disabled (ICM Devre Dışı), ICM Handled by Host System (Ana Sistem Tarafından Kullanılan ICM), ICM handled by Printer (Yazıcı Tarafından Kullanılan ICM) ve ICM Handled by Printer using printer calibration (Yazıcı kalibrasyonu kullanılarak Yazıcı Tarafından Kullanılan ICM). Bu ayarların her birine ilişkin ayrıntılar için çevrimiçi yardıma bakın.

## **ICM Intent (ICM'nin Görevi)**

Mümkün olan en iyi kalitede çıktı alabilmek için renkli görüntülerin nasıl işleneceğini belirtin. Seçenekler şunlardır: Graphics (Grafikler) (çizimler, parlak renkler), Pictures (Resimler) (fotoğraflar), Proof (Sağlama) (belirli bir mürekkep renginde yazdırma) ve Match (Eş) (renk ayarlarını başka bir yazıcıdan önizleme).

# **Scaling (Ölçekleme)**

Bu ayar yazdırılacak öğenin küçültülmesine veya büyütülmesine olanak verir. % 1 - % 1000 arasında herhangi bir oran girebilirsiniz. Yazdırılacak öğeyi küçültmek için % 100'den küçük bir oran belirtin. Yazdırılacak öğeyi büyütmek için % 100'den büyük bir oran belirtin. Yazdırılacak öğeyi yazdırma işlemini yapacağınız uygulamadan küçültüp büyütebiliyorsanız, yazıcı sürücüsünden değil o uygulamadan yapın.

# **TrueType Font (TrueType Yazı Tipi)**

Belgedeki TrueType yazı tiplerinin nasıl yazdırılacağını belirtin. TrueType yazı tipleri içeren belgeleri yazdırırken uygun PostScript yazı tiplerini kullanmak için Substitute with Device Font (Aygıt Yazı Tipiyle Değiştir) seçeneğini seçin. PostScript yazı tiplerini kullanmak yerine, yazıcıya TrueType yazı tiplerini yüklemek için Download as Softfont (Softfont olarak yükle) seçeneğini seçin.
### **Advanced Printing Features (Gelişmiş Yazdırma Özellikleri)**

Gelişmiş yazdırma özelliklerinin etkinleştirilip etkinleştirilmeyeceğini belirtin. Seçenekler şunlardır: Enabled (Etkin) ve Disabled (Devre Dışı).

### **PostScript Output (PostScript Çıktı) Seçeneği**

PostScript dosyaları için biçimi belirtin. Seçenekler şunlardır: Optimize for Speed (Hız konusunda iyileştirme), Optimize for Portability (Taşınabilirlik konusunda iyileştirme), Encapsulated PostScript (EPS) (Şifreli PostScript) ve Archive format (Arşiv biçimi). Bu biçimlerin her birine ilişkin ayrıntılar için çevrimiçi yardıma bakın.

### **TrueType Font Download (TrueType Yazı Tipi Yükleme) Seçeneği**

TrueType yazı tiplerinin yazıcıya nasıl yükleneceğini belirtin. Secenekler sunlardır: Automatic (Otomatik), Outline (Anahat) (ölçeklenebilir anahat yazı tipi), Bitmap (Bit Eşlem) (bit eşlem yazı tipi) ve Native TrueType (Özgün True Type) (anahat yazı tipi).

### **PostScript Language Level (PostScript Dil Düzeyi)**

Kullanılacak PostScript dil düzeyini belirtin. Seçenekler şunlardır: 1, 2 ve 3.

### **Send PostScript Error Handler (PostScript Hata İşleyici Gönder)**

Yazdırma işi ile ilgili bir hata oluştuğunda, PostScript hata mesajlarını içeren bir sayfanın yazıcı tarafından otomatik olarak yazdırılıp yazdırılmayacağını belirtin. Seçenekler şunlardır: Yes (Evet) ve No (Hayır).

### **Mirrored Output (Yansıtılmış Çıktı)**

Belgenin aynadaki gibi ters görüntüde yazdırılıp yazdırılmayacağını belirtin. Seçenekler şunlardır: Yes (Evet) ve No (Hayır).

# 3

### **Density (Yoğunluk)**

Yazdırma işleminde kullanılacak yoğunluk düzeyini belirtin. Seçenekler şunlardır: Lightest (En Açık), Light (Açık), Medium (Orta), Dark (Koyu) ve Darkest (En Koyu).

### **RITech**

Yazdırmada RITech yönteminin kullanılıp kullanılmayacağını belirtin. RITech; yazdırılan çizgilerin, metinlerin ve grafiklerin görünümünü düzeltir. Seçenekler şunlardır: On (Açık) ve Off (Kapalı).

### **Toner Save (Tonerden Tasarruf) Modu**

Yazdırmada Toner Save (Tonerden Tasarruf) modunun kullanılıp kullanılmayacağını seçin. Toner Save (Tonerden Tasarruf) Modu etkinleştirildiğinde, yazıcı normalden yaklaşık % 50 oranda daha az toner kullanır. Seçenekler şunlardır: On (Açık) ve Off (Kapalı).

### **Image Protect (Görüntü Koruma)**

Bu ayar, yazdırma sırasında bellek miktarı düştüğünde kayıplı sıkıştırma yapabilmenize olanak verir. Seçenekler şunlardır: On (Açık) ve Off (Kapalı). Image Protect (Görüntü Koruma) ayarı On (Açık) olarak ayarlanmışsa, kayıplı sıkıştırma kullanılmaz. Off (Kapalı) olarak ayarlanmışsa, bellek miktarı çok fazla düştüğünde kayıplı sıkıştırma kullanılır.

## **Start Page (Başlangıç Sayfası)**

Yazdırma işleminin ilk sayfadan mı, yoksa ikinci (arka) sayfadan mı başlatılacağını belirtin. Seçenekler şunlardır: Front (Ön) ve Back (Arka). Back (Arka) seçeneği seçili olduğunda, ilk sayfa boş bırakılır. Bu ayar ancak Print on Both Sides (Her İki Yüze Yazdır) seçeneği seçili olduğunda etkinleştirilir.

## **Separations (Ayrımlar)**

Bu ayar ayrım yazdırma için renk seçmenize olanak verir. Seçenekler şunlardır: None (Yok), Cyan (Açık Mavi), Magenta (Eflatun), Yellow (Sarı) ve Black (Siyah).

### *Job Settings (İş Ayarları) sekmesindeki ayarlar*

### **Quick Print Job (Hızlı Yazdırma İşi)**

*Re-Print Job (Yeniden Yazdırma İşi)* Yazıcının bir iş yeniden yazdırıp yazdırmayacağını seçin. Seçenekler şunlardır: On (Açık) ve Off (Kapalı).

### *Verify Job (İşi Onayla)*

Bir işin onaylanıp onaylanmayacağını seçin. Seçenekler şunlardır: On (Açık) ve Off (Kapalı).

### *Stored Job (Saklanan İş)*

Bir işin saklanıp saklanmayacağını seçin. Seçenekler şunlardır: On (Açık) ve Off (Kapalı).

### *Confidential Job (Gizli İş)*

İşin gizli olup olmadığını belirtin. Seçenekler şunlardır: On (Açık) ve Off (Kapalı).

### *Password (Parola)*

İş gizli ise, bir parola atayın. Bu ayar, ancak Confidential Job (Gizli İş) ayarı için On (Açık) seçeneği seçildiğinde kullanılabilir.

### *User Name (Kullanıcı Adı)*

Ayrılan iş için bir kullanıcı adı belirtin.

*Job Name (İş Adı)* Ayrılan iş için bir iş adı belirtin.

### *Preview (Önizleme)*

Preview (Önizleme) işlevinin kullanılıp kullanılmayacağını belirtin. Bu ayar ancak Quick Print Job (Hızlı Yazdırma İşi) seçeneği seçildiğinde kullanılabilir. Seçenekler şunlardır: On (Açık) ve Off (Kapalı).

### *Job Management On (İş Yönetimi Etkin)*

Job Management (İş Yönetimi) işlevinin kullanılıp kullanılmayacağını seçin. Seçenekler şunlardır: On (Açık) ve Off (Kapalı). Job Management On (İş Yönetimi Etkin) onay kutusu seçili olduğunda, iş ile ilgili bilgiler yazıcıya gönderilir.

# *Çevrimiçi yardımı kullanma*

Yazıcı sürücüsünün ayarlarına ilişkin olarak size yardımcı olacak çevrimiçi yardımı kullanabilirsiniz. İki çevrimiçi yardım seçeneği vardır: Ayarlar ile ilgili yordam yardımı için Help (Yardım) düğmesini tıklatın. Belirli bir öğe ile ilgili yardıma ihtiyacınız varsa, iletişim kutusunun başlık çubuğundaki soru işareti ("?") simgesini tıklatın, ardından hakkında bilgi almak istediğiniz ayarın adını tıklatın. Ayar ve seçeneklerle ilgili bir açıklama görüntülenir.

# *EPSON Status Monitor 3'ü Kullanarak Yazıcınızı İzleme*

# *EPSON Status Monitor 3 hakkında*

EPSON Status Monitor 3, yazıcınızı izleyen ve durumu hakkında size bilgi veren bir yardımcı programdır. Örneğin, kalan toner miktarını bu yardımcı program yoluyla öğrenebilirsiniz. Bir yazıcı hatası oluştuğunda, bu yardımcı program hatayı açıklayan bir mesaj görüntüler. EPSON Status Monitor 3'e yazıcı sürücüsünden erişilir.

# *EPSON Status Monitor 3'e erişme*

EPSON Status Monitor 3'e herhangi bir uygulama programından veya doğrudan Windows işletim sisteminizden erişebilirsiniz.

- ❏ Bir hata oluştuğunda, EPSON Status Monitor 3 otomatik olarak görüntülenir.
- ❏ EPSON Status Monitor 3' uygulamanızdan erişmek için, File (Dosya) menüsünden Print (Yazdır) veya Page Setup (Sayfa Yapısı) komutunu ve Properties (Özellikler)'i tıklatın, ardından Utility (Yardımcı Program) sekmesini tıklatın ve sonra EPSON Status Monitor 3'ü başlatmak üzere EPSON Status Monitor 3 simgesini tıklatın.

❏ EPSON Status Monitor 3'e Windows'dan erişmek için Start (Başlat)'ı tıklatın, Settings (Ayarlar)'ın üzerine gelin ve Printers (Yazıcılar)'ı tıklatın. EPL-6200/EPL-6200L Advanced simgesini sağ tıklatın, ardından Properties (Özellikler)'i (Windows Me, 98 veya 95'te), Printing Preferences (Yazdırma Tercihleri)'ni (Windows XP ve 2000'de) veya Document Defaults (Belge Varsayılanları)'nı (Windows NT 4.0'da) tıklatın. Ardından Utility (Yardımcı Program) sekmesini ve EPSON Status Monitor 3 simgesini tıklatarak EPSON Status Monitor 3'ü başlatın.

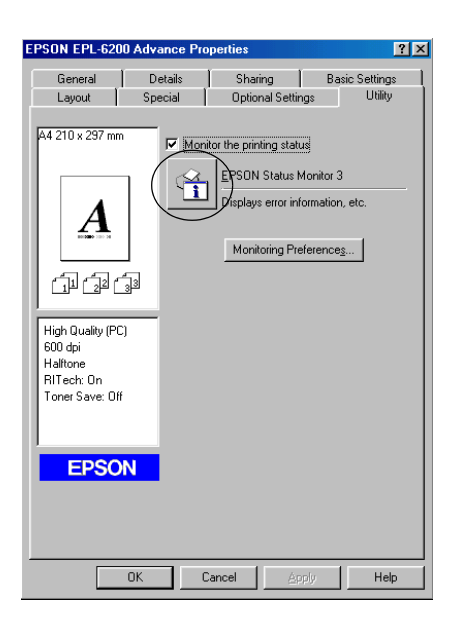

### *Not:*

*Bu bir EPL-6200 ekranıdır. EPL-6200L modeldeki ekran biraz daha farklıdır.*

### *Not: (Yalnızca EPL-6200)*

Monitor the printing status *(Yazıcı durumunu izle) onay kutusunun işaretini kaldırmayın. Onay kutusunun işaretini kaldırırsanız, bir hata oluştuğunda size durumu bildirmek için Status Alert (Durum Uyarısı) penceresi artık görüntülenemez ve yazıcınız bazı hataları gideremez.*

# *Yazıcı durumu ile ilgili ayrıntıları alma*

EPSON Status Monitor 3 iletişim kutusunu kullanarak yazıcı durumunu izleyebilir ve sarf malzemeleri hakkında bilgi alabilirsiniz.

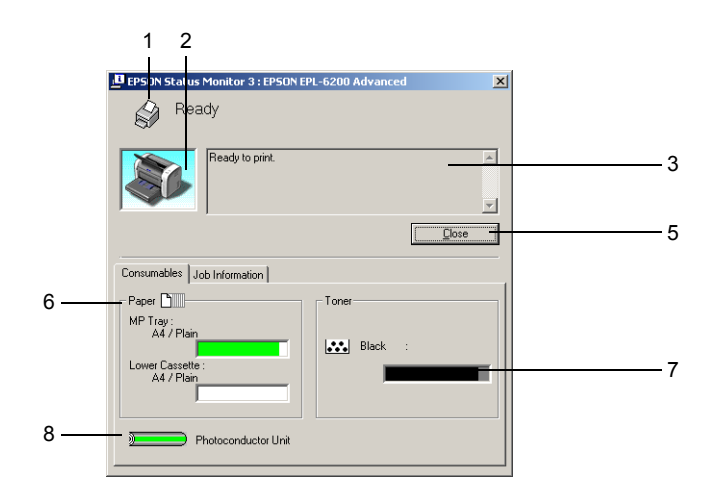

### EPL-6200

EPL-6200L

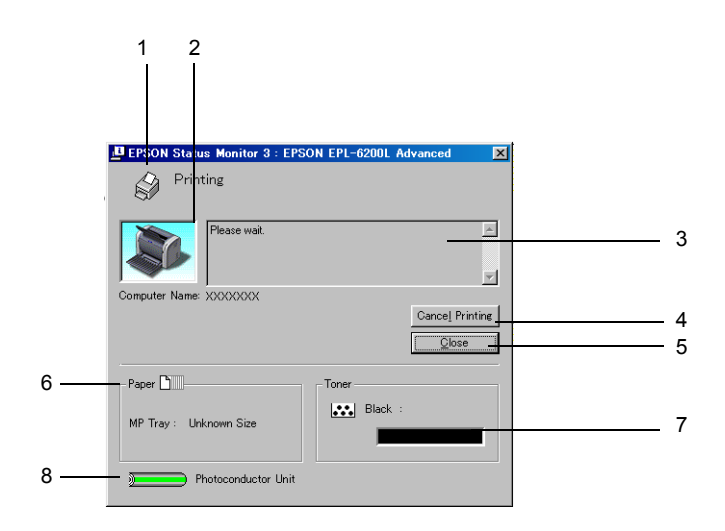

- 1. Simge/Mesaj: Yazıcı durumunu gösterir.
- 2. Yazıcı resmi: Sol üstteki resim yazıcı durumunu grafik olarak gösterir.
- 3. Metin kutusu: Yazıcı resminin yanındaki metin kutusu yazıcının o anki durumunu gösterir. Bir sorun oluştuğunda, en muhtemel çözüm yolu görüntülenir.
- 4. Cancel Printing (Yazdırma İptal) düğmesi yazdırıyor olduğunuz iş iptal edilir. (yalnızca EPL-6200L): Bu düğmeyi tıklattığınızda o an yazıcıda

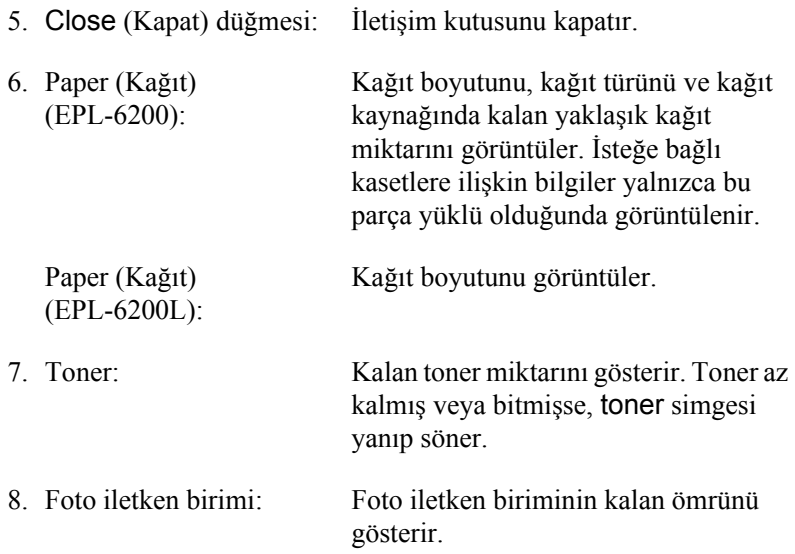

# *Job Management (İş Yönetimi) işlevini kullanma*

EPSON Status Monitor 3 iletişim kutusunda Job Information (İş Bilgileri) menüsünden yazdırma işleri hakkında bilgi alabilirsiniz. 3

Job Information (İş Bilgileri) menüsünü görüntülemek için, Monitoring Preferences (İzleme Tercihleri) iletişim kutusunda Show job information (İş bilgilerini göster)'i seçin. (Ayrıntılar için bkz. "İ[zleme](#page-117-0)  [tercihlerini ayarlama" sayfa 99](#page-117-0).) Sonra EPSON Status Monitor 3 iletişim kutusundaki Job Information (İş Bilgileri) sekmesini tıklatın.

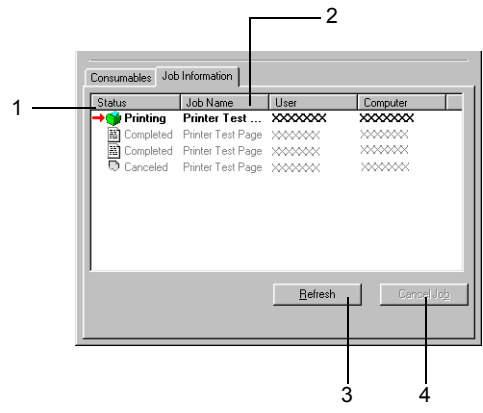

1. Status (Durum): Waiting (Bekliyor): Yazdırılmayı bekleyen iş. Printing (Yazdırılıyor): Yazdırılmakta olan iş. Completed (Tamamlandı): Yalnızca yazdırılması biten işlerinizi görüntüler. Canceled (İptal Edildi): Yalnızca yazdırılması iptal edilen işlerinizi görüntüler. 2. Job Name (İş Adı): Kullanıcının yazdırma işi dosya adlarını görüntüler. Diğer kullanıcıların yazdırma

işleri -------- olarak görüntülenir.

- 3. Refresh (Yenile) düğmesi: Bu düğmeyi tıklattığınızda bu menüdeki bilgiler yenilenir.
- 4. Cancel Job (İşi İptal Et) düğmesi: tıklatıldığında, seçilen yazdırma işi iptal Bir yazdırma işi seçilip bu düğme edilir.

### *Yazdırma tamamlandığında bildirmek üzere ayarlama*

Notify when printing completed (Yazdırma tamamlandığında bildir)onay kutusu seçildiğinde, bu işlev kullanılabilir.

Bu işlevi kullanmak için, EPSON Status Monitor 3 iletişim kutusunun Job Information (İş Bilgileri) menüsündeki yazdırılacak iş listesinden belirtilen yazdırma işini tıklatın. İstenen iş tamamlandığında, Notify when printing completed (Yazdırma tamamlandığında bildir) iletişim kutusu belirir.

### *Not:*

*İstenen işi iptal ettiğinizde, Notify when printing completed (Yazdırma tamamlandığında bildir) iletişim kutusu görünmez.*

# <span id="page-117-0"></span>*İzleme tercihlerini ayarlama*

Belirli izleme ayarlarını yapmak için, yazıcı sürücüsünün Utility (Yardımcı Program) menüsünde Monitoring Preferences (İzleme Tercihleri)'ni tıklatın. Monitoring Preferences (İzleme Tercihleri) iletişim kutusu görünür.

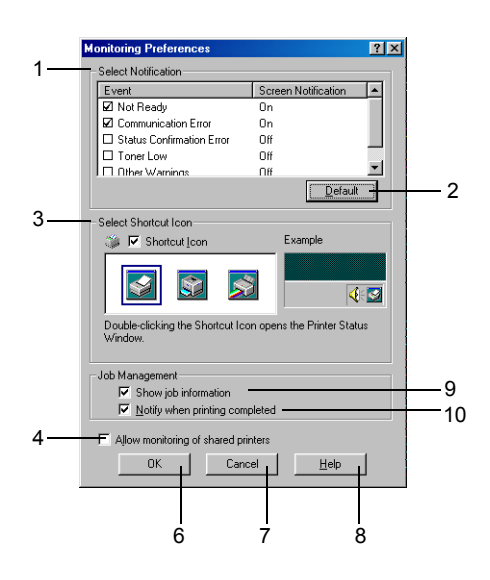

EPL-6200L

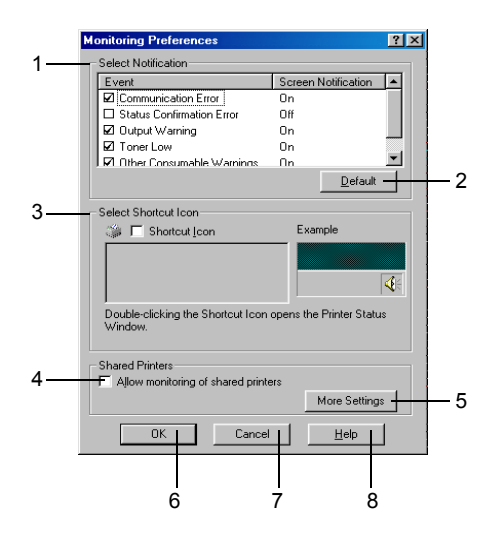

İletişim kutusunda aşağıdaki ayarlar ve düğmeler görünür.

1. Select Notification (Bildirim Seç):

Bildirilmesini istediğiniz hata türlerini secmek için bu alandaki onay kutularını kullanın.

#### *Not: (Yalnızca EPL-6200L)*

*Sarf malzemeleri için* Once a day *(Günde bir defa)'yı seçebilirsiniz. Günde bir defa: Bir bildirim, sorun çözülene kadar her gün bir defa görüntülenir.*

- Varsayılan ayarları yeniden yükler.
- 3. Select Shortcut Icon (Kısayol Simgesi Seç):

2. Default (Varsayılan)

düğmesi:

Kısayol simgesini kullanmak için Shortcut Icon (Kısayol Simgesi) onay kutusunu seçin, ardından bir simge seçin. Seçtiğiniz simge görev çubuğunun sağ tarafında görünür. Kısayol simgesi görev çubuğuna geldikten sonra, bunu çift tıklatarak Status Monitor 3 iletişim kutusunu açabilirsiniz. İsterseniz, kısayol simgesini çift tıklatıp Monitoring Preferences (İzleme Tercihleri) iletişim kutusunu açmak için Monitoring Preferences (İzleme Tercihleri)'ni, EPSON Status Monitor 3 iletişim kutusunu açmak için ise EPSON EPL-6200 Advanced (EPSON EPL-6200 Gelişmiş)'i seçebilirsiniz.

4. Allow monitoring of shared printers (Paylaşılan yazıcıların izlenmesini sağla) onay kutusu:

Paylaşılan bir yazıcıyı izlemek için bu kutuyu seçin. Bu ayarı sunucuda yapmanız gerekir.

5. More Settings (Diğer Ayarlar) düğmesi (yalnızca EPL-6200L): Diğer ayarları değiştirmenize olanak verir.

### *Not:*

*Ayarları değiştirirseniz, değişiklikler aynı kullanıcı arabirimine sahip tüm yazıcılara uygulanır.*

- 6. OK (Tamam) düğmesi: Yeni değişiklikleri kaydeder.
- 7. Cancel (İptal) düğmesi: Yapılan değişiklikleri iptal eder.
- 

8. Help (Yardım) düğmesi: Monitoring Preferences (İzleme Tercihleri) iletişim kutusu ile ilgili çevrimiçi yardımı açar.

9. Show Job Information (İş Bilgilerini Göster) onay kutusu (yalnızca EPL-6200)

EPL-6200)

Yazdırılan iş ile ilgili bilgilerin görüntülenmesini istiyorsanız seçin.

10. Notify end of print job (İşin yazdırılması bittiğinde bildir) onay kutusu (yalnızca Bir işin yazdırılması bittiğinde EPSON Status Monitor 3'ün bunu size bildirmesini istiyorsanız seçin.

*102 Yazıcı Sürücüsünü Kullanma Windows için*

### *More Settings (Diğer Ayarlar) (yalnızca EPL-6200L)*

Windows tarafından paylaşılan yazıcıları yönlendiriciler üzerinden izleyebilir veya izlemek için iletişimde SMB protokolünü kullanabilirsiniz.

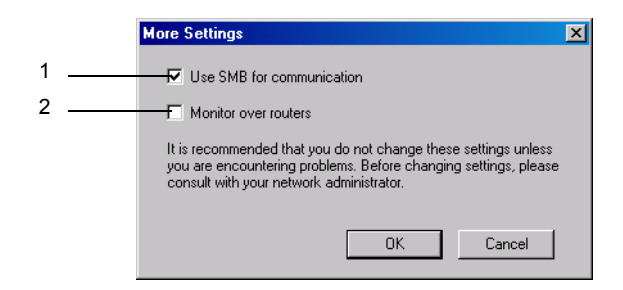

*Not: Bu bir Windows XP/2000 ekranıdır.*

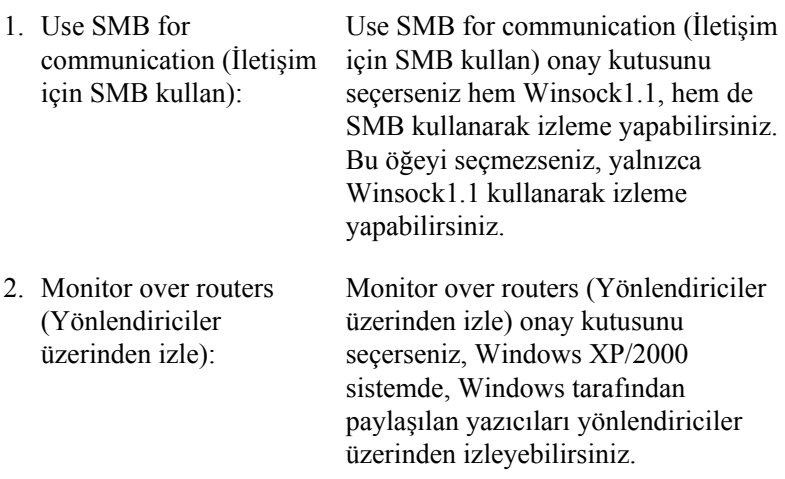

# *Status Alert (Durum Uyarısı) penceresi*

Bir hata oluştuğunda Status Alert (Durum Uyarısı) penceresi otomatik olarak görüntülenir. Ne tür bir hata olduğunu gösterir ve olası çözümü önerir. Sorun çözüldüğünde otomatik olarak kapanır.

Bir hata oluştuğunda Status Alert (Durum Uyarısı) penceresi açılır. Hata ile ilgili olarak Monitoring Preferences (İzleme Tercihleri) iletişim kutusunda "do not notify" (bildirme) ayarı seçilmişse pencere açılmaz.

EPL-6200

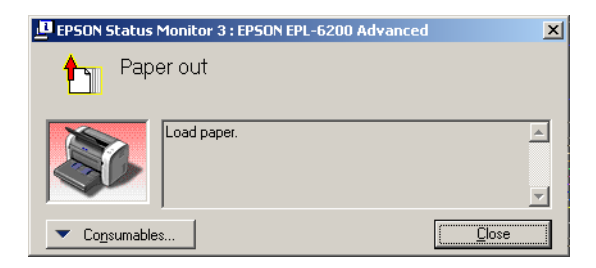

EPL-6200L

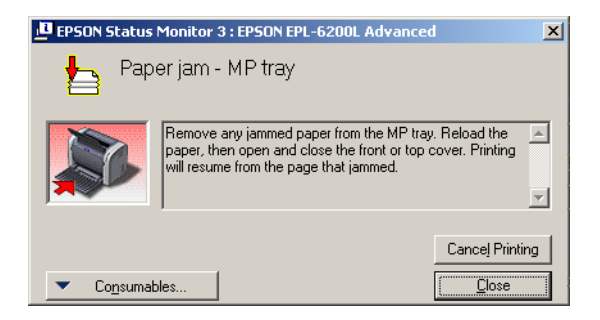

Yazıcıda kullanılan saf malzemeleri ile ilgili bilgileri görmek istiyorsanız Consumables (Sarf Malzemeleri)'ni tıklatın. Bu düğme tıklatıldığında, Status Alert (Durum Uyarı) penceresi sorun giderildikten sonra dahi kaybolmaz. Kutunun kapanması için Close (Kapat)'ı tıklatmanız gerekir.

# *İzlemeyi durdurma*

Yazıcıyı izlemeniz artık gerekmiyorsa, yazıcı sürücüsünün Utility (Yardımcı Program) menüsünde (EPL-6200) Monitor the Printing Status (Yazdırma Durumunu İzle)onay kutusunun işaretini kaldırın.

### *Not:*

- ❏ *EPL-6200 model söz konusu olduğunda;* Monitor the Printing Status *(Yazdırma Durumunu İzle) onay kutusu Windows NT 4.0'da Document Defaults (Belge Varsayılanları)'nın Utility (Yardımcı Program) menüsünde, Windows XP veya 2000'de Printing Preference (Yazdırma Tercihi)'nin Utility (Yardımcı Program) menüsünde görüntülenir.*
- ❏ *Yazıcı sürücüsünün Utility (Yardımcı Program) menüsünde EPSON Status Monitor 3 simgesini tıklatarak yazıcı durumunu öğrenebilirsiniz.*

# *İzlenecek yazıcıları seçme (yalnızca EPL-6200)*

EPSON Status Monitor 3'ün izleyeceği yazıcıların türünü değiştirmek için Monitored Printers (İzlenen Yazıcılar) yardımcı programını kullanabilirsiniz. EPSON Status Monitor 3'ü yüklediğinizde bu yardımcı program da yüklenir. Genellikle ayar değişikliği yapmak gerekmez. Herhangi bir nedenden dolayı ayarları değiştirmeniz gerektiğinde bu yardımcı programı kullanın.

- 1. Start (Başlat) 'ı tıklatın, Programs (Programlar)'ın ve EPSON Printers (EPSON Yazıcıları)'nın üzerine gelin, ardından Monitored printers (İzlenen yazıcılar)'ı tıklatın.
- 2. İzlenmeyen yazıcıların onay kutularındaki işaretleri kaldırın.

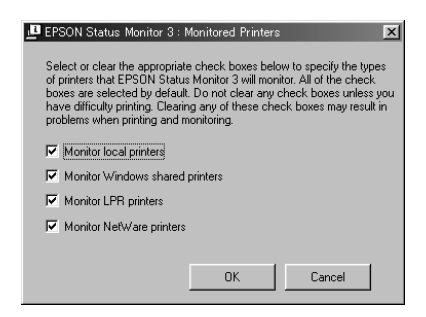

3. OK (Tamam)'ı tıklatın.

# *USB Bağlantısı Ayarı*

Yazıcınızla birlikte gelen USB arabirimi, Microsoft Plug and Play (PnP/Tak ve Kullan) USB özellikleriyle uyumludur.

### *Not:*

*Yalnızca USB bağlantı ucu olan ve Windows Me, 98, XP veya 2000 çalıştıran PC sistemleri USB arabirimini destekler.*

- 1. Start (Başlat)'ı tıklatın, Settings (Ayarlar)'ın üzerine gelin ve Printers (Yazıcılar)'ı tıklatın. Windows XP'de Start (Başlat)'ı ve Printers and Faxes (Yazıcılar ve Fakslar)'ı tıklatın.
- 2. EPSON EPL-6200/EPL-6200L Advanced simgesini sağ tıklatın, beliren menüden Properties (Özellikler)'i tıklatın.
- 3. Details (Ayrıntılar) sekmesini tıklatın. Windows 2000'de Ports (Bağlantı Noktaları) sekmesini tıklatın.

4. "Aşağıdaki bağlantı noktasına yazdır" adlı açılan listeden uygun USB bağlantı noktasını seçin. Windows Me veya 98 sistemde EPUSB1: (EPSON EPL-6200/EPL-6200L) öğesini seçin. Windows XP veya 2000 sistemde, Ports (Bağlantı Noktaları) menüsündeki listeden USB001 öğesini seçin.

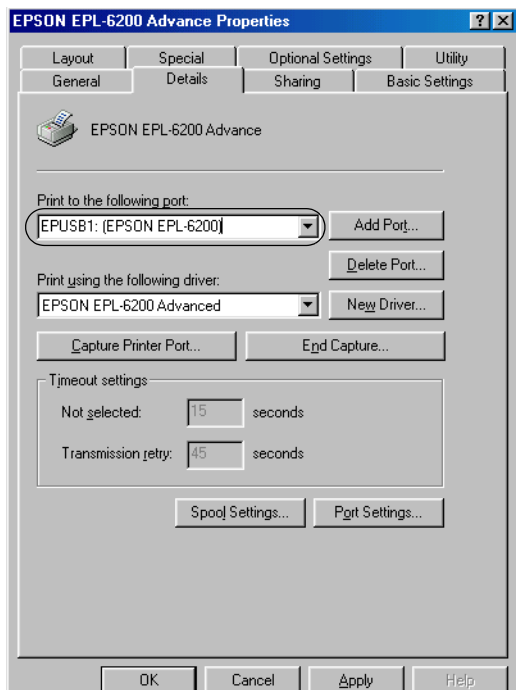

*Not: Bu bir Windows 98 ekranıdır.*

5. Bu ayarı kaydetmek için OK (Tamam)'ı tıklatın.

# *Yazdırma İşini İptal Etme*

Çıktılar beklediğiniz gibi değilse ve hatalı veya bozuk karakterler veya görüntüler içeriyorlarsa, yazdırmayı iptal etmeniz gerekebilir.

# *Kontrol panelinden (yalnızca EPL-6200)*

Yazdırma islemini iptal etmek için kontrol panelindeki  $\dot{\sigma}$  Cancel Job (İşi İptal Et) düğmesine basın. Yazdırılmakta olan iş iptal edilir.

### *Not:*

q Cancel Job *(İşi İptal Et) düğmesini 2 saniyeden fazla tuttuğunuzda ise tüm yazdırma işleri iptal edilir.*

# *Bilgisayardan*

Yazdırma işini bilgisayardan iptal etmek için, "bekletici"yi veya EPSON Status Monitor 3 penceresini kullanabilirsiniz.

### *Bekleticiden iptal etme*

Görev çubuğunda yazıcı simgesi görüntülendiğinde, yazdırmayı iptal etmek için aşağıdaki yönergeleri izleyin.

Görev çubuğundaki yazıcı simgesini çift tıklatın. Listeden görevi seçip Document (Belge) menüsünden Cancel (İptal)'i tıklatın.

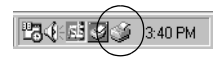

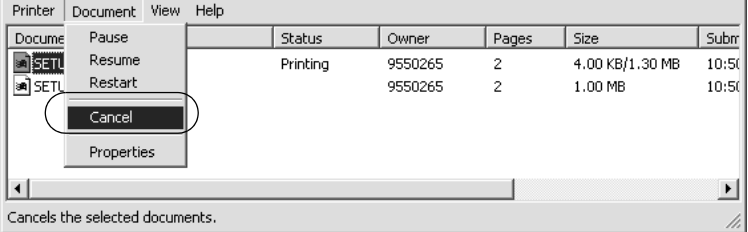

Son sayfa çıktıktan sonra, yazıcıdaki Hazır ışığı (yeşil renkli) yanar.

Yazdırılmakta olan iş iptal edilir.

### *EPSON Status Monitor 3 penceresinden iptal etme (yalnızca EPL-6200L)*

Yazdırma işini EPSON Status Monitor 3'ten iptal edebilirsiniz.

### *Not:*

*EPSON Status Monitor 3, EPL-6200L yazıcı sürücüsüyle birlikte otomatik olarak yüklenir. Yazdırma işini EPL-6200 modelde EPSON Status Monitor 3'ten iptal edebilmek için, uygulamanın yüklenip yüklenmediğine bakın.*

Yazıcı sürücüsünü açın ve Utility (Yardımcı Program) sekmesini tıklatın. EPSON Status Monitor 3 düğmesini tıklatın, ardından Cancel Printing (Yazdırmayı İptal Et) düğmesini tıklatın.

# *Yazıcı Yazılımını Kaldırma*

Yazıcı sürücüsünü yeniden yüklemek veya yükseltmek istediğinizde, önce yüklü olan yazıcı yazılımını kaldırmanız gerekir.

# *Yazıcı sürücüsünü ve EPSON Status Monitor 3'ü kaldırma*

Yazıcı sürücüsünü ve EPSON Status Monitor 3'ü kaldırmak için aşağıdaki adımları izleyin:

*Not:*

*EPL-6200L modelde yazıcı sürücüsü ve EPSON Status Monitor 3 aynı anda yüklenir ve ayrı ayrı kaldırılamaz. Kaldırma işleminde aşağıdaki adımların tümünün uygulanması gerekmez.*

- 1. Tüm uygulamalardan çıkın.
- 2. Start (Başlat)'ı tıklatın, Settings (Ayarlar)'ın üzerine gelin ve Control Panel (Denetim Masası)'nı tıklatın.
- 3. Add/Remove Programs (Program Ekle/Kaldır) simgesini çift tıklatın.

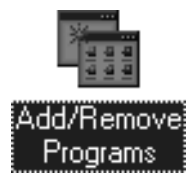

4. EPSON Printer Software (EPSON Yazıcı Yazılımı)öğesini seçin ve Add/Remove (Ekle/Kaldır) öğesini tıklatın.

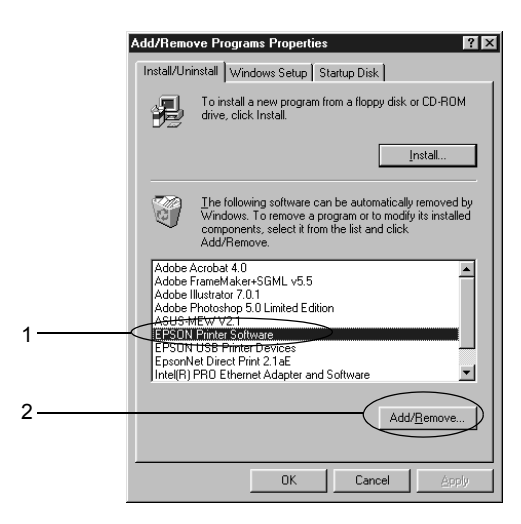

### *Not:*

*Windows XP veya 2000 kullanırken,* Change or Remove Programs *(Program Değiştir veya Kaldır)'ı tıklatın,* EPSON Printer Software *öğesini seçin ve* Change/Remove *(Değiştir/Kaldır)'ı tıklatın.*

5. Printer Model (Yazıcı Modeli) sekmesini tıklatıp yazıcı simgesini seçin.

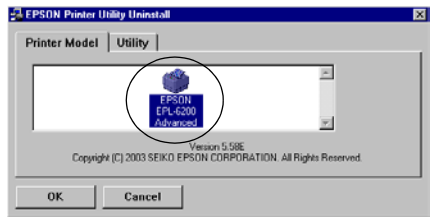

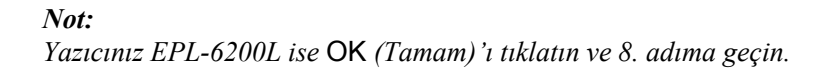

6. Utility (Yardımcı Program) sekmesini tıklatın ve EPSON Status Monitor 3 onay kutusunun seçili olduğundan emin olun.

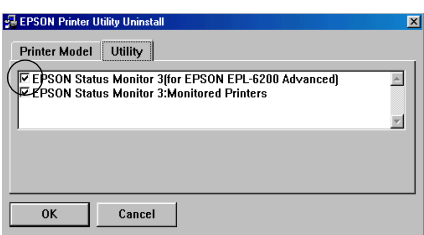

### *Not:*

EPSON Status Monitor 3 *onay kutusunu ancak EPSON Status Monitor 3'ü kaldırırken seçin.*

7. Monitored Printers (İzlenen Yazıcılar) yardımcı programını kaldırmak istiyorsanız, EPSON Status Monitor 3: Monitored Printers (EPSON Status Monitor 3: İzlenen Yazıcılar) onay kutusunu seçin ve OK (Tamam)'ı tıklatın.

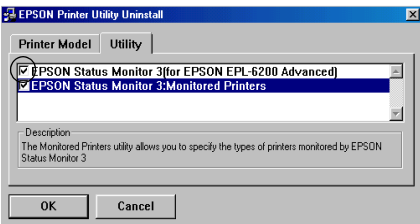

### *Not:*

*EPSON Status Monitor 3'ün yalnızca Monitored Printers (İzlenen Yazıcılar) yardımcı programını kaldırmayı seçebilirsiniz. Bu yardımcı programı kaldırırsanız, EPSON Status Monitor 3'ten Monitored Printers (İzlenen Yazıcılar) ayarını artık değiştiremezsiniz.*

8. Ekrandaki yönergeleri izleyin.

# *Yalnızca EPSON Status Monitor 3'ü kaldırma (yalnızca EPL-6200)*

Yazıcı sürücüsünü kaldırmadan yalnızca EPSON Status Monitor 3'ün kaldırılmasını sağlayan şu adımları izleyin:

- 1. Tüm uygulamalardan çıkın.
- 2. Start (Başlat)'ı tıklatın, Settings (Ayarlar)'ın üzerine gelip Control Panel (Denetim Masası)'nı tıklatın.
- 3. Add/Remove Programs (Program Ekle/Kaldır) simgesini çift tıklatın.

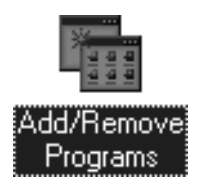

4. EPSON Printer Software (EPSON Yazıcı Yazılımı) öğesini seçin ve Add/Remove (Ekle/Kaldır) öğesini tıklatın.

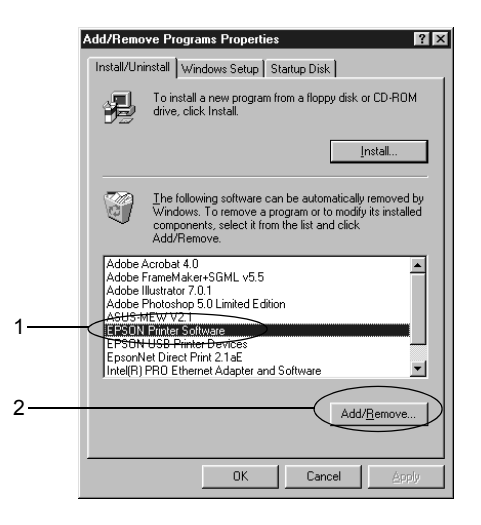

*Not:* 

*Windows XP veya 2000 kullanırken,* Change or Remove Programs *(Program Değiştir veya Kaldır)'ı tıklatın,* EPSON Printer Software *öğesini seçin ve* Change/Remove *(Değiştir/Kaldır)'ı tıklatın.*

5. Yazıcı yazılımının kaldırılmadığından emin olmak için; boş alanı tıklatın, böylece Printer Model (Yazıcı Modeli) menüsünde hiçbir simge seçili olmaz.

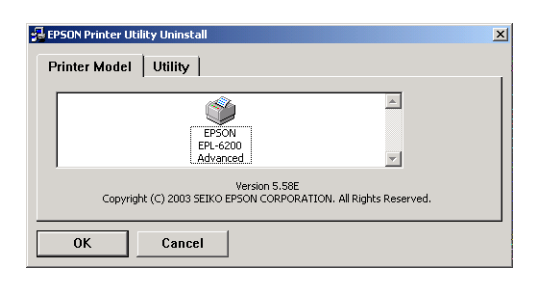

6. Utility (Yardımcı Program) sekmesini tıklatın, EPSON Status Monitor 3 onay kutusunu seçin ve ardından OK (Tamam)'ı tıklatın.

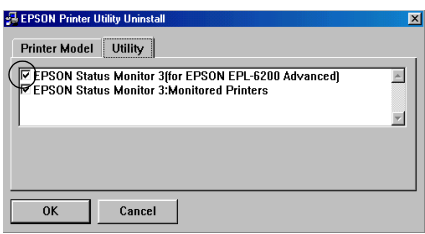

7. Monitored Printers (İzlenen Yazıcılar) yardımcı programını kaldırmak istiyorsanız, EPSON Status Monitor 3: Monitored Printers (İzlenen Yazıcılar) onay kutusunu seçin ve OK (Tamam)'ı tıklatın.

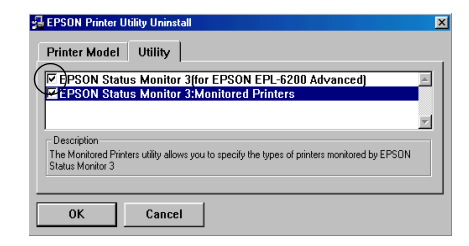

### *Not:*

*EPSON Status Monitor 3'ün yalnızca Monitored Printers (İzlenen Yazıcılar) yardımcı programını kaldırmayı seçebilirsiniz. Bu yardımcı programı kaldırırsanız, EPSON Status Monitor 3'ten Monitored Printers (İzlenen Yazıcılar) ayarını artık değiştiremezsiniz.*

8. Ekrandaki yönergeleri izleyin.

### *Yazıcı Sürücüsünü Kullanma Macintosh için 117*

# *Yazıcı Sürücüsünü Kullanma Macintosh için*

# *Yazıcı Yazılımı Hakkında*

Yazıcı sürücüsü, yazıcınızdan en iyi verimi almak için kullanabileceğiniz çeşitli ayarlar sunarken, EPSON Status Monitor 3 ise yazıcınızın durumunu gözden geçirmenize olanak verir. PostScript 3 biçimindeki dosyaların yazdırılabilmesi için, EPL-6200 ile birlikte bir de PostScript yazıcı sürücüsü verilir.

Genellikle, foto iletken sayacını sıfırlama gibi ayarları yazıcı sürücüsünde yapamazsınız. Remote Control Panel (Uzaktan Kumanda Paneli) yardımcı programı bu tür ayarları yapmanıza olanak verir. Remote Control Panel (Uzaktan Kumanda Paneli) yardımcı programını yüklemek için bkz. ["Remote Control Panel \(Uzaktan Kumanda Paneli\)](#page-291-0)  [yardımcı programını yükleme" sayfa 273.](#page-291-0)

# *Sistem Gereksinimleri*

Yazıcı yazılımını kullanabilmeniz için Macintosh bilgisayarınızda şu işletim sistemlerinden birisini kullanıyor olmanız gerekir:

Mac OS 8.6 - 9 x Mac OS X, sürüm 10.1.2 ve daha yeni

# *Dikkat:*<br>□ Svsi

❏ *System 8.5 veya daha eski bir sürümün kullanıldığı bir bilgisayara, yazıcınızla birlikte gelen CD-ROM içindeki PostScript yazıcı sürücüsünü (yalnızca EPL-6200 modelde) yüklemeyin. PostScript yazıcı sürücüsü daha eski sürüm sistemlere yüklenirse, o sistemleri bozabilir.*

❏ *Yazıcınızla birlikte verilen CD-ROM içindeki PostScript yazıcı sürücüsü (yalnızca EPL-6200 modelde) Macintosh 68K bilgisayarlarda kullanılamaz.*

### *Not:*

- ❏ *Mac0S 8.6 veya 9.x çalıştıran bir Power Macintosh makineden, USB bağlantı noktası yoluyla yazdırma yaparken, yazıcı ASCII verilerini işleyebilecek şekilde ayarlanmalıdır. Bu ayarı yapmak için, kullandığınız uygulamanın File (Dosya) menüsünden* Print *(Yazdır)'ı seçin. Sonra Print (Yazdır) iletişim kutusundaki seçeneklerden uygulamanın adını seçin. Beliren ayar seçeneği sayfasında, veri biçimi ayarı için ASCII öğesini seçin. Ayarın adı uygulamaya göre değişir, ancak genellikle Encoding (Kodlama) veya Data (Veri)'dir.*
- ❏ *En iyi verimi almanız için, yazıcınızı doğrudan bilgisayarın USB bağlantı noktasına bağlamalısınız. Birden çok USB hub'ı kullanmanız gerekiyorsa, yazıcıyı ilk bağlama hub'ına bağlamanızı öneririz.*

# *Mac OS 8.6 - 9.x Kullanıcıları*

# *Yazıcı sürücüsünü yükleme*

Yazıcı sürücüsü, yazıcınızla birlikte verilen CD-ROM'un içindedir. Yazıcı sürücüsünü yükleme konusunda yönergeler için *Kurulum* sayfasına bakın.

# *Yazıcı sürücüsünü seçme*

Yazıcıda isteğe bağlı bir ağ kartı varsa, Chooser (Seçici)'den aşağıda anlatıldığı gibi o kartı seçin.

#### *Not:*

*Yazıcı bilgisayarınıza bir USB bağlantı noktası yoluyla bağlanmışsa, yazıcının nasıl seçileceğine ilişkin bilgi için "USB Bağ[lantısı Ayarı"](#page-204-0)  [sayfa 186](#page-204-0) başlıklı önceki bölüme bakın.*

1. Apple menüsünden Chooser (Seçici)'yi seçin. Chooser (Seçici) iletişim kutusu belirir.

- 2. AppleTalk'ın etkin olduğundan emin olun.
- 3. EPL-6200 simgesini tıklatarak seçin. Yazıcınızın adı Select a Printer Port (Bir Yazıcı Bağlantı Noktası Seç) kutusunda görünür.
- 4. Yazıcınızın adını tıklatarak seçin.

#### *Not:*

*Bilgisayarınız birden fazla AppleTalk bölgesine bağlı ise,*  AppleTalk Zones *(AppleTalk Bölgeleri) listesinden yazıcınızın bağlı olduğu AppleTalk bölgesini tıklatın.*

5. Chooser (Seçici)'yi kapatın.

# *Yazıcı sürücüsü ayarları*

Yazıcınızı denetlemek ve ayarlarını değiştirmek için yazıcı sürücüsünü kullanın. Yazıcı sürücüsü tüm yazdırma ayarlarını (kağıt kaynağı, kağıt boyutu ve yön dahil) kolayca yapmanızı sağlar. Sürücü menülerine erişmek için aşağıya bakın.

Mac OS 8.6 - 9.x sistemlerde yazıcı sürücüsüne erişmek için Apple menüsünden Chooser (Seçici)'yi seçin. Sonra EPL-6200 simgesini ve ardından Setup (Ayar)'ı tıklatın.

- ❏ Paper Setting (Kağıt Ayarı) iletişim kutusunu açmak için, herhangi bir uygulamada File (Dosya) menüsünden Page Setup (Sayfa Yapısı)'nı seçin.
- ❏ Basic Settings (Temel Ayarlar) iletişim kutusunu açmak için, herhangi bir uygulamada Dosya menüsünden Print (Yazdır)'ı seçin.
- ❏ Layout (Düzen) iletişim kutusunu açmak için, Basic Settings (Temel Ayarlar) iletişim kutusundan düzen simgesini tıklatın.

### *Baskı kalitesini seçme (yalnızca EPL-6200)*

#### *Not:*

*EPL-6200L'nin baskı kalitesi ayarı değiştirilemez. Yalnızca 600 dpi çözünürlükte yazdırma yapar.*

Çıktıların baskı kalitesini ve çözünürlüğünü, belirli bir hız veya ayrıntı düzeyinde yazdırma yapacak şekilde değiştirebilirsiniz. Yüksek kaliteli çıktılar istiyorsanız, daha büyük bir sayı seçin. Ancak bunun yazdırma hızını azaltacağını unutmayın.

Üç düzey çıktı vardır: 600 dpi, Class 1200 dpi ve 1200 dpi. Class 1200 dpi'de alınan çıktılar 1200 dpi'de Enh. MG ve RITech işlevleri ile (600 dpi'de) alınan çıktılar gibi yüksek kaliteli olur.

- 1. Basic Settings (Temel Ayarlar) iletişim kutusunu açın.
- 2. Print Quality (Baskı Kalitesi) alanında Automatic (Otomatik)'i seçin, ardından Resolution (Çözünürlük) adlı açılan listeden istediğiniz çözünürlüğü seçin.

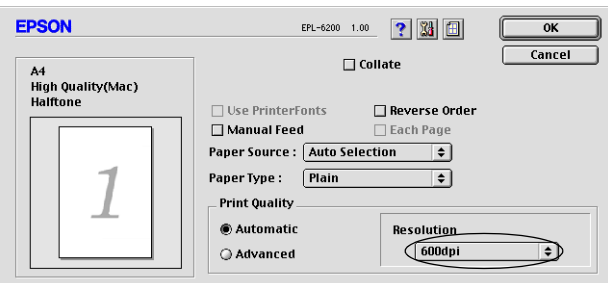

### *Not:*

- ❏ *Yazdırma başarısız olursa veya bellekle ilgili bir hata mesajı görüntülenirse, daha düşük bir çözünürlük seçmek yazdırma işleminin sürmesini sağlayabilir.*
- ❏ *Enh.MG veya RITech işlevi hakkında ayrıntılar için Çevrimiçi Yardım'a başvurun.*

### *Çıktıları yeniden boyutlandırma*

Layout (Düzen) iletişim kutusundaki Fit to Page (Sayfaya Sığdır) işlevi yazdırma sırasında belgelerinizi belirtilen kağıt boyutuna göre büyütmenizi veya küçültmenizi sağlar.

### *Not:*

- ❏ *Büyütme veya küçültme oranı Paper Setting (Kağıt Ayarı) iletişim kutusunda seçilen kağıt boyutuna göre otomatik olarak belirlenir.*
- ❏ *Paper Setting (Kağıt Ayarı) iletişim kutusunda seçilen büyütme veya küçültme oranı kullanılamaz.*
- 1. Layout (Düzen) iletişim kutusunu açın.
- 2. Fit to Page (Sayfaya Sığdır)onay kutusunu seçin.

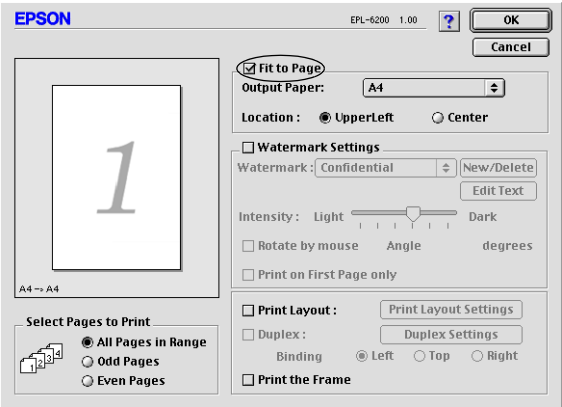

3. Output Paper (Çıktı Kağıdı) açılan listesinden istediğiniz kağıt boyutunu seçin. Sayfa seçtiğiniz kağıda sığacak şekilde yazdırılır.

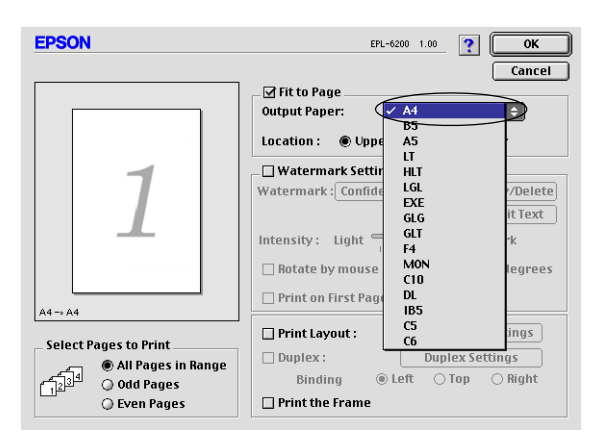

4. Ayarları kabul etmek için OK (Tamam)'ı tıklatın.

### *Yazdırma düzenini değiştirme*

"Düzen yazdırma" iki veya dört sayfayı tek bir kağıda yazdırır ve her sayfayı belirtilen kağıt boyutuna sığacak şekilde otomatik olarak yeniden boyutlandırarak, yazdırma sırasını belirler. Belgelerin etrafına çerçeve de yazdırabilirsiniz.

- 1. Layout (Düzen) iletişim kutusunu açın.
- 2. Print Layout (Yazdırma Düzeni) onay kutusunu seçin, sonra Print Layout Settings (Yazdırma Düzeni Ayarları)'nı tıklatın. Print Layout Settings (Yazdırma Düzeni Ayarları) iletişim kutusu görünür.

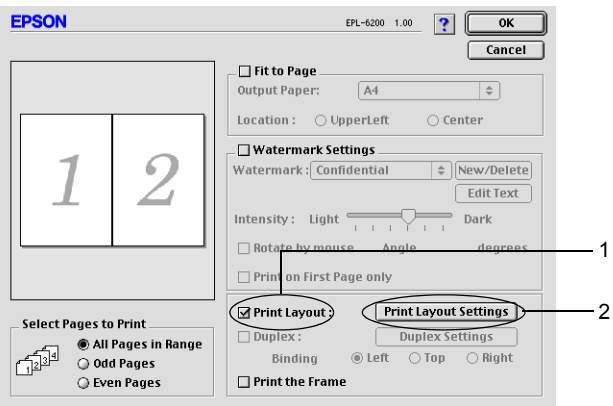

3. Tek bir yaprağa yazdırmak istediğiniz sayfa sayısını seçin.

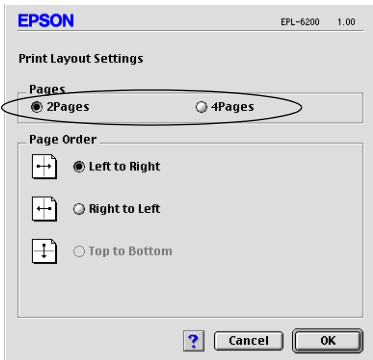

4. Sayfaların her yaprağa yazdırılacağı yazdırma sırasını seçin.

*Not: Page Order (Sayfa Sırası) seçenekleri, Orientation (Yön) bölümünde seçilen Pages (Sayfalar)'a bağlıdır.*

- 5. Print Layout Settings (Yazdırma Düzeni Ayarları) iletişim kutusunu kapatmak için OK (Tamam)'ı tıklatın.
- 6. Sayfaları bir çerçeveyle çevrili olarak yazdırmak isterseniz, Layout (Düzen) iletişim kutusunda Print the Frame (Çerçeve Yazdır) onay kutusunu seçin.
- 7. Ayarları kabul etmek için Layout (Düzen) iletişim kutusunda OK (Tamam)'ı tıklatın.
## *Filigran kullanma*

Belgenizde bir filigran kullanmak için aşağıdaki adımları izleyin. Layout (Düzen) iletişim kutusunda, önceden tanımlanmış filigranlardan seçebilir veya kendi özel filigranınız olarak bir bit eşlem (PICT) dosyası ya da metin dosyası seçebilirsiniz. Layout (Düzen) iletişim kutusu filigranlarla ilgili pek çok ayrıntılı ayar yapmanıza da olanak verir. Örneğin, filigranınızın boyutunu, yoğunluğunu ve konumunu seçebilirsiniz.

1. Layout (Düzen) iletişim kutusunu açın.

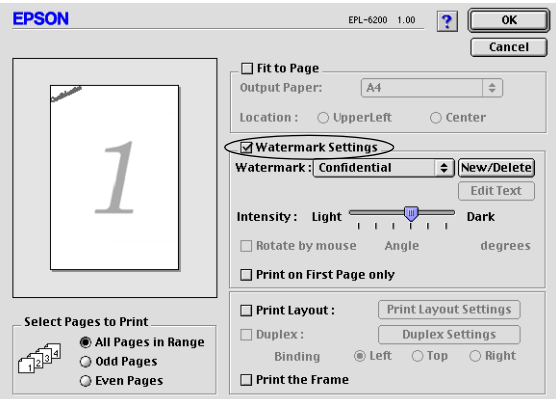

2. Watermark Settings (Filigran Ayarları) onay kutusunu seçin.

- 3. Watermark (Filigran) açılan listesinden bir filigran seçin.
- 4. Önizleme penceresinde filigran görüntüsünü sürükleyerek, sayfada filigranın yazdırılmasını istediğiniz yeri seçin. Filigranı yeniden boyutlandırmak için tutma yerinden sürükleyebilirsiniz.
- 5. Intensity (Yoğunluk) kaydırma çubuğuyla filigranın yoğunluğunu ayarlayın.
- 6. Metin filigran söz konusu olduğunda, filigranı Angle (Açı) kutusuna bir derece girerek döndürebilirsiniz. Veya Rotate by mouse (Fareyle döndür) onay kutusunu seçip önizleme penceresinde metin filigranı döndürebilirsiniz.
- 7. Ayarları kabul etmek için OK (Tamam)'ı tıklatın.

#### *Yeni bir filigran oluşturma*

Bir metin filigran oluşturmak için aşağıdaki yönergeleri izleyin:

- 1. Layout (Düzen) iletişim kutusunu açın.
- 2. Watermark Settings (Filigran Ayarları) onay kutusunu seçin.
- 3. New/Delete (Yeni/Sil)'i tıklatın.

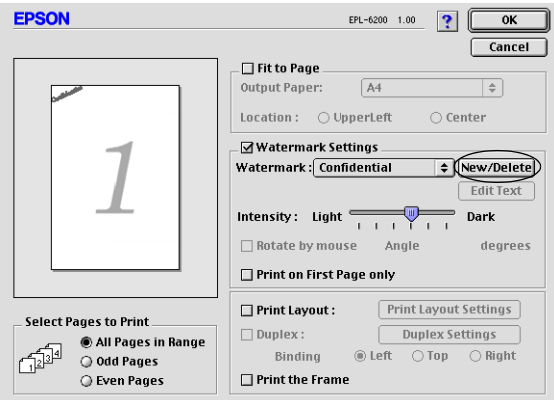

4. Add Text (Metin Ekle)'yi tıklatın.

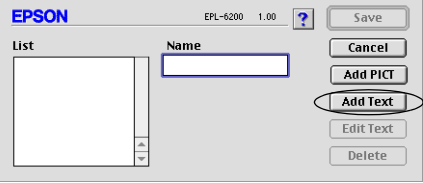

5. Filigran metnini Text (Metin) kutusuna yazın, Font (Yazı Tipi) ve Style (Stil) seçin, sonra OK (Tamam)'ı tıklatın.

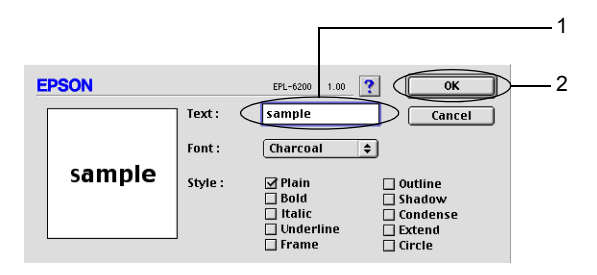

6. Filigran için istediğiniz adı Name (Ad) kutusuna yazın ve Save (Kaydet) düğmesini tıklatın.

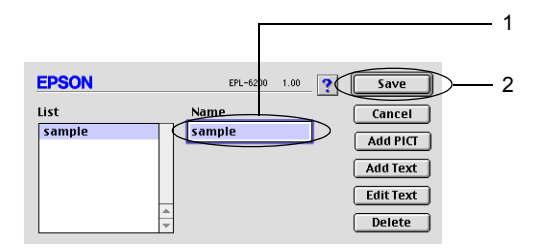

#### *Not:*

*Kaydedilen metin filigranını düzenlemek için, filigranı List (Liste)'den seçin ve* Edit Text *(Metin Düzenle)'yi tıklatın. Düzenledikten sonra, iletişim kutusunu kapatmak için* OK *(Tamam)'ı tıklatın.*

7. Layout (Düzen) iletişim kutusunda OK (Tamam)'ı tıklatın.

#### *Not:*

*Kaydedilen metin filigranını düzenlemek için, filigranı List (Liste)'den seçin ve yukarıdaki 4. adımda* Edit Text *(Metin Düzenle)'yi tıklatın.*

Bir bit eşlem filigran oluşturmak için aşağıdaki yönergeleri izleyin:

#### *Not:*

*Özel bir filigran oluşturmadan önce, bir bit eşlem (PICT) dosyası hazırlamanız gerekir.*

- 1. Layout (Düzen) iletişim kutusunu açın.
- 2. Watermark Settings (Filigran Ayarları) onay kutusunu seçin.
- 3. New/Delete (Yeni/Sil)'i tıklatın.

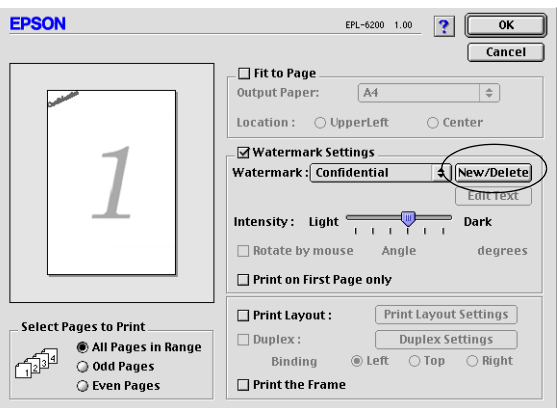

4. Add PICT (PICT Ekle)'yi tıklatın.

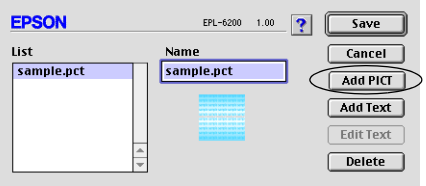

5. PICT dosyasını seçin ve Open (Aç)'ı tıklatın. Create (Oluştur)'u tıklattığınızda, filigran önizleme penceresinde görüntülenir.

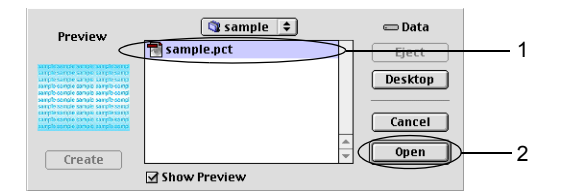

6. Filigran için istediğiniz adı Name (Ad) kutusuna yazın ve Save (Kaydet) düğmesini tıklatın.

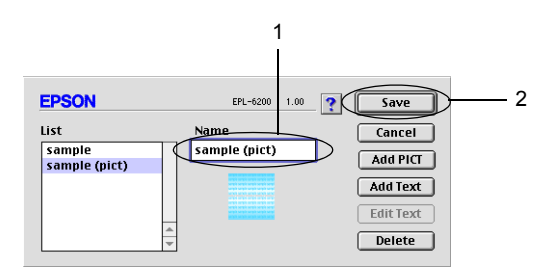

#### *Not:*

*Kaydedilen metin filigranını düzenlemek için, filigranı List (Liste)'den seçin ve* Edit Text *(Metin Düzenle)'yi tıklatın. Düzenledikten sonra, iletişim kutusunu kapatmak için* OK *(Tamam)'ı tıklatın.*

7. Layout (Düzen) iletişim kutusunda OK (Tamam)'ı tıklatın.

#### *Not:*

*Kaydedilen metin filigranını düzenlemek için, filigranı List (Liste)'den seçin ve yukarıdaki 4. adımda* Edit Text *(Metin Düzenle)'yi tıklatın.*

# *PostScript yazıcı sürücüsünü yükleme (yalnızca EPL-6200)*

Mac OS 8.6 - 9.x ve Mac OS X, sürüm 10.2.x'de Adobe PostScript 3 biçiminde dosya yazdırmak için, yazıcınızla birlikte verilen CD-ROM'da bulunan PostScript yazıcı sürücüsünü ve ekran yazı tiplerini yüklemeniz gerekir. Kullandığınız işletim sisteminin yükleme yönergeleri için aşağıda ilgili bölümlere bakın.

Yazıcınızla birlikte gelen CD-ROM'da bulunan Installer (Yükleyici) programı PostScript sürücüsünü ve ekran yazı tiplerini yükler. Yazıcı sürücüsünü yüklemeden önce, sabit diskinizde en az 3,1 MB boş alan bulunduğundan emin olun.

Yükleyici programında iki yükleme yöntemi vardır: Easy Install (Kolay yükleme) ve Custom Install (Özel Yükleme).

Easy Install (Kolay Yükleme) tüm gerekli dosyaları yükler. Normalde, Easy Install (Kolay Yükleme) yöntemini kullanmalısınız. Bu şekilde tüm gerekli dosyalar kopyalanır ve bilgisayarınız tam bir verim alınacak şekilde ayarlanır.

Custom Install (Özel Yükleme) yalnızca sizin seçtiğiniz dosyaları yükler. Sabit diskinizde az miktarda boş alan varsa ve yalnızca en gerekli olan dosyaları yüklemek istiyorsanız Custom Install (Özel Yükleme) yöntemini kullanabilirsiniz. Ancak sabit diskinizde yeterli boş alan varsa, Easy Install (Kolay Yükleme) yöntemini seçmeniz önerilir.

#### *Easy Install (Kolay Yükleme)*

Macintosh sisteminiz bilgisayar açıldığında otomatik olarak uygulama başlatıyorsa (örneğin, bir virüs denetleyicisi), Installer (Yükleyici)'yi çalıştırmadan önce o uygulamalardan çıkın.

Yazıcı sürücüsünü yüklemek için aşağıdaki adımları izleyin:

- 1. Macintosh makineniz açık değilse açın.
- 2. Yazıcınızla birlikte verilen CD-ROM'u CD-ROM sürücünüze yerleştirin.
- 3. CD-ROM simgesini çift tıklatın, sonra English (İngilizce) öğesini çift tıklatın.
- 4. AdobePS 8.7 öğesini çift tıklatın, ardından AdobePS Installer öğesini çift tıklatın.
- 5. Yükleme ekranı görüntülenene kadar ekrandaki yönergeleri izleyin.
- 6. Easy Install (Kolay Yükleme)'yi seçin ve Install (Yükle)'yi tıklatın.

#### *Not:*

*EPL-6200L modelin yazıcı sürücüsü yüklenirken yalnızca Easy Install (Kolay Yükleme) seçeneği kullanılabilir.*

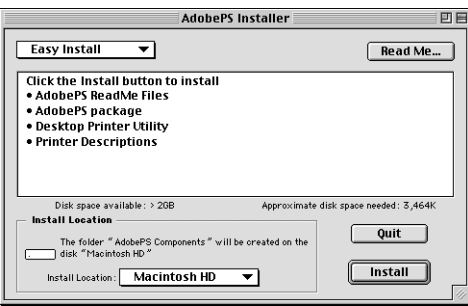

7. Yükleme tamamlandığında, bilgisayarınızı yeniden başlatmak üzere Restart (Yeniden Başlat)'ı tıklatın.

Böylece yazıcı sürücüsünün yüklenmesi tamamlanmış olur. Şimdi, bir sonraki bölümde açıklandığı şekilde yazıcı sürücüsünü seçmeniz gerekir.

Aynı modelden iki veya daha fazla EPSON yazıcıyı AppleTalk kullanarak bağlıyorsanız ve yazıcıyı yeniden adlandırmak istiyorsanız, yazıcıyla birlikte verilen *Administrator's Guide* (Yönetici Kılavuzu)'na bakın.

## *Custom Install (Özel Yükleme) (yalnızca EPL-6200)*

Macintosh sisteminiz bilgisayar açıldığında otomatik olarak uygulama başlatıyorsa (örneğin, bir virüs denetleyicisi), Installer (Yükleyici)'yi çalıştırmadan önce o uygulamalardan çıkın.

Yüklenecek dosyaları seçmenize olanak veren Custom Install (Özel Yükleme)'yi uygulamak için Easy Install (Kolay Yükleme) yönteminin 1'den 5'e kadar olan adımlarını izleyin (bir önceki bölüme bakın), sonra şunları yapın:

- 1. Custom Install (Özel Yükleme)'yi seçin.
- 2. Yüklenmesini istediğiniz öğeleri seçin.

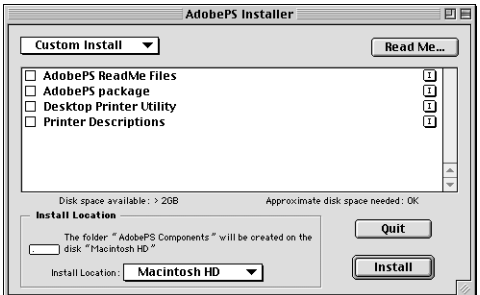

#### *Not:*

*Belirli bir öğe hakkında bilgi istiyorsanız, öğenin sağındaki simgesini tıklatın.*

- 3. Install (Yükle)'yi tıklatın.
- 4. Yükleme tamamlandığında Quit (Çık)'ı tıklatın.
- 5. Bilgisayarınızı yeniden başlatın.

Böylece yazıcı yazılımının yüklenmesi tamamlanmış olur. Şimdi, bir sonraki bölümde açıklandığı şekilde yazıcı sürücüsünü seçmeniz gerekir.

Bir Custom Install (Özel Yükleme) yaptıktan sonra yazıcı yazdırma yapamıyorsa, Easy Install (Kolay Yükleme)'yi uygulayarak tüm gerekli dosyaların bilgisayarınıza yüklenmesini sağlayın.

# *PostScript yazıcı sürücüsünü seçme*

Yazıcıda isteğe bağlı bir ağ kartı varsa, Chooser (Seçici)'den aşağıda anlatıldığı gibi o kartı seçin.

#### *Not:*

*Yazıcı bilgisayarınıza bir USB bağlantı noktası yoluyla bağlanmışsa, yazıcının nasıl seçileceğine ilişkin bilgi için "USB Bağ[lantısı Ayarı"](#page-204-0)  [sayfa 186](#page-204-0) başlıklı önceki bölüme bakın.*

1. Apple menüsünden Chooser (Seçici)'yi seçin. Chooser (Seçici) iletişim kutusu belirir.

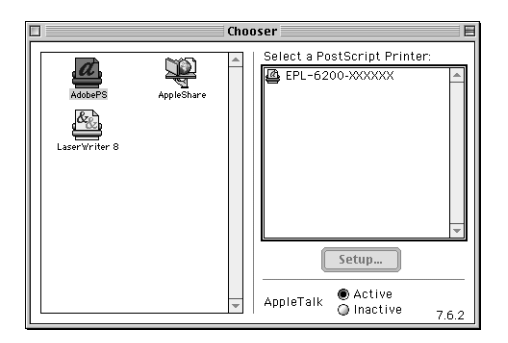

2. AppleTalk'ın etkin olduğundan emin olun.

3. AdobePS simgesini tıklatarak seçin. Yazıcınızın adı Select a PostScript Printer(Bir PostScript Yazıcısı Seç) kutusunda görünür.

#### *Not:*

*Varsayılan olarak, yazıcı adının ardından altı haneli MAC adresi görüntülenir. Ayrıntılar için ağ kartınızın kılavuzuna bakın.*

4. Yazıcınızın adını tıklatarak seçin. Create (Oluştur) düğmesi belirir.

*Not: Bilgisayarınız birden fazla AppleTalk bölgesine bağlı ise,*  AppleTalk Zones *(AppleTalk Bölgeleri) listesinden yazıcınızın bağlı olduğu AppleTalk bölgesini tıklatın.*

5. Create (Oluştur)'u tıklatın.

Kurulumun tamamlandığını bildiren bir mesaj görüntülenir. Chooser (Seçici) iletişim kutusu tekrar görünür. (Create (Oluştur) düğmesi Setup (Kur) düğmesine dönüşür.)

Kurulumun başarılı bir şekilde tamamlandığını onaylamak için Chooser (Seçici) iletişim kutusunda Setup (Kur)'u tıklatın, sonra ayarları gözden geçirmek üzere Printer Info (Yazıcı Bilgileri) ve Configure (Yaplandır)'ı tıklatın.

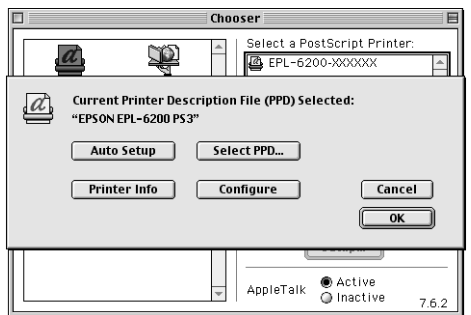

Kurulum başarılı bir şekilde tamamlanmadıysa aşağıdaki adımları izleyin:

- 1. Yukarıda gösterilen iletişim kutusuna geri dönün.
- 2. Select PPD (PPD Seç)'i tıklatın. PPD seçimi iletişim kutusu görüntülenir.
- 3. EPL-6200 PS3 öğesini seçip Select (Seç)'i tıklatın.

Seçtiğiniz PPD'nin yüklenmesini iptal etmeniz gerekirse Cancel (İptal)'i tıklatın. Yazıcıyı yeniden kurmak için yukarıdaki 5. adımı tekrarlayın.

#### *Not:*

*QuickDrawGX yüklü ise, onu Extensions Manager (Uzantı Yöneticisi)'nden devre dışı bırakmadığınız sürece Adobe PostScript yazıcı sürücüsünü kullanamazsınız.*

# *PostScript yazıcı sürücüsü ayarları*

Yazıcı sürücüsü yazdırma işinizin ayarlarını değiştirmenize olanak verir. Yazıcı sürücüsünün ayarlarına, yazdırma işinde kullandığınız uygulamanın Page Setup (Sayfa Yapısı) ve Print (Yazdır) iletişim kutularından erişilebilir. Page Setup (Sayfa Yapısı) ve Print (Yazdır) iletişim kutularının altında çeşitli ayarlar aşağıdaki gibi grup halinde verilmiştir:

- ❏ Page Setup (Sayfa Yapısı) iletişim kutusu: Yazdırılacak sayfanın özniteliklerini etkileyen ayarları burada bulabilirsiniz (örneğin, kağıt boyutu, yön ve kenar boşlukları).
- ❏ Print (Yazdır) iletişim kutusu: Diğer tüm yazdırma ayarlarını burada bulabilirsiniz (örneğin, kağıt kaynağı, çözünürlük ve diğer PostScript ayarları).

Varolan ayarlar uygulamanıza bağlı olarak değişebilir.

## *Page Setup (Sayfa Yapısı) iletişim kutusu*

File (Dosya) menüsünden Page Setup (Sayfa Yapısı)'nı seçtiğinizde, aşağıda gösterilen iletişim kutusu belirir. Uygulamanıza bağlı olarak, göreceğiniz iletişim kutusu biraz farklı olabilir. Bu iletişim kutusunda dört ayar seçeneği sayfası vardır: Page Attributes (Sayfa Öznitelikleri), Watermark (Filgran), PostScript Options (PostScript Seçenekleri) ve Custom Page Default (Özel Sayfa Varsayılan Ayarı).

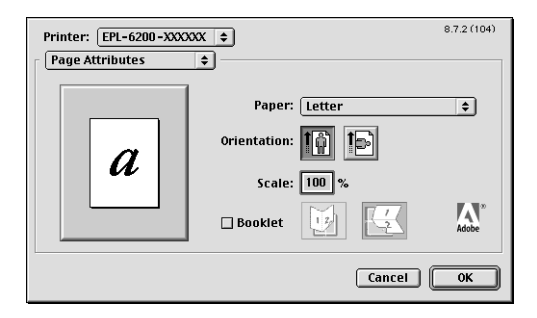

Page Setup (Sayfa Yapısı) iletişim kutusunda görünen ayarlar ve düğmeler aşağıda açıklanmaktadır.

## **Cancel (İptal)**

Yapmış olduğunuz değişiklikleri kaydetmeden iletişim kutusundan çıkmak için bu düğmeyi tıklatın.

## *Page Attributes (Sayfa Öznitelikleri)*

## **Paper (Kağıt)**

İstediğiniz kağıt boyutunu Paper (Kağıt) adlı açılan menüden seçin. Bu ayar yazıcıda yüklü olan kağıdın boyutu ile aynı olmalıdır. Kullanılabilen kağıt boyutları yazıcıya göre değişir. Varsayılan ayar, yazıcıyı satın aldığınız ülkeye bağlı olarak, A4 veya Letter kağıttır.

## **Orientation (Yön)**

Sayfanın "portrait" (dikey) veya landscape (yatay) yönde yazdırılacağını belirtin.

# **Scale (Ölçek)**

Bu ayar yazdırılacak öğenin küçültülmesine veya büyütülmesine olanak verir. % 25 - % 400 arasında bir oran girebilirsiniz. Varsayılan değer % 100'dür. Yazdırılacak öğeyi küçültmek için % 100'den küçük bir oran belirtin. Yazdırılacak öğeyi büyütmek için % 100'den büyük bir oran belirtin. Bununla birlikte, yazdırılacak öğeyi yazdırma işlemini yapacağınız uygulamadan küçültüp büyütebiliyorsanız, yazıcı sürücüsünden değil o uygulamadan yapın.

## **Booklet (Kitapçık)**

Tek bir yaprağa iki belge sayfası yazdırmak istiyorsanız bu onay kutusunu seçin. Yaprak ortadan katlandığında bir kitapçık halini alacaktır. Sayfa yönünü, soldan sağa veya yukarıdan aşağı katlanacak şekilde ayarlayabilirsiniz.

## *Watermark (Filigran)*

## **None (Yok)**

Varsayılan olarak bu radyo düğmesi seçilidir ve işin filigransız yazdırılacağını belirtir.

# **First (İlk)**

Seçtiğiniz filigranın yalnızca belgenin ilk sayfasına yazdırılmasını istiyorsanız bu radyo düğmesini seçin.

## **All (Tümü)**

Seçtiğiniz filigranın belgenin tüm sayfalarına yazdırılmasını istiyorsanız bu radyo düğmesini seçin.

## **PICT**

Watermark (Filigran) açılan menüsünde PICT biçimindeki tüm filigranları görüntülemek için bu radyo düğmesini seçin.

## **EPS**

Watermark (Filigran) açılan menüsünde EPS biçimindeki tüm filigranları görüntülemek için bu radyo düğmesini seçin.

# 4

## **TEXT**

Watermark (Filigran) açılan menüsünde TEXT biçimindeki tüm filigranları görüntülemek için bu radyo düğmesini seçin.

## **Foreground (Ön alan)**

Seçtiğiniz filigranın ön alana (belgedeki metnin ve/veya grafiklerin üzerine) yazdırılmasını istiyorsanız bu onay kutusunu seçin.

## **Save With Document (Belge İle Kaydet)**

Belgeyi daha sonra yazdırmak üzere, filigranı belgeyle birlikte kaydetmek istiyorsanız bu onay kutusunu seçin.

## **Edit (Düzenle)**

Seçtiğiniz filigranın içeriğinde değişiklik yapmak için bu düğmeyi tıklatın. Yalnızca TEXT biçimindeki filigranlarda değişiklik yapılabilir. Bu düğme ancak TEXT radyo düğmesi seçili ise kullanılabilir.

## *PostScript Seçenekleri*

## **Görsel Efektler**

#### *Flip Horizontal (Yatay Döndür)*

Yazdırılan görüntüyü sayfada yatay olarak döndürmek için bu onay kutusunu seçin.

#### *Flip Vertical (Dikey Döndür)*

Yazdırılan görüntüyü sayfada dikey olarak döndürmek için bu onay kutusunu seçin.

#### *Invert Image (Renkleri Ters Çevir)*

Sayfanın siyah bölgeleri beyaz, beyaz bölgeleri siyah olacak şekilde metnin veya resmin renklerini ters çevirmek için bu onay kutusunu seçin.

#### **Resim ve Metin**

#### *Substitute Fonts (Yazı Tiplerini Değiştir)*

Yazdırma sırasında yazıcının başka yazı tipleri kullanmasına olanak sağlamak için bu onay kutusunu seçin.

#### *Smooth Text (Düzgün Metin)*

Bit eşlem yazı tiplerinin görünümünü iyileştirmek için bu onay kutusunu seçin.

#### *Smooth Graphics (Düzgün Grafikler)*

Düzgün olmayan kenarları düzelterek, yazdırılan grafiklerin görünümünü iyileştirmek için bu onay kutusunu seçin.

#### *Precision Bitmap Alignment (Hassas Bit Eşlem Hizalaması)*

Yazdırılan belgenin, basılan bit eşlem grafiklerde bazen ortaya çıkan bozuklukları düzeltecek şekilde uyarlanması için bu onay kutusunu seçin.

#### *Unlimited Downloadable Fonts (Sınırsız, Karşıdan Yüklenebilen Yazı Tipleri)*

Bir belgede çok sayıda yüklenebilir yazı tipi kullanıldığında bu onay kutusunu seçin. Bu ayar yazdırma hızını azaltabilir.

## *Custom Page Default (Özel Sayfa Varsayılan Ayarı)*

## **Units (Birimler)**

Sayfayı özelleştirirken kullanmak istediğiniz birimi seçin. Seçenekler sunlardır: cm, inc ve punto.

## **Paper size (Kağıt boyutu) açılan menüsü**

Bu açılan menü otomatik olarak Page Attributes (Sayfa Öznitlikleri) ayar sayfasında seçilmiş olan kağıt boyutunu gösterir. Menüye tıklatıp, özelleştirmek istediğiniz kağıt boyutunu seçerek kağıt boyutunu değiştirebilirsiniz.

## **Paper Size (Kağıt Boyutu)**

Özel sayfa için kullanmak istediğiniz Width (Genişlik), Height (Yükseklik) ve Offset (Uzaklık) değerlerini girin.

## **PPD Limits (PPD Sınırları)**

Açılan menüyü tıklatıp, seçili PPD (PostScript Yazıcı Açıklaması) dosyasının izin verdiği en düşük ve en yüksek değerleri görüntülemek üzere çeşitli özniteliklerden seçin.

## **Margins (Kenar boşlukları)**

İstediğiniz Top (Üst), Bottom (Alt), Left (Sol) ve Right (Sağ) kenar boşluğu değerlerini seçin.

## **Custom Page Name (Özel Sayfa Adı)**

Oluşturuyor olduğunuz özel sayfa için bir ad girin.

#### **Remove (Kaldır)**

Kağıt boyutu açılan menüsünde seçili olan özel sayfayı silmek için tıklatın. Seçili bir özel kağıt boyutu yoksa, bu düğme gri renkli ve devre dışıdır.

## **Add (Ekle)**

Oluşturuyor olduğunuz özel sayfayı seçilebilir kağıt boyutları listesine eklemek için tıklatın. Custom Page Name (Özel Sayfa Adı) metin kutusuna herhangi bir şey girilmemişse, bu düğme gri renklidir ve devre dışıdır.

## *Print (Yazdır) iletişim kutusu*

Uygulamanızın File (Dosya) menüsünden Print (Yazdır)'ı seçtiğinizde, aşağıda gösterilen iletişim kutusu belirir. Uygulamanıza bağlı olarak, göreceğiniz iletişim kutusu biraz farklı olabilir. Bu iletişim kutusunda sekiz ayar seçeneği sayfası vardır: General (Genel), Background Printing (Arka Planda Yazdırma), Cover Page (Kapak Sayfası), Color Matching (Renk Eşleştirme), Layout (Düzen), Error Handling (Hata Durumu), PostScript Settings (PostScript Ayarları) ve Printer Setting (Yazıcı Ayarı).

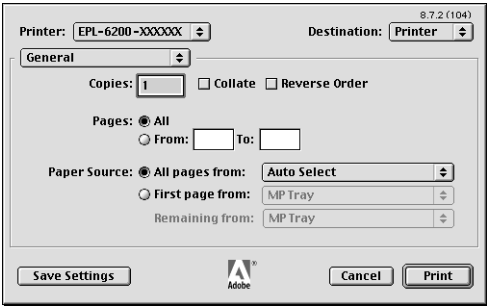

Print (Yazdır) iletişim kutusunda görünen ayarlar ve düğmeler aşağıda açıklanmaktadır.

# **Cancel (İptal)**

#### **Yapmış olduğunuz değişiklikleri kaydetmeden iletişim kutusundan çıkmak için bu düğmeyi tıklatın.**

## **Save Settings (Ayarları Kaydet)**

Ayarlarda yapılan değişiklikleri kaydetmek için bu düğmeyi tıklatın. Siz başka değişiklikler yapıp bu düğmeyi tıklatana kadar, kaydedilmiş olan değişiklikler bu yazıcı için varsayılan ayarlar olarak kullanılır.

## *General (Genel)*

## **Copies (Kopya Sayısı)**

Belgeden kaç kopya yazdırılacağını belirtin. 1 (varsayılan) - 32,000 arasında bir değer girin. Birden fazla sayfa içeren bir belgeden birden fazla sayıda kopya yazdıracaksanız Collate (Harmanla) seçeneğini seçin. Böylece, her belge kopyası sayfa sırasına göre yazdırılır. Belgenin sayfalarını ters sırayla yazdırmak (son sayfadan başlamak) için Reverse Order (Ters Sıra) seçeneğini seçin.

## **Reverse Order (Ters Sıra)**

Yazdırma sırasını ters çevirmek için bu onay kutusunu seçin.

## **Pages (Sayfalar)**

*All (Tümü)* Belgenin tüm sayfalarını yazdırmak için bu radyo düğmesini seçin.

#### *From, To (Başlangıç, Bitiş)*

Yazdırılacak sayfa aralığını belirtin. Değerler 1 - 32,000 arasında olabilir.

#### **Paper Source (Kağıt Kaynağı)**

#### *All pages from (Tüm sayfalar buradan)*

Yazdırma işinizde kullanılacak kağıt kaynağını seçin. Seçenekler şunlardır: Auto Select (Otomatik Seç) MP Tray (Çok Amaçlı Tepsi), Cassette 1 (Kaset 1), Cassette 2 (Kaset 2), Cassette 3 (Kaset 3) ve Manual Feed (El İle Besle). Ancak, kullanılabilecek kağıt kaynakları yazıcıya ve takılı parçalara göre değişir.

#### *First page from (İlk sayfa buradan)*

Belgenin ilk sayfasının yazdırılmasında kullanılacak kağıt kaynağını seçin.

#### *Remaining from (Geri kalanı buradan)*

İlk sayfadan sonra belgenin geri kalanının yazdırılmasında kullanılacak kağıt kaynağını seçin.

#### *Not:*

- ❏ Cassette 2 *(Kaset 2) ve* Cassette 3 *(Kaset 3) ancak ilgili isteğe bağlı kaset birimi yazıcınıza takılı ise seçilebilir.*
- ❏ *Page Setup (Sayfa Yapısı) iletişim kutusundaki* Custom Page Default *(Özel Sayfa Varsayılan Ayarı) ayar seçeneği sayfasında oluşturulmuş özel bir kağıt boyutuna yazdırıyorsanız, kağıt besleme*  MP Tray *(Çok Amaçlı Tepsi)'den yapılmalıdır. Yalnızca* Auto Select *(Otomatik Seç) ve* MP Tray *(Çok Amaçlı) seçenekleri seçilebilir.*

#### *Background Printing (Arka Planda Yazdırma)*

## **Print in (Yazdırma yöntemi)**

#### *Foreground (no spool file) (Ön alan (bekleyen dosya yok))*

Belgeyi ön alanda yazdırmak için bu radyo düğmesini seçin. Bu düğme seçili olduğunda, yazdırma yapılırken bilgisayarınızı başka işler için kullanamazsınız.

#### *Background (Arka Plan)*

Belgeyi arka planda yazdırmak için bu radyo düğmesini seçin. Bu radyo düğmesi seçili olduğunda, yazdırma yapılırken bilgisayarınızı başka işler için kullanabilirsiniz.

## **Print Time (Yazdırma Zamanı)**

#### *Urgent (Acil)*

Yazdırma kuyruğundaki diğer yazdırma işleri içinde belgeye ilk önceliği vermek için bu radyo düğmesini seçin.

## *Normal*

Belgeyi, yazdırma kuyruğunda, alınan sıraya göre yerleştirmek için bu radyo düğmesini seçin.

## *Print at (Yazdırma Tarihi ve Saati)*

Belgenin yazdırılacağı tarihi ve saati belirtmek için bu radyo düğmesini seçin.

## *Put Document on Hold (Belgeyi Beklet)*

Belgeyi yazdırmadan, yazdırma kuyruğunda bekletmek için bu radyo düğmesini seçin.

## *Cover Page (Kapak Sayfası)*

# **Print Cover Page (Kapak Sayfası Yazdır)**

*None (Yok)* Bir kapak sayfası yazdırmak istemiyorsanız bu radyo düğmesini seçin.

## *Before Document (Belgeden Önce)*

Kapak sayfasını belgenin ilk sayfası olarak yazdırmak için bu radyo düğmesini seçin.

## *After Document (Belgeden Sonra)*

Kapak sayfasını belgenin son sayfası olarak yazdırmak için bu radyo düğmesini seçin.

## **Cover Page Paper Source (Kapak Sayfası Kağıt Kaynağı)**

Kapak sayfasının yazdırılmasında kullanılacak kağıt kaynağını seçin. Secenekler sunlardır: Same as document (Belge İle Aynı) MP Tray (Çok Amaçlı Tepsi), Cassette 1 (Kaset 1), Cassette 2 (Kaset 2) ve Cassette 3 (Kaset 3). Ancak, kullanılabilecek kağıt kaynakları yazıcıya ve takılı parçalara göre değişir.

*Yazıcı Sürücüsünü Kullanma Macintosh için 145*

*Not:*

Cassette 2 *(Kaset 2) ve* Cassette 3 *(Kaset 3) ancak ilgili isteğe bağlı kaset birimi yazıcınıza takılı ise seçilebilir.*

## *Color Matching (Renk Eşleştirme)*

## **Print Color (Renkli Yazdır)**

Belgenin renkli veya gri tonlu yazdırılacağını belirtin. Seçenekler şunlardır: Black and White and Color/Grayscale (Siyah Beyaz ve Renkli/Gri tonlu) Black and White (Siyah Beyaz) seçildiğinde, yazdırma Apple LaserWriter 7.x ile uyumludur.

## *Layout (Düzen)*

## **Pages per sheet (Yaprak başına sayfa)**

Tek bir sayfaya belgeden kaç sayfa yazdırılacağını belirtin.

## **Layout direction (Düzen yönü)**

Belgenin soldan sağa veya sağdan sola yönünde olacağını belirtin.

## **Border (Kenarlık)**

Belgenin, sayfa kenarlarında kenarlıkla yazdırılıp yazdırılmayacağını belirtin. Seçenekler şunlardır: None (Yok), Single hairline (Tek çizgi) Single thin line (Tek ince çizgi), Double hairline (Çift çizgi) ve Double thin line (Çift ince çizgi).

## **Print on Both Sides (Her İki Yüze Yazdır)**

Kağıdın her iki yüzüne de yazdırmak için bu onay kutusunu seçin.

#### *Not:*

*Bu onay kutusu, isteğe bağlı Çift Yönlü Yazdırma Birimi takılı olmadığı zaman da görünebilir. Ancak bu işlevi kullanamazsınız.*

## *Error Handling (Hata Durumu)*

#### **Bir PostScript hatası varsa:**

#### *No special reporting (Özel bir bildirim yok)*

Bu radyo düğmesi seçildiğinde, PostScript hataları bildirilmez.

#### *Summarize on screen (Ekranda özetle)*

Bu radyo düğmesi seçildiğinde, PostScript hataları ekranda görüntülenir.

#### *Print detailed report (Ayrıntılı rapor yazdır)*

Bu radyo düğmesi seçildiğinde, PostScript hatalarıyla ilgili ayrıntılı bir rapor yazdırılır.

## *PostScript Settings (PostScript Ayarları)*

## **Format (Biçim)**

Yeni dosya için dosya biçimini seçin. Seçenekler şunlardır: PostScript Job (PostScript İşi), EPS Mac Standard Preview (EPS Mac Standart Önizleme), EPS Mac Enhanced Preview (EPS Mac Gelişmiş Önizleme) ve EPS No Preview (EPS Önizleme Yok).

## **PostScript Level (PostScript Düzeyi)**

Belgenizle ilgili bir açıklama içeren PostScript dosyası için PostScript uyum düzeyini seçin. Seçenekler şunlardır: Level 1, 2 and 3 Compatible (Düzey 1, 2 ve 3 İle Uyumlu)Level 2 Only (Yalnızca Düzey 2) ve Level 3 Only (Yalnızca Düzey 3).

## **Data Format (Veri Biçimi)**

#### *ASCII*

Belgeyi daha sonra düzenlemek istiyorsanız bu radyo düğmesini seçin. Dosya ASCII veya metin dosyası olarak kaydedilir.

#### *Binary (İkili)*

Dosyayı ikili dosya olarak kaydetmek için bu radyo düğmesini seçin. İkili dosyalar normalde ASCII dosyalarından daha küçüktür.

## **Font inclusion (Yazı tipi ekleme)**

Dosyaya eklenecek yazı tiplerinin türünü belirtin. Seçenekler şunlardır: None (Yok), All (Tümü), All But Standard 13 (Standard 13 Hariç Tümü) ve All But Fonts in PPD file (PPD Dosyasındaki Yazı Tipleri Hariç Tümü).

## *Print Setting (Yazdırma Ayarı)*

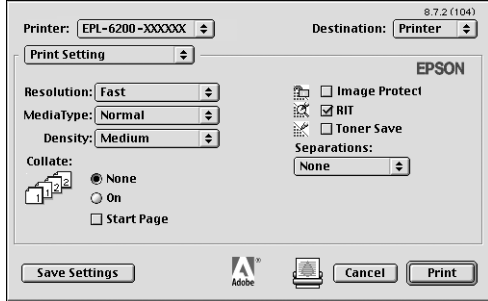

## **Resolution (Çözünürlük)**

Yazdırma yaparken kullanılmasını istediğiniz çözünürlüğü seçin. Seçenekler şunlardır: Fast (Hızlı) ve Quality (Kaliteli). Quality (Kaliteli) ayarı daha yüksek bir çözünürlükte yazdırma yaptırır, ancak yazdırma süresi artar.

## **MediaType (Ortam Türü)**

Üzerine yazdıracağınız kağıt türünü seçin. Seçenekler şunlardır: Normal, Thick (Kalın), Extra Thick (Çok Kalın) ve Transparency (Asetat). Kağıt üzerinde mürekkebin bulaşmaması veya mürekkebin ziyan edilmemesi için doğru kağıt türünü seçmeniz gerekir.

## **Density (Yoğunluk)**

Yazdırma işleminde kullanılacak yoğunluk düzeyini belirtin. Seçenekler şunlardır: Lightest (En Açık), Light (Açık), Medium (Orta), Dark (Koyu) ve Darkest (En Koyu).

## **Collate (Harmanla)**

Belgenin birden fazla kopyasını sayfa numarasına göre yazdırmak için On (Açık) radyo düğmesini seçin. None (Yok) seçeneği seçili olduğunda, her sayfa (bir sonraki sayfa yazdırılmadan önce) belirtilen sayıda yazdırılır.

## *Not:*

*Burada* Collate *(Harmanla) seçeneğini etkinleştirirseniz (*On *(Açık) seçeneği seçili olursa), uygulamanın kendisinde* Collate *(Harmanla) seçeneğini seçmeyin.*

## **Start Page (Başlangıç Sayfası)**

İlk sayfayı boş bırakarak, ikinci (arka) sayfadan yazdırmaya başlamak için bu onay kutusunu seçin. Bu ayar ancak Layout (Düzen) ayar seçeneği sayfasında Print on Both Sides (Heri İki Yüze Yazdır) onay kutusu seçili olduğu zaman etkinleşir.

## **Image Protect (Görüntü Koruma)**

Yazdırılan görüntünün kalitesine öncelik vermek istiyorsanız bu onay kutusunu seçin. Bu seçenek seçildiğinde, yazdırma sırasında bellek miktarı azalsa dahi kayıplı sıkıştırma kullanılmaz. Bu onay kutusu seçilmeden bırakılırsa, bellek miktarı çok fazla azaldığında kayıplı sıkıştırma kullanılır.

## **RITech**

Yazdırmada RITech yöntemini kullanmak için bu onay kutusunu seçin. RITech; yazdırılan çizgilerin, metinlerin ve grafiklerin görünümünü düzeltir.

## **Toner Save (Tonerden Tasarruf)**

Yazdırmada Toner Save (Tonerden Tasarruf) modunu kullanmak için bu onay kutusunu seçin. Toner Save (Tonerden Tasarruf) işlevi etkinleştirildiğinde, yazıcı normalden yaklaşık % 50 oranda daha az toner kullanır.

## **Separations (Ayrımlar)**

Bu ayar ayrım yazdırma için renk seçmenize olanak verir. Seçenekler şunlardır: None (Yok), Cyan (Açık Mavi), Magenta (Eflatun), Yellow (Sarı) ve Black (Siyah).

# *Çevrimiçi yardımı kullanma*

Çevrimiçi Yardım'a yazıcı sürücüsünden erişebilirsiniz. Çevrimiçi Yardım, yazıcınızı denetleyen yazıcı sürücüsü ile ilgili ayrıntılı bilgiler ve yönergeler verir. Yazıcı sürücüsünü yüklediğinizde otomatik olarak yüklenir.

Yazıcı sürücüsünün ayarları hakkında size yardımcı olacak Balloon Help (Balonlu Yardım)'ı kullanabilirsiniz. Print (Yazdır) veya Page Setup (Sayfa Yapısı) iletişim kutusu görüntülendiğinde Balloon Help (Balonlu Yardım)'ı kullanmak üzere aşağıdaki adımları izleyin:

- 1. Help (Yardım) menüsünü tıklatın, ardından Show Balloons (Balonları Göster)'i seçin.
- 2. İmleci, hakkında yardım almak istediğiniz öğenin üzerine getirin. Öğe ile ilgili bilgiler bir balon içinde görüntülenir.

Balloon Help (Balonlu Yardım)'ı kapatmak için Help (Yardım) menüsünü tıklatın ve Hide Balloons (Balonları Gizle)'yi seçin.

# *Mac OS X Kullanıcıları*

# *Yazıcı sürücüsünü yükleme*

Yazıcı sürücüsü, yazıcınızla birlikte verilen CD-ROM'un içindedir. Yazıcı sürücüsünü yükleme konusunda yönergeler için *Kurulum* sayfasına bakın.

# *Yazıcı sürücüsünü seçme*

Yazıcıyı seçmek için kullanılan yordam, yazıcıyı bilgisayarınıza bağlamakta kullanılan protokole veya arabirime bağlı olarak değişir.

#### *Not:*

*Yazıcı USB, IP yazdırması veya Rendezvous yoluyla bağlı olduğunda, yüklü seçeneklerin ayarlarını el ile yapmanız gerekir. Yazıcı AppleTalk kullanılarak bağlanmışsa, ayarlar yazıcı yazılımı tarafından otomatik olarak yapılır.*

## *AppleTalk*

AppleTalk kullanılarak bağlanmış bir yazıcıyı seçmek için şu adımları izleyin:

1. Applications (Uygulamalar) klasöründeki Utilities (Yardımcı Programlar) klasörüne gidin ve Print Center (Baskı Merkezi)'ni çift tıklatın.

Printer List (Yazıcı Listesi) penceresi belirir.

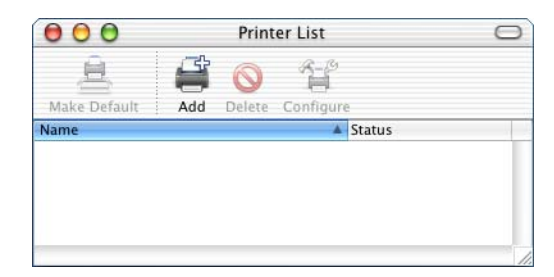

#### *Not:*

*Print Center (Baskı Merkezi)'ni ilk defa başlatıyorsanız veya henüz baskı merkezine eklenmiş herhangi bir yazıcı yoksa, aşağıdaki ekran görüntülenir:*

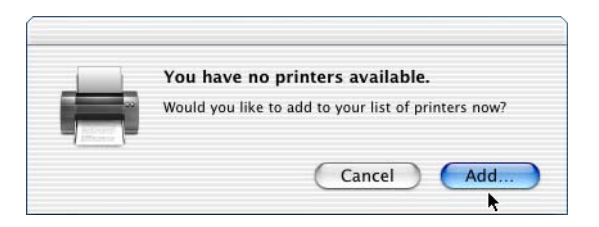

Add *(Ekle)'yi tıklatıp 3. adıma geçin.*

2. Printer List (Yazıcı Listesi) penceresinde Add (Ekle)'yi tıklatın. İsterseniz, Printers (Yazıcılar) menüsünden Add Printer (Yazıcı Ekle)'yi seçebilirsiniz.

3. Beliren pencerede, açılan listeden AppleTalk öğesini seçin.

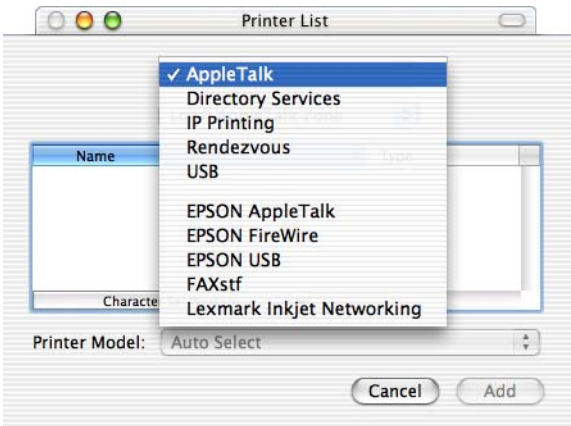

4. Name (Ad) listesinden yazıcınızın adını ve ardından Printer Model (Yazıcı Modeli) açılan listesinden Auto Select (Otomatik Seç) öğesini seçin.

#### *Not:*

*Varsayılan olarak, yazıcı adının ardından altı haneli MAC adresi görüntülenir.*

- 5. Add (Ekle)'yi tıklatın. Yükleme programı yazıcıyla iletişime geçer. İletişim sağlanıp yapılandırma tamamlandığında, yazıcınız Printer List (Yazıcı Listesi)'ne otomatik olarak eklenir.
- 6. Print Center (Baskı Merkezi)'nden çıkın.

## *IP Printing (IP Yazdırması)*

IP Yazdırması kullanılarak bağlanmış bir yazıcıyı seçmek için şu adımları izleyin:

1. Applications (Uygulamalar) klasöründeki Utilities (Yardımcı Programlar) klasörüne gidin ve Print Center (Baskı Merkezi)'ni çift tıklatın.

Printer List (Yazıcı Listesi) penceresi belirir.

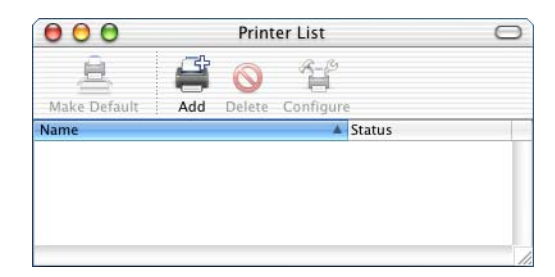

#### *Not:*

*Print Center (Baskı Merkezi)'ni ilk defa başlatıyorsanız veya henüz baskı merkezine eklenmiş herhangi bir yazıcı yoksa, aşağıdaki ekran görüntülenir:*

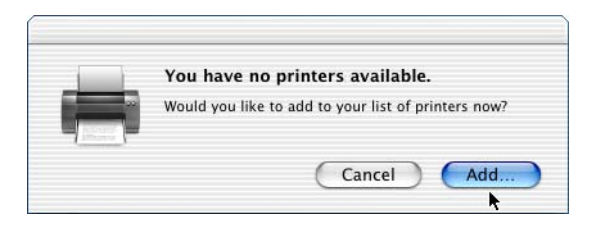

Add *(Ekle)'yi tıklatıp 3. adıma geçin.*

2. Printer List (Yazıcı Listesi) penceresinde Add (Ekle)'yi tıklatın. İsterseniz, Printers (Yazıcılar) menüsünden Add Printer (Yazıcı Ekle)'yi seçebilirsiniz.

3. Beliren pencerede, açılan listeden IP Printing (IP Yazdırması) öğesini seçin.

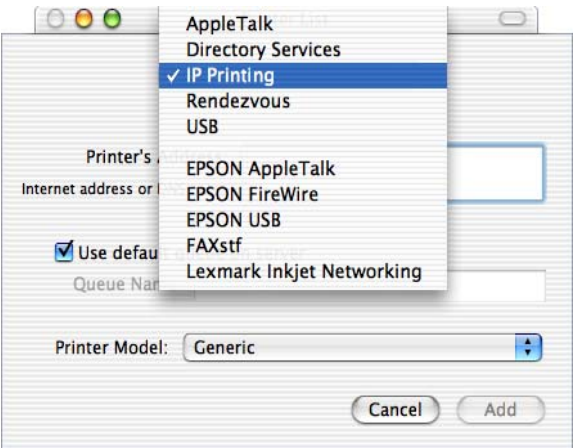

4. Yazıcının IP adresini girin.

#### *Not:*

*Yazıcınızın IP adresi ile ilgili bilgi için Ağ Kılavuzuna bakın veya ağ yöneticinize danışın.*

- 5. Use default queue on server (Sunucuda varsayılan kuyruğu kullan) onay kutusunun seçili olduğundan emin olun.
- 6. Printer Model (Yazıcı Modeli) açılan listesinden Epson öğesini seçin. Model Name (Model Adı) liste kutusu görüntülenir.
- 7. Model Name (Model Adı) listesinden yazıcınızın modelini seçin.
- 8. Add (Ekle)'yi tıklatın. Yazıcınızın IP adresi Printer List (Yazıcı Listesi)'ne bir yazıcı adı olarak otomatik şekilde eklenir.
- 9. Listeden yazıcınızın IP adresini ve ardından Printers (Yazıcılar) menüsünden Show Info (Bilgileri Göster)'i seçin. Printer Info (Yazıcı Bilgileri) iletişim kutusu belirir.
- 10. Açılan listeden Installable Options (Takılabilir Parçalar)'ı seçin ve gerekli ayarları yapın.
- 11. Apply Changes (Değişiklikleri Uygula)'yı tıklatın, ardından Printer Info (Yazıcı Bilgileri) iletişim kutusunu kapatın.
- 12. Print Center (Baskı Merkezi)'nden çıkın.

#### *USB*

USB arabirimi kullanılarak bağlanmış bir yazıcıyı seçmek için şu adımları izleyin:

#### *Not:*

*Yazıcıyı, aşağıda açıklanan yordamı uygulayarak seçin. USB arabirimi yoluyla bağlanmış yazıcı Tak ve Kullan işlevi tarafından otomatik olarak seçilir. Ancak bu otomatik seçim düzgün şekilde çalışmayabilir.*

- 1. Yazıcının bilgisayarınıza bir USB kablosu yoluyla düzgün biçimde bağlı ve yazıcının açık olduğundan emin olun.
- 2. Applications (Uygulamalar) klasöründeki Utilities (Yardımcı Programlar) klasörüne gidin ve Print Center (Baskı Merkezi)'ni çift tıklatın.

Printer List (Yazıcı Listesi) penceresi belirir.

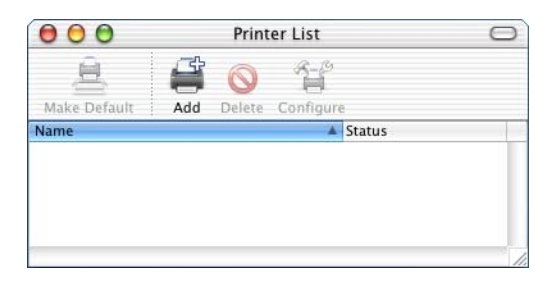

*Not:*

*Print Center (Baskı Merkezi)'ni ilk defa başlatıyorsanız veya henüz baskı merkezine eklenmiş herhangi bir yazıcı yoksa, aşağıdaki ekran görüntülenir.*

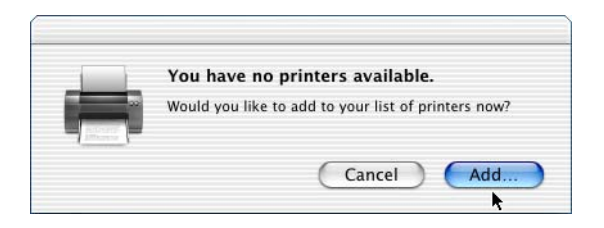

Add *(Ekle)'yi tıklatıp 3. adıma geçin.*

- 3. Printer List (Yazıcı Listesi) penceresinde Add (Ekle)'yi tıklatın. İsterseniz, Printers (Yazıcılar) menüsünden Add Printer (Yazıcı Ekle)'yi seçebilirsiniz.
- 4. Beliren pencerede, açılan listeden USB öğesini seçin. Yazıcınızın adı otomatik olarak Name (Ad) listesinde görünür.

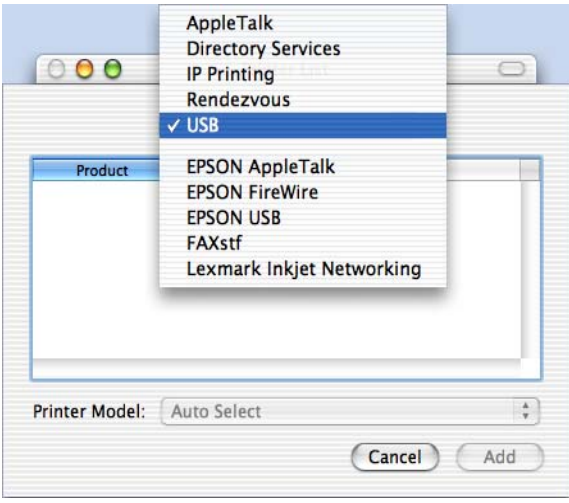

4

- 5. Yazıcınızın modelinin Printer Model (Yazıcı Modeli) listesinde seçili olduğundan emin olun.
- 6. Add (Ekle)'yi tıklatın. Yazıcınız Printer List (Yazıcı Listesi)'ne otomatik olarak eklenir.
- 7. Listeden yazıcınızın adını tıklatın, sonra Printers (Yazıcılar) menüsünden Show Info (Bilgileri Göster)'i seçin. Printer Info (Yazıcı Bilgileri) iletişim kutusu belirir.
- 8. Açılan listeden Installable Options (Takılabilir Parçalar)'ı seçin ve gerekli ayarları yapın.
- 9. Apply Changes (Değişiklikleri Uygula)'yı tıklatın, ardından Printer Info (Yazıcı Bilgileri) iletişim kutusunu kapatın.
- 10. Print Center (Baskı Merkezi)'nden çıkın.

#### *Rendezvous*

Rendezvous kullanılarak bağlanmış bir yazıcıyı seçmenin iki yolu vardır.

## **Print Center (Baskı Merkezi)'nden seçme**

Yazıcıyı Print Center (Baskı Merkezi)'nden seçmek için şu adımları izleyin:

1. Applications (Uygulamalar) klasöründeki Utilities (Yardımcı Programlar) klasörüne gidin ve Print Center (Baskı Merkezi)'ni çift tıklatın.

Printer List (Yazıcı Listesi) penceresi belirir.

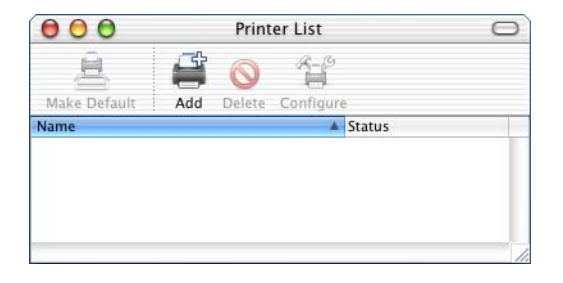

*Not:*

*Print Center (Baskı Merkezi)'ni ilk defa başlatıyorsanız veya henüz baskı merkezine eklenmiş herhangi bir yazıcı yoksa, aşağıdaki ekran görüntülenir.*

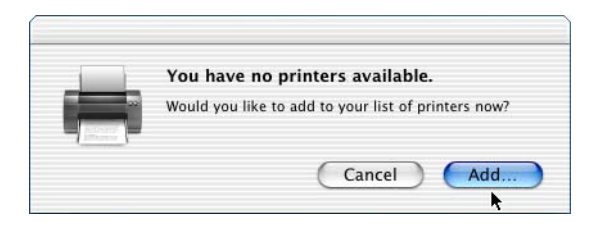

Add *(Ekle)'yi tıklatıp 3. adıma geçin.*

- 2. Printer List (Yazıcı Listesi) penceresinde Add (Ekle)'yi tıklatın. İsterseniz, Printers (Yazıcılar) menüsünden Add Printer (Yazıcı Ekle)'yi seçebilirsiniz.
- 3. Beliren pencerede, açılan listeden Rendezvous öğesini seçin.

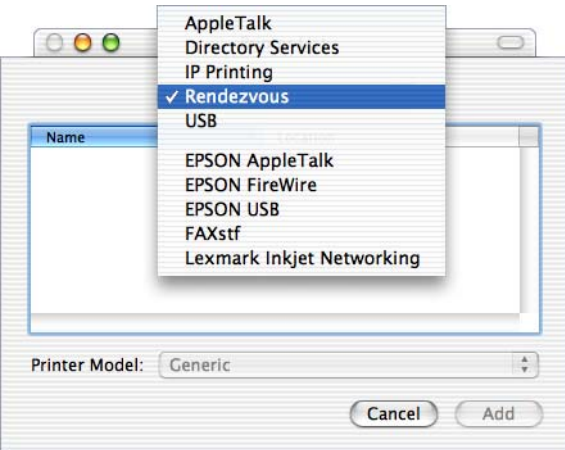

4. Name (Ad) listesinden yazıcınızı seçin. Yazıcı adı sona eklenmiş olmalıdır.

4

- 5. Yazıcınızın modelinin Printer Model (Yazıcı Modeli) listesinde seçili olduğundan emin olun.
- 6. Add (Ekle)'yi tıklatın. Yazıcınız Printer List (Yazıcı Listesi)'ne otomatik olarak eklenir.
- 7. Listeden yazıcınızın adını tıklatın, sonra Printers (Yazıcılar) menüsünden Show Info (Bilgileri Göster)'i seçin. Printer Info (Yazıcı Bilgileri) iletişim kutusu belirir.
- 8. Açılan listeden Installable Options (Takılabilir Parçalar)'ı seçin ve gerekli ayarları yapın.
- 9. Apply Changes (Değişiklikleri Uygula)'yı tıklatın, ardından Printer Info (Yazıcı Bilgileri) iletişim kutusunu kapatın.
- 10. Print Center (Baskı Merkezi)'nden çıkın.

## **Bir uygulamadan seçme**

Yazıcıyı bir uygulama içinden seçmek için şu adımları izleyin:

- 1. Bir uygulama başlatın, ardından File (Dosya) menüsünden Print (Yazdır)'ı seçin.
- 2. Beliren pencerede, açılan listeden Rendezvous Printer (Rendezvous Yazıcısı) öğesini seçin.
- 3. Görüntülenen yazıcı listesinden yazıcınızın modelini seçin.

# *Yazıcı sürücüsü ayarları*

Yazıcınızı denetlemek ve ayarlarını değiştirmek için yazıcı sürücüsünü kullanın. Yazıcı sürücüsü tüm yazdırma ayarlarını (kağıt kaynağı, kağıt boyutu ve yön dahil) kolayca yapmanızı sağlar. Sürücü menülerine erişmek için aşağıya bakın.

Mac OS X'ten yazıcı sürücüsüne erişmek için, yazıcınızı Print Center (Baskı Merkezi)'ne kaydedin ve herhangi bir uygulamanın dosya menüsünden Print (Yazdır)'ı tıklatıp yazıcınızı seçin.

# *PostScript yazıcı sürücüsünü yükleme (yalnızca EPL-6200)*

Yazıcı yazılımı CD-ROM'undaki PS Installer (Yükleyici) programı PostScript 3 yazıcı sürücüsünü yükler.

Yazıcı sürücüsünü yüklemeden önce Macintosh bilgisayarınızda herhangi bir uygulamanın çalışmadığından emin olun. Print Center (Baskı Merkezi) gibi bir program çalışıyorsa, yazıcı sürücüsü düzgün şekilde yüklenemez.

Yazıcı sürücüsünü yüklemek için aşağıdaki adımları izleyin:

- 1. Macintosh makineniz açık değilse açın.
- 2. Yazıcı yazılımı CD-ROM'unu CD-ROM sürücüsüne yerleştirin.
- 3. CD-ROM simgesini çift tıklatın, sonra Mac OS X öğesini çift tıklatın.
- 4. PS Installer (PS Yükleyici)'yi çift tıklatın. Authenticate (Kimlik Doğrulama) penceresi belirir. Bir yönetici kullanıcı adı ve parolası girmeniz gerekir.

#### *Not:*

*Yazılım yüklemeleri yapabilmeniz için Mac OS X sisteme yönetici olarak oturum açmalısınız.*

5. Beliren "hoş geldiniz" ekranında Continue (Devam)'ı tıklatıp ekrandaki yönergeleri izleyin.

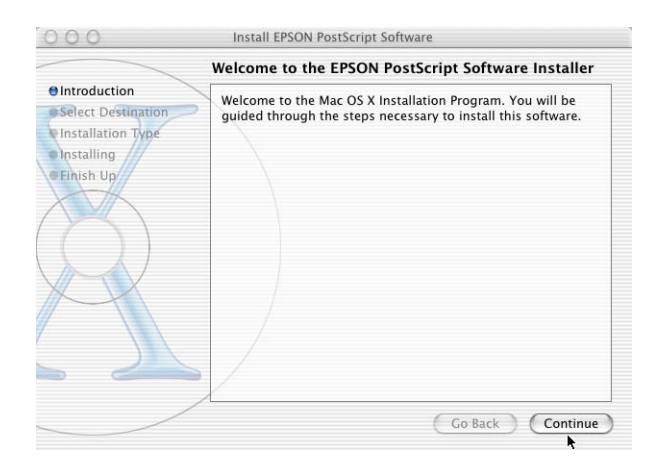

6. Aşağıdaki ekran belirdiğinde, Install (Yükle)'yi tıklatın.

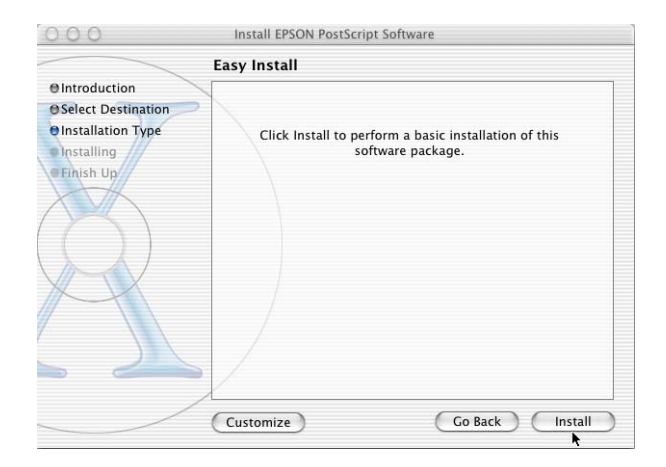

7. Yükleme tamamlandığında Close (Kapat)'ı tıklatın.
Böylece PostScript 3 yazıcı sürücüsünün yüklenmesi tamamlanmış olur. Şimdi, bir sonraki bölümde açıklandığı şekilde yazıcıyı seçmeniz gerekir.

# *PostScript yazıcıyı seçme*

Yazıcıyı seçmek için kullanılan yordam, yazıcıyı bilgisayarınıza bağlamakta kullanılan protokole veya arabirime bağlı olarak değişir.

#### *Not:*

- ❏ *PostScript 3 modunda yazıcı bağlantısı için FireWire kullanamazsınız.* EPSON FireWire *öğesi arabirim açılan listesinde görünse de, PostScript 3 yazıcı sürücüsüyle kullanılamaz.*
- ❏ *Yazıcı USB, IP yazdırması veya Rendezvous yoluyla bağlı olduğunda, yüklü seçeneklerin ayarlarını el ile yapmanız gerekir. Yazıcı AppleTalk kullanılarak bağlanmışsa, ayarlar yazıcı yazılımı tarafından otomatik olarak yapılır.*

#### *AppleTalk*

AppleTalk kullanılarak bağlanmış bir yazıcıyı seçmek için şu adımları izleyin:

1. Applications (Uygulamalar) klasöründeki Utilities (Yardımcı Programlar) klasörüne gidin ve Print Center (Baskı Merkezi)'ni çift tıklatın.

Printer List (Yazıcı Listesi) penceresi belirir.

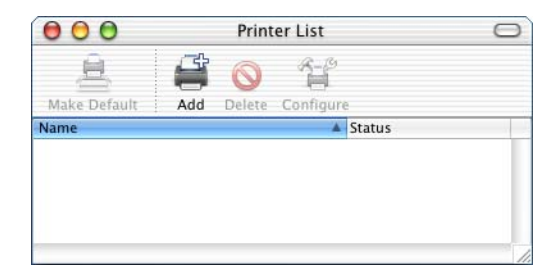

*Print Center (Baskı Merkezi)'ni ilk defa başlatıyorsanız veya henüz baskı merkezine eklenmiş herhangi bir yazıcı yoksa, aşağıdaki ekran görüntülenir:*

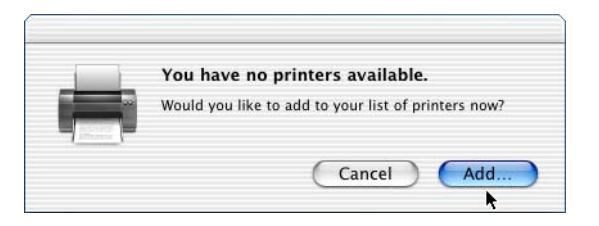

Add *(Ekle)'yi tıklatıp 3. adıma geçin.*

- 2. Printer List (Yazıcı Listesi) penceresinde Add (Ekle)'yi tıklatın. İsterseniz, Printers (Yazıcılar) menüsünden Add Printer (Yazıcı Ekle)'yi seçebilirsiniz.
- 3. Beliren pencerede, açılan listeden AppleTalk öğesini seçin.

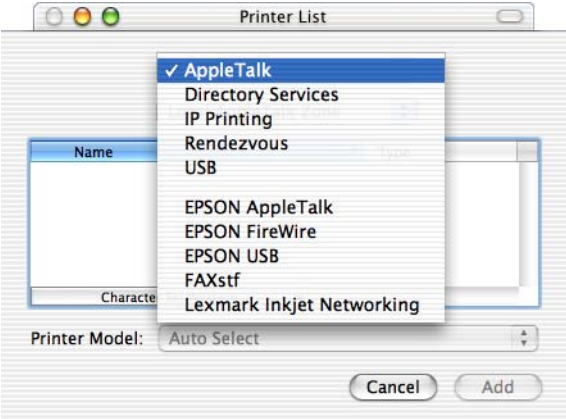

AppleTalk *öğesini seçtiğinizden emin olun.* EPSON AppleTalk *öğesini seçmeyin, çünkü PostScript 3 yazıcı sürücüsüyle kullanılamaz.*

4. Name (Ad) listesinden yazıcınızın adını ve ardından Printer Model (Yazıcı Modeli) açılan listesinden Auto Select (Otomatik Seç) öğesini seçin.

#### *Not:*

*Varsayılan olarak, yazıcı adının ardından altı haneli MAC adresi görüntülenir.*

- 5. Add (Ekle)'yi tıklatın. Yükleme programı yazıcıyla iletişime geçer. İletişim sağlanıp yapılandırma tamamlandığında, yazıcınız Printer List (Yazıcı Listesi)'ne otomatik olarak eklenir.
- 6. Print Center (Baskı Merkezi)'nden çıkın.

# *IP Printing (IP Yazdırması)*

IP Yazdırması kullanılarak bağlanmış bir yazıcıyı seçmek için şu adımları izleyin:

#### *Not:*

*Uygulamada veri biçimi olarak ASCII öğesini seçtiğinizden emin olun. IP Yazdırması kullanılırken, ikili veriler düzgün biçimde yazdırılamaz.* 1. Applications (Uygulamalar) klasöründeki Utilities (Yardımcı Programlar) klasörüne gidin ve Print Center (Baskı Merkezi)'ni çift tıklatın.

Printer List (Yazıcı Listesi) penceresi belirir.

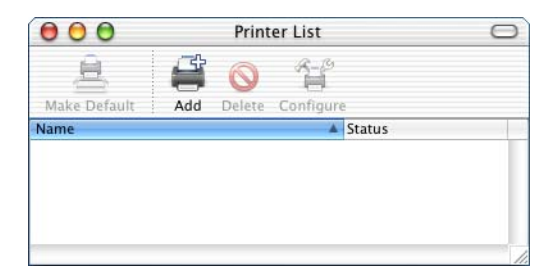

#### *Not:*

*Print Center (Baskı Merkezi)'ni ilk defa başlatıyorsanız veya henüz baskı merkezine eklenmiş herhangi bir yazıcı yoksa, aşağıdaki ekran görüntülenir:*

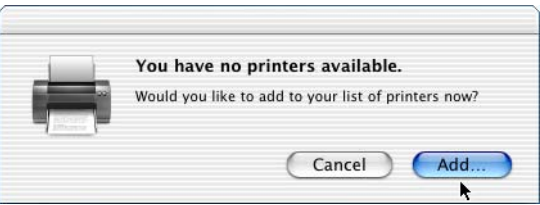

Add *(Ekle)'yi tıklatıp 3. adıma geçin.*

2. Printer List (Yazıcı Listesi) penceresinde Add (Ekle)'yi tıklatın. İsterseniz, Printers (Yazıcılar) menüsünden Add Printer (Yazıcı Ekle)'yi seçebilirsiniz.

3. Beliren pencerede, açılan listeden IP Printing (IP Yazdırması) öğesini seçin.

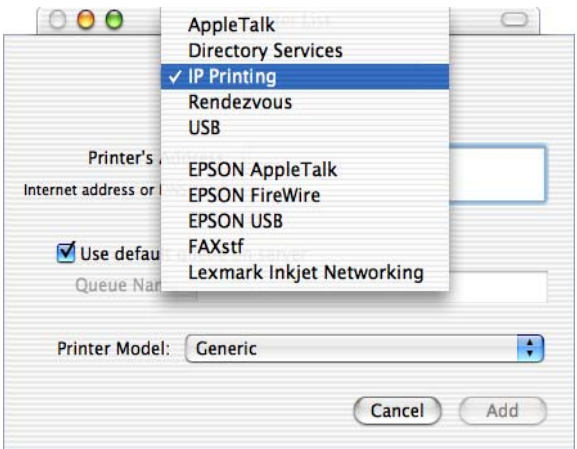

### *Not:*

IP Printing *(IP Yazdırması) öğesini seçtiğinizden emin olun.*  EPSON TCP/IP *öğesini seçmeyin, çünkü PostScript 3 yazıcı sürücüsüyle kullanılamaz.*

4. Yazıcının IP adresini girin.

#### *Not:*

*Yazıcınızın IP adresi ile ilgili bilgi için Ağ Kılavuzuna bakın veya ağ yöneticinize danışın.*

- 5. Use default queue on server (Sunucuda varsayılan kuyruğu kullan) onay kutusunun seçili olduğundan emin olun.
- 6. Printer Model (Yazıcı Modeli) açılan listesinden Epson öğesini seçin. Model Name (Model Adı) liste kutusu görüntülenir.
- 7. Model Name (Model Adı) listesinden yazıcınızın modelini seçin.

 $\overline{4}$ 

- 8. Add (Ekle)'yi tıklatın. Yazıcınızın IP adresi Printer List (Yazıcı Listesi)'ne bir yazıcı adı olarak otomatik şekilde eklenir.
- 9. Listeden yazıcınızın IP adresini ve ardından Printers (Yazıcılar) menüsünden Show Info (Bilgileri Göster)'i seçin. Printer Info (Yazıcı Bilgileri) iletişim kutusu belirir.
- 10. Açılan listeden Installable Options (Takılabilir Parçalar)'ı seçin ve gerekli ayarları yapın.
- 11. Apply Changes (Değişiklikleri Uygula)'yı tıklatın, ardından Printer Info (Yazıcı Bilgileri) iletişim kutusunu kapatın.
- 12. Print Center (Baskı Merkezi)'nden çıkın.

#### *USB*

USB arabirimi kullanılarak bağlanmış bir yazıcıyı seçmek için şu adımları izleyin:

#### *Not:*

- ❏ *Düzgün yazdırma yapılması için, yazıcının kontrol panelinde yazıcı modu olarak PS3'ü belirtin.*
- ❏ *Yazıcıyı, aşağıda açıklanan yordamı uygulayarak seçin. USB arabirimi yoluyla bağlanmış yazıcı Tak ve Kullan işlevi tarafından otomatik olarak seçilir. Ancak bu otomatik seçim düzgün şekilde çalışmayabilir.*
- 1. Yazıcının bilgisayarınıza bir USB kablosu yoluyla düzgün biçimde bağlı ve yazıcının açık olduğundan emin olun.

2. Applications (Uygulamalar) klasöründeki Utilities (Yardımcı Programlar) klasörüne gidin ve Print Center (Baskı Merkezi)'ni çift tıklatın. Printer List (Yazıcı Listesi) penceresi belirir.

> $000$ **Printer List**  $\bigcap$ 扁 Make Default Add Delete Configure Name  $\triangle$  Status

#### *Not:*

*Print Center (Baskı Merkezi)'ni ilk defa başlatıyorsanız veya henüz baskı merkezine eklenmiş herhangi bir yazıcı yoksa, aşağıdaki ekran görüntülenir.*

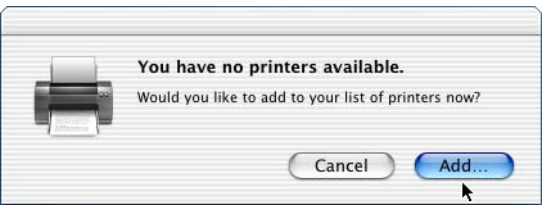

Add *(Ekle)'yi tıklatıp 3. adıma geçin.*

3. Printer List (Yazıcı Listesi) penceresinde Add (Ekle)'yi tıklatın. İsterseniz, Printers (Yazıcılar) menüsünden Add Printer (Yazıcı Ekle)'yi seçebilirsiniz.

4. Beliren pencerede, açılan listeden USB öğesini seçin. Yazıcınızın adı otomatik olarak Name (Ad) listesinde görünür.

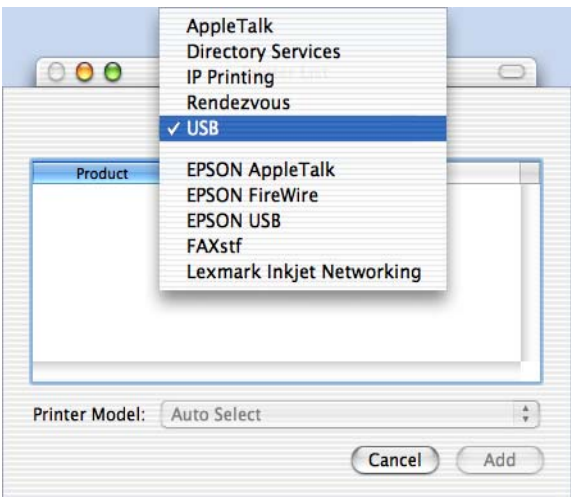

#### *Not:*

USB *öğesini seçtiğinizden emin olun.* EPSON USB *öğesini seçmeyin, çünkü PostScript 3 yazıcı sürücüsüyle kullanılamaz.*

5. Yazıcınızın modelinin Printer Model (Yazıcı Modeli) listesinde seçili olduğundan emin olun.

#### *Not:*

*Yazıcınızın modeli Printer Model (Yazıcı Modeli) listesinde otomatik olarak seçilmemişse, PostScript yazıcı sürücüsünü yeniden yüklemeniz gerekebilir. Yönergeler için bkz. ["PostScript yazıcı](#page-178-0) [sürücüsünü yükleme \(yalnızca EPL-6200\)" sayfa 160](#page-178-0).*

- 6. Add (Ekle)'yi tıklatın. Yazıcınız Printer List (Yazıcı Listesi)'ne otomatik olarak eklenir.
- 7. Listeden yazıcınızın adını tıklatın, sonra Printers (Yazıcılar) menüsünden Show Info (Bilgileri Göster)'i seçin. Printer Info (Yazıcı Bilgileri) iletişim kutusu belirir.
- 8. Açılan listeden Installable Options (Takılabilir Parçalar)'ı seçin ve gerekli ayarları yapın.
- 9. Apply Changes (Değişiklikleri Uygula)'yı tıklatın, ardından Printer Info (Yazıcı Bilgileri) iletişim kutusunu kapatın.
- 10. Print Center (Baskı Merkezi)'nden çıkın.

#### *Rendezvous*

Rendezvous kullanılarak bağlanmış bir yazıcıyı seçmenin iki yolu vardır.

#### *Not:*

*Uygulamada veri biçimi olarak ASCII öğesini seçtiğinizden emin olun. Rendevous bağlantısı kullanılırken, ikili veriler düzgün biçimde yazdırılamaz.*

### **Print Center (Baskı Merkezi)'nden seçme**

Yazıcıyı Print Center (Baskı Merkezi)'nden seçmek için şu adımları izleyin:

1. Applications (Uygulamalar) klasöründeki Utilities (Yardımcı Programlar) klasörüne gidin ve Print Center (Baskı Merkezi)'ni çift tıklatın.

Printer List (Yazıcı Listesi) penceresi belirir.

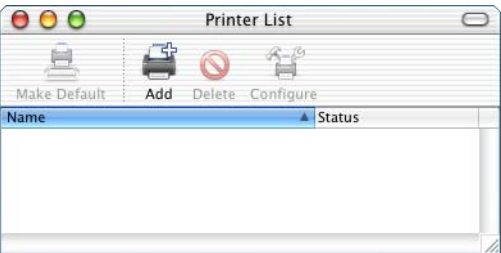

*Print Center (Baskı Merkezi)'ni ilk defa başlatıyorsanız veya henüz baskı merkezine eklenmiş herhangi bir yazıcı yoksa, aşağıdaki ekran görüntülenir.*

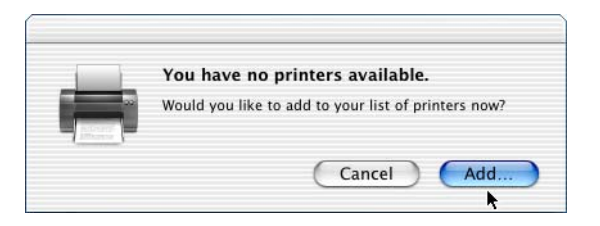

Add *(Ekle)'yi tıklatıp 3. adıma geçin.*

- 2. Printer List (Yazıcı Listesi) penceresinde Add (Ekle)'yi tıklatın. İsterseniz, Printers (Yazıcılar) menüsünden Add Printer (Yazıcı Ekle)'yi seçebilirsiniz.
- 3. Beliren pencerede, açılan listeden Rendezvous öğesini seçin.

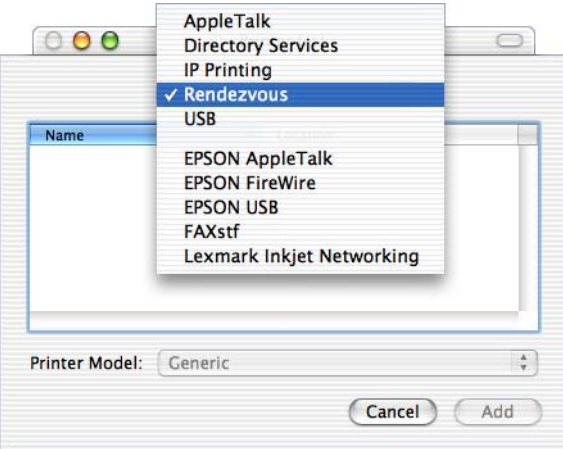

4. Name (Ad) listesinden yazıcınızı seçin. Yazıcı adının sonuna (PostScript) ifadesi eklenmiş olmalıdır.

5. Yazıcınızın modelinin Printer Model (Yazıcı Modeli) listesinde seçili olduğundan emin olun.

#### *Not:*

*Yazıcınızın modeli Printer Model (Yazıcı Modeli) listesinde otomatik olarak seçilmemişse, PostScript yazıcı sürücüsünü yeniden yüklemeniz gerekebilir. Yönergeler için bkz. ["PostScript yazıcı](#page-178-0) [sürücüsünü yükleme \(yalnızca EPL-6200\)" sayfa 160.](#page-178-0)*

- 6. Add (Ekle)'yi tıklatın. Yazıcınız Printer List (Yazıcı Listesi)'ne otomatik olarak eklenir.
- 7. Listeden yazıcınızın adını tıklatın, sonra Printers (Yazıcılar) menüsünden Show Info (Bilgileri Göster)'i seçin. Printer Info (Yazıcı Bilgileri) iletişim kutusu belirir.
- 8. Açılan listeden Installable Options (Takılabilir Parçalar)'ı seçin ve gerekli ayarları yapın.
- 9. Apply Changes (Değişiklikleri Uygula)'yı tıklatın, ardından Printer Info (Yazıcı Bilgileri) iletişim kutusunu kapatın.
- 10. Print Center (Baskı Merkezi)'nden çıkın.

#### **Bir uygulamadan seçme**

Yazıcıyı bir uygulama içinden seçmek için şu adımları izleyin:

- 1. Bir uygulama başlatın, ardından File (Dosya) menüsünden Print (Yazdır)'ı seçin.
- 2. Beliren pencerede, açılan listeden Rendezvous Printer (Rendezvous Yazıcısı) öğesini seçin.
- 3. Görüntülenen yazıcı listesinden yazıcınızın modelini seçin.

# <span id="page-191-0"></span>*Yazıcının kurulum ayarlarını değiştirme*

Yazıcının kurulum ayarlarını kolayca değiştirebilir veya güncelleştirebilirsiniz. Örneğin; yüklü bellek miktarı, Çift Yönlü Yazdırma Birimi ve alt kaset birimleri gibi isteğe bağlı parçaların yazıcıda takılı olup olmadığı.

Yazıcının kurulum ayarlarını değiştirmek için aşağıdaki adımları izleyin:

- 1. Applications (Uygulamalar) klasöründeki Utilities (Yardımcı Programlar) klasörüne gidin ve Print Center (Baskı Merkezi)'ni çift tıklatın. Printer List (Yazıcı Listesi) penceresi belirir.
- 2. Listeden yazıcıyı seçin.
- 3. Printers (Yazıcılar) menüsünden Show Info (Bilgileri Göster)'i seçin. Printer Info (Yazıcı Bilgileri) iletişim kutusu belirir.
- 4. Ayarlarda gerekli değişiklikleri yapın ve iletişim kutusunu kapatın.
- 5. Print Center (Baskı Merkezi)'nden çıkın.

4

# *PostScript yazıcı sürücüsü ayarları*

Yazıcı sürücüsü yazdırma işinizin ayarlarını değiştirmenize olanak verir. Yazıcı sürücüsünün ayarlarına, yazdırma işinde kullandığınız uygulamanın Page Setup (Sayfa Yapısı) ve Print (Yazdır) iletişim kutularından erişilebilir. Page Setup (Sayfa Yapısı) ve Print (Yazdır) iletişim kutularının altında çeşitli ayarlar aşağıdaki gibi grup halinde verilmiştir:

- ❏ Page Setup (Sayfa Yapısı) iletişim kutusu: Yazdırılacak sayfanın özniteliklerini etkileyen ayarları burada bulabilirsiniz (örneğin, kağıt boyutu, yön ve kenar boşlukları).
- ❏ Print (Yazdır) iletişim kutusu: Diğer tüm yazdırma ayarlarını burada bulabilirsiniz (örneğin, kağıt kaynağı, çözünürlük ve diğer PostScript ayarları).

Varolan ayarlar uygulamanıza bağlı olarak değişebilir.

#### *Not:*

*Mac OS X sistemde yazdırma yaparken, siyah beyaz metin veya resimler, Pure Black (Tam Siyah) modunda olsanız dahi, (kullanılan uygulamaya bağlı olarak) sadece siyah toner ile değil dört toner rengi (Açık Mavi, Eflatun, Sarı ve Siyah) karıştırılarak yazdırılabilir. Aynı şekilde, uygulamaya bağlı olarak, Press Simulation (Baskı Benzetimi) işlevini kullanamayabilirsiniz.*

# *Page Setup (Sayfa Yapısı) iletişim kutusu*

Uygulamanızın File (Dosya) menüsünden Page Setup (Sayfa Yapısı)'nı seçtiğinizde, Page Setup (Sayfa Yapısı) iletişim kutusu belirir. Bu iletişim kutusunda üç ayar seçeneği sayfası vardır: Page Attributes (Sayfa Öznitelikleri), Custom Page Default (Özel Sayfa Varsayılan Ayarı) ve Summary (Özet).

Page Setup (Sayfa Yapısı) iletişim kutusunda görünen ayarlar ve düğmeler aşağıda açıklanmaktadır.

# **Cancel (İptal)**

Yapmış olduğunuz değişiklikleri kaydetmeden iletişim kutusundan çıkmak için bu düğmeyi tıklatın.

# **Page Attributes (Sayfa Öznitelikleri)**

# *Paper (Kağıt)*

İstediğiniz kağıt boyutunu Paper (Kağıt) adlı açılan menüden seçin. Bu ayar yazıcıda yüklü olan kağıdın boyutu ile aynı olmalıdır. Kullanılabilen kağıt boyutları yazıcıya göre değişir. Varsayılan ayar, yazıcıyı satın aldığınız ülkeye bağlı olarak, A4 veya Letter kağıttır.

### *Orientation (Yön)*

Sayfanın "portrait" (dikey) veya landscape (yatay) yönde yazdırılacağını belirtin.

# *Scale (Ölçek)*

Bu ayar yazdırılacak öğenin küçültülmesine veya büyütülmesine olanak verir. % 25 - % 400 arasında bir oran girebilirsiniz. Varsayılan değer % 100'dür. Yazdırılacak öğeyi küçültmek için % 100'den küçük bir oran belirtin. Yazdırılacak öğeyi büyütmek için % 100'den büyük bir oran belirtin. Bununla birlikte, yazdırılacak öğeyi yazdırma işlemini yapacağınız uygulamadan küçültüp büyütebiliyorsanız, yazıcı sürücüsünden değil o uygulamadan yapın.

# **Custom Page Default (Özel Sayfa Varsayılan Ayarı)**

### *Paper Size (Kağıt Boyutu)*

Özel sayfa için istediğiniz Width (Genişlik) ve Height (Yükseklik) değerlerini girin.

### *Not:*

- ❏ *Özel sayfa boyutu kullandığınızda, belirttiğiniz Width (Genişlik) ve Height (Yükseklik) ayarlarının yazıcınız tarafından desteklenen özel kağıt boyutlarını aşmamasına dikkat edin.*
- ❏ *Özel sayfa boyutu kullanırsanız, resim verileri düzgün şekilde yazdırılamayabilir.*

### *Margins (Kenar boşlukları)*

İstediğiniz Top (Üst), Bottom (Alt), Left (Sol) ve Right (Sağ) kenar boşluğu değerlerini belirtin.

### *Custom Page Name (Özel Sayfa Adı)*

Oluşturuyor olduğunuz özel sayfa için bir ad girin.

# **Summary (Özet)**

Page Setup (Sayfa Yapısı) iletişim kutusundaki tüm ayar değerlerini görüntüler.

# *Print (Yazdır) iletişim kutusu*

Uygulamanızın File (Dosya) menüsünden Print (Yazdır)'ı seçtiğinizde, Print (Yazdır) iletişim kutusu belirir. Uygulamanıza bağlı olarak, göreceğiniz iletişim kutusu biraz farklı olabilir. Bu iletişim kutusunda çeşitli ayar seçenekleri vardır: Copies & Pages (Kopya Sayısı ve Safalar), Layout (Düzen), Duplex (Çift Yönlü Yazdırma), Output Options (Çıktı Seçenekleri), Error Handling (Hata Durumu), Paper Feed (Kağıt Besleme), Printer Features (Yazıcı Özellikleri) ve Summary (Özet).

Print (Yazdır) iletişim kutusunda görünen ayarlar ve düğmeler aşağıda açıklanmaktadır.

### *Cancel (İptal)*

Yapmış olduğunuz değişiklikleri kaydetmeden iletişim kutusundan çıkmak için bu düğmeyi tıklatın.

#### *Save Settings (Ayarları Kaydet)*

Ayarlarda yapılan değişiklikleri kaydetmek için bu düğmeyi tıklatın. Siz başka değişiklikler yapıp bu düğmeyi tıklatana kadar, kaydedilmiş olan değişiklikler bu yazıcı için varsayılan ayarlar olarak kullanılır.

#### *Preview (Önizleme)*

Yazdırılan görüntünün önizlemesini yapmak için bu düğmeyi tıklatın.

### *Save AS PDF... (PDF Olarak Kaydet)*

Belirtilen sayfaları PDF dosyası olarak kaydetmek için bu düğmeyi tıklatın.

# **Copies & Pages (Kopya Sayısı ve Sayfalar)**

### *Copies (Kopya Sayısı)*

Belgeden kaç kopya yazdırılacağını belirtin. 1 (varsayılan değer) - 32,000 arasında bir değer girin.

Birden fazla sayfa içeren bir belgeden birden fazla sayıda kopya yazdıracaksanız Collate (Harmanla) seçeneğini seçin. Böylece, her belge kopyası sayfa sırasına göre yazdırılır.

#### *Collated (Harmanlanmış)*

Belgenin birden fazla kopyasını sayfa numarasına göre yazdırmak için bu radyo düğmesini seçin. Seçili olmadığında, her sayfa (bir sonraki sayfa yazdırılmadan önce) belirtilen sayıda yazdırılır.

#### *Not:*

*Burada* Collated *(Harmanlanmış) seçeneğini etkinleştirirseniz, uygulamanın kendisinde* Collate *(Harmanla) seçeneğini seçmeyin.*

Pages (Sayfalar)

### *All (Tümü)* Belgenin tüm sayfalarını yazdırmak için bu radyo düğmesini seçin.

#### *From, To (Başlangıç, Bitiş)*

Yazdırılacak sayfa aralığını belirtin.

# **Layout (Düzen)**

#### *Pages per sheet (Yaprak başına sayfa)* Tek bir sayfaya belgeden kaç sayfa yazdırılacağını belirtin.

### *Layout direction (Düzen yönü)*

Belgenin soldan sağa veya sağdan sola yönünde olacağını belirtin.

### *Border (Kenarlık)*

Belgenin, sayfa kenarlarında kenarlıkla yazdırılıp yazdırılmayacağını belirtin. Seçenekler şunlardır: None (Yok), Single hairline (Tek çizgi) Single thin line (Tek ince çizgi), Double hairline (Çift çizgi) ve Double thin line (Çift ince çizgi).

### **Duplex (Çift Yönlü)**

#### *Print on Both Sides (Her İki Yüze Yazdır)*

Kağıdın her iki yüzüne de yazdırmak için bu onay kutusunu seçin.

#### *Not:*

*Bu onay kutusunu ancak Çift Yönlü Yazdırma Birimi içn gerekli ayar yapıldığında seçebilirsiniz. Bilgi için bkz. ["Yazıcının kurulum ayarlarını](#page-191-0) değiş[tirme" sayfa 173](#page-191-0).*

#### *Binding (Ciltleme)*

Belgenin hangi kenardan ciltleneceğini seçmenize olanak verir.

#### *Not:*

*Bu ayar ancak* Print on Both Sides *(Her İki Yüze Yazdır) seçeneği seçili olduğunda kullanılabilir.*

# **Output Options (Çıktı Seçenekleri)**

#### *Save as File (Dosya Olarak Kaydet)*

Bir PDF veya PostScript dosyası oluşturmak için bu onay kutusunu seçin.

#### *Format (Biçim)*

Oluşturuyor olduğunuz dosyanın biçimini seçin. Seçenekler şunlardır: PDF ve PostScript.

#### **Error Handling (Hata Durumu)**

PostScript Hataları

### *No special reporting (Özel bir bildirim yok)*

Bu radyo düğmesi seçildiğinde, PostScript hataları bildirilmez.

### *Print detailed report (Ayrıntılı rapor yazdır)*

Bu radyo düğmesi seçildiğinde, PostScript hatalarıyla ilgili ayrıntılı bir rapor yazdırılır.

### **Kağıt Besleme**

# *All pages from (Tüm sayfalar buradan)*

Yazdırma işinizde kullanılacak kağıt kaynağını seçin. Seçenekler şunlardır: Auto Tray Select (Otomatik Tepsi Seç) MP Tray (Çok Amaçlı Tepsi), Cassette 1 (Kaset 1), Cassette 2 (Kaset 2), Cassette 3 (Kaset 3), Cassette 4 (Kaset 4), Manual Feed 1st Page (İlk Sayfayı El İle Besle) ve Manual Feed (El İle Besle). Ancak, kullanılabilecek kağıt kaynakları takılı parçalara göre değişir.

### *First page from (İlk sayfa buradan)*

Belgenin ilk sayfasının yazdırılmasında kullanılacak kağıt kaynağını seçin.

### *Remaining from (Geri kalanı buradan)*

İlk sayfadan sonra belgenin geri kalanının yazdırılmasında kullanılacak kağıt kaynağını seçin.

#### *Not:*

- ❏ Cassette 2 *(Kaset 2),* Cassette 3 *(Kaset 3) ve* Cassette 4 *(Kaset 4) ancak ilgili isteğe bağlı kaset birimi yazıcınıza takılı ise seçilebilir.*
- ❏ *Page Setup (Sayfa Yapısı) iletişim kutusundaki* Custom Page Default *(Özel Sayfa Varsayılan Ayarı) ayar seçeneği sayfasında oluşturulmuş özel bir kağıt boyutuna yazdırıyorsanız, kağıt besleme*  MP Tray *(Çok Amaçlı Tepsi)'den yapılmalıdır. Yalnızca* Auto Tray Select *(Otomatik Tepsi Seç) ve* MP Tray *(Çok Amaçlı) seçenekleri seçilebilir.*

# **Yazıcı Özellikleri**

### *Resolution (Çözünürlük)*

Yazdırma yaparken kullanılmasını istediğiniz çözünürlüğü seçin. Seçenekler şunlardır: Fast (Hızlı) ve Quality (Kaliteli). Quality (Kaliteli) ayarı daha yüksek bir çözünürlükte yazdırma yaptırır, ancak yazdırma süresi artar.

# *RITech*

Yazdırmada RITech yöntemini kullanmak için bu onay kutusunu seçin. RITech; yazdırılan çizgilerin, metinlerin ve grafiklerin görünümünü düzeltir.

# *Toner Save (Tonerden Tasarruf)*

Yazdırmada Toner Save (Tonerden Tasarruf) modunu kullanmak için bu onay kutusunu seçin. Toner Save (Tonerden Tasarruf) işlevi etkinleştirildiğinde, yazıcı normalden yaklaşık % 50 oranda daha az toner kullanır.

# *Image Protect (Görüntü Koruma)*

Yazdırılan görüntünün kalitesine öncelik vermek istiyorsanız bu onay kutusunu seçin. Bu seçenek seçilmişse, yazdırma sırasında bellek miktarı azalsa dahi kayıplı sıkıştırma kullanılmaz. Bu onay seçilmeden bırakılırsa, bellek miktarı çok fazla azaldığında kayıplı sıkıştırma kullanılır.

# *Separations (Ayrımlar)*

Bu ayar ayrım yazdırma için renk seçmenize olanak verir. Seçenekler şunlardır: None (Yok), Cyan (Açık Mavi), Magenta (Eflatun), Yellow (Sarı) ve Black (Siyah).

# *MediaType (Ortam Türü)*

Üzerine yazdıracağınız kağıt türünü seçin. Seçenekler şunlardır: Normal, Thick (Kalın), Transparency (Asetat) ve Letterhead. Kağıt üzerinde mürekkebin bulaşmaması veya mürekkebin ziyan edilmemesi için doğru kağıt türünü seçmeniz gerekir.

# **Summary (Özet)**

Print (Yazdır) iletişim kutusundaki tüm ayar değerlerini görüntüler.

# *EPSON Status Monitor 3 hakkında*

EPSON Status Monitor 3, yazıcınızı izleyen ve durumu hakkında size bilgi veren bir yardımcı programdır. Örneğin, kalan toner miktarını veya geliştirici kartuşunun kalan kullanım ömrünü bu yardımcı program aracılığıyla öğrenebilirsiniz. Bir yazıcı hatası oluştuğunda, bu yardımcı program hatayı açıklayan bir mesaj görüntüler. EPSON Status Monitor 3'e yazıcı sürücüsünden erişilir. Daha fazla bilgi için bir sonraki bölüme bakın.

# *EPSON Status Monitor 3'e Erişme*

# *Mac OS 8.6 - 9.x kullanıcıları*

Apple menüsünden EPSON Status Monitor 3 takma adını seçerek EPSON Status Monitor 3'e erişebilirsiniz.

#### *Not:*

- ❏ *Bir hata oluştuğunda, EPSON Status Monitor 3 otomatik olarak görüntülenir.*
- ❏ *EPSON Status Monitor 3 başlatıldığında, seçili yazıcı sürücüsünden gerekli bilgilerin alınabilmesi için, Chooser (Seçici)'de uygun yazıcı bağlantı noktası seçilmiş olmalıdır. Yazıcı bağlantı noktası doğru değilse, bir hata oluşur.*
- ❏ *Bekletilen dosya arka planda yazdırılırken Chooser (Seçici)'de yazıcı sürücüsünü değiştirirseniz, yazıcıya çıktı gönderilmesi durdurulabilir.*
- ❏ *Yazıcı ve sarf malzemeleri durum bilgileri ancak Chooser (Seçici) durumu olağan biçimde aldığı zaman durum penceresinde görünür.*

# *Mac OS X kullanıcıları*

EPSON Status Monitor 3'ü yüklemek için aşağıdaki adımları izleyin.

1. Herhangi bir uygulamanın File (Dosya) menüsünde Print (Yazdır)'ı tıklatın. Print (Yazdır) iletişim kutusu belirir.

2. Copies & Pages (Kopya Sayısı ve Sayfa)'nın görüntülendiği listede Utilities (Yardımcı Programlar)'ı seçin.

3. Yazıcınızın simgesini tıklatın.

# *Yazıcı durum bilgilerini alma*

EPSON Status Monitor 3 iletişim kutusunu kullanarak yazıcı durumunu izleyebilir ve sarf malzemeleri hakkında bilgi alabilirsiniz.

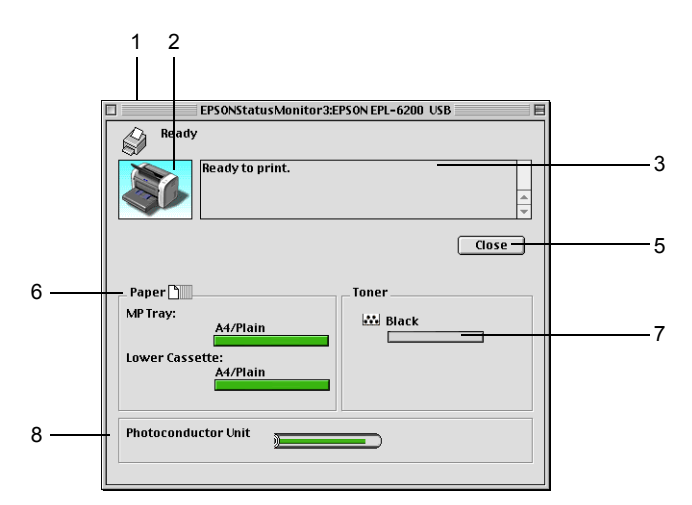

EPL-6200

EPL-6200L

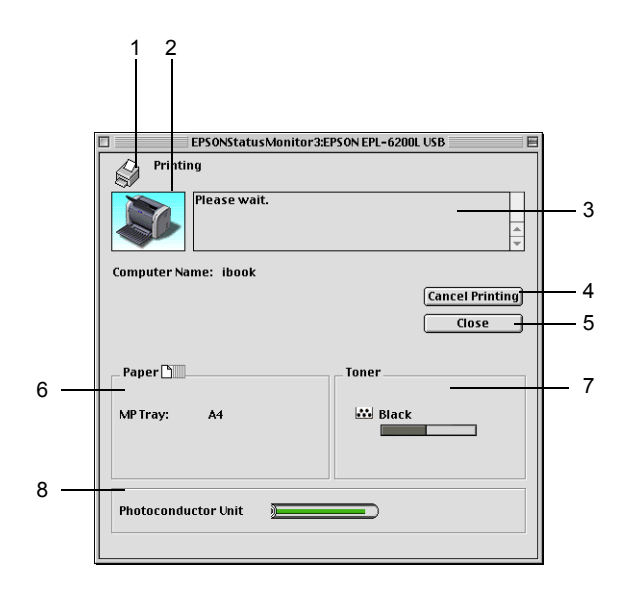

- 1. Icon/Message (Simge/Mesaj): Yazıcı durumunu gösterir.
- 2. Yazıcı resmi: Sol üstteki resim yazıcı durumunu grafik olarak gösterir.
- 3. Metin kutusu: Yazıcı resminin yanındaki metin kutusu yazıcının o anki durumunu gösterir. Bir sorun oluştuğunda, en muhtemel çözüm yolu görüntülenir.
- 4. Cancel Printing (Yazdırma İptal) düğmesi (yalnızca EPL-6200L): Bu düğmeyi tıklattığınızda o an yazıcıda yazdırıyor olduğunuz iş iptal edilir.

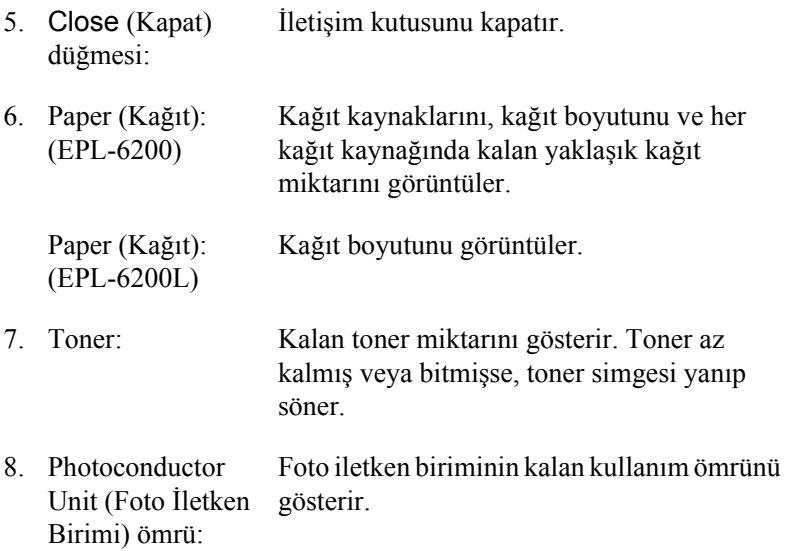

# *İzleme Tercihlerini Ayarlama*

Belirli izleme ayarlarını yapmak için, EPSON Status Monitor 3'ün File (Dosya) menüsünden Monitor Setup (İzleme Ayarı)'nı seçin. Monitoring Preferences (İzleme Tercihleri) iletişim kutusu belirir.

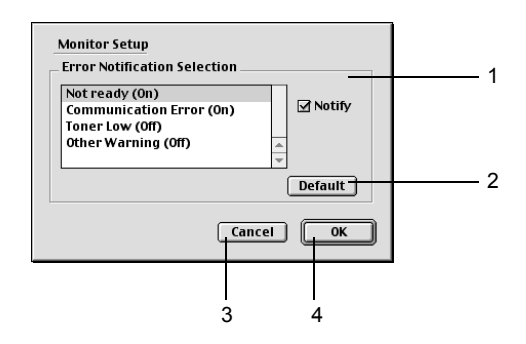

İletişim kutusunda aşağıdaki ayarlar ve düğmeler görünür.

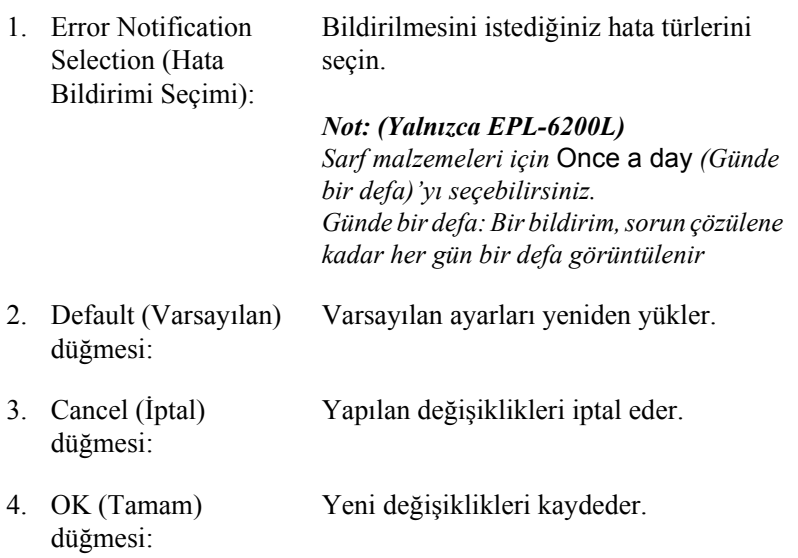

# *Status Alert (Durum Uyarısı) penceresi*

Bir hata oluştuğunda Status Alert (Durum Uyarısı) penceresi otomatik olarak görüntülenir. Ne tür bir hata olduğunu gösterir ve muhtemel çözümü önerir. Sorun çözüldüğünde otomatik olarak kapanır.

Yazıcıda kullanılan saf malzemeleri ile ilgili bilgileri görmek istiyorsanız Show Details (Ayrıntıları Göster)'i tıklatın. Bu düğmeyi tıklatırsanız, sorun çözüldükten sonra da Status Alert (Durum Uyarısı) penceresi görünmeye devam eder. Kutunun kapanması için Close (Kapat)'ı tıklatmanız gerekir.

 $\overline{4}$ 

# *USB Bağlantısı Ayarı*

Yazıcı bilgisayarınıza bir USB bağlantı noktası yoluyla bağlanmışsa, Chooser (Seçici)'den yazıcıyı seçemezsiniz. Apple Desktop Printer Utility (Apple Masaüstü Yazıcısı Yardımcı Programı)'nı başlatmanız ve yazıcıyı bir Desktop Printer (Masaüstü Yazıcısı) olarak kaydettirmeniz gerekir. Adobe PostScript yazıcı sürücüsünü yüklediğinizde Desktop Printer Utility (Masaütü Yazıcısı Yardımcı Programı) da otomatik olarak yüklenir. Desktop Printer (Masaüstü Yazıcısı) aşağıdaki yordam kullanılarak oluşturulur:

#### *Not:*

- ❏ *Mac0S 8.6 veya 9.x çalıştıran bir Power Macintosh makineden, USB bağlantı noktası yoluyla yazdırma yaparken, yazıcı ASCII verilerini kullanabilecek şekilde ayarlanmalıdır. Bu ayarı yapmak için, kullandığınız uygulamanın File (Dosya) menüsünden* Print *(Yazdır)'ı seçin. Sonra Print (Yazdır) iletişim kutusundaki seçeneklerden uygulamanın adını seçin. Beliren ayar seçeneği sayfasında, veri biçimi ayarı için ASCII öğesini seçin. Ayarın adı uygulamaya göre değişir, ancak genellikle Encoding (Kodlama) veya Data (Veri)'dir.*
- ❏ *En iyi verimi almanız için, yazıcınızı doğrudan bilgisayarın USB bağlantı noktasına bağlamalısınız. Birden çok USB hub'ı kullanmanız gerekiyorsa, yazıcıyı ilk bağlama hub'ına bağlamanızı öneririz.*
- ❏ *Yazıcı Macintosh makineye bir USB bağlantı noktası yoluyla bağlanmışsa, el ile çift yönlü yazdırma yapılamaz. Böyle bir durumda, Print (Yazdır) iletişim kutusundaki* Layout *(Düzen) ayar seçeneği sayfasında* Print on Both Sides *(Her İki Yüze Yazdır)'ı seçmeyin.*
- ❏ Print on Both Sides *(Her İki Yüze Yazdır) onay kutusu, isteğe bağlı Çift Yönlü Yazdırma Birimi takılı olmadığı zaman da görünebilir. Ancak bu işlevi kullanamazsınız.*

1. Desktop Printer Utility (Masaüstü Yazıcısı Yardımcı Programı)'nı başlatın.

Desktop Printer Utility (Masaüstü Yazıcısı Yardımcı Programı); yazıcı sürücüsü Easy Install (Kolay Kurulum) ile kurulduktan sonra Macintosh sabit diskinizde AdobePS Components (AdobePS Bileşenleri) klasöründedir.

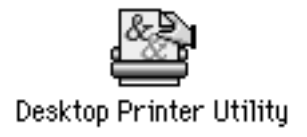

2. Aşağıdakine benzer bir iletişim kutusu görüntülenir. With (Kullanılacak) açılan menüsünden AdobePS öğesini seçin, Create Desktop (Masaüstü Oluştur) listesinde Printer (USB) öğesini tıklatın, ardından OK (Tamam)'ı tıklatın.

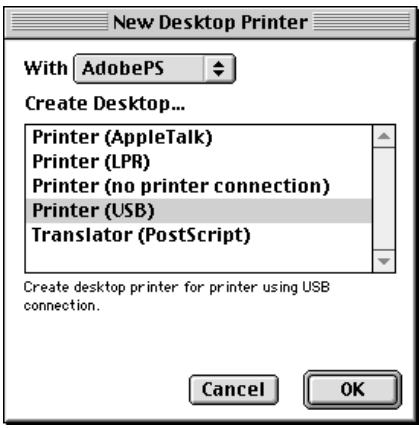

3. Yazıcıyı seçmek için, beliren iletişim kutusunda USB Printer Selection (USB Yazıcısı Seçimi) altında Change (Değiştir)'i tıklatın. Aşağıda gösterilen iletişim kutusu görüntülenir ve bağlı olan USB yazıcılarının listesini verir. Listeden EPL-6200 yazıcısını seçin, ardından OK (Tamam)'ı tıklatın.

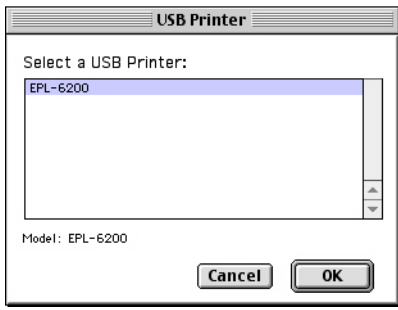

4. PostScript Printer Description (PPD) (PostScript Yazıcı Açıklaması) dosyasını seçmek için Auto Setup (Otomatik Kurulum) öğesini tıklatın. Bir PPD dosyası seçildiğinde, seçili yazıcı adı yazıcı simgesinin altında görüntülenir. Yazıcı adı doğru değilse, Change (Değiştir)'i tıklatın ve doğru PPD dosyasını seçin. PPD dosyaları System Folder\Extensions\Printer Descriptions (Sistem Klasörü\Uzantılar\Yazıcı Açıklamaları) konumundadır.

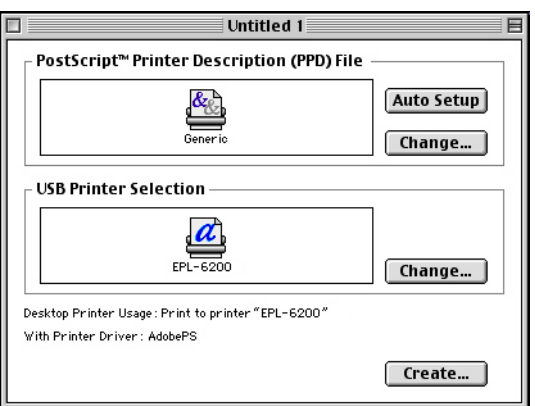

5. USB yazıcısı ve PPD dosyası seçildikten sonra, iletişim kutusunun alt kısmındaki Create (Oluştur)'u tıklatın. USB yazıcı simgesi masaüstünde görünür.

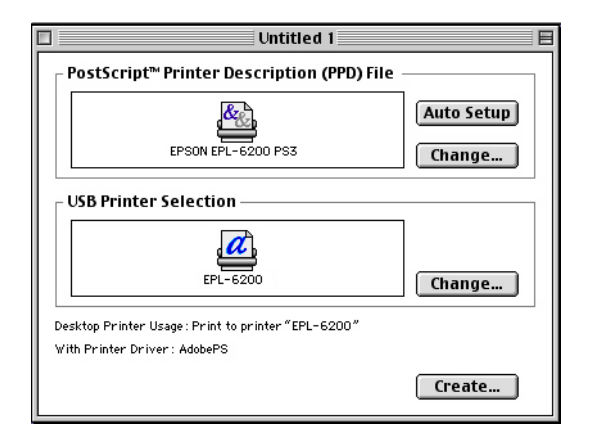

Artık USB bağlantı noktası yoluyla bilgisayarınıza bağlanmış olan yazıcıyı kullanarak yazdırma yapabilirsiniz. AppleTalk kullanarak bir yazıcıya yazdırma yaptırmak istiyorsanız Chooser (Seçici)'yi kullanın.

# *Yazdırmayı İptal Etme*

Çıktılar beklediğiniz gibi değilse ve hatalı veya bozuk karakterler veya görüntüler içeriyorlarsa, yazdırmayı iptal etmeniz gerekebilir.

# *Kontrol panelinden (yalnızca EPL-6200)*

Yazdırma işlemini iptal etmek için kontrol panelindeki  $\dot{\sigma}$  Job Cancel (İşi İptal Et) düğmesine basın. Yazdırılmakta olan iş iptal edilir.

# *Bilgisayardan*

Yazdırmayı bilgisayardan iptal etmek için EPSON Status Monitor 3 yardımcı programını kullanın. Arka planda yazdırma sırasında, Application (Uygulama) menüsünden EPSON Monitor 3'ü açın. Sonra, EPSON Monitor 3 programından yazdırmayı durdurun veya bekleme modundaki dosyayı silin.

# *Yazıcı Yazılımını Kaldırma*

Yazıcı sürücüsünü yeniden yüklemek veya yükseltmek istediğinizde, önce yüklü olan yazıcı yazılımını kaldırmanız gerekir.

# *Mac OS 8.6 - 9.x kullanıcıları*

Yazıcı yazılımını kaldırmak için şu adımları izleyin:

- 1. Tüm uygulamalardan çıkın ve Macintosh bilgisayarınızı yeniden başlatın.
- 2. Macintosh makinenize yazıcı yazılımı CD-ROM'unu yerleştirin.
- 3. English (İngilizce) klasörünü çift tıklatın, sonra Disk Package (Disk Paketi) klasöründe Disk 1 klasörünü çift tıklatın.
- 4. Installer (Yükleyici) simgesini çift tıklatın.

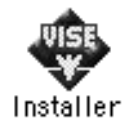

5. Continue (Devam)'ı tıklatın. Yazılım lisans sözleşmesi ekranı belirdiğinde, bildirimi okuyun ve Accept (Kabul)'ü tıklatın.

- 6. Sol üst taraftaki menüden Uninstall (Kaldır) öğesini seçin ve Uninstall (Kaldır)'ı tıklatın.
- 7. Ekrandaki yönergeleri izleyin.

# *Mac OS X kullanıcıları*

Yazıcı yazılımını kaldırmak için şu adımları izleyin:

- 1. Tüm uygulamalardan çıkın ve Macintosh bilgisayarınızı yeniden başlatın.
- 2. Macintosh makinenize yazıcı yazılımı CD-ROM'unu yerleştirin.
- 3. Mac OS X klasörünü çift tıklatın.
- 4. English (İngilizce) klasörünü çift tıklatın, sonra Disk Package (Disk Paketi) klasörünü çift tıklatın.
- 5. EPL6200\_10a veya EPL6200L\_10a simgesini çift tıklatın.

#### *Not:*

*Authorization (Yetki) iletişim kutusu görüntülenirse* Password or phrase *(Parola sözcüğü veya tümcesi)girin sonra* OK *(Tamam) düğmesini tıklatın.*

- 6. Yazılım lisans sözleşmesi ekranı belirdiğinde, bildirimi okuyun ve Accept (Kabul)'ü tıklatın.
- 7. Sol üst taraftaki menüden Uninstall (Kaldır) öğesini seçin ve Uninstall (Kaldır)'ı tıklatın.
- 8. Ekrandaki yönergeleri izleyin.

# *Bölüm 5 Yazıcınızı Ağ Üzerinde Kurma (EPL-6200)*

# *Windows için*

# *Yazıcıyı paylaşma*

Bu bölümde, yazıcının standart bir Windows ağında nasıl paylaşıldığı açıklanmaktadır.

Bir ağ üzerindeki bilgisayarlar, içlerinden birine doğrudan bağlı olan yazıcıyı paylaşabilirler. Yazıcıya doğrudan bağlı olan bilgisayar yazıcı sunucusudur; diğer bilgisayarlar ise yazıcıyı yazıcı sunucusu ile paylaşmak için izin alması gereken istemcilerdir. İstemciler yazıcıyı yazıcı sunucusu üzerinden paylaşırlar.

Windows işletim sistemi sürümlerine ve ağdaki erişim izinlerine uygun olarak, yazıcı sunucusu ve istemcilerin ilgili ayarlarını yapın.

# **Yazıcı sunucusunu ayarlama**

- ❏ Windows Me, 98 veya 95 için bkz. ["Yazıcınızı payla](#page-212-0)şılan yazıcı [olarak ayarlama" sayfa 194.](#page-212-0)
- ❏ Windows XP, 2000 veya NT 4.0 için bkz. ["Ek sürücü kullanma"](#page-214-0)  [sayfa 196.](#page-214-0)

# **İstemcileri ayarlama**

- ❏ Windows Me, 98 veya 95 için bkz. ["Windows Me, 98 veya 95](#page-221-0)  [sistemde" sayfa 203](#page-221-0).
- ❏ Windows XP veya 2000 için bkz. ["Windows XP veya 2000](#page-223-0)  [sistemde" sayfa 205](#page-223-0).
- ❏ Windows NT 4.0 için bkz. ["Windows NT 4.0 sistemde" sayfa 209.](#page-227-0)

- ❏ *Yazıcıyı paylaştırırken, EPSON Status Monitor 3'ü, yazıcı sunucusunda paylaşılan yazıcı izlenebilecek şekilde ayarlayın. Bkz. "Job Management (İş Yönetimi) iş[levini kullanma" sayfa 97](#page-115-0).*
- ❏ *Windows Me, 98 veya 95 ortamında bir Windows paylaşılan yazıcı kullanıcısı olduğunuzda; sunucuda, denetim masasındaki* Network *(Ağ) simgesini çift tıklatın ve "File and printer sharing for Microsoft Networks" (Microsoft Ağları için dosya ve yazıcı paylaşımı) bileşeninin yüklendiğinden emin olun. Sonra sunucuda ve istemcilerde "IPX/SPX-compatible Protocol" (IPX/SPX ile uyumlu Protokol) veya "TCP/IP Protocol" (TCP/IP Protokolü)'nün yüklü olduğundan emin olun.*
- ❏ *Yazıcı sunucusu ve istemciler aynı ağ sisteminde ayarlanmalı ve önceden aynı ağ yönetiminin altında olmalıdırlar.*
- ❏ *Aşağıdaki sayfalarda verilen ekran görüntüleri Windows işletim sistemi sürümüne göre değişebilir.*

# <span id="page-212-0"></span>*Yazıcınızı paylaşılan yazıcı olarak ayarlama*

Yazıcı sunucusunun işletim sistemi Windows Me, 98 veya 95 olduğunda, yazıcı sunucusunu ayarlamak için aşağıdaki adımları izleyin.

- 1. Start (Başlat)'ı tıklatın, Settings (Ayarlar)'ın üzerine gelip Control Panel (Denetim Masası)'nı tıklatın.
- 2. Network (Ağ) simgesini çift tıklatın.
- 3. Configuration (Yapılandırma) menüsünde File and Print Sharing (Dosya ve Yazıcı Paylaşımı)'nı tıklatın.
- 4. I want to be able to allow others to print to my printer(s). (Başkalarının yazıcımda/yazıcılarımda yazdırmasına izin verebilmek istiyorum) onay kutusunu seçin ve OK (Tamam)'ı tıklatın.
- 5. Ayarları kabul etmek için OK (Tamam)'ı tıklatın.

- ❏ *"Insert the Disk" (Diski Takın) görüntülendiğinde Windows Me, 98 veya 95 CD-ROM'unu bilgisayara takın.* OK *(Tamam)'ı tıklatıp ekrandaki yönergeleri izleyin.*
- ❏ *Bilgisayarı yeniden başlatmanız istendiğinde, bilgisayarı yeniden başlatın ve ayarları yapmaya devam edin. Bkz. "Bilgisayarı yeniden baş[latan kullanıcılar için" sayfa 195.](#page-213-0)*

### <span id="page-213-0"></span>*Bilgisayarı yeniden başlatan kullanıcılar için*

- 1. Denetim masasında Printers (Yazıcılar) simgesini çift tıklatın.
- 2. EPSON EPL-6200 Advanced (Gelişmiş) simgesini sağ tıklatın, sonra beliren menüden Sharing (Paylaşım)'ı tıklatın.
- 3. Shared As (Farklı Paylaştır)'ı seçin, Share Name (Paylaşım Adı) kutusuna adı yazın ve OK (Tamam)'ı tıklatın. Gerekirse Comment (Açıklama) ve Password (Parola) yazın.

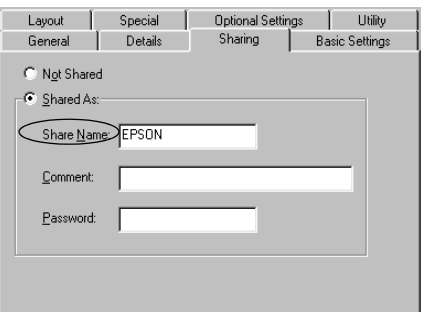

- ❏ *Paylaşım adında boşluk veya kısa çizgi kullanmayın; bir hata oluşabilir.*
- ❏ *Yazıcıyı paylaştırırken, EPSON Status Monitor 3'ü, yazıcı sunucusunda paylaşılan yazıcı izlenebilecek şekilde ayarlayın. Bkz. ["Job Management \(](#page-115-0)İş Yönetimi) işlevini kullanma" [sayfa 97.](#page-115-0)*

İstemci bilgisayarları, yazıcıyı bir ağ üzerinde kullanabilecekleri şekilde ayarlamanız gerekir. Ayrıntılar için aşağıdaki sayfalara bakın.

- ❏ ["Windows Me, 98 veya 95 sistemde" sayfa 203](#page-221-0)
- ❏ ["Windows XP veya 2000 sistemde" sayfa 205](#page-223-0)
- ❏ ["Windows NT 4.0 sistemde" sayfa 209](#page-227-0)

# <span id="page-214-0"></span>*Ek sürücü kullanma*

Yazıcı sunucusunun işletim sistemi Windows 2000, XP veya Windows NT 4.0 olduğunda, sunucuya ek sürücüler yükleyebilirsiniz. Ek sürücüler, sunucudan farklı işletim sistemleri olan istemci bilgisayarlar içindir.

Windows XP, 2000 veya Windows NT 4.0'ı yazıcı sunucusu olarak ayarlamak için aşağıdaki adımları izleyin ve ek sürücüleri yükleyin.

#### *Not:*

- ❏ *Windows XP, 2000*, *veya Windows NT 4.0'a yerel makinenin Yöneticiler'i olarak erişmeniz gerekir.*
- ❏ *Yazıcı sunucusunun işletim sistemi Windows NT 4.0 ise, ek sürücü ancak Service Pack 4 veya daha yeni sürümünde kullanılabilir.*

1. Windows 2000 veya NT 4.0 yazıcı sunucusu için, Start (Başlat)'ı tıklatın, Settings (Ayarlar)'ın üzerine gelin ve Printers (Yazıcılar)'ı tıklatın. Windows XP yazıcı sunucusu için, Start (Başlat)'ı tıklatın, Printers and Faxes (Yazıcılar ve Fakslar)'ın üzerine gelin. Windows XP Home Edition kullanıcıları için, Control Panel (Denetim

Masası)'nın üzerine gelin ve Printers and Faxes (Yazıcılar ve Fakslar)'ı tıklatın.

2. EPSON EPL-6200 Advanced (Gelişmiş) simgesini sağ tıklatın, sonra beliren menüden Sharing (Paylaşım)'ı tıklatın.

Windows XP için, aşağıdaki menü görünürse, Network Setup Wizard (Ağ Kurulum Sihirbazı)'nı veya Güvenlik risklerini anlıyor, ancak yazıcıları sihirbazı çalıştırmadan paylaştırmak istiyorsanız, burayı tıklatın.

Her iki durumda da, ekrandaki yönergeleri izleyin.

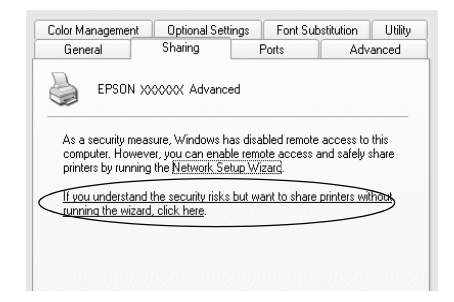
3. Windows 2000 veya NT 4.0 yazıcı sürücüsü için*,* Shared (Paylaşılan) (Windows 2000'de) veya Shared as (Farklı Paylaştır) (Windows NT 4.0'da) düğmesini seçin*,* sonra Share Name (Paylaşım Adı) kutusuna adı yazın.

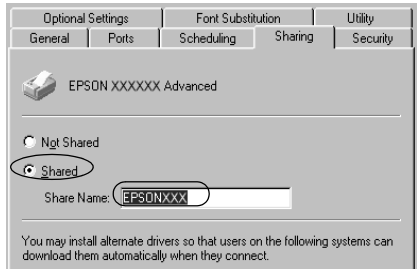

Windows XP yazıcı sunucusu için, Share this printer (Bu yazıcıyı paylaştır) düğmesini seçin ve Share name (Paylaşım adı) kutusuna adını yazın.

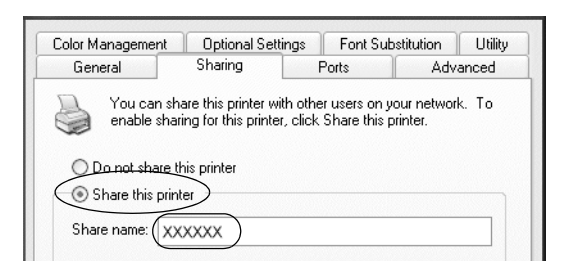

### *Not:*

*Paylaşım adında boşluk veya kısa çizgi kullanmayın; bir hata oluşabilir.*

4. Ek sürücüleri seçin.

### *Not:*

*Sunucu ve istemcilerin bilgisayarları aynı işletim sistemini kullanıyorsa, ek sürücüler yüklemeniz gerekmez. 3. adımdan sonra sadece* OK *(Tamam)'ı tıklatın.*

Windows NT 4.0 yazıcı sunucusunda

İstemciler için kullanılan Windows'u seçin. Örneğin, Windows Me, 98 veya 95 istemcileri için ek sürücü yüklemek için Windows 95'i seçin. Sonra OK (Tamam)'ı tıklatın.

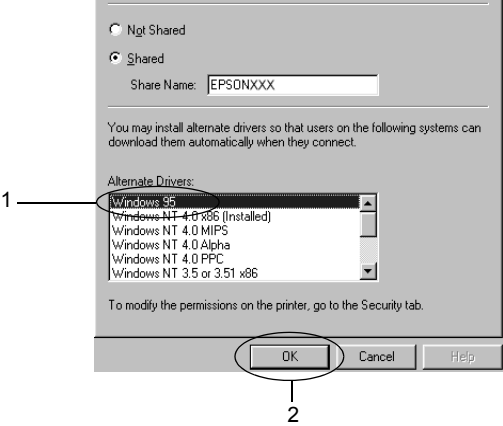

- ❏ Windows NT 4.0x86*'yı seçmeniz gerekmez, çünkü o sürücü zaten yüklenmiştir.*
- ❏ Windows 95 *dışında ek sürücü seçmeyin. Diğer ek sürücüler bulunmaz.*

Windows XP veya 2000 yazıcı sunucusunda

Additional Drivers (Ek Sürücüler)'i tıklatın.

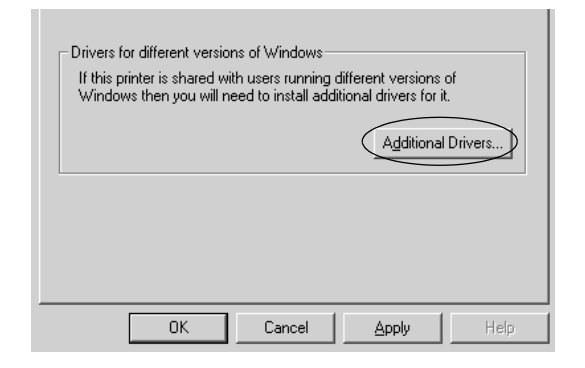

İstemciler için kullanılan Windows'u seçin ve OK (Tamam)'ı tıklatın.

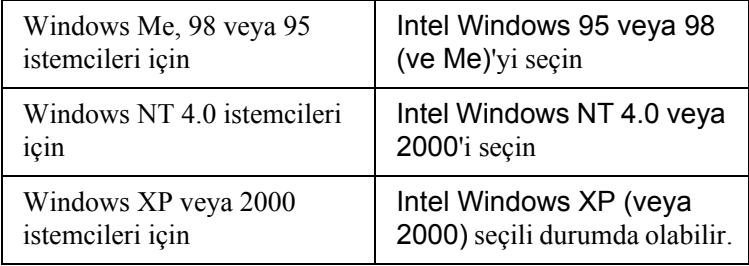

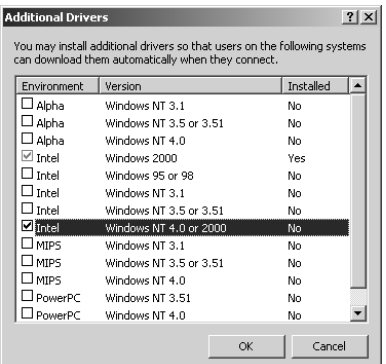

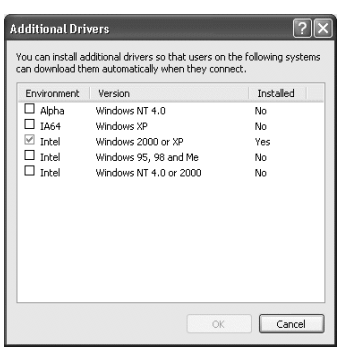

- ❏ *Yalnızca Intel Windows 2000 (veya XP) için ek sürücü yüklemeniz gerekmez, çünkü o sürücü önceden yüklenmiştir.*
- ❏ *Intel Windows 95 veya 98 (ve Me) ve Intel Windows NT 4.0 veya 2000 dışında ek sürücü seçmeyin. Diğer ek sürücüler bulunmaz.*
- 5. Sizden istendiğinde, yazıcınızla birlikte gelen CD-ROM'u CD-ROM sürücünüze takın ve OK (Tamam)'ı tıklatın.
- 6. Mesaja göre, istemci yazıcı sürücüsünün bulunduğu ilgili sürücü ve klasör adlarını yazın, ardından OK (Tamam)'ı tıklatın. Görüntülenen mesaj, istemcinin işletim sistemine göre değişebilir.

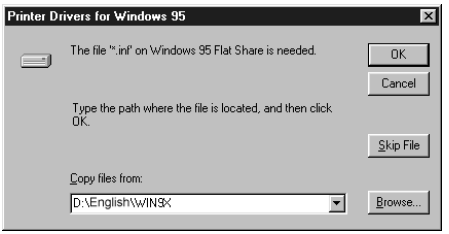

Klasör adı, kullanılan işletim sistemine göre değişir.

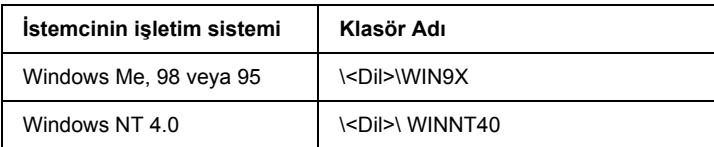

Sürücüleri Windows XP veya 2000'e yüklerken "Digital Signature is not found." (Dijital İmza bulunamadı) mesajı görünebilir. Yes (Evet)'i (Windows 2000 için) veya Continue Anyway (Devam Et)'i (Windows XP için) tıklatın ve yüklemeye devam edin.

7. Windows XP veya 2000 sistemde yüklerken Close (Kapat)'ı tıklatın. Windows NT 4.0 sistemde yüklerken, özellik penceresi otomatik olarak kapanır.

### *Not:*

*Yazıcıyı paylaştırırken aşağıdaki öğeleri onaylayın.*

- ❏ *EPSON Status Monitor 3'ü, yazıcı sunucusunda paylaşılan yazıcı izlenebilecek şekilde ayarlayın. Bkz. ["Job Management](#page-115-0)  (İş Yönetimi) iş[levini kullanma" sayfa 97.](#page-115-0)*
- ❏ *Paylaşın yazıcının güvenliğini ayarlayın (istemciler için erişim hakkı). İstemciler, paylaşılan yazıcıyı izin verilmeden kullanamazlar. Ayrıntılar için Windows yardımına bakın.*

İstemci bilgisayarları, yazıcıyı bir ağ üzerinde kullanabilecekleri şekilde ayarlamanız gerekir. Ayrıntılar için aşağıdaki sayfalara bakın:

- ❏ ["Windows Me, 98 veya 95 sistemde" sayfa 203](#page-221-0)
- ❏ ["Windows XP veya 2000 sistemde" sayfa 205](#page-223-0)
- ❏ ["Windows NT 4.0 sistemde" sayfa 209](#page-227-0)

# *İstemcileri ayarlama*

Bu bölümde, paylaşılan yazıcıya ağdan erişerek yazıcı sürücüsünün nasıl yükleneceği açıklanmaktadır.

*Not:*

- ❏ *Yazıcıyı Windows ağında paylaştırmak için, yazıcı sunucusunu ayarlamanız gerekir. Ayrıntılar için bkz. ["Yazıcınızı payla](#page-212-0)şılan [yazıcı olarak ayarlama" sayfa 194](#page-212-0) (Windows Me, 98 veya 95) ya da ["Ek sürücü kullanma" sayfa 196](#page-214-0) (Windows XP, 2000 veya NT 4.0).*
- ❏ *Bu bölümde, sunucuyu kullanarak standart bir ağ sisteminde paylaşılan yazıcıya nasıl erişileceği açıklanmaktadır (Microsoft iş grubu). Ağ sistemi dolayısıyla paylaşılan yazıcıya erişemezseniz, yardım almak için ağ yöneticisine başvurun.*
- ❏ *Bu bölümde, paylaşılan yazıcıya* Printers *(Yazıcılar) klasöründen erişerek yazıcı sürücüsünün nasıl yükleneceği açıklanmaktadır. Paylaşılan yazıcıya Windows masaüstünde Network Neighborhood (Ağ Komşularım) veya My Network (Ağ Bağlantılarım)'dan da erişebilirsiniz.*
- ❏ *Ek sürücüyü sunucu işletim sisteminde kullanamazsınız.*
- ❏ *İstemcilerde EPSON Status Monitor 3'ü kullanmak istediğinizde, her istemcide hem yazıcı sürücüsünü, hem de EPSON Status Monitor 3'ü CD-ROM'dan yüklemeniz gerekir.*

### <span id="page-221-0"></span>*Windows Me, 98 veya 95 sistemde*

Windows Me, 98 veya 95 istemcilerini ayarlamak için aşağıdaki adımları izleyin.

- 1. Start (Başlat)'ı tıklatın, Settings (Ayarlar)'ın üzerine gelin ve Printers (Yazıcılar)'ı tıklatın.
- 2. Add Printer (Yazıcı Ekle) simgesini çift tıklatın, sonra Next (İleri)'yi tıklatın.
- 3. Network printer (Ağ yazıcısı)'nı seçin ve Next (İleri)'yi tıklatın.
- 4. Browse (Gözat)'ı tıklattığınızda, "Browse for Printer" (Yazıcıya Göz At) iletişim kutusu görünür.

### *Not:*

*Ayrıca, ağ yoluna veya kuyruk adına "*\\(paylaşılan yazıcıya yerel olarak bağlı olan bilgisayarın adı)\(paylaşılan yazıcının adı)*" yazabilirsiniz.*

5. Paylaşılan yazıcıya bağlanan bilgisayar veya sunucuyu ve paylaşılan yazıcının adını tıklatın. Sonra OK (Tamam)'ı tıklatın.

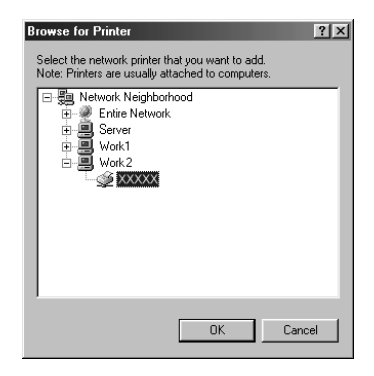

### *Not:*

*Paylaşılan yazıcının adı, paylaşılan yazıcıya bağlanan bilgisayar veya sunucu tarafından değiştirilebilir. Paylaşılan yazıcının adından emin olmak için ağ yöneticisine sorun.*

6. Next (İleri)'yi tıklatın.

### *Not:*

- ❏ *Yazıcı sürücüsü istemciye önceden yüklenmişse, yeni yazıcı sürücüsünü veya geçerli yazıcı sürücüsünü seçmeniz gerekir. Yazıcı sürücüsünü seçmeniz istendiğinde, mesaja uygun olarak yazıcı sürücüsünü seçin.*
- ❏ *Yazıcı sunucusunun işletim sistemi, Windows Me, 98 veya 95 ise veya Windows XP, 2000 ya da NT 4.0 yazıcı sunucusuna Windows Me, 98 veya 95 için ek sürücü yüklenmişse, bir sonraki adıma geçin.*
- ❏ *Windows XP, 2000 veya NT 4.0 yazıcı sunucusuna Windows Me, 98 veya 95 için ek sürücü yüklenmemişse ["Yazıcı](#page-229-0) [sürücüsünü CD-ROM'dan yükleme" sayfa 211](#page-229-0) konusuna gidin.*
- 7. Paylaşılan yazıcının adından emin olun ve yazıcının varsayılan yazıcı olarak kullanılıp kullanılmayacağını belirtin. Next (İleri)'yi tıklatın ve ekrandaki yönergeleri izleyin.

### *Not:*

*Paylaşılan yazıcının adını, yalnızca istemci bilgisayarda görünecek şekilde değiştirebilirsiniz.*

### <span id="page-223-0"></span>*Windows XP veya 2000 sistemde*

Windows XP veya 2000 istemcilerini ayarlamak için aşağıdaki adımları izleyin.

Yönetici olmasanız bile, İleri Düzey Kullanıcılar veya daha ileri erişim haklarınız varsa, paylaşılan yazıcının yazıcı sürücüsünü yükleyebilirsiniz.

Yazıcı sunucusunun işletim sistemi Windows NT 4.0 ise, aşağıdaki öğeleri onaylayın.

- ❏ Windows NT 4.0 yazıcı sunucusunda, Windows XP veya 2000 istemcileri için ek sürücü, Windows NT 4.0 için yazıcı sürücüsü olarak önceden yüklenen "Windows NT 4.0 x86" sürücüsüdür. Yazıcı sürücüsü Windows NT 4.0 yazıcı sunucusundan Windows XP veya 2000 istemcilerine yüklendiğinde, Windows NT 4.0 sürücüsü yüklenir.
- ❏ Windows NT 4.0 yazıcı sunucusuna ek sürücü olarak Windows XP veya 2000 yazıcı sürücüsünü yükleyemezsiniz. Yönetici, Windows XP veya 2000 yazıcı sürücüsünü Windows XP veya 2000 istemcilerine yüklerken, yerel yazıcı sürücüsünü yazıcıyla birlikte gelen CD-ROM'dan istemcilere yükleyip, daha sonra aşağıdaki yordamı yerine getirir.
- 1. Windows 2000 istemcileri için Start (Başlat)'ı tıklatın, Settings (Ayarlar)'ın üzerine gelin ve Printers (Yazıcılar)'ı tıklatın. Windows XP istemcileri için, Start (Başlat)'ı tıklatın, Printers and Faxes (Yazıcılar ve Fakslar)'ın üzerine gelin. Windows XP Home Edition kullanıcıları için, Control Panel (Denetim Masası)'nın üzerine gelin ve Printers and Faxes (Yazıcılar ve Fakslar)'ı tıklatın.
- 2. Window 2000 için, Add Printer (Yazıcı Ekle) simgesini çift tıklatın, ardından Next (İleri)'yi tıklatın.

Windows XP için, Printer Tasks (Yazıcı Görevleri) menüsünde Add a printer (Yazıcı ekle)'yi tıklatın.

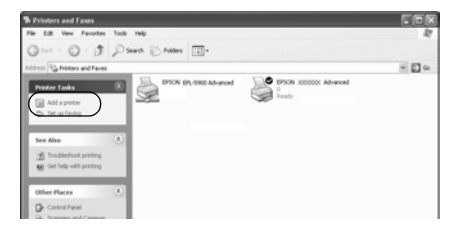

- 3. Network printer (Ağ yazıcısı)'nı (Windows 2000 için) veya A network printer, or a printer attached to another computer (Ağ yazıcısı veya başka bir bilgisayara bağlı yazıcı)'yı (Windows XP için) seçip, Next (İleri)'yi tıklatın.
- 4. Windows 2000 için, paylaşılan yazıcının adını yazıp Next (İleri)'yi tıklatın.

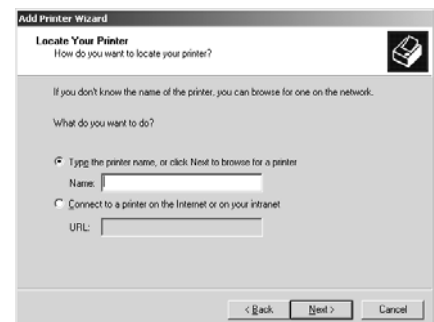

### *Not:*

*Ayrıca, Ağ yoluna veya kuyruk adına "\\*(paylaşılan yazıcıya yerel olarak bağlanan bilgisayarın adı)\(paylaşılan yazıcının adı)*" yazabilirsiniz. Veya bir yazıcı aramak için* Next *(İleri)'yi tıklatın.*

Windows XP için, Browse for a printer (Yazıcıya göz at)'ı tıklatın.

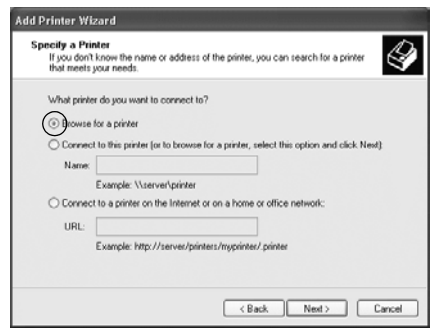

5. Paylaşılan yazıcıya bağlanan bilgisayarın veya sunucunun simgesini ve paylaşılan yazıcının adını tıklatın. Sonra Next (İleri)'yi tıklatın.

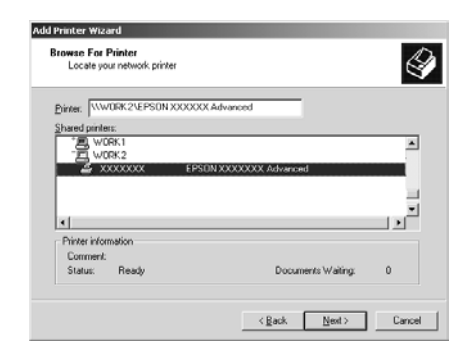

- ❏ *Paylaşılan yazıcının adı, paylaşılan yazıcıya bağlanan bilgisayar veya sunucu tarafından değiştirilebilir. Paylaşılan yazıcının adından emin olmak için ağ yöneticisine sorun.*
- ❏ *Yazıcı sürücüsü istemciye önceden yüklenmişse, yeni yazıcı sürücüsünü veya geçerli yazıcı sürücüsünü seçmeniz gerekir. Yazıcı sürücüsünü seçmeniz istendiğinde, mesaja uygun olarak yazıcı sürücüsünü seçin. Windows XP veya 2000 için yerel yazıcı sürücüsü önceden yüklenmişse, Windows NT 4.0 sunucuda alternatif sürücü yerine geçerli yazıcı sürücüsü olarak Windows XP veya 2000 yazıcı sürücüsünü seçebilirsiniz.*
- ❏ *Windows XP, 2000 veya NT 4.0 yazıcı sunucusunda Windows XP veya 2000 (NT 4.0) için ek sürücü yüklüyse, bir sonraki adıma geçin.*
- ❏ *Windows NT 4.0 yazıcı sunucusunda ek sürücü yüklü değilse veya yazıcı sunucusunun işletim sistemi Windows Me, 98 veya 95 ise, ["Yazıcı sürücüsünü CD-ROM'dan yükleme" sayfa 211](#page-229-0) konusuna gidin.*
- 6. Windows 2000 için, yazıcının varsayılan yazıcı olarak kullanılıp kullanılmayacağını belirtin ve Next (İleri)'yi tıklatın.
- 7. Ayarların doğru olduğundan emin olun ve Finish (Son)'u tıklatın.

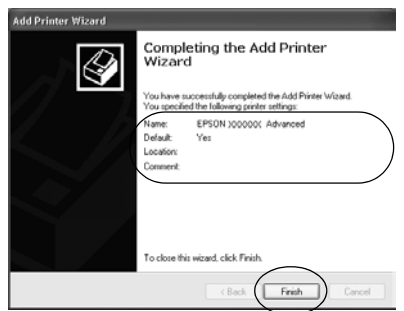

### <span id="page-227-0"></span>*Windows NT 4.0 sistemde*

Windows NT 4.0 istemcilerini ayarlamak için aşağıdaki adımları izleyin.

Yönetici olmasanız bile, İleri Düzey Kullanıcılar veya daha ileri erişim haklarınız varsa, paylaşılan yazıcının yazıcı sürücüsünü yükleyebilirsiniz.

- 1. Start (Başlat)'ı tıklatın, Settings (Ayarlar)'ın üzerine gelin ve Printers (Yazıcılar)'ı tıklatın.
- 2. Add Printer (Yazıcı Ekle) simgesini çift tıklatın.
- 3. Network printer server (Ağ yazıcı sunucusu)'nu seçip Next (İleri)'yi tıklatın.

4. Paylaşılan yazıcıya bağlanan bilgisayarın veya sunucunun simgesini ve paylaşılan yazıcının adını tıklatın. Sonra OK (Tamam)'ı tıklatın.

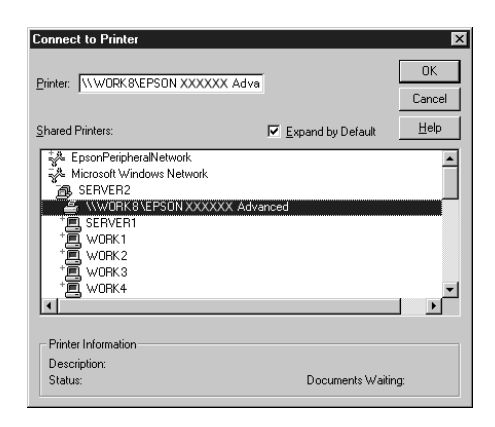

- ❏ *Ayrıca, ağ yoluna veya kuyruk adına "*\\(paylaşılan yazıcıya yerel olarak bağlı olan bilgisayarın adı)\(paylaşılan yazıcının adı)*" yazabilirsiniz.*
- ❏ *Paylaşılan yazıcının adı, paylaşılan yazıcıya bağlanan bilgisayar veya sunucu tarafından değiştirilebilir. Paylaşılan yazıcının adından emin olmak için ağ yöneticisine sorun.*
- ❏ *Yazıcı sürücüsü istemciye önceden yüklenmişse, yeni yazıcı sürücüsünü veya geçerli yazıcı sürücüsünü seçmeniz gerekir. Yazıcı sürücüsünü seçmeniz istendiğinde, mesaja uygun olarak yazıcı sürücüsünü seçin.*
- ❏ *Windows XP veya 2000 yazıcı sunucusunda Windows NT 4.0 için ek sürücü yüklü ise, bir sonraki adıma geçin.*
- ❏ *Windows XP veya 2000 yazıcı sunucusunda Windows NT 4.0 için ek sürücü yüklü değilse veya yazıcı sunucusunun işletim sistemi Windows Me, 98 veya 95 ise, ["Yazıcı sürücüsünü](#page-229-0)  [CD-ROM'dan yükleme" sayfa 211](#page-229-0) konusuna gidin.*
- 5. Yazıcının varsayılan yazıcı olarak kullanılıp kullanılmayacağını seçip Next (İleri)'yi tıklatın.
- 6. Finish (Son)'u tıklatın.

## <span id="page-229-0"></span>*Yazıcı sürücüsünü CD-ROM'dan yükleme*

Bu bölümde, ağ sistemini aşağıdaki gibi ayarlarken, yazıcı sürücüsünün istemcilere nasıl yükleneceği açıklanmaktadır:

- ❏ Ek sürücüler Windows XP, 2000 veya NT 4.0 yazıcı sunucusunda yüklü değil.
- ❏ Yazıcı sunucusunun işletim sistemi Windows Me, 98 veya 95, istemcinin işletim sistemi ise Windows XP, 2000 veya NT 4.0.

Aşağıdaki sayfalarda verilen ekran görüntüleri Windows işletim sistemi sürümüne göre değişebilir.

- ❏ *Windows XP, 2000 veya NT 4.0 istemcilere yüklerken, Windows XP, 2000 veya NT 4.0'a Yönetici olarak erişmeniz gerekir.*
- ❏ *Ek sürücüler yüklü ise veya sunucu ve istemcilerin bilgisayarları aynı işletim sistemini kullanıyorsa, CD-ROM'dan yazıcı sürücülerini yüklemeniz gerekmez.*
- 1. Paylaşılan yazıcıya eriştiğinizde bir istem görünebilir. OK (Tamam)'ı tıklatın ve yazıcı sürücüsünü CD-ROM'dan yüklemek üzere ekrandaki yönergeleri izleyin.
- 2. CD-ROM'u takın ve istemci yazıcı sürücüsünün bulunduğu ilgili sürücü ve klasör adlarını yazın, sonra OK (Tamam)'ı tıklatın.

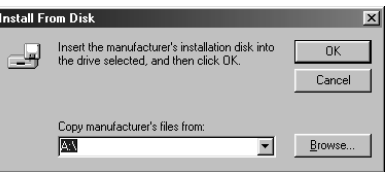

Sürücüleri Windows XP veya 2000'e yüklerken "Digital Signature is not found." (Dijital İmza bulunamadı) mesajı görünebilir. Yes (Evet)'i (Windows 2000 için) veya Continue Anyway (Devam Et)'i (Windows XP için) tıklatın ve yüklemeye devam edin.

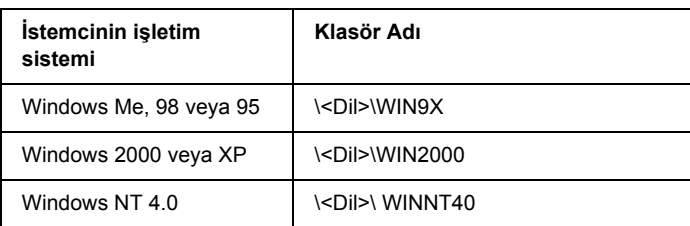

Klasör adı, kullanılan işletim sistemine göre değişir.

3. Yazıcının adını seçin ve OK (Tamam)'ı tıklatın. Ekrandaki yönergeleri izleyin.

# *Windows 2000 veya Windows NT 4.0 altında AppleTalk kullanma*

Makinenizde Windows NT 4.0 veya Windows 2000 sistem varsa ve yazıcı AppleTalk protokolü kullanılarak isteğe bağlı bir ağ kartı yoluyla bağlanmışsa, aşağıdaki ayarları kullanın:

- ❏ Emulation Mode (Öykünme Modu)-AUX öğesini PS3'e ayarlamak için SelecType öğesini kullanın. Varsayılan Auto (Otomatik) ayarı kullanmak fazladan, gereksiz bir sayfa yazdırılmasına neden olur.
- ❏ Yazıcının Properties (Özellikler) iletişim kutusunun Device Settings (Aygıt Ayarları) sayfasında, SEND CTRL-D Before Each Job (Her İşten Önce CTRL-D GÖNDER) ve SEND CTRL-D After Each Job (Her İşten Sonra CTRL-D GÖNDER) ayarı No (Hayır) seçeneğine ayarlanmış olmalıdır.
- ❏ TBCP (Birleşik ikili iletişim protokolü) Output Protocol (Çıktı Protokolü) ayarı olarak kullanılamaz.

Bu bölümde, yazıcının bir AppleTalk ağında nasıl paylaşıldığı açıklanmaktadır.

Ağ üzerindeki bilgisayarlar, içlerinden birine doğrudan bağlı olan yazıcıyı paylaşabilirler. Yazıcıya doğrudan bağlı olan bilgisayar yazıcı sunucusudur; diğer bilgisayarlar ise yazıcıyı yazıcı sunucusu ile paylaşmak için izin alması gereken istemcilerdir. İstemciler yazıcıyı yazıcı sunucusu üzerinden paylaşırlar.

### *Mac OS X kullanıcıları için not:*

*Macintosh için*

*Yazıcıyı paylaşma*

*Bu işlev yalnızca Mac OS X 10.2 veya daha ileri sürümlerde kullanılabilir. Ağ üzerinden yazıcınızı paylaşmak için, Mac OS X 10.2 ve daha ileri sürümlerin standart bir özelliği olan Printer Sharing (Yazıcı Paylaşımı) ayarını kullanın.*

# *Yazıcınızı paylaşılan yazıcı olarak ayarlama*

Doğrudan bilgisayarınıza bağlı olan bir yazıcıyı AppleTalk ağı üzerindeki diğer bilgisayarlarla paylaşmak için şu adımları izleyin.

### *Not:*

*Bu işlev Mac OS X'de kullanılamaz. Ancak, Tip B Arabirim kart yuvasına FireWire bağlantı noktası olan bir arabirim kartı takarak yazıcınızı paylaşabilirsiniz.*

- 1. Yazıcıyı açın.
- 2. Apple menüsünden Chooser (Seçici)'yi seçin ve EPL-6200 Advanced (Gelişmiş) simgesini tıklatın. Sonra, sağdaki "Select a printer port" (Yazıcı bağlantı noktası seç) kutusunda USB bağlantı noktasını seçin. Setup (Kur)'u tıklatın. Printer Setup (Yazıcı Kurulumu) iletişim kutusu belirir.

*Not:*

*Background Printing (Arka Plan Yazdırma)'nın altında* On *(Açık)'ın seçili olmasına dikkat edin.*

3. Printer Sharing Set Up (Yazıcı Paylaşımı Kurulumu)'nun altında Printer Sharing Setup (Yazıcı Paylaşımı Kurulumu)'nu tıklatın.

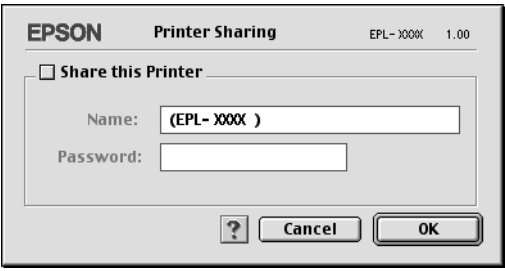

4. Printer Sharing (Yazıcı Paylaşımı) iletişim kutusu belirir. Share this Printer (Bu Yazıcıyı Paylaş) onay kutusunu seçip, gereken yazıcı adı ve parola bilgilerini yazın.

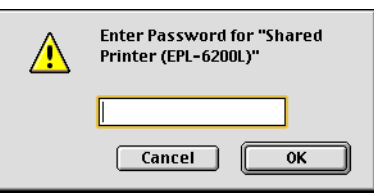

- 5. Ayarları kabul etmek için OK (Tamam)'ı tıklatın.
- 6. Chooser (Seçici)'yi kapatın.

Yazıcınıza ağdaki başka bir bilgisayardan erişmek için aşağıdaki adımları izleyin.

### *Not:*

*Bu işlev Mac OS X'de kullanılamaz.*

- 1. Yazıcınızı açın.
- 2. Yazıcıya erişmek istediğiniz her bilgisayarda, Apple menüsünden Chooser (Seçici)'yi seçin. Sonra EPL-6200 Advanced (AT) (Gelişmiş (AT)) simgesini tıklatın ve sağdaki "Select a printer port" (Yazıcı bağlantı noktası seç) kutusundan paylaşılan yazıcının adını seçin. Yalnızca geçerli AppleTalk bölgenize bağlı olan yazıcılar arasından seçim yapabilirsiniz.

### *Not:*

*Background Printing (Arka Plan Yazdırma)'nın altında* On *(Açık)'ın seçili olmasına dikkat edin.*

3. Setup (Kur)'u tıklatın, yazıcı için parola girin ve OK (Tamam)'ı tıklatın. Printer Setup (Yazıcı Kurulumu) iletişim kutusu belirir. Printer Sharing Set Up (Yazıcı Paylaşımı Kurulumu) altında Shared Printer Information (Paylaşılan Yazıcı Bilgileri)'ni tıklatın.

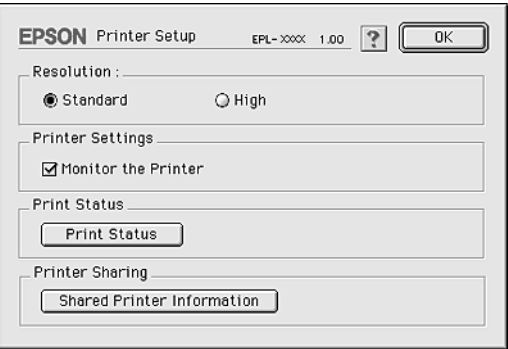

4. İstemcide yazıcı sunucusunda olmayan yazı tipleri varsa aşağıdaki mesaj görünür.

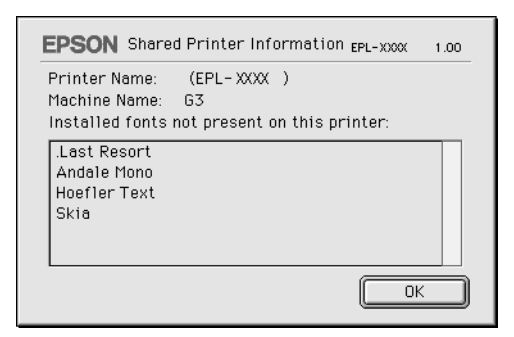

- 5. Mesajı kapatmak için OK (Tamam)'ı tıklatın.
- 6. Chooser (Seçici)'yi kapatın.

# *Mac OS X için*

Mac OS X 10.2 veya daha ileri sürümlerin standart bir özelliği olan Printer Sharing (Yazıcı Paylaşımı) ayarını kullanın. Bu işlev Mac OS X 10.1'de kullanılamaz.

Ayrıntılar için işletim sisteminizin belgelerine bakın.

### *Yazıcınızı Ağ Üzerinde Kurma (EPL-6200L) 217*

# *Bölüm 6 Yazıcınızı Ağ Üzerinde Kurma (EPL-6200L)*

# *Windows için*

## *Yazıcıyı paylaşma*

Bu bölümde, yazıcının standart bir Windows ağında nasıl paylaşıldığı açıklanmaktadır.

Bir ağ üzerindeki bilgisayarlar, içlerinden birine doğrudan bağlı olan yazıcıyı paylaşabilirler. Yazıcıya doğrudan bağlı olan bilgisayar yazıcı sunucusudur; diğer bilgisayarlar ise yazıcıyı yazıcı sunucusu ile paylaşmak için izin alması gereken istemcilerdir. İstemciler yazıcıyı yazıcı sunucusu üzerinden paylaşırlar.

Windows işletim sistemi sürümlerine ve ağdaki erişim izinlerine uygun olarak, yazıcı sunucusu ve istemcilerin ilgili ayarlarını yapın.

### **Yazıcı sunucusunu ayarlama**

- ❏ Windows Me, 98 veya 95 için bkz. ["Yazıcınızı payla](#page-237-0)şılan yazıcı [olarak ayarlama" sayfa 219.](#page-237-0)
- ❏ Windows XP, 2000 veya NT 4.0 için bkz. ["Ek sürücü kullanma"](#page-239-0)  [sayfa 221.](#page-239-0)

### **İstemcileri ayarlama**

- ❏ Windows Me, 98 veya 95 için bkz. ["Windows Me, 98 veya 95](#page-246-0)  [sistemde" sayfa 228](#page-246-0).
- ❏ Windows XP veya 2000 için bkz. ["Windows XP veya 2000](#page-248-0)  [sistemde" sayfa 230](#page-248-0).
- ❏ Windows NT 4.0 için bkz. ["Windows NT 4.0 sistemde" sayfa 234](#page-252-0).

- ❏ *Yazıcıyı paylaştırırken, EPSON Status Monitor 3'ü, yazıcı sunucusunda paylaşılan yazıcı izlenebilecek şekilde ayarlamaya dikkat edin. Bkz. ["Job Management \(](#page-115-0)İş Yönetimi) işlevini kullanma" [sayfa 97.](#page-115-0)*
- ❏ *Windows Me, 98 veya 95 ortamında bir Windows paylaşılan yazıcı kullanıcısı olduğunuzda; sunucuda, denetim masasındaki* Network *(Ağ) simgesini çift tıklatın ve "File and printer sharing for Microsoft Networks" (Microsoft Ağları için dosya ve yazıcı paylaşımı) bileşeninin yüklendiğinden emin olun. Sonra, sunucuda ve istemcilerde "IPX/SPX-compatible Protocol" (IPX/SPX ile uyumlu Protokol) yüklü ise, "TCP/IP Protocol" (TCP/IP Protokolü)'nün de yüklü olduğundan emin olun.*
- ❏ *Yazıcı sunucusu ve istemciler aynı ağ sisteminde ayarlanmalı ve önceden aynı ağ yönetiminin altında olmalıdırlar.*
- ❏ *Aşağıdaki sayfalarda verilen ekran görüntüleri Windows işletim sistemi sürümüne göre değişebilir.*

# <span id="page-237-0"></span>*Yazıcınızı paylaşılan yazıcı olarak ayarlama*

Yazıcı sunucusunun işletim sistemi Windows Me, 98 veya 95 olduğunda, yazıcı sunucusunu ayarlamak için aşağıdaki adımları izleyin.

- 1. Start (Başlat)'ı tıklatın, Settings (Ayarlar)'ın üzerine gelip Control Panel (Denetim Masası)'nı tıklatın.
- 2. Network (Ağ) simgesini çift tıklatın.
- 3. Configuration (Yapılandırma) menüsünde File and Print Sharing (Dosya ve Yazıcı Paylaşımı)'nı tıklatın.
- 4. I want to be able to allow others to print to my printer(s) (Başkalarının yazıcımda/yazıcılarımda yazdırmasına izin verebilmek istiyorum) onay kutusunu seçin ve OK (Tamam)'ı tıklatın.
- 5. Ayarları kabul etmek için OK (Tamam)'ı tıklatın.

#### *Not:*

- ❏ *"Insert the Disk" (Diski Takın) mesajı görüntülendiğinde Windows Me, 98 veya 95 CD-ROM'unu bilgisayara takın.* OK *(Tamam)'ı tıklatıp ekrandaki yönergeleri izleyin.*
- ❏ *Bilgisayarı yeniden başlatmanız istendiğinde, bilgisayarı yeniden başlatın ve ayarları yapmaya devam edin. Bkz. "Bilgisayarı yeniden baş[latan kullanıcılar için" sayfa 219.](#page-237-1)*

### <span id="page-237-1"></span>*Bilgisayarı yeniden başlatan kullanıcılar için*

- 1. Denetim masasında Printers (Yazıcılar) simgesini çift tıklatın.
- 2. EPSON EPL-6200L Advanced (Gelişmiş) simgesini sağ tıklatın, beliren menüden Sharing (Paylaşım)'ı tıklatın.

3. Shared As (Farklı Paylaştır)'ı seçin, Share Name (Paylaşım Adı) kutusuna adı yazın ve OK (Tamam)'ı tıklatın. Gerekirse Comment (Açıklama) ve Password (Parola) yazın.

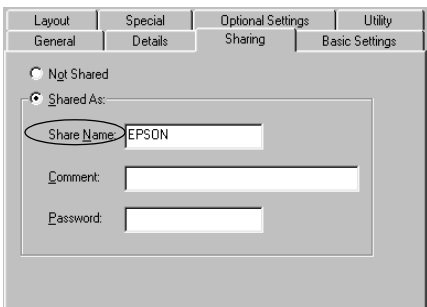

### *Not:*

- ❏ *Paylaşım adında boşluk veya kısa çizgi kullanmayın; bir hata oluşabilir.*
- ❏ *Yazıcıyı paylaştırırken, EPSON Status Monitor 3'ü, yazıcı sunucusunda paylaşılan yazıcı izlenebilecek şekilde ayarlayın. Bkz. ["Job Management \(](#page-115-0)İş Yönetimi) işlevini kullanma" [sayfa 97.](#page-115-0)*

İstemci bilgisayarları, yazıcıyı bir ağ üzerinde kullanabilecekleri şekilde ayarlamanız gerekir. Ayrıntılar için aşağıdaki sayfalara bakın.

- ❏ ["Windows Me, 98 veya 95 sistemde" sayfa 228](#page-246-0)
- ❏ ["Windows XP veya 2000 sistemde" sayfa 230](#page-248-0)
- ❏ ["Windows NT 4.0 sistemde" sayfa 234](#page-252-0)

### sürücüler, sunucudan farklı işletim sistemleri olan istemci bilgisayarlar içindir.

<span id="page-239-0"></span>*Ek sürücü kullanma*

Windows XP, 2000 veya Windows NT 4.0'ı yazıcı sunucusu olarak ayarlamak için aşağıdaki adımları izleyin ve ek sürücüleri yükleyin.

Yazıcı sunucusunun işletim sistemi Windows 2000, XP veya Windows NT 4.0 olduğunda, sunucuya ek sürücüler yükleyebilirsiniz. Ek

- ❏ *Windows XP, 2000*, *veya Windows NT 4.0'a yerel makinenin Yöneticiler'i olarak erişmeniz gerekir.*
- ❏ *Yazıcı sunucusunun işletim sistemi Windows NT 4.0 ise, ek sürücü ancak Service Pack 4 veya daha yeni sürümünde kullanılabilir.*
- 1. Windows 2000 veya NT 4.0 yazıcı sunucusu için, Start (Başlat)'ı tıklatın, Settings (Ayarlar)'ın üzerine gelin ve Printers (Yazıcılar)'ı tıklatın. Windows XP yazıcı sunucusu için, Start (Başlat)'ı tıklatın, Printers and Faxes (Yazıcılar ve Fakslar)'ın üzerine gelin. Windows XP Home Edition kullanıcıları için, Control Panel (Denetim Masası)'nın üzerine gelin ve Printers and Faxes (Yazıcılar ve Fakslar)'ı tıklatın.
- 2. EPSON EPL-6200L Advanced (Gelişmiş) simgesini sağ tıklatın, sonra beliren menüden Sharing (Paylaşım)'ı tıklatın.

Windows XP için, aşağıdaki menü görünürse, Network Setup Wizard (Ağ Kurulum Sihirbazı)'nı veya Güvenlik risklerini anlıyor, ancak yazıcıları sihirbazı çalıştırmadan paylaştırmak istiyorsanız, burayı tıklatın.

Her iki durumda da, ekrandaki yönergeleri izleyin.

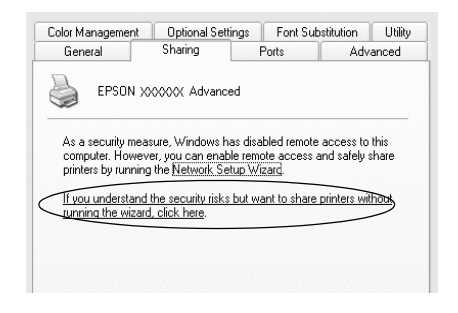

3. Windows 2000 veya NT 4.0 yazıcı sürücüsü için*,* Shared (Paylaşılan) (Windows 2000'de) veya Shared as (Farklı Paylaştır) (Windows NT 4.0'da) düğmesini seçin*,* sonra Share Name (Paylaşım Adı) kutusuna adı yazın.

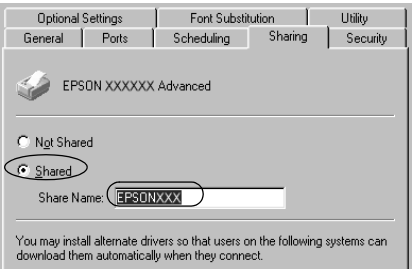

Windows XP yazıcı sunucusu için, Share this printer (Bu yazıcıyı paylaştır) düğmesini seçin ve Share name (Paylaşım adı) kutusuna adını yazın.

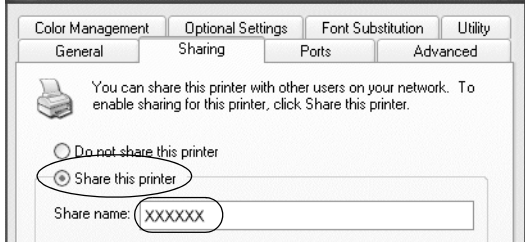

### *Not:*

*Paylaşım adında boşluk veya kısa çizgi kullanmayın; bir hata oluşabilir.*

4. Ek sürücüleri seçin.

### *Not:*

*Sunucu ve istemcilerin bilgisayarları aynı işletim sistemini kullanıyorsa, ek sürücüler yüklemeniz gerekmez. 3. adımdan sonra sadece* OK *(Tamam)'ı tıklatın.*

Windows NT 4.0 yazıcı sunucusunda

İstemciler için kullanılan Windows'u seçin. Örneğin, Windows Me, 98 veya 95 istemcileri için ek sürücü yüklemek için Windows 95'i seçin. Sonra OK (Tamam)'ı tıklatın.

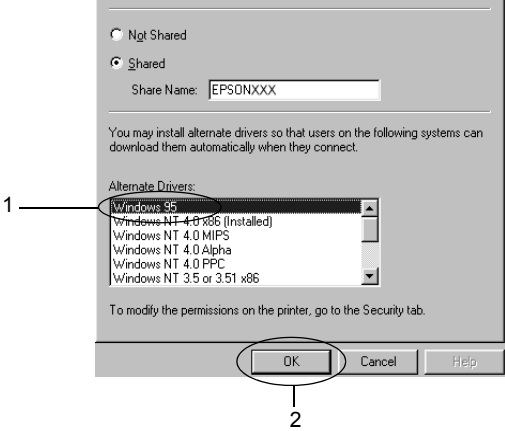

- ❏ Windows NT 4.0x86*'yı seçmeniz gerekmez, çünkü sürücü zaten yüklenmiştir.*
- ❏ Windows 95 *dışında ek sürücü seçmeyin. Diğer ek sürücüler bulunmaz.*

Windows XP veya 2000 yazıcı sunucusunda

Additional Drivers (Ek Sürücüler)'i tıklatın.

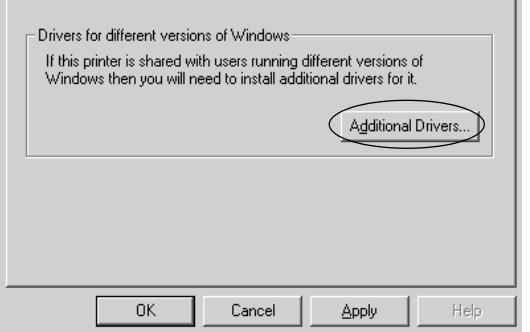

İstemciler için kullanılan Windows'u seçin ve OK (Tamam)'ı tıklatın.

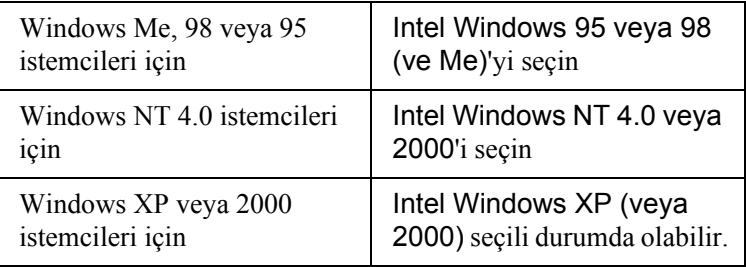

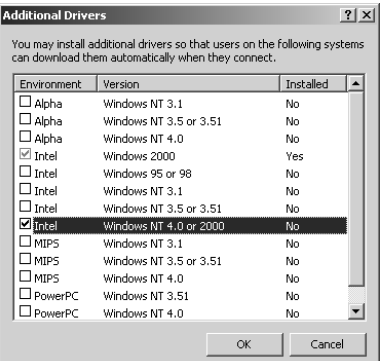

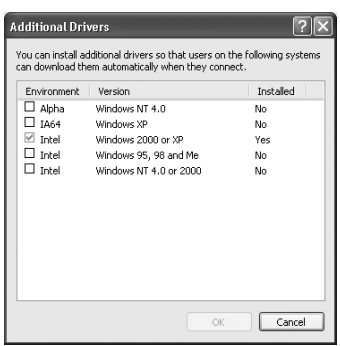

- ❏ *Yalnızca Intel Windows 2000 (veya XP) için ek sürücü yüklemeniz gerekmez, çünkü o sürücü önceden yüklenmiştir.*
- ❏ *Intel Windows 95 veya 98 (ve Me) ve Intel Windows NT 4.0 veya 2000 dışında ek sürücü seçmeyin. Diğer ek sürücüler bulunmaz.*
- 5. Sizden istendiğinde, yazıcınızla birlikte gelen CD-ROM'u CD-ROM sürücünüze takın ve OK (Tamam)'ı tıklatın.
- 6. Mesaja göre, istemci yazıcı sürücüsünün bulunduğu ilgili sürücü ve klasör adlarını yazın, ardından OK (Tamam)'ı tıklatın. Görüntülenen mesaj, istemcinin işletim sistemine göre değişebilir.

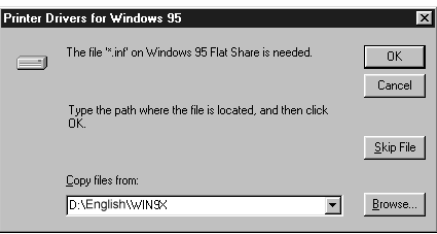

Klasör adı, kullanılan işletim sistemine göre değişir.

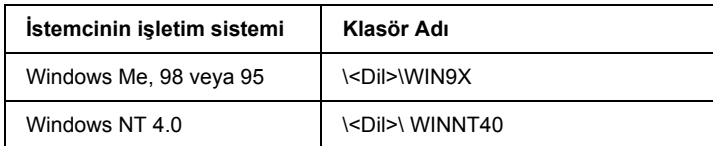

Sürücüleri Windows XP veya 2000'e yüklerken "Digital Signature is not found." (Dijital İmza bulunamadı) mesajı görünebilir. Yes (Evet)'i (Windows 2000 için) veya Continue Anyway (Devam Et)'i (Windows XP için) tıklatın ve yüklemeye devam edin.

7. Windows XP veya 2000 sistemde yüklerken Close (Kapat)'ı tıklatın. Windows NT 4.0 sistemde yüklerken, özellik penceresi otomatik olarak kapanır.

### *Not:*

*Yazıcıyı paylaştırırken aşağıdaki öğeleri onaylayın.*

- ❏ *EPSON Status Monitor 3'ü, yazıcı sunucusunda paylaşılan yazıcı izlenebilecek şekilde ayarlayın. Bkz. ["Job Management](#page-115-0)  (İş Yönetimi) iş[levini kullanma" sayfa 97.](#page-115-0)*
- ❏ *Paylaşın yazıcının güvenliğini ayarlayın (istemciler için erişim hakkı). İstemciler, paylaşılan yazıcıyı izin verilmeden kullanamazlar. Ayrıntılar için Windows yardımına bakın.*

İstemci bilgisayarları, yazıcıyı bir ağ üzerinde kullanabilecekleri şekilde ayarlamanız gerekir. Ayrıntılar için aşağıdaki sayfalara bakın:

- ❏ ["Windows Me, 98 veya 95 sistemde" sayfa 228](#page-246-0)
- ❏ ["Windows XP veya 2000 sistemde" sayfa 230](#page-248-0)
- ❏ ["Windows NT 4.0 sistemde" sayfa 234](#page-252-0)

6

# *İstemcileri ayarlama*

Bu bölümde, paylaşılan yazıcıya ağdan erişerek yazıcı sürücüsünün nasıl yükleneceği açıklanmaktadır.

*Not:*

- ❏ *Yazıcıyı Windows ağında paylaştırmak için, yazıcı sunucusunu ayarlamanız gerekir. Ayrıntılar için bkz. ["Yazıcınızı payla](#page-237-0)şılan [yazıcı olarak ayarlama" sayfa 219](#page-237-0) (Windows Me, 98 veya 95) ya da ["Ek sürücü kullanma" sayfa 221](#page-239-0) (Windows XP, 2000 veya NT 4.0).*
- ❏ *Bu bölümde, sunucuyu kullanarak standart bir ağ sisteminde paylaşılan yazıcıya nasıl erişileceği açıklanmaktadır (Microsoft iş grubu). Ağ sistemi dolayısıyla paylaşılan yazıcıya erişemezseniz, yardım almak için ağ yöneticisine başvurun.*
- ❏ *Bu bölümde, paylaşılan yazıcıya* Printers *(Yazıcılar) klasöründen erişerek yazıcı sürücüsünün nasıl yükleneceği açıklanmaktadır. Paylaşılan yazıcıya Windows masaüstünde Network Neighborhood (Ağ Komşularım) veya My Network (Ağ Bağlantılarım)'dan da erişebilirsiniz.*
- ❏ *Ek sürücüyü sunucu işletim sisteminde kullanamazsınız.*

### <span id="page-246-0"></span>*Windows Me, 98 veya 95 sistemde*

Windows Me, 98 veya 95 istemcilerini ayarlamak için şu adımları izleyin.

- 1. Start (Başlat)'ı tıklatın, Settings (Ayarlar)'ın üzerine gelin ve Printers (Yazıcılar)'ı tıklatın.
- 2. Add Printer (Yazıcı Ekle) simgesini çift tıklatın, sonra Next (İleri)'yi tıklatın.
- 3. Network printer (Ağ yazıcısı)'nı seçin ve Next (İleri)'yi tıklatın.

4. Browse (Gözat)'ı tıklattığınızda, "Browse for Printer" (Yazıcıya Gözat) iletişim kutusu görünür.

### *Not:*

*Ayrıca, ağ yoluna veya kuyruk adına "*\\(paylaşılan yazıcıya yerel olarak bağlı olan bilgisayarın adı)\(paylaşılan yazıcının adı)*" yazabilirsiniz.*

5. Paylaşılan yazıcıya bağlanan bilgisayar veya sunucuyu ve paylaşılan yazıcının adını tıklatın. Sonra OK (Tamam)'ı tıklatın.

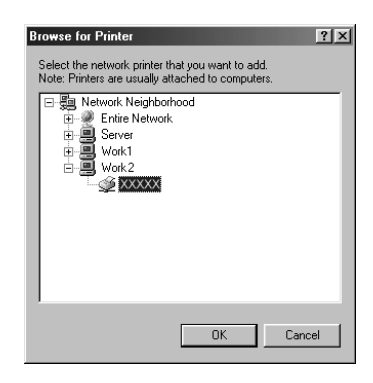

### *Not:*

*Paylaşılan yazıcının adı, paylaşılan yazıcıya bağlanan bilgisayar veya sunucu tarafından değiştirilebilir. Paylaşılan yazıcının adından emin olmak için ağ yöneticisine sorun.*

6. Next (İleri)'yi tıklatın.

### *Not:*

- ❏ *Yazıcı sürücüsü istemciye önceden yüklenmişse, yeni yazıcı sürücüsünü veya geçerli yazıcı sürücüsünü seçmeniz gerekir. Yazıcı sürücüsünü seçmeniz istendiğinde, mesaja uygun olarak yazıcı sürücüsünü seçin.*
- ❏ *Yazıcı sunucusunun işletim sistemi, Windows Me, 98 veya 95 ise veya Windows XP, 2000 ya da NT 4.0 yazıcı sunucusuna Windows Me, 98 veya 95 için ek sürücü yüklenmişse, bir sonraki adıma geçin.*
- ❏ *Windows XP, 2000 veya NT 4.0 yazıcı sunucusuna Windows Me, 98 veya 95 için ek sürücü yüklenmemişse ["Yazıcı](#page-254-0) [sürücüsünü CD-ROM'dan yükleme" sayfa 236](#page-254-0) konusuna gidin.*
- 7. Paylaşılan yazıcının adından emin olun ve yazıcının varsayılan yazıcı olarak kullanılıp kullanılmayacağını belirtin. Next (İleri)'yi tıklatın ve ekrandaki yönergeleri izleyin.

### *Not:*

*Paylaşılan yazıcının adını, yalnızca istemci bilgisayarda görünecek şekilde değiştirebilirsiniz.*

### <span id="page-248-0"></span>*Windows XP veya 2000 sistemde*

Windows XP veya 2000 istemcilerini ayarlamak için şu adımları izleyin.

Yönetici olmasanız bile, İleri Düzey Kullanıcılar veya daha ileri erişim haklarınız varsa, paylaşılan yazıcının yazıcı sürücüsünü yükleyebilirsiniz.

Yazıcı sunucusunun işletim sistemi Windows NT 4.0 ise, aşağıdaki öğeleri onaylayın.

- ❏ Windows NT 4.0 yazıcı sunucusunda, Windows XP veya 2000 istemcileri için ek sürücü, Windows NT 4.0 için yazıcı sürücüsü olarak önceden yüklenen "Windows NT 4.0 x86" sürücüsüdür. Yazıcı sürücüsü Windows NT 4.0 yazıcı sunucusundan Windows XP veya 2000 istemcilerine yüklendiğinde, Windows NT 4.0 sürücüsü yüklenir.
- ❏ Windows NT 4.0 yazıcı sunucusuna ek sürücü olarak Windows XP veya 2000 yazıcı sürücüsünü yükleyemezsiniz. Yönetici, Windows XP veya 2000 yazıcı sürücüsünü Windows XP veya 2000 istemcilerine yüklerken, yerel yazıcı sürücüsünü yazıcıyla birlikte gelen CD-ROM'dan istemcilere yükleyip, daha sonra aşağıdaki yordamı yerine getirir.
- 1. Windows 2000 istemcileri için Start (Başlat)'ı tıklatın, Settings (Ayarlar)'ın üzerine gelin ve Printers (Yazıcılar)'ı tıklatın. Windows XP istemcileri için, Start (Başlat)'ı tıklatın, Printers and Faxes (Yazıcılar ve Fakslar)'ın üzerine gelin. Windows XP Home Edition kullanıcıları için, Control Panel (Denetim Masası)'nın üzerine gelin ve Printers and Faxes (Yazıcılar ve Fakslar)'ı tıklatın.
- 2. Window 2000 için, Add Printer (Yazıcı Ekle) simgesini çift tıklatın, ardından Next (İleri)'yi tıklatın.

Windows XP için, Printer Tasks (Yazıcı Görevleri) menüsünde Add a printer (Yazıcı ekle)'yi tıklatın.

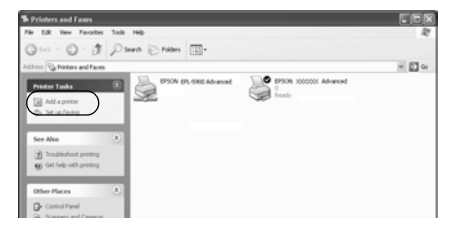

- 3. Network printer (Ağ yazıcısı)'nı (Windows 2000 için) veya A network printer, or a printer attached to another computer (Ağ yazıcısı veya başka bir bilgisayara bağlı yazıcı)'yı (Windows XP için) seçip, Next (İleri)'yi tıklatın.
- 4. Windows 2000 için, paylaşılan yazıcının adını yazıp Next (İleri)'yi tıklatın.

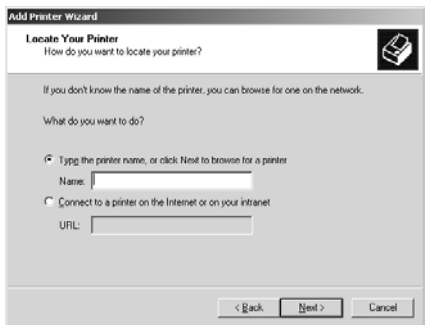

### *Not:*

*Ayrıca, ağ yoluna veya kuyruk adına "\\*(paylaşılan yazıcıya yerel olarak bağlanan bilgisayarın adı)\(paylaşılan yazıcının adı)*" yazabilir veya bir yazıcı aramak üzere* Next *(İleri)'yi tıklatabilirsiniz.* 

Windows XP için, Browse for a printer (Yazıcıya göz at)'ı tıklatın.

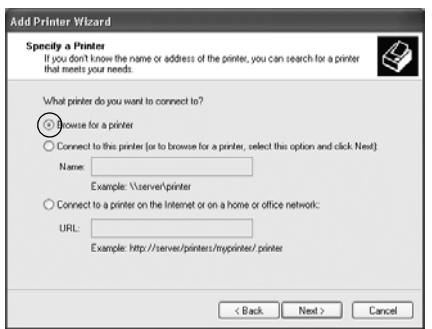

5. Paylaşılan yazıcıya bağlanan bilgisayarın veya sunucunun simgesini ve paylaşılan yazıcının adını tıklatın. Sonra Next (İleri)'yi tıklatın.

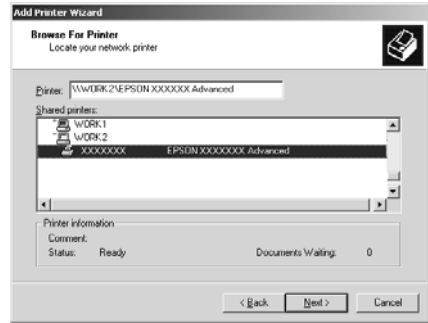

- ❏ *Paylaşılan yazıcının adı, paylaşılan yazıcıya bağlanan bilgisayar veya sunucu tarafından değiştirilebilir. Paylaşılan yazıcının adından emin olmak için ağ yöneticisine sorun.*
- ❏ *Yazıcı sürücüsü istemciye önceden yüklenmişse, yeni yazıcı sürücüsünü veya geçerli yazıcı sürücüsünü seçmeniz gerekir. Yazıcı sürücüsünü seçmeniz istendiğinde, mesaja uygun olarak yazıcı sürücüsünü seçin. Windows XP veya 2000 için yerel yazıcı sürücüsü önceden yüklenmişse, Windows NT 4.0 sunucuda alternatif sürücü yerine geçerli yazıcı sürücüsü olarak Windows XP veya 2000 yazıcı sürücüsünü seçebilirsiniz.*
- ❏ *Windows XP, 2000 veya NT 4.0 yazıcı sunucusunda Windows XP veya 2000 (NT 4.0) için ek sürücü yüklüyse, bir sonraki adıma geçin.*
- ❏ *Windows NT 4.0 yazıcı sunucusunda ek sürücü yüklü değilse veya yazıcı sunucusunun işletim sistemi Windows Me, 98 veya 95 ise, ["Yazıcı sürücüsünü CD-ROM'dan yükleme" sayfa 236](#page-254-0) konusuna gidin.*
- 6. Windows 2000 için, yazıcının varsayılan yazıcı olarak kullanılıp kullanılmayacağını belirtin ve Next (İleri)'yi tıklatın.
- 7. Ayarların doğru olduğundan emin olun ve Finish (Son)'u tıklatın.

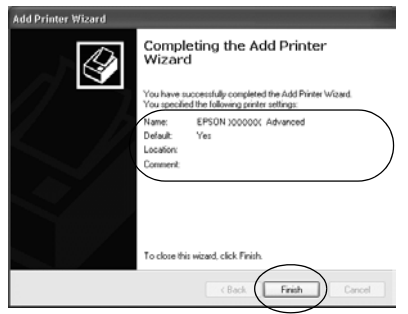

## *Windows NT 4.0 sistemde*

Windows NT 4.0 istemcilerini ayarlamak için aşağıdaki adımları izleyin.

Yönetici olmasanız bile, İleri Düzey Kullanıcılar veya daha ileri erişim haklarınız varsa, paylaşılan yazıcının yazıcı sürücüsünü yükleyebilirsiniz.

- 1. Start (Başlat)'ı tıklatın, Settings (Ayarlar)'ın üzerine gelin ve Printers (Yazıcılar)'ı tıklatın.
- 2. Add Printer (Yazıcı Ekle) simgesini çift tıklatın.
- 3. Network printer server (Ağ yazıcı sunucusu)'nu seçip Next (İleri)'yi tıklatın.

4. Paylaşılan yazıcıya bağlanan bilgisayarın veya sunucunun simgesini ve paylaşılan yazıcının adını tıklatın. Sonra OK (Tamam)'ı tıklatın.

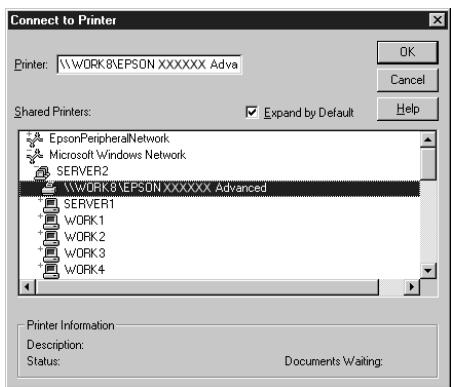

#### *Not:*

- ❏ *Ayrıca, ağ yoluna veya kuyruk adına "*\\(paylaşılan yazıcıya yerel olarak bağlı olan bilgisayarın adı)\(paylaşılan yazıcının adı)*" yazabilirsiniz.*
- ❏ *Paylaşılan yazıcının adı, paylaşılan yazıcıya bağlanan bilgisayar veya sunucu tarafından değiştirilebilir. Paylaşılan yazıcının adından emin olmak için ağ yöneticisine sorun.*
- ❏ *Yazıcı sürücüsü istemciye önceden yüklenmişse, yeni yazıcı sürücüsünü veya geçerli yazıcı sürücüsünü seçmeniz gerekir. Yazıcı sürücüsünü seçmeniz istendiğinde, mesaja uygun olarak yazıcı sürücüsünü seçin.*

6

- ❏ *Windows XP veya 2000 yazıcı sunucusunda Windows NT 4.0 için ek sürücü yüklü ise, bir sonraki adıma geçin.*
- ❏ *Windows XP veya 2000 yazıcı sunucusunda Windows NT 4.0 için ek sürücü yüklü değilse veya yazıcı sunucusunun işletim sistemi Windows Me, 98 veya 95 ise, ["Yazıcı sürücüsünü](#page-254-0)  [CD-ROM'dan yükleme" sayfa 236](#page-254-0) konusuna gidin.*
- 5. Yazıcının varsayılan yazıcı olarak kullanılıp kullanılmayacağını seçip Next (İleri)'yi tıklatın.
- 6. Finish (Son)'u tıklatın.

# <span id="page-254-0"></span>*Yazıcı sürücüsünü CD-ROM'dan yükleme*

Bu bölümde, ağ sistemini aşağıdaki gibi ayarlarken, yazıcı sürücüsünün istemcilere nasıl yükleneceği açıklanmaktadır:

- ❏ Ek sürücüler Windows XP, 2000 veya NT 4.0 yazıcı sunucusunda yüklü değil.
- ❏ Yazıcı sunucusunun işletim sistemi Windows Me, 98 veya 95, istemcinin işletim sistemi ise Windows XP, 2000 veya NT 4.0.

Aşağıdaki sayfalarda verilen ekran görüntüleri Windows işletim sistemi sürümüne göre değişebilir.

#### *Not:*

- ❏ *Windows XP, 2000 veya NT 4.0 istemcilere yüklerken, Windows XP, 2000 veya NT 4.0'a Yönetici olarak erişmeniz gerekir.*
- ❏ *Ek sürücüler yüklü ise veya sunucu ve istemcilerin bilgisayarları aynı işletim sistemini kullanıyorsa, CD-ROM'dan yazıcı sürücülerini yüklemeniz gerekmez.*
- 1. Paylaşılan yazıcıya eriştiğinizde bir istem görünebilir. OK (Tamam)'ı tıklatın ve yazıcı sürücüsünü CD-ROM'dan yüklemek üzere ekrandaki yönergeleri izleyin.
- 2. CD-ROM'u takın ve istemci yazıcı sürücüsünün bulunduğu ilgili sürücü ve klasör adlarını yazın, sonra OK (Tamam)'ı tıklatın.

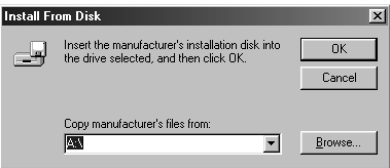

Sürücüleri Windows XP veya 2000'e yüklerken "Digital Signature is not found." (Dijital İmza bulunamadı) mesajı görünebilir. Yes (Evet)'i (Windows 2000 için) veya Continue Anyway (Devam Et)'i (Windows XP için) tıklatın ve yüklemeye devam edin.

Klasör adı, kullanılan işletim sistemine göre değişir.

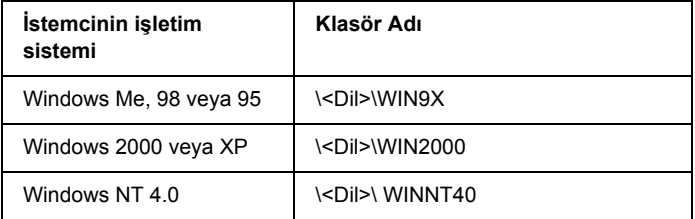

3. Yazıcının adını seçin ve OK (Tamam)'ı tıklatın. Ekrandaki yönergeleri izleyin.

# *Windows 2000 veya Windows NT 4.0 altında AppleTalk kullanma*

Makinenizde Windows NT 4.0 veya Windows 2000 sistem varsa ve yazıcı AppleTalk protokolü kullanılarak isteğe bağlı bir ağ kartı yoluyla bağlanmışsa, aşağıdaki ayarları kullanın:

- ❏ Emulation Mode (Öykünme Modu)-AUX öğesini PS3'e ayarlamak için SelecType öğesini kullanın. Varsayılan Auto (Otomatik) ayarı kullanmak fazladan, gereksiz bir sayfa yazdırılmasına neden olur.
- ❏ Yazıcının Properties (Özellikler) iletişim kutusunun Device Settings (Aygıt Ayarları) sayfasında, SEND CTRL-D Before Each Job (Her İşten Önce CTRL-D GÖNDER) ve SEND CTRL-D After Each Job (Her İşten Sonra CTRL-D GÖNDER) ayarı No (Hayır) seçeneğine ayarlanmış olmalıdır.
- ❏ TBCP (Birleşik ikili iletişim protokolü) Output Protocol (Çıktı Protokolü) ayarı olarak kullanılamaz.

# *Macintosh için*

# *Yazıcıyı paylaşma*

Bu bölümde, yazıcının bir AppleTalk ağında nasıl paylaşıldığı açıklanmaktadır.

Ağ üzerindeki bilgisayarlar, içlerinden birine doğrudan bağlı olan yazıcıyı paylaşabilirler. Yazıcıya doğrudan bağlı olan bilgisayar yazıcı sunucusudur; diğer bilgisayarlar ise yazıcıyı yazıcı sunucusu ile paylaşmak için izin alması gereken istemcilerdir. İstemciler yazıcıyı yazıcı sunucusu üzerinden paylaşırlar.

#### *Mac OS X kullanıcıları için not:*

*Bu işlev yalnızca Mac OS X 10.2 veya daha ileri sürümlerde kullanılabilir. Ağ üzerinden yazıcınızı paylaşmak için, Mac OS X 10.2 ve daha ileri sürümlerin standart bir özelliği olan Printer Sharing (Yazıcı Paylaşımı) ayarını kullanın.*

## *Yazıcınızı paylaşılan yazıcı olarak ayarlama*

Doğrudan bilgisayarınıza bağlı olan bir yazıcıyı AppleTalk ağı üzerindeki diğer bilgisayarlarla paylaşmak için şu adımları izleyin.

#### *Not:*

*Bu işlev Mac OS X'de kullanılamaz. Ancak, Tip B Arabirim kart yuvasına FireWire bağlantı noktası olan bir arabirim kartı takarak yazıcınızı paylaşabilirsiniz.*

- 1. Yazıcıyı açın.
- 2. Apple menüsünden Chooser (Seçici)'yi seçin ve EPL-6200L Advanced (Gelişmiş) simgesini tıklatın. Sonra, sağdaki "Select a printer port" (Yazıcı bağlantı noktası seç) kutusunda USB bağlantı noktasını seçin. Setup (Kur)'u tıklatın. Printer Setup (Yazıcı Kurulumu) iletişim kutusu belirir.

#### *Not:*

*Background Printing (Arka Plan Yazdırma)'nın altında* On *(Açık)'ın seçili olmasına dikkat edin.*

3. Printer Sharing Set Up (Yazıcı Paylaşımı Kurulumu)'nun altında Printer Sharing Setup (Yazıcı Paylaşımı Kurulumu)'nu tıklatın.

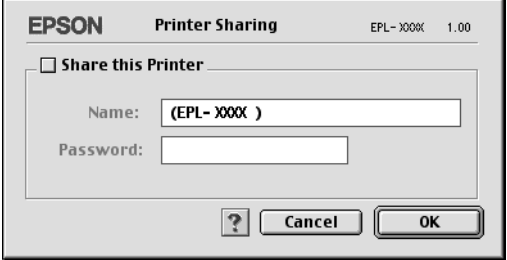

4. Printer Sharing (Yazıcı Paylaşımı) iletişim kutusu belirir. Share this Printer (Bu Yazıcıyı Paylaş) onay kutusunu seçip, gereken yazıcı adı ve parola bilgilerini yazın.

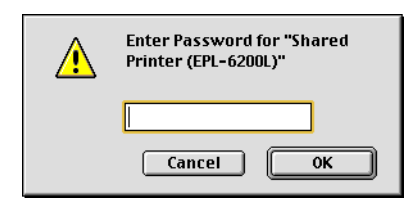

- 5. Ayarları kabul etmek için OK (Tamam)'ı tıklatın.
- 6. Chooser (Seçici)'yi kapatın.

# *Paylaşılan yazıcıya erişme*

Yazıcınıza ağdaki başka bir bilgisayardan erişmek için şu adımları izleyin.

#### *Not:*

*Bu işlev Mac OS X'de kullanılamaz.*

- 1. Yazıcınızı açın.
- 2. Yazıcıya erişmek istediğiniz her bilgisayarda, Apple menüsünden Chooser (Seçici)'yi seçin. Sonra EPL-6200L Advanced (AT) (Gelişmiş (AT)) simgesini tıklatın ve sağdaki "Select a printer port" (Yazıcı bağlantı noktası seç) kutusundan paylaşılan yazıcının adını seçin. Yalnızca geçerli AppleTalk bölgenize bağlı olan yazıcılar arasından seçim yapabilirsiniz.

*Not:*

*Background Printing (Arka Plan Yazdırma)'nın altında* On *(Açık)'ın seçili olmasına dikkat edin.*

3. Setup (Kur)'u tıklatın, yazıcı için parola girin ve OK (Tamam)'ı tıklatın. Printer Setup (Yazıcı Kurulumu) iletişim kutusu belirir. Printer Sharing Set Up (Yazıcı Paylaşımı Kurulumu) altında Shared Printer Information (Paylaşılan Yazıcı Bilgileri)'ni tıklatın.

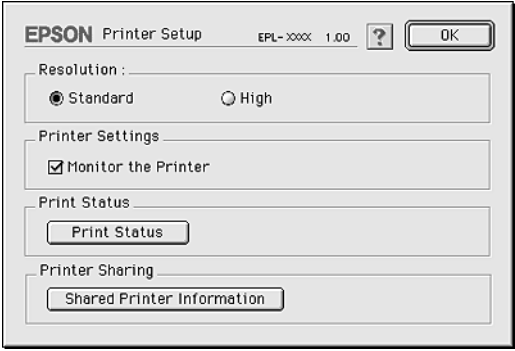

4. İstemcide yazıcı sunucusunda olmayan yazı tipleri varsa aşağıdaki mesaj görünür.

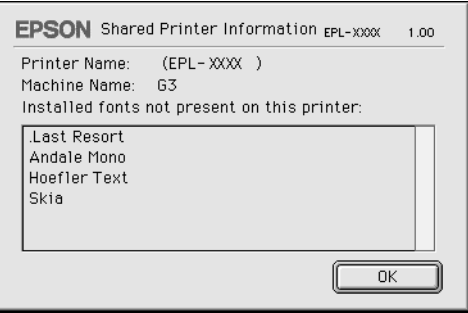

- 5. Mesajı kapatmak için OK (Tamam)'ı tıklatın.
- 6. Chooser (Seçici)'yi kapatın.

# *Mac OS X için*

Mac OS X 10.2 veya daha ileri sürümlerin standart bir özelliği olan Printer Sharing (Yazıcı Paylaşımı) ayarını kullanın. Bu işlev Mac OS X 10.1'de kullanılamaz.

Ayrıntılar için işletim sisteminizin belgelerine bakın.

# *Bölüm 7*

# *Remote Control Panel (Uzaktan Kumanda Paneli) Yardımcı Programını Kullanma (yalnızca EPL-6200)*

# *DOS için*

# *Remote Control Panel (Uzaktan Kumanda Paneli) yardımcı programına genel bakış*

Remote Control Panel (Uzaktan Kumanda Paneli), ayarlar uygulamanızdan veya yazıcı sürücüsünden yapılamadığı zaman yazıcı ayarlarını (örneğin, baskı kalitesi, kağıt boyutu, RITech ayarı) değiştirmenize olanak veren bir yazılım yardımcı programıdır.

#### *Remote Control Panel (Uzaktan Kumanda Paneli) yardımcı programı ne zaman kullanılır?*

*Not:*

*Bu yardımcı programı kullanmadan önce, yazıcı yazılımı CD-ROM'unda RCP klasöründeki README (BENİOKU) dosyasını mutlaka okuyun. (Ürünü satın aldığınız ülkenin adını taşıyan klasörü açın.) Bu dosya yardımcı programla ilgili önemli bilgileri içerir.*

Remote Control Panel (Uzaktan Kumanda Paneli) yardımcı programı, yazıcı öykünme modunu seçmenize ve yazıcı sürücüsünden yapamayacağınız ayarları yapmanıza olanak veren bir yazılım arabirimidir. Ayrıca, bu yardımcı programı kullanarak temel yazıcı ayarlarını da yapabilirsiniz (örneğin, kopya sayısı, kağıt boyutu ve kağıt türü ayarları).

Ancak temel yazıcı ayarlarını değiştirmek için mutlaka Remote Control Panel (Uzaktan umanda Paneli) yardımcı programını kullanmak zorunda değilsiniz. Yazdırılan çıktıyı etkileyen ayarları çoğu uygulama programında değiştirebilirsiniz. Yazılımınızdan yaptığınız ayarlar Remote Control Panel (Uzaktan Kumanda Paneli) yardımcı programında yapılanların yerine geçer. Bununla birlikte, yazıcı ayarlarını uygulama programınızdan değiştiremiyorsanız veya DOS kullanıyorsanız, Remote Control Panel (Uzaktan Kumanda Paneli) yardımcı programı bu tür ayarlara erişmenizi sağlar.

## *İşletim ortamı*

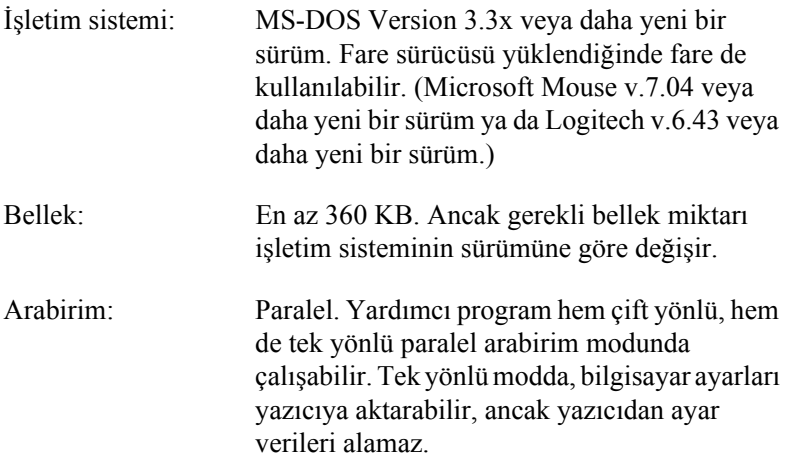

### *Remote Control Panel (Uzaktan Kumanda Paneli) yardımcı programını yükleme*

Remote Control Panel (Uzaktan Kumanda Paneli) yardımcı programını yüklemek için aşağıdaki adımları izleyin:

- 1. Yazıcı yazılımı CD-ROM'unu bilgisayarınızın CD-ROM sürücüsüne yerleştirin.
- 2. DOS komut isteminde aşağıdakileri yazın ve Enter tuşuna basın.

#### D:\RCP\SETUP

#### *Not:*

*Bilgisayarınızdaki sabit disklere bağlı olarak, sürücü harfi değişir.*

3. Ekrandaki yönergeleri izleyin.

#### *Remote Control Panel (Uzaktan Kumanda Paneli) yardımcı programına erişme*

Remote Control Panel (Uzaktan Kumanda Paneli) yardımcı programını başlatmadan önce, yardımcı program içinde gezinmek için klavyenizde aşağıdaki tuşları kullanabileceğinizi unutmayın:

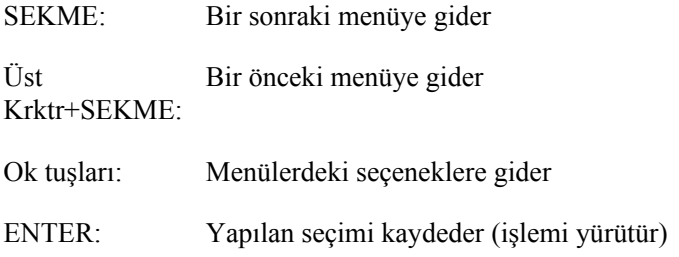

Remote Control Panel (Uzaktan Kumanda Paneli) yardımcı programını başlatmak için, DOS komut isteminde aşağıdakileri yazın ve Enter tuşuna basın. (Yükleme sırasında varsayılan dizini değiştirdiyseniz, o dizini yazın.)

### C:\EPSONRCP\EPRCP

Remote Control Panel (Uzaktan Kumanda Paneli) yardımcı programı yazıcı ile çift yönlü modda iletişim kuramamışsa, aşağıdaki Hata iletişim kutusunu görüntüler. Çift yönlü iletişim gerçekleştiyse, bu bölümü atlayın ve doğrudan şu bölüme gidin: ["Printer-Select \(Yazıcı Seç\)](#page-266-0)  iletiş[im kutusu" sayfa 248.](#page-266-0)

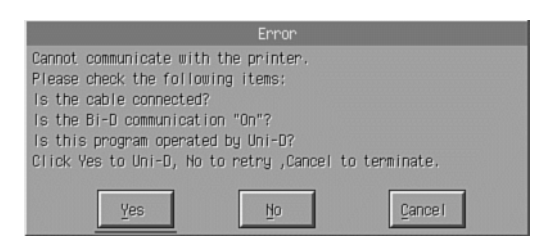

Hata iletişim kutusunda aşağıdaki düğmeler görünür:

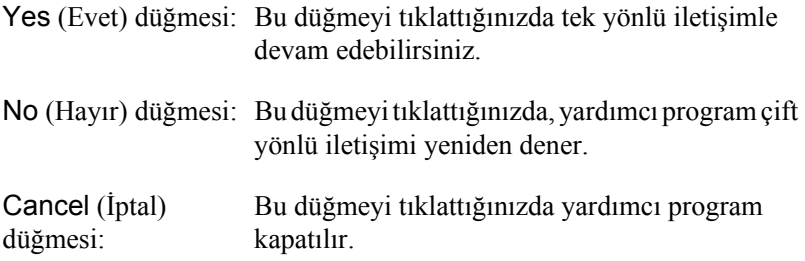

Yes (Evet)'i tıklattığınızda, Printer-Select (Yazıcı Seç) iletişim kutusu görünür.

## *Printer-Select (Yazıcı Seç) iletişim kutusu*

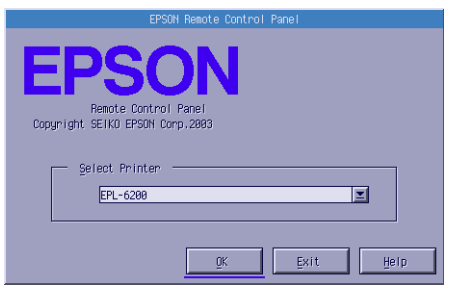

İletişim kutusunda aşağıdaki ayar ve düğmeler görünür:

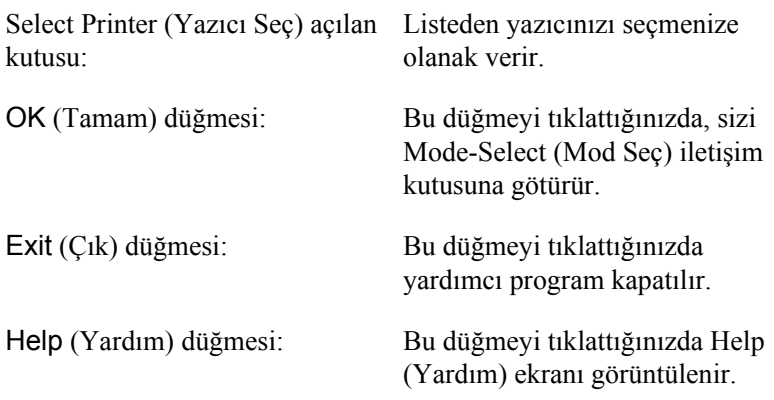

Yazıcınızı seçin ve OK (Tamam)'ı tıklatın. Mode-Select (Yazıcı Seç) iletişim kutusu belirir.

## <span id="page-266-0"></span>*Printer-Select (Yazıcı Seç) iletişim kutusu*

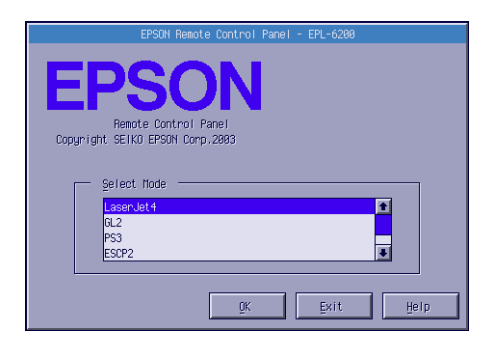

İletişim kutusunda aşağıdaki ayar ve düğmeler görünür:

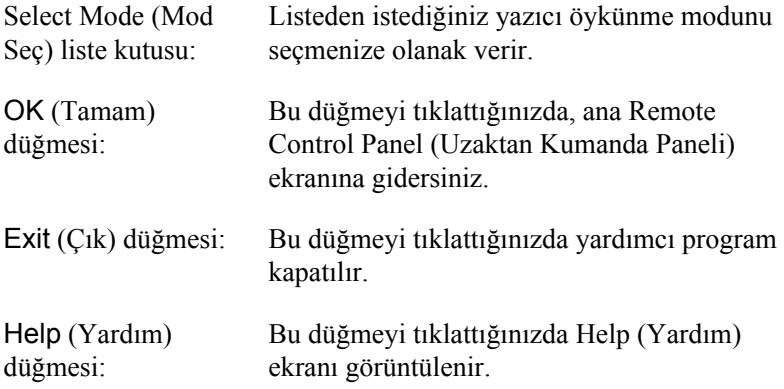

Yapılandırmak istediğiniz öykünme modunu seçin ve OK (Tamam)'ı tıklatın. Beliren ana Remote Control Panel (Uzaktan Kumanda Paneli) ekranı, seçtiğiniz öykünme moduna bağlı olarak biraz farklı olabilir. Aşağıdaki örnek LaserJet4 öykünme modu içindir.

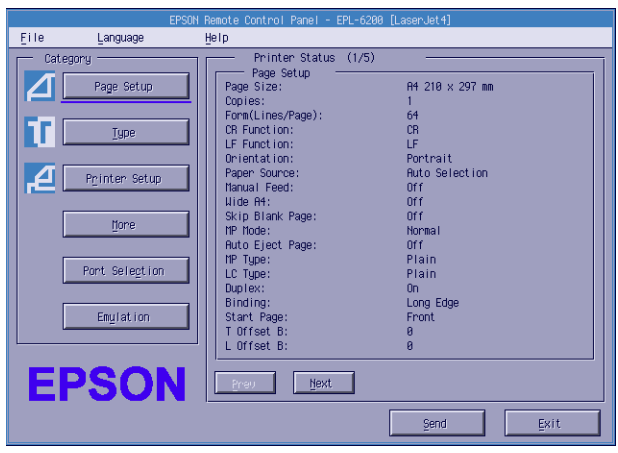

# *Yazıcı ayarlarını yapma*

Bu bölümdeki ayarlar yazıcı sürücüsünde de vardır. Çoğu uygulama programı yazıcı sürücüsüne uygulamanın kendisinden erişmenize olanak verir. Temel yazıcı ayarlarını her zaman uygulama programından veya işletim sistemi yoluyla yazıcı sürücüsüne erişerek değiştirmeye çalışmalısınız.

Uygulama programında veya yazıcı sürücüsünde yapılan ayarlar Remote Control Panel (Uzaktan Kumanda Paneli) yardımcı programında yapılan ayarların yerine geçer. Ancak, yazıcı sürücüsüne erişemiyorsanız veya DOS kullanıyorsanız, bu ayarları bu yardımcı program yoluyla yapın.

*Not:*

*Remote Control Panel (Uzaktan Kumanda Paneli) yardımcı programında yapılan ayarlar siz yazıcıya bilgileri yüklemek üzere* Send *(Gönder)'i tıklatana kadar etkinleşmez. Bu yazıcıyı başkalarıyla ortak olarak kullanıyorsanız, Remote Control Panel (Uzaktan Kumanda Paneli) yardımcı programında gösterilen ayarlar, başka kullanıcılar tarafından değiştirilmiş olabileceği için, yazıcıdaki gerçek ayarları yansıtmayabilir. Remote Control Panel (Uzaktan Kumanda Paneli) yardımcı programı sizin ayarınızı gösteriyor olsa dahi, o ayarla yazdırma yapabilmeniz için her zaman* Send *(Gönder)'i tıklatın.*

## *Page Setup (Sayfa Yapısı) düğmesi*

Remote Control Panel (Uzaktan Kumanda Paneli) ekranındaki Page Setup (Sayfa Yapısı)'nı tıklatın, şu iletişim kutusu belirir:

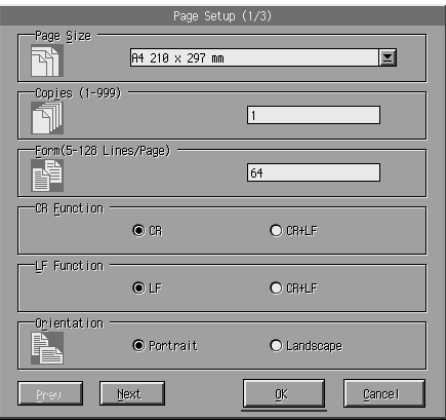

#### *Not:*

*Varolan tüm ayar seçeneklerine erişmek için* Next *(İleri) ve* Prev *(Geri) öğelerini kullanın.* 

## *Page Size (Sayfa Boyutu)*

Burada varsayılan sayfa boyutunu ayarlayabilirsiniz. Sayfa boyutunu ancak uygulama programınızdan değiştiremiyorsanız Remote Control Panel (Uzaktan Kumanda Paneli) yardımcı programında değiştirmelisiniz.

İstediğiniz sayfa boyutu aşağıda listelenmemişse, Custom (Özel) ayarını kullanarak yeni bir boyut tanımlayabilirsiniz. Özel sayfa boyutu aşağıdaki boyutlarda tanımlamalısınız. 76 - 216 mm × 127 - 356 mm.

Page Size (Sayfa Boyutu) seçenekleri aşağıda verilmektedir:

```
A4 (varsayılan)
A<sub>5</sub>B<sub>5</sub>LT (Letter)
HLT (Half letter)
LGL (Legal)
GLT (Government letter)
GLG (Government legal)
EXE (Executive)
F4
MON (Monarch)
C10 (Commercial 10)
DL.
C<sub>5</sub>C<sub>6</sub>ISO B5 (International B5)
CTM (Custom)
```
#### *Copies (Kopya Sayısı)*

Yazdırılacak kopya sayısını belirtmenize olanak verir. 1 – 999 arasında bir sayı girebilirsiniz. Mümkünse, kopya sayısını uygulama programınızdan belirtmelisiniz. Bu ayar diğer öykünme modları altındaki ayarları da etkiler.

## *Form (yalnızca LaserJet4)*

Bir sayfadaki yatay çizgilerin sayısını belirtmenize olanak verir.  $5 - 128$ arasında bir sayı girebilirsiniz. Bu ayar yalnızca LaserJet4 modunda kullanılabilir.

## *CR Function (CR İşlevi) (yalnızca LaserJet4)*

Yalnızca satır başına dönüş (CR) veya satır başına dönüşle birlikte bir satır ekleme (LF) yordamının kullanılacağını belirtmenize olanak verir. CR (varsayılan) öğesi seçildiğinde, yazıcı her satır başına dönüşte bir satır ekleme komutu yürütmez. CR+LF, yazıcının; aldığı her satır başına dönüş komutunda bir de satır eklemesini sağlar. Belgenizde metin satırları birbirinin üzerine biniyorsa CR+LF öğesini seçin.

## *LF Function (LF İşlevi) (yalnızca LaserJet4)*

Yalnızca satır ekleme (LF) veya satır ekleme ile birlikte satır başına dönüş (CR) yordamının kullanılacağını belirtmenize olanak verir. LF (varsayılan) öğesi seçildiğinde, yazıcı her satır ekleme veya form besleme (FF) komutu ile birlikte bir satır başına dönüş komutu yürütmez. CR+LF, yazıcının; aldığı her satır ekleme veya form besleme komutunda bir de satır başına dönüş yapmasını sağlar. Yazıcının karakterleri sağ kenar boşluğu ötesine yazdırmadığını görürseniz, CR+LF öğesini seçin.

## *Orientation (Yön)*

Sayfanın Portrait (Dikey) (varsayılan) veya Landscape (Yatay) yönde yazdırılacağını belirtmenize olanak verir. Bu kılavuzdaki sayfalar dikey yönde yazdırılmıştır.

## *Paper Source (Kağıt Kaynağı)*

Aşağıdaki ayarlar arasından, kullanılacak kağıt için bir yöntem ve kaynak seçmenize olanak verir. Auto Selection (Otomatik Seçim) (kağıt, doğru boyutta kağıt içeren herhangi bir tepsiden alınır), MP Tray (Çok Amaçlı tepsi) ve Lower Cassette (Alt Kaset) (takılı ise, 500 Yapraklık Alt Kağıt Kaseti Birimi A4). Varsayılan ayar Auto Selection (Otomatik Seçim)'dir.

#### *Manual Feed (El İle Besleme)*

1st Page (İlk Sayfa) öğesi belgenin ilk sayfası için el ile besleme modunu seçer, Each Page (Her Sayfa) öğesi ise yazdırdığınız belgenin tüm sayfaları için el ile besleme modunu seçer. El ile besleme modunda kağıt her zaman Çok Amaçlı tepsiden alınır. Varsayılan ayar Off (Kapalı)'dır.

#### *Wide A4 (Geniş A4) (yalnızca LaserJet4)*

Çok Amaçlı tepside A4 Wide boyutunda kağıt kullanmanıza olanak verir.

## *MP Mode (Çok Amaçlı Tepsi Modu)*

Paper Source (Kağıt Kaynağı) ayarı Auto (Otomatik) seçeneğine ayarlandığında veya kağıt kaynağı belirtilmediğinde, kullanılacak kağıt kaynaklarının öncelik sırasını belirtir. Varolan seçenekler şunlardır: Normal (varsayılan) ve Last (Sonuncu). Normal seçeneği, kağıt kaynağı olarak Çok Amaçlı tepsiye öncelik tanır, Last (Sonuncu) seçeneği ise isteğe bağlı 500 Yapraklık Alt Kağıt Kaseti Birimi A4'e öncelik tanır.

#### *Auto Eject Page (Otomatik Kağıt Çıkarma)*

Timeout (Zaman aşımı) ayarındaki süre dolduğunda kağıdın yazıcıdan çıktı olarak alınıp alınmayacağını belirtir. Varsayılan ayar Off (Kapalı)'dır. Böylece, bir zaman aşımı değerine ulaşıldığında kağıda yazdırılmaz. Bu öğe PCL6 modunda kullanılamaz.

## *Skip Blank Page (Boş Sayfayı Atla)*

Etkinleştirildiğinde, yazıcı herhangi bir resim veya karakter içermeyen sayfaları atlayarak kağıttan tasarruf sağlar. Varsayılan ayar Off (Kapalı)'dır.

### *MP Type (Çok Amaçlı Tepsi Türü)*

Çok Amaçlı tepsiden yazdırma yaparken kullanılacak kağıt türünü seçmenize olanak verir. Seçenekler şunlardır: Düz Kağıt (varsayılan), Antetli, Geri Dönüşümlü, Renkli, Asetat ve Etiket.

## *LC Type (LC Türü)*

İsteğe bağlı 500 Yapraklık Alt Kağıt Kaseti Birimi A4 ile yazdırma yaparken kullanılacak kağıt türünü seçmenize olanak verir. Seçenekler şunlardır: Düz Kağıt (varsayılan), Antetli, Geri Dönüşümlü ve Renkli.

## *Duplex (Çift Yönlü)*

Çift Yönlü yazdırmayı etkinleştirir veya devre dışı bırakır. Varsayılan ayar Off (Kapalı)'dır.

## *Binding (Ciltleme)*

Çift yönlü yazdırma yapılırken çıktının ciltleme yönünü seçmenize olanak verir. Long Edge (Uzun Kenar) (varsayılan) ve Short Edge (Kısa Kenar) seçeneklerinden birini seçebilirsiniz.

## *Start Page (Başlangıç Sayfası)*

Çift yönlü yazdırma seçildiğinde, yazdırmaya sayfanın önünden veya arkasından başlanacağını seçmenize olanak verir. Seçenekler şunlardır: Front (Ön) (varsayılan) ve Back (Arka).

## *Printer Setup (Yazıcı Ayarı) düğmesi*

Remote Control Panel (Uzaktan Kumanda Paneli) ekranındaki Printer Setup (Yazıcı Ayarı)'nı tıklatın, şu iletişim kutusu belirir:

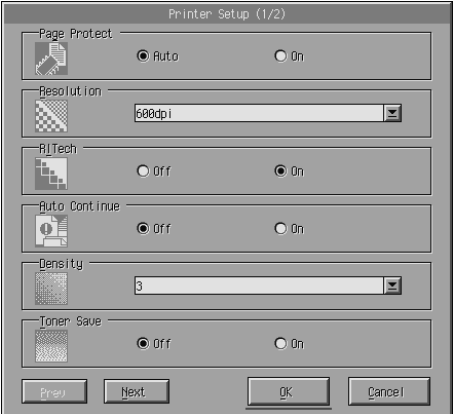

#### *Not:*

*Varolan tüm ayar seçeneklerine erişmek için* Next *(İleri) ve* Prev *(Geri) öğelerini kullanın.*

## *Page Protect (Sayfa Koruma)*

Page Protect (Sayaf Koruma) yazdırılacak veri için ek yazıcı belleği ayırmanıza olanak veren bir işlevdir. Oldukça karmaşık içeriğe sahip sayfalar yazdırırken Page Protect (Sayfa Koruma)'yı kullanmanız gerekebilir. Print Overrun (Baskı Taşması) hatası oluştuğunda, ayarı On (Açık) seçeneğine ayarlayın ve veriyi tekrar yazdırın. Böylece, veri almak için ayrılan bellek miktarı azaldığı için bilgisayarınızın yazdırma işini göndermesi daha çok zaman alır ancak bu şekilde karmaşık işlerin de yazdırılmasını sağlayabilirsiniz. Page Protect (Sayfa Koruma) işlevi genellikle Auto (Otomatik) (varsayılan) seçeneğine ayarlandığında en iyi şekilde çalışır. Bellekle ilgili hatalar devam ederse, yazıcınızın belleğini artırmanız gerekebilir.

#### *Not:*

*Page Protect (Sayfa Koruma) ayarları değiştirildiğinde yazıcı belleği yeniden yapılandırılmış olur; bu da karşıdan yüklenen tüm yazı tiplerinin silinmesine neden olur.*

## *Resolution (Çözünürlük)*

Yazdırmada kullanmak istediğiniz çözünürlüğü seçmenize olanak verir. Seçenekler şunlardır: 1200 dpi, 600 dpi (varsayılan) ve 300 dpi.

#### *RITech*

RITech (Çözünürlük İyileştirme Teknolojisi) ayarını etkinleştirip devre dışı bırakmanıza olanak verir. Varsayılan ayar On (Açık)'tır. RITech hakkında daha fazla bilgi için bkz. ["Baskı kalitesini seçme \(yalnızca](#page-65-0)  [EPL-6200\)" sayfa 47](#page-65-0) (Windows) veya ["Baskı kalitesini seçme \(yalnızca](#page-138-0)  [EPL-6200\)" sayfa 120](#page-138-0) (Macintosh).

#### *Auto Continue (Otomatik Devam)*

Yazıcının, ortaya çıkan Print Overrun (Baskı Taşması), Insufficient Memory for Current Task (Geçerli İşİçin Yetersiz Bellek) veya Change Paper (Kağıt Değiştir) hatasını otomatik olarak düzeltmesine olanak verir. Yazıcı bu sorunlardan biri ortaya çıktıktan birkaç saniye sonra yazdırmaya devam eder.

Auto Continue (Otomatik Devam) Off (Kapalı) olduğunda, yazdırmaya devam etmek için  $\circ$  Start/Stop (Baslat/Durdur) düğmesine basmanız gerekir. Çoğu durumda, Auto Continue (Otomatik Devam) ayarını Off (Kapalı) (varsayılan) olarak bırakın. Böylece bir hatanın ne zaman oluştuğunu anlayabilir ve gerekli düzeltmeleri yapabilirsiniz. Yazdırma işiniz uzunsa veya yazıcıdan uzun süre uzakta olacaksanız, Auto Continue (Otomatik Devam) ayarını On (Açık) seçeneğine ayarlayabilirsiniz.

## *Density (Yoğunluk)*

Çıktının daha açık veya koyu tonda olması için yazdırma yoğunluğunu ayarlamanıza olanak verir. Çıktının tonunu koyulaştırmak veya açmak için ok tuşunu tıklatın.

#### *Toner Save (Tonerden Tasarruf)*

Toner Save (Tonerden Tasarruf) modunu On (Açık) veya Off (Kapalı) (varsayılan) seçeneğine ayarlayabilirsiniz. Bu seçenek etkinleştirildiğinde, yazıcı, karakterlerin iç kısımlarındaki siyah kısımların yerine gri ile gölgeleme yaparak toner tüketimini azaltır. Karakterlerin sağ ve alt kısımları koyu siyah ile çevrelenir.

#### *Toner Out (Toner Bitti)*

Yazıcı Toner Out (Toner Bitti) hatası verdiğinde yazıcının yazdırmaya devam etmesini veya durmasını sağlamanıza olanak verir. Continue (Devam) (varsayılan) seçeneğine ayarlanırsa, yazıcı hata oluştuğunda da yazdırmaya devam eder. Yazıcıdan uzakta olacaksanız, bu ayarı kullanmanız önerilir. Stop (Dur) seçeneğine ayarlarsanız, yazıcı Toner Out (Toner Bitti) hatasıyla karşılaştığında yazdırmayı durdurur.

## *Image Optimum (En İyi Görüntü) (yalnızca LaserJet4)*

Yazdırılacak verinin gerektirdiği bellek miktarı yazcının bellek sınırına dayandığında dahi karmaşık içeriğe sahip grafikleri yazdırabilmenize olanak verir. On (Açık) seçeneğine ayarlandığında, grafik verilerinin miktarı otomatik olarak azaltılır, böylece karmaşık içeriğe sahip belgeler yazdırılabilir. Ancak grafiklerin kalitesi düşer.

## *Tray Assign (Tepsi Atama)*

Kağıt kaynağını seçme komutu için yapılan atamayı değiştirir. 4 değeri seçildiğinde, komutlar HP LaserJet4 ile uyumlu olarak ayarlanır. 4K değeri seçildiğinde, komutlar HP LaserJet 4000, 5000 ve 8000 ile uyumlu olarak ayarlanır. 5S seçildiğinde ise komutlar HP LaserJet 5S ile uyumlu olarak ayarlanır.

## *MP Tray Size (Çok Amaçlı Tepsi Boyutu)*

Çok Amaçlı tepsi için kağıt boyutunu ayarlamanızı sağlar. Seçenekler Page Size (Kağıt Boyutu) ayarı altındaki seçeneklerin aynısıdır. Bu ayar diğer öykünme modları altındaki ayarları da etkiler.

## *Paper Type (Kağıt Türü)*

Baskı kalitesini daha iyi hale getirmek için kağıt türünü seçmenize olanak verir. Thick W (Kalın, Geniş) (188 mm genişliğinde veya daha geniş) seçeneği, genişliği 188 mm'den fazla olan kağıtlar içindir. Thick N (Kalın, Dar) (genişlik 160 - 188 mm arasında) seçeneği ise kalın ve dar kağıtlar (örneğin, zarflar) içindir. Transparency (Asetat) seçeneği asetatlar içindir. Baskı kalitesi ile ilgili sorunlar olmadıkça, her zaman Normal (varsayılan) seçeneğini kullanın.

#### *Dot Correction (Nokta Düzeltmesi)*

Bu ayar yalnızca 1200 dpi'de yazdırma ile ilgilidir. On (Açık) seçeneği seçilirse, 1 noktalık satırlardan oluşan yazdırma deseni otomatik olarak düzeltilerek görüntü iyileştirilir.

## *More (Diğer) düğmesi*

Remote Control Panel (Uzaktan Kumanda Paneli) ekranındaki More (Diğer)'i tıklatın, şu iletişim kutusu belirir:

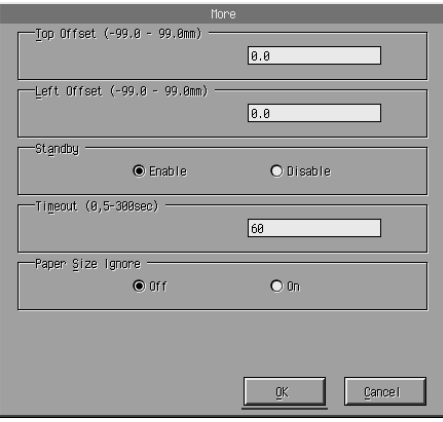

### *Top Offset (Üst Uzaklık)*

Sayfada dikey yazdırma konumunu ayarlamanıza olanak verir. Ayarın ölçü birimi milimetredir. Yazdırma konumunu üst kenardan 0,5 mm'lik kademelerle değiştirebilirsiniz (parametreler -99 – 99 arasıdır).

#### *Left Offset (Sol Uzaklık)*

Sayfada yatay yazdırma konumunu ayarlamanıza olanak verir. Ayarın ölçü birimi milimetredir. Yazdırma konumunu sol kenardan 0,5 mm'lik kademelerle değiştirebilirsiniz (parametreler -99 – 99 arasıdır).

#### *Standby (Bekleme)*

Standby (Bekleme) modunu Enable (Etkinleştir) (varsayılan) veya Disable (Devre Dışı Bırak) seçeneğine ayarlamanıza olanak verir. Standby (Bekleme) işlevi etkinleştirildiğinde, yazıcı 15 dakika boyunca kullanılmadığı takdirde uyku moduna geçer. Yazıcı siz veri gönderir göndermez ısınmaya başlar ve yaklaşık 16 saniye içinde yazdırmaya hazır hale gelir. Standby (Bekleme) işlevi devre dışı bırakıldığında, yazıcı ılık kalır ve her an yazdırmaya hazır durumdadır.

#### *Timeout (Zaman aşımı)*

Yazıcının bir sonraki yazdırma işini aramadan önce ne kadar bekleyeceğini ayarlamanıza olanak verir. Yazıcı çevrimiçi durumda ise ve belirtilen süre boyunca herhangi bir veri almazsa, veri alan bir sonraki kanala otomatik olarak geçer. Zaman aşımı değerini 1 saniyelik kademelerle (5 – 300 arasında) değiştirebilirsiniz.

#### *Paper Size Ignore (Kağıt Boyutunu Göz Ardı Et)*

Bir kağıt boyutu hatası oluştuğunda göz ardı edilip edilmeyeceğini seçmenize olanak verir. Bu seçeneği etkinleştirdiğinizde, görüntü boyutu belirlenen kağıt boyutunun yazdırılabilir alanını aşsa da yazıcı yazdırmaya devam eder. Bu durum, kağıda düzgün biçimde aktarılamayan tonerin bulaşmasına neden olabilir. Bu ayar Off (Kapalı) (varsayılan) seçeneğine ayarlandığında kağıt boyutu ile ilgili hatalarda yazıcı yazdırmayı durdurur.

### *Country (yalnızca ESCP2, FX)*

Uluslararası karakter kümesi seçmenize olanak verir.

### *CG Table (CG Tablosu) (yalnızca ESCP2, FX)*

Karakter tablosunu seçmenize olanak verir. Karakter tabloları, farklı dillerde kullanılan karakterleri ve simgeleri içerir. Yazıcı seçili olan karakter tablosunu temel alarak metinleri yazdırır.

## *Code Page (Kod Sayfası) (yalnızca I239X)*

Karakter tablosunu seçmenize olanak verir. Karakter tabloları, farklı dillerde kullanılan karakterleri ve simgeleri içerir. Yazıcı seçili olan karakter tablosunu temel alarak metinleri yazdırır.

## *Port Selection (Bağlantı Noktası Seçimi) düğmesi*

Remote Control Panel (Uzaktan Kumanda Paneli) ekranındaki Port Selection (Bağlantı Noktası Seçimi)'ni tıklatın, şu iletişim kutusu belirir:

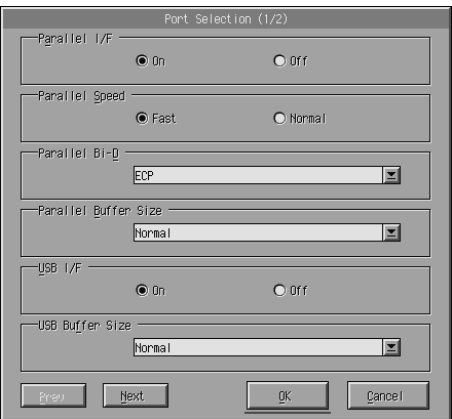

#### *Not:*

*Varolan tüm ayar seçeneklerine erişmek için* Next *(İleri) ve* Prev *(Geri) öğelerini kullanın.*

#### *Parallel I/F (Paralel Arabirim)*

Paralel bağlantı noktasının etkinleştirilip etkinleştirilmeyeceğini belirtmenize olanak verir. Varsayılan ayar On (Açık)'tır.

#### *Parallel Speed (Paralel Hız)*

Veri paralel bağlantı noktasından alınırken ACKNLG sinyalinin titreşim aralığını belirtmenize olanak verir. Bu ayar Fast (Hızlı) (varsayılan) seçeneğine ayarlanırsa, titreşim aralığı yaklaşık olarak 1 NS'dir. Bu ayar Normal (varsayılan) seçeneğine ayarlanırsa, titreşim aralığı yaklaşık olarak 10 NS'dir.

## *Prallel Bi-D (Paralel Çift Yön)*

Çift yönlü iletişim modunu seçmenizi sağlar. ECP (varsayılan), Nibble (Az) veya Off (Kapalı).

### *Parallel Buffer Size (Paralel Arabellek Boyutu)*

Paralel arabirim yoluyla veri alma ve yazdırmada kullanılacak bellek miktarını belirtmenize olanak verir. Maximum (En fazla) seçildiğinde veri alma için daha fazla bellek ayrılır. Minimum (En az) seçildiğinde veri yazdırma için daha fazla bellek ayrılır. Varsayılan ayar Normal'dir.

## *USB I/F (USB Arabirim)*

USB bağlantı noktasının etkinleştirilip etkinleştirilmeyeceğini belirtmenize olanak verir. Varsayılan ayar On (Açık)'tır.

## *USB Buffer Size (USB Arabellek Boyutu)*

USB arabirimi yoluyla veri alma ve yazdırmada kullanılacak bellek miktarını belirtmenize olanak verir. Maximum (En fazla) seçildiğinde veri alma için daha fazla bellek ayrılır. Minimum (En az) seçildiğinde veri yazdırma için daha fazla bellek ayrılır. Varsayılan ayar Normal'dir.

## *AUX I/F (AUX Arabirim)*

Bir isteğe bağlı arabirim kartı takılı ise, yardımcı arabirim bağlantı noktasının etkinleştirilip etkinleştirilmeyeceğini belirtmenize olanak verir. Varsayılan ayar On (Açık)'tır.

### *AUX Buffer Size (AUX Arabellek Boyutu)*

İsteğe bağlı arabirim kartı yoluyla veri alma ve yazdırmada kullanılacak bellek miktarını belirtmenize olanak verir. Maximum (En fazla) seçildiğinde, veri alma için daha fazla bellek ayrılır. Minimum (En az) seçildiğinde veri yazdırma için daha fazla bellek ayrılır. Varsayılan ayar Normal'dir.

# *Yazıcı öykünmesini seçme*

Yazıcı öykünmesi modunu Remote Control Panel (Uzaktan Kumanda Paneli) yardımcı programından değiştirmelisiniz, çünkü yazıcı sürücüsünden bu ayara erişemezsiniz.

Standart olarak desteklenen öykünme modları şunlardır: LJ4 (PCL5e), GL2, FX, ESCP2, I239X ve PS3 (yalnızca EPL-6200). Her arabirim için (başka bir deyişle, yazıcıyı bağladığınız her bilgisayar için) farklı bir öykünme belirleyebilirsiniz.

#### *Not:*

*Remote Control Panel (Uzaktan Kumanda Paneli) yardımcı programında yapılan ayarlar siz yazıcıya bilgileri yüklemek üzere* Send *(Gönder)'i tıklatana kadar etkinleşmez. Bu yazıcıyı başkalarıyla ortak olarak kullanıyorsanız, Remote Control Panel (Uzaktan Kumanda Paneli) yardımcı programında gösterilen ayarlar, başka kullanıcılar tarafından değiştirilmiş olabileceği için, yazıcıdaki gerçek ayarları yansıtmayabilir. Remote Control Panel (Uzaktan Kumanda Paneli) yardımcı programı sizin ayarınızı gösteriyor olsa dahi, o ayarla yazdırma yapabilmeniz için her zaman* Send *(Gönder)'i tıklatın.*

# *Öykünme düğmesi*

Remote Control Panel (Uzaktan Kumanda Paneli) ekranındaki Emulation (Öykünme)'yi tıklatın, şu iletişim kutusu belirir:

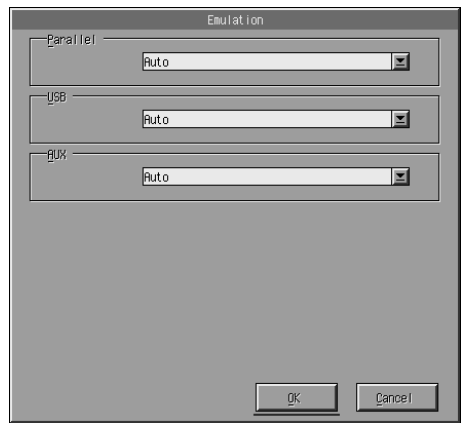

## *Parallel (Paralel)*

Paralel arabirimin öykünmesini belirtmenize olanak verir.

## *USB*

USB arabirimin öykünmesini belirtmenize olanak verir.

## *AUX (Yardımcı)*

Yardımcı arabirimin öykünmesini belirtmenize olanak verir. Bu seçenek ancak isteğe bağlı B tipi arabirim kartı takılı ise kullanılabilir.

# *Diğer özel ayarlar*

Bu bölümdeki ayarlar yazıcıyı kullanırken yapacağınız ayarlardan daha az kullanılır. Ancak aşağıda açıklanan değişiklikleri yapmak isterseniz Remote Control Panel (Uzaktan Kumanda Paneli) yardımcı programından yapmanız gerekir, çünkü yazıcı sürücüsünden bunlara erişemezsiniz.

*Not:*

*Remote Control Panel (Uzaktan Kumanda Paneli) yardımcı programında yapılan ayarlar siz yazıcıya bilgileri yüklemek üzere* Send *(Gönder)'i tıklatana kadar etkinleşmez. Bu yazıcıyı başkalarıyla ortak olarak kullanıyorsanız, Remote Control Panel (Uzaktan Kumanda Paneli) yardımcı programında gösterilen ayarlar, başka kullanıcılar tarafından değiştirilmiş olabileceği için, yazıcıdaki gerçek ayarları yansıtmayabilir. Remote Control Panel (Uzaktan Kumanda Paneli) yardımcı programı sizin ayarınızı gösteriyor olsa dahi, o ayarla yazdırma yapabilmeniz için her zaman* Send *(Gönder)'i tıklatın.*

# *Type (Tip) düğmesi*

Remote Control Panel (Uzaktan Kumanda Paneli) ekranındaki Type (Tip)'i tıklatın, şu iletişim kutusu belirir:

#### *Not:*

*Bu düğme ve iletişim kutusu yalnızca LaserJet4 modunda kullanılabilir.*

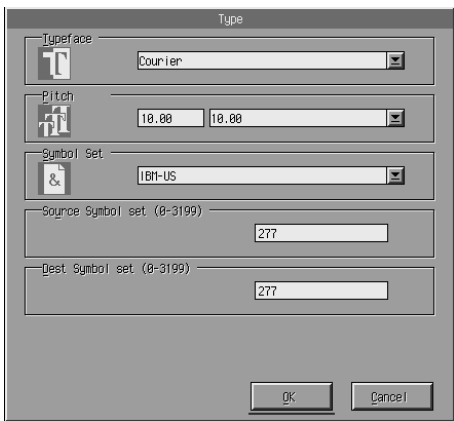

## *Typeface (Yazı biçimi)*

Yazı tipine göre yazı biçimini belirtmenize olanak verir.

#### *Pitch (Aralık)*

Sabit aralıklı yazı tiplerinin aralığını belirtmenize olanak verir. Aralık değeri 0,44 – 99,99 arasında olabilir.

#### *Symbol Set (Simge Kümesi)*

Kullanılacak simge kümesini seçmenize olanak verir. Seçtiğiniz yazı biçimi seçtiğiniz simge kümesinde kullanılamıyorsa, yazı biçiminin yerine o an seçili olan simge kümesi kullanılır. Aşağıdaki simge kümelerini kullanabilirsiniz:

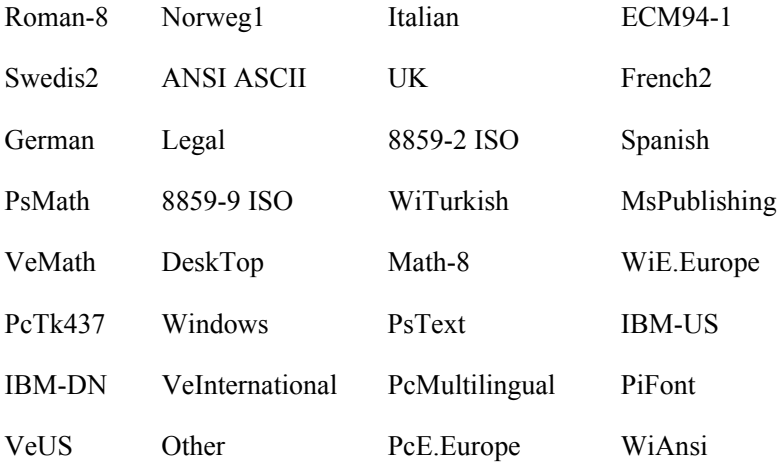

#### *Not:*

- ❏ *Aşağıdaki simge kümeleri Swiss 721 SWM ve Dutch 801 SWM yazı tipleriyle seçilemez: PsMath, MsPublishing, VeMath, Math-8 ve PiFont.*
- ❏ *Swiss 721 SWM veya Dutch 801 SWM yazı tipi seçili olduğunda, VeInternational ve VeUS simge kümelerinde 9Bh - 9Fh arasındaki karakterler yazdırılamaz.*

## *Others (Diğerleri) düğmesi*

Others (Diğerleri)'ni tıklattığınızda Others (Diğerleri) iletişim kutusu belirir. Görüntülenen iletişim kutusu öykünme moduna göre değişir.

#### *Not:*

*Bu düğme LaserJet4 modund kullanılamaz.*

#### *GL2 modu*

Öykünme modu GL2 olduğunda aşağıdaki iletişim kutusu görüntülenir:

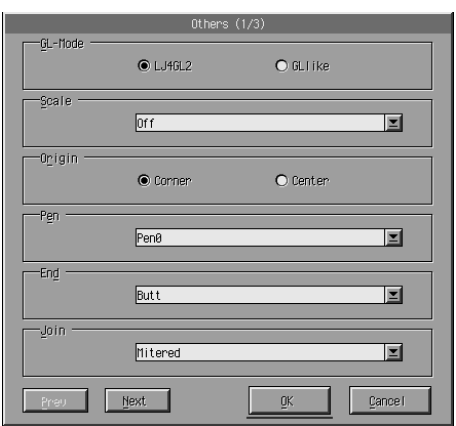

#### *Not:*

*Varolan tüm ayar seçeneklerine erişmek için* Next *(İleri) ve* Prev *(Geri) öğelerini kullanın.*

### *GL Modu*

Modu (LJ4GL2 veya GLlike) seçmenize olanak verir. Varsayılan ayar LJ4GL2'dir

### *Scale (Ölçek)*

Özgün boyutta ve küçültülmüş boyutta yazdırma arasında geçiş yapmanızı sağlar. Bu ayar küçültülmüş yazdırmada kullanılacak küçültme ölçeğini de belirtir. Asıl olarak Scale (Ölçek) ayarında belirtilmiş kağıt boyutu için oluşturulmuş verileri Page Size (Kağıt Boyutu) ayarında seçili olan boyutta kağıda yazdırabilirsiniz. Örneğin, A3 boyuttaki bir kağıdı A4 boyuttaki bir kağıda uyarlayabilirsiniz.

#### *Origin (Çıkış Noktası)*

Uyarlayıcı birim koordinat sisteminin çıkış noktasını zımba sınırının sol alt köşesine (Corner (Köşe)) veya ortasına (Center (Orta)) ayarlamanıza olanak verir.

#### *Pen (Kalem)*

Yazdırılan karakterlerin rengini seçmenize olanak verir. Pen0 beyazdır, yani karakter yerine arka plan yazdırılır (bu kılavuzdaki uyarı ve dikkat simgeleri gibi). Diğer tümü siyahtır (bu cümledeki karakterler gibi). (2 – 6 arasındaki kalemler renkli yazıcılar için farklı renkler sunar ve yalnızca GLlike modunda kullanılabilir.)

#### *End (Son)*

Çizgi sonu türünü seçmenize olanak verir. Varsayılan ayar Butt (Düz)'dür. Aşağıdaki çizimlere bakın.

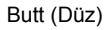

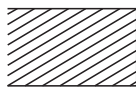

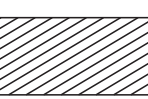

Butt (Düz) Square (Kare) Triangular (Üçgen) Round (Yuvarlak)

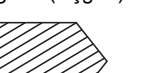

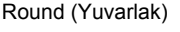

7

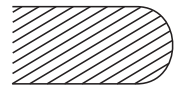

#### *Join (Birleştirme)*

Çizgilerin uçlarının nasıl birleştirileceğini belirtmenize olanak verir. Varsayılan ayar Mitered (Gönye stili)'dir. Aşağıdaki çizimlere bakın.

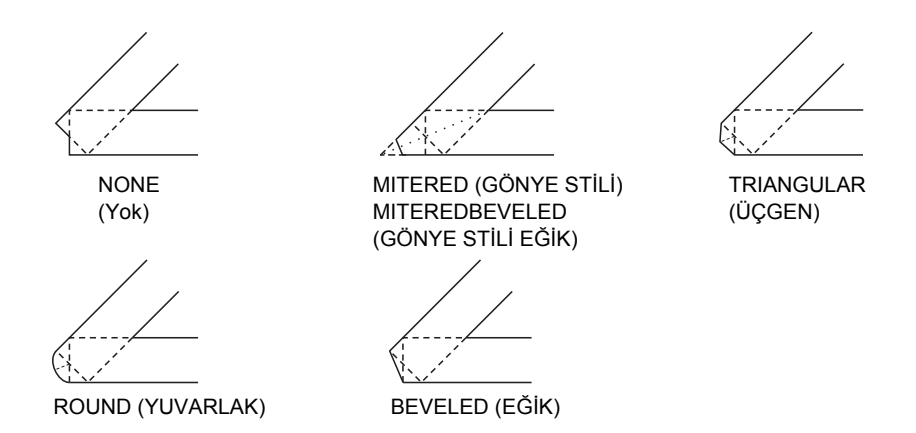

#### *Pen0, Pen1, Pen2, Pen3, Pen4, Pen5, Pen6*

Çizgi genişliğini seçmenize olanak verir. 0,05 mm – 5,00 mm arasında (0,05 mm'lik kademelerle) bir değer seçebilirsiniz. Pen3 - Pen6 arasındaki kalemler yalnızca GLlike modunda kullanılabilir.

## *ESCP2, FX ve I239X modları*

Öykünme modu ESCP2, FX veya I239X olduğunda aşağıdaki iletişim kutusu görüntülenir:

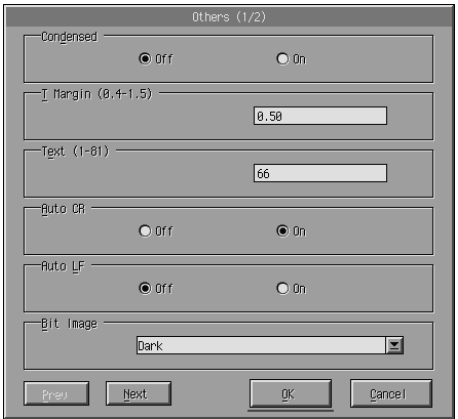

#### *Not:*

*Varolan tüm ayar seçeneklerine erişmek için* Next *(İleri) ve* Prev *(Geri) öğelerini kullanın.*

#### *Condensed (Sıkıştırılmış) (yalnızca ESCP2, FX)*

Karakter aralığını seçmenize olanak verir. Sıkıştırılmış yazdırma; elektronik sayfalarda ve her satıra çok sayıda bilgi girilmesi gereken başka uygulamalarda işinize oldukça yarar. Ancak 5-cpi (inç/karakter) karakterleri sıkıştırılamaz.

#### *T.Margin (Üst Kenar Boşluğu) (yalnızca ESCP2, FX)*

Sayfanın üstünden yazdırılacak ilk satıra kadar olan mesafeyi belirtmenize olanak verir. 0,05 inç'lik kademelerle değiştirilir.

#### *Text (Metin) (yalnızca ESCP2, FX)*

Sayfa boyunu satır olarak ayarlamanıza olanak verir. Bu seçeneğin ölçü birimi 1/6 inç'lik satırdır.
*Not:*

*Orientation (Yön), Page Size (Sayfa Boyutu) veya T. Margin (Üst Kenar Boşluğu) ayarlarını değiştirdiğinizde, sayfa uzunluğu ayarı otomatik olarak her kağıt boyutu için belirlenen varsayılan değere döner.*

### *Auto CR (Otomatik Satır Başı)*

Yazdırma yeri sağ kenar boşluğunu aştığında satır eklenerek satır başına dönüşü sağlayan CR-LF işlemini uygulamak üzere otomatik satır başı seçeneğini kullanmanıza olanak verir. Auto CR (Otomatik CR) Off (Kapalı) ise, yazıcı sağ kenar boşluğundan öteye karakter yazdırmaz ve bir CR komutu verilene kadar satır kaydırma yapmaz. Çoğu uygulama programı bu işlevi dikkate alır.

### *Auto LF (Otomatik Satır Besleme)*

Satır ekleme ayarını yapmanıza olanak verir. AutoLF (Otomatik LF) ayarı Off (Kapalı) olduğunda, yazıcı her satır başına dönüş (CR) ile birlikte bir otomatik satır ekleme (LF) komutu göndermez. AutoLF (Otomatik LF) ayarı On (Açık) olduğunda, yazıcı aldığı her satır başına dönüş komutunda bir satır ekler. Metin satırlarınız birbiri üzerine yazdırılıyorsa, AutoLF (Otomatik LF) ayarını On (Açık) seçeneğine ayarlayın.

### *Bit Image (Bit Resim)*

Bit Image (Bit Resim) ayarı Dark (Koyu) veya Light (Açık) olarak ayarlandığında, yazıcınız yazıcı komutları ile ayarlanmış grafik yoğunluklarının öykünmesini doğru biçimde yapabilir. Dark (Koyu)'yu seçerseniz, bit resim yoğunluğu yüksek olur. Light (Açık)'ı seçerseniz, bit resim yoğunluğu düşük olur.

Bit Image (Bit Resmi) ayarı için BarCode (Bar Kod) seçildiğinde, yazıcı noktalar arasındaki tüm dikey boşlukları otomatik olarak doldurarak, bit resimleri bar koda dönüştürür. Bu işlem, bar kod okuyucuları tarafından okunabilen, kesiksiz dikey çizgiler üretir. BarCode, I239X modunda kullanılamaz.

Bu mod, yazdırılan görüntünün boyutunu küçültür ve bit resim grafikleri yazdırırken resimde bozukluklara neden olabilir.

### *ZeroChar (Sıfır Karakteri)*

Bu seçenek, yazıcının üstü eğik çizgiyle çizilmiş bir sıfır sayısı (**Ø**) veya normal bir sıfır sayısı (0) yazdıracağını belirtmenize olanak verir. Bu özellik, program listeleri gibi belgeleri yazdırırken büyük harf "O" ile "sıfır" sayısının birbirinden ayırt edilmesini sağlamada oldukça yararlıdır.

### *Font (Yazı tipi)*

Yazı biçimine göre bir yazı tipi seçmenize olanak verir. Varsayılan yazı tipi Courier'dir. İstediğiniz yazı tipini seçtikten sonra, Pitch (Aralık) ve Condensed (Sıkıştırılmış) seçeneklerini kullanarak karakter aralığını ve yazı tipi boyutunu da belirtebilirsiniz.

### *Pitch (Aralık)*

Bir karakter aralığı (10, 12 veya 15 cpi – inç/karakter) seçebilir veya orantılı aralığı kullanabilirsiniz.

### *Alt.Graphics (Başka Grafikler) (yalnızcaI239X)*

Alternate Graphics (Başka Grafikler) seçeneğini etkinleştirir veya devre dışı bırakır. Varsayılan ayar Off (Kapalı)'dır.

### *Character Set (Karakter Kümesi) (yalnızca I239X)*

Karakter tablosu 1 veya 2'yi seçmenize olanak verir. "1" seçildiğinde, 80h - 9Fh arasındaki karakter kodları 00h - 1Fh arasındaki kontrol kodları olarak belirtilir. "2" seçildiğinde, 80h - 9Fh arasındaki karakter kodları normal karakterler olarak belirtilir.

# *Yazı tipi örnekleri yazdırma*

Çeşitli yazıcı öykünme modlarıyla kullanılabilen yazı tipi örneklerinden yazdırmak için, yazdırmak istediğiniz yazı tipi örneğini File (Dosya) menüsünden seçin. Aşağıda gösterilen File (Dosya) menüsü LaserJet4 öykünme modu içindir.

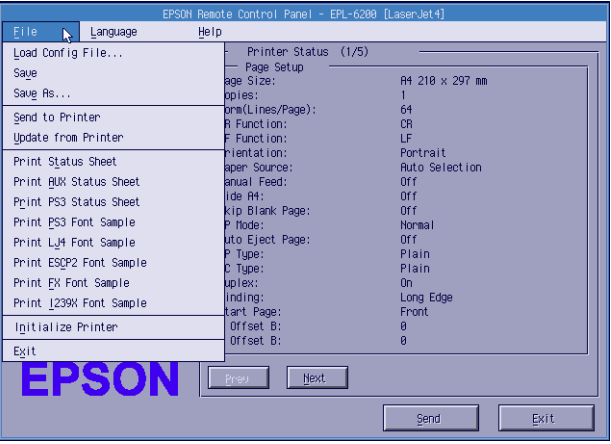

# *Macintosh Kullanıcıları İçin*

# *Remote Control Panel (Uzaktan Kumanda Paneli) yardımcı programına genel bakış*

Bu bölümde; Remote Control Panel (Uzaktan Kumanda Paneli) yardımcı programı ile ilgili genel bilgiler, yükleme ve çalıştırma konusunda yönergeler verilmektedir.

### *Remote Control Panel (Uzaktan Kumanda Paneli) yardımcı programı ne zaman kullanılır?*

Remote Control Panel (Uzaktan Kumanda Paneli) yardımcı programı, yazıcı bağlantı noktasını seçmenize ve yazıcı sürücüsünden yapamayacağınız ayarları yapmanıza olanak veren bir yazılım arabirimidir.

### *İşletim ortamı*

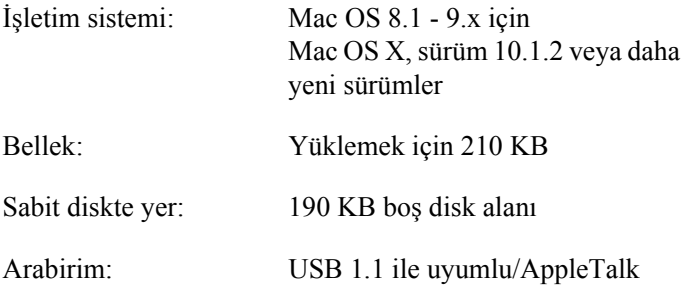

### *Remote Control Panel (Uzaktan Kumanda Paneli) yardımcı programını yükleme*

Remote Control Panel (Uzaktan Kumanda Paneli) yardımcı programını yüklemek için aşağıdaki adımları izleyin:

- 1. Yazıcı yazılımı CD-ROM'unu bilgisayarınızın CD-ROM sürücüsüne yerleştirin.
- 2. RCP for EPL-6200 simgesini doğrudan masaüstüne veya sabit diskinizde bir yere sürükleyin.

### <span id="page-292-0"></span>*Remote Control Panel (Uzaktan Kumanda Paneli) yardımcı programına erişme*

Remote Control Panel (Uzaktan Kumanda Paneli) yardımcı programına erişmek için aşağıdaki adımları izleyin:

- 1. RCP for EPL-6200 simgesini çift tıklatın. EPL-6200 için Remote Control Panel (Uzaktan Kumanda Paneli) yardımcı programı iletişim kutusu belirir.
- 2. Bir yazıcı bağlantı noktası seçin ve Select (Seç)'ı tıklatın.

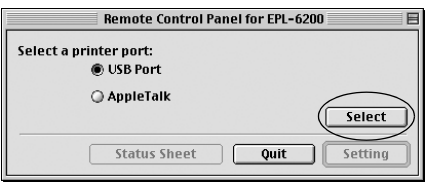

*Not:*

- ❏ *Yazıcı bir USB bağlantı noktası yoluyla bağlanmışsa,* USB port *(USB bağlantı noktası)'nı tıklatın.*
- ❏ *Yazıcı isteğe bağlı bir arabirim kartı kullanılarak bağlanmışsa*  AppleTalk *öğesini tıklatın.*
- 3. Yazıcınızın adını tıklatın, ardından OK (Tamam)'ı tıklatın. Bir önceki adımda USB Port (USB Bağlantı Noktası)'nı seçtiyseniz, aşağıdaki ekran belirir:

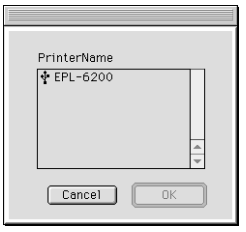

Bir önceki adımda AppleTalk öğesini seçtiyseniz, aşağıdaki ekran belirir:

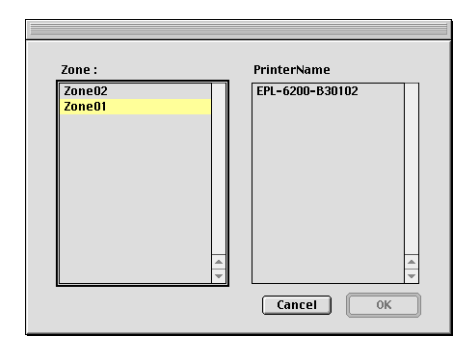

### *Not:*

- ❏ *Ağda kurulmuşlarsa, AppleTalk Zones (AppleTalk Bölgeleri) görüntülenir. Yazıcının bağlı olduğu bölgeyi seçin. Yazıcının hangi AppleTalk bölgesine bağlı olduğunu bilmiyorsanız, ağ yöneticinize sorun.*
- ❏ *Yazıcı adı bir AppleTalk ağına bağlı olduğunda, yazıcı adı farklı olabilir. Yazıcı adını ağ yöneticinize bildirerek doğrulayın.*
- 4. Setting (Ayar)'ı tıklatın.

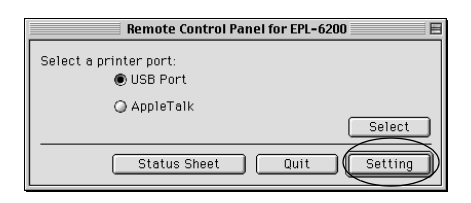

### *Not:*

Status Sheet *(Durum Sayfası)'nı tıklatarak bir durum sayfası yazdırabilirsiniz.*

- 5. İstediğiniz ayarları yapın, bitirdiğinizde OK (Tamam)'ı tıklatın. Ayrıntılar için bkz. ["Yazıcı ayarlarını yapma" sayfa 276.](#page-294-0)
- 6. Quit (Çık)'ı tıklatın.

# <span id="page-294-0"></span>*Yazıcı ayarlarını yapma*

Yazıcı ayarlarını Remote Control Panel (Uzaktan Kumanda Paneli) yardımcı programından değiştirebilirsiniz. Remote Control Panel (Uzaktan Kumanda Paneli) yardımcı programına erişmek için bkz. ["Remote Control Panel \(Uzaktan Kumanda Paneli\) yardımcı programına](#page-292-0)  eriş[me" sayfa 274.](#page-292-0)

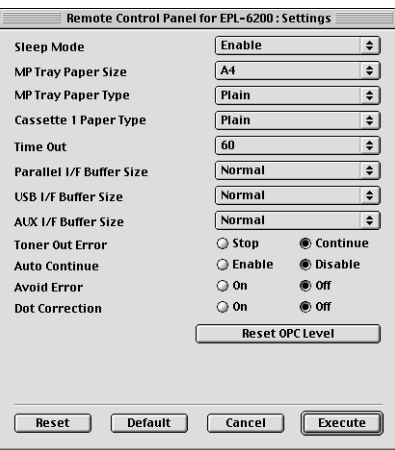

İletişim kutusunda aşağıdaki ayarlar ve düğmeler görünür.

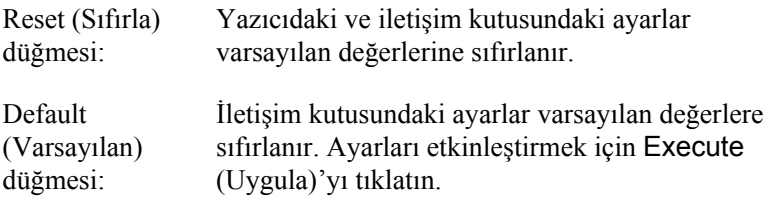

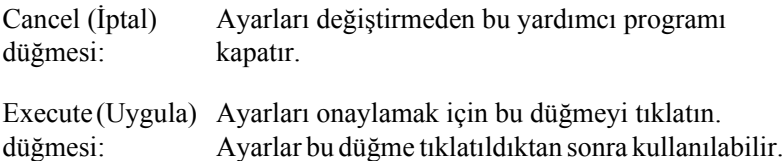

#### *Not:*

*Remote Control Panel (Uzaktan Kumanda Paneli) yardımcı programında yapılan ayarlar* Execute *(Uygula) düğmesi tıklatılana kadar etkili olmaz.*

### *Standby (Bekleme)*

Standby (Bekleme) modunu Enable (Etkinleştir) (varsayılan) veya Disable (Devre Dışı Bırak) seçeneğine ayarlamanıza olanak verir. Standby (Bekleme) işlevi etkinleştirildiğinde, yazıcı 15 dakika boyunca kullanılmadığı takdirde uyku moduna geçer. Yazıcı siz veri gönderir göndermez ısınmaya başlar ve yaklaşık 11 saniye içinde yazdırmaya hazır hale gelir. Standby (Bekleme) işlevi devre dışı bırakıldığında, yazıcı ılık kalır ve her an yazdırmaya hazır durumdadır.

### *MP Tray Paper Size (Çok Amaçlı Tepsi Kağıt Boyutu)*

Çok Amaçlı Tepsideki kağıdın boyutunu buradan ayarlayabilirsiniz.

#### *Not:*

*Yazıcı sürücüsünde ayarlanan özel boyutlu kağıt burada seçilemez.*

Page Size (Sayfa Boyutu) seçenekleri aşağıda verilmektedir:

```
A4 (varsayılan)
A<sub>5</sub>R<sub>5</sub>LT (Letter)
HLT (Half letter)
LGL (Legal)
GLT (Government letter)
GLG (Government legal)
EXE (Executive)
F<sub>4</sub>MON (Monarch)
C10 (Commercial 10)
DL.
C<sub>5</sub>C6IB5 (International B5)
```
### *MP Tray Paper Type (Çok Amaçlı Tepsi Kağıt Türü)*

Çok Amaçlı tepsiden yazdırma yaparken kullanılacak kağıt türünü seçmenize olanak verir. Seçenekler şunlardır: Düz Kağıt (varsayılan), Antetli, Geri Dönüşümlü, Renkli, Asetat ve Etiket.

### *Cassette 1 Paper Type (Kaset 1 Kağıt Türü)*

İsteğe bağlı 500 Yapraklık Alt Kağıt Kaseti Birimi A4 ile yazdırma yaparken kullanılacak kağıt türünü seçmenize olanak verir. Seçenekler şunlardır: Düz Kağıt (varsayılan), Antetli, Geri Dönüşümlü ve Renkli.

### *Not:*

*Bu ayar ancak 500 Yapraklık Alt Kağıt Kaseti Birimi A4 takılı ise kullanılabilir.*

### *Time Out (Zaman Aşımı)*

Yazıcının bir sonraki yazdırma işini aramadan önce ne kadar bekleyeceğini ayarlamanıza olanak verir. Yazıcı çevrimiçi durumda ise ve belirtilen süre boyunca herhangi bir veri almazsa, veri alan bir sonraki kanala otomatik olarak geçer. Zaman aşımı değerini 1 saniyelik kademelerle (0 – 300 arasında) değiştirebilirsiniz.

### *Parallel I/F (Paralel Arabirim) Buffer Size (Arabellek Boyutu)*

Paralel arabirim yoluyla veri alma ve yazdırmada kullanılacak bellek miktarını belirtmenize olanak verir. Maximum (En fazla) seçildiğinde veri alma için daha fazla bellek ayrılır. Minimum (En az) seçildiğinde veri yazdırma için daha fazla bellek ayrılır. Varsayılan ayar Normal'dir.

### *USB I/F (USB Arabirimi) Buffer Size (Arabellek Boyutu)*

USB arabirimi yoluyla veri alma ve yazdırmada kullanılacak bellek miktarını belirtmenize olanak verir. Maximum (En fazla) seçildiğinde veri alma için daha fazla bellek ayrılır. Minimum (En az) seçildiğinde veri yazdırma için daha fazla bellek ayrılır. Varsayılan ayar Normal'dir.

### *AUX I/F (AUX Arabirimi) Buffer Size (Arabellek Boyutu)*

İsteğe bağlı arabirim kartı yoluyla veri alma ve yazdırmada kullanılacak bellek miktarını belirtmenize olanak verir. Maximum (En fazla) seçildiğinde, veri alma için daha fazla bellek ayrılır. Minimum (En az) seçildiğinde veri yazdırma için daha fazla bellek ayrılır. Varsayılan ayar Normal'dir.

### *Toner Out Error ("Toner Bitti" Hatası)*

Yazıcı Toner Out (Toner Bitti) hatası verdiğinde yazıcının yazdırmaya devam etmesini veya durmasını sağlamanıza olanak verir. Continue (Devam) (varsayılan) seçeneğini seçerseniz, yazıcı hata oluştuğunda da yazdırmaya devam eder. Yazıcıdan uzakta olacaksanız, bu ayarı kullanmanız önerilir. Stop (Dur) seçeneğine ayarlarsanız, yazıcı Toner Out (Toner Bitti) hatasıyla karşılaştığında yazdırmayı durdurur.

### *Auto Continue (Otomatik Devam)*

Yazıcının, ortaya çıkan Print Overrun (Baskı Taşması), Insufficient Memory for Current Task (Geçerli İşİçin Yetersiz Bellek) veya Change Paper (Kağıt Değiştir) hatasını otomatik olarak düzeltmesine olanak verir. Yazıcı bu sorunlardan biri ortaya çıktıktan birkaç saniye sonra yazdırmaya devam eder.

Auto Continue (Otomatik Devam) "kapalı" olduğunda, yazdırmaya devam etmek için O Start/Stop (Baslat/Durdur) düğmesine basmanız gerekir. Çoğu durumda, Auto Continue (Otomatik Devam) ayarını Disable (Devre Dışı Bırak) (varsayılan) olarak bırakın. Böylece bir hatanın ne zaman oluştuğunu anlayabilir ve gerekli düzeltmeleri yapabilirsiniz. Yazdırma işiniz uzunsa veya yazıcıdan uzun süre uzakta olacaksanız, Auto Continue (Otomatik Devam) ayarını Enable (Etkinleştir) seçeneğine ayarlayabilirsiniz.

### *Avoid Error (Hatayı Önle)*

Çok fazla sözcük veya grafik içeren karmaşık veriler yazdırılırken, yazdırma hızı görüntü işleme hızından daha fazla olduğundan bir sayfa hatası oluşabilir. Sayfa hatasının oluşmaması için Avoid Error (Hatayı Önle) ayarını On (Açık) seçeneğine ayarlayın.

### *Not:*

*Bu ayar* On *(Açık) olarak ayarlandığında yazdırma süresi uzayabilir. Yazdırdığınız veriler karmaşık değilse, bu ayarı* Off *(Kapalı) (varsayılan) seçeneğine ayarlayın.*

### *Dot Correction (Nokta Düzeltmesi)*

Bu ayar yalnızca 1200 dpi'de yazdırma ile ilgilidir. On (Açık) seçeneği seçilirse, 1 noktalık satırlardan oluşan yazdırma deseni otomatik olarak düzeltilerek görüntü iyileştirilir.

### *Not:*

*Yazıcı sürücüsündeki Print Mode (Yazdırma Modu)* CRT *olarak ayarlanmışsa, bu ayar kullanılamaz.*

### *Reset OPC Level (OPC Düzeyini Sıfırla)*

Foto iletken biriminin kullanım sayacını sıfırlamak için bunu tıklatın.

*Not: Foto iletken birimini her değiştirdiğinizde foto iletken sayacını sıfırlayın.*

### *Foto iletken sayacını sıfırlama*

Foto iletken birimini değiştirdikten sonra, foto iletken sayacını sıfırlayın.

Bu sayacı Remote Control Panel (Uzaktan Kumanda Paneli) yardımcı programından sıfırlayabilirsiniz.

### *Foto iletken sayacını sıfırlama*

Foto iletken sayacını sıfırlamak için aşağıdaki adımları izleyin:

- 1. Remote Control Panel (Uzaktan Kumanda Paneli) yardımcı programına erişin.
- 2. Setting (Ayar)'ı tıklatın.

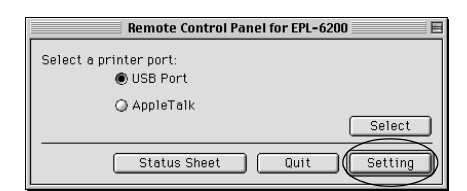

3. Reset OPC Level (OPC Düzeyini Sıfırla)'yı tıklatın.

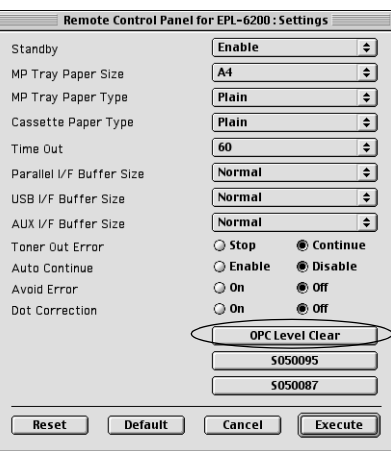

4. OK (Tamam)'ı tıklatın.

Foto iletken sayacı sıfırlanmıştır.

# *Bölüm 8 İsteğe Bağlı Parçaları Takma ve Çıkarma (yalnızca EPL-6200)*

# *500 Yapraklık Alt Kağıt Kaseti Birimi A4*

İsteğe bağlı 500 Yapraklık Alt Kağıt Kaseti Birimi A4, Çok Amaçlı tepsiye ek olarak ikinci bir kağıt kaynağı sağlar. Bu bölümde kaset biriminin nasıl takılıp çıkarılacağı anlatılmaktadır.

# *500 Yapraklık Alt Kağıt Kaseti Birimi A4'ü Takma*

İsteğe bağlı 500 Yapraklık Alt Kağıt Kaseti Birimi A4'ü takmak için şu adımları izleyin:

- 1. Yazıcıyı kapatın.
- 2. Yazıcının fişini yazıcıdan ve elektrik prizinden çekin.
- 3. Tüm arabirim kablolarını arabirim bağlantı uçlarından çıkarın.
- 4. 500 Yapraklık Alt Kağıt Kaseti Birimi A4'ü paketinden çıkarın, ardından koruyucu malzemeleri sökün.

5. Yazıcının ve kaset biriminin aynı yöne bakıyor olması gerekir. Yazıcıyı kaldırarak kaset birimindeki uçları yazıcının alt kısmındaki deliklerle aynı hizaya getirin, sonra yazıcıyı kaset biriminin üzerine tam olarak oturacak şekilde indirin.

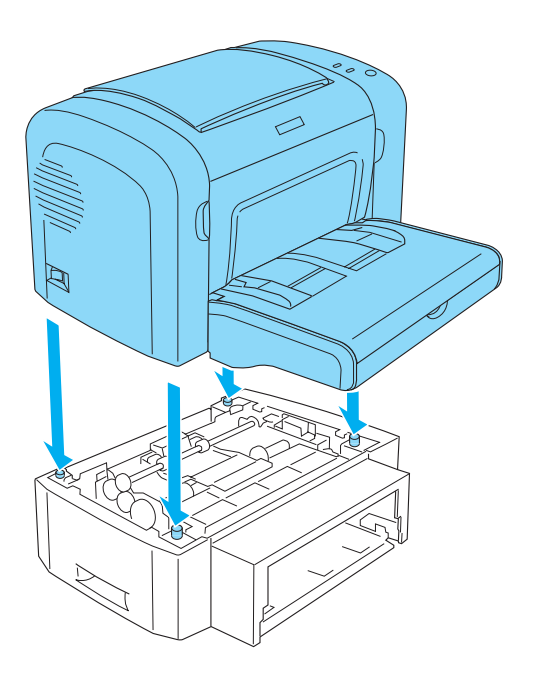

6. Tepsi kapağını kaldırın ve kağıt tepsisindeki tabla üzerine bastırarak yerine oturmasını sağlayın. Sonra kağıt tepsisini kaset birimine yerleştirin.

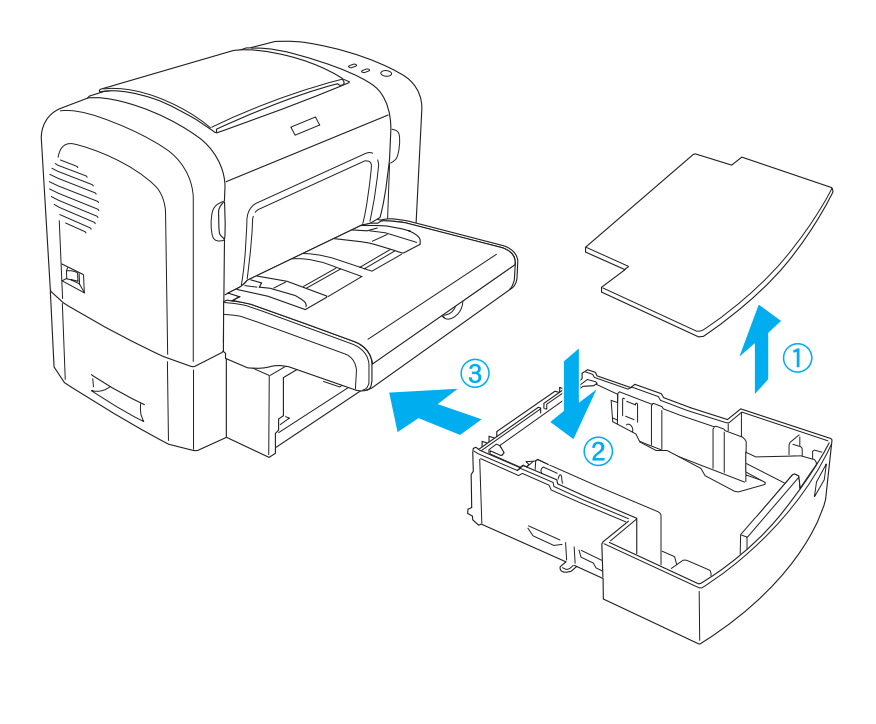

7. Tepsi kapağını yerine takın.

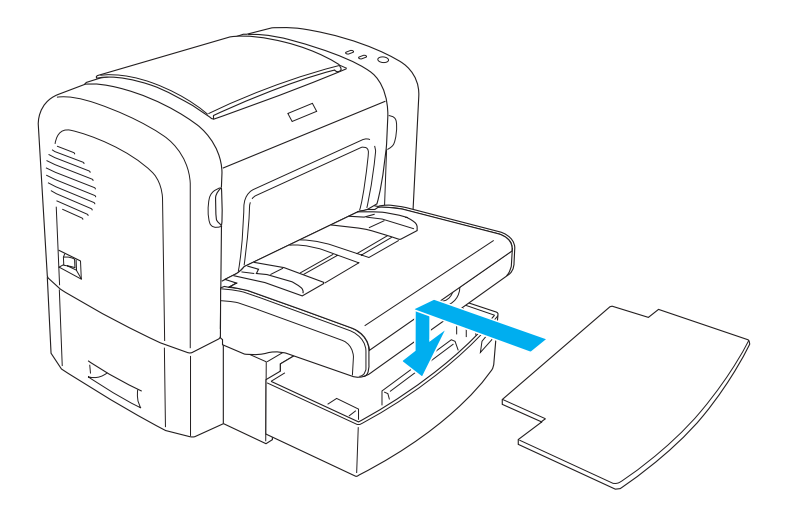

- 8. Çıkardığınız arabirim kablolarını tekrar yerine takın.
- 9. Güç kablosunu yazıcıya ve elektrik prizine takmadan önce yazıcının güç düğmesinin kapalı olduğundan emin olun.
- 10. Yazıcıyı açın.

500 Yapraklık Alt Kağıt Kaseti Birimi A4'ün düzgün şekilde takıldığını doğrulamak için bir durum sayfası yazdırın. Bir durum sayfası yazdırmak için bkz. ["Durum Sayfası Yazdırma" sayfa 358.](#page-376-0)

Kağıt kaynağı olarak 500 Yapraklık Alt Kağıt Kaseti Birimi A4'ü kullanmak için, Paper Source (Kağıt Kaynağı) ayarı olarak yazıcı sürücüsünde Lower Cassette (Alt Kaset)'i veya Remote Control Panel (Uzaktan Kumanda Paneli) yardımcı programında Lower Cassette (Alt Kaset)'i seçin.

### *Not:*

*Bilgisayarınızda Windows Me, 98, 95, XP, 2000 veya NT 4.0 sistem varsa, 500 Yapraklık Alt Kağıt Kaseti Birimi A4'ün düzgün şekilde takıldığını doğrulamak için yazıcı sürücüsündeki Optional Settings (İsteğe Bağlı Ayarlar) menüsünde görüntülenen bilgilere de bakabilirsiniz.*

# *500 Yapraklık Alt Kağıt Kaseti Birimi A4'ü Çıkarma*

500 Yapraklık Alt Kağıt Kaseti Birimi A4'ü çıkarmak istediğinizde, takarken uyguladığınız adımlara sondan başlayın.

# *Çift Yönlü Yazdırma Birimi*

İsteğe bağlı Çift Yönlü Yazdırma Birimi sayesinde sayfanın her iki yüzüne de yazdırma yapabilirsiniz. Profesyonel kalitede çift taraflı belgeler hazırlayabilirsiniz. Bu özelliği her yazdırma işinde kullanarak maliyetleri düşürebilir ve kaynak tasarrufu sağlayabilirsiniz. Bu bölümde Çift Yönlü Yazdırma Biriminin nasıl takılıp çıkarılacağı anlatılmaktadır.

### *Not:*

*İsteğe bağlı Çift Yönlü Yazdırma Birimi, ancak isteğe bağlı 500 Yapraklık Alt Kağıt Kaseti Birimi A4 yazıcıda takılı durumda ise takılabilir.*

# *Çift Yönlü Yazdırma Birimini takma*

İsteğe bağlı Çift Yön Birimini takmak için aşağıdaki adımları izleyin. Aşağıdaki adımlar isteğe bağlı 500 Yapraklık At Kağıt Kaseti Birimi A4'ün takılmasıyla ilgilidir.

1. Vidaları resimde gösterildiği gibi sökün, sonra isteğe bağlı 500 Yapraklık Alt Kağıt Kaseti Birimi A4'ün arka kapağını çıkarın.

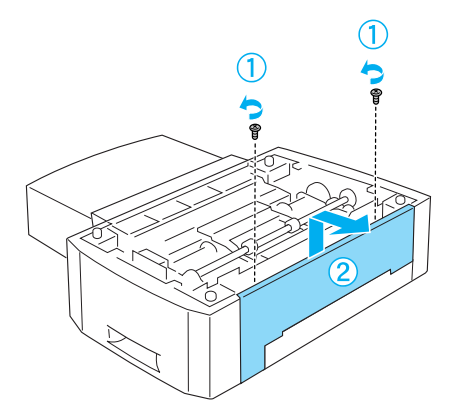

2. Yazıcıyı kapatın ve güç kablosu ile tüm arabirim kablolarını çıkarın.

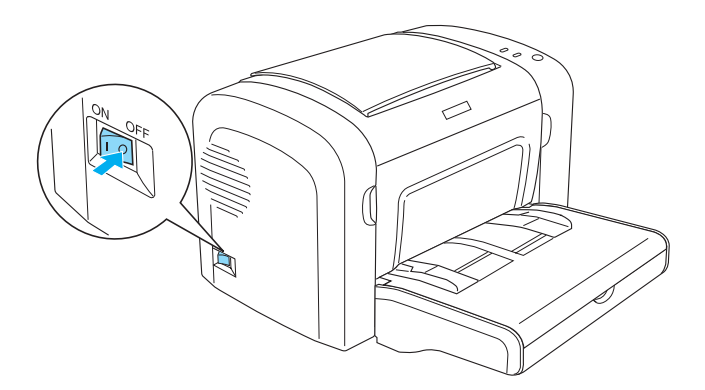

3. Yazıcıyı kaldırarak kaset birimindeki uçları yazıcının alt kısmındaki deliklerle aynı hizaya getirin, sonra yazıcıyı kaset biriminin üzerine tam olarak oturacak şekilde indirin.

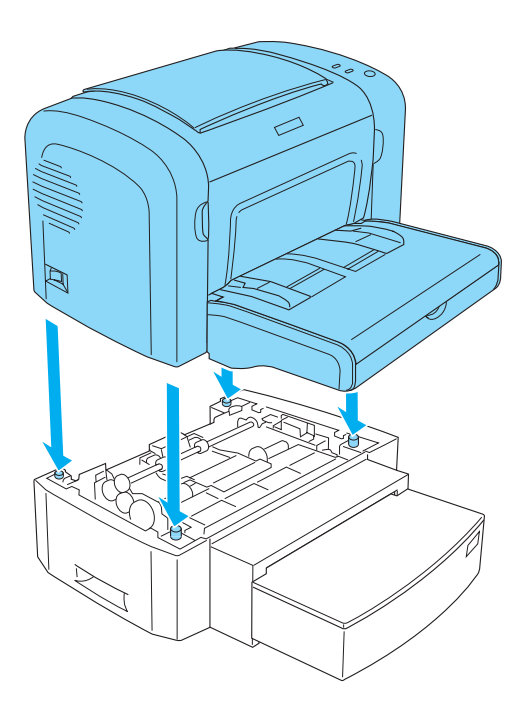

### *Not:*

- ❏ *Yazıcının ve kaset biriminin aynı yöne bakıyor olması gerekir.*
- ❏ *İsteğe bağlı 500 Yapraklık Alt Kağıt Kaseti Birimi takılı ise, bu adımı atlayın.*

4. Yazıcının arkasındaki kapağı çıkararak Çift Yönlü Yazdırma Biriminin takılacağı deliği görün, sonra Çift Yönlü Yazdırma Biriminin bağlantı ucunun kapağını çıkarın.

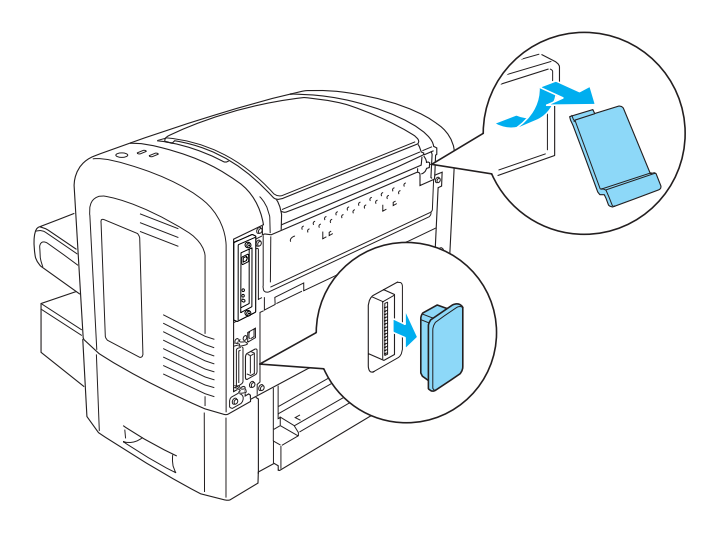

### *Not:*

*Kapağı ileri geri hareket ettirerek çıkarın. Kapağı çıkardığınızda girintili çıkıntılı bir yüzey görebilirsiniz. Elinize batmamasına dikkat edin.*

5. Çift Yönlü Yazdırma Birimini paketinden çıkarın ve tüm koruyucu malzemesini sökün.

6. Çift Yönlü Yazdırma Birimini iki elinizle tutarak dikkatli bir şekilde birimin altındaki çıkıntıları 500 Yapraklık Alt Kağıt Kaseti Biriminin arkasındaki boşluklarla aynı hizaya getirin.

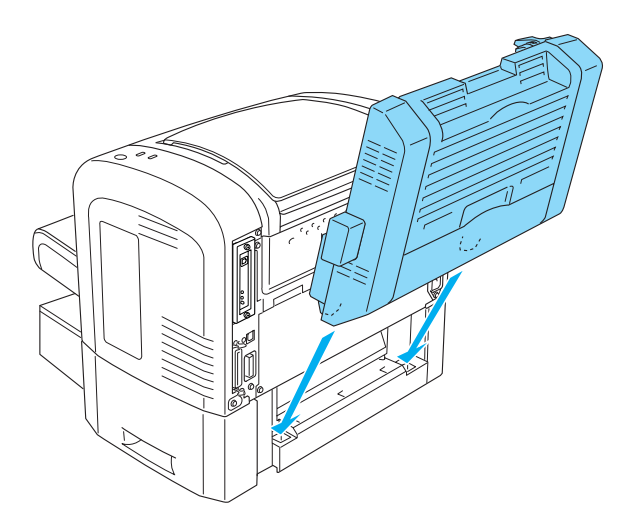

7. Birimi yavaşça yazıcıya doğru itin, sağ üt köşedeki kancanın yazıcıdaki deliğe sıkı bir şekilde geçtiğinden emin olun.

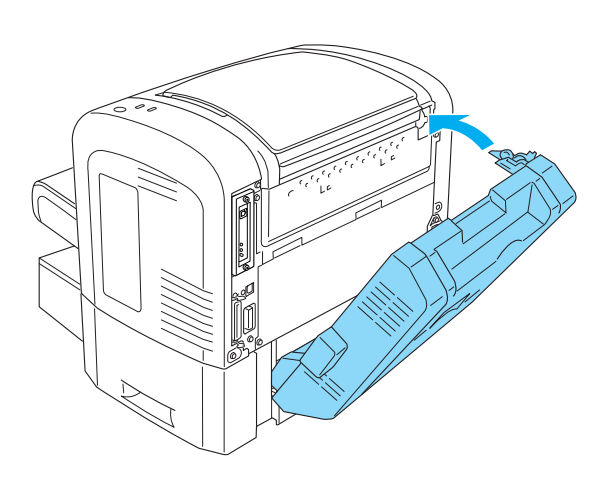

### *Not:*

*Ayrıca, kanca ile aynı panelde bulunan iki çıkıntının da yazıcının arkasındaki deliklerine geçtiklerinden emin olun. Aksi takdirde, bir sonraki adımda Çift Yönlü Yazdırma Birimini yerine oturtamazsınız.*

8. Çift Yönlü Yazdırma Birimini iki elinizle tutarken, Çift Yönlü Yazdırma Biriminin kapağını açın ve iki kolu yukarı doğru itip, sonra saat yönünün tersine doğru 90° çevirerek birimi yazıcıdaki yerine kilitleyin.

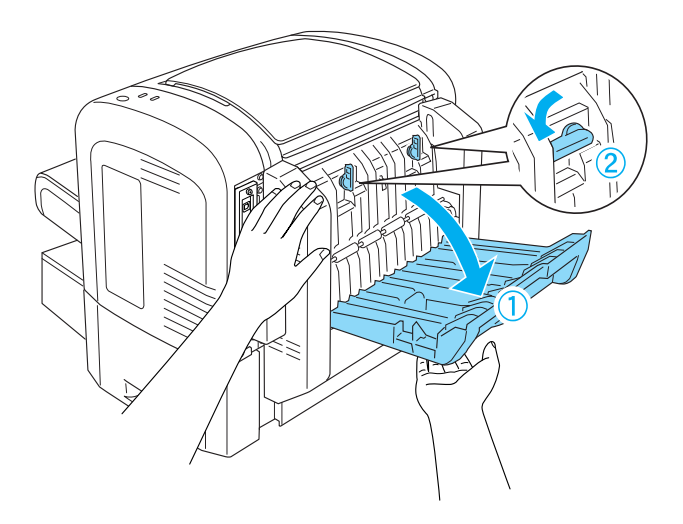

### *Not:*

*Yazıcıya geçmelerini sağlamak için kolları döndürürken Çift Yönlü Yazdırma Birimini yazıcının gövdesine doğru bastırın.*

9. Çift Yönlü Yazdırma Biriminin kapağını kapatın, sonra birimin sol tarafındaki dikdörtgen kapağı aşağıda gösterildiği gibi açın.

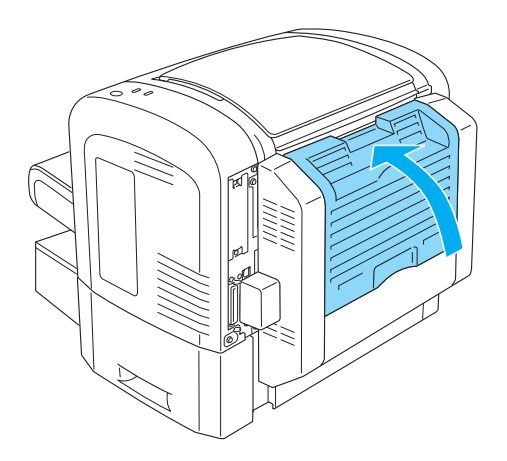

10. Kabloyu yazıcıdaki Çift Yönlü Yazdırma Birimi bağlantı ucuna takın, sonra dikdörtgen kapağı kapatın.

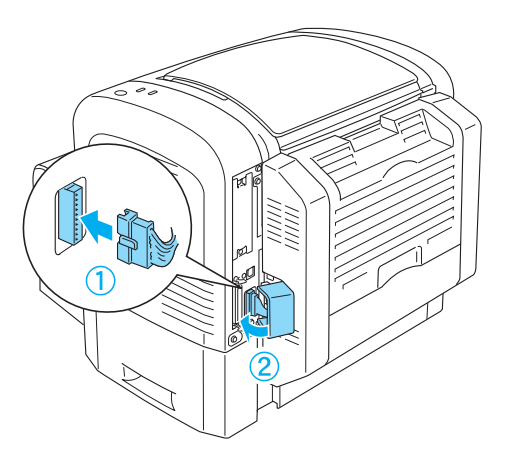

11. Çıkardığınız arabirim kablolarını tekrar yerine takın.

- 12. Güç kablosunu yazıcıya ve elektrik prizine takmadan önce yazıcının güç düğmesinin kapalı olduğundan emin olun.
- 13. Yazıcıyı açın.

Çift Yönlü Yazdırma Biriminin düzgün takıldığını doğrulamak için bir durum sayfası yazdırın. Bir durum sayfası yazdırmak için bkz. ["Durum](#page-376-0)  [Sayfası Yazdırma" sayfa 358.](#page-376-0)

Çift Yönlü Yazdırma Birimini kullanabilmeniz için, yazıcı sürücüsündeki veya Remote Control Panel (Uzaktan Kumanda Paneli) yardımcı programındaki Duplex (Çift Yön) onay kutusunu seçin.

# *Çift Yönlü Yazdırma Birimini çıkarma*

Çift Yönlü Yazdırma birimini çıkarmak için, takarken uyguladığınız adımlara sondan başlayın.

# *Bellek Modülü*

Bir Dual In-line Bellek Modülü (DIMM) takarak, yazıcı belleğini 136 MB'ye kadar çıkarabilirsiniz (yazıcı standardı 8 MB'dir, buna ek olarak 16, 32, 64 veya 128 MB bellek ekleyebilirsiniz). Karmaşık grafikleri yazdırmakta güçlük çekiyorsanız ek bellek eklemeniz gerekebilir.

*Not:*

*Genişletilebilir bellek en fazla 136 MB olabilir.*

Bellek modülü gereksinimleri ile ilgili ayrıntılar için ["Bellek modülü](#page-439-0)  [\(yalnızca EPL-6200\)" sayfa 421](#page-439-0) bölümündeki teknik özelliklere bakın.

# *Bellek modülü takma*

Yazıcıya istediğinizde bellek modülü takmak için aşağıdaki adımları izleyin.

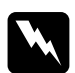

w*Uyarı: Elektrik çarpması gibi bir durumun olmaması için, bellek modülünü ancak yazıcıyı kapattıktan sonra takın.*

- 1. Yazıcıyı kapatın.
- 2. Yazıcının fişini yazıcıdan ve elektrik prizinden çekin.
- 3. Tüm arabirim kablolarını arabirim bağlantı uçlarından çıkarın.
- 4. Yazıcının sağ tarafındaki kapağı çıkararak bellek modülünü takacağınız yuvayı görün.

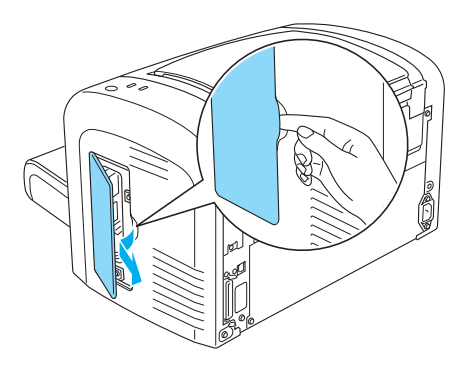

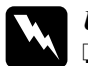

### w*Uyarı:*

- ❏ *Bazı bileşenler keskin olduğu için yaralanmalara neden olabileceğinden yazıcının içinde çalışırken dikkatli olun.*
- ❏ *Sağ kapağı çıkardığınızda göreceğiniz, içinden elektrik akımı geçen parçalara dokunmamaya dikkat edin. Yazıcı kullanılırken bu parçalar çok ısınabilir.*

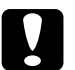

c*Dikkat: Modülü takmadan önce topraklanmış bir metale dokunarak statik elektrik yükünün boşalmasını sağlayın. Aksi takdirde, statik elektriğe duyarlı parçalar zarar görebilir.*

- 5. Bellek modülünü paketinden çıkarın ve tüm koruyucu malzemesini sökün.
- 6. Bellek modülünü RAM yuvasına (gri renkli) yerleştirerek, yerine oturmasını sağlayın.

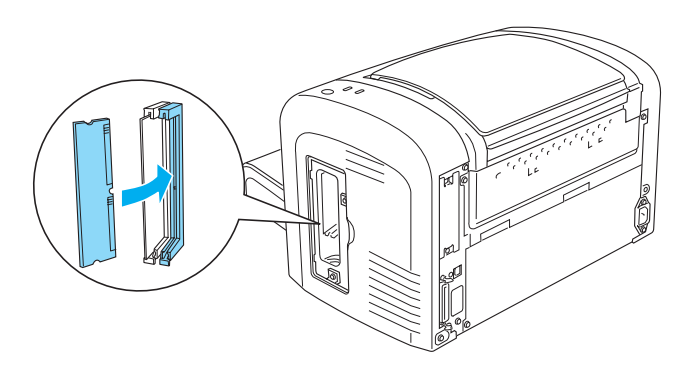

### *Not:*

❏ *Bellek modülü üzerindeki girintinin RAM yuvasındaki çıkıntıyla aşağıda gösterildiği gibi aynı hizaya gelmesine dikkat edin.*

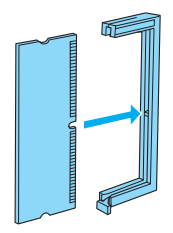

❏ *Serbest bırakma mandalı yerine oturana kadar bellek modülünü yerine itin.*

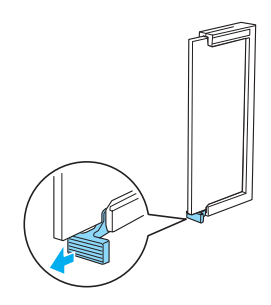

7. Yazıcının sağ kapağını aşağıda gösterildiği gibi yerine takın.

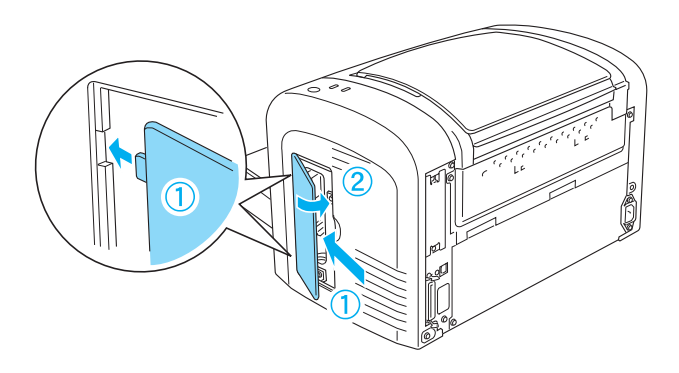

- 8. Tüm arabirim kablolarını tekrar yerine takın.
- 9. Yazıcının güç kablosunu yazıcıya ve elektrik prizine takın.
- 10. Yazıcıyı açın.

Bellek modülünün düzgün takıldığını doğrulamak için bir durum sayfası yazdırın. See Bir durum sayfası yazdırmak için bkz. ["Durum Sayfası](#page-376-0) [Yazdırma" sayfa 358](#page-376-0).

Durum sayfasında yazan bellek miktarı yanlışsa, yazıcıyı kapatın ve yukarıdaki adımları gözden geçirerek bellek modülünü doğru takıp takmadığınıza bakın. Durum sayfasında yazan bellek miktarı yine yanlışsa, yardım için satıcınıza veya yetkili bir servis temsilcisine başvurun.

### *Not:*

*Yazıcı sürücüsünü ve EPSON Status Monitor 3'ü yükledikten sonra, Windows kullanıcıları yazıcı sürücüsüne göz atarak bellek modülünün düzgün takılmış olup olmadığını doğrulayabilirler. Bellek modülü durumu, yazıcının Properties (Özellikler) iletişim kutusundaki Optional Settings (İsteğe Bağlı Ayarlar) sayfasında görüntülenir.*

# *Bellek modülünü çıkarma*

Bellek modülünü çıkarmak için, takarken uyguladığınız adımlara sondan başlayın. Müdülü devre kartından çıkarma adımına geldiğinizde, aşağıdaki yönergelere bakın:

RAM yuvasının (gri renkli) mandalını iterek bellek modülünün serbest kalmasını sağlayın, sonra modülü her iki elinizle sıkıca tutup dışarı çekin.

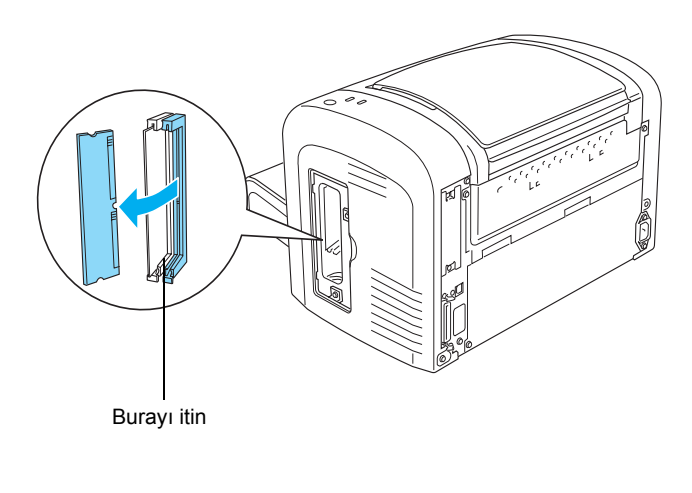

# *Arabirim Kartları*

Bu bölümde isteğe bağlı bir arabirim kartının B tipinde arabirim yuvasına nasıl takılacağı açıklanmaktadır.

# *Arabirim kartını takma*

İsteğe bağlı bir arabirim kartı takmak için aşağıdaki adımları izleyin:

# c*Dikkat: Arabirim kartını takmadan önce, topraklanmış bir metal parçasına dokunarak statik elektriği boşaltın. Aksi takdirde, statik elektriğe duyarlı parçalar zarar görebilir.*

- 1. Yazıcıyı kapatın.
- 2. Yazıcının fişini yazıcıdan ve elektrik prizinden çekin.
- 3. Tüm arabirim kablolarını arabirim bağlantı uçlarından çıkarın.
- 4. Arabirim kartını paketinden çıkarın ve tüm koruyucu malzemesini sökün.
- 5. Yazıcının arkasını çevirin.
- 6. Arabirim yuvası kapağını tutan iki vidayı sökün ve kapağı çıkarın.

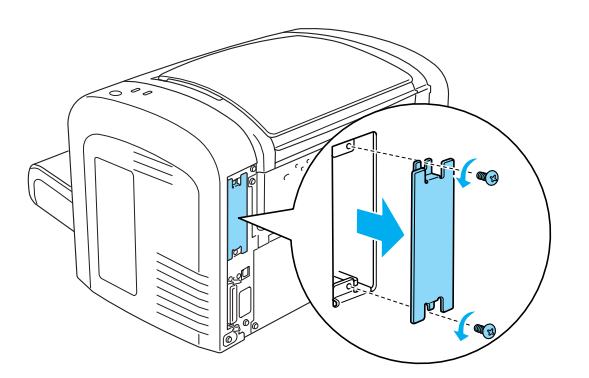

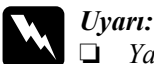

❏ *Yalnızca arabirim yuvası kapağını tutan iki vidayı sökün. Diğer vidaları söküp kapakları çıkarırsanız, yüksek voltajlı yerlere temas edebilirsiniz.*

- ❏ *Bazı bileşenler keskin olduğu için yaralanmalara neden olabileceğinden yazıcının içinde çalışırken dikkatli olun.*
- 7. Arabirim kartını aşağıda görüldüğü gibi yuvadaki girintili yerine itin. Kartı yerine kilitlenene kadar itin. Sonra iki vidayı yerine takarak kartı sabitleyin.

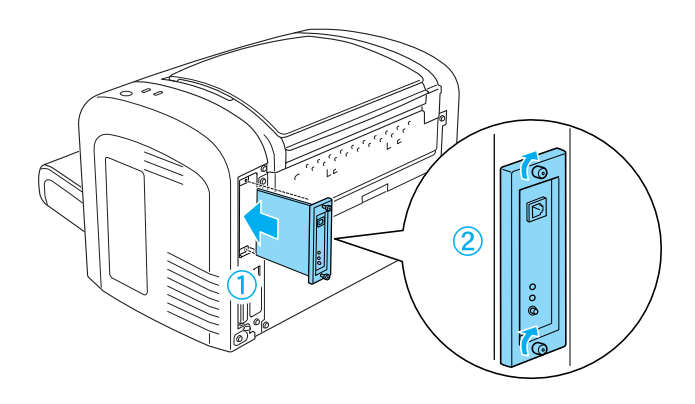

- 8. Tüm arabirim kablolarını tekrar yerine takın.
- 9. Yazıcının güç kablosunu yazıcıya ve elektrik prizine takın.
- 10. Yazıcıyı açın.

Arabirim kartının düzgün takıldığını doğrulamak için bir durum sayfası yazdırın. See Bir durum sayfası yazdırmak için bkz. ["Durum Sayfası](#page-376-0) [Yazdırma" sayfa 358.](#page-376-0)

Takılan arabirim durum sayfasında görünmüyorsa, yazıcıyı kapatın, fişini çekin, tüm arabirim kablolarını çıkarın ve yukarıdaki adımları gözden geçirerek arabirim kartını düzgün şekilde takıp takmadığınıza bakın. Takılan arabirim durum sayfasında yine görünmüyorsa, yardım için satıcınıza veya yetkili bir servis temsilcisine başvurun.

# *Arabirim kartını çıkarma*

Arabirim kartını çıkarmak için, takarken uyguladığınız adımlara sondan başlayın.

# *Bölüm 9 Sarf Malzemelerinin Değiştirilmesi*

# *Değiştirme Anında Dikkat Edilmesi Gerekenler*

Sarf malzemelerini değiştirirken daima aşağıdaki noktaları göz önünde bulundurun:

- ❏ Değiştirme anında yeterli hareket olanağı sağlayacak kadar yer olmasına dikkat edin. Sarf malzemelerini değiştirirken yazıcının bazı parçalarını da (örneğin, yazıcı kapağını) açmanız gerekecektir.
- ❏ Yazıcıya kullanılmış sarf malzemesi takmayın.

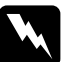

# Uyarı:<br>□ C*l*

- ❏ CAUTION Hot Surface *(DİKKAT Sıcak Bölge) yazısının bulunduğu füzere veya çevresindeki alana dokunmamaya dikkat edin. Yazıcı kullanımdaysa füzer ve çevresindeki alan çok sıcak olabilir.*
- ❏ *Patlayıp yaralanmalara neden olabileceğinden sarf malzemelerini ateşe atmayın. Bunları yerel yönetmeliklere uygun olarak atın.*

# *Geliştirici Kartuşu*

İki tür geliştirici kartuşu vardır:

- ❏ 6000 sayfa yazdırabilen geliştirici kartuşu (S050166). Bu kartuş yalnızca EPL-6200 ile birlikte kullanılabilir.
- ❏ 3000 sayfa yazdırabilen geliştirici kartuşu (S050167).

EPL-6200'ün geliştirici kartuşu 3000 sayfa, EPL-6200L'ün kartuşu ise 1500 sayfa yazdırabilir.

EPSON Status Monitor 3'ün penceresinde bir uyarı mesajı görüntülendiğinde geliştirici kartuşunu değiştirmeniz gerekir.

EPL-6200'de Toner ışığı yanıyor ve Hata ışığı yavaş bir şekilde yanıp sönüyorsa ya da EPL-6200L'de Hazır ışığı yanıyor ve Hata ışığı yanıp sönüyorsa, yazıcının toneri bitmiş demektir. Gösterge ışıkları bu şekilde yanarsa veya EPSON Status Monitor 3 ekranında bir mesaj görüntülenirse geliştirici kartuşunu değiştirin.

Geliştirici kartuşlarını değiştirirken daima şu noktalara dikkat edin:

- ❏ Orijinal bir sarf malzemesinin kullanılması önerilir. Orijinal olmayan sarf malzemelerinin kullanılması baskı kalitesini etkileyebilir. EPSON, kendisi tarafından üretilmeyen veya onaylanmayan sarf malzemelerinin kullanımından doğacak hasar veya sorunlardan sorumlu değildir.
- ❏ Geliştirici kartuşları ile işiniz olduğunda kartuşları her zaman temiz ve düz bir yüzeye koyun.
- ❏ Bir geliştirici kartuşunu serin bir ortamdan sıcak bir ortama getirmişseniz, ısı farkından dolayı oluşacak nemden zarar görmemesi için kullanmadan önce en az bir saat bekleyin.

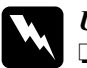

# *Uyarı:*<br>□ *G*e

- ❏ *Geliştirici kartuşlarındaki tonere dokunmayın. Toneri gözünüzden uzak tutun. Toner gözünüze veya giysilerinize değerse, derhal sabun ve suyla yıkayın.*
- ❏ *Geliştirici kartuşlarını çocukların erişemeyeceği yerlerde muhafaza edin.*
- ❏ *Patlayıp yaralanmalara neden olabileceğinden geliştirici kartuşlarını ateşe atmayın. Bunları yerel yönetmeliklere uygun olarak atın.*
- ❏ *Toner dökülürse temizlemek için süpürge ve faraş veya sabun ve suyla nemli bir bez kullanın. Küçük parçacıklara kıvılcım değdiğinde yangına veya patlamaya neden olabileceğinden elektrikli süpürge kullanmayın.*

### *Geliştirici kartuşunu değiştirme*

Geliştirici kartuşunu değiştirmek için aşağıdaki adımları izleyin:

### *Not:*

- ❏ *Geliştirici kartuşu diğer birimlerden bağımsız ve yazıcıya doğrudan takabileceğiniz bir parça değildir. Kartuşun önce foto iletken biriminin kutusuna takılması ve sonra bunun yazcıya takılması gerekir.*
- ❏ *Bu yordamda kullanılan çizimlerde EPL-6200 gösterilmektedir.*
- 1. Yazıcının çıkış tepsisini indirin.

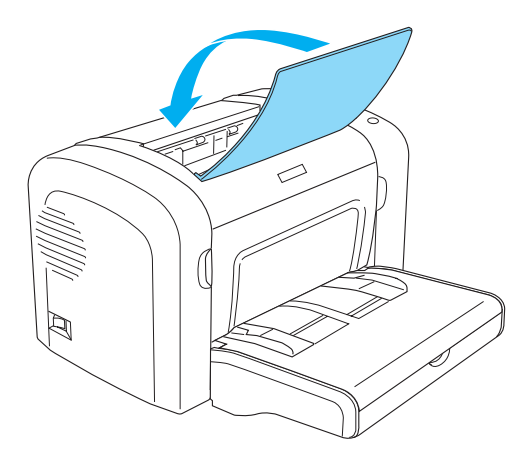

9
2. Aşağıda gösterildiği gibi, parmaklarınızı ön kapağın her iki tarafındaki girintilere yerleştirerek kapağı açın ve kendinize doğru çekin.

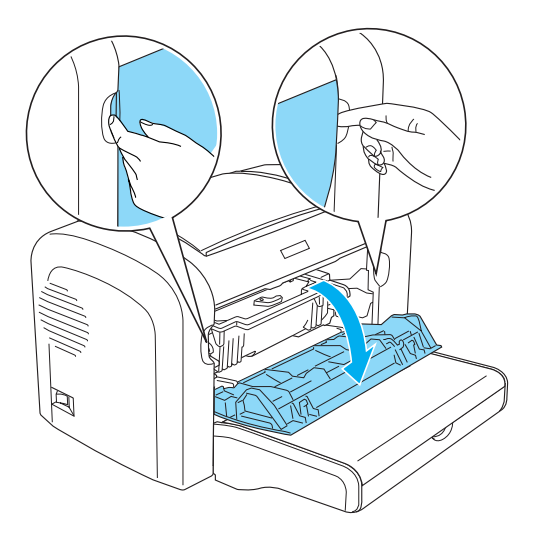

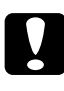

c*Dikkat: Geliştirici kartuşunu değiştirirken yazıcı kapağını tamamen açmalısınız, aksi takdirde yazıcıya zarar verebilirsiniz.*

3. Foto iletken birimini tutma yerinden tutun ve yazıcıdan dışarı doğru yavaşça çekin.

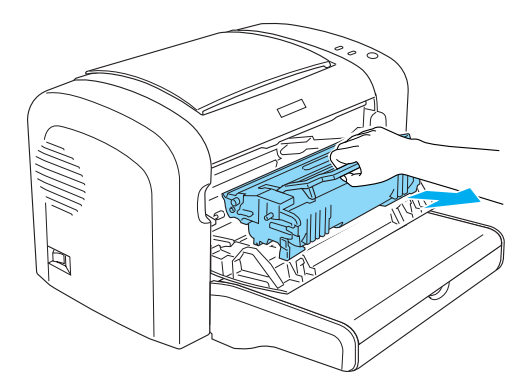

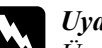

w*Uyarı: Üzerinde* CAUTION Hot Surface *(DİKKAT Sıcak Bölge) ifadesi bulunan füzere dokunmayın. Yazıcı kullanımdaysa füzer çok sıcak olabilir.*

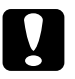

c*Dikkat: Eski geliştirici kartuşunda kalmış olan tonerin etrafa dökülmemesine dikkat edin. Toner yazıcının içine dökülürse, temiz, kuru, tüy bırakmayan bir bezle silin veya elektrikli süpürge ile çekin.*

4. Serbest bırakma mandalını saat yönünde çevirerek geliştirici kartuşunun serbest kalmasını sağlayın ve foto iletken biriminin bulunduğu kutudan çıkartın.

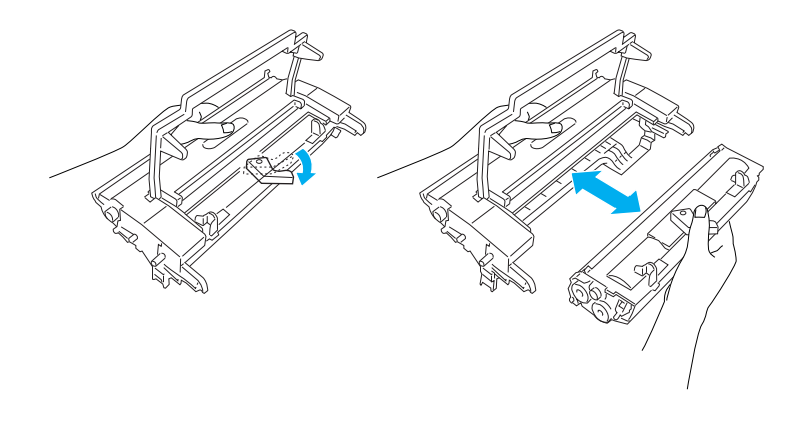

5. Yeni geliştirici kartuşunu paketinden çıkarın. Kartuşu yatay olarak tutarken, tonerin düzgün bir şekilde dağılması için yanlamasına ve sonra önden arkaya doğru birkaç kez hafifçe sallayın.

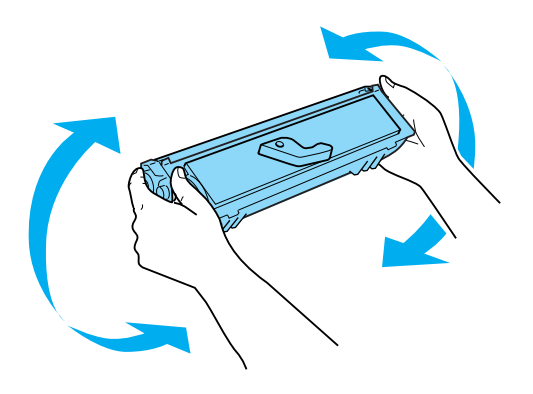

6. Geliştirici kartuşundaki koruyucu kapağı çıkartın.

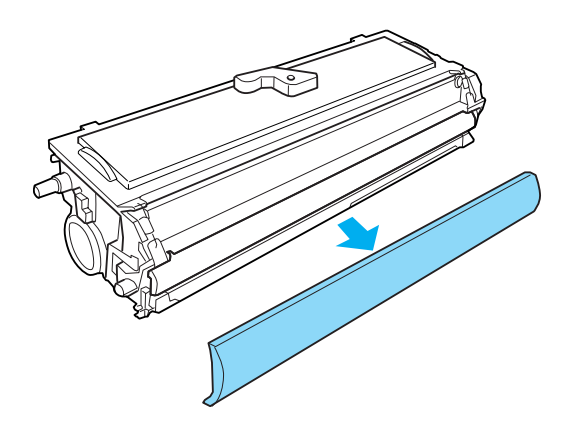

c*Dikkat: Koruyucu kapak çıkarıldığında ortaya çıkan işlem silindirine hiçbir zaman dokunmayın, aksi takdirde baskı kalitesi bozulabilir.*

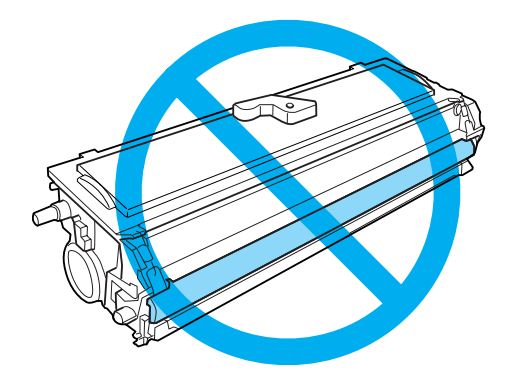

7. Geliştirici kartuşunu dikkatli bir şekilde foto iletken biriminin kutusundaki yerine takın, kartuşun her iki tarafındaki uçların kutudaki girintilerle aynı hizaya geldiğinden emin olun.

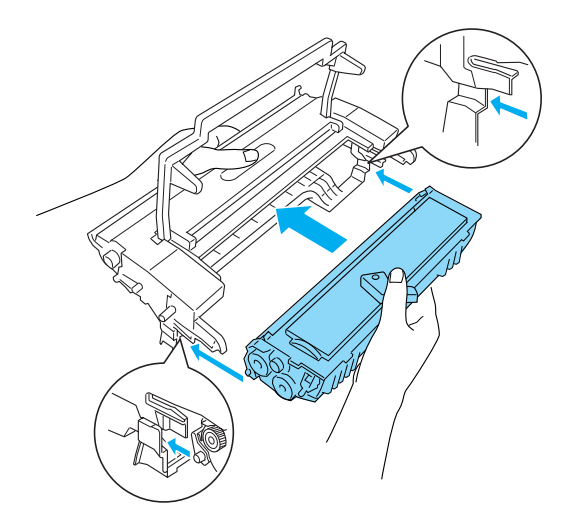

8. Foto iletken biriminin kutusunu tutmacından tutarak yazıcıya yerleştirin. Yerine yerleşene kadar yavaşça itin.

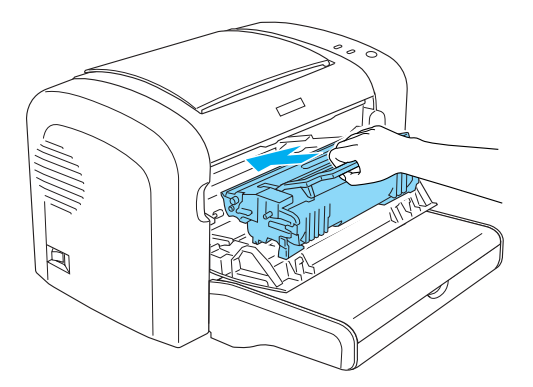

9. Ön kapağı yerine oturacak şekilde kapatın.

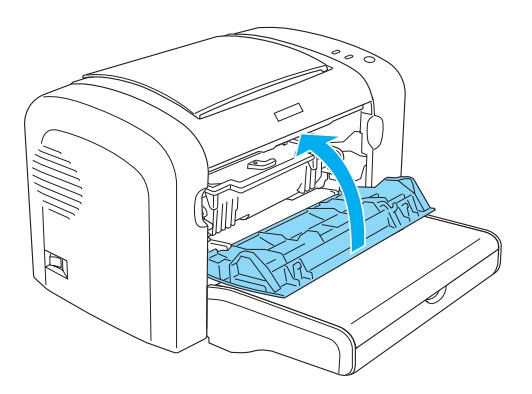

Geliştirici kartuşunu her değiştirdiğinizde, kağıt silindirini de temizlemelisiniz. Bkz. "Kağ[ıt yolu silindirlerini temizleme" sayfa 321](#page-339-0).

## *Foto İletken Birimi*

Foto iletken birimlerini değiştirirken daima şu noktalara dikkat edin:

- ❏ Foto iletken birimini değiştirirken, oda ışığında gereğinden fazla tutmayın.
- ❏ Silindir yüzeyini çizmemeye dikkat edin. Ayrıca, insan cildindeki yağ silindir yüzeyine kalıcı şekilde bir hasar verebileceği ve baskı kalitesini etkileyebileceğinden silindire dokunmayın.
- ❏ En iyi baskı kalitesini elde etmek için foto iletken birimini doğrudan güneşışığına, toza, tuzlu havaya veya paslandırıcı gazlara (örneğin, amonyak) maruz bırakmayın. Aşırı veya hızlı ısı ya da nem değişikliklerinin olduğu yerlerden uzak tutun.
- ❏ Foto iletken birimini hiçbir tarafa eğmeyin.

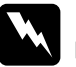

#### w*Uyarı:*

❏ *Patlayıp zarar verebileceğinden, kullanılmış foto iletken birimlerini ateşe atmayın. Bunları yerel yönetmeliklere uygun olarak atın.*

❏ *Foto iletken birimini çocukların erişemeyeceği bir yerde saklayın.*

#### *Foto iletken birimini değiştirme*

Foto iletken birimini değiştirmek için aşağıdaki adımları izleyin:

#### *Not:*

- ❏ *Foto iletken birimi diğer birimlerden bağımsız ve yazıcıya doğrudan takabileceğiniz bir parça değildir. Birimin bulunduğu kutuda geliştirici kartuşu da yer alır. Bu nedenle, foto iletken birimi değiştirileceği zaman geliştirici kartuşunun geçici olarak çıkartılması gerekir.*
- ❏ *Bu yordamda kullanılan çizimlerde EPL-6200 gösterilmektedir.*

1. Yazıcının çıkış tepsisini indirin.

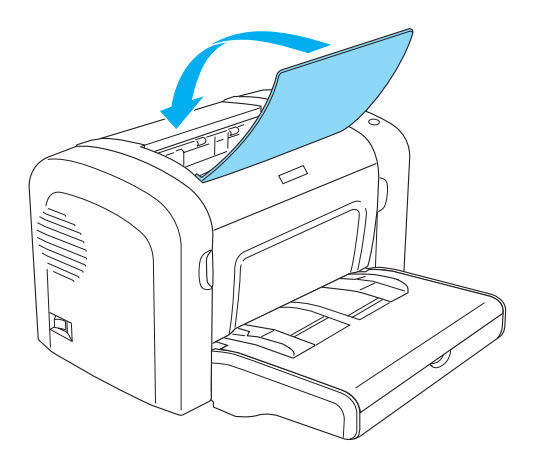

2. Aşağıda gösterildiği gibi, parmaklarınızı ön kapağın her iki tarafındaki girintilere yerleştirerek kapağı açın ve kendinize doğru çekin.

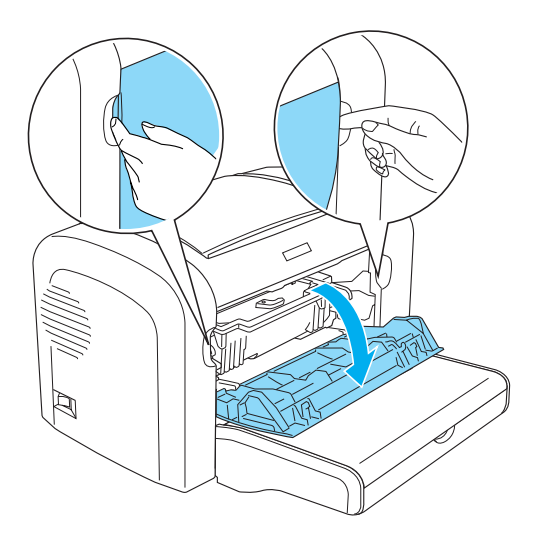

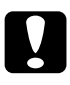

c*Dikkat: Foto iletken birimini değiştirirken yazıcı kapağını tamamen açmalısınız, aksi takdirde yazıcıya zarar verebilirsiniz.*

3. Foto iletken birimini tutma yerinden tutun ve yazıcıdan dışarı doğru çekin.

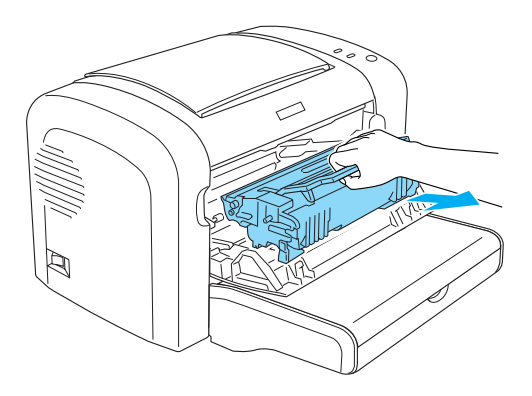

4. Serbest bırakma mandalını saat yönünde çevirerek geliştirici kartuşunun serbest kalmasını sağlayın ve foto iletken biriminin bulunduğu kutudan çıkartın.

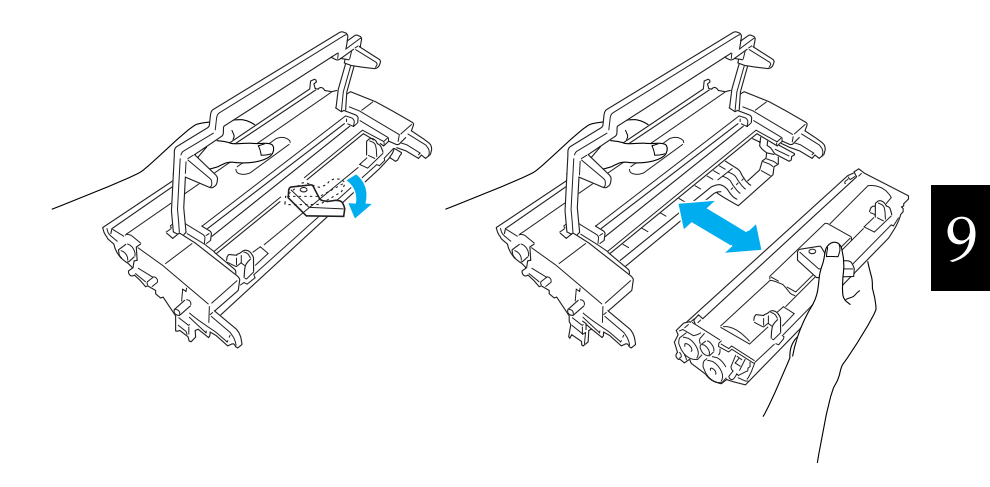

5. Yeni foto iletken birimini paketinden çıkarın.

# c*Dikkat: Foto iletken biriminin ışığa duyarlı silindirine hiçbir zaman dokunmayın. Aksi takdirde, baskı kalitesi bozulabilir.*

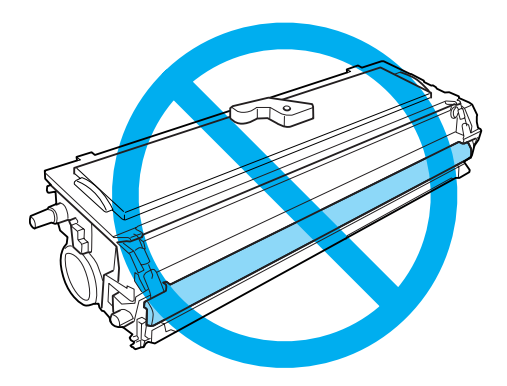

6. Geliştirici kartuşunu dikkatli bir şekilde yeni foto iletken biriminin kutusundaki yerine takın, kartuşun her iki tarafındaki uçların kutudaki girintilerle aynı hizaya geldiğinden emin olun.

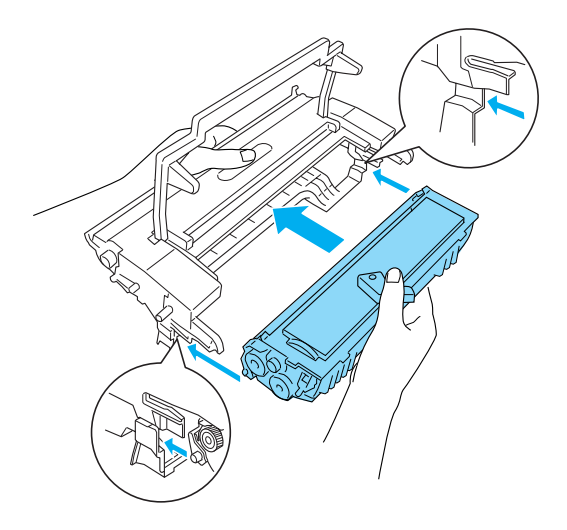

7. Foto iletken biriminin kutusunu tutmacından tutarak yazıcıya yerleştirin. Yerine yerleşene kadar yavaşça itin.

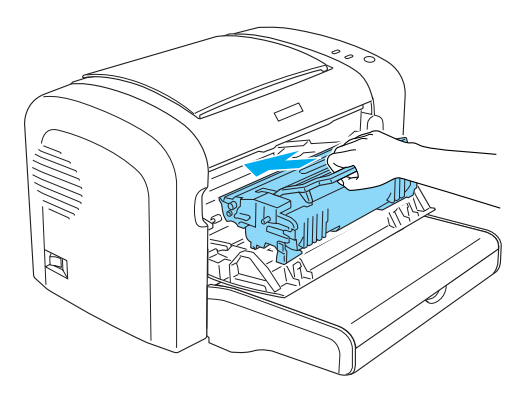

8. Ön kapağı yerine oturacak şekilde kapatın.

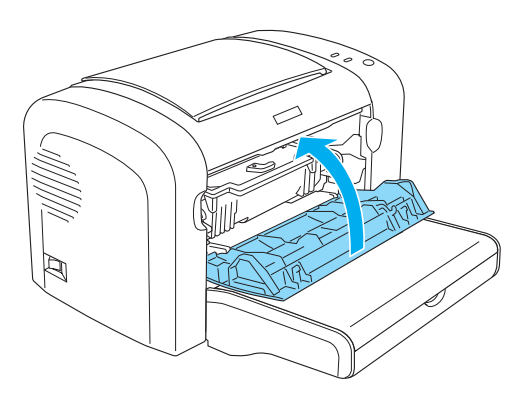

Foto iletken birimini değiştirdikten sonra sayacı sıfırlamanız gerekir. EPL-6200'deki foto iletken sayacını sıfırlamak için kontrol panelindeki düğmeleri veya yazıcı sürücüsünü kullanabilirsiniz, EPL-6200L modelde ise sayaç yalnızca yazıcı sürücüsünden sıfırlanabilir.

EPL-6200 modelde, yazıcının kapalı olduğundan emin olun, sonra yazıcıyı açarken kontrol panelindeki ○ Start/Stop (Baslat/Durdur) ve @ Information (Bilgi) düğmelerini basılı tutun. Hazır (yeşil) ve Hata (kırmızı) ışıkları yanana kadar bu düğmeleri basılı tutmaya devam edin. Foto iletken sayacı sıfırlanmıştır.

Foto iletken sayacını yazıcı sürücüsünden sıfırlamak için, bkz. ["Foto](#page-77-0)  [iletken sayacını sıfırlama" sayfa 59](#page-77-0) (Windows) veya ["Foto iletken](#page-299-0)  [sayacını sıfırlama" sayfa 281](#page-299-0) (Macintosh).

# *Bölüm 10 Yazıcıyı Temizleme ve Nakletme*

## *Yazıcıyı Temizleme*

Yazıcı için az düzeyde bir temizleme yeterlidir. Baskı kalitesinde bir düşme fark ederseniz, bu bölümde açıklandığı şekilde yazıcının içini temizleyin.

Çok Amaçlı tepsiyi ve yazıcı kasasını da birkaç ayda bir temizlemelisiniz.

## *Yazıcı kasasını temizleme*

Yazıcının kasasının dış kısmı kirlenmiş veya tozlanmışsa, yazıcıyı kapatın ve hafif deterjanlı suyla ıslattığınız yumuşak ve temiz bir bezle silin.

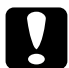

c*Dikkat: Yazıcı kapağını temizlemek için asla alkol veya boya çözücü gibi maddeler kullanmayın; bu maddeler yazıcının kasasına ve parçalarına zarar verebilir. Yazıcının mekanik veya elektronik parçalarına su değdirmemeye dikkat edin.*

10

## *Yazıcının içini temizleme*

Toz parçacıkları yazıcının içine birikebilir ve baskı kalitesini etkileyebilir. Yazıcının ve kağıt besleyicinin içini temizlemek için aşağıdaki adımları izleyin:

- 1. Yazıcınızın kapalı olduğundan emin olun.
- 2. Aşağıda gösterildiği gibi, parmaklarınızı ön kapağın her iki tarafındaki girintilere yerleştirerek kapağı açın ve kendinize doğru çekin.

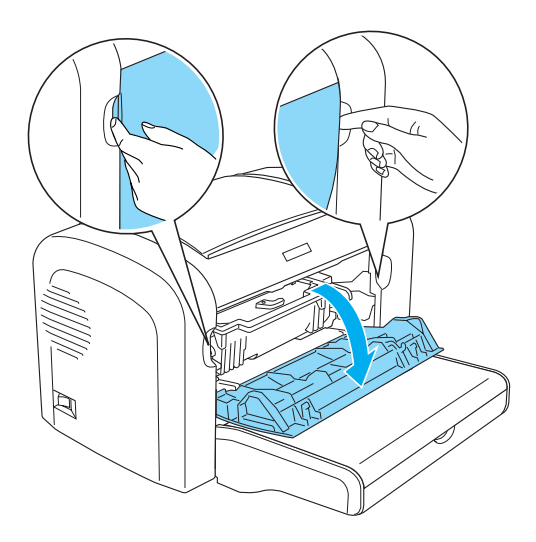

3. Foto iletken birimi kutusunun tutamacından tutup yazıcıdan dışarı doğru çekerek foto iletken birimini ve geliştirici kartuşunu çıkarın. 4. Yazıcının içini temiz, kuru ve tüy bırakmayan bir bezle silin. Basınçlı hava ile temizlemeyin. Kağıt besleme ile ilgili sorunlar varsa, kağıt silindirini temiz, kuru ve tüy bırakmayan bir bezle silerek temizleyin.

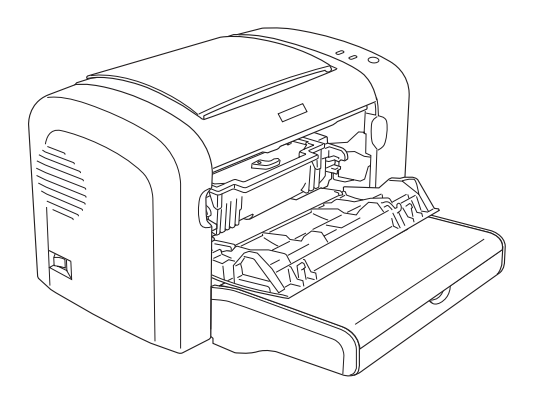

5. Geliştirici kartuşunu ve foto iletken birimini yerine takın.

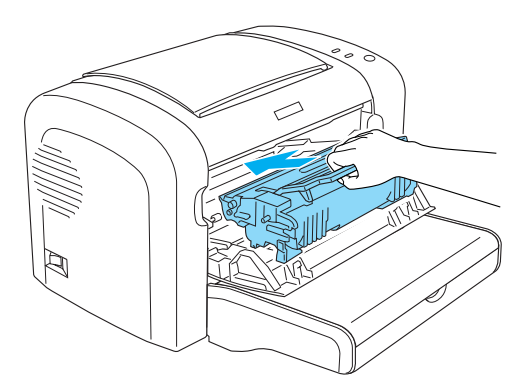

6. Yazıcının ön kapağını yerine oturacak şekilde kapatın.

10

7. Yazıcının çıkış kapağını açın.

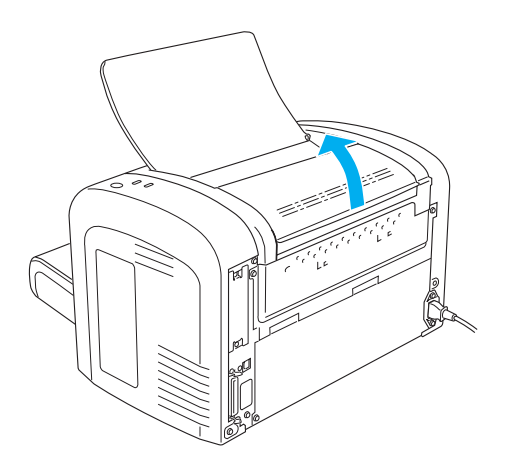

8. Görünen kağıt yolunu sıkılıp bükülmüş bir bezle silin.

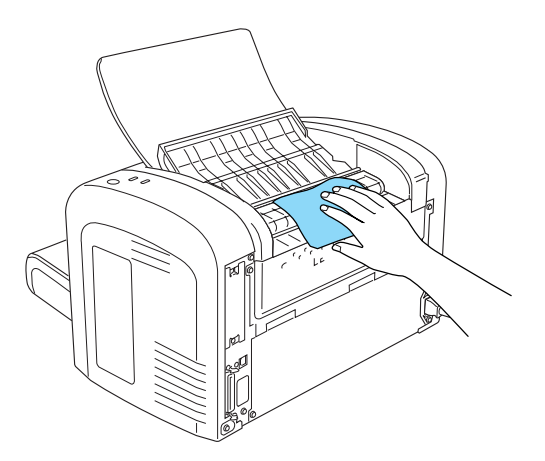

9. Çıkış kapağını kapatın.

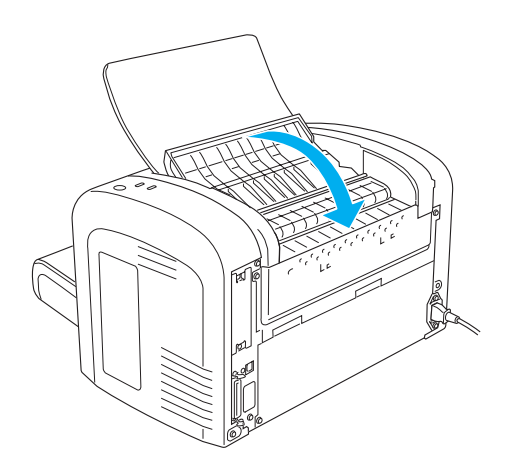

10. Çok Amaçlı tepsideki tüm kağıtları çıkarın ve tepsiyi temiz, kuru, tüy bırakmayan bir bezle silin.

## <span id="page-339-0"></span>*Kağıt yolu silindirlerini temizleme*

Bazen yazdırılan kağıttaki mürekkebin, onun üzerinde bulunan kağıdın arkasına bulaşmaması için kağıda bir tür toz dökülür. Yazıcıya bu tür kağıtlar Çok Amaçlı tepsiden verilirken, kurutma tozu kağıt silindirlerine bulaşabilir ve sonuç olarak da kağıt beslemesinde hatalar oluşur. Çok Amaçlı tepsiden kağıt besleme konusunda sorunlar yaşamaya başlarsanız kağıt silindirlerini temizlemek üzere aşağıdaki yordamı kullanın.

10

Kağıt silindirlerini temizlemek için şu adımları izleyin:

- 1. Yazıcınızın kapalı olduğundan emin olun.
- 2. Aşağıda gösterildiği gibi, parmaklarınızı ön kapağın her iki tarafındaki girintilere yerleştirerek kapağı açın ve kendinize doğru çekin.

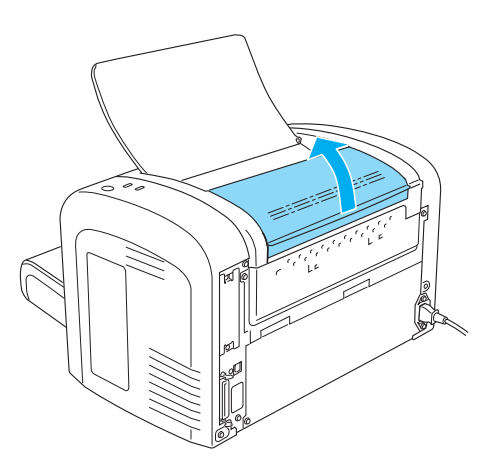

3. Foto iletken birimi kutusunun tutamacından tutup yazıcıdan dışarı doğru çekerek foto iletken birimini ve geliştirici kartuşunu çıkarın. 4. Kağıt yolunun kauçuk kısmını sıkılıp bükülmüş bir bezle hafifçe silin.

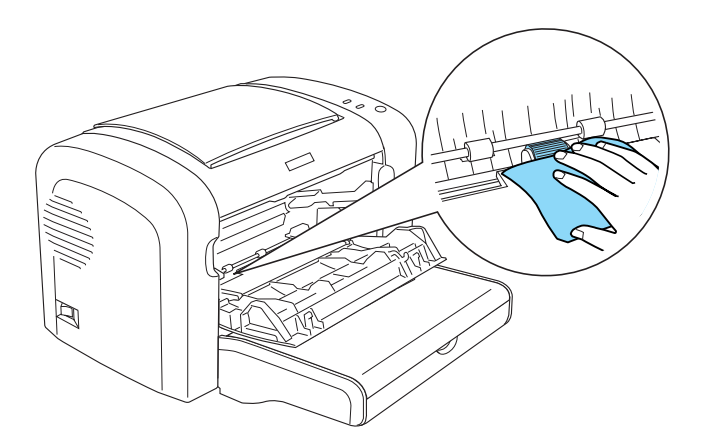

5. Geliştirici kartuşunu ve foto iletken birimini yerine takın.

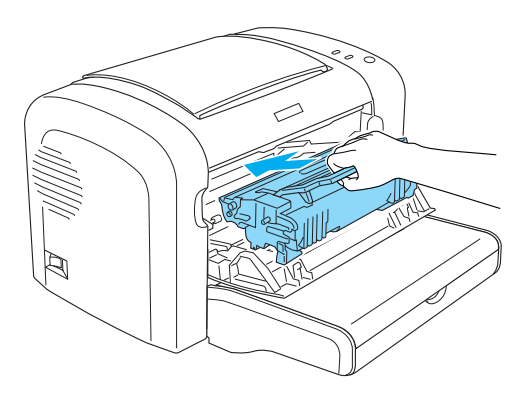

6. Yazıcının ön kapağını yerine oturacak şekilde kapatın.

10

## *Dökülen toneri temizleme*

Yazıcının içine toner dökülürse, onu temizleyene kadar yazıcıyı kullanmayın.

Az miktarda toner dökülmüşse, yazıcının içini temiz, kuru ve tüy bırakmayan bir bezle dikkatli bir şekilde silin.

Çok miktarda toner dökülmüşse, küçük bir elektrikli süpürge kullanın (bilgisayar malzemeleri satan mağazalarda bulabilirsiniz). Sonra temiz, kuru ve tüy bırakmayan bir bezle dikkatli bir şekilde silin.

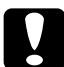

c*Dikkat: Toner ve ince tozlar bazı elektrikli süpürgeleri bozabilir. Dökülen toneri bir elektrikli süpürge ile temizlemeden önce, aygıtın yönergelerini okuyun.*

#### *Not:*

*Toner giysilerinize bulaşırsa, soğuk suyla temizleyin. Sıcak su kullanmayın, tonerin kumaşa iyice nüfuz etmesine ve leke kalmasına neden olur.*

## *Yazıcıyı Nakletme*

Yazıcınızı uzak bir yere nakletmeniz gerekiyorsa, aşağıda anlatıldığı gibi kendi kutusunu ve ambalaj malzemesini kullanarak özenle paketleyin.

- 1. Yazıcıyı kapatın.
- 2. Yazıcının fişini yazıcıdan ve elektrik prizinden çekin.
- 3. Tüm arabirim kablolarını yazıcıdan çıkartın.
- 4. Çok Amaçlı tepsideki tüm kağıtları alın.

5. Elinizdeki yazıcı modeline göre, Çok Amaçlı tepsiyi çıkarın veya kapatın.

EPL-6200

Çok Amaçlı tepsiyi her iki elinizle altından tutun, alt kenarı dışarı doğru çekin, sonra tepsiyi yazıcıdan dışarı çıkarın.

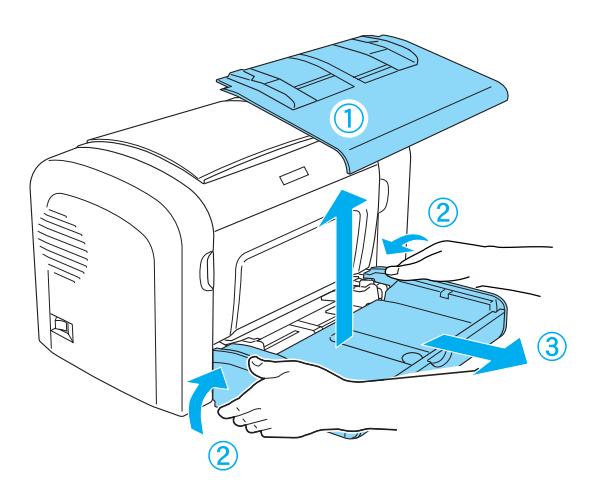

EPL-6200L

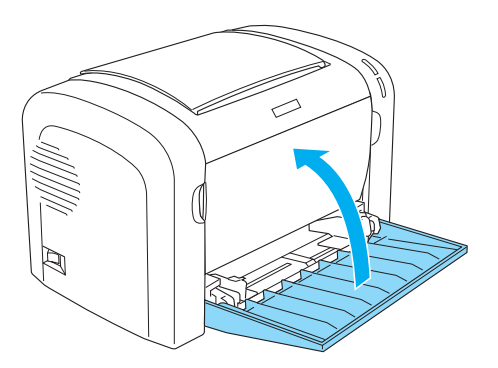

10

- 6. İsteğe bağlı 500 Yapraklık Alt Kağıt Kaseti Birimi A4 ve/veya Çift Yönlü Yazdırma Birimini takılıysa, çıkarın. (Yalnızca EPL-6200)
- 7. Yazıcının koruyucu malzemelerini yazıcının üzerine geçirin, sonra yazıcıyı kendi kutusuna koyun.

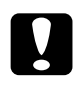

c*Dikkat: Foto iletken birimini ve geliştirici kartuşunu gereğinden fazla süre ışıkta bırakmayın.*

# *Bölüm 11 Sorun Giderme*

## *Durum ve Hata Işıkları (yalnızca EPL-6200)*

Kontrol panelindeki ışıklar farklı şekillerde yanarak yazıcının durumu hakkında bilgi verir, ayrıca hata ve uyarı durumlarında sizi bilgilendirir. EPSON Status Monitor 3'teki Status Alert (Durum Uyarısı) penceresi ne tür bir hata oluştuğunu gösterir ve durumu düzeltecek çözümü önerir. Karşılaştığınız sorunu bulmak için bu bölüme bakın, sonra önerilen çözümleri sorun giderilene kadar sırayla uygulayın.

### *Gösterge ışıkları*

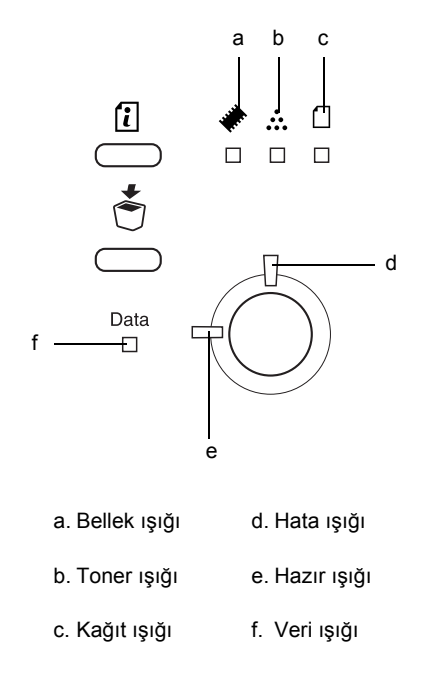

11

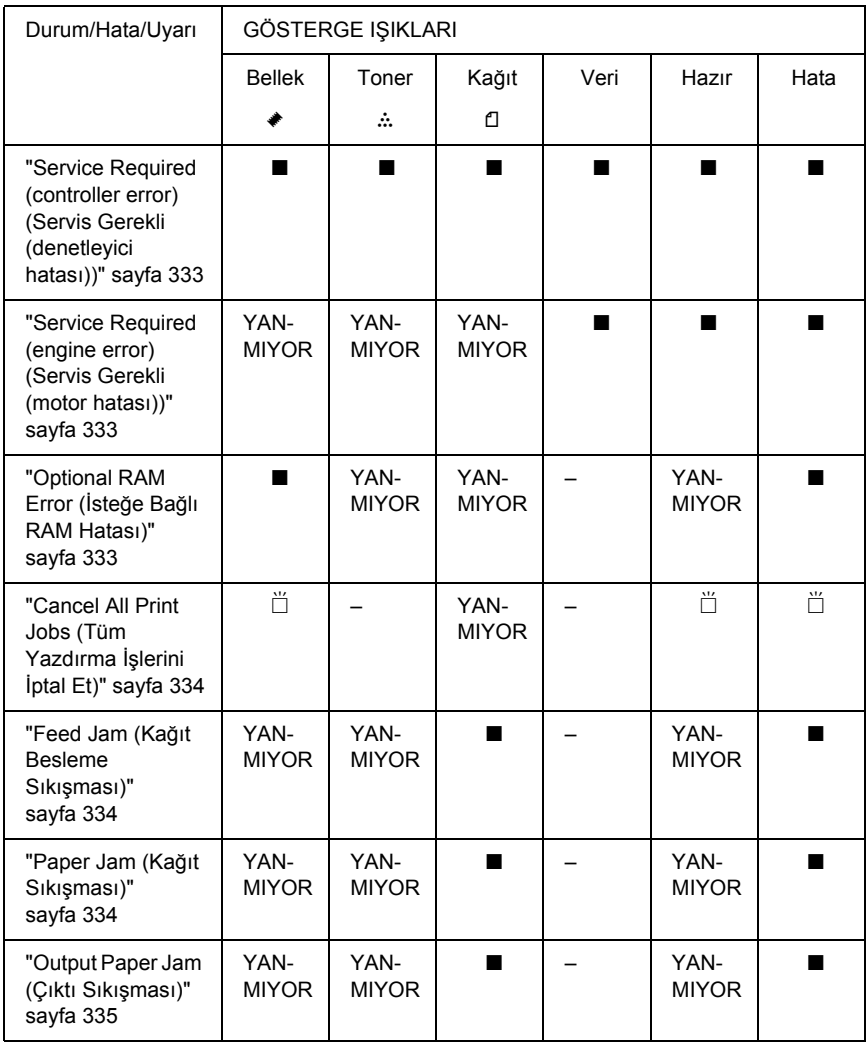

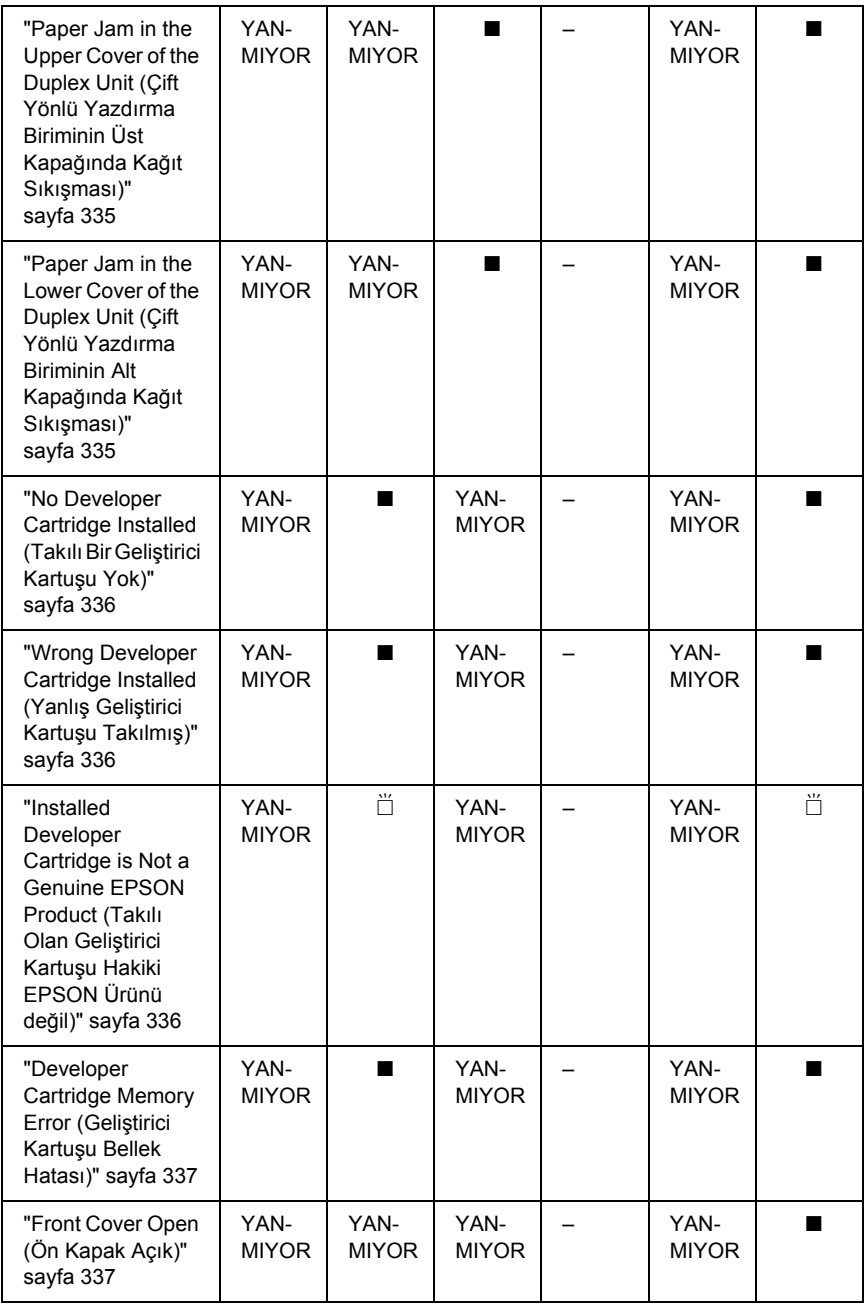

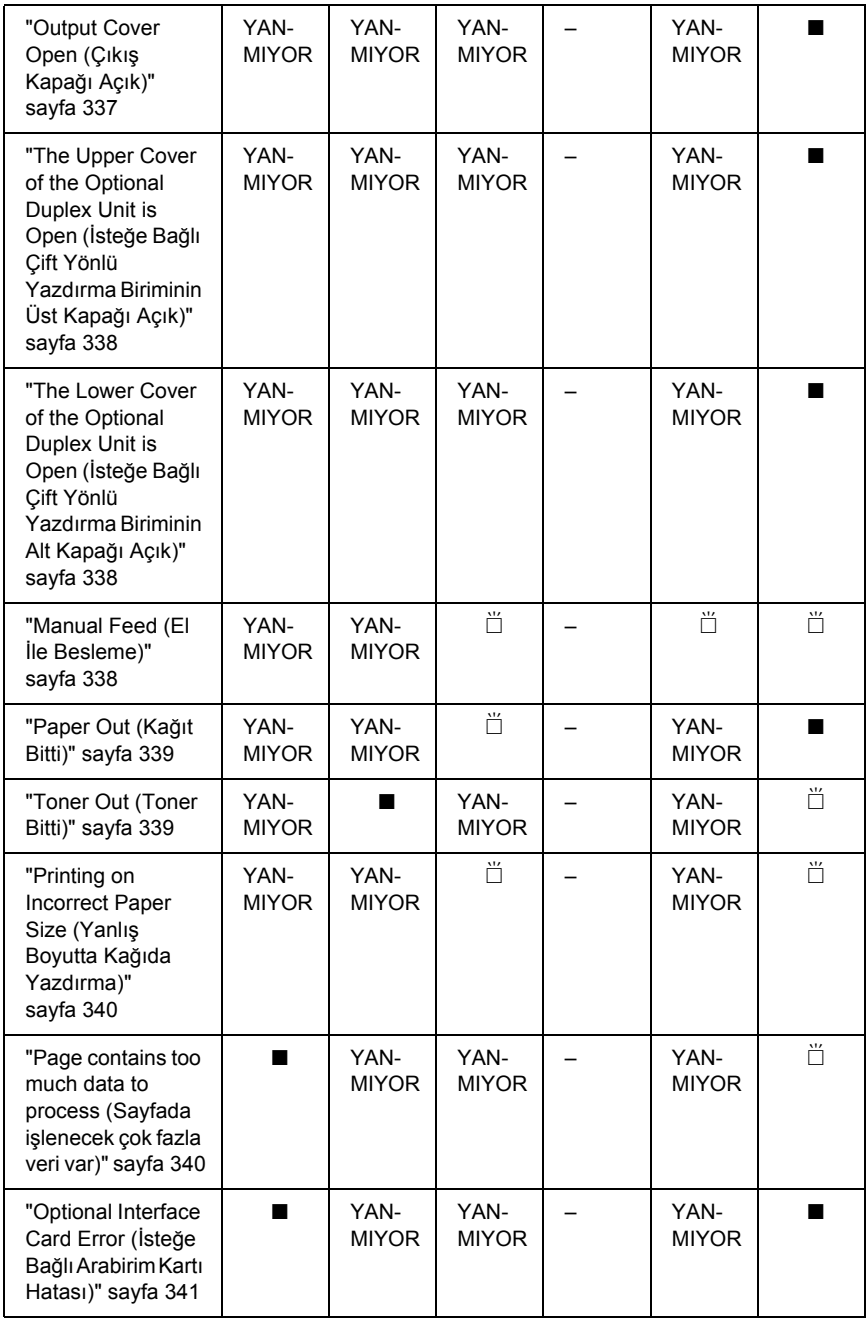

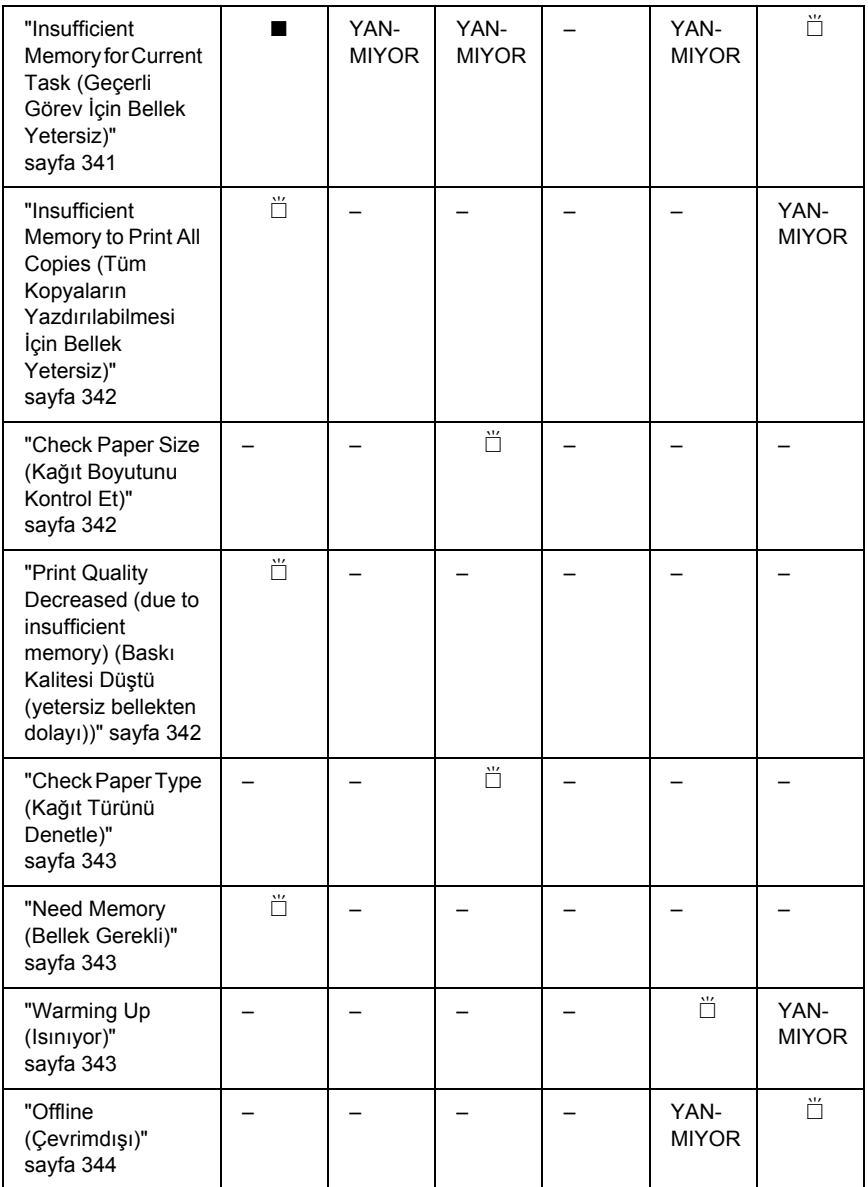

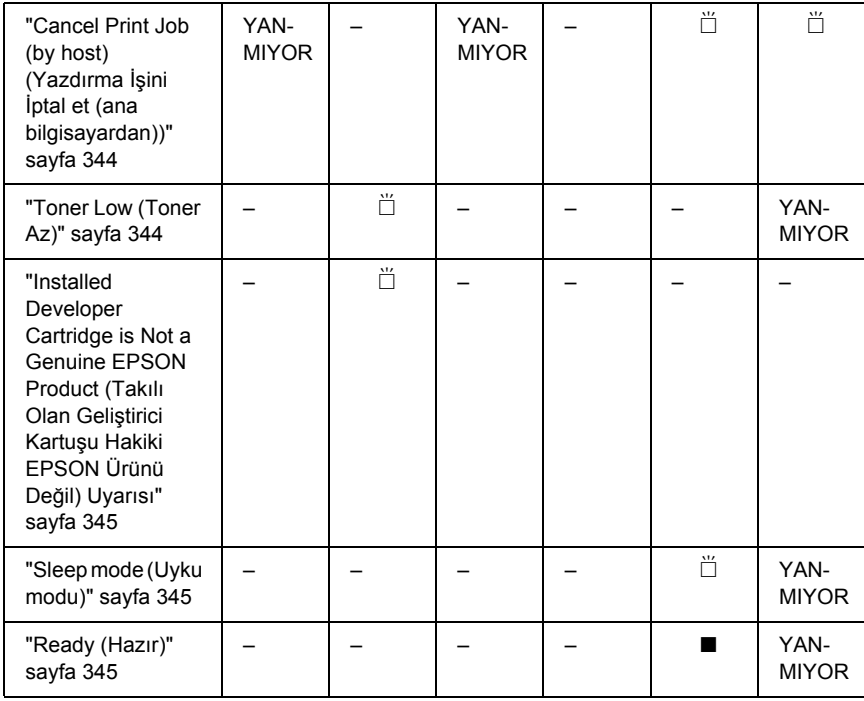

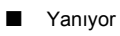

 $\ddot{\Box}$  Yanıp sönüyor

#### *Not:*

*Bu bölümdeki önerileri uyguladıktan sonra da sorun devam ederse, yardım için yetkili servise başvurun.*

#### <span id="page-351-0"></span>**Service Required (controller error) (Servis Gerekli (denetleyici hatası))**

Kontrol paneli: Tüm ışıklar yanıyor

Bir denetleyici hatası algılandı. Yazıcıyı kapatın, 5 saniye kadar bekleyip tekrar açın. Yine tüm ışıklar yanıyorsa, yazıcıyı kapatın, elektrik fişini çekin ve yetkili servise başvurun.

#### <span id="page-351-1"></span>**Service Required (engine error) (Servis Gerekli (motor hatası))**

Kontrol paneli: Veri, Hazır ve Hata ışıkları yanıyor

Bir yazdırma motoru hatası algılandı. Yazıcıyı kapatın, 5 saniye kadar bekleyip tekrar açın. Yine ışıklar yanıyorsa yazıcıyı kapatın, elektrik fişini çekin ve yetkili servise başvurun.

### <span id="page-351-2"></span>**Optional RAM Error (İsteğe Bağlı RAM Hatası)**

Kontrol paneli: ~ ve Hata ışıkları yanıyor

Takılı olan isteğe bağlı bellek modülünde bir sorun var. Yazıcıyı kullanmaya devam etmek için gücü kapatın ve isteğe bağlı bellek modülünü çıkarın. Daha kalıcı bir çözüm istiyorsanız, bellek modülünün yerine yenisini takın.

### <span id="page-352-0"></span>**Cancel All Print Jobs (Tüm Yazdırma İşlerini İptal Et)**

Kontrol paneli: ♦, Hazır ve Hata ışıkları yanıp sönüyor.

Yazıcının, saklı olan tüm yazdırma işlerini siliyor olduğunu belirtir.

Kontrol paneli: Hazır ve Hata ışıkları yanıp sönüyor.

Yazıcının, saklı olan en eski yazdırma işini siliyor olduğunu belirtir.

### <span id="page-352-1"></span>**Feed Jam (Kağıt Besleme Sıkışması)**

Kontrol paneli:  $\Box$  ve Hata ışıkları yanıyor

Besleme yuvasında kağıt sıkışması olduğunu belirtir. Kağıt sıkışmasını giderme konusunda yönergeler için bkz. "Sıkışan Kağ[ıdı Çıkarma"](#page-377-0)  [sayfa 359.](#page-377-0) Kağıt sıkışması giderilip, yazıcının ön kapağı açılıp kapatıldığında hata otomatik olarak ortadan kalkar.

### <span id="page-352-2"></span>**Paper Jam (Kağıt Sıkışması)**

Kontrol paneli:  $\Box$  ve Hata ışıkları yanıyor

Yazıcının içinde kağıt sıkışmış olabileceğini belirtir. Yazıcının ön kapağını açın, sıkışan kağıdı çıkarın ve kapağı kapatın. Hata otomatik olarak ortadan kalkar ve sıkışan sayfanın verisi yeniden yazdırılır.

#### <span id="page-353-0"></span>**Output Paper Jam (Çıktı Sıkışması)**

Kontrol paneli:  $\Box$  ve Hata ışıkları yanıyor

Yazıcının içinde kağıt sıkışmış olabileceğini belirtir. Yazıcının çıkış kapağını açın, sıkışan kağıdı çıkarın ve kapağı kapatın. Hata otomatik olarak ortadan kalkar ve sıkışan sayfanın verisi yeniden yazdırılır.

#### <span id="page-353-1"></span>**Paper Jam in the Upper Cover of the Duplex Unit (Çift Yönlü Yazdırma Biriminin Üst Kapağında Kağıt Sıkışması)**

Kontrol paneli:  $\Box$  ve Hata ışıkları yanıyor

İsteğe bağlı Çift Yönlü Yazdırma Biriminin üst kapağı içinde kağıt sıkıştığını belirtir. Kağıt sıkışmasını giderme konusunda yönergeler için bkz. "Kağıt sıkış[ması — Çift Yönlü Yazdırma Birimi \(yalnızca](#page-389-0)  [EPL-6200\)" sayfa 371](#page-389-0).

### <span id="page-353-2"></span>**Paper Jam in the Lower Cover of the Duplex Unit (Çift Yönlü Yazdırma Biriminin Alt Kapağında Kağıt Sıkışması)**

Kontrol paneli:  $\Box$  ve Hata ışıkları yanıyor

İsteğe bağlı Çift Yönlü Yazdırma Biriminin alt kapağı içinde kağıt sıkıştığını belirtir. Kağıt sıkışmasını giderme konusunda yönergeler için bkz. "Kağıt sıkış[ması — Çift Yönlü Yazdırma Birimi \(yalnızca](#page-389-0)  [EPL-6200\)" sayfa 371](#page-389-0).

### <span id="page-354-0"></span>**No Developer Cartridge Installed (Takılı Bir Geliştirici Kartuşu Yok)**

Kontrol paneli:  $\therefore$  ve Hata ışıkları yanıyor

Geliştirici kartuşu takılı değil veya düzgün şekilde takılmamış. Geliştirici kartuşunun düzgün şekilde takılıp takılmadığını gözden geçirin, kartuşu takmak veya çıkarıp yeniden takmak için "Geliş[tirici](#page-321-0)  Kartuş[u" sayfa 303](#page-321-0) bölümündeki yönergeleri uygulayın.

### <span id="page-354-1"></span>**Wrong Developer Cartridge Installed (Yanlış Geliştirici Kartuşu Takılmış)**

Kontrol paneli:  $\therefore$  ve Hata ışıkları yanıyor

Takılı olan geliştirici kartuşu bozuk veya yazıcınızın modeline uygun değil. "Geliştirici Kartuş[u" sayfa 303](#page-321-0) bölümündeki yönergeleri uygulayarak yenisiyle veya uygun kartuşla değiştirin.

### <span id="page-354-2"></span>**Installed Developer Cartridge is Not a Genuine EPSON Product (Takılı Olan Geliştirici Kartuşu Hakiki EPSON Ürünü değil)**

Kontrol paneli:  $\therefore$  ve Hata ışıkları yanıp sönüyor

Takılı olan geliştirici kartuşu hakiki bir EPSON ürünü değil. Orijinal bir geliştirici kartuşunun takılması önerilir. Orijinal olmayan geliştirici kartuşlarının kullanılması baskı kalitesini etkileyebilir. EPSON, kendisi tarafından üretilmeyen veya onaylanmayan sarf malzemelerinin kullanımından doğacak hasar veya sorunlardan sorumlu değildir.

"Geliştirici Kartuş[u" sayfa 303](#page-321-0) bölümündeki yönergeleri uygulayarak takılı olan kartuşu çıkartın ve yerine hakiki bir EPSON kartuşu takın. Takılı olan geliştirici kartuşunu kullanmaya devam etmek istiyorsanız, hatanın silinmesi için O Start/Stop (Baslat/Durdur) düğmesine basın.

#### <span id="page-355-0"></span>**Developer Cartridge Memory Error (Geliştirici Kartuşu Bellek Hatası)**

Kontrol paneli:  $\therefore$  ve Hata ışıkları yanıyor

Bellek okuma/yazma hatası oluştu. "Geliştirici Kartuş[u" sayfa 303](#page-321-0) bölümündeki yönergeleri okuyarak geliştirici kartuşunu çıkarıp yeniden takın veya yerine yenisini takın. Sorun yine giderilemiyorsa, yazıcıyı kapatıp tekrar açın.

#### <span id="page-355-1"></span>**Front Cover Open (Ön Kapak Açık)**

Kontrol paneli: Hata ışığı yanıyor

Yazıcının ön kapağı açık. Yazıcının ön kapağını açıp tekrar kapatarak, düzgün şekilde kapanmış olduğundan emin olun.

#### <span id="page-355-2"></span>**Output Cover Open (Çıkış Kapağı Açık)**

Kontrol paneli: Hata ışığı yanıyor

Yazıcının çıkış kapağı açık. Yazıcının çıkış kapağını açıp tekrar kapatarak, düzgün şekilde kapanmış olduğundan emin olun.

<span id="page-356-0"></span>**The Upper Cover of the Optional Duplex Unit is Open (İsteğe Bağlı Çift Yönlü Yazdırma Biriminin Üst Kapağı Açık)**

Kontrol paneli: Hata ışığı yanıyor

İsteğe bağlı Çift Yönlü Yazdırma Biriminin üst kapağı açık. Çift Yönlü Yazdırma Biriminin üst kapağını açıp tekrar kapatarak, düzgün şekilde kapanmış olduğundan emin olun.

#### <span id="page-356-1"></span>**The Lower Cover of the Optional Duplex Unit is Open (İsteğe Bağlı Çift Yönlü Yazdırma Biriminin Alt Kapağı Açık)**

Kontrol paneli: Hata ışığı yanıyor

İsteğe bağlı Çift Yönlü Yazdırma Biriminin alt kapağı açık. Çift Yönlü Yazdırma Biriminin alt kapağını açıp tekrar kapatarak, düzgün şekilde kapanmış olduğundan emin olun.

### <span id="page-356-2"></span>**Manual Feed (El İle Besleme)**

Kontrol paneli:  $\Box$ , Haszır ve Hata ışıkları yanıp sönüyor (Yavaş bir şekilde)

Manual Feed (El İle Besleme) ayarının yazıcı sürücüsünde seçili olduğunu belirtir. İstediğiniz kağıdın yazıcı sürücüsünde görüntülendiğinden ve Çok Amaçlı tepsideki el ile besleme yuvasına yerleştirildiğinden emin olun. El ile besleme modunda yazdırma yapmak istediğiniz zaman O Start/Stop (Baslat/Durdur) düğmesine bir defa basmanız gerekir.

El ile besleme modunda yazdırma işi bittikten sonra, Çok Amaçlı tepsiden veya isteğe bağlı 500 Yapraklık Alt Kağıt Kaseti Birimi A4'ten yazdırma yaptırmadan önce yazıcı sürücüsü ayarlarında Manual Feed (El İle Besleme) ayarının işaretini kaldırmanız gerekir.

#### *Not:*

*El ile besleme yaparak yazdıracağınız zaman, diğer kağıt kaynaklarına yerleştirilmiş olan kağıtları çıkarın.*

El ile besleme modu hakkında ayrıntılı bilgi için ["Eli le besleme yuvası](#page-30-0) [\(yalnızca EPL-6200\)" sayfa 12](#page-30-0) bölümüne, el ile besleme yuvasına kağıdın nasıl yerleştirileceği ile ilgili yönergeler için ise ["Eli le besleme](#page-41-0)  [yuvası \(yalnızca EPL-6200\)" sayfa 23](#page-41-0) bölümüne bakın.

#### <span id="page-357-0"></span>**Paper Out (Kağıt Bitti)**

Kontrol paneli:  $\Box$  ışığı yanıp sönüyor, Hata ışığı yanıyor

Belirtilen kağıt kaynağında kağıt yok. Kağıt kaynağına yazıcı sürücüsünde belirtilen boyutta kağıt yükleyin. Kağıt yükleme ile ilgili yönergeler için bkz. "Kağ[ıt Kaynakları" sayfa 11](#page-29-0) and "Kağ[ıt Yükleme"](#page-30-1)  [sayfa 12](#page-30-1).

#### <span id="page-357-1"></span>**Toner Out (Toner Bitti)**

Kontrol paneli:  $\therefore$  ışığı yanıyor, Hataışığı yanıp sönüyor (yavaş bir şekilde)

Geliştirici kartuşunda toner bitmiş. "Geliştirici Kartuş[u" sayfa 303](#page-321-0)  bölümündeki yönergeleri uygulayarak geliştirici kartuşunun yerine yenisini takın. Bu hatayı silmek ve tek bir sayfa yazdırmak için kontrol panelindeki O Start/Stop (Başlat/Durdur) düğmesine basın. Geliştirici kartuşu yenisiyle değiştirilene kadar bu hata tekrar ortaya çıkar.

### <span id="page-358-0"></span>**Printing on Incorrect Paper Size (Yanlış Boyutta Kağıda Yazdırma)**

Kontrol paneli:  $\Box$  ve Hata ışıkları yanıp sönüyor

Kağıt kaynağına yüklenen kağıt olması gereken boyutta değil. Uygun boyutta kağıt yerleştirin ve N Start/Stop (Başlat/Durdur) düğmesine basın.

#### <span id="page-358-1"></span>**Page contains too much data to process (Sayfada işlenecek çok fazla veri var)**

Kontrol paneli: ~ ışığı yanıyor, Hata ışığı yanıp sönüyor

Yazdırılacak belgenin içeriği fazla karmaşık olduğundan, yazdırma verilerinin işlenmesi için gereken süre yazdırma motorunun hızını aştı. Yazdırmaya devam etmek için O Start/Stop (Baslat/Durdur) düğmesine, işi iptal etmek için ise  $\dot{\bar{\mathcal{Z}}}$  Job Cancel (İsi İptal Et) düğmesine basın. Bu mesaj tekrar belirirse, Page Protect (Sayfa Koruma) ayarını On (Açık) seçeneğine ayarlayın. Belirli bir sayfayı yazdırırken bu mesajı sürekli alıyorsanız, grafiklerin sayısını veya yazı tiplerinin sayısını ve boyutunu azaltarak sayfayı daha sade hale getirmeyi deneyin.

Kesin çözüm istiyorsanız ["Bellek Modülü" sayfa 294](#page-312-0) bölümünde açıklanan şekilde yazıcıya daha fazla bellek ekleyebilirsiniz.

#### <span id="page-359-1"></span>**Insufficient Memory for Current Task (Geçerli Görev İçin Bellek Yetersiz)**

Kontrol paneli: ~ ışığı yanıyor, Hata ışığı yanıp sönüyor

Yazıcının geçerli görevi yerine getirmek için belleği yetersiz. Belge vazdırılmadı. Hatayı gidermek için O Start/Stop (Baslat/Durdur) düğmesine basın. Yazdırma işini iptal etmek için  $\check{\sigma}$  Job Cancel (İşi İptal Et) düğmesine basın.

Belgeyi gelecek sefer yazdıracağınız zaman, yazı tiplerinin ve grafiklerin sayısını veya boyutunu azaltmanız veya çözünürlüğü daha düşük bir değere ayarlamanız gerekebilir. Veya yazıcıya bellek ekleyebilirsiniz.

<span id="page-359-0"></span>**Optional Interface Card Error (İsteğe Bağlı Arabirim Kartı Hatası)**

Kontrol paneli: ♦ ve Hata ışıkları yanıyor

Takılı olan isteğe bağlı arabirim kartı yazıcı tarafından okunamıyor. Yazıcıyı kapatın ve kartı çıkarıp tekrar takın. Hata devam ederse, yardım için yetkili servise başvurmanız gerekebilir.
**Insufficient Memory to Print All Copies (Tüm Kopyaların Yazdırılabilmesi İçin Bellek Yetersiz)**

Kontrol paneli: ~ ışığı yanıp sönüyor

Yazıcının belleği yazdırma işlerini harmanlamak için yeterli değil. Tek bir kopya kümesi yazdırılacak. Yazdırma işlerinin içeriğini azaltın veya bellek ekleyin. Uyarıyı silmek için kontrol panelindeki @ Bilgi düğmesine basın.

#### **Check Paper Size (Kağıt Boyutunu Kontrol Et)**

Kontrol paneli:  $\Box$  ışığı yanıp sönüyor

Yazıcı sürücüsündeki kağıt boyutu ayarı yazıcıya yüklenmiş olan kağıdın boyutu ile aynı değil. Doğru kağıt boyutunda yazdırmak için, yazıcıya uygun kağıdı yüklediğinizden emin olun. Uyarıyı silmek için kontrol panelindeki @ Bilgi düğmesine basın.

**Print Quality Decreased (due to insufficient memory) (Baskı Kalitesi Düştü (yetersiz bellekten dolayı))**

Kontrol paneli: ~ ışığı yanıp sönüyor

Bellek yetersiz olduğundan yazıcı istenen kalitede yazdıramadı ve yazdırmaya devam edebilmek için otomatik olarak baskı kalitesini düşürdü. Yazdırılan çıktının kalitesinin kabul edilebilir düzeyde olup olmadığına bakın. Kabul edilebilir düzeyde değilse, kalıcı bir çözüm olarak belleği artırın veya baskı kalitesi düzeyini yazıcı sürücüsünde geçici olarak düşürün. Uyarıyı silmek için kontrol panelindeki @ Bilgi düğmesine basın.

#### **Check Paper Type (Kağıt Türünü Denetle)**

Kontrol paneli:  $\Box$  ışığı yanıp sönüyor

Yazıcı sürücüsündeki kağıt türü ayarı yazıcıya yüklenmiş olan kağıdın türü ile aynı değil. Yazıcıya doğru türde kağıt yükleyin. Uyarıyı silmek için kontrol panelindeki @ Bilgi düğmesine basın.

#### **Need Memory (Bellek Gerekli)**

Kontrol paneli: ~ ışığı yanıp sönüyor

Bu uyarı, yazdırma yaparken yazıcının bellekle ilgili sorunlarla karşılaştığını belirtir. Uyarıyı silmek için kontrol panelindeki @ Bilgi düğmesine basın. Yazdırma işini iptal etmek için, bilgisayarınızı kullanarak yazdırma kuyruğunu silin.

Belgeyi gelecek sefer yazdıracağınız zaman çözünürlük ayarını düşürün. Kalıcı çözüm olarak, yazıcıya ek bir bellek modülü takın. Takma yönergeleri için bkz. ["Bellek Modülü" sayfa 294](#page-312-0).

#### **Warming Up (Isınıyor)**

Kontrol paneli: Hazır ışığı yanıp sönüyor

Yazıcının veri işleyebilmek ve yazdırabilmek için ısınma devresinde olduğunu belirtir.

11

#### **Offline (Çevrimdışı)**

Kontrol paneli: Hata ışığı yanıp sönüyor (normalden daha uzun aralıklarla)

Yazıcının yazdırmaya hazır olmadığını belirtir. Yazıcıyı yazdırmaya hazır duruma geçirmek için O Start/Stop (Başlat/Durdur) düğmesine basın.

#### **Cancel Print Job (by host) (Yazdırma İşini İptal et (ana bilgisayardan))**

Kontrol paneli: Hazır ve Hata ışıkları yanıp sönüyor.

Yazıcının ana bilgisayardan gönderilmiş olan yazdırma işini siliyor olduğunu belirtir.

#### **Toner Low (Toner Az)**

Kontrol paneli:  $\therefore$  ışığı yanıp sönüyor

Yazıcıda toner bitmek üzere. Takılı olan geliştirici kartuşunun yerine yenisini hazırlayın. Yönergeler için bkz. "Geliştirici Kartuş[u" sayfa 303](#page-321-0).

#### **Installed Developer Cartridge is Not a Genuine EPSON Product (Takılı Olan Geliştirici Kartuşu Hakiki EPSON Ürünü Değil) Uyarısı**

Kontrol paneli:  $\therefore$  ışığı yanıp sönüyor (normalden daha uzun aralıklarla)

Bu, takılı geliştirici kartuşunun hakiki bir EPSON ürünü olmadığını bildiren bir uyarıdır. Bu tür ürünlerin kullanılması yazıcıya zarar verebilir ve baskı kalitesinin düşmesine neden olabilir. ["Geli](#page-321-0)ştirici Kartuş[u" sayfa 303](#page-321-0) bölümündeki yönergeleri uygulayarak takılı olan kartuşu çıkartın ve yerine hakiki bir EPSON kartuşu takın.

#### **Sleep mode (Uyku modu)**

Kontrol paneli: Hazır ışığı yanıp sönüyor (normalden daha uzun aralıklarla)

Yazıcının elektrikten tasarruf modunda olduğunu belirtir. Yazıcı belirli bir süre boyunca kullanılmadığı için bekleme moduna geçer. Sleep (Uyku) modu etkinleştirildiğinde, yazıcı 15 dakika kullanılmadığı takdirde elektrikten tasarruf moduna geçer.

#### **Ready (Hazır)**

Kontrol paneli: Hazır ışığı yanıyor

Yazıcının yazdırmaya hazır olduğunu belirtir.

# *Hazır ve Hata Işıkları (yalnızca EPL-6200L)*

Yazıcının üst kısmındaki Hazır ışığı (yeşil renkli) ve Hata ışığı (kırmızı renkli) bir sorun olduğunu belirten ilk işaret olabilir. Işıkların durumu (yanıyor, yanmıyor veya yanıp sönüyor olması) aşağıda açıklandığı gibi yazıcınızın durumu hakkında bilgi verir. EPSON Status Monitor 3 yardımcı programındaki Status Alert (Durum Uyarısı) penceresi ne tür bir hata oluştuğunu gösterir ve durumu düzeltecek çözümü önerir. Karşılaştığınız sorunu bulmak için bu bölüme bakın, sonra önerilen çözümleri sorun giderilene kadar sırayla uygulayın.

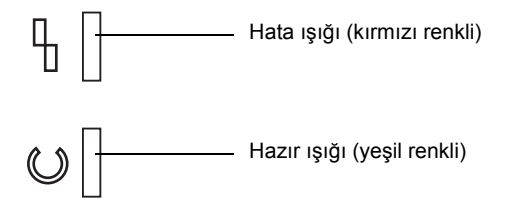

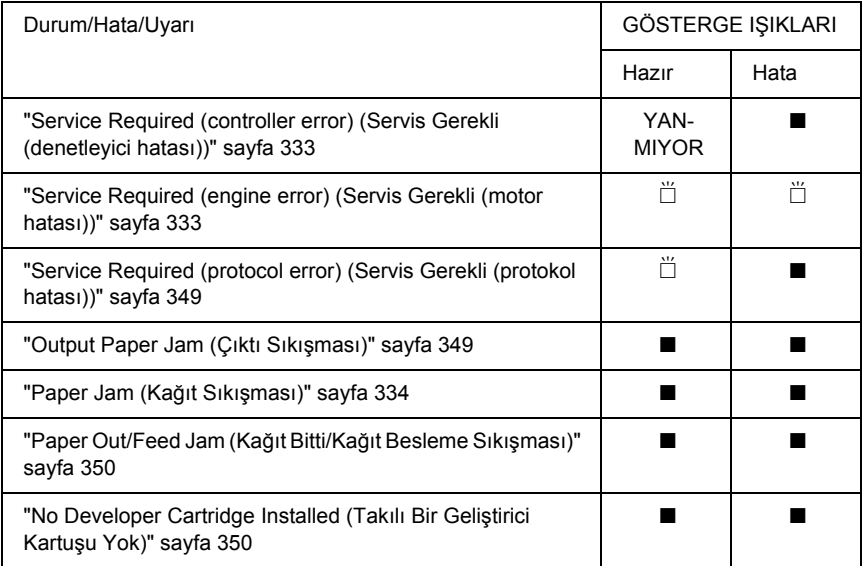

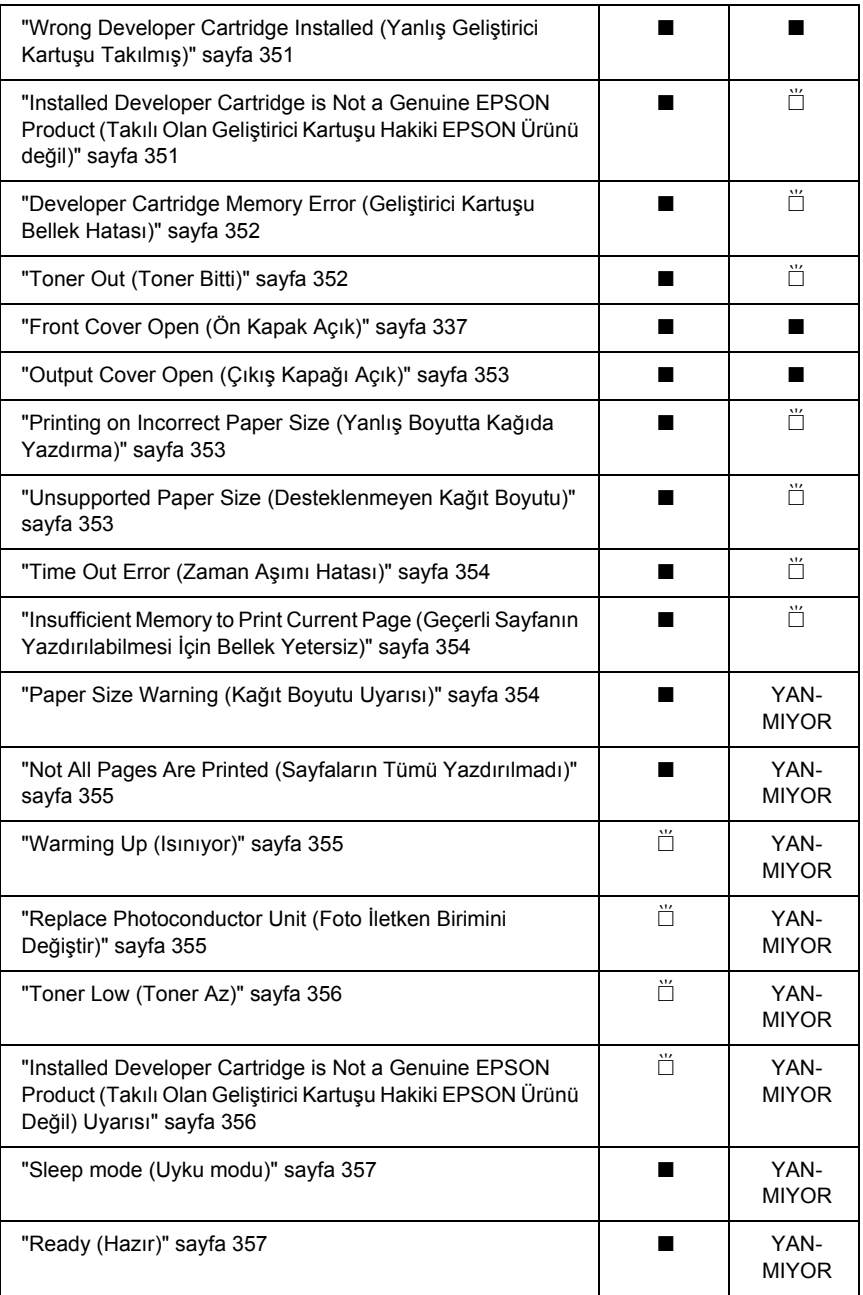

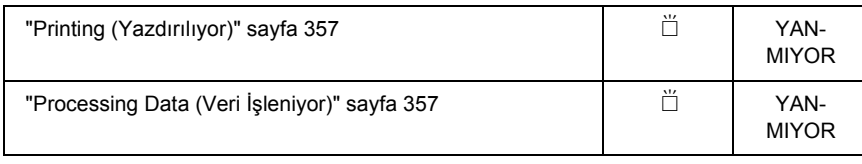

**Naniyor** in Yanıp sönüvor

#### *Not:*

*Bu bölümdeki önerileri uyguladıktan sonra da sorun devam ederse, yardım için satıcınıza veya bir yetkili servise başvurun.*

#### **Service Required (controller error) (Servis Gerekli (denetleyici hatası))**

Kontrol paneli: Hata ışığı yanıyor

Bir denetleyici hatası algılandı. Yazıcıyı kapatın, 5 saniye kadar bekleyip tekrar açın. Yine tüm ışıklar yanıyorsa, yazıcıyı kapatın, elektrik fişini çekin ve yetkili servise başvurun.

#### **Service Required (engine error) (Servis Gerekli (motor hatası))**

Kontrol paneli: Hazır ve Hata ışıkları yanıp sönüyor.

Bir yazdırma motoru hatası algılandı. Yazıcıyı kapatın, 5 saniye kadar bekleyip tekrar açın. Yine ışıklar yanıyorsa yazıcıyı kapatın, elektrik fişini çekin ve yetkili servise başvurun.

#### <span id="page-367-0"></span>**Service Required (protocol error) (Servis Gerekli (protokol hatası))**

Kontrol paneli: sHazır ışığı yanıp sönüyor, Hata ışığı yanıyor

Bir protokol hatası algılandı. Yazıcıyı kapatın, 5 saniye kadar bekleyip tekrar açın. Yine ışıklar yanıyorsa yazıcıyı kapatın, elektrik fişini çekin ve yetkili servise başvurun.

#### <span id="page-367-1"></span>**Output Paper Jam (Çıktı Sıkışması)**

Kontrol paneli: Hazır ve Hata ışıkları yanıyor

Yazıcının içinde kağıt sıkışmış olabileceğini belirtir. Yazıcının çıkış kapağını açın, sıkışan kağıdı çıkarın ve kapağı kapatın. Hata otomatik olarak ortadan kalkar ve sıkışan sayfanın verisi yeniden yazdırılır.

#### **Paper Jam (Kağıt Sıkışması)**

Kontrol paneli: Hazır ve Hata ışıkları yanıyor

Yazıcının içinde kağıt sıkışmış olabileceğini belirtir. Yazıcının ön kapağını açın, sıkışan kağıdı çıkarın ve kapağı kapatın. Hata otomatik olarak ortadan kalkar ve sıkışan sayfanın verisi yeniden yazdırılır.

#### <span id="page-368-0"></span>**Paper Out/Feed Jam (Kağıt Bitti/Kağıt Besleme Sıkışması)**

Kontrol paneli: Hazır ve Hata ışıkları yanıyor

Yazıcıda yüklü kağıt olmadığını veya kağıt besleme yuvasında bir kağıt sıkışması olduğunu belirtir.

Yüklü kağıt yoksa, Çok Amaçlı tepsiye kağıt yerleştirin ve yazıcının ön kapağını açıp kapatın. Kağıt yükleme ile ilgili yönergeler için bkz. "Kağ[ıt Yükleme" sayfa 12](#page-30-0).

Beliren EPSON Status Monitor 3 penceresinde Continue (Devam)'a basarak hatayı silebilirsiniz.

Yüklü kağıt varsa, kağıt besleme yuvasında kağıt sıkışmış olabilir. Kağıt sıkışmasını giderme konusunda yönergeler için bkz. "Sıkış[an Ka](#page-377-0)ğıdı [Çıkarma" sayfa 359.](#page-377-0) Kağıt sıkışması giderilip, yazıcının ön kapağı açılıp kapatıldığında hata otomatik olarak ortadan kalkar.

#### <span id="page-368-1"></span>**No Developer Cartridge Installed (Takılı Bir Geliştirici Kartuşu Yok)**

Kontrol paneli: Hazır ve Hata ışıkları yanıyor

Geliştirici kartuşu takılı değil veya düzgün şekilde takılmamış. Geliştirici kartuşunun düzgün şekilde takılıp takılmadığını gözden geçirin, kartuşu takmak veya çıkarıp yeniden takmak için "Geliş[tirici](#page-321-0)  Kartuş[u" sayfa 303](#page-321-0) bölümündeki yönergeleri uygulayın.

#### <span id="page-369-0"></span>**Wrong Developer Cartridge Installed (Yanlış Geliştirici Kartuşu Takılmış)**

Kontrol paneli: Hazır ve Hata ışıkları yanıyor

Takılı olan geliştirici kartuşu bozuk veya yazıcınızın modeline uygun değil. "Geliştirici Kartuş[u" sayfa 303](#page-321-0) bölümündeki yönergeleri uygulayarak yenisiyle veya uygun kartuşla değiştirin.

#### <span id="page-369-1"></span>**Installed Developer Cartridge is Not a Genuine EPSON Product (Takılı Olan Geliştirici Kartuşu Hakiki EPSON Ürünü değil)**

Kontrol paneli: sHazır ışığı yanıyor, Hata ışığı yanıp sönüyor

Takılı olan geliştirici kartuşu hakiki bir EPSON ürünü değil. Bu tür ürünlerin kullanılması yazıcıya zarar verebilir ve baskı kalitesinin düşmesine neden olabilir. "Geliştirici Kartuş[u" sayfa 303](#page-321-0) bölümündeki yönergeleri uygulayarak takılı olan kartuşu çıkartın ve yerine hakiki bir EPSON kartuşu takın.

Takılı olan geliştirici kartuşunu kullanmaya devam etmek için, beliren EPSON Status Monitor 3 penceresinde Continue (Devam)'a basarak hatayı silin.

11

#### <span id="page-370-0"></span>**Developer Cartridge Memory Error (Geliştirici Kartuşu Bellek Hatası)**

Kontrol paneli: sHazır ışığı yanıyor, Hata ışığı yanıp sönüyor

Bellek okuma/yazma hatası ortaya çıktı. "Geliştirici Kartuş[u" sayfa 303](#page-321-0)  bölümündeki yönergeleri okuyarak geliştirici kartuşunu çıkarıp yeniden takın veya yerine yenisini takın. Sorun yine giderilemiyorsa, yazıcıyı kapatıp tekrar açın.

#### <span id="page-370-1"></span>**Toner Out (Toner Bitti)**

Kontrol paneli: sHazır ışığı yanıyor, Hata ışığı yanıp sönüyor

Geliştirici kartuşunda toner bitmiş. "Geliştirici Kartuş[u" sayfa 303](#page-321-0)  bölümündeki yönergeleri uygulayarak geliştirici kartuşunun yerine yenisini takın. Bu hatayı silmek ve tek bir sayfa yazdırmak için, beliren EPSON Status Monitor 3 penceresinde Continue (Devam)'a basın. Geliştirici kartuşu yenisiyle değiştirilene kadar bu hata tekrar ortaya çıkar. Toner Out Error (Toner Bitti Hatası) ayarını Off (Kapalı) seçeneğine ayarlarsanız, bu hata oluştuğunda dahi yazdırmaya devam edebilirsiniz.

#### **Front Cover Open (Ön Kapak Açık)**

Kontrol paneli: Hazır ve Hata ışıkları yanıyor

Yazıcının ön kapağı açık. Yazıcının ön kapağını açıp tekrar kapatarak, düzgün şekilde kapanmış olduğundan emin olun.

#### <span id="page-371-0"></span>**Output Cover Open (Çıkış Kapağı Açık)**

Kontrol paneli: Hazır ve Hata ışıkları yanıyor

Yazıcının çıkış kapağı açık. Yazıcının çıkış kapağını açıp tekrar kapatarak, düzgün şekilde kapanmış olduğundan emin olun.

#### <span id="page-371-1"></span>**Printing on Incorrect Paper Size (Yanlış Boyutta Kağıda Yazdırma)**

Kontrol paneli: sHazır ışığı yanıyor, Hata ışığı yanıp sönüyor

Kağıt kaynağına yüklenen kağıt olması gereken boyutta değil. Doğru boyutta kağıt yerleştirin ve beliren EPSON Status Monitor 3 penceresinde Continue (Devam)'a basın. Yazıcı sürücüsünün ayarlarını değiştirmek istiyorsanız Stop (Dur)'u tıklatın.

#### <span id="page-371-2"></span>**Unsupported Paper Size (Desteklenmeyen Kağıt Boyutu)**

Kontrol paneli: sHazır ışığı yanıyor, Hata ışığı yanıp sönüyor

Belirtilen kağıt boyutu bu yazıcı tarafından desteklenmiyor veya kağıt besleme yönü yanlış. Yazdırma işlemine, hataya neden olan sayfanın ardından gelen sayfadan itibaren devam etmek için, beliren EPSON Status Monitor 3 penceresinde Continue (Devam)'ı tıklatın. Yazıcı sürücüsünün ayarlarını değiştirmek istiyorsanız Stop (Dur)'u tıklatın.

#### <span id="page-372-0"></span>**Time Out Error (Zaman Aşımı Hatası)**

Kontrol paneli: sHazır ışığı yanıyor, Hata ışığı yanıp sönüyor

Bilgisayardan yazcıya olan veri aktarımı kesildi ve bir zaman aşımı hatası oluştu. Yazdırmaya devam etmek için, beliren EPSON Status Monitor 3 penceresinde Print Again (Yeniden Yazdır)'ı tıklatın. Yazdırma devam etmiyorsa veya yazıcı sürücüsünün ayarlarını değiştirmek istiyorsanız Stop (Dur)'u tıklatın.

#### <span id="page-372-1"></span>**Insufficient Memory to Print Current Page (Geçerli Sayfanın Yazdırılabilmesi İçin Bellek Yetersiz)**

Kontrol paneli: sHazır ışığı yanıyor, Hata ışığı yanıp sönüyor

Yazıcının belleği geçerli sayfayı yazdırmaya yeterli değil. Yazdırma işlemine, hataya neden olan sayfanın ardından gelen sayfadan itibaren devam etmek için, beliren EPSON Status Monitor 3 penceresinde Continue (Devam)'ı tıklatın. Yazıcı sürücüsünün ayarlarını değiştirmek istiyorsanız Stop (Dur)'u tıklatın.

#### <span id="page-372-2"></span>**Paper Size Warning (Kağıt Boyutu Uyarısı)**

Kontrol paneli: Hazır ışığı yanıyor

Yazıcıya verilen kağıdın boyutu belirtilen boyut değil. Uyarıyı silmek için, beliren EPSON Status Monitor 3 penceresinde Close (Kapat)'ı tıklatın.

#### <span id="page-373-0"></span>**Not All Pages Are Printed (Sayfaların Tümü Yazdırılmadı)**

Kontrol paneli: Hazır ışığı yanıyor

Bu uyarı, Auto Continue (Otomatik Devam) ayarı On (Açık) seçeneğine ayarlanmışken, Insufficient Memory to Print Current Page (Geçerli Sayfanın Yazdırılabilmesi İçin Bellek Yetersiz) hatası oluştuğunda görüntülenir. Uyarıyı silmek için, beliren EPSON Status Monitor 3 penceresinde Close (Kapat)'ı tıklatın.

#### <span id="page-373-1"></span>**Warming Up (Isınıyor)**

Kontrol paneli: Hazır ışığı yanıp sönüyor

Yazıcının veri işleyebilmek ve yazdırabilmek için ısınma devresinde olduğunu belirtir.

#### <span id="page-373-2"></span>**Replace Photoconductor Unit (Foto İletken Birimini Değiştir)**

Kontrol paneli: Hazır ışığı yanıp sönüyor (normalden daha uzun aralıklarla)

Foto iletken biriminin kullanım ömrünün sonuna geldiğini belirtir (% 5'ten az). Takılı olan foto iletken biriminin yerine yenisini hazırlayın. Yönergeler için bkz. "Foto İ[letken Birimi" sayfa 311](#page-329-0).

Uyarıyı geçici olarak silmek için, beliren EPSON Status Monitor 3 penceresinde Close (Kapat)'ı tıklatın. Siz foto iletken birimini sıfırlayınca da uyarı silinir.

#### <span id="page-374-0"></span>**Toner Low (Toner Az)**

Kontrol paneli: Hazır ışığı yanıp sönüyor (normalden daha uzun aralıklarla)

Geliştirici kartuşunda tonerin çok az kaldığını belirtir. Takılı olan geliştirici kartuşunun yerine yenisini hazırlayın. Yönergeler için bkz. "Geliştirici Kartuş[u" sayfa 303.](#page-321-0)

#### <span id="page-374-1"></span>**Installed Developer Cartridge is Not a Genuine EPSON Product (Takılı Olan Geliştirici Kartuşu Hakiki EPSON Ürünü Değil) Uyarısı**

Kontrol paneli: Hazır ışığı yanıp sönüyor (normalden daha uzun aralıklarla)

Bu, takılı geliştirici kartuşunun hakiki bir EPSON kartuşu olmadığını bildiren bir uyarıdır. Bu tür ürünlerin kullanılması yazıcıya zarar verebilir ve baskı kalitesinin düşmesine neden olabilir. ["Geli](#page-321-0)ştirici Kartuş[u" sayfa 303](#page-321-0) bölümündeki yönergeleri uygulayarak takılı olan kartuşu çıkartın ve yerine hakiki bir EPSON kartuşu takın.

Uyarıyı geçici olarak silmek için, beliren EPSON Status Monitor 3 penceresinde Close (Kapat)'ı tıklatın.

#### <span id="page-375-0"></span>**Sleep mode (Uyku modu)**

Kontrol paneli: Hazır ışığı yanıyor

Yazıcının elektrikten tasarruf modunda olduğunu belirtir. Yazıcı belirli bir süre boyunca kullanılmadığı için bekleme moduna geçer. Sleep (Uyku) modu etkinleştirildiğinde, yazıcı 15 dakika içinde bekleme moduna geçer.

#### <span id="page-375-1"></span>**Ready (Hazır)**

Kontrol paneli: Hazır ışığı yanıyor

Yazıcının yazdırmaya hazır olduğunu belirtir.

#### <span id="page-375-2"></span>**Printing (Yazdırılıyor)**

Kontrol paneli: Hazır ışığı yanıp sönüyor

Yazıcının verileri yazdırmakta olduğunu belirtir.

#### <span id="page-375-3"></span>**Processing Data (Veri İşleniyor)**

Kontrol paneli: Hazır ışığı yanıp sönüyor

Yazıcının verileri işlemekte olduğunu belirtir.

11

# *Durum Sayfası Yazdırma*

Yazıcının durumuna göz atmak için bir durum sayfası yazdırın. Durum sayfasında; yazıcı, geçerli ayarlar ve varsa takılı parçalar hakkında bilgiler bulunur.

# *EPL-6200*

Kontrol panelindeki @ Bilgi düğmesine basın. Veri ışığı yanıp söner ve yazıcı bir durum sayfası yazdırmaya başlar.

Durum sayfasını yazıcı sürücüsünden de yazdırabilirsiniz. Yönergeler için aşağıdaki ["EPL-6200L" sayfa 358](#page-376-0) bölümüne bakın.

#### *Not:*

- ❏ *Takılı parçalar hakkında bilgiler durum sayfasında yoksa, parçaların düzgün şekilde takılıp takılmadığına bakın.*
- ❏ *Düzgün bir durum sayfası yazdıramıyorsanız, satıcınıza başvurun.*

## <span id="page-376-0"></span>*EPL-6200L*

#### *Windows kullanıcıları için*

Yazıcı sürücüsünden durum sayfası yazdırmak için şu adımları izleyin:

- 1. Start (Başlat)'ı tıklatın, Settings (Ayarlar)'ın üzerine gelin ve Printers (Yazıcılar)'ı tıklatın.
- 2. Yazıcınızın simgesini sağ tıklatın, sonra beliren menüden Properties (Özellikler)'i tıklatın.
- 3. Optional Settings (İsteğe Bağlı Ayarlar) sekmesini, ardından Status Sheet (Durum Sayfası)'nı tıklatın. Yazıcı bir durum sayfası yazdırmaya başlar.

#### *Mac OS 8.6 - 9.x*

Bir durum sayfası yazdırmak için şu adımları izleyin:

- 1. Apple menüsünden Chooser (Seçici) öğesini seçin. Yazıcınızın simgesini tıklatın ve yazıcınızın bağlı olduğu USB bağlantı noktasını seçin. Setup (Ayar)'ı tıklattığınızda, EPSON Printer Setup iletişim kutusu görünür.
- 2. Print Status (Yazdırma Durumu)'nu tıklattığınızda, Status Sheet (Durum Sayfası) iletişim kutusu görünür.
- 3. Status Sheet (Durum Sayfası)'nı tıklattığınızda yazıcı bir durum sayfası yazdırmaya başlar.
- 4. İletişim kutusunu kapatmak için OK (Tamam)'ı tıklatın.

#### *Mac OS X*

Bir durum sayfası yazdırmak için şu adımları izleyin:

- 1. Yazıcı sürücüsünde açılan menüden Utilities (Yardımcı Programlar)'ı seçin.
- 2. Remote Control Panel (Uzaktan Kumanda Paneli) yardımcı programı simgesini tıklatarak programı başlatın.
- 3. Remote Control Panel (Uzaktan Kumanda Paneli) yardımcı programının ana penceresinde Status Sheet (Durum Sayfası) düğmesini tıklatın.

# <span id="page-377-0"></span>*Sıkışan Kağıdı Çıkarma*

Yazıcıda kağıt sıkışması olduğunda EPSON Status Monitor 3 uyarı mesajları verir.

# *Sıkışan kağıdı çıkarma ile ilgili uyarılar*

Sıkışan kağıdı çıkarırken aşağıdaki noktalara dikkat edin:

- ❏ Sıkışan kağıdı zorlayarak çıkarmayın. Yırtılan kağıdın çıkarılması zor olabilir ve başka kağıt sıkışmalarına yol açabilir. Kağıdın yırtılmaması için yavaşça çekin.
- ❏ Sıkışan kağıdın yırtılmaması için her zaman iki elinizle çıkarmaya çalışın.
- ❏ Sıkışan kağıt yırtılırsa ve yazıcının içinde kalırsa veya kağıt bu bölümünde söz edilmeyen bir yerde sıkışırsa, yetkili bir servise başvurun.

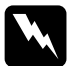

w*Uyarı:* CAUTION Hot Surface *(DİKKAT Sıcak Bölge) yazısının bulunduğu füzere veya çevresindeki alana dokunmamaya dikkat edin. Yazıcı kullanıldıysa füzer ve çevresindeki alan çok sıcak olabilir.*

# *Kağıt besleme ve kağıt sıkışması ile ilgili sorunların ortaya çıkmasını önleme*

Kağıt besleme ve kağıt sıkışması ile ilgili sorunlarla sık sık karşılaşıyorsanız, düzeltici önlemler içeren bu denetim listesini kullanın:

- ❏ Kağıt destesini yazıcıya yerleştirmeden önce havalandırın ve kenarlarını düz bir zemine hafifçe vurarak aynı hizaya getirin.
- ❏ Tepsiye çok fazla kağıt koymayın.
- ❏ Kağıt kılavuzlarını, yazcıya serbest şekilde kağıt verilebilecek şekilde ayarlayın.
- ❏ Yüz aşağı kağıt konan tepside 100 yapraktan fazla, yüz yukarı kağıt konan tepside 20 yapraktan fazla kağıdın birikmemesine dikkat edin.
- ❏ Kağıt tepsisinde kağıt destesini ters çevirmeyi deneyin. Çoğu kağıt paketinde, kağıdın üst kısmı paketin yan tarafında bir ok işareti ile belirtilmiştir.
- ❏ Yazdırma yapılırken kağıt eklemeyin.

# <span id="page-379-0"></span>*Kağıt sıkışması — yazıcının içinde*

Kağıt yazıcının içinde sıkışıp kalırsa, aşağıda anlatıldığı gibi çıkarın:

#### *Not:*

*Bu yordamda kullanılan çizimlerde EPL-6200 model gösterilmektedir.*

1. Çıkış tepsisini kapatın:

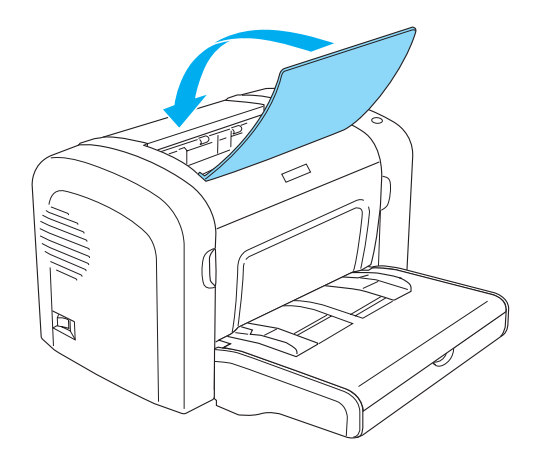

2. Aşağıda gösterildiği gibi, parmaklarınızı ön kapağın her iki tarafındaki girintilere yerleştirerek kapağı açın ve kendinize doğru çekin.

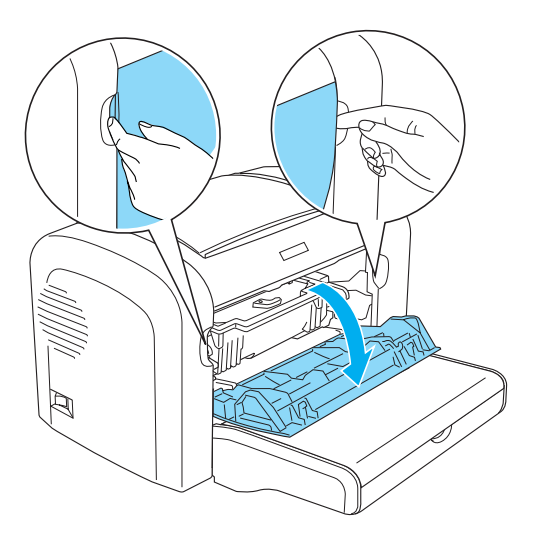

3. Geliştirici kartuşunu çıkarın.

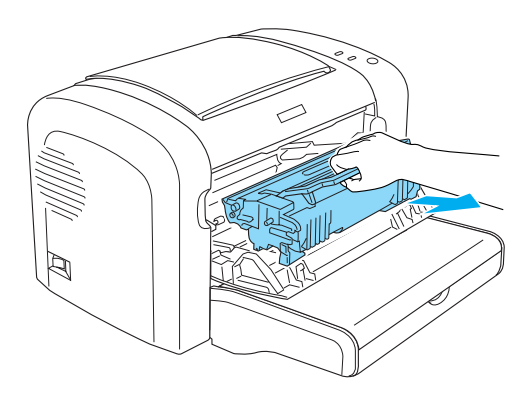

# *Dikkat:*<br>□ *Geli*

❏ *Geliştirici kartuşunu çıkartırken, kapak altındaki geliştirici silindirine asla dokunmayın. Aksi takdirde, baskı kalitesi düşebilir.*

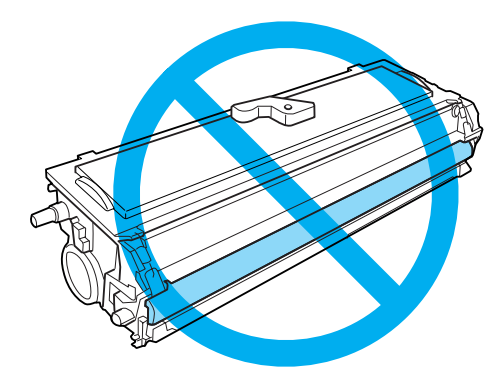

❏ *Foto iletken biriminin ışığa duyarlı silindirine hiçbir zaman dokunmayın, aksi takdirde baskı kalitesi düşebilir.*

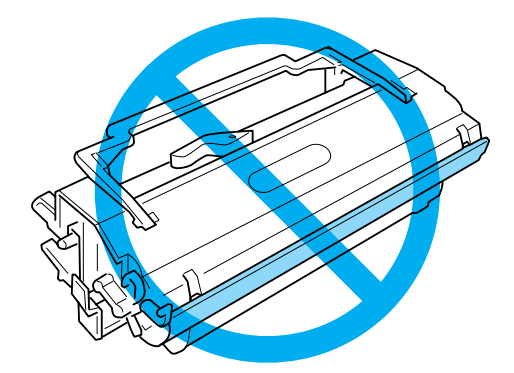

4. Her iki elinizi de kullanarak kağıt yolunda sıkışmış olan kağıdı dikkatli bir şekilde çıkarın.

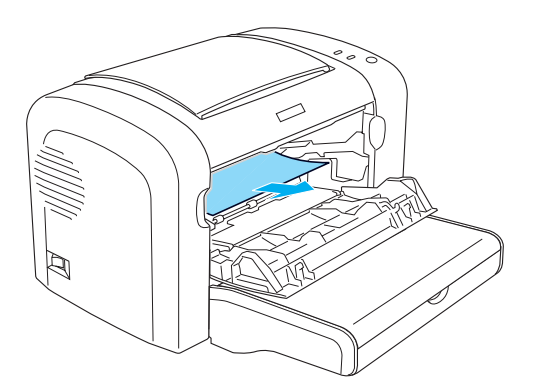

*Not: Kağıdın çok küçük bir kısmı görülebildiği için kağıdı çekemiyorsanız, bkz. "Kağıt sıkışması — çıkış kapağ[ı" sayfa 364.](#page-382-0)*

- 5. Geliştirici kartuşunu tekrar yerine takın.
- 6. Yazıcının ön kapağını kapatın.

Yazdırma işlemi otomatik olarak sıkışmış olan sayfadan yeniden başlar. Sıkışan kağıt çıkarıldıktan sonra Hata ışığı (kırmızı renkli) yanıp sönmeye devam ederse, hatanın silinmesi için yazıcının ön kapağını açıp kapatın.

# <span id="page-382-0"></span>*Kağıt sıkışması — çıkış kapağı*

Yazıcının içinde sıkışmış olan kağıdın yalnızca küçük bir parçası görülebildiğinden kağıdı çıkarmanız zor görünüyorsa, aşağıdakileri uygulayın:

*Not:*

*Bu yordamda kullanılan çizimlerde EPL-6200 gösterilmektedir.*

- 1. Çıkış tepsisini yukarı kaldırın.
- 2. Yazıcının çıkış kapağını açın.

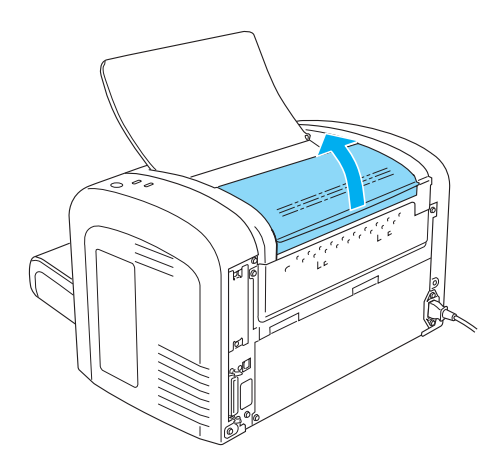

3. Her iki elinizi de kullanarak kağıt yolunda sıkışmış olan kağıdı dikkatli bir şekilde çıkarın.

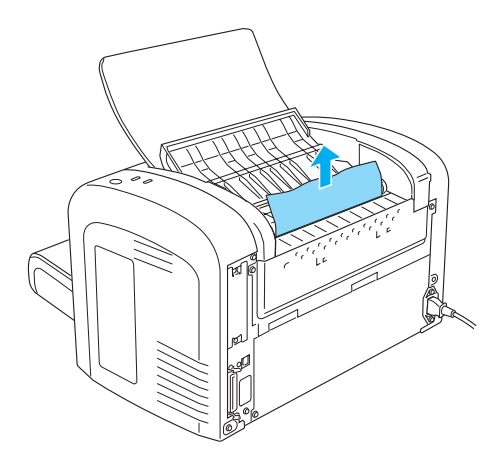

11

4. Çıkış kapağını kapatın.

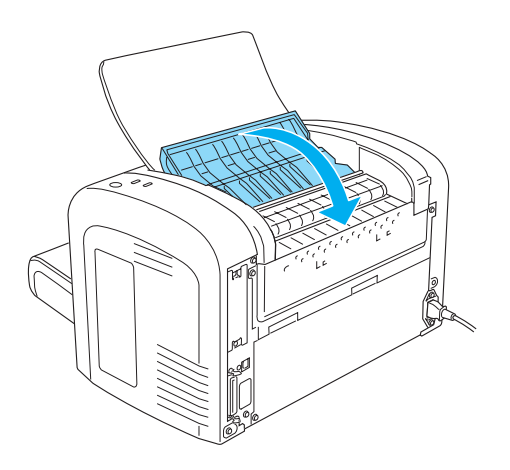

5. Yazıcının ön kapağını açıp kapatın. Sıkışan sayfanın verileri otomatik olarak yeniden yazdırılır.

# *Kağıt sıkışması — Çok Amaçlı tepsi (yalnızca EPL-6200)*

Aşağıdaki çizimde bu tür bir kağıt sıkışması gösterilmektedir:

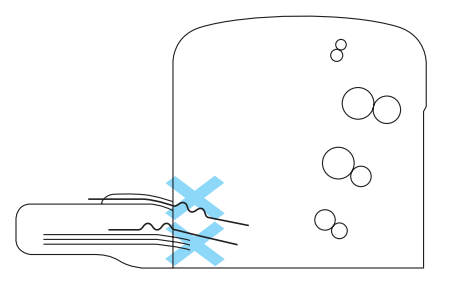

Çok Amaçlı tepsideki bir kağıt besleme sıkışmasını gidermek için şu adımları izleyin:

1. Çok Amaçlı tepsinin kapağını çıkartın.

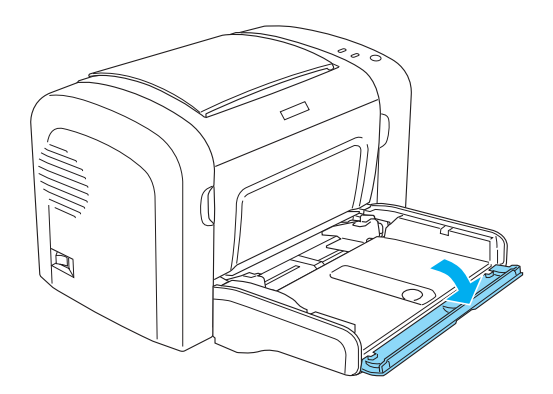

2. Tepsideki kağıt destesini çıkartın.

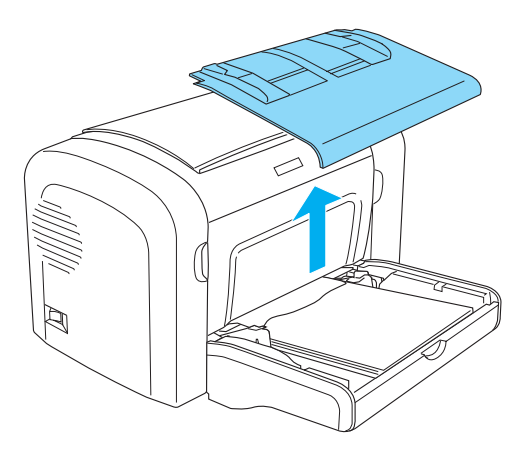

11

3. Yazıcıya yarısına kadar yerleştirilmiş olan kağıtları yavaşça dışarı çekin.

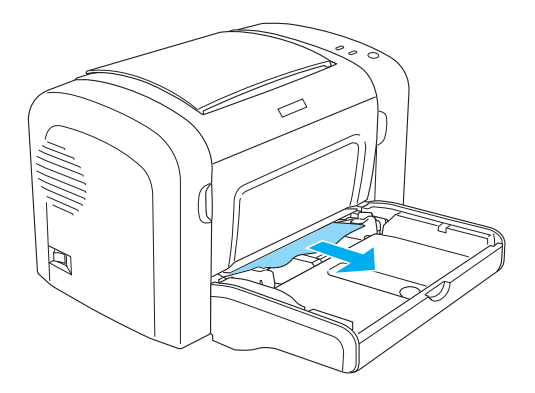

- 4. Çıkış tepsisini kapatın ve yazıcının ön kapağını açın.
- 5. Yırtılmış veya yazıcıda sıkışıp kalmış kağıt parçaları varsa çıkartın ve ön kapağı kapatın.

#### *Not:*

*Gerekiyorsa geliştirici kartuşunu çıkartın, sonra kağıt besleme yolunda kalmış olan kağıtları çıkartın. Kartuşu yerine takın.*

6. Kağıt destesinin kenarlarını düz bir zemine hafifçe vurarak düzeltin ve dikkatli bir şekilde Çok Amaçlı tepsiye tekrar yerleştirin.

*Not: Kıvrılmış veya buruşmuş kağıtları kesinlikle koymayın.*

- 7. Çok Amaçlı tepsinin kapağını yerine takın.
- 8. Yazıcının ön kapağını tekrar açın ve yerine iyice yerleşecek şekilde kapatın. Sıkışan sayfanın verileri otomatik olarak yeniden yazdırılır.

# *Kağıt sıkışması — Çok Amaçlı tepsi (yalnızca EPL-6200L)*

Aşağıdaki çizimde bu tür bir kağıt sıkışması gösterilmektedir:

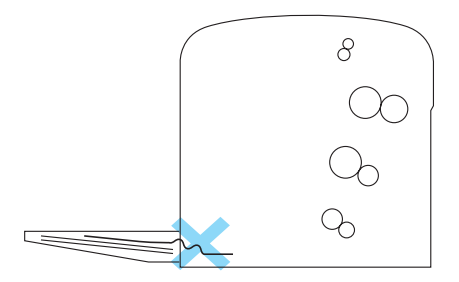

Çok Amaçlı tepsideki bir kağıt besleme sıkışmasını gidermek için şu adımları izleyin:

1. Çok Amaçlı tepsideki kağıt destesini çıkartın.

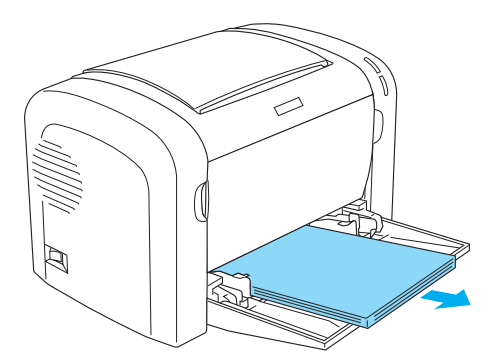

2. Yazıcıya yarısına kadar yerleştirilmiş olan kağıtları yavaşça dışarı çekin.

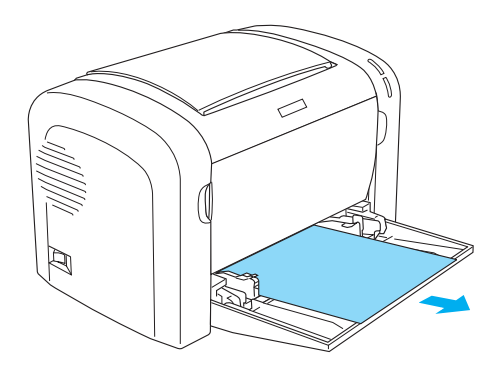

- 3. Çıkış tepsisini kapatın ve yazıcının ön kapağını açın.
- 4. Yırtılmış veya yazıcıda sıkışıp kalmış kağıt parçaları varsa çıkartın ve ön kapağı kapatın.

#### *Not:*

*Gerekiyorsa geliştirici kartuşunu çıkartın, sonra kağıt besleme yolunda kalmış olan kağıtları çıkartın. Kartuşu yerine takın.*

5. Kağıt destesinin kenarlarını düz bir zemine hafifçe vurarak düzeltin ve dikkatli bir şekilde Çok Amaçlı tepsiye tekrar yerleştirin.

*Not: Kıvrılmış veya buruşmuş kağıtları kesinlikle koymayın.*

6. Yazıcının ön kapağını tekrar açın ve yerine iyice yerleşecek şekilde kapatın. Sıkışan sayfanın verileri otomatik olarak yeniden yazdırılır.

# *Kağıt sıkışması — Çift Yönlü Yazdırma Birimi (yalnızca EPL-6200)*

Kağıt Çift Yönlü Yazdırma Biriminde sıkıştığında, üst veya alt kapak içinde sıkışmış olabilir. Sıkışan kağıdı önce üst kapağı açarak çıkarmayı deneyin. Sıkışan kağıt görünmüyorsa veya yalnızca küçük bir parçası göründüğünden çıkarılması zor ise alt kapağı açıp çıkarmayı deneyin.

Çift Yönlü Yazdırma Birimindeki kağıt sıkışması giderildikten sonra da sıkışma hatası devam ederse, ön kapağı açın ve yazıcının içinde sıkışmış kağıt varsa çıkarın. Ayrıntılar için bkz. "Kağıt sıkış[ması — yazıcının](#page-379-0)  [içinde" sayfa 361](#page-379-0).

*Not:*

*Kağıt sıkışma hatası görmüyor olsanız da, Çift Yönlü Yazdırma Biriminin alt kapağında sıkışmış olan kağıt çıkarıldıktan sonra yazıcının içinde yırtık kağıt parçaları kalmış olabilir. Yazıcınızın düzgün çalışması için, Çift Yönlü Yazdırma Birimini yazıcıdan çıkarmanız ve kalan herhangi bir kağıt parçası olup olmadığına bakmanız önerilir.*

### *Üst kapakta kağıt sıkışması*

Çift Yönlü Yazdırma Biriminin üst kapağının içinde sıkışan kağıdı çıkarmak için şu adımları izleyin:

1. Çift Yönlü Yazdırma Biriminin üst kapağını açın.

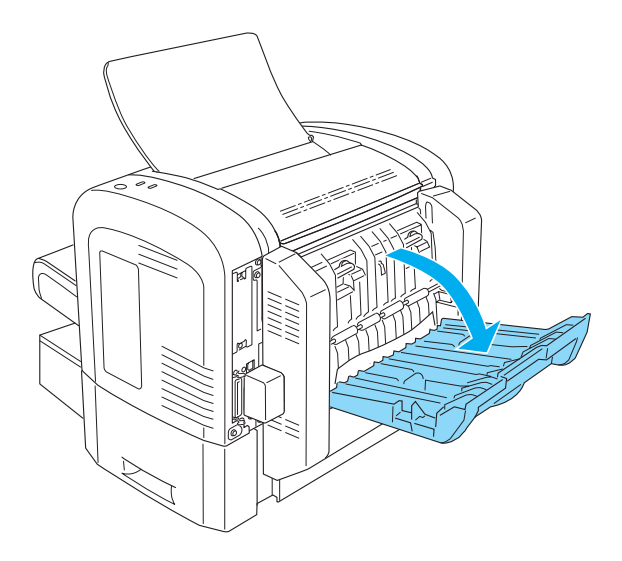

2. Çift Yönlü Yazdırma Birimi'nin yarısına kadar yerleştirilmiş olan kağıtları yavaşça dışarı çekin.

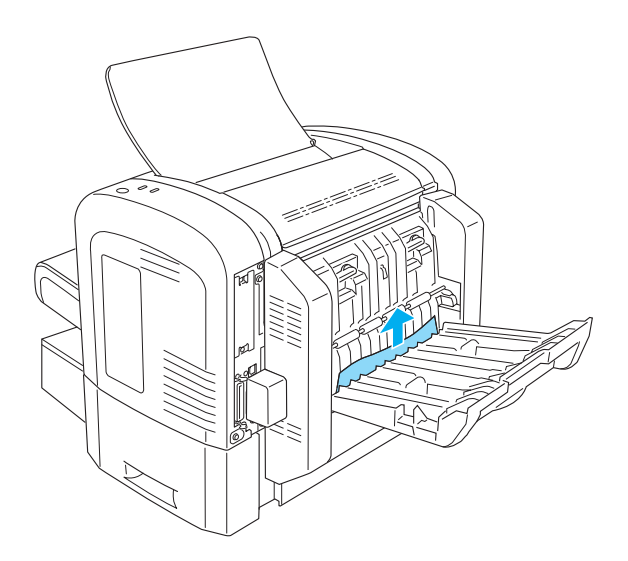

3. Çift Yönlü Yazdırma Biriminin üst kapağını kapatın. Sıkışan sayfanın verileri otomatik olarak yeniden yazdırılır.

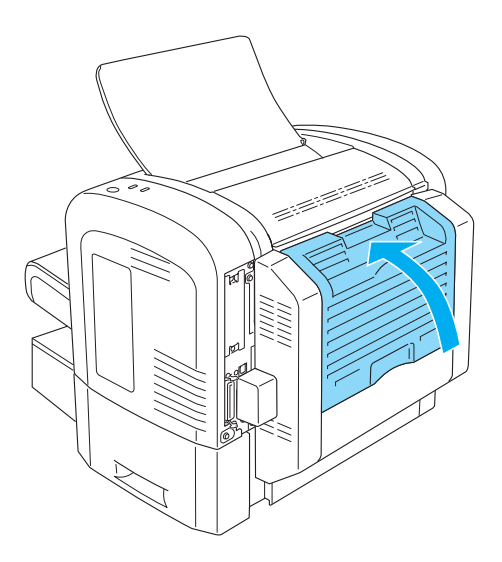

### *Alt kapakta kağıt sıkışması*

Çift Yönlü Yazdırma Biriminin alt kapağının içinde sıkışan kağıdı çıkarmak için şu adımları izleyin:

1. Çift Yönlü Yazdırma Biriminin alt kapağını açın.

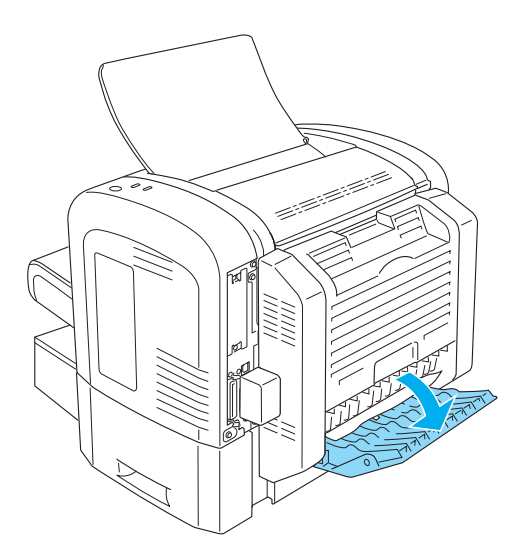

2. Çift Yönlü Yazdırma Birimi'nin yarısına kadar yerleştirilmiş olan kağıtları yavaşça dışarı çekin.

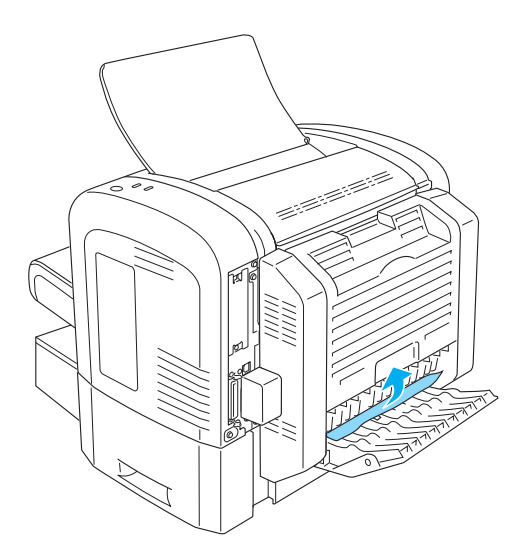

3. Çift Yönlü Yazdırma Biriminin alt kapağını kapatın. Sıkışan sayfanın verileri otomatik olarak yeniden yazdırılır.

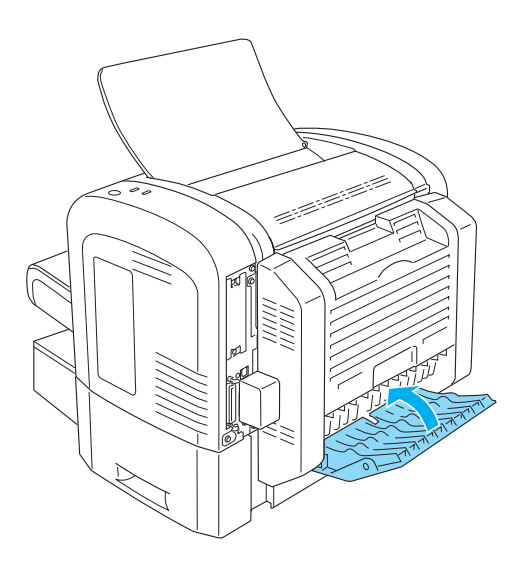

11

# *Kağıt sıkışması — el ile besleme yuvası (yalnızca EPL-6200)*

Kağıt el ile besleme yuvasının içinde sıkışıp kalırsa, aşağıda anlatıldığı gibi çıkarın:

1. Çok Amaçlı tepsinin kapağını çıkartın.

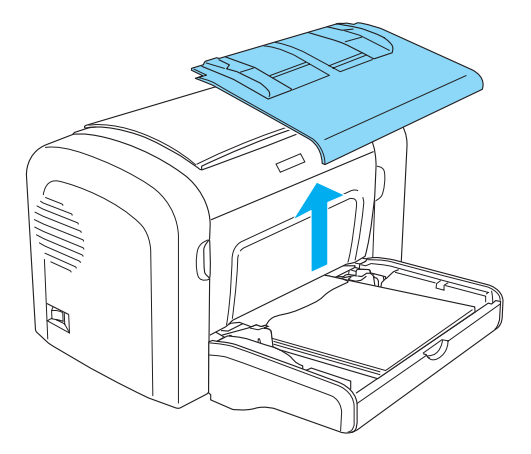

2. Tepsideki kağıt destesini çıkartın.

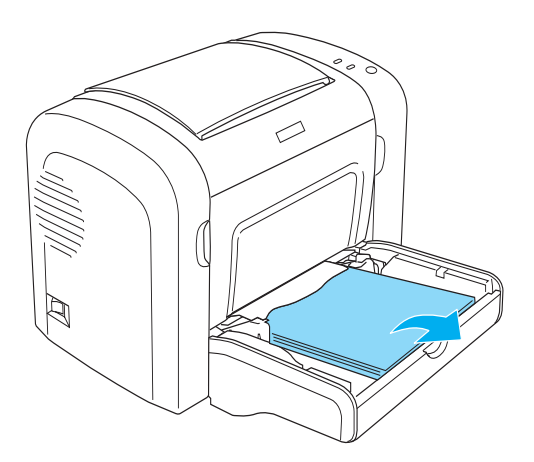

3. Yazıcıya yarısına kadar yerleştirilmiş olan kağıtları yavaşça dışarı çekin.

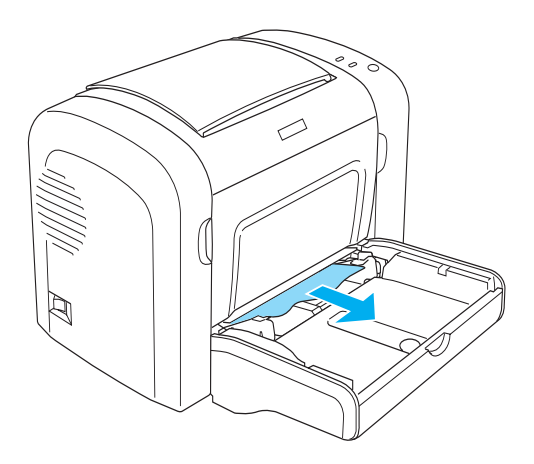

- 4. Kağıt destesinin kenarlarını düz bir zemine hafifçe vurarak düzeltin ve dikkatli bir şekilde Çok Amaçlı tepsiye tekrar yerleştirin.
- 5. Çok Amaçlı tepsinin kapağını yerine takın.

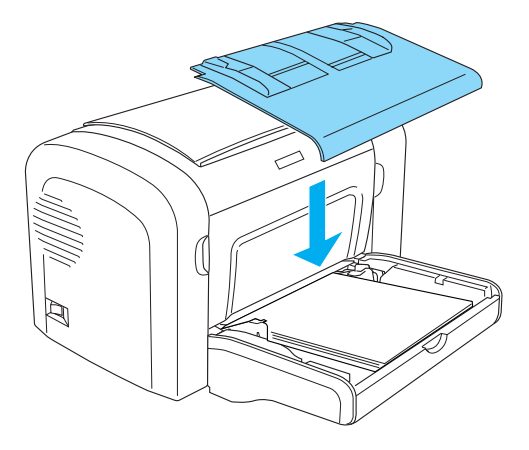

6. Yazıcının ön kapağını açıp kapatın. Sıkışan sayfanın verileri otomatik olarak yeniden yazdırılır.
# <span id="page-396-0"></span>*Kağıt sıkışması — 500 Yapraklık Alt Kağıt Kaseti Birimi A4 (yalnızca EPL-6200)*

Aşağıdaki çizimde bu tür bir kağıt sıkışması gösterilmektedir:

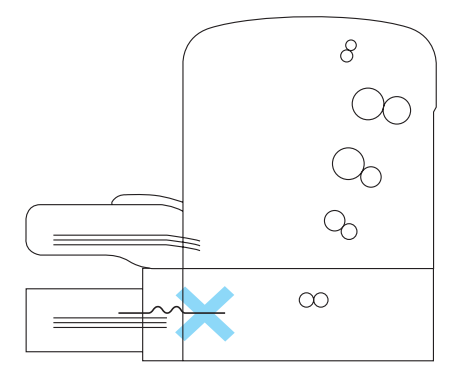

500 Yapraklık Alt Kağıt Kaseti Birimi A4'te meydana gelen kağıt besleme sıkışmasını gidermek için şu adımları izleyin:

1. 500 Yapraklık Alt Kağıt Kaseti Birimi A4'ten kağıt tepsisini çıkarın.

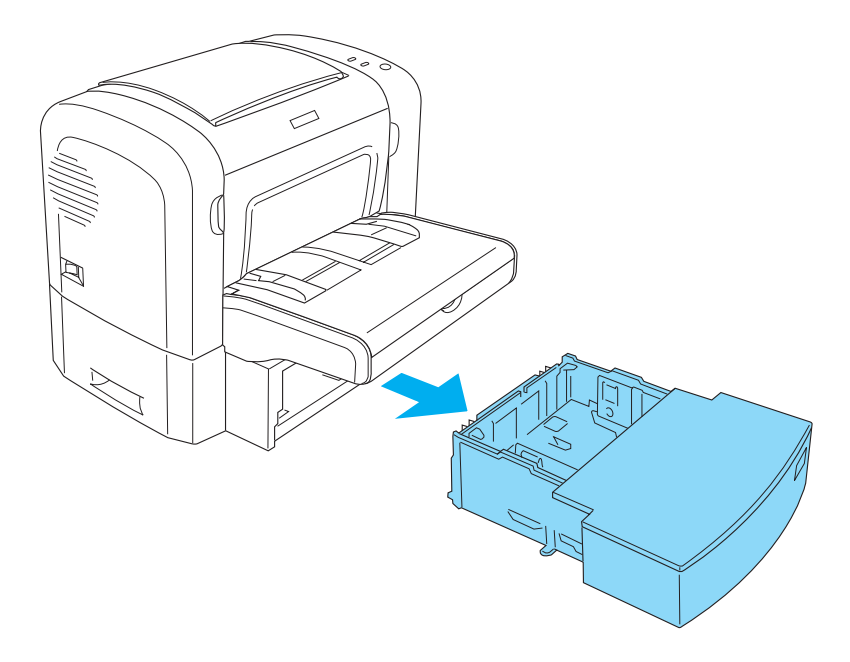

11

2. Katlanmış veya sıkışmış kağıdı kağıt tepsisinden ve kaset biriminin içinden çıkarın, kıvrılmış veya buruşmuş kağıtları atın.

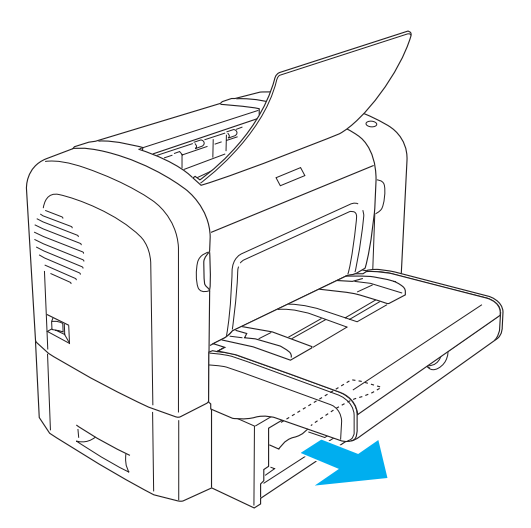

3. Kağıt tepsisindeki tüm kağıtları çıkarın, tablanın üzerine bastırıp yerine yerleşmesini sağlayın.

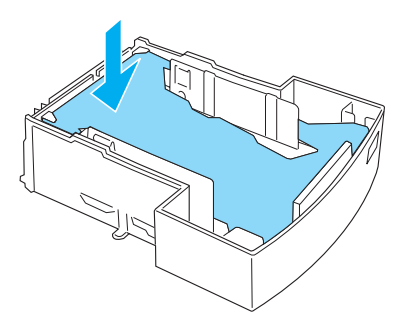

4. Kağıt destesinin kenarlarını düz bir zemine hafifçe vurarak düzeltin ve tekrar kağıt tepsisine yerleştirin.

## *Not:*

- ❏ *Kağıtların düzgün şekilde hizalanmış ve en üstteki kağıdın, kağıt sınırını belirten işaretin altında olduğundan emin olun.*
- ❏ *Doğru boyutta kağıt kullanın ve kullandığınız kağıdın bu yazıcının özeliklerine uygun olduğundan emin olun. Tepsi sadece A4 boyutta kağıt alır.*
- 5. Kağıt tepsisini tekrar 500 Yapraklık Alt Kağıt Kaseti Birimi A4'e takın.

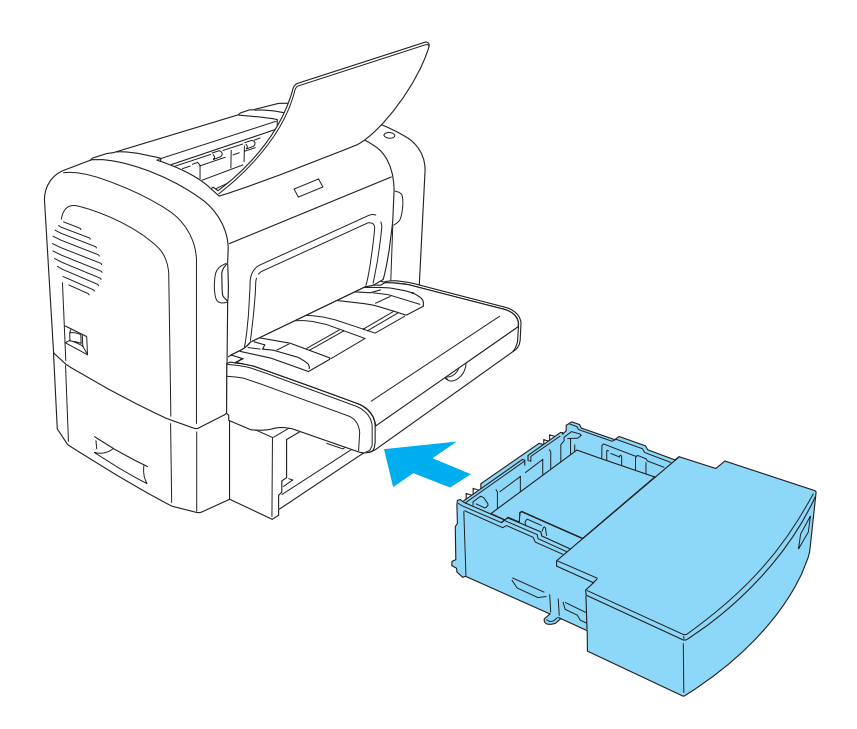

- 11
- 6. Yazıcının ön kapağını açıp kapatın. Sıkışan sayfanın verileri otomatik olarak yeniden yazdırılır.

# *Çalışma İle İlgili Sorunlar*

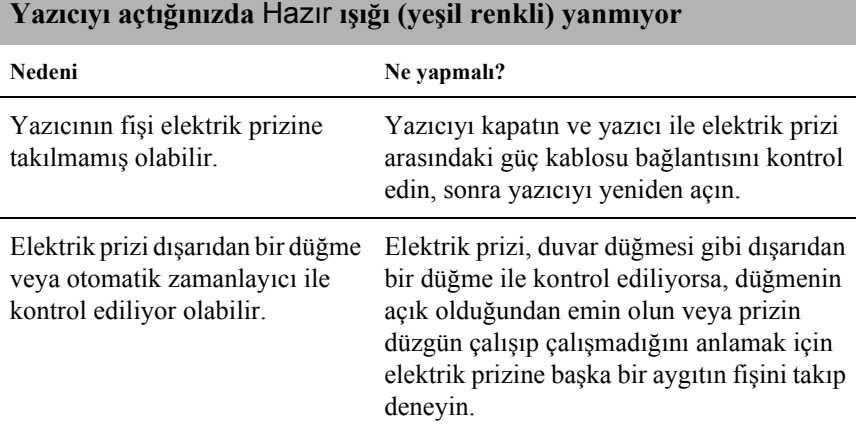

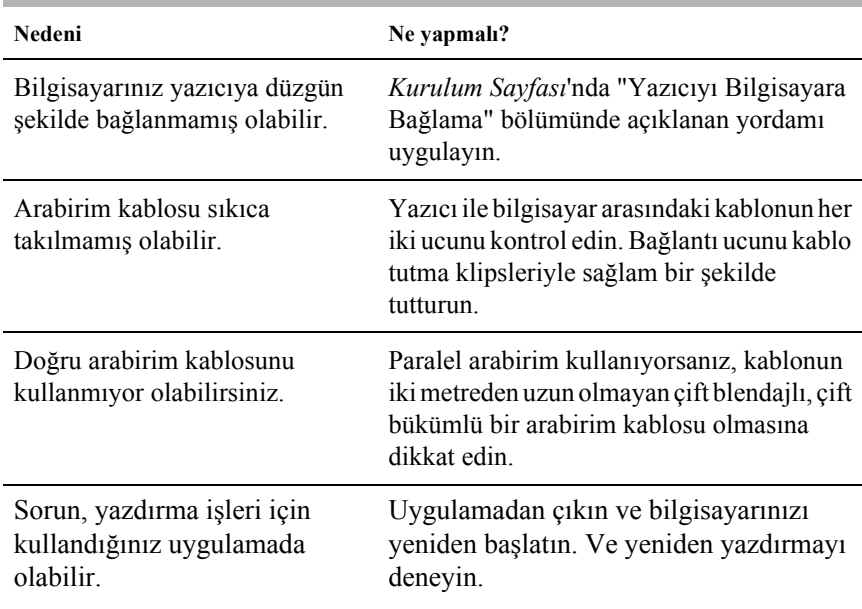

## Hazır **ışığı (yeşil renkli) yanıyor, ancak hiçbir şey yazdırılmıyor**

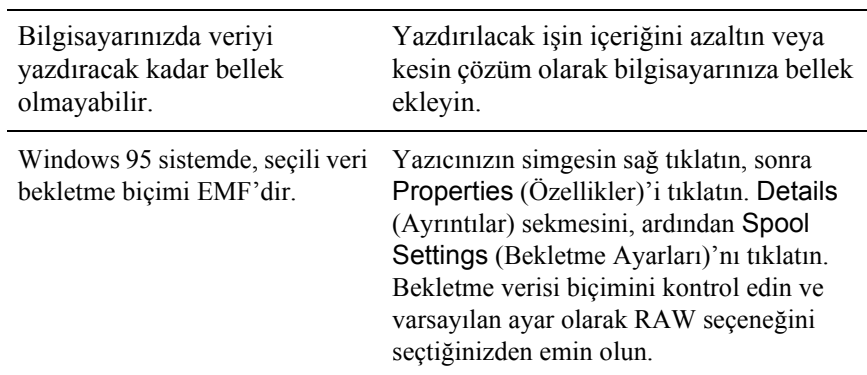

# *Çıktı Sorunları*

## **Çıktıların bazıları veya tümü bozuk veya yıldız karakterleri olarak yazdırılıyor**

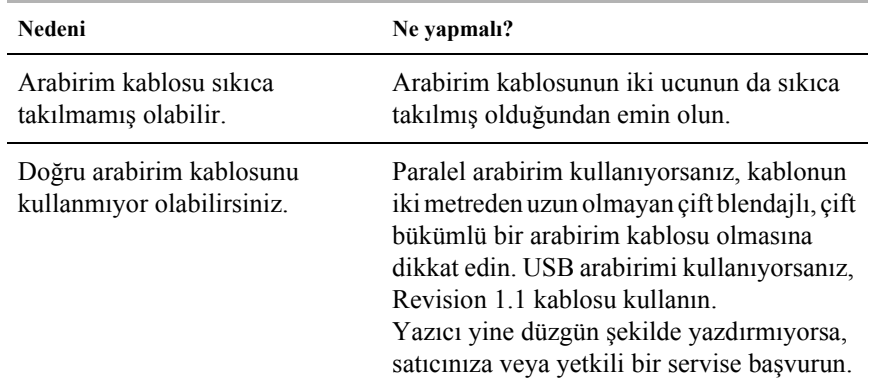

Yalnızca EPL-6200 Image Optimum (En İyi Görüntü) ayarıAuto (Otomatik) veya On (Açık) seçeneğine ayarlanmış olabilir.

Öyle ise, yazdırma hızının yükselmesi için, kullanılmasını beklediğiniz yazı tiplerinden farklı yazı tipleri ile yazdırılıyor olabilir. Remote Control Panel (Uzaktan Kumanda Paneli) yardımcı programında Image Optimum (En İyi Görüntü) ayarını devre dışı bırakın.

## **Çıktının konumu doğru değil**

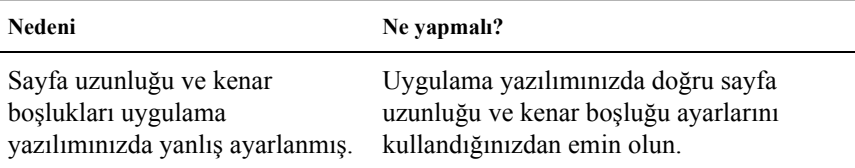

### **Grafikler düzgün şekilde yazdırılmıyor**

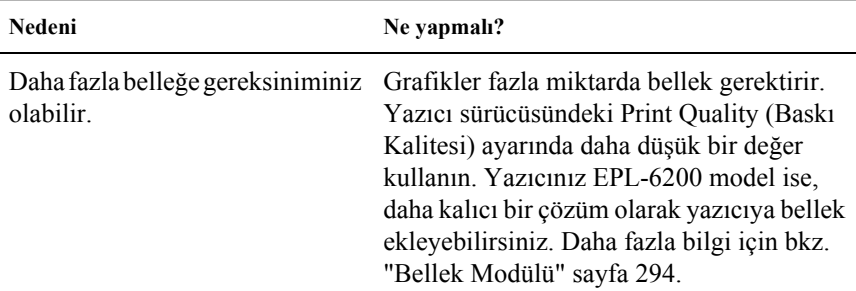

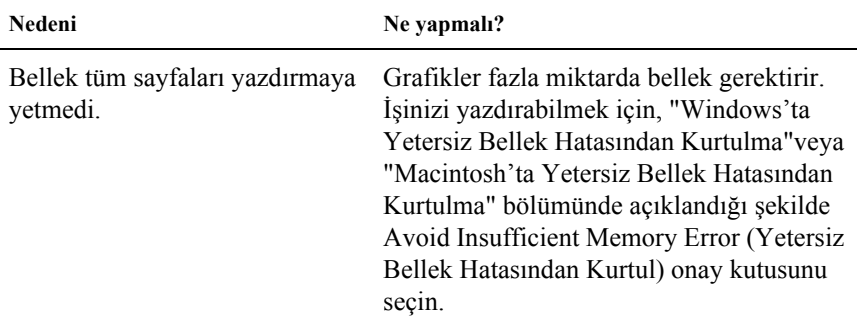

## **Yazdırılamayan bir sayfa var (yalnızca EPL-6200L)**

# *Baskı Kalitesi İle İlgili Sorunlar*

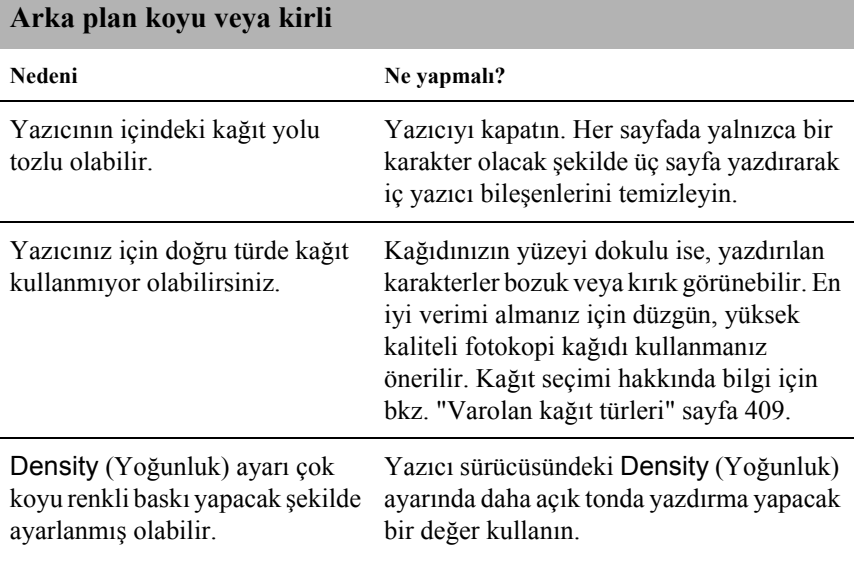

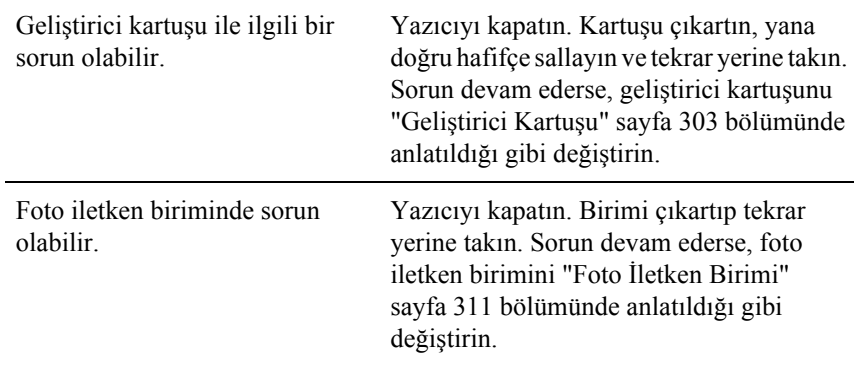

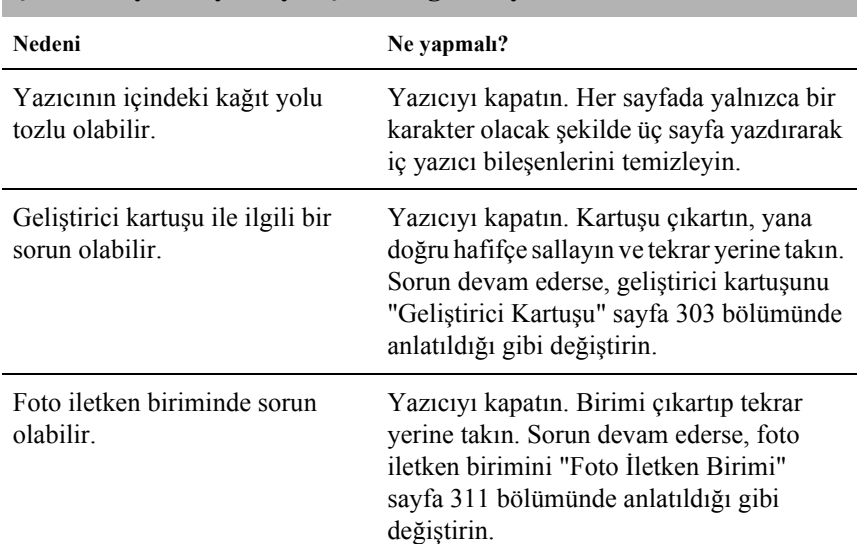

## **Çıktıda siyah veya beyaz şeritler görülüyor**

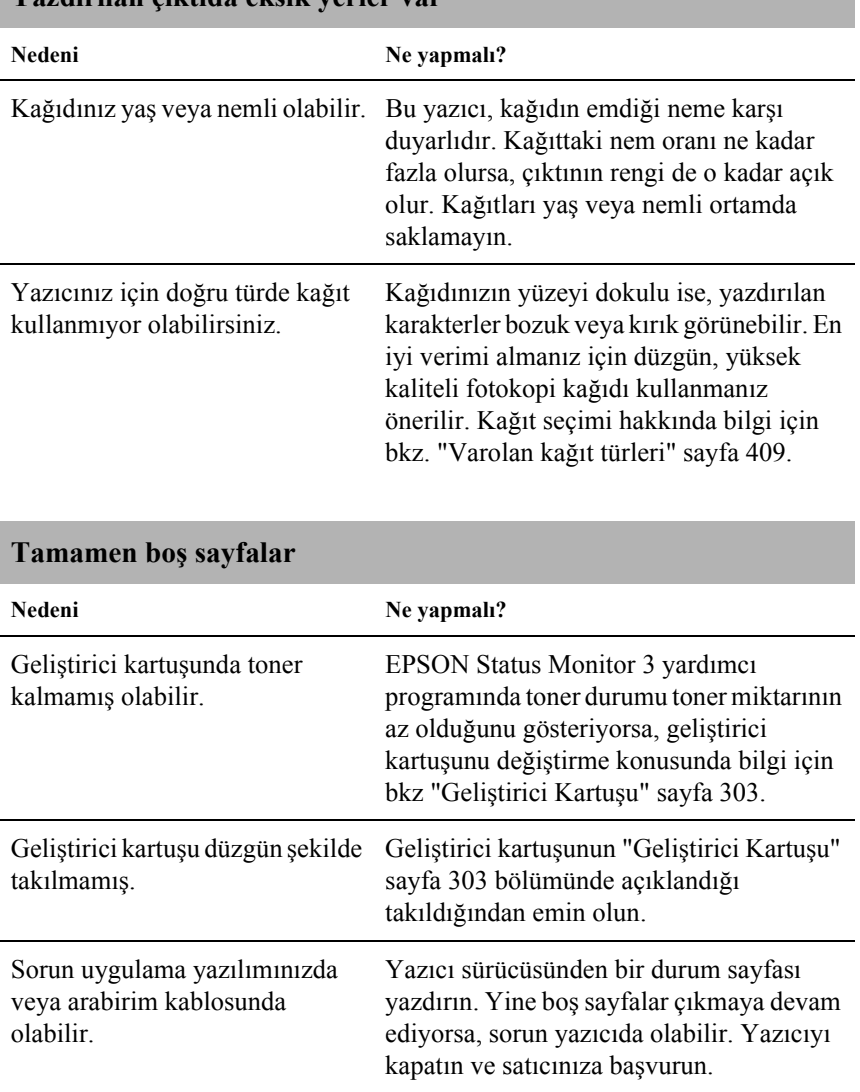

## **Yazdırılan çıktıda eksik yerler var**

11

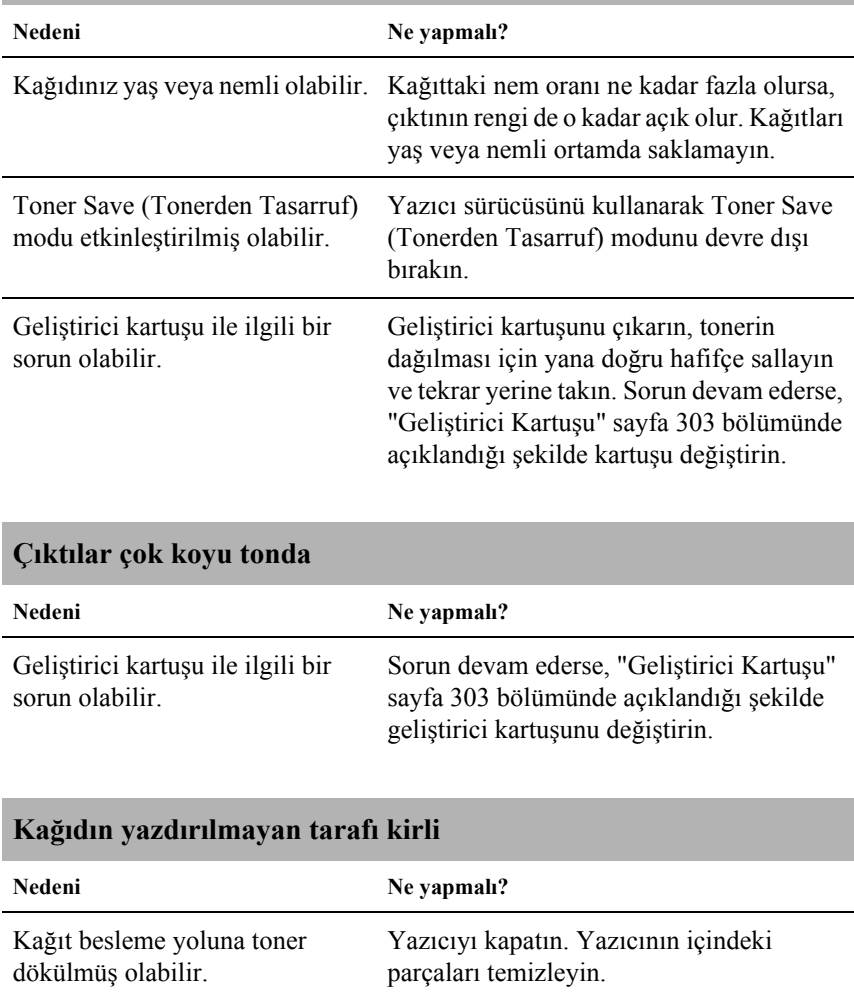

## **Yazdırılan görüntünün rengi açık veya soluk**

# *Bellek İle İlgili Sorunlar*

**Geçerli görev için bellek yetersiz**

### *Not*

*Bellek ile ilgili bazı sorunlar bellek ekleyerek giderilebilmektedir. Ancak yalnızca EPL-6200 modele bellek eklenebildiğini unutmayın.*

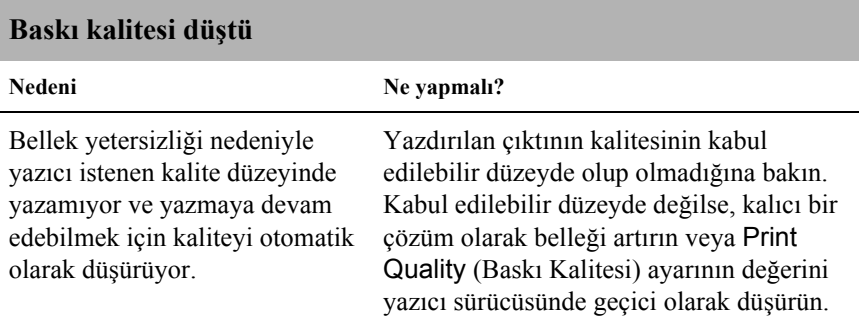

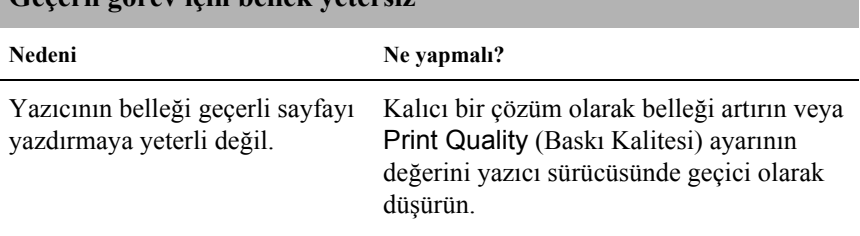

## **Tüm kopyaları yazdırmaya yetecek kadar bellek yok (yalnızca EPL-6200)**

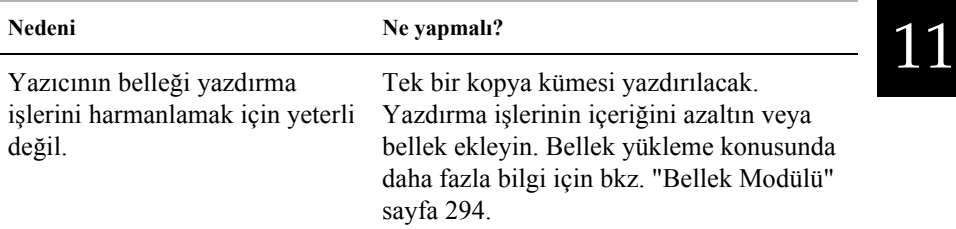

# *Kağıt Kullanımı İle İlgili Sorunlar*

## *Not:*

- ❏ *EPL-6200 modelde iki standart kağıt kaynağı vardır: Çok Amaçlı tepsi ve el ile besleme yuvası. EPL-6200L modelde tek kağıt kaynağı Çok Amaçlı tepsidir.*
- ❏ *İsteğe bağlı 500 Yapraklık Alt Kağıt Kaseti Birimi A4 ancak EPL-6200 modelde kullanılabilir.*

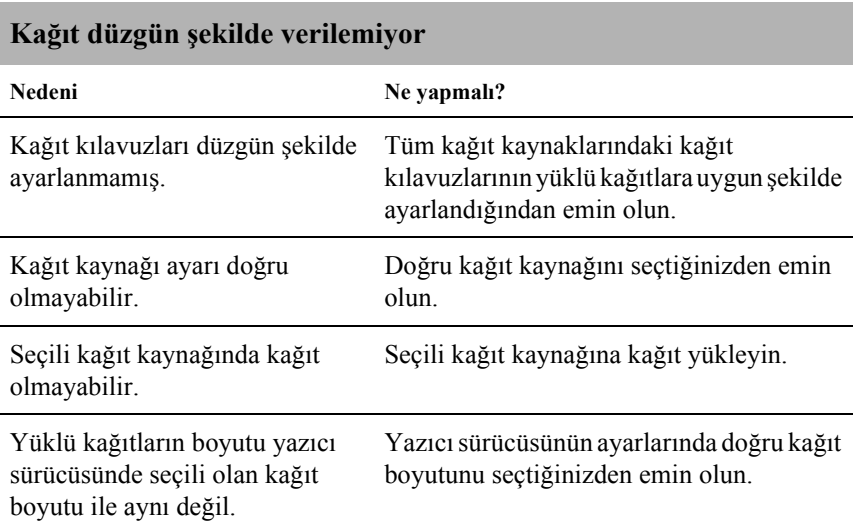

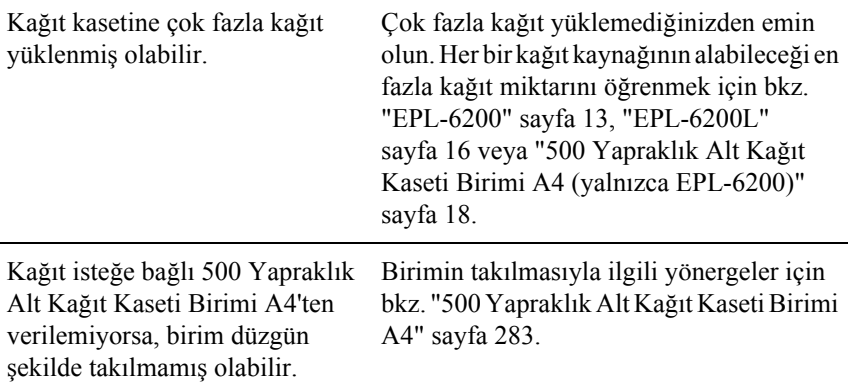

# *PostScript 3 Modunda Yazdırma İle İlgili Sorunlar (yalnızca EPL-6200)*

Bu bölümde listelenen sorunlar PostScript sürücüsüyle yazdırma yaparken karşılaşabileceğiniz sorunlardr. Yordamla ilgili tüm yönergeler yazıcınızla birlikte verilen PostScript yazıcı sürücüsü ile ilgilidir.

## *Windows Kullanıcıları*

Desteklenen Windows işletim sistemlerinden birini kullanan bir bilgisayardan PostScript modunda yazdırma yaparken karşılaşabileceğiniz çeşitli sorunları çözmek için aşağıdaki uygun bölümlere bakın.

## *PostScript belgeleri yazdırırken ortaya çıkan sorunlar*

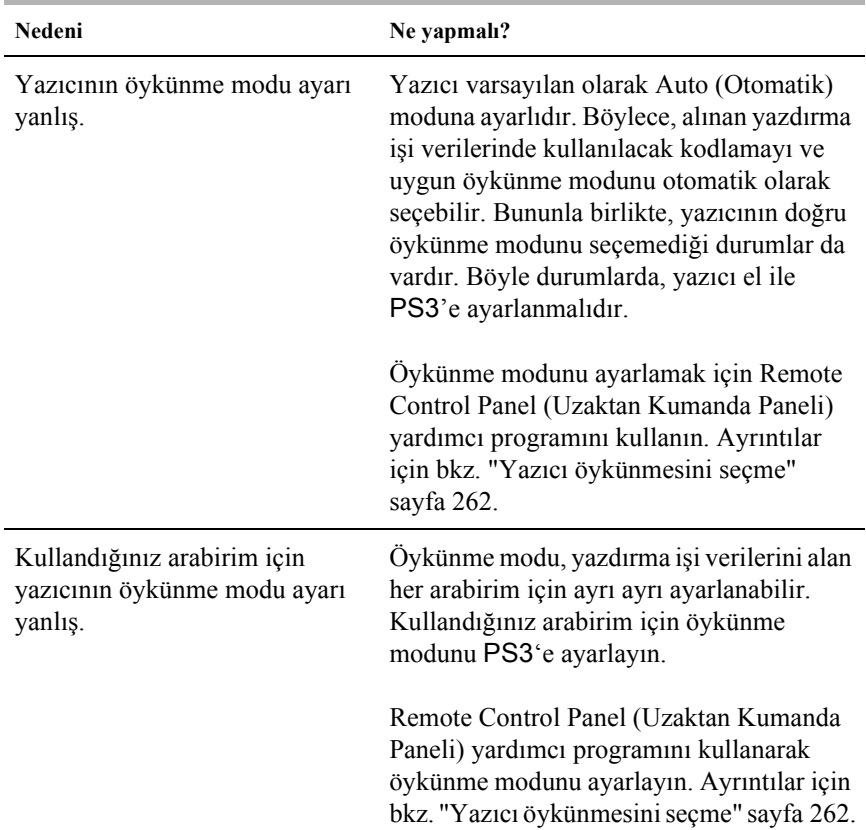

## **Yazıcı PostScript modunda düzgün şekilde yazdırma yapmıyor.**

# *Yazdırma ile ilgili genel sorunlar*

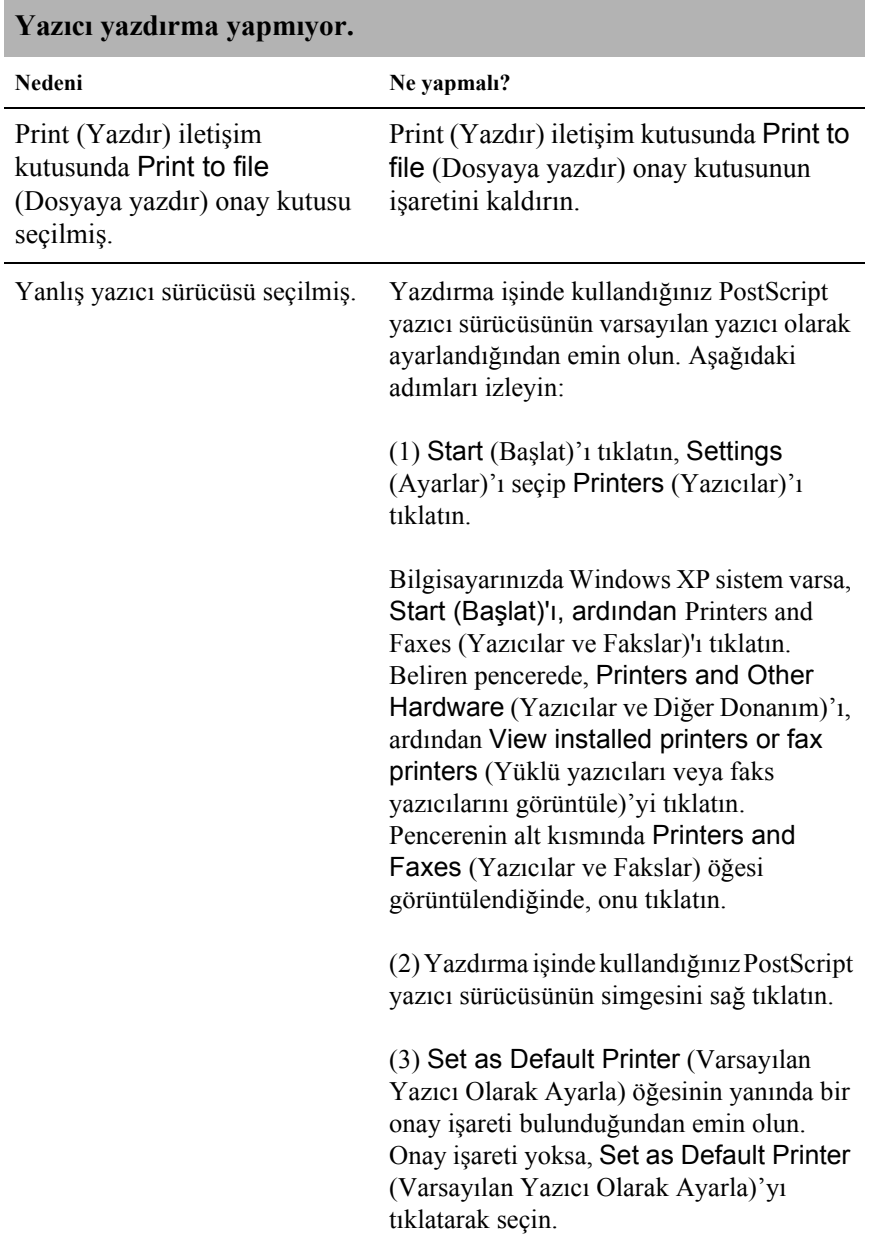

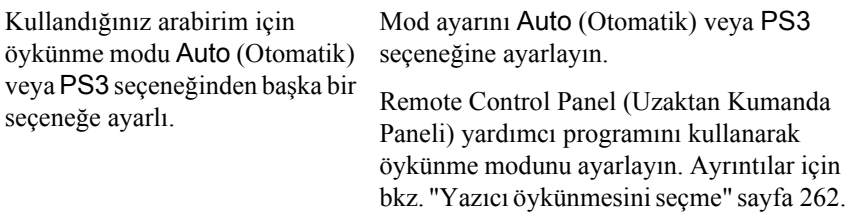

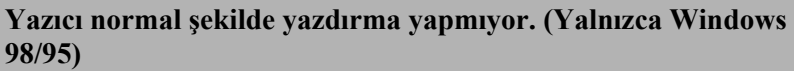

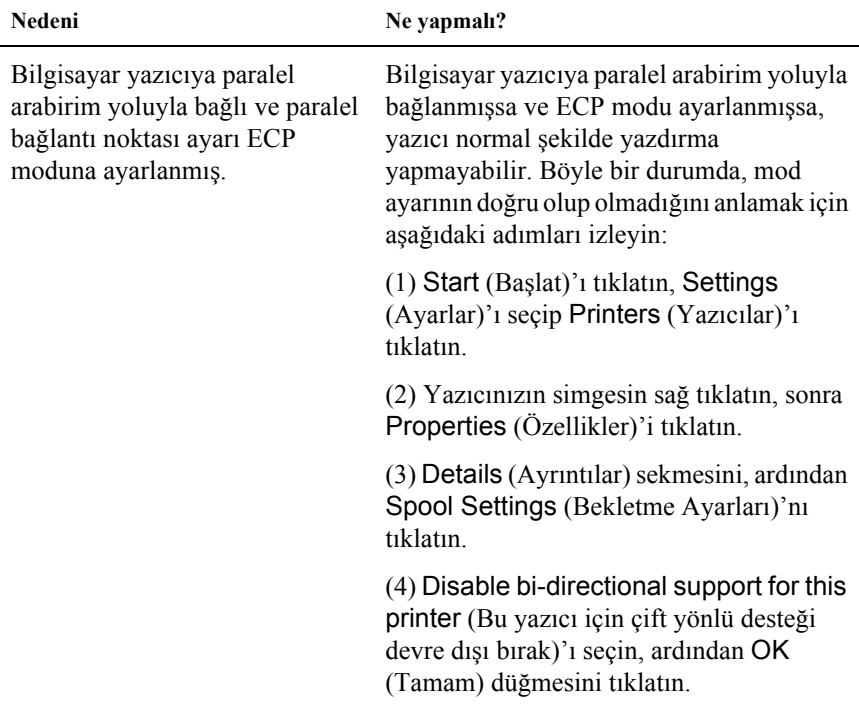

## *Yazı tipi ve görüntü ile ilgili sorunlar*

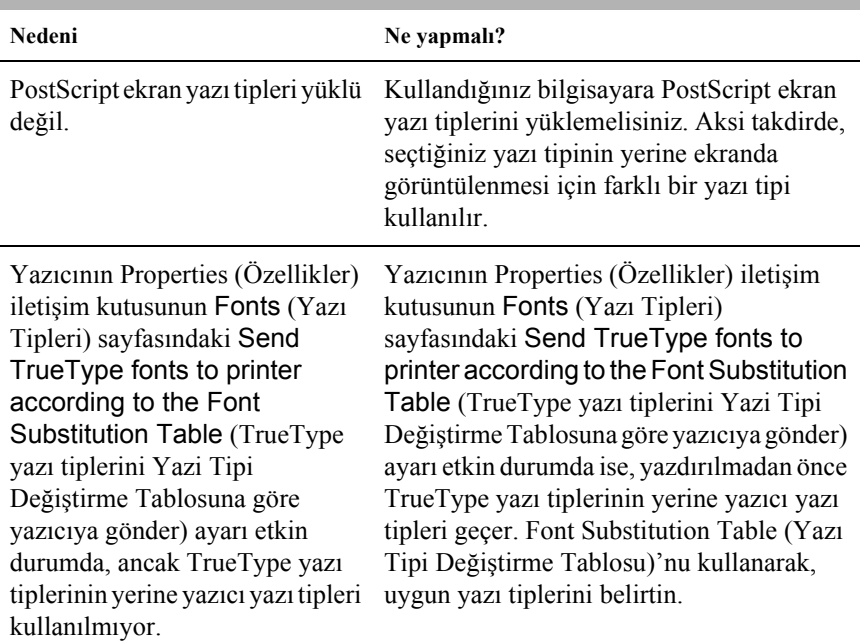

## **Çıktılardaki yazı tipi ekrandakinden farklı.**

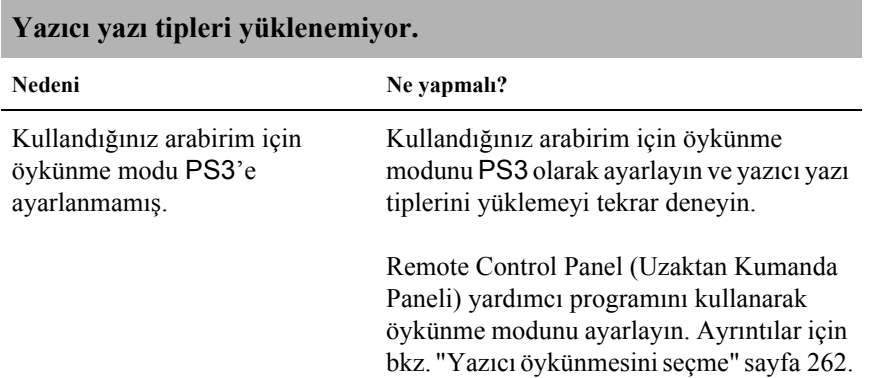

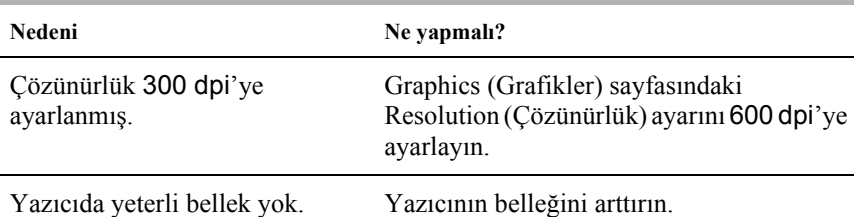

## **Metinlerin ve/veya resimlerin kenarları düzgün değil.**

## *Paralel arabirim yoluyla yazdırma yaparken karşılaşılan sorunlar*

**Paralel arabirim yoluyla yazdırırken yazıcı normal şekilde yazdırma yapmıyor. (Yalnızca Windows 98/95)**

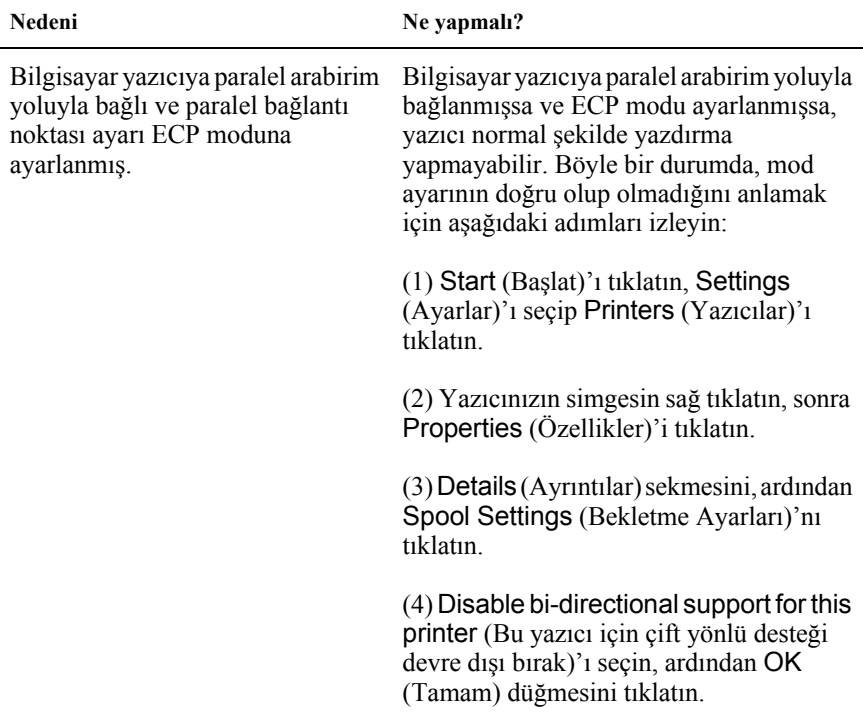

## *USB arabirimi yoluyla yazdırma yaparken karşılaşılan sorunlar*

**USB arabirimi yoluyla yazdırırken yazıcı normal şekilde yazdırma yapmıyor.**

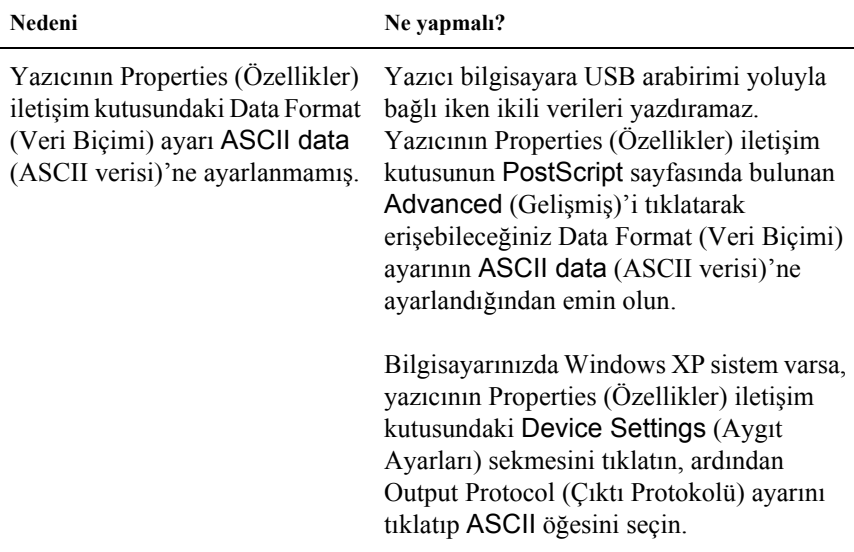

## *Ağ üzerinden yazdırma ile ilgili sorunlar*

### *Not:*

*Bir ağ arabirimi kullanarak bağlanmak için, isteğe bağlı bir arabirim kartını yazıcıya takmanız gerekir.*

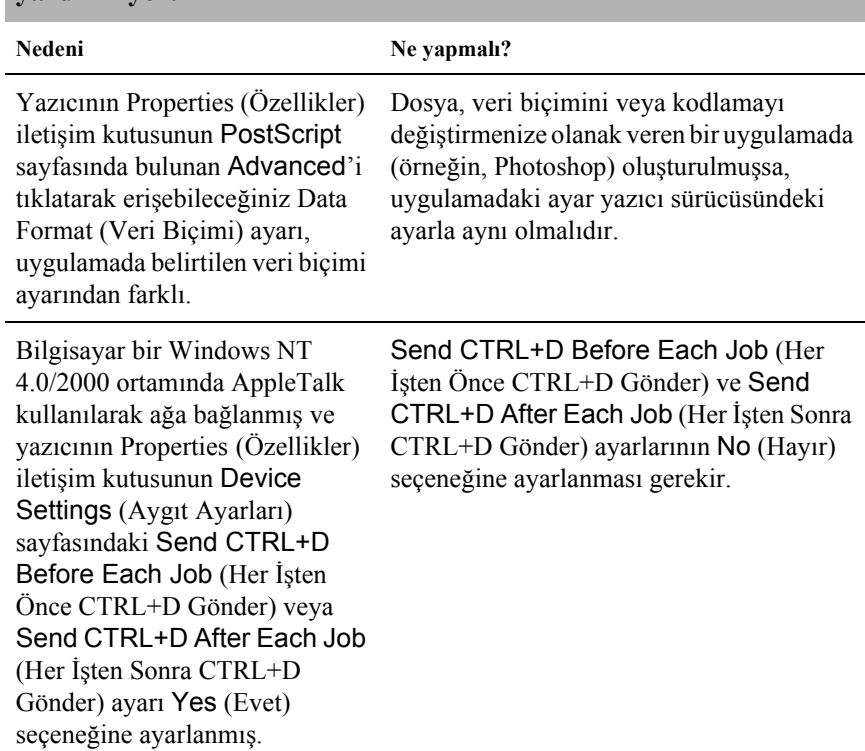

## **Ağ arabirimi yoluyla yazdırırken yazıcı normal bir şekilde yazdırmıyor.**

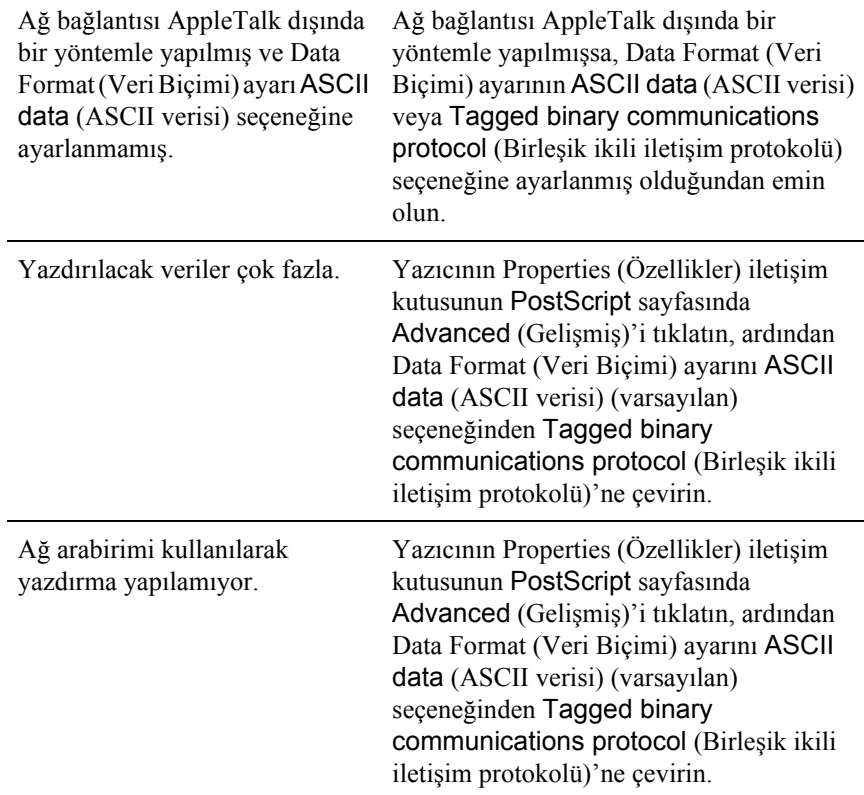

11

# *Macintosh Kullanıcıları*

## *PostScript belgeleri yazdırırken ortaya çıkan sorunlar*

**Yazıcı PostScript modunda düzgün şekilde yazdırma yapmıyor.**

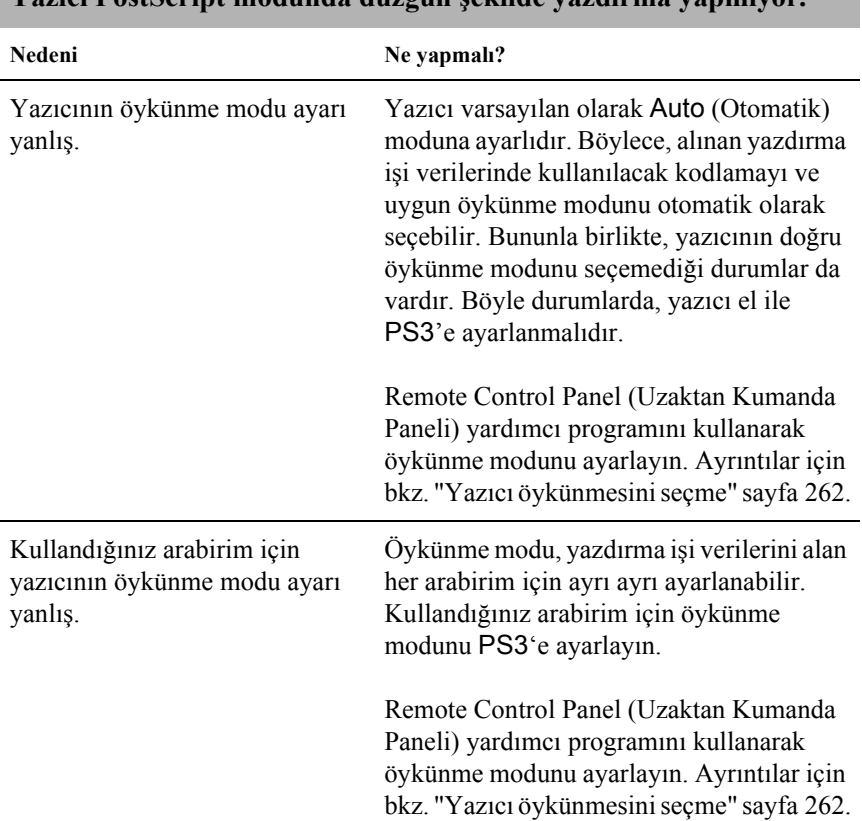

## *Yazıcı sürücüsü ile ilgili sorunlar*

**Kullanmanız gereken yazıcı sürücüsü veya yazıcı Chooser (Seçici)'de görünmüyor.**

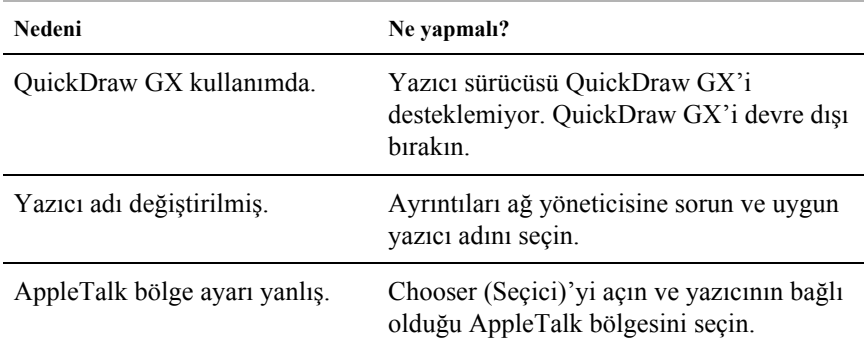

## *Yazdırma ile ilgili genel sorunlar*

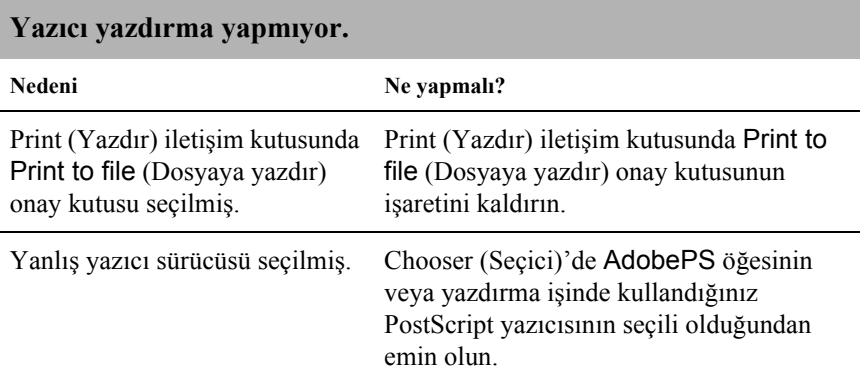

11

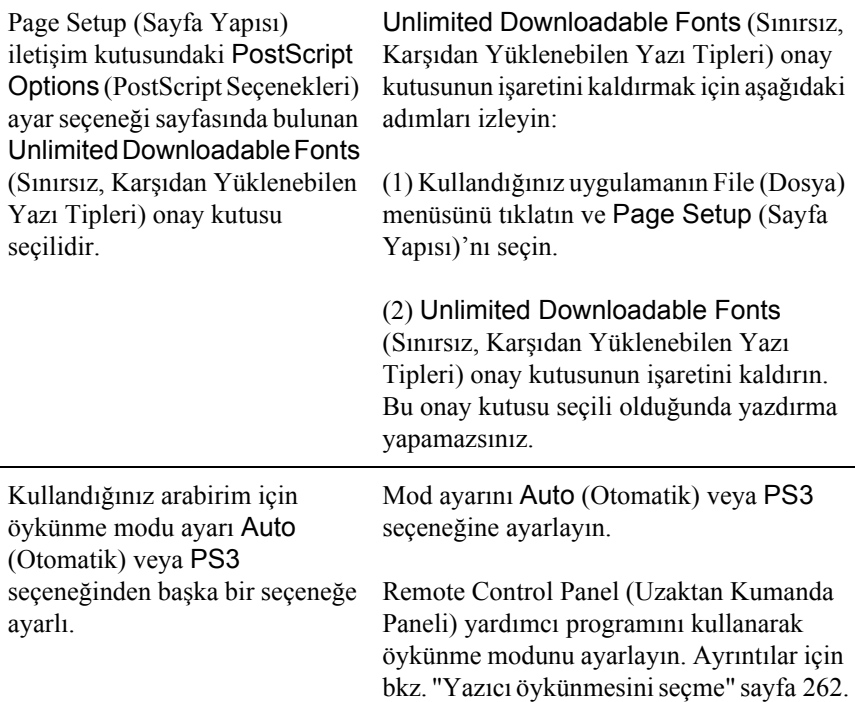

## *Yazı tipi ve görüntü ile ilgili sorunlar*

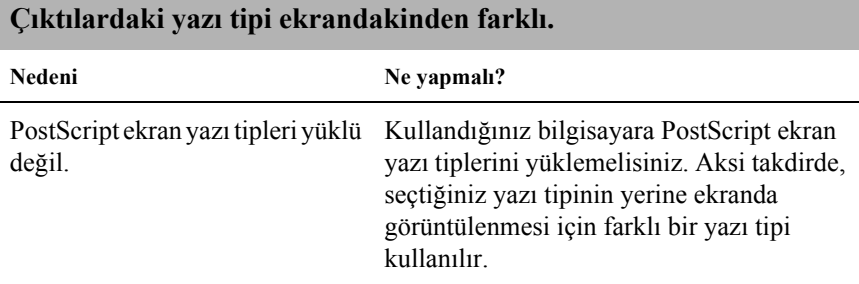

## **Yazıcı yazı tipleri yüklenemiyor.**

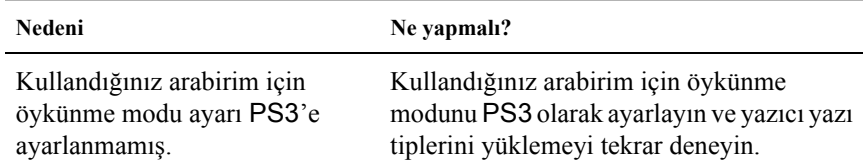

## **Metinlerin ve/veya resimlerin kenarları düzgün değil.**

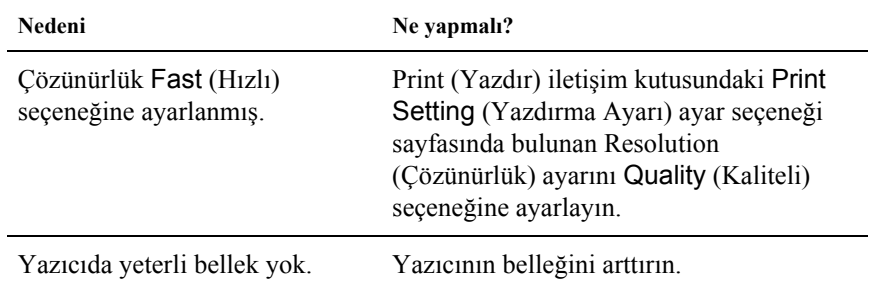

11

## *Ağ üzerinden yazdırma ile ilgili sorunlar*

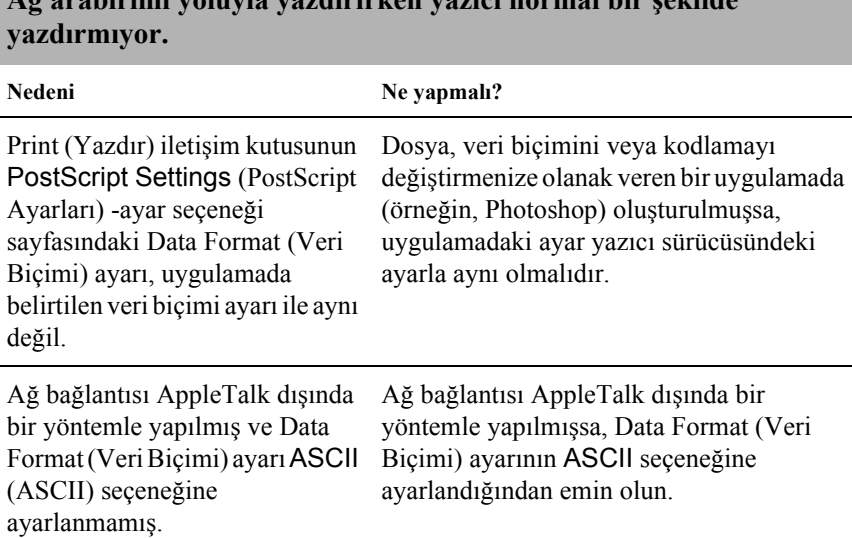

**Ağ arabirimi yoluyla yazdırırken yazıcı normal bir şekilde** 

## *Tanımlanamayan hatalar*

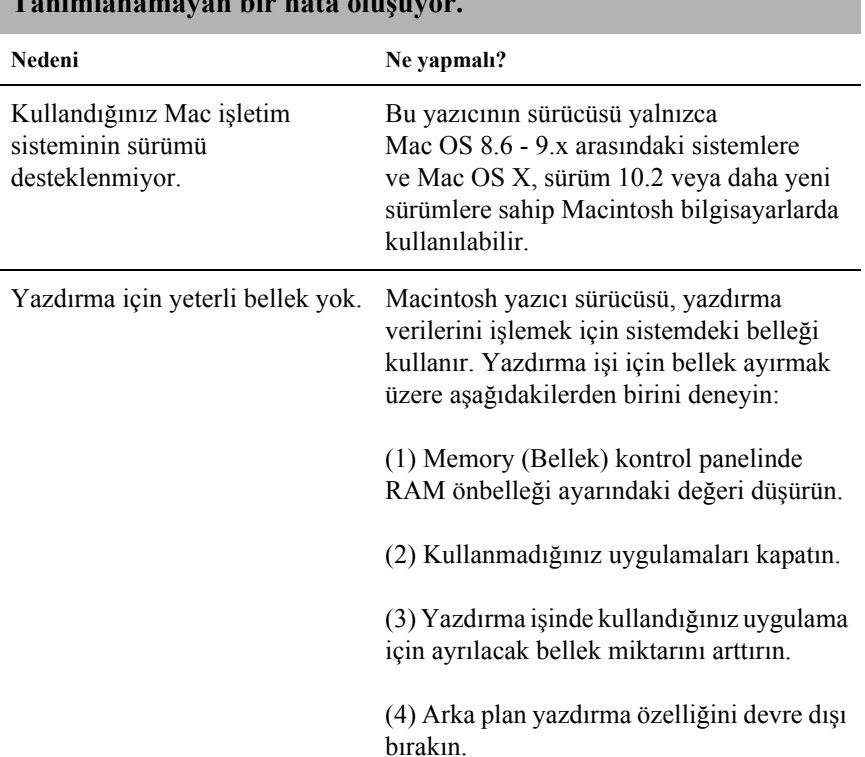

## **Tanımlanamayan bir hata oluşuyor.**

# *Takılabilir Parçaların Kullanımı İle İlgili Sorunlar (yalnızca EPL-6200)*

İsteğe bağlı parçaların düzgün şekilde takıldığını doğrulamak için bir durum sayfası yazdırın. Ayrıntılar için bkz. ["Durum Sayfası Yazdırma"](#page-376-0)  [sayfa 358.](#page-376-0)

## **Invalid AUX I/F Card (Geçersiz AUX I/F Kartı) ifadesi görüntüleniyor**

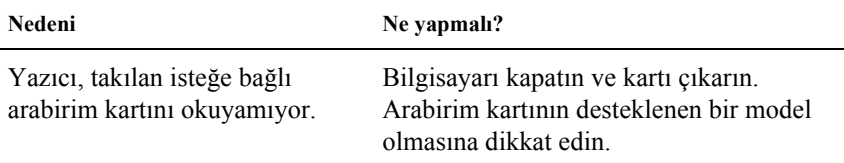

## **Kağıt isteğe bağlı 500 Yapraklık Alt Kağıt Kaseti Birimi A4'ten verilmiyor**

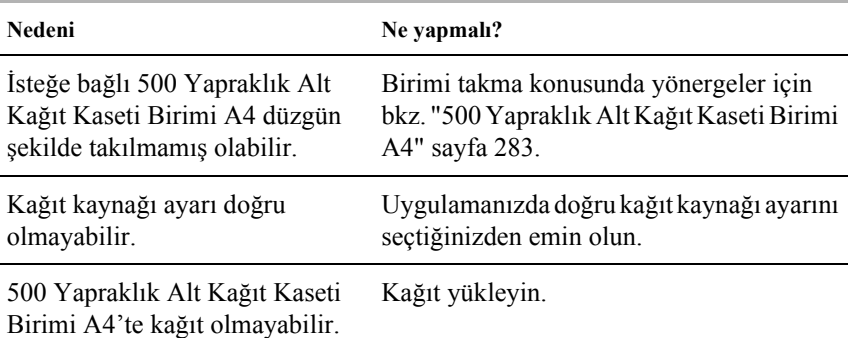

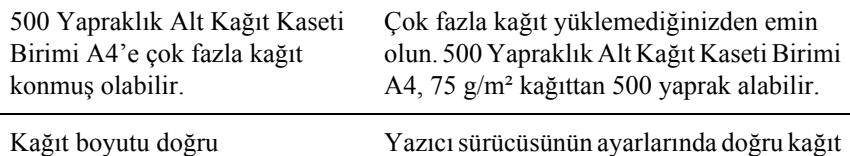

boyutunu seçtiğinizden emin olun.

ayarlanmamış.

**İsteğe bağlı 500 Yapraklık Alt Kağıt Kaseti Birimi A4 kullanılırken kağıt besleme sıkışması**

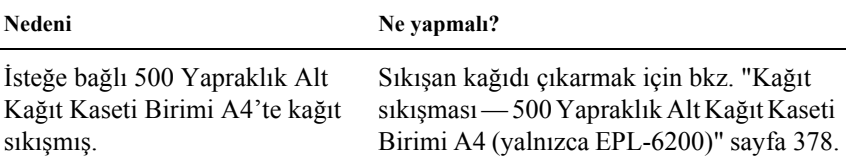

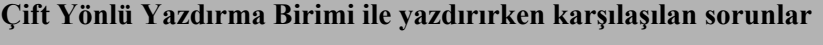

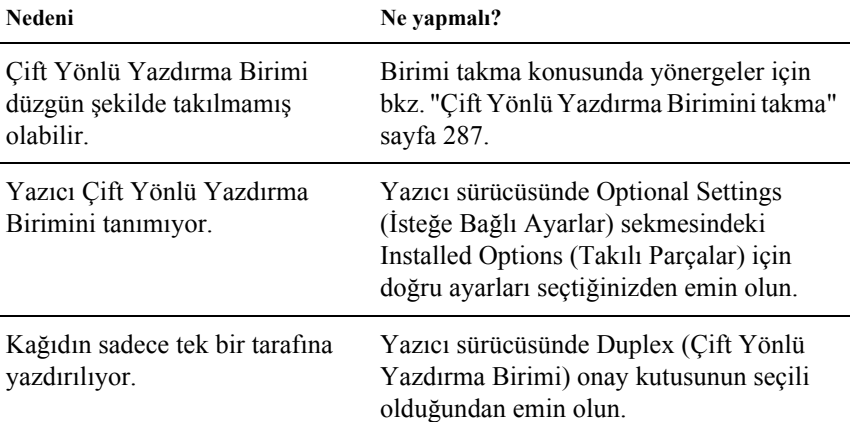

# *Ek A Teknik Özellikler*

# *Kağıt*

## <span id="page-427-0"></span>*Varolan kağıt türleri*

Bu bölümde, yazıcınızla kullanabileceğiniz kağıt türleri açıklanmaktadır. Yalnızca bu bölümde sözü edilen kağıt türlerini kullanın.

*Not:*

*Yazıcı neme karşı son derece duyarlıdır. Kağıtlarınızı nemsiz bir ortamda saklayın.*

## *Genel kağıt*

Şu kağıtları kullanabilirsiniz:

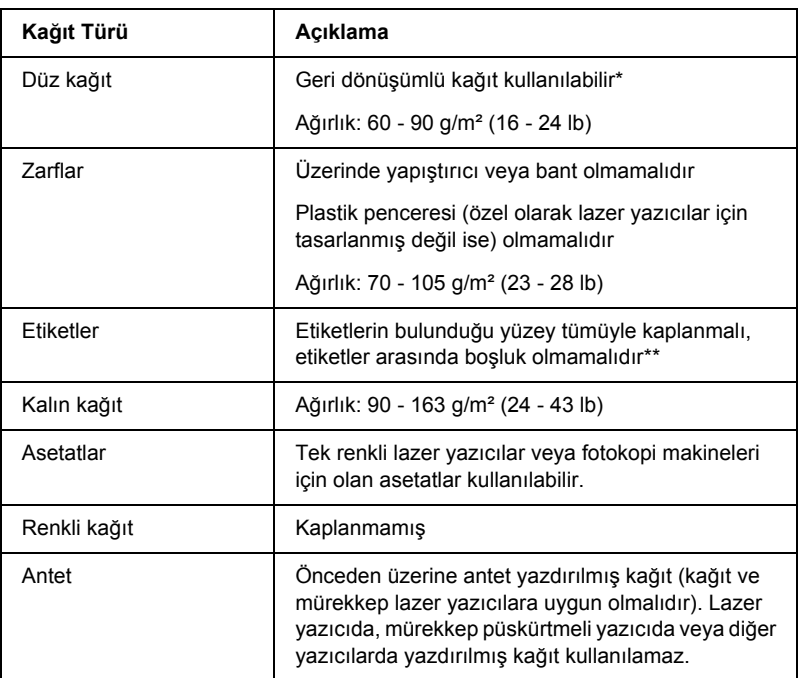

- \* Geri dönüşümlü kağıdı sadece normal ısı ve nem koşullarında kullanın. Düşük kaliteli kağıtlar baskı kalitesini düşürebilir, kağıt sıkışmalarına ve başka sorunlara yol açabilir.
- \*\* Etiketler arasında boşluk kalırsa, etiketler yazıcının içinde iken çıkabilir ve yazıcıya zarar verebilir.

### *Not:*

- ❏ *Belirli bir marka veya türde ortamın kalitesi her zaman üretici tarafından değiştirilebileceğinden, EPSON herhangi bir ortam türünün kalitesini garanti edemez. Bir tür ortamdan çok miktarda satın almadan veya çok sayıda yazdırma yapmadan önce daima örneklerine bakın.*
- ❏ *Önceden üzerine antet yazdırılmış kağıt kullanabilirsiniz (kağıt ve mürekkep lazer yazıcılara uygun olmalıdır).*

## *Kullanılmaması gereken kağıtlar*

Aşağıdaki kağıtları bu yazıcıda kullanamazsınız. Yazıcının zarar görmesine, kağıt sıkışmalarına ve kötü baskı kalitesine neden olabilirler.

- ❏ Diğer lazer yazıcılar, siyah beyaz lazer yazıcılar, renkli fotokopi makineleri, siyah beyaz fotokopi makineleri veya mürekkep püskürtmeli yazıcılar için olan ortamlar
- ❏ Daha önce diğer lazer yazıcılar, siyah beyaz lazer yazıcılar, renkli fotokopi makineleri, siyah beyaz fotokopi makineleri, mürekkep püskürtmeli yazıcılar veya ısı aktarmalı yazıcılar tarafından yazdırılmış kağıtlar
- ❏ Karbon kağıdı, karbonsuz kağıt, ısıya duyarlı kağıt, basınca duyarlı kağıt, asitli kağıt veya yüksek sıcaklığa (yaklaşık 200°C) duyarlı mürekkep kullanan kağıt
- ❏ Kolayca sıyrılan etiketler veya arka yaprağı tümüyle örtmeyen etiketler
- ❏ Kaplanmış kağıt veya özel renkli kağıt
- ❏ Ciltleme delikleri olan veya delikli kağıt
- ❏ Üzerinde zamk, zımba, ataç veya bant bulunan kağıt
- ❏ Statik elektrik toplayan kağıt
- ❏ Nemli veya ıslak kağıt
- ❏ Düzensiz kalınlıkta kağıt
- ❏ Aşırı kalın veya ince kağıt
- ❏ Fazla kaygan veya dokulu kağıt
- ❏ Ön ve arka yüzü farklı olan kağıt
- ❏ Katlanmış, kıvrılmış, buruşuk veya yırtık kağıt
- ❏ Düzensiz şekilli veya köşeleri dik açılı olmayan kağıt

# *Özellikler*

Kağıt kalitesi, kağıdın markasından veya türünden bağımsız olarak üretici tarafından her an değiştirilebileceği için, EPSON herhangi bir kağıdın kalitesine ilişkin garanti veremez. Çok miktarda kağıt satın almadan veya çok sayıda yazdırma yapmadan önce daima kağıt örneklerine bakın.

Kağıt Türleri: Düz kağıt, geri dönüşümlü kağıt, etiketler, zarflar, asetatlar, renkli kağıt, kalın kağıt, antetli kağıt

## *Not:*

*Geri dönüşümlü kağıdı sadece normal ısı ve nem koşullarında kullanın. Düşük kaliteli kağıtlar baskı kalitesini düşürebilir, kağıt sıkışmalarına ve başka sorunlara yol açabilir.*

Kağıt ağırlığı:

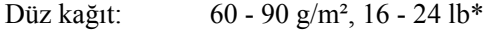

Kalın kağıt: 90 - 163 g/m², 24 - 43 lb

\* lb: Kağıt Topunun Ağırlığı (lb/500 sayfa/17 inç  $\times$  22 inç)

Kağıt boyutu:

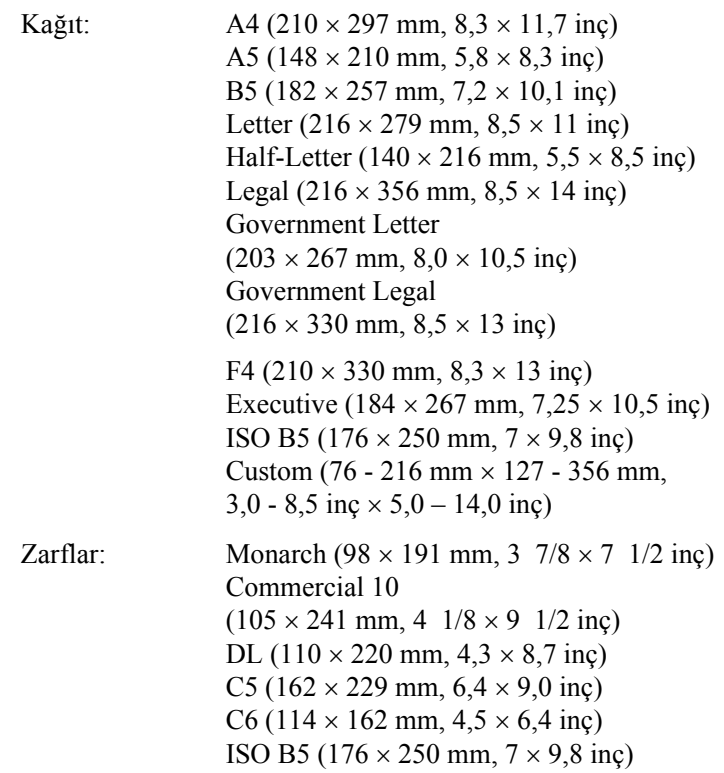

c*Dikkat: Yalnıza aşağıda listelenen boyutlarda kağıt yükleyin.*

# *Yazdırılabilir alan*

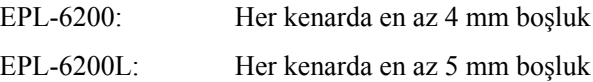

# A
# *Yazıcı*

# *Genel*

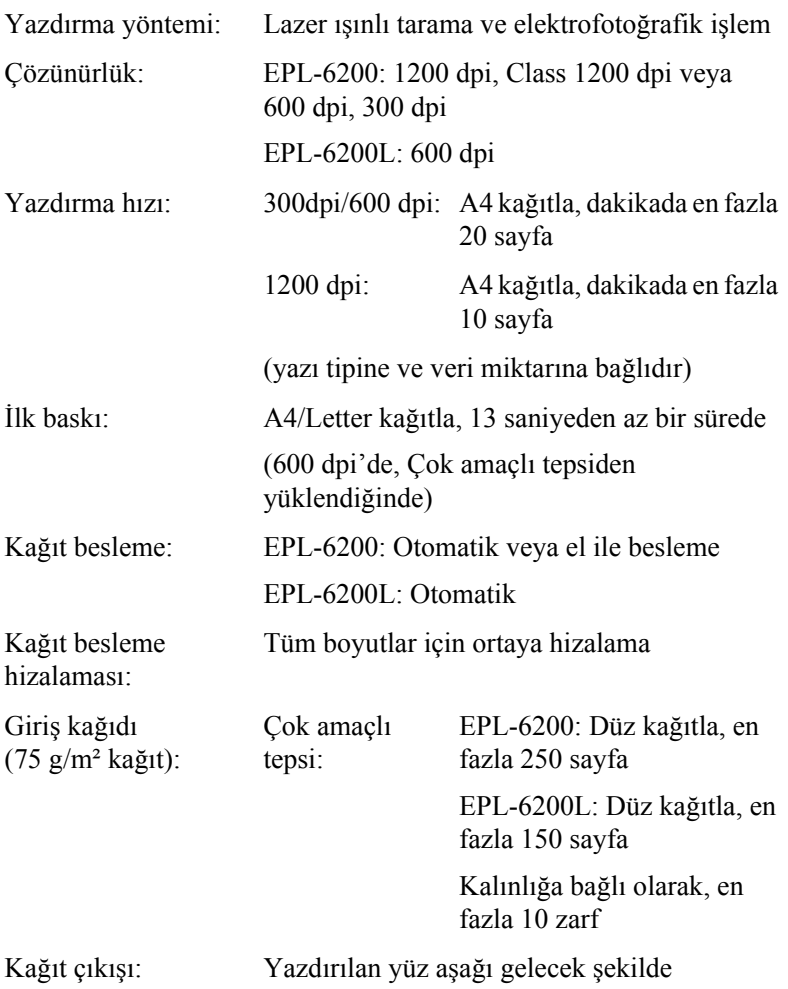

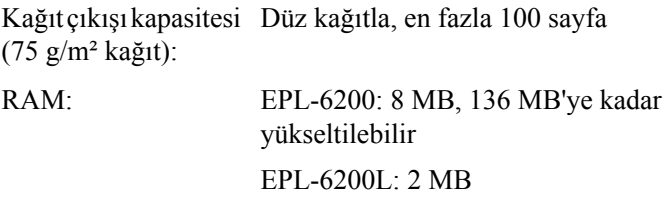

# *Çevre Koşulları*

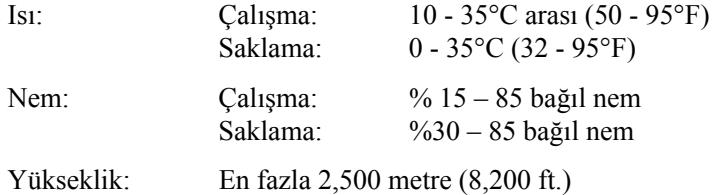

# *Standartlar ve onaylar*

Güvenlik standartları:

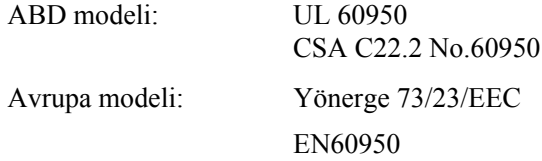

EMC:

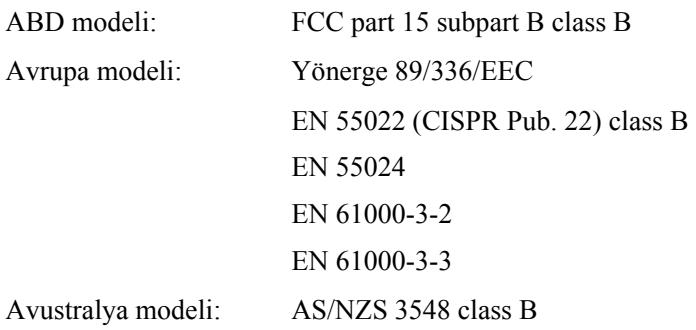

# *Mekanik Özellikler*

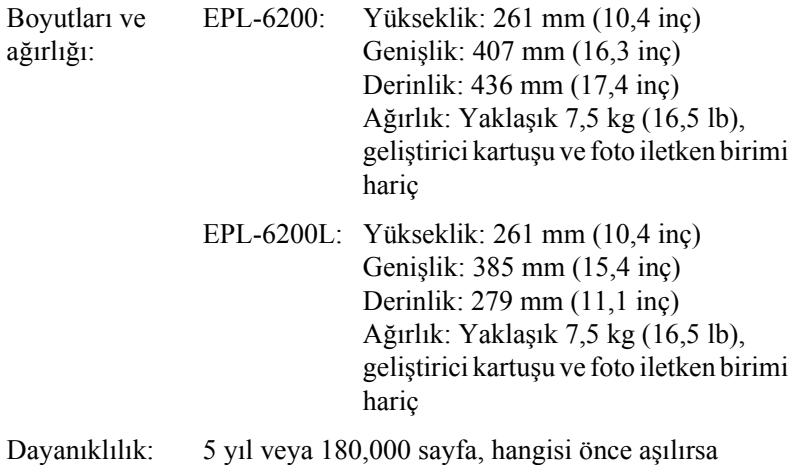

# *Elektrikle İlgili Özellikler*

### *EPL-6200*

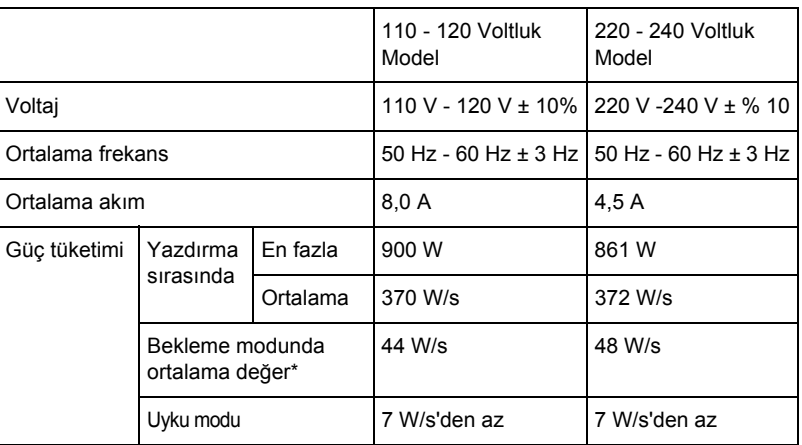

### *EPL-6200L*

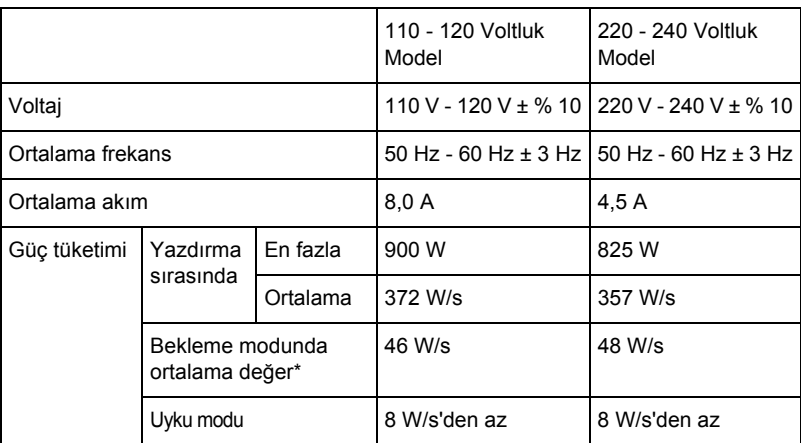

\* Hiçbir parça takılı değilken.

### *Not:*

*Yazıcının arka tarafında bulunan voltajla ilgili etikete bakın.*

A

### *Lazer güvenliği*

Bu yazıcı, 1968 tarihli "Radiation Control for Health and Safety Act"yasası uyarınca, "U.S. Department of Health and Human Services (DHHS) Radiation Performance Standard"tarafından 1. sınıf lazer ürünü olarak sertifika almıştır. Bu yazıcı sağlığa zararlı lazer radyasyonu üretmez.

Lazer tarafından yayılan radyasyonun tamamen koruyucu kısımlar ve dış muhafazalar içinde kalması nedeniyle, kullanımın hiçbir aşamasında lazer ışığı makineden dışarı sızmaz.

# *PostScript*

## *Dil*

Adobe PostScript 3

## *Öykünme adı*

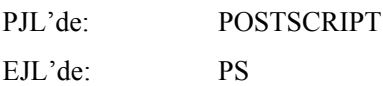

## *AppleTalk protokolü*

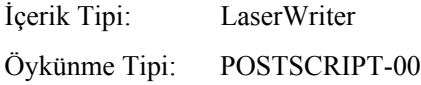

### *Donanım gereksinimleri*

Yazıcınızın PostScript 3 yazıcı sürücüsünü kullanabilmesi için aşağıdaki donanım gereksinimlerini karşılaması gerekir.

❏ PostScript 3 yazıcı sürücüsünün kullanılabilmesi için gerekli olan bellek miktarları aşağıda açıklanmıştır. Yüklü olan bellek yazdırma gereksinimlerinizi karşılamıyorsa, yazıcınıza isteğe bağlı bellek birimleri ekleyebilirsiniz.

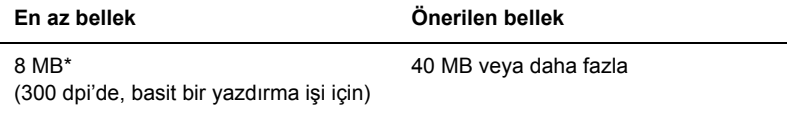

\* Yazdırmak istediğiniz işin özelliklerine bağlı olarak, bu kadar bellekle yazdırma yapmak mümkün olmayabilir.

# *Arabirimler*

## *Paralel arabirim*

Yalnızca IEEE 1284-B ile uyumlu bir paralel bağlantı ucu kullanın.

# *USB arabirimi*

USB 1.1 ile uyumlu.

### *Not:*

*Yalnızca USB bağlantısı bulunan ve işletim sistemi Mac OS 8.1 - 9.X veya Windows Me, 98, XP ya da 2000 olan Macintosh ve bilgisayar sistemleri USB arabirimini destekler.*

# *İsteğe Bağlı Parçalar ve Sarf Malzemeleri*

# *500 Yapraklık Alt Kağıt Kaseti Birimi A4 (C12C802042) (yalnızca EPL-6200)*

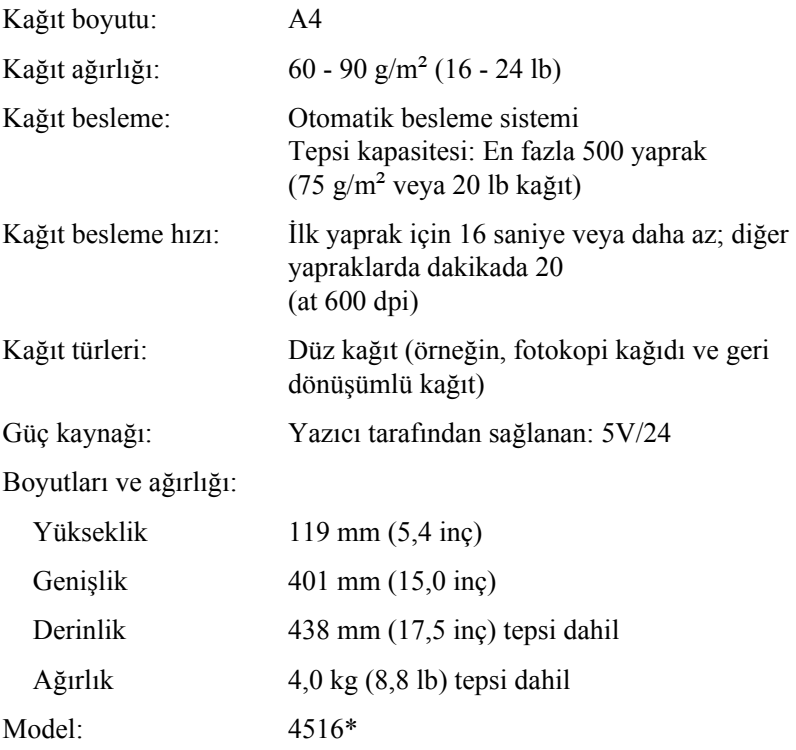

\* Bu ürün EC Yönetmeliği 89/336/EEC uyarınca CE marka gereksinimlerini karşılamaktadır.

# *Çift Yönlü Yazdırma Birimi (C12C802051) (yalnızca EPL-6200)*

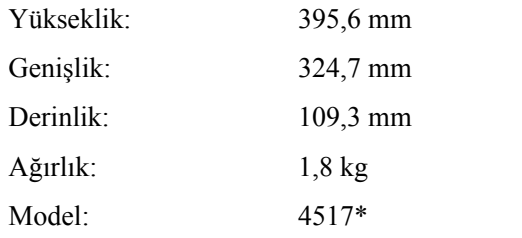

\* Bu ürün EC Yönetmeliği 89/336/EEC uyarınca CE marka gereksinimlerini karşılamaktadır.

# *Bellek modülü (yalnızca EPL-6200)*

Satın aldığınız DIMM, EPSON ürünleriyle uyumlu olmalıdır. Ayrıntılar için, bu yazıcıyı satın aldığınız mağazaya veya EPSON şirketine başvurun.

Bellek Boyutu: 16 MB, 32 MB, 64 MB veya 128 MB

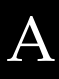

# *Geliştirici Kartuşu (S050166)*

### *Not:*

*Bu geliştirici kartuşu yalnızca EPL-6200 ile birlikte kullanılabilir.*

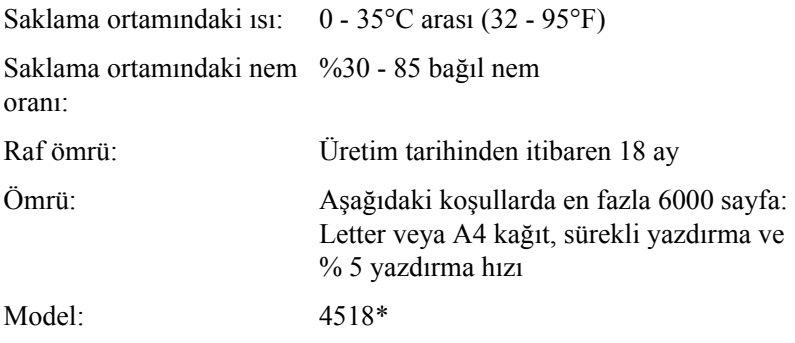

\* Bu ürün EC Yönetmeliği 89/336/EEC uyarınca CE marka gereksinimlerini karşılamaktadır.

# *Geliştirici Kartuşu (S050167)*

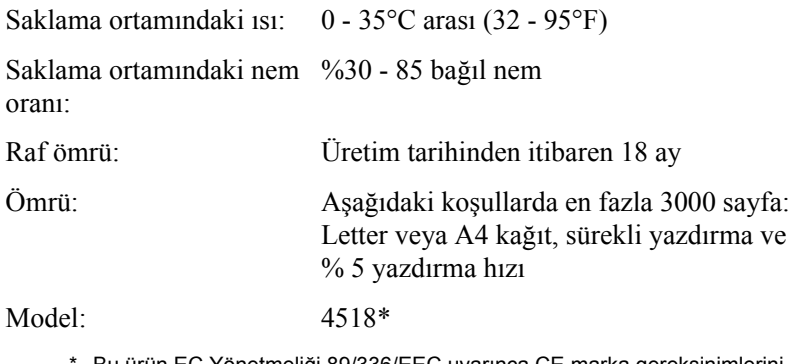

Bu ürün EC Yönetmeliği 89/336/EEC uyarınca CE marka gereksinimlerini karşılamaktadır.

*Not:*

*Bu, satın aldığınız EPL-6200'ün geliştirici kartuşudur. EPL-6200L'de en fazla 1500 sayfa yazdırma yapabilen bir geliştirici kartuşu bulunur.*

# *Foto iletken birimi (S051099)*

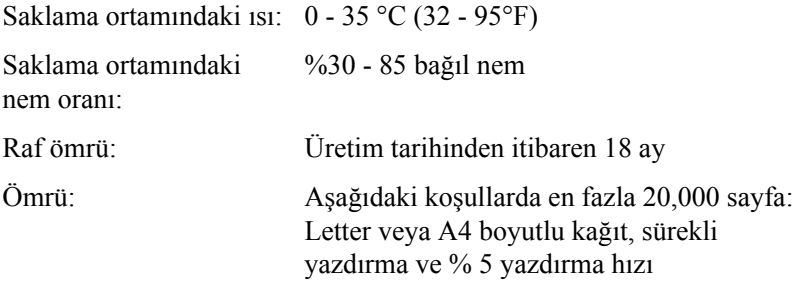

*Not:*

*Bir geliştirme kartuşu veya foto iletken birimiyle yazdırabileceğiniz sayfaların sayısı yazdırma türüne göre değişir. Bir defada birkaç sayfa yazdırırsanız veya % 5 yazdırma hızını aşan yoğunlukta metinler yazdırırsanız, kartuş ve/veya birimin yazdıracağı sayfaların sayısı daha az olabilir. % 5 yazdırma hızı, sözcükleri arasında çift boşluk bulunan standart metinler yazdırmaya denktir.*

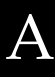

# *Simge Kümelerine Giriş*

Yazıcınız birçok simge kümesine erişebilir. Bu simge kümelerinin çoğu, sadece her dilin kendine özgü uluslararası karakterlerinde farklılık gösterir.

### *Not:*

*Yazılımların büyük bir bölümü yazı tiplerini ve simgeleri otomatik olarak işlediğinden, yazıcı ayarlarını değiştirmenize büyük bir olasılıkla hiç gerek kalmayacaktır. Ancak kendi yazıcı denetim programlarınızı yazıyor veya yazı tiplerini kontrol edemeyen daha eski yazılımlar kullanıyorsanız, simge kümelerine ilişkin ayrıntıların yer aldığı aşağıdaki bölüme bakın.*

Hangi yazı tipini kullanacağınızı düşündüğünüzde, aynı zamanda yazı tipiyle hangi simge kümesini birleştireceğinizi de düşünmeniz gerekir. Varolan simge kümeleri, kullandığınız öykünme moduna ve seçtiğiniz yazı tipine bağlı olarak değişir.

# <span id="page-444-0"></span>*LJ4 Öykünme Modunda*

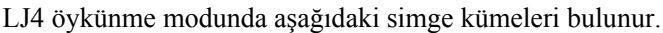

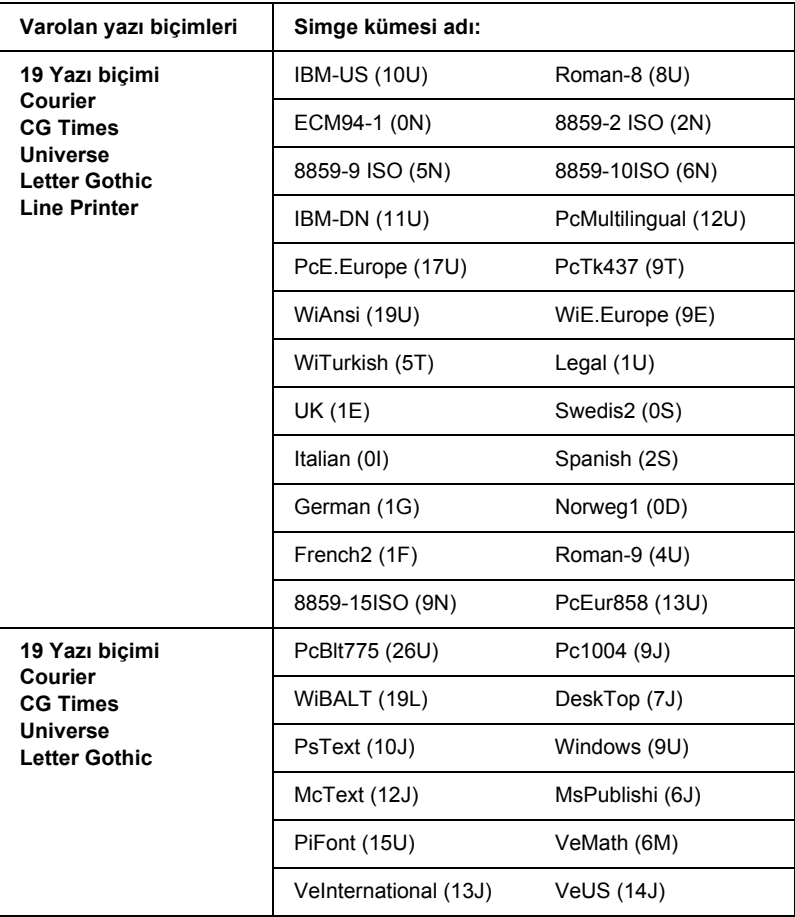

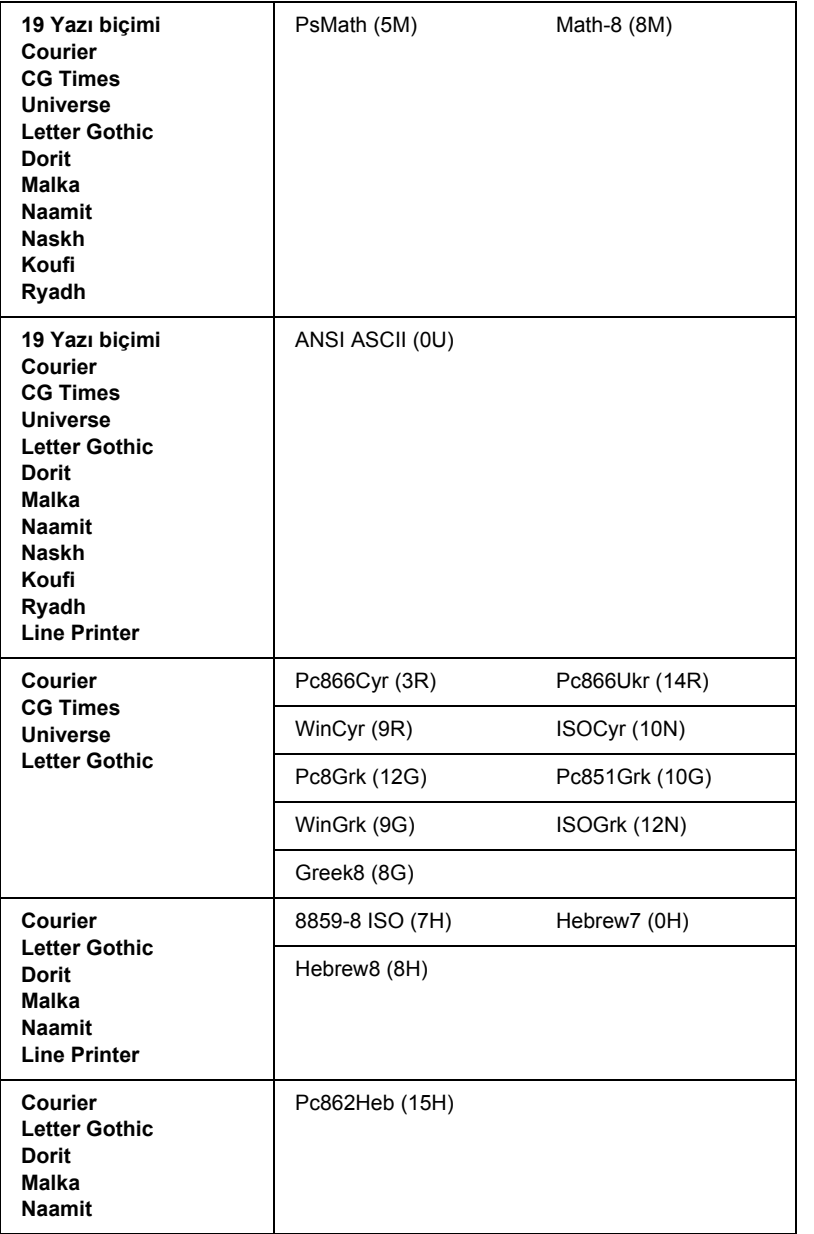

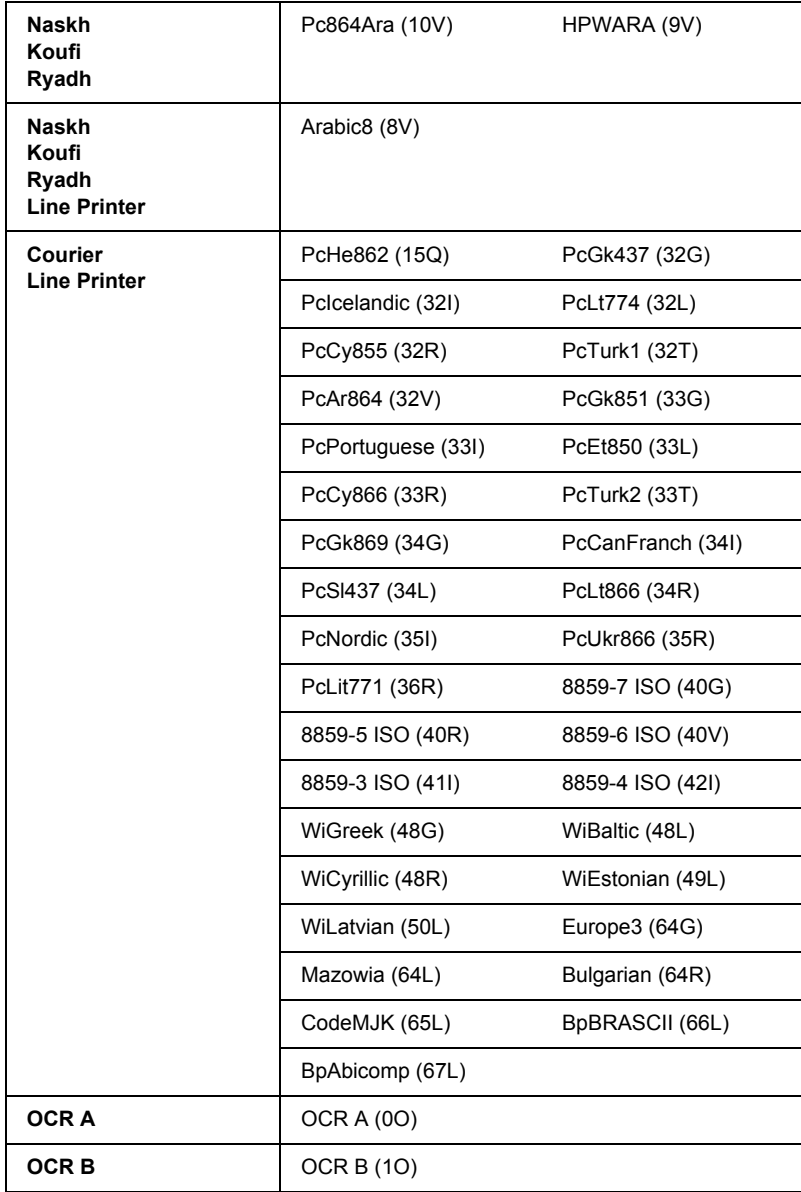

Bu 19 yazı biçimi aşağıdakilere karşılık gelir:

CG Omega Coronet Clarendon Condensed Univers Condensed Antique Olive Garamond Marigold **Albertus** Arial Times New Helvetica Helvetica Narrow Palatino ITC Avant Garde Gothic ITC Bookman New Century Schoolbook Times ITC Zapf Chancery Medium Italic CourierPS

# B

## *ISO uluslararası karakter kümeleri*

Varolan ISO uluslararası karakter kümeleri aşağıda verilmiştir.

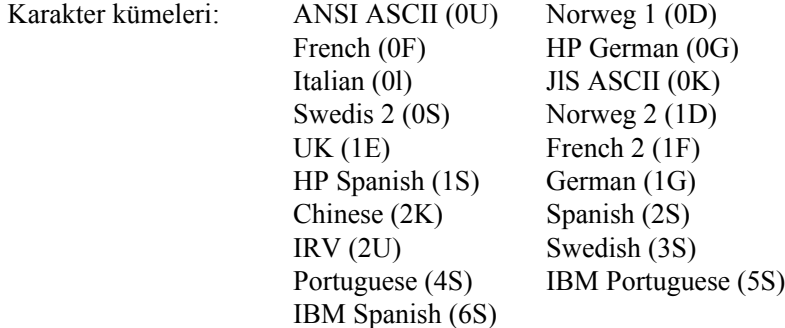

# <span id="page-448-0"></span>*ESC/P 2 veya FX modunda*

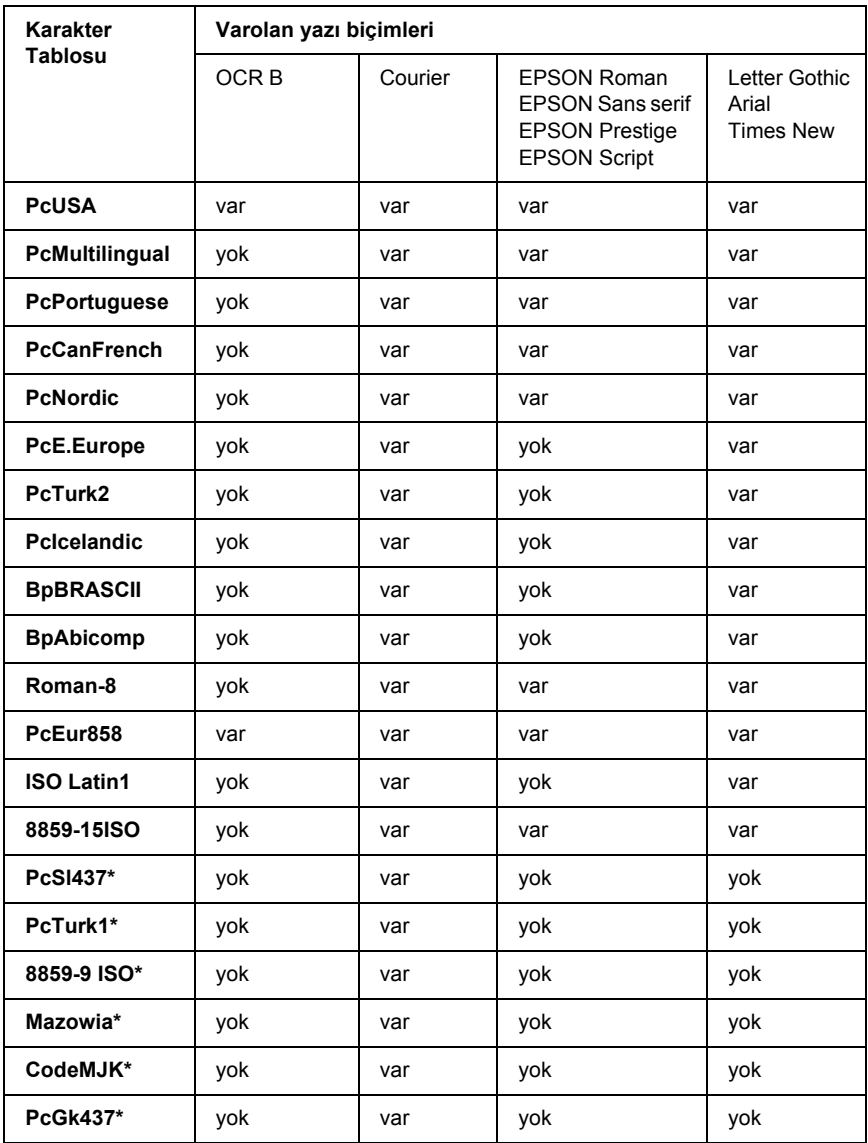

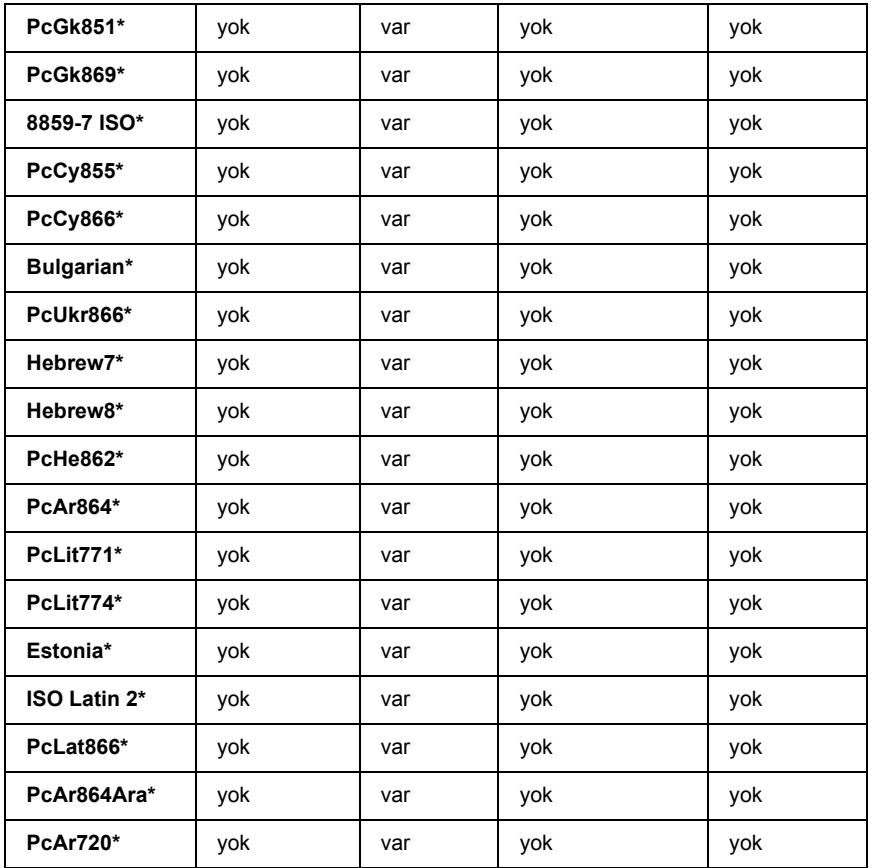

\* Yalnızca ESC/P2 modunda bulunur. Times New, RomanT ile uyumlu bir yazı biçimidir. Letter Gothic, OratorS ile uyumlu bir yazı biçimidir. Arial, SansH ile uyumlu bir yazı biçimidir.

# *Uluslararası karakter kümeleri*

ESC R komutunu kullanarak aşağıdaki uluslararası karakter kümelerinden birini seçebilirsiniz:

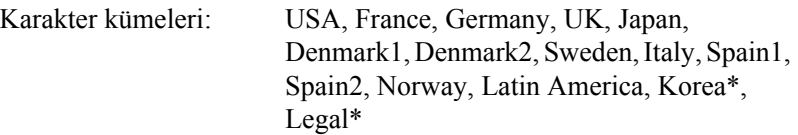

\* Yalnız ESC/P 2 öykünmesinde kullanılabilir

# *ESC (^ komutuyla gelen karakterler*

Aşağıdaki tabloda bulunan karakterleri yazdırmak için ESC (^ komutunu kullanın.

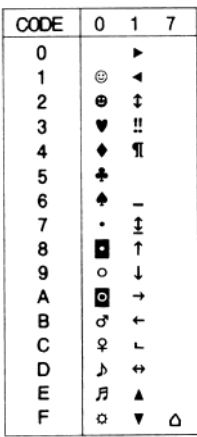

# *I239X Öykünme Modunda*

I239X modunda kullanılabilen simge kümeleri PcUSA, PcMultilingual, PcEur858, PcPortuguese, PcCanFrench ve PcNordic'dir. Bkz. ["ESC/P 2](#page-448-0)  [veya FX modunda" sayfa 430.](#page-448-0)

Varolan yazı tipleri EPSON Sans Serif, Courier, EPSON Prestige, EPSON Gothic, EPSON Presentor, EPSON Orator ve EPSON Script'tir.

# *EPSON GL/ 2 Modunda*

EPSON GL/ 2 modunda kullanılabilen simge kümeleri LaserJet4 öykünme modundakilerle aynıdır. Bkz. ["LJ4 Öykünme Modunda"](#page-444-0)  [sayfa 426.](#page-444-0)

# *Varolan Yazı Tipleri*

### *Not:*

*Yüklü yazı tipleri yalnızca EPL-6200'de vardır.*

Aşağıdaki tabloda yazıcınızda yüklenmiş olan yazı tipleri listelenmiştir. Yazıcıyla birlikte verilen sürücüyü kullandığınızda, tüm yazı tiplerinin adları uygulama yazılımının yazı tipi listesinde görüntülenir. Farklı bir sürücü kullandığınızda ise bu yazı tiplerinin tümü bulunmayabilir.

Yazıcı ile birlikte sunulan yazı tipleri, öykünme moduna göre aşağıda gösterilmiştir.

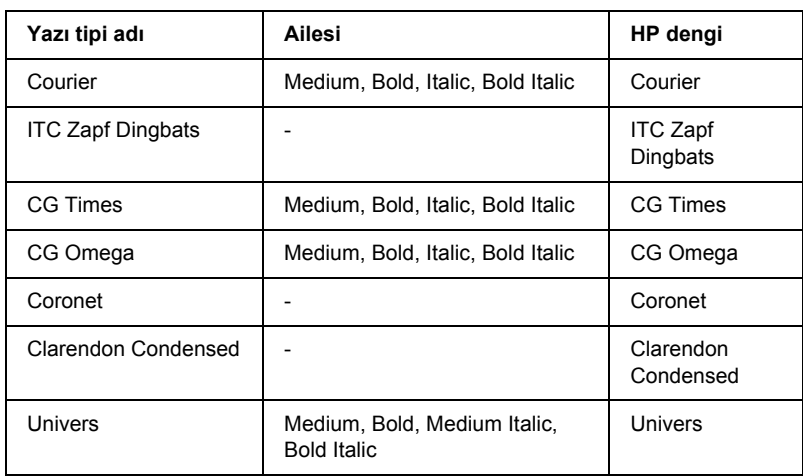

# *LJ4/GL2 modu*

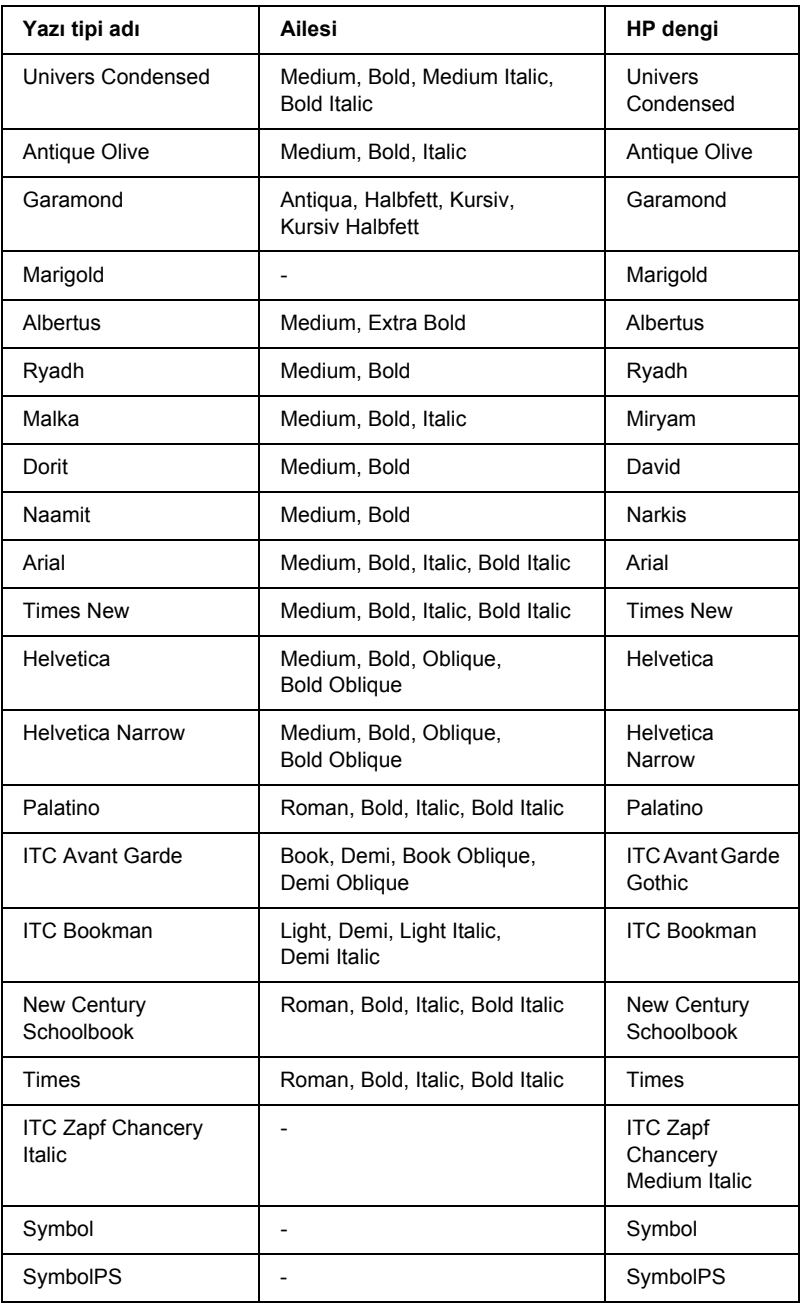

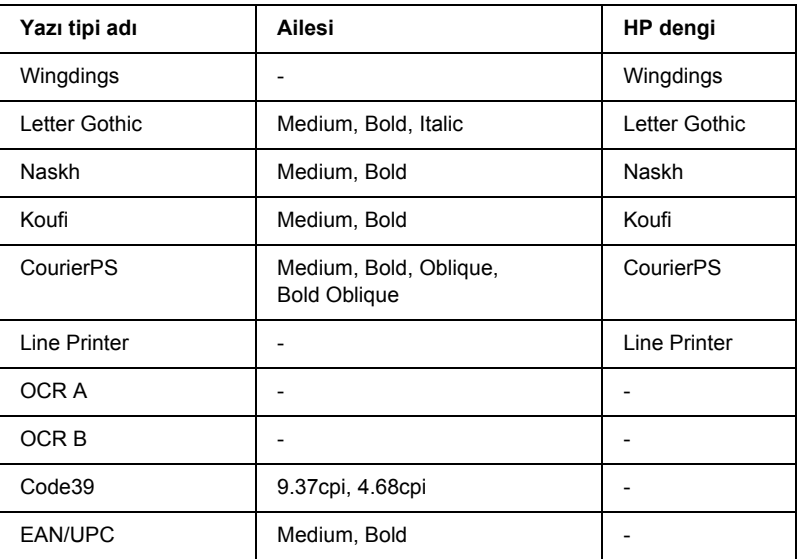

Uygulama yazılımınızda yazı tiplerini seçerken, HP Dengi sütununda listelenmiş yazı tipi adını seçin.

### *Not:*

*Baskı yoğunluğuna veya kağıdın kalitesine ya da rengine bağlı olarak, OCR A, OCR B, Code39 ve EAN/UPC yazı tipleri okunamayabilir. Çok sayıda belge yazdıracaksanız, önce bir deneme yaparak yazı tiplerinin okunup okunmadığını kontrol edin.* 

## *ESC/P 2 ve FX modları*

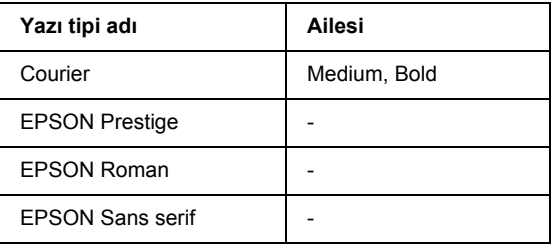

*Yazı Tipleriyle Çalışma 437*

C

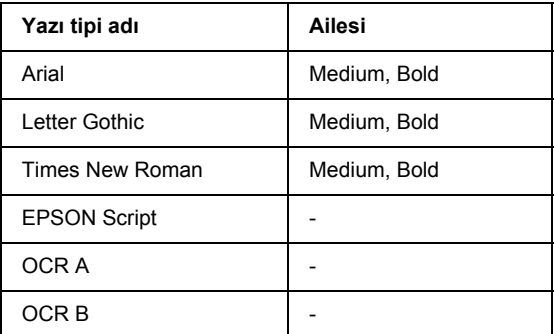

### *Not:*

*Baskı yoğunluğuna veya kağıdın kalitesine ya da rengine bağlı olarak, OCR A ve OCR B yazı tipleri okunamayabilir. Çok sayıda belge yazdıracaksanız, önce bir deneme yaparak yazı tiplerinin okunup okunmadığını kontrol edin.* 

# *I239X modu*

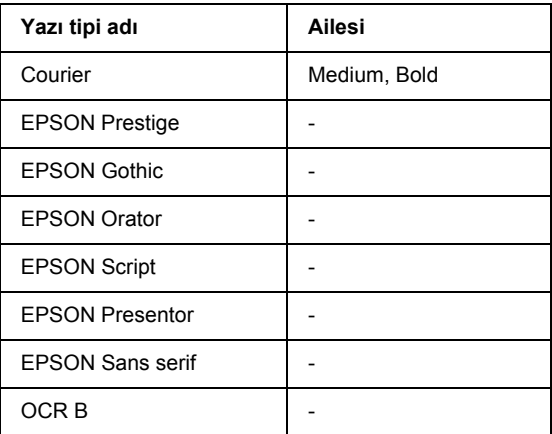

*Not:*

*Baskı yoğunluğuna veya kağıdın kalitesine ya da rengine bağlı olarak, OCR B yazı tipi okunamayabilir. Çok sayıda belge yazdıracaksanız, önce bir deneme yaparak yazı tipinin okunup okunmadığını kontrol edin.* 

# *PS 3 modu (yalnızca EPL-6200)*

EPL-6200'de 17 adet PostScript yazı tipi bulunur. Bu yazı tipleri şunlardır: Courier, Courier Oblique, Courier Bold, Courier Bold Oblique, Helvetica, Helvetica Oblique, Helvetica Bold, Helvetica Bold Oblique, Helvetica Narrow, Helvetica Narrow Oblique, Helvetica Narrow Bold, Helvetica Narrow Bold Oblique, Times Roman, Times Italic, Times Bold, Times Bold Italic ve Symbol.

Bu yazı tiplerinin nasıl göründüğünü öğrenmek istiyorsanız bkz. ["Postscript Yazı Tipi Örnekleri" sayfa 475.](#page-493-0)

## *Yazı tipi örnekleri yazdırma*

Yazı tipi örneklerini yazdırmak için Remote Control Panel (Uzaktan Kumanda Paneli) yardımcı programını kullanabilirsiniz. Yazı tiplerini görmek üzere örnek yazdırmak üzere aşağıdaki adımları izleyin:

- 1. Yazıcıda kağıt bulunduğundan emin olun.
- 2. Remote Control Panel (Uzaktan Kumanda Paneli) yardımcı programını başlatın. Yönergeler için bkz. ["Remote Control Panel](#page-263-0)  [\(Uzaktan Kumanda Paneli\) yardımcı programına eri](#page-263-0)şme" sayfa 245.
- 3. Yazdırmak istediğiniz yazı tipi örneğini File (Dosya) menüsünden seçin.

# *Başka Yazı Tipleri Ekleme*

Windows veya Macintosh işletim sisteminize başka yazı tipleri de yükleyebilirsiniz. Bu amaçla, yazı tipi paketlerinin çoğunda bir yükleyici veya yazı tipi yönetimi için yardımcı bir program bulunur.

# *Windows kullanıcıları için*

Yazı tipleri ve Windows işletim sistemi ile ilgili aşağıdaki bilgiyi dikkate alın:

- ❏ TrueType yazı tipleri Windows işletim sisteminin tüm sürümleriyle birlikte çalışabilir.
- ❏ Windows ME, 98 veya 95 sistemde en fazla 800 TrueType yazı tipi yükleyebilirsiniz.
- ❏ Windows Me/98/95 veya Windows NT sistemde PostScript Tip 1 yazı tiplerini kullanabilmeniz için, Adobe Type Manager (ATM), ATM Deluxe veya ATM Light kullanmanız gerekir. Adobe şirketinin ücretsiz dağıtılan ATM Light for Windows programını Adobe Web sitesinden yükleyebilirsiniz. Windows XP veya Windows 2000 sistem kullanıyorsanız, işletim sisteminin bir parçası olduğu için ATM'yi yüklemeniz gerekmez.

Windows sistem kullanıyorsanız, yazı tiplerini Yazı Tipleri penceresinden de yükleyebilirsiniz. Bu pencereye erişmek için Control Panel (Denetim Masası)'nı açın ve Fonts (Yazı Tipleri) simgesini çift tıklatın. Yüklenen yazı tipleri artık tüm Windows uygulamalarınızda kullanılabilir.

# *Macintosh kullanıcıları için*

Yazı tipleri ve Macintosh işletim sistemi ile ilgili aşağıdaki bilgiyi dikkate alın:

❏ Yazı tiplerini yüklemeden önce, açık herhangi bir uygulama varsa kapatmalısınız. Bazı uygulamalarla ilgili olarak: Yazı tiplerini uygulama açıkken yüklerseniz, bu yeni yazı tipleri yazı tipi menüsünde görünmez.

- ❏ Yazı tiplerinizi yönetmek için bir yazı tipi yönetimi yardımcı programı kullanıyorsanız, yardımcı programın yazı tiplerini ekleyip kaldırmasında aşağıdaki yönergeleri uygulayın. Bir yazı tipi yönetimi yardımcı programı kullanmıyorsanız, yazı tiplerini System Folder (Sistem Klasörü) içine yükleyebilirsiniz.
- ❏ Mac işletim sistemi hem PostScript Tip 1 yazı tipi biçimini, hem de TrueType yazı tipi biçimini destekler. OS X hariç tüm Mac işletim sistemlerinde PostScript Tip 1 yazı tipi söz konusu ise, görüntülendiğinde veya herhangi bir boyutta yazdırıldığında yazı tiplerinin düzgün görünmesi için Adobe Type Manager (ATM)'ye gerek vardır.
- ❏ Mac OS 8.6 ve daha eski sürümlerde, bir defada yalnızca 128 yazı tipi birimini açabilirsiniz. Mac OS 9.x sistemde ise 512 birim açabilirsiniz. Mac OS X sistemde bir sınır yoktur. Bu sınırları aşarsanız, yüklediğiniz yazı tiplerinin tümü çalışmaz.

System Folder (Sistem Klasörü) içine yazı tipi yüklemek için aşağıdaki adımları izleyin.

- 1. Finder (Bulucu) içinde, yüklenecek yazı tiplerini içeren klasörü veya diski açın.
- 2. Yüklemek istediğiniz yazı tipi birimlerini seçin. PostScript Tip 1 yazı tipleri söz konusu olduğunda, PostScript Font dosyalarını da seçin. (Herhangi bir .AFM dosyası varsa, bunu yüklemeniz gerekmez.)

### *Not:*

*Yazı tiplerini içeren bir klasörü değil, yazı tiplerinin kendilerini seçin.*

3. Yazı tiplerini kapalı System Folder (Sistem Klasörü) simgesinin üzerine sürükleyin.

*Not: OS X sistem söz konusu olduğunda, yazı tiplerini Library (Kitaplık) klasöründeki Fonts (Yazı Tipleri) klasörüne sürükleyin.* 

4. Yazı tiplerini yüklemek için OK (Tamam)'ı tıklatın.

# *Yazı Tipi Seçme*

Mümkün olan her yerde, uygulamadaki yazı tipi listesinden yazı tiplerini seçin. İlgili yönergeler için yazılım belgelerinize bakın.

Yazıcıya doğrudan DOS üzerinden biçimlendirilmemiş metin gönderiyor veya yazı tipi seçimi içermeyen basit bir yazılım paketi kullanıyorsanız, LJ4 modunda iken Remote Control Panel (Uzaktan Kumanda Paneli) yardımcı programının ana ekranında Type (Tip)'i tıklatarak yazı tiplerini seçebilirsiniz. ESC/P2, FX veya I239X modunda iken Others (Diğerleri)'ni tıklatın.

# *Yazı Tiplerini İndirme*

Bilgisayarınızın sabit diskinde bulunan yazı tipleri bilgisayardan yazıcıya yüklenerek veya aktarılarak yazdırılabilir. İndirilen yazı tipleri (başka bir deyişle "yazılımla gelen yazı tipleri"), siz yazıcıyı kapatana veya yeniden başlatana kadar yazıcının belleğinde kalır. Birçok yazı tipi indirmeyi planlıyorsanız, yazıcının yeterli belleğe sahip olduğundan emin olun.

Yazı tipi paketlerinin çoğu, sundukları yükleyicileri sayesinde yazı tipleri yönetiminde büyük kolaylık sağlar. Yükleyici, bilgisayarınızı açtığınızda yazı tiplerini otomatik olarak indirme veya belirli bir yazı tipini sadece gerektiğinde indirme olanağını tanır.

# *EPSON Font Manager (yalnızca Windows'da)*

EPSON Font Manager size 131 adet yazılım yazı tipi sunar.

*Not: EPSON Font Manager ancak EPL-6200 ile kullanılabilir.*

# *Sistem gereksinimleri*

EPSON Font Manager programını kullanabilmeniz için bilgisayar sisteminizin aşağıdaki gereksinimleri karşılaması gerekir:

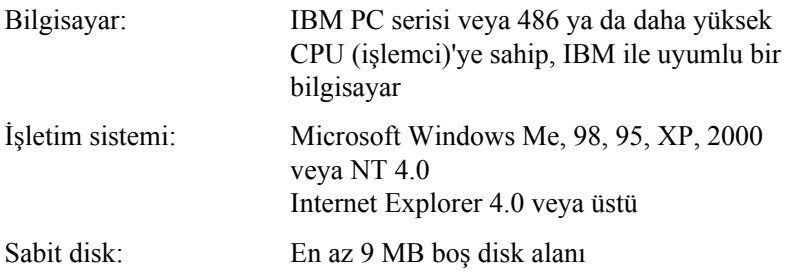

# *EPSON Font Manager programını yükleme*

EPSON Font Manager programını yüklemek için aşağıdaki adımları izleyin:

- 1. Yazıcının kapalı olduğundan ve bilgisayarınızda Windows'un çalışır durumda olduğundan emin olun.
- 2. Yazıcı yazılımı CD-ROM'unu CD-ROM sürücüsüne yerleştirin.

### *Not:*

❏ *Dil seçimi penceresi görüntülenirse, ülkenizi seçin.*

- ❏ *EPSON Installation Program (EPSON Yükleme Programı) ekranı otomatik olarak görüntülenmezse, My Computer (Bilgisayarım) simgesini çift tıklatın, CD-ROM simgesini sağ tıklatın, beliren menüden* OPEN *(AÇ) öğesini tıklatın ve ardından* Epsetup.exe *öğesini çift tıklatın.*
- 3. Continue (Devam)'ı tıklatın. Yazılım lisans sözleşmesi ekranı belirdiğinde, bildirimi okuyun ve Accept (Kabul)'ü tıklatın.
- 4. Görüntülenen iletişim kutusunda Custom (Özel)'i tıklatın.

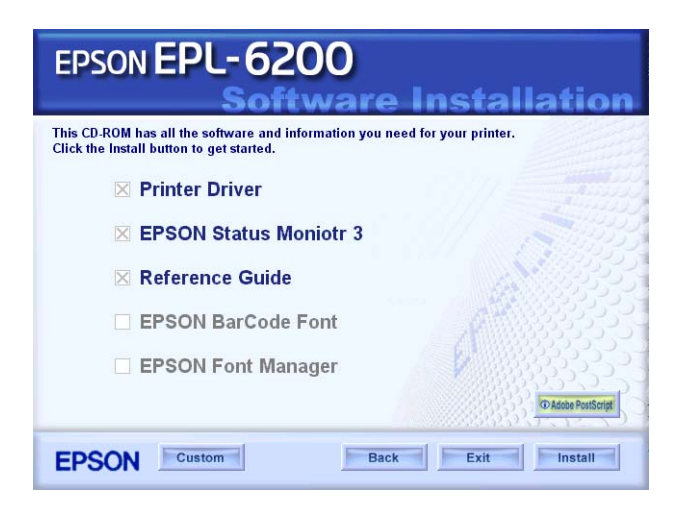

5. EPSON Font Manager onay kutusunu seçin ve Install (Yükle) öğesini tıklatın. Sonra ekrandaki yönergeleri izleyin.

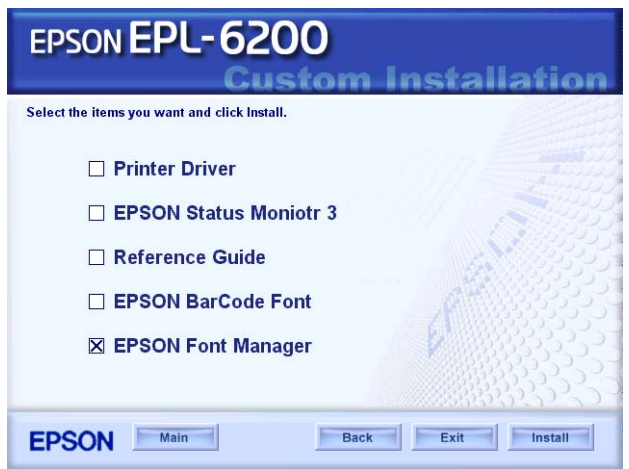

6. Yükleme tamamlandığında OK (Tamam)'ı tıklatın.

EPSON Font Manager artık bilgisayarınıza yüklenmiş durumdadır.

# *EPSON BarCode Fonts (yalnızca Windows'da)*

EPSON BarCode Fonts sayesinde çeşitli tiplerde bar kodları kolayca oluşturabilir ve yazdırabilirsiniz.

Bar kod oluşturmak, genellikle bar kod karakterlerine ek olarak başlangıç çubuğu, bitiş çubuğu ve OCR-B gibi birçok komut kodunu da belirtmenizi gerektiren zahmetli bir süreçtir. Bununla birlikte, EPSON BarCode Fonts; bu tür kodların otomatik olarak eklenmesini ve bar kodların çeşitli bar kod standartlarına uygun olarak yazdırılmasını sağlayacak biçimde tasarlanmıştır.

EPSON BarCode Fonts aşağıdaki bar kod tiplerini destekler:

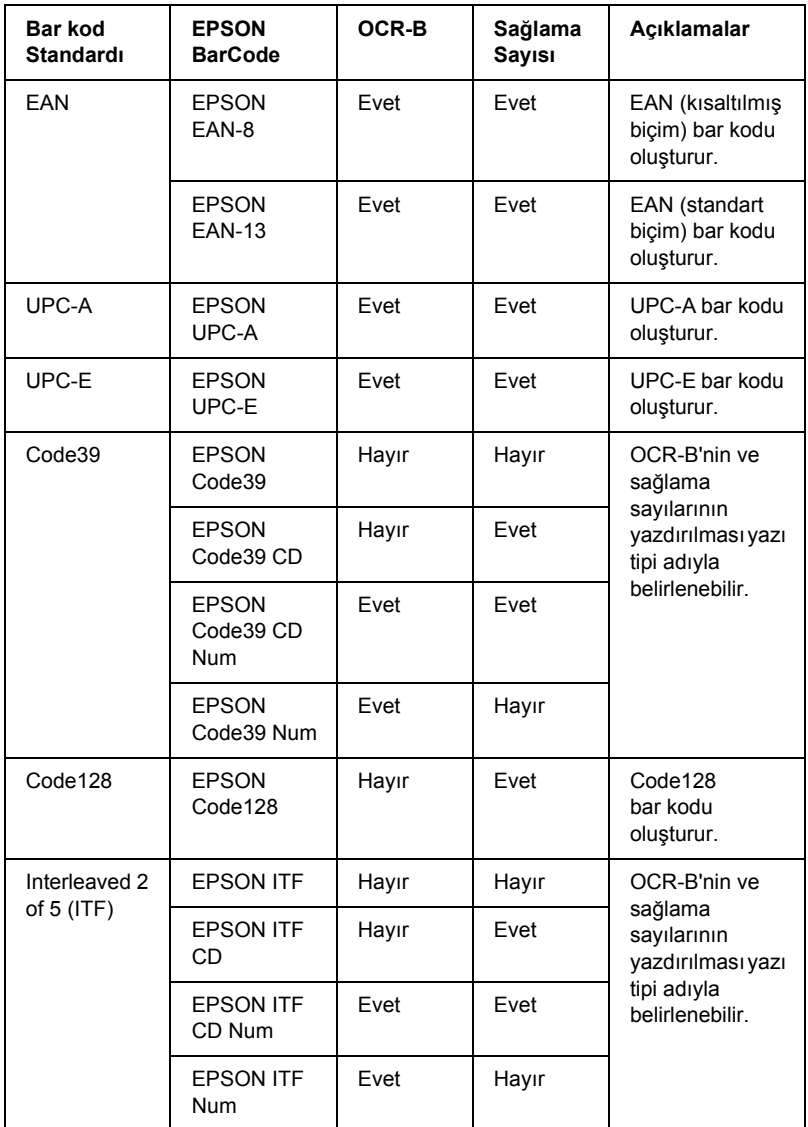

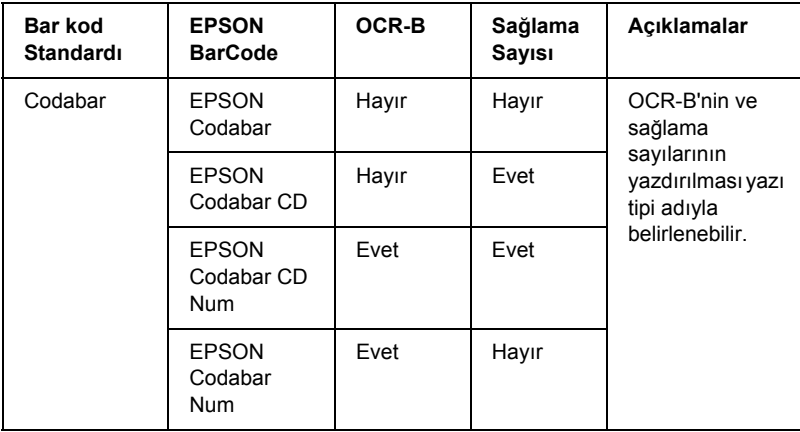

# *Sistem gereksinimleri*

EPSON BarCode Fonts'u kullanabilmeniz için bilgisayar sisteminizin aşağıdaki gereksinimleri karşılaması gerekir:

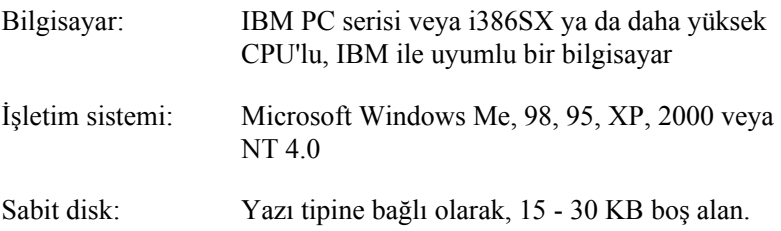

*Not:*

*EPSON BarCode Fonts yalnızca EPSON yazıcı sürücüleriyle kullanılabilir.*

C

# *EPSON BarCode Fonts'u yükleme*

EPSON BarCode Fonts'u yüklemek için aşağıdaki adımları izleyin. Burada belirtilen adımlar Windows 98'e yükleme için geçerlidir; ancak diğer Windows işletim sistemlerinde de hemen hemen aynı adımlar uygulanır.

- 1. Yazıcının kapalı olduğundan ve bilgisayarınızda Windows'un çalışır durumda olduğundan emin olun.
- 2. Yazıcı yazılımı CD-ROM'unu CD-ROM sürücüsüne yerleştirin.

### *Not:*

- ❏ *Dil seçimi penceresi görüntülenirse, ülkenizi seçin.*
- ❏ *EPSON Installation Program (EPSON Yükleme Programı) ekranı otomatik olarak görüntülenmezse, My Computer (Bilgisayarım) simgesini çift tıklatın, CD-ROM simgesini sağ tıklatın, beliren menüden* OPEN *(AÇ) öğesini tıklatın ve ardından* Epsetup.exe *öğesini çift tıklatın.*
- 3. Continue (Devam)'ı tıklatın. Yazılım lisans sözleşmesi ekranı belirdiğinde, bildirimi okuyun ve Accept (Kabul)'ü tıklatın.

4. Görüntülenen iletişim kutusunda Custom (Özel)'i tıklatın.

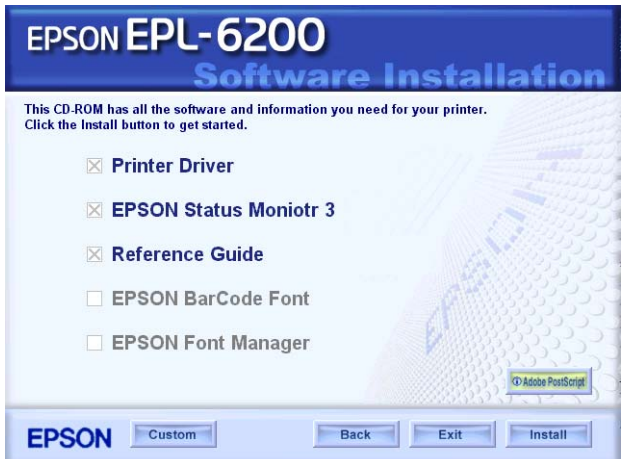

5. EPSON BarCode Font onay kutusunu seçin ve Install (Yükle) öğesini tıklatın. Sonra ekrandaki yönergeleri izleyin.

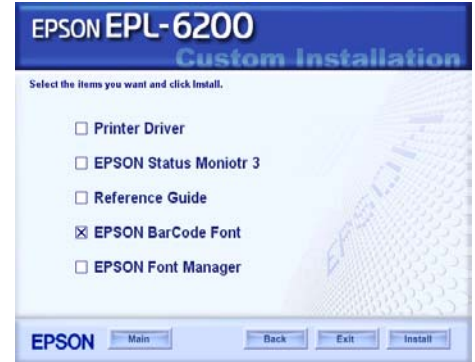

6. Yükleme tamamlandığında OK (Tamam)'ı tıklatın.

EPSON BarCode Fonts artık bilgisayarınıza yüklenmiş durumdadır.
# *EPSON BarCode Fonts ile Yazdırma*

<span id="page-468-0"></span>EPSON BarCode Fonts'u kullanarak bar kod oluşturmak ve yazdırmak için aşağıdaki adımları izleyin. Bu yönergelerde kullanılan uygulama Microsoft WordPad'dir. Yazdırma başka uygulamalardan gerçekleştirildiğinde adımlarda küçük farklılıklar olabilir.

1. Kullandığınız uygulamada bir belge açın ve bar koda dönüştürmek istediğiniz karakterleri girin.

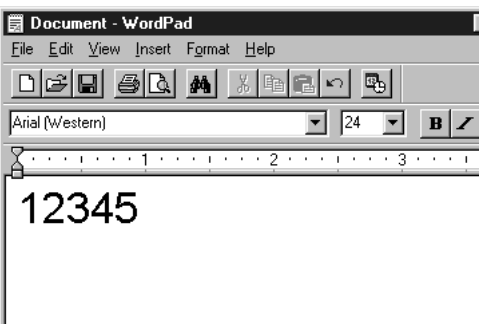

2. Önce karakterleri, ardından Format (Biçim) menüsünden Font (Yazı Tipi)'ni seçin.

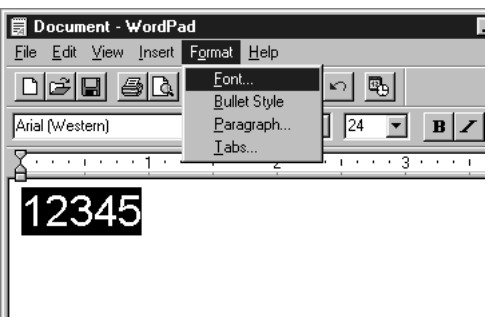

3. Kullanmak istediğiniz EPSON BarCode Font'u seçin, sonra yazı tipi boyutunu belirleyin ve OK (Tamam)'ı tıklatın.

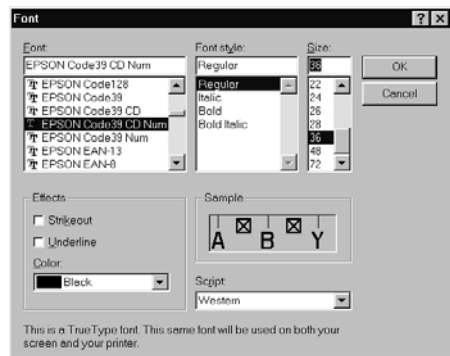

#### *Not:*

*Windows XP, 2000 ve NT 4.0 sistemde, bar kod yazdırırken yazı tipi boyutu en fazla 96 punto olabilir.*

4. Seçtiğiniz karakterler, aşağıdakilere benzer şekilde, bar kod karakterleri olarak görüntülenir.

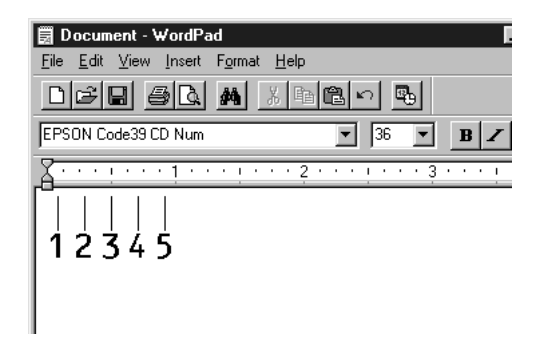

5. File (Dosya) menüsünden Print (Yazdır) komutunu seçin, ardından EPSON yazıcınızı seçin ve Properties (Özellikler)'i tıklatın. Aşağıda belirtilen yazıcı sürücüsü ayarlarını yapın. EPL-6200 tek renkli bir yazıcıdır. EPL-6200L, Ana bilgisayara bağlı tek renkli bir yazıcıdır. Aşağıdaki tabloda ilgili bölümlere bakın.

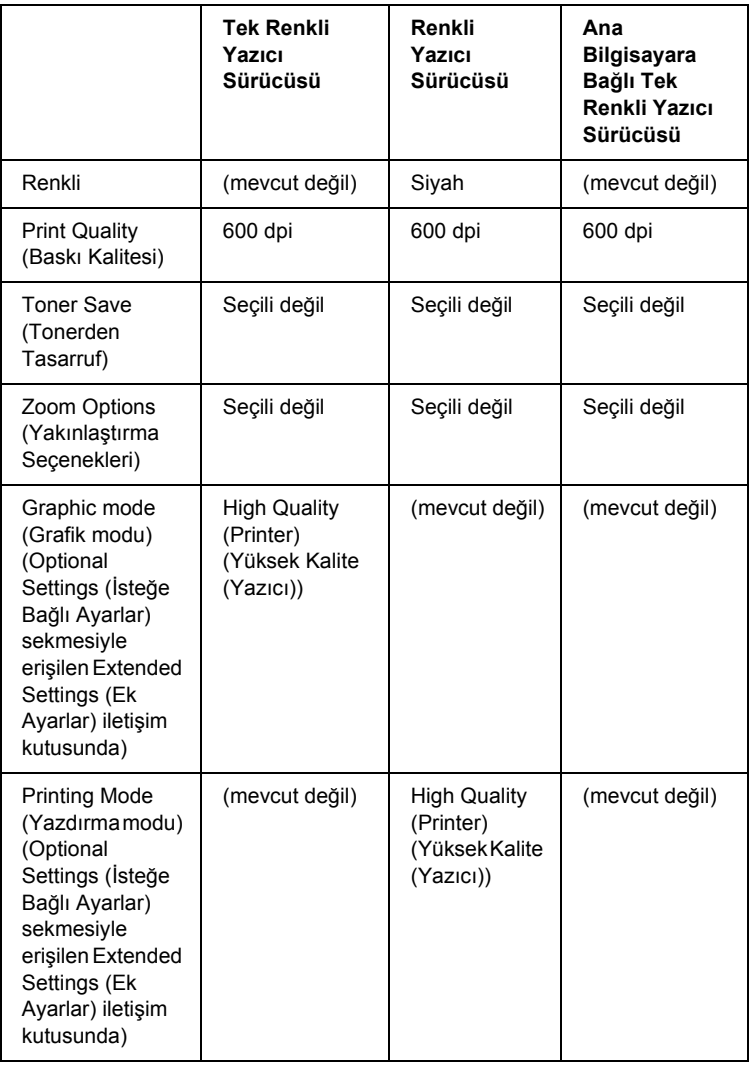

6. Bar kodu yazdırmak için OK (Tamam)'ı tıklatın.

#### *Not:*

*Bar kod diziliminde yanlış veri veya benzeri bir hata bulunuyorsa, bar kod ekranda görüntülendiği gibi yazdırılır, ancak bir bar kod okuyucusu tarafından okunamaz.*

# *Bar kod girişine ve biçimlendirmesine ilişkin notlar*

<span id="page-471-0"></span>Bar kod girişi ve biçimlendirmesi sırasında lütfen aşağıdaki noktaları dikkate alın:

- ❏ Gölgelendirme veya kalın, yatık ya da altı çizili gibi özel karakter biçimlendirmeleri kullanmayın.
- ❏ Bar kodu yalnızca siyah beyaz olarak yazdırın.
- ❏ Karakterleri döndürürken yalnızca 90, 180 ve 270 derecelik açılar kullanın.
- ❏ Uygulamanızdaki tüm otomatik karakter ve sözcük aralıkları ayarlarını devre dışı bırakın.
- ❏ Uygulamanızda karakter boyutunu sadece dikey veya yatay yönde büyüten ya da küçülten özellikler kullanmayın.
- ❏ Uygulamanızda yazıma, dil bilgisine, aralıklara vb. ilişkin tüm otomatik düzeltme özelliklerini devre dışı bırakın.
- ❏ Bar kodları, belgenizdeki diğer metinlerden kolayca ayırt edebilmek için uygulamanızı, metin simgelerini (örneğin, paragraf işaretleri, sekmeler vb) görüntüleyecek şekilde ayarlayın.
- ❏ EPSON BarCode Font seçildiğinde, başlangıç çubuğu, bitiş çubuğu gibi özel karakterlerin eklenmesi nedeniyle, oluşan bar kodun karakter sayısı, girilen karakter sayısından fazla olabilir.
- ❏ En iyi sonucu elde etmek için, sadece kullandığınız EPSON BarCode Font için önerilen yazı tipi boyutlarını kullanın. Bkz. ["BarCode Font özellikleri" sayfa 454](#page-472-0). Diğer boyutlardaki bar kodlar tüm bar kod okuyucuları tarafından okunamayabilir.

### *Not:*

*Baskı yoğunluğuna veya kağıdın kalitesine ya da rengine bağlı olarak, bar kodlar tüm bar kod okuyucuları tarafından okunamayabilir. Çok sayıda yazdıracaksanız, önce bir deneme yaparak bar kodun okunup okunmadığını kontrol edin.*

# <span id="page-472-0"></span>*BarCode Font özellikleri*

<span id="page-472-1"></span>Bu bölüm, her EPSON BarCode Font'unun karakter giriş özellikleri ile ilgili ayrıntıları içerir.

## *EPSON EAN-8*

- ❏ EAN-8, EAN bar kod standardının sekiz rakamlı kısaltılmış biçimidir.
- ❏ Sağlama sayısı otomatik olarak eklendiğinden, yalnız 7 karakter girilebilir.

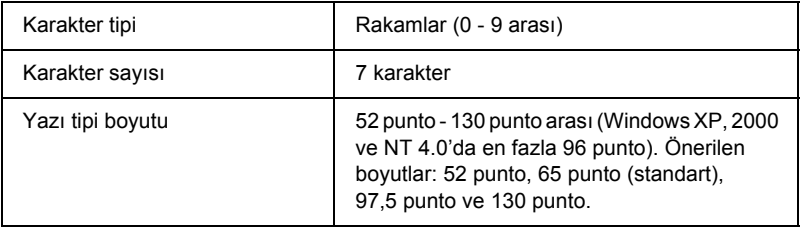

- ❏ Sol/Sağ kenar boşluğu
- ❏ Sol/Sağ koruma çubuğu
- ❏ Orta çubuk
- ❏ Sağlama sayısı
- ❏ OCR-B

### **Yazdırma Örneği**

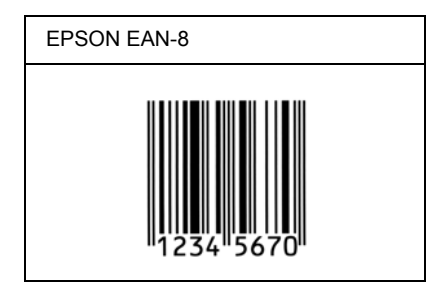

### *EPSON EAN-13*

- ❏ EAN-13, 13 rakamlı standart EAN bar kodudur.
- ❏ Sağlama sayısı otomatik olarak eklendiğinden, yalnız 12 karakter girilebilir.

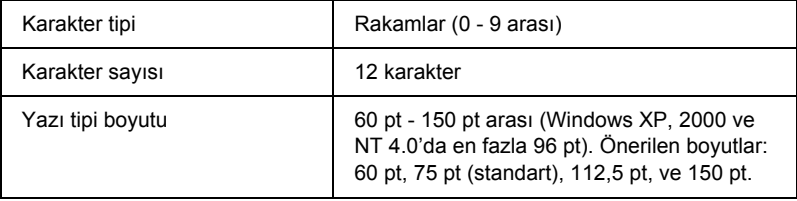

- ❏ Sol/Sağ kenar boşluğu
- ❏ Sol/Sağ koruma çubuğu
- ❏ Orta çubuk
- ❏ Sağlama sayısı
- ❏ OCR-B

# **Yazdırma Örneği**

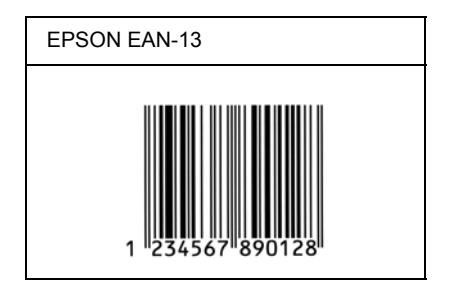

## *EPSON UPC-A*

- ❏ UPC-A, American Universal Product Code (UPC Symbol Specification Manual) tarafından belirlenmiş standart bar koddur.
- ❏ Yalnız standart UPC kodları desteklenir. Ek kodlar desteklenmez.

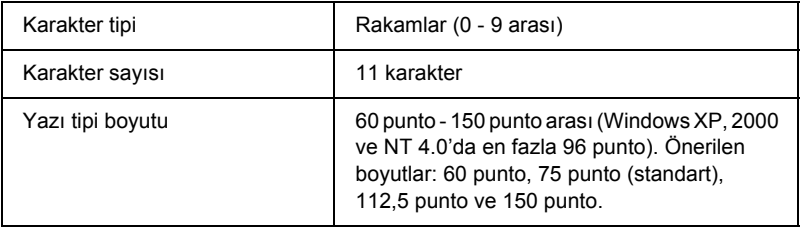

- ❏ Sol/Sağ kenar boşluğu
- ❏ Sol/Sağ koruma çubuğu
- ❏ Orta çubuk
- ❏ Sağlama sayısı
- ❏ OCR-B

### **Yazdırma Örneği**

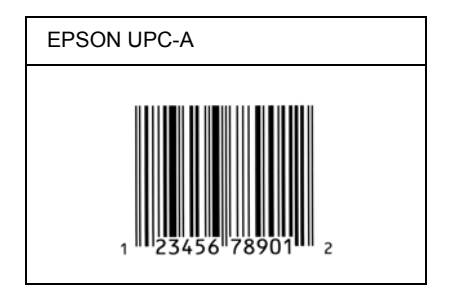

# *EPSON UPC-E*

❏ UPC-E, American Universal Product Code (UPC Symbol Specification Manual) tarafından belirlenmiş, UPC-A sıfır gizlemeli (ek sıfırlar silinir) bar koddur.

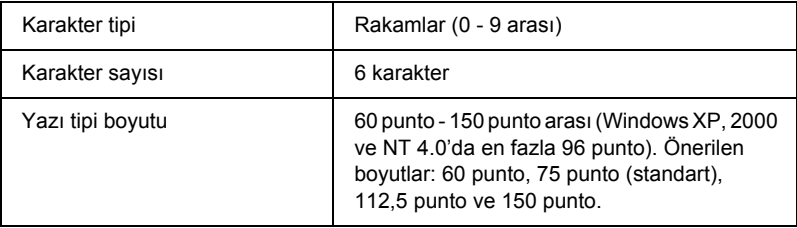

- ❏ Sol/Sağ kenar boşluğu
- ❏ Sol/Sağ koruma çubuğu
- ❏ Sağlama sayısı
- ❏ OCR-B
- ❏ "0" rakamı

# **Yazdırma Örneği**

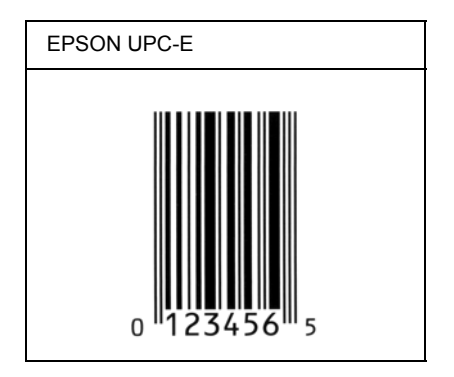

# *EPSON Code39*

- ❏ Sağlama sayısını ve OCR-B'yi otomatik olarak ekleme özelliğini etkinleştirip devre dışı bırakmanızı sağlayan dört Code39 yazı tipi bulunur.
- ❏ Bar kodun yüksekliği Code39 standardına uygun olarak kendi toplam uzunluğunun %15'ine veya daha fazlasına otomatik olarak ayarlanır. Bu nedenle, bar kod ile onu çevreleyen metin arasında çakışmaları önlemek için en az bir boşluğun bırakılması gerekir.
- ❏ Code39 bar kodlarında boşlukların alt çizgi ("\_") olarak girilmesi gerekir.
- ❏ Aynı satıra bir veya birden fazla bar kod yazdırmak istediğinizde, bar kodları sekme ile ayırın veya BarCode Font dışında bir yazı tipi seçin ve bir boşluk girin. Code39 yazı tipi seçili durumdayken boşluk girilirse, bar kod yanlış olur.

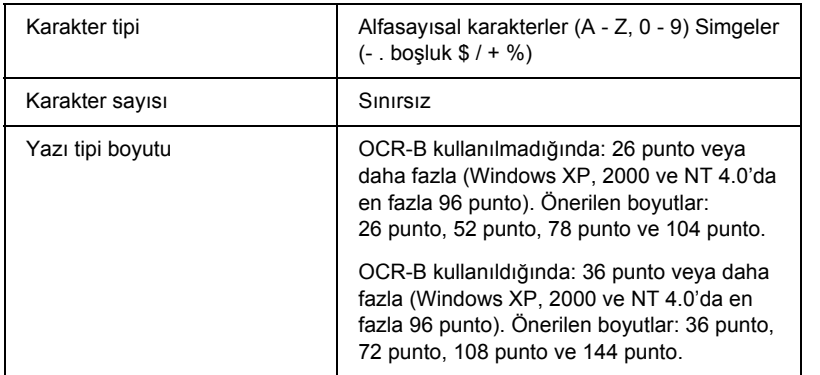

- ❏ Sol/Sağ boş alan
- ❏ Sağlama sayısı
- ❏ Başlangıç/Bitiş karakteri

# **Yazdırma Örneği**

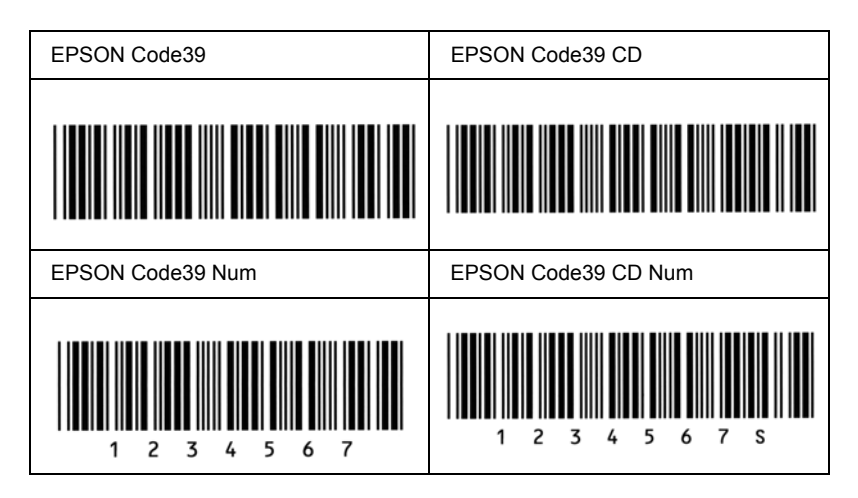

# *EPSON Code128*

- ❏ Code128 yazı tipi A, B ve C kod kümelerini destekler. Karakter diziliminin kod kümesi satır ortasında değiştiğinde, otomatik olarak bir dönüştürme kodu eklenir.
- ❏ Bar kodun yüksekliği Code128 standardına uygun olarak kendi toplam uzunluğunun %15'ine veya daha fazlasına otomatik olarak ayarlanır. Bu nedenle, bar kod ile onu çevreleyen metin arasında çakışmaları önlemek için en az bir boşluğun bırakılması gerekir.
- ❏ Bazı uygulama yazılımları satır sonlarındaki boşlukları otomatik olarak siler veya birden çok boşluğu sekmelere dönüştürür. Boşluklar içeren bar kodlar, satır sonlarındaki boşlukları otomatik olarak silen veya birden çok boşluğu sekmelere dönüştüren uygulamalar tarafından doğru bir biçimde yazdırılamayabilir.
- ❏ Aynı satıra iki veya daha fazla bar kod yazdırmak istediğinizde, bar kodları sekme ile ayırın veya BarCode Font dışında bir yazı tipi seçin ve bir boşluk girin. Code128 seçili durumdayken boşluk girilirse, bar kod yanlış olur.

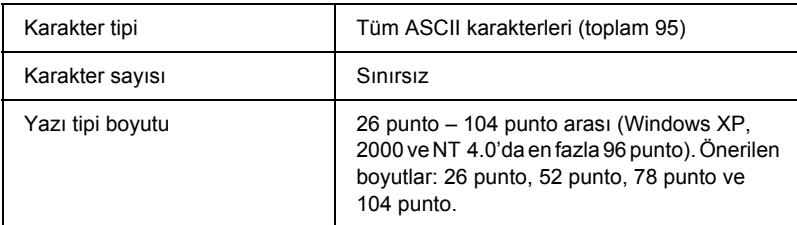

- ❏ Sol/Sağ boş alan
- ❏ Başlangıç/Bitiş karakteri
- ❏ Sağlama sayısı
- ❏ Kod kümesini değiştirme karakteri

# **Yazdırma Örneği**

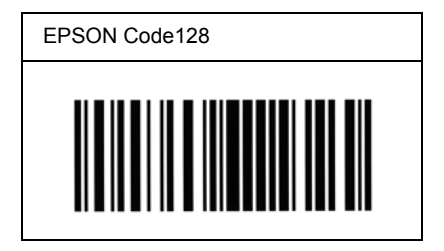

## *EPSON ITF*

- ❏ EPSON ITF yazı tipleri, USS Interleaved 2-of-5 (Amerikan) standardına uygundur.
- ❏ Sağlama sayılarını ve OCR-B'yi otomatik olarak ekleme özelliğini etkinleştirip devre dışı bırakmanıza olanak veren dört EPSON ITF yazı tipi bulunur.

C

- ❏ Bar kodun yüksekliği, Interleaved 2-of-5 standardına uygun olarak kendi toplam uzunluğunun %15'ine veya daha fazlasına otomatik olarak ayarlanır. Bu nedenle, bar kod ile onu çevreleyen metin arasında çakışmaları önlemek için en az bir boşluğun bırakılması gerekir.
- ❏ Interleaved 2 of 5 her iki karakteri bir küme olarak görür. Karakter sayısı tek olduğunda, EPSON ITF yazı tipleri karakter diziliminin başına otomatik olarak bir sıfır ekler.

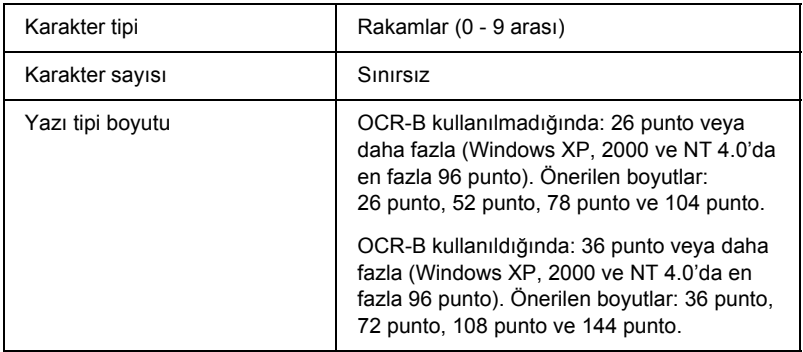

- ❏ Sol/Sağ boş alan
- ❏ Başlangıç/Bitiş karakteri
- ❏ Sağlama sayısı
- ❏ "0" rakamı (gerektiğinde karakter dizilimlerinin başına eklenir)

# **Yazdırma Örneği**

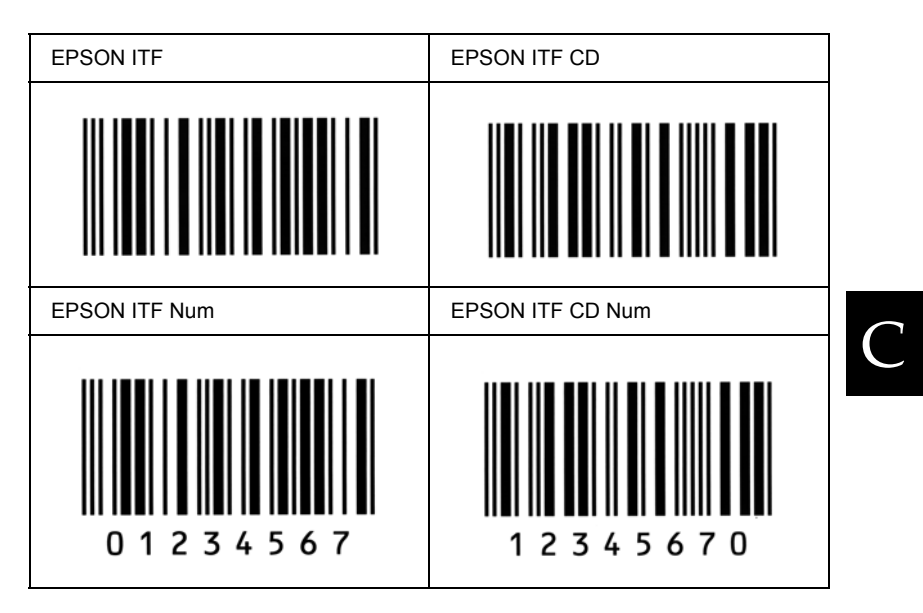

### *EPSON Codabar*

- ❏ Sağlama sayılarını ve OCR-B'yi otomatik olarak ekleme özelliğini etkinleştirip devre dışı bırakmanıza olanak veren dört Codabar yazı tipi bulunur.
- ❏ Bar kodun yüksekliği Codabar standardına uygun olarak kendi toplam uzunluğunun %15'ine veya daha fazlasına otomatik olarak ayarlanır. Bu nedenle, bar kod ile onu çevreleyen metin arasında çakışmaları önlemek için en az bir boşluğun bırakılması gerekir.
- ❏ Başlangıç veya bitiş karakterlerinden biri girildiğinde, Codabar yazı tipleri otomatik olarak tamamlayıcı karakteri ekler.
- ❏ Bir başlangıç veya bitiş karakteri girilmemişse, bu karakterler otomatik şekilde *"A"* harfi olarak girilir.

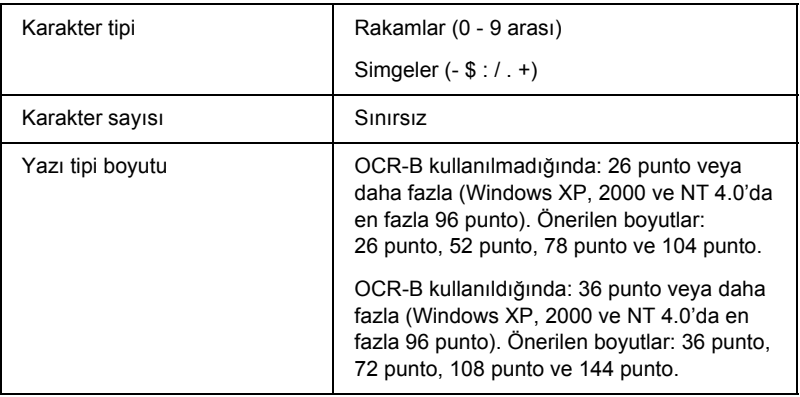

- ❏ Sol/Sağ boş alan
- ❏ Başlangıç/Bitiş karakteri (girilmemiş ise)
- ❏ Sağlama sayısı

# **Yazdırma Örneği**

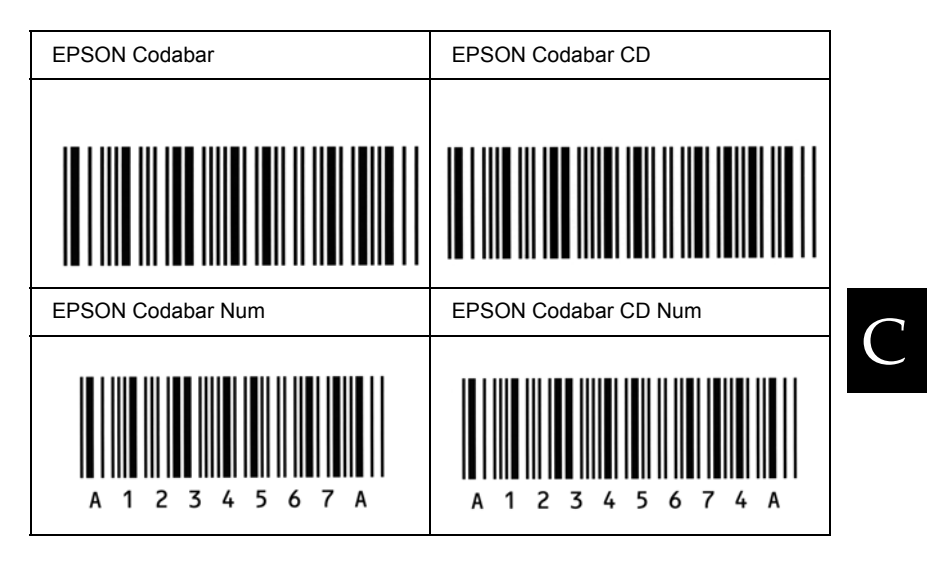

# *Ek D Müşteri Desteğine Başvurma*

Yazıcınız düzgün çalışmıyorsa ve karşılaştığınız sorunu bu kılavuzdaki sorun giderme bilgileriyle çözemiyorsanız, yardım için EPSON müşteri desteği hizmetlerine başvurun.

Aşağıda belirtilen kesin bilgileri verirseniz, size çok daha hızlı biçimde yardım edebiliriz:

- ❏ Yazıcınızın seri numarası (Seri numarası etiketi yazıcının arkasındadır.)
- ❏ Yazıcı modeli
- ❏ Bilgisayarınızın markası ve modeli
- ❏ Yazıcı yazılım sürümü (Yazıcı sürücüsünün Basit Ayarlar menüsünde Sürüm Bilgileri'ni tıklatın.)
- ❏ Kullandığınız işletim sistemi (Windows 95/98, NT 4.0, Mac OS 8.1, vb.)
- ❏ Yazıcıyla olağan biçimde kullandığınız uygulamaların sürümleri

# *Kuzey Amerika'daki kullanıcılar için*

Yazıcınızı ABD veya Kanada'da satın aldıysanız, EPSON aşağıdaki tabloda listesi verilen elektronik destek hizmetleri ve otomatik telefon hizmetleri aracılığıyla, günde 24 saat teknik yardım sunmaktadır:

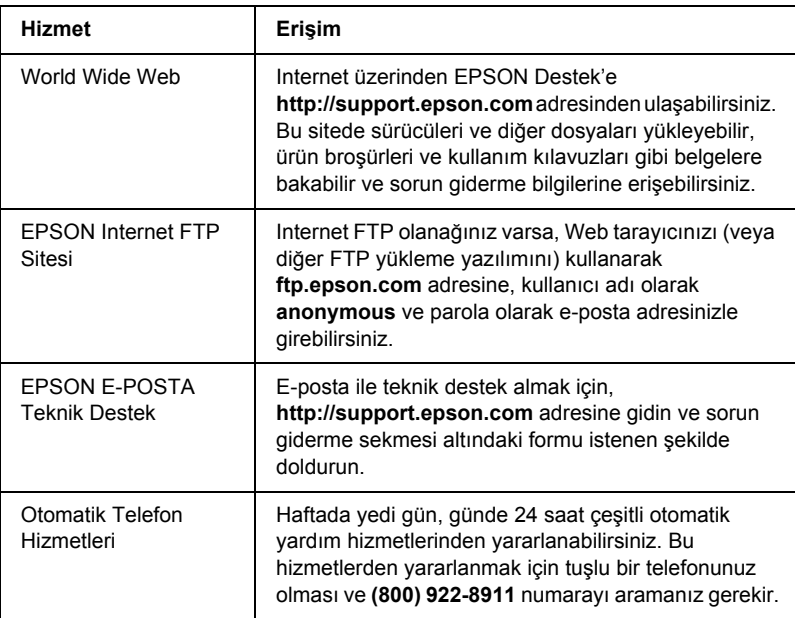

Doğrudan bir teknik destek yetkilisiyle konuşmak için, şu numarayı arayın: **(888) 377-6611**, 6:00 - 20:00 , Pasifik Saat Dilimi, Pazartesi - Cuma ve 7:00 - 16:00 , Pasifik Saat Dilimi, Cumartesi ve Pazar.

Aramadan önce, Birim Tanımlama Numaranızı hazır bulundurun.

Mürekkep veya toner kartuşlarını, kağıtları, kılavuzlar ve aksesuarları EPSON'dan, **(800) 873-7766** numaralı telefondan satın alabilir veya **www.epsonsupplies.com** adresindeki web sitemizi ziyaret edebilirsiniz (sadece ABD içinde satış). Kanada'da, başvurulacak bayiler için **(800) 873-7766** numaralı telefonu arayın.

# *Latin Amerika'daki kullanıcılar için*

Günde 24 saat aşağıdaki web sitelerinden elektronik destek hizmetleri alınabilir:

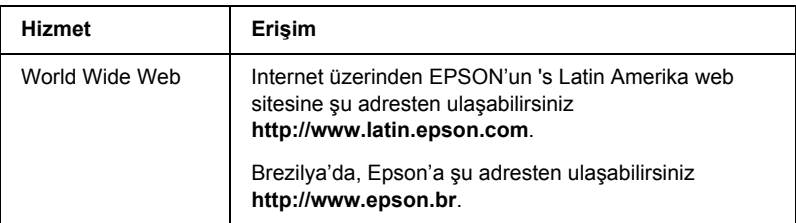

Bir müşteri destek yetkilisiyle konuşmak için, şu numaralardan birini arayın:

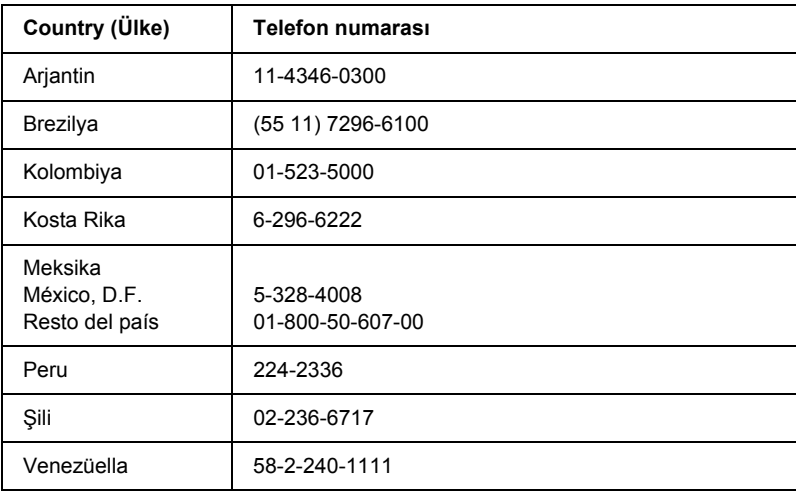

D

# *Avrupa'daki Kullanıcılar için*

# *İngiltere ve İrlanda Cumhuriyeti'ndeki Kullanıcılar için*

Ürününüzü İngiltere veya İrlanda Cumhuriyeti'nde satın aldıysanız, EPSON (UK) Limited çeşitli müşteri hizmetleri ve teknik destek sunmaktadır.

### *World Wide Web Üzerinden Destek*

❏ En son EPSON ürünleri, yazılım sürücüleri, çevrimiçi kullanım kılavuzları ve sıkça sorulan sorulara yanıtlar için:

http://www.epson.co.uk

❏ EPSON Teknik Destek'e e-posta göndermek için:

http://www.epson.co.uk/support/email/

❏ EPSON Müşteri ve Garanti Destek servislerinin tam bir listesi için:

http://www.epson.co.uk/support/

### *Telefonla Destek*

Müşteri ve Garanti Destek ekiplerimize, İngiltere'de 0870 163 7766 veya İrlanda Cumhuriyeti'nde 0044 0870 163 7766 numaralı telefonlardan ulaşabilirsiniz. Şu hizmetleri sunabilirler:

- ❏ EPSON ürünlerinizin kurulum, yapılandırması ve çalıştırılması hakkında teknik bilgiler
- ❏ Kusurlu EPSON ürünlerinin garanti süresi içinde onarımının sağlanması

Aramadan önce şu bilgileri hazır bulundurun:

Ürün Modeli

### **Ürününüzün seri numarası**

(Seri numarası etiketi ürünün arkasındadır.)

Bilgisayarınızın markası ve modeli

### **Sürücü yazılım sürümü**

(Yazıcı sürücüsünün Basit Ayarlar menüsünde Sürüm Bilgileri'ni tıklatın.)

### **İşletim Sistemi**

(Örneğin, Windows 95/98, NT 4.0 veya Mac OS 8.1)

Uygulamalar

Yazıcıyla olağan biçimde kullandığınız uygulamalar ve sürüm numaraları.

# *Satış Öncesi Başvuru Masası*

Başvuru Masası ekibimizle İngiltere'de 0800 220546 veya İrlanda Cumhuriyeti'nde 1 800 409132 numaralı telefonu arayarak ya da İngiltere'de 01442 227271 veya İrlanda Cumhuriyeti'nde 0044 1442 227271 numaraya faks çekerek ya da info@epson.co.uk adresine e-posta göndererek başvurabilirsiniz. Size şu bilgileri sunabilirler:

- ❏ Yeni EPSON ürünleri hakkında satış öncesi bilgiler ve literatür (www üzerinde, aşağıdaki adresten de alınabilir: http://www.epson.co.uk)
- ❏ Orijinal EPSON sarf malzemeleri, aksesuarları ve seçeneklerinin nereden satın alınabileceği

# D

# *Almanya'daki kullanıcılar için*

### **EPSON Service Center c/o Exel Hünxe GmbH** Werner-Heisenberg-Straße 2

46569 Hünxe http://www.epson.de/support

# *Fransa*

## **Support Technique EPSON France**

0 821 017 017 (2,21 F la minute) Ouvert du lundi au samedi de 9h00 à 20h00 sans interruption http://www.epson.fr/support/selfhelp/french.htm pour accéder à l'**AIDE EN LIGNE**. http://www.epson.fr/support/services/index.shtml pour accéder aux **SERVICES** du support technique.

# *İspanya*

# **EPSON IBÉRICA, S.A.**

Avda. Roma 18-26, 08290 Cerdanyola, Barcelona, España Tel.: 34.93.5821500; Faks.: 34.93.5821555 CENTRO DE ATENCIÓN AL CLIENTE: 902.404142 Fax Centro de Atención al Cliente no. 34 935 821 516 soporte@epson.es http://www.epson.es

# *İtalya*

### **EPSON Italia s.p.a.**

Viale F.IIi Casiraghi, 427 20099 Sesto San Giovanni (MI) Tel.: 02.26.233.1 Faks: 02.2440750 Assistenza e Servizio Clienti 02.29400341 http://www.epson.it

# *Portekiz*

EPSON Portugal, S.A. Rua do Progresso, 471 - 1° - Perafita - Apartado 5132 4458 - 901 Perafita Codex Tel.: 22.999.17.00; Faks: 22.999.17.90 TECHNICAL HELPDESK: 808 200015 http://www.epson.pt

# *Avusturya*

ASC Büromaschinen GmbH Kettenbrückengasse 16 1052 Wien Tel.: 01/58966-0; Faks: 01/5867726 http://www.artaker.com; http://www.epson.at

# D

# *Hollanda*

CARD IS B.V.

Ambachsweg 3606 AP Maarssen http://www.epson.nl/support/

# *Belçika ve Lüksemburg*

MDR (ARC) H. Dom. Saviolaan 8 1700 Dilbeek http://www.epson.be

# *İsviçre*

EXCOM Service A.G. Moosacherstrasse 6, Au, 8820 Wadenswil Tel.: 01/7822111 http://www.excom.ch

# <span id="page-493-0"></span>*Postscript Yazı Tipi Örnekleri*

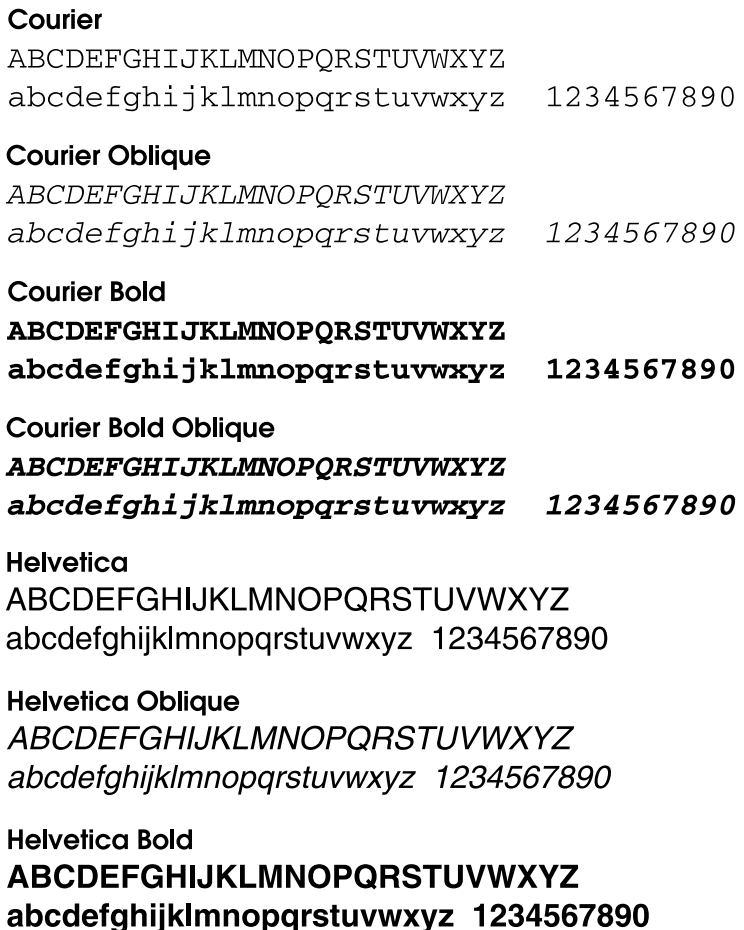

# **Helvetica Bold Oblique ABCDEFGHIJKLMNOPQRSTUVWXYZ** abcdefghijklmnopgrstuvwxyz 1234567890

**Helvetica Narrow ABCDEFGHIJKLMNOPORSTUVWXYZ** abcdefghijklmnopgrstuvwxyz 1234567890

**Helvetica Narrow Oblique ABCDEEGHIJKI MNOPORSTIJVWXYZ** abcdefghijklmnopgrstuvwxyz 1234567890

**Helvetica Narrow Bold ABCDEFGHIJKLMNOPORSTUVWXYZ** abcdefghijklmnopgrstuvwxyz 1234567890

**Helvetica Narrow Bold Oblique ABCDEFGHIJKLMNOPQRSTUVWXYZ** abcdefghijklmnopgrstuvwxyz 1234567890

**Times Roman** ABCDEFGHIJKLMNOPORSTUVWXYZ abcdefghijklmnopgrstuvwxyz 1234567890

**Times Italic ABCDEFGHIJKLMNOPORSTUVWXYZ** abcdefghijklmnopqrstuvwxyz 1234567890

**Times Bold ABCDEFGHLJKLMNOPORSTUVWXYZ** abcdefghijklmnopqrstuvwxyz 1234567890

**Times Bold Italic ABCDEFGHIJKLMNOPQRSTUVWXYZ** abcdefghijklmnopqrstuvwxyz 1234567890

# Symbol ΑΒΧΔΕΦΓΗΙ<sub>θ</sub>ΚΛΜΝΟΠΘΡΣΤΥςΩΞΨΖ αβχδεφγηιφκλμνοπθρστυσιαξψζ 1234567890

# *Sözlük*

#### *arabellek*

Yazdırılacak veriyi alır ve belleğe depolar.

#### *arabirim*

Yazıcı ile bilgisayar arasındaki bağlantı. Paralel arabirim verileri her defasında bir karakter veya kod olarak, USB arabirimi ise her defasında bir bit olarak aktarır.

#### *başlatma*

Yazıcıyı varsayılan değerlere (sabit koşullara) geri getirme işlemi.

#### *bellek*

Yazıcının elektronik sisteminin bilgileri saklamak için kullanılan kısmı. Bazı bilgiler sabit olup, yazıcının çalışmasını denetlemek için kullanılır. Bilgisayardan yazıcıya gönderilen bilgiler (örneğin, karşıdan yüklenen yazı tipleri) geçici olarak bellekte saklanır. Ayrıca bkz. *[RAM](#page-498-0)* ve *[ROM](#page-498-1)*.

#### *bit eşlem yazı tipi*

Yazı tipinin noktalarla gösterimi. Bit eşlem yazı tipleri bilgisayar ekranında gösterilir ve nokta matris yazıcılarda yazdırılır. Bkz. *dış [çizgili yazı tipi](#page-497-0)*.

#### *çözünürlük*

Yazıcı veya monitör tarafından üretilen görüntülerin kalite ve netlik ölçüsü. Yazıcı çözünürlüğü inç başına düşen noktayla ölçülür. Monitör çözünürlüğü piksellerle ölçülür.

#### *cpi (karakter / inç)*

Sabit genişlikte metin karakterlerinin büyüklük ölçüsü.

#### *dikey*

Sayfanın tepesinden başlayıp aşağıya doğru yazdırma (sayfanın enine yazdırıldığı yatay yazdırma yönünün karşıtı). Mektup ve belgelerin yazdırılmasında standart yazdırma yönü budur.

#### *dpi*

Bkz. *[nokta / inç \(dpi\)](#page-498-2).*

#### *durum sayfası*

Yazıcı ayarlarını ve diğer yazıcı bilgileri listeleyen bir rapor.

#### <span id="page-497-0"></span>*dış çizgili yazı tipi*

Dış çizgisi matematiksel olarak tanımlanan ve böylece herhangi bir boyutta düzgün biçimde oluşturulabilen (yazdırılan veya çizilen) yazı tipi.

#### *foto iletken birimi*

Toneri kağıtta sabit hale getiren ışığa duyarlı yazdırma silindirini içeren yazıcı bileşeni.

#### *geliştirici kartuşu*

Kağıtta yazdırılan görüntüyü oluşturan toneri içeren bir yazıcı bileşeni.

#### *karakter kümesi*

Belirli bir dilde kullanılan harfleri, sayıları ve simgeleri içeren küme.

#### *karakter sıklığı*

Sabit genişlikte yazı tipleri için inç başına karakter (cpi) sayısının ölçüsü.

#### *karşıdan yükleme*

Bilgileri bilgisayardan yazıcıya aktarma.

#### *karşıdan yüklenen yazı tipi*

Yazıcının belleğine bir dış kaynaktan (örneğin, bir bilgisayardan) yüklenen bir yazı tipi. Yazılım yazı tipi de denir.

#### <span id="page-498-2"></span>*nokta / inç (dpi)*

Her inç başına nokta sayısı, yazıcı çözünürlüğünün bir ölçüsüdür. Nokta sayısı ne kadar fazla olursa, çözünürlük de o kadar yüksektir.

#### *orantılı yazı tipi*

Karakterlerine, genişliklerine göre değişen büyüklükte yatay alan ayrılan bir yazı tipi. Bu durumda *M* büyük harfi *l* küçük harfinden daha fazla yatay alan kaplar.

#### *öykünme*

Bkz. *[yazıcı öykünmesi.](#page-499-0)*

#### <span id="page-498-0"></span>*RAM*

Rasgele Erişim Belleği (RAM), geçici bilgilerin saklandığı yerdir.

#### *RITech*

Çözünürlük İyileştirme Teknolojisi. Yazdırılan satırların veya şekillerin düzgün olmayan kenarlarını düzelten bir özellik.

#### <span id="page-498-1"></span>*ROM*

Salt Okunur Bellek (ROM) kalıcı bilgilerin saklandığı yerdir.

#### *sabit genişlikte yazı tipi*

Karakterlerine, genişliklerine bakılmaksızın aynı büyüklükte yatay alan ayrılan bir yazı tipi. Bu durumda *M* büyük harfi *l* harfi ile aynı büyüklükte yer kaplar.

#### *simge kümesi*

Simgeler ve özel karakterler topluluğu. Simgeler bir karakter tablosundaki özel kodlara atanır.

#### <span id="page-499-1"></span>*sürücü*

Yazılım programının, programdan gelen komutları yazıcı tarafından kullanılan komutlara dönüştüren kısmı. Yazıcı sürücüsü olarak da bilinir.

#### *TrueType*

Apple Computer ve Microsoft Corporation tarafından birlikte geliştirilen bir dış çizgili yazı tipi biçimi. TrueType yazı tipleri ekranda görüntüleme veya yazdırma için kolayca yeniden boyutlandırılan dış çizgili yazı tipleridir.

#### *varsayılan*

Yazıcı açıldığında, sıfırlandığında veya başlatıldığında geçerli olan bir değer veya ayar.

#### *yarı ton*

Küçük noktalardan oluşan bir gri tonlamalı görüntü. Noktalar birbirine yaklaştırılarak görüntüde siyah alanlar veya daha aralıklı yerleştirilerek gri veya beyaz alanlar oluşturulabilir. Gazete fotoğrafları yarı tonların en bilinen örnekleridir.

#### *yatay*

Enine sayfa olarak yazdırma yöntemi. Sayfa genişliğinin uzunluğundan daha fazla olmasını sağlayan bu yazdırma yönü özellikle çizelgelerde kullanılır.

#### *yazı tipi*

Ortak bir tipografik tasarım ve stili olan karakterler ve simgeler kümesi.

#### *yazı tipi ailesi*

Bir yazı tipinin tüm boyut ve stillerdeki biçimlerinden oluşan bir grup.

#### <span id="page-499-0"></span>*yazıcı öykünmesi*

Bilgisayardan gönderilen verilerin nasıl yorumlandığını ve işlendiğini belirleyen bir işletim komutları kümesi. Yazıcı öykünmeleri, varolan yazıcıları (örneğin, HP LaserJet 4) yineler.

#### *yazıcı sürücüsü*

Bkz. *[sürücü](#page-499-1)*.

#### *yön*

Karakterlerin sayfada yazdırılma yönünü belirtir. Bu yön dikey veya yataydır.

# *Dizin*

### *Rakamlar*

500 Yapraklık Alt Kağıt Kaseti Birimi A4 [Çıkarma, 287](#page-305-0) [Hakkında, 283](#page-301-0) Kağıt sıkış[maları, 378](#page-396-0) Kağ[ıt yükleme, 19](#page-37-0) [Özellikler, 420](#page-438-0) [Takma, 283](#page-301-1)

# *A*

Arabirim kartı [Çıkarma, 302](#page-320-0) [Takma, 300](#page-318-0) [Asetatlar, 29](#page-47-0)

## *B*

Baskı kalitesi ayarı [Macintosh kullanıcıları, 120](#page-138-0) [Windows kullanıcıları, 47,](#page-65-0) [120](#page-138-1) Bellek modülü [Çıkarma, 299](#page-317-0) [Hakkında, 294](#page-312-0) [Özellikler, 421](#page-439-0) [Takma, 295](#page-313-0)

# *Ç*

[Çevrimiçi yardım, 93](#page-111-0) [Çevrimiçi yardım \(Macintosh\), 149](#page-167-0) Çıkarma [500 Yapraklık Alt Ka](#page-305-0)ğıt Kaseti Birimi A4, 287 [Arabirim kartı, 302](#page-320-0) [Bellek modülü, 299](#page-317-0) [Çift Yönlü Yazdırma Birimi, 294](#page-312-1) Çıktıları yeniden boyutlandırma [Macintosh kullanıcıları, 122](#page-140-0) [Windows kullanıcıları, 49](#page-67-0)

[Çift yönlü yazdırma, 8](#page-26-0) Çift Yönlü Yazdırma Birimi [Alt kapakta ka](#page-392-0)ğıt sıkışmaları, 374 [Çıkarma, 294](#page-312-1) [Hakkında, 287](#page-305-1) Kağıt sıkış[malarını giderme, 371](#page-389-0) [Özellikler, 421](#page-439-1) [Takma, 287](#page-305-2) [Üst kapakta ka](#page-390-0)ğıt sıkışmaları, 372 Çok Amaçlı tepsi Kağıt sıkış[malarını giderme](#page-384-0)  (EPL-6200), 366 Kağıt sıkışmalarını giderme [\(EPL-6200L\), 369](#page-387-0) Kağ[ıt yükleme, 13](#page-31-0) Çok amaçlı tepsi [Desteklenen ka](#page-29-0)ğıt, 11 [Özellikler, 11](#page-29-0)

## *D*

Değiştirme [Foto iletken birimi, 311](#page-329-0) Geliş[tirici kartu](#page-321-0)şu, 303 Durum sayfası [Yazdırılıyor, 358](#page-376-0) Düzen değişikliği [Macintosh kullanıcıları, 124](#page-142-0) [Windows kullanıcıları, 51](#page-69-0)

# *E*

Ek sürücüler [Yükleme \(EPL-6200\), 196](#page-214-0) [Yükleme \(EPL-6200L\), 221](#page-239-0) El ile besleme yuvası [Hakkında, 12](#page-30-0) Kağıt sıkış[maları, 376](#page-394-0) Kağ[ıt yükleme, 23](#page-41-0) [Energy Star uyumlulu](#page-17-0)ğu, xvii

EPSON BarCode Fonts [Biçimlendirme, 453](#page-471-0) Giriş[, 453](#page-471-0) [Hakkında, 445](#page-463-0) [Özellikler, 454](#page-472-1) [Sistem gereksinimleri, 447](#page-465-0) [Yazdırma, 450](#page-468-0) [Yükleme, 448](#page-466-0) EPSON Font Manager [Hakkında, 443](#page-461-0) [Yükleme, 444](#page-462-0) EPSON Status Monitor 3 (Macintosh) Eriş[me, 181](#page-199-0) [Hakkında, 181](#page-199-1) İ[zleme tercihleri, 184](#page-202-0) [Kaldırma, 190](#page-208-0) [Status Alert \(Durum Uyarısı\)](#page-203-0)  penceresi, 185 [Yazıcı durumunu ö](#page-200-0)ğrenme, 182 EPSON Status Monitor 3 (Windows) Eriş[me, 93](#page-111-1) [Hakkında, 93](#page-111-2) İ[zleme tercihleri, 99](#page-117-0) İ[zlemeyi durdurma, 105](#page-123-0) İ[zlenecek yazıcıları seçme, 105](#page-123-1) [Kaldırma, 110,](#page-128-0) [113](#page-131-0) [Status Alert \(Durum Uyarısı\)](#page-122-0)  penceresi, 104 [Yazıcı durumunu ö](#page-113-0)ğrenme, 95 [Yükleme, 32](#page-50-0) [Etiketler, 26](#page-44-0)

# *F*

Filigranlar [Macintosh kullanıcıları, 126](#page-144-0) [Windows kullanıcıları, 53](#page-71-0) Foto iletken birimi Değiş[tirme, 311](#page-329-0) [Özellikler, 423](#page-441-0) [Sayacı sıfırlama \(Macintosh\), 281](#page-299-0) [Sayacı sıfırlama \(Windows\), 59](#page-77-0)

# *G*

Geliştirici kartuşu Değiş[tirme, 303](#page-321-0) [Özellikler, 422,](#page-440-0) [423](#page-441-1) [Güvenlik bilgileri, xiii](#page-13-0) [Güvenlik önlemleri, xiv](#page-14-0)

# *I*

IES (Gelişmiş [Öykünme Anahtarı\), 7](#page-25-0)

### *İ*

İstemciler Macintosh'ta eriş[me \(EPL-6200\), 215](#page-233-0) Macintosh'ta eriş[me \(EPL-6200L\), 240](#page-258-0) [Windows Me/98/95 sistemde ayarlama](#page-221-0)  (EPL-6200), 203 [Windows Me/98/95 sistemde ayarlama](#page-246-0)  (EPL-6200L), 228 [Windows NT 4.0 sistemde ayarlama](#page-227-0)  (EPL-6200), 209 [Windows NT 4.0 sistemde ayarlama](#page-252-0)  (EPL-6200L), 234 [Windows XP/2000 sistemde ayarlama](#page-223-0)  (EPL-6200), 205 [Windows XP/2000 sistemde ayarlama](#page-248-0)  (EPL-6200L), 230

### *K*

Kağıt [Destekleniyor, 409](#page-427-0) Kağıt sıkış[malarını önleme, 360](#page-378-0) [Kullanılamaz, 411](#page-429-0) [Özellikler, 409,](#page-427-0) [412](#page-430-0) [Özel ortam, 26](#page-44-1) [Yazdırılabilir alan, 413](#page-431-0) Kağıt kaynağı [500 Yapraklık Alt Ka](#page-37-0)ğıt Kaseti Birimi A4, 19 [Çok Amaçlı tepsi, 13](#page-31-0) [Çok amaçlı tepsi, 11](#page-29-0) [El ile besleme yuvası, 23](#page-41-0)

Kağıt sıkışmaları [500 Yapraklık Alt Ka](#page-396-0)ğıt Kaseti Birimi A4, 378 [Çift Yönlü Yazdırma Birimi, 371](#page-389-0) [Çok Amaçlı tepsi \(EPL-6200\), 366](#page-384-0) [Çok Amaçlı tepsi \(EPL-6200L\), 369](#page-387-0) [El ile besleme yuvası, 376](#page-394-0) [Giderme, 359](#page-377-0) [Üst kapak, 364](#page-382-0) [Yazıcının içinde, 361](#page-379-0) Kağıt yükleme [500 Yapraklık Alt Ka](#page-37-0)ğıt Kaseti Birimi A4, 19 [Çok Amaçlı tepsi, 13](#page-31-0) [El ile besleme yuvası, 23](#page-41-0) [Özel boyutlu ka](#page-43-0)ğıt, 25 Kaldırma [EPSON Status Monitor 3](#page-208-0)  (Macintosh), 190 [EPSON Status Monitor 3](#page-128-0)  [\(Windows\), 110,](#page-128-0) [113](#page-131-0) [Yazıcı sürücüsü \(Macintosh\), 190](#page-208-0) [Yazıcı sürücüsü \(Windows\), 110](#page-128-0) [Kalın ka](#page-46-0)ğıt, 28 Kılavuzlar [Kurulum Sayfası, 1](#page-0-0) Kontrol paneli Düğ[meler, 5](#page-23-0) [Genel bakı](#page-21-0)ş, 3 [Gösterge ı](#page-21-1)şıkları, 3

# *O*

[Overlay \(Katman\) \(Windows\), 55](#page-73-0)

# *Ö*

[Öykünme, Windows'ta de](#page-266-0)ğiştirme, 248, [262](#page-280-0) Özellikler [500 Yapraklık Alt Ka](#page-438-0)ğıt Kaseti Birimi A4, 420 [Bellek modülü, 421](#page-439-0) Çevre Koş[ulları, 415](#page-433-0)

[Çift Yönlü Yazdırma Birimi, 421](#page-439-1) Elektrikle İ[lgili Özellikler, 417](#page-435-0) [Foto iletken birimi, 423](#page-441-0) Geliş[tirici kartu](#page-440-0)şu, 422, [423](#page-441-1) Kağ[ıt, 409](#page-427-0) [Mekanik Özellikler, 416](#page-434-0) [Paralel arabirim, 419](#page-437-0) [PostScript, 418](#page-436-0) [Standartlar ve onaylar, 415](#page-433-1) [USB arabirimi, 419](#page-437-1) [Yazıcı, 414](#page-432-0) Özel ortam [Asetatlar, 29](#page-47-0) [Etiketler, 26](#page-44-0) [Kalın ka](#page-46-0)ğıt, 28 [Yazdırılacak ka](#page-44-1)ğıt, 26 [Zarflar, 27](#page-45-0)

### *P*

Parçalar [500 Yapraklık Alt Ka](#page-301-0)ğıt Kaseti Birimi A4, 283 [Arabirim kartları, 299](#page-317-1) [Bellek modülü, 294](#page-312-0) [Çift Yönlü Yazdırma Birimi, 287](#page-305-1) [Kullanılabilir, 5](#page-23-1) PostScript 3 [Hakkında, 7](#page-25-1) [Yazı tipi örnekleri, 475](#page-493-0) PostScript ile ilgili sorunlar Ağ [üzerinden yazdırma ile ilgili](#page-422-0)  sorunlar (Macintosh), 404 Ağ [üzerinden yazdırma ile ilgili](#page-415-0)  sorunlar (Windows), 397 [Paralel arabirim yoluyla yazdırma](#page-414-0)  yaparken karşılaşılan sorunlar (Windows), 396 [PostScript belgeleri yazdırırken ortaya](#page-418-0)  çıkan sorunlar (Macintosh), 400 [PostScript belgeleri yazdırırken ortaya](#page-410-0)  çıkan sorunlar (Windows), 392 [Tanımlanamayan hatalar](#page-423-0)  [\(Macintosh\), 405](#page-423-0)
[USB arabirimi yoluyla yazdırma](#page-415-0)  yaparken karşılaşılan sorunlar (Windows), 397 [Yazıcı sürücüsü ile ilgili sorunlar](#page-419-0)  (Macintosh), 401 [Yazı tipi ile ilgili sorunlar](#page-421-0)  (Macintosh), 403 [Yazı tipi ile ilgili sorunlar](#page-414-0)  (Windows), 396 PostScript yazıcı sürücüsü Ağa bağ[lı bir Macintosh ortamında](#page-152-0)  secme, 134 [Donanım gereksinimleri, 419](#page-437-0) [Macintosh'ta yükleme, 131](#page-149-0) [Mac OS X sistemde yükleme, 160](#page-178-0) [Windows'ta eri](#page-80-0)şme, 62 [Windows Me/98/95 sistemde](#page-52-0)  yükleme, 34 [Windows NT 4.0 sistemde yükleme, 39](#page-57-0) [Windows XP/2000 sistemde](#page-59-0)  yükleme, 41 PostScript yazıcı sürücüsü ayarları [Macintosh kullanıcıları, 136](#page-154-0) [Mac OS X için, 174](#page-192-0) [Windows Me/98/95 kullanıcıları, 62](#page-80-1) [Windows NT 4.0 kullanıcıları, 72](#page-90-0) [Windows XP/2000 kullanıcıları, 82](#page-100-0) Printer kurulumu Değiş[tirme \(Mac OS X\), 173](#page-191-0)

### *R*

Remote Control Panel (Uzaktan Kumanda Paneli) yardımcı programı Diğ[er ayarlar \(DOS\), 263](#page-281-0) Eriş[im \(Macintosh\), 274](#page-292-0) Eriş[me \(DOS\), 245](#page-263-0) Genel Bakış [\(DOS\), 243](#page-261-0) Genel Bakış [\(Macintosh\), 272](#page-290-0) İş[letim ortamı \(DOS\), 244](#page-262-0) İş[letim ortamı \(Macintosh\), 273](#page-291-0) [Ne zaman kullanılır? \(DOS\), 243](#page-261-1) [Ne zaman kullanılır? \(Macintosh\), 273](#page-291-1) [Temel yazıcı ayarları \(DOS\), 249](#page-267-0) [Temel yazıcı ayarları \(Macintosh\), 276](#page-294-0)

[Yazıcı öykünmesi seçme \(DOS\), 262](#page-280-0) [Yazı tipi örnekleri yazdırma \(DOS\), 272](#page-290-1) [Yükleme \(DOS\), 245](#page-263-1) [Yükleme \(Macintosh\), 273](#page-291-2) [RITech, 8,](#page-26-0) [67](#page-85-0)

## *S*

[Sarf malzemeleri, 7](#page-25-0) Değiş[tirme, 303](#page-321-0) [Foto iletken birimi, 423](#page-441-0) Geliş[tirici kartu](#page-440-0)şu, 422 Simge kümeleri [EPSON GL/ 2 modu, 433](#page-451-0) [ESC/P 2 modu, 430](#page-448-0) [FX modu, 430](#page-448-0) giriş[, 425](#page-443-0) [I239X modu, 433](#page-451-1) [ISO kümeleri, 429](#page-447-0) [LJ4 modu, 426](#page-444-0) [uluslararası karakter kümeleri, 432](#page-450-0) Sorun Giderme [Baskı kalitesi ile ilgili sorunlar, 385](#page-403-0) [Bellek ile ilgili sorunlar, 389](#page-407-0) Çalış[tırma sorunları, 382](#page-400-0) [Çıktı ile ilgili sorunlar, 383](#page-401-0) Kağıt iş[leme ile ilgili sorunlar, 390](#page-408-0) Kağıt sıkış[malarını önleme, 360](#page-378-0) [nereden yardım almalı, 467](#page-485-0) [PostScript 3 modu, 391](#page-409-0) [Takılabilir parçaları kullanma, 406](#page-424-0) Sorunlar [Baskı kalitesi, 385](#page-403-0) [Bellek, 389](#page-407-0) Çalıştırma İle İ[lgili, 382](#page-400-0) [Çıktı, 383](#page-401-0) Kağıt sıkış[maları, 359](#page-377-0) SPL (Paylaş[ılan Yazıcı Dili\), 7](#page-25-1)

#### *T*

Takma [500 Yapraklık Alt Ka](#page-301-0)ğıt Kaseti Birimi A4, 283 [Arabirim kartı, 300](#page-318-0)

[Bellek modülü, 295](#page-313-0) [Çift Yönlü Yazdırma Birimi, 287](#page-305-0) Temizleme [Dökülen toneri temizleme, 324](#page-342-0) Dökülmüş [toner, 324](#page-342-0) Kağ[ıt yolu silindirleri, 321](#page-339-0) [Yazıcı kasası, 317](#page-335-0) [Yazıcının içi, 318](#page-336-0) Toner [Dökülen toneri temizleme, 324](#page-342-0) [Toner Save \(Tonerden Tasarruf\)](#page-26-1)  modu, 8 [Toner Save \(Tonerden Tasarruf\) modu, 8,](#page-26-1)  [67](#page-85-1)

### *U*

USB bağlantısı ayarları [Macintosh kullanıcıları, 186](#page-204-0) [Windows kullanıcıları, 106](#page-124-0) Uyarılar ["Güç açık/kapalı" dikkat notları, xviii](#page-18-0) Çalış[ma sırasında, xiv](#page-14-0) [Sarf malzemelerini de](#page-321-0)ğiştirme, 303 Sıkışan kağ[ıdı çıkarma, 360](#page-378-1)

#### *Y*

Yazdırma işini iptal etme [Kontrol panelinden, 108](#page-126-0) Yazdırmayı iptal etme [Bilgisayardan \(Macintosh\), 190](#page-208-0) [Bilgisayardan \(Windows\), 108](#page-126-1) [Kontrol panelinden, 189](#page-207-0) Yazıcı İsteğe bağ[lı aksesuarlar, 5](#page-23-0) [Nakletme, 324](#page-342-1) [Özellikler, 7,](#page-25-2) [414](#page-432-0) [Parçalar, 1](#page-19-0) [Sarf malzemeleri, 7](#page-25-0) [Temizleme, 317](#page-335-1) Yazıcı paylaşma [Windows'ta istemcileri ayarlama, 228](#page-246-0) Yazıcı paylaşma (EPL-6200) [Macintosh'ta yazıcı sunucusu](#page-231-0)  kurma, 213 [Macintosh kullanıcıları, 213](#page-231-1) [Windows'ta istemcileri ayarlama, 193,](#page-211-0)  [203](#page-221-0) [Windows'ta yazıcı sunucusunu](#page-211-1)  [ayarlama, 193,](#page-211-1) [194](#page-212-0) [Windows kullanıcıları, 193](#page-211-2) [Windows Me/98/95 sistemde](#page-221-1)  istemcileri ayarlama, 203 [Windows NT 4.0'da istemcileri](#page-227-0)  ayarlama, 209 [Windows XP/2000'de istemcileri](#page-223-0)  ayarlama, 205 Yazıcı paylaşma (EPL-6200L) [Macintosh'ta yazıcı sunucusu](#page-257-0)  kurma, 239 [Macintosh kullanıcıları, 238](#page-256-0) [Windows'ta istemcileri ayarlama, 218](#page-236-0) [Windows'ta yazıcı sunucusunu](#page-235-0)  [ayarlama, 217,](#page-235-0) [219](#page-237-0) [Windows kullanıcıları, 217](#page-235-1) [Windows Me/98/95 sistemde](#page-246-1)  istemcileri ayarlama, 228 [Windows NT 4.0'da istemcileri](#page-252-0)  ayarlama, 234 [Windows XP/2000'de istemcileri](#page-248-0)  ayarlama, 230 Yazıcı sürücüsü (Macintosh) [Ayarlar, 120](#page-138-0) [Kaldırma, 190](#page-208-1) [Yükleme, 118,](#page-136-0) [150](#page-168-0) Yazıcı sürücüsü (Mac OS 8.6/9.x) Eriş[me, 120](#page-138-1) Yazıcı sürücüsü (Mac OS X) Eriş[me, 159](#page-177-0) Yazıcı sürücüsü (Windows) [Ayarlar, 47](#page-65-0) Eriş[me, 46](#page-64-0) [Hakkında, 46](#page-64-1) [Kaldırma, 110](#page-128-0) [Yükleme, 32](#page-50-0)

Yazıcı yazılımı (Macintosh) [Hakkında, 117](#page-135-0) [Kaldırma, 190](#page-208-1) [Sistem gereksinimleri, 117](#page-135-1) [Yükleme, 118,](#page-136-0) [150](#page-168-0) Yazıcı yazılımı (Windows) [Hakkında, 31](#page-49-0) [Kaldırma, 110](#page-128-1) [Sistem gereksinimleri, 31](#page-49-1) [Yükleme, 32](#page-50-0) [Yazıcıyı nakletme, 324](#page-342-1) [Yazıcıyı seçme \(Mac OS X\), 162](#page-180-0) Yazı tipleri [Ekleme, 439](#page-457-0) [EPSON BarCode Fonts, 445](#page-463-0) [EPSON Font Manager, 444](#page-462-0) [ESC/P2 ve FX modları, 437](#page-455-0) [I239X modu, 438](#page-456-0) İ[ndirme, 442](#page-460-0) [Kullanılabilir, 435](#page-453-0) [LJ4/GL2 modu, 435](#page-453-1) [Örnekleri yazdırma, 439](#page-457-1) [Örnek yazdırma, 272](#page-290-1) [PostScript yazı tipi örnekleri, 475](#page-493-0) [PS3 modu, 439](#page-457-2) [Seçme, 442](#page-460-1)

# *Z*

[Zarflar, 27](#page-45-0)